# **JUMO mTRON T**

Mess-, Regel- und Automatisierungssystem Multifunktionspanel 840

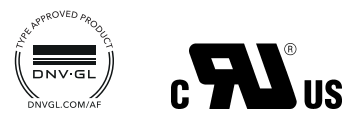

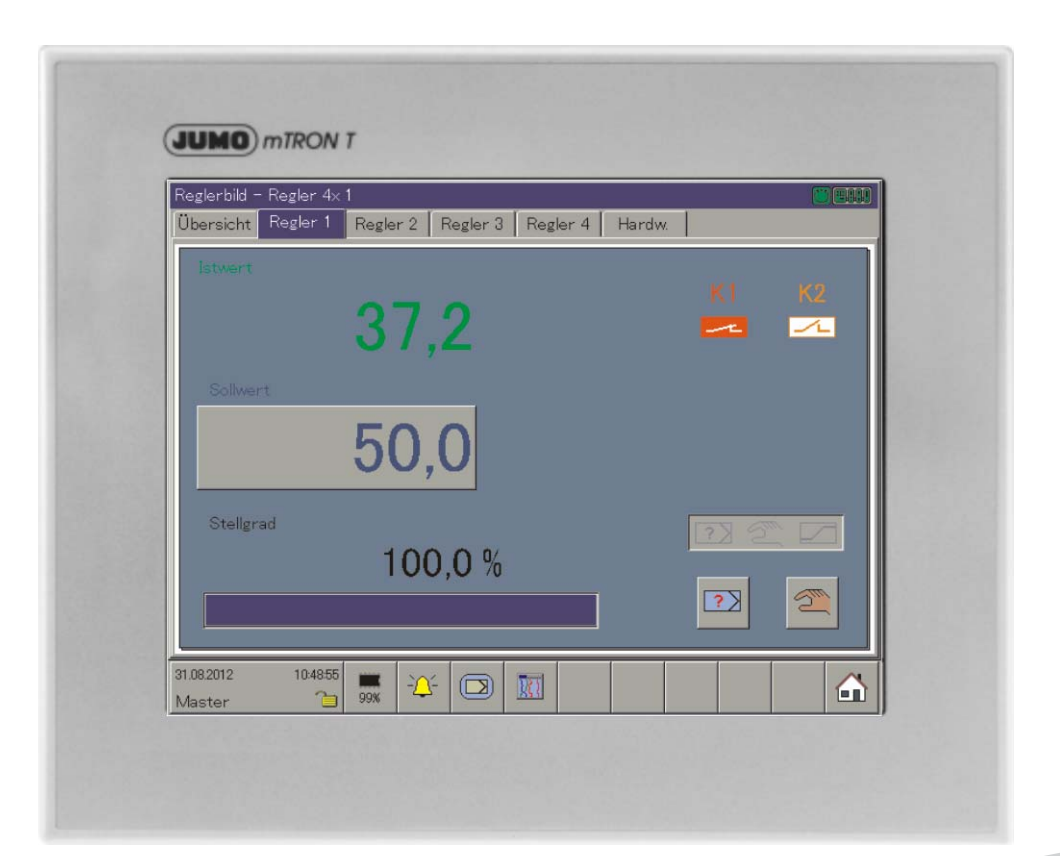

# Betriebsanleitung

70506000T90Z000K000

V4.00/DE/00575638

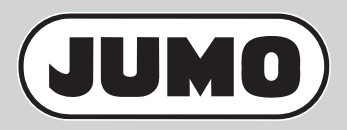

# **Menüstruktur des Multifunktionspanels 840**

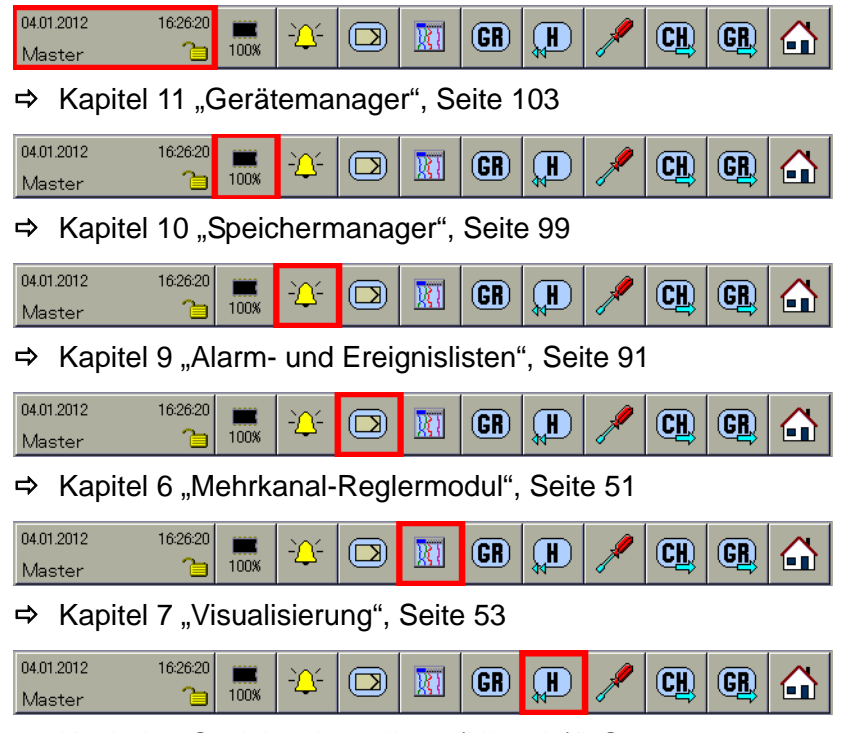

 $\Rightarrow$  [Kapitel 8 "Speicherdarstellung \(Historie\)", Seite 85](#page-84-0)

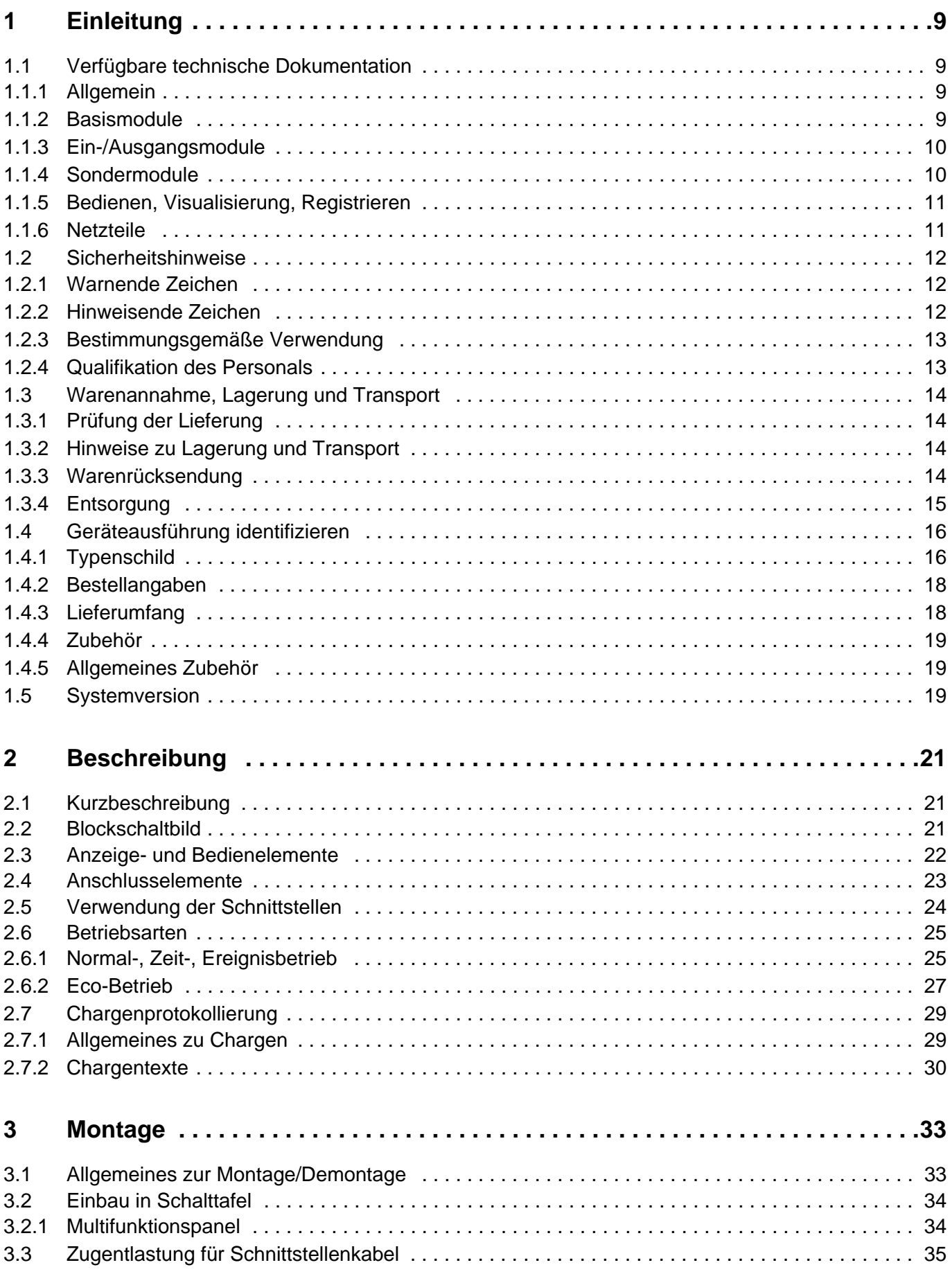

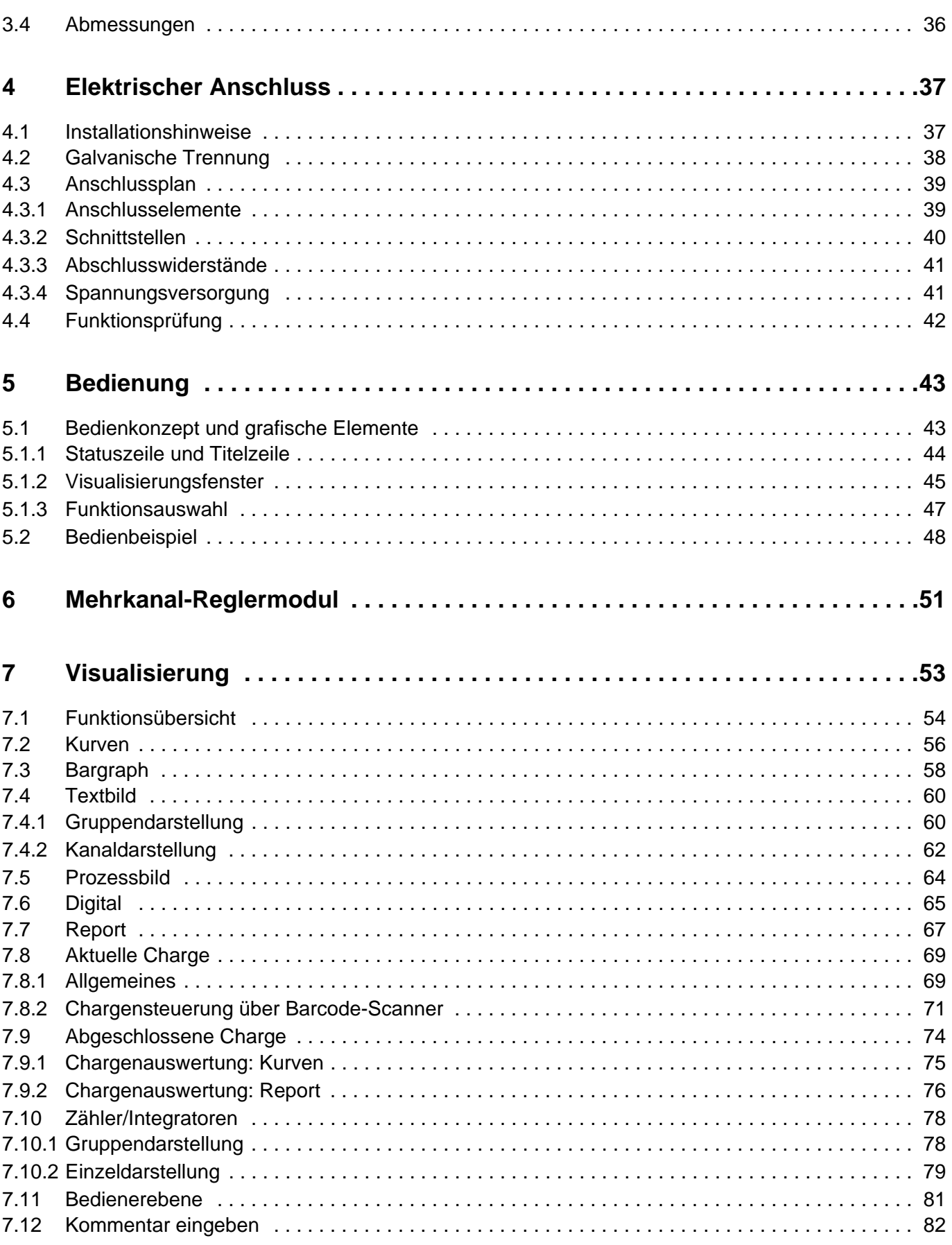

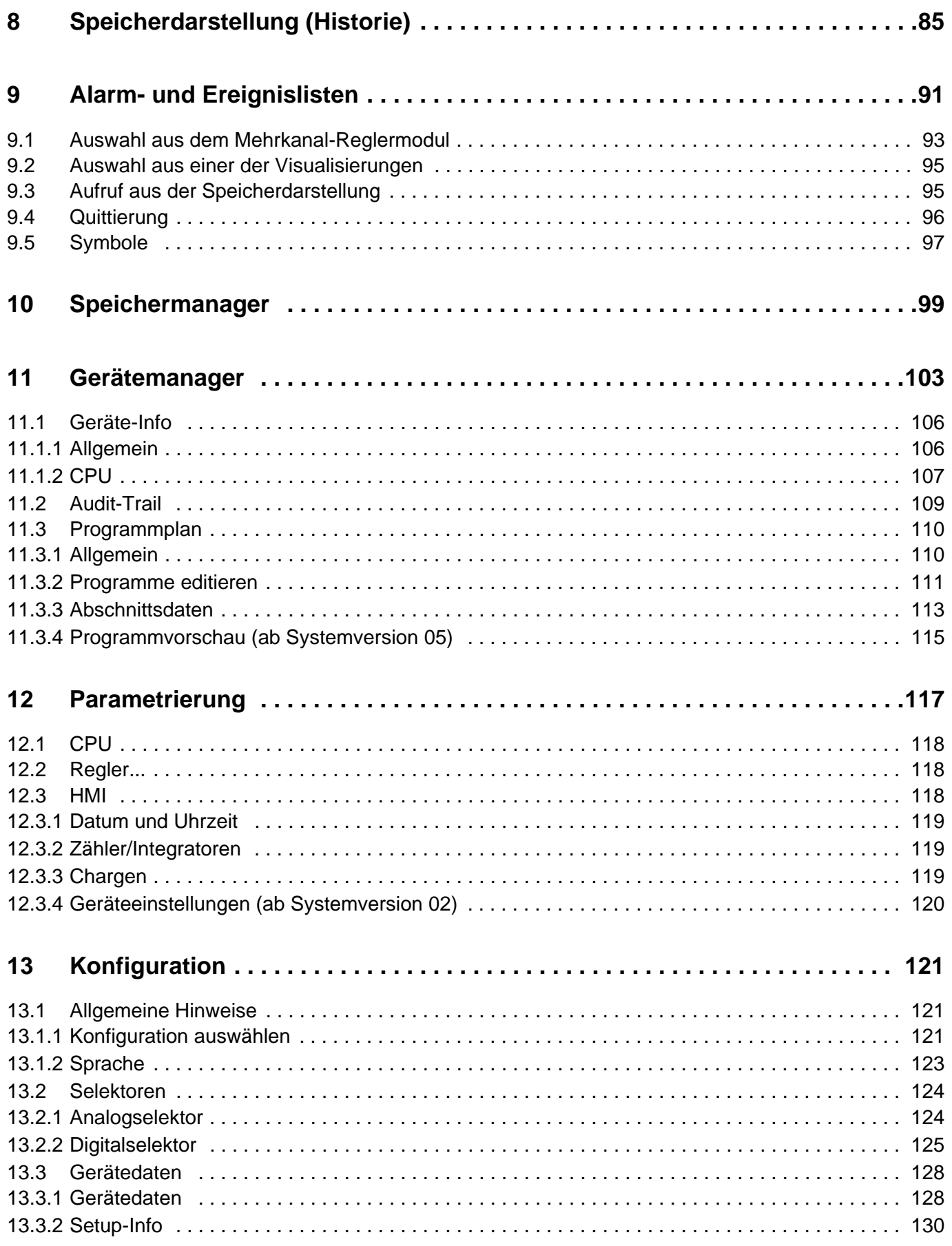

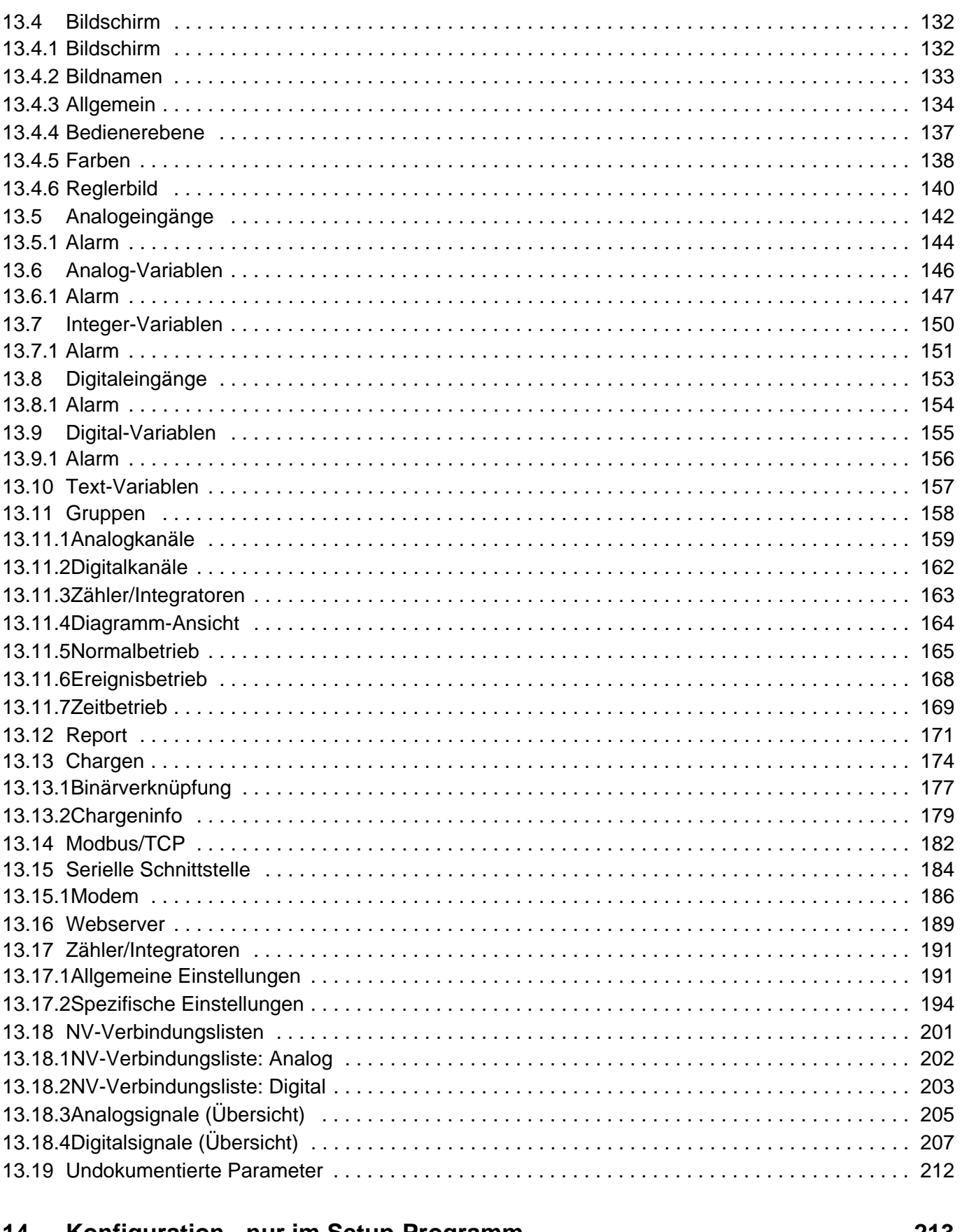

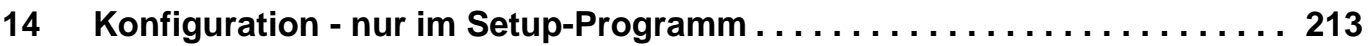

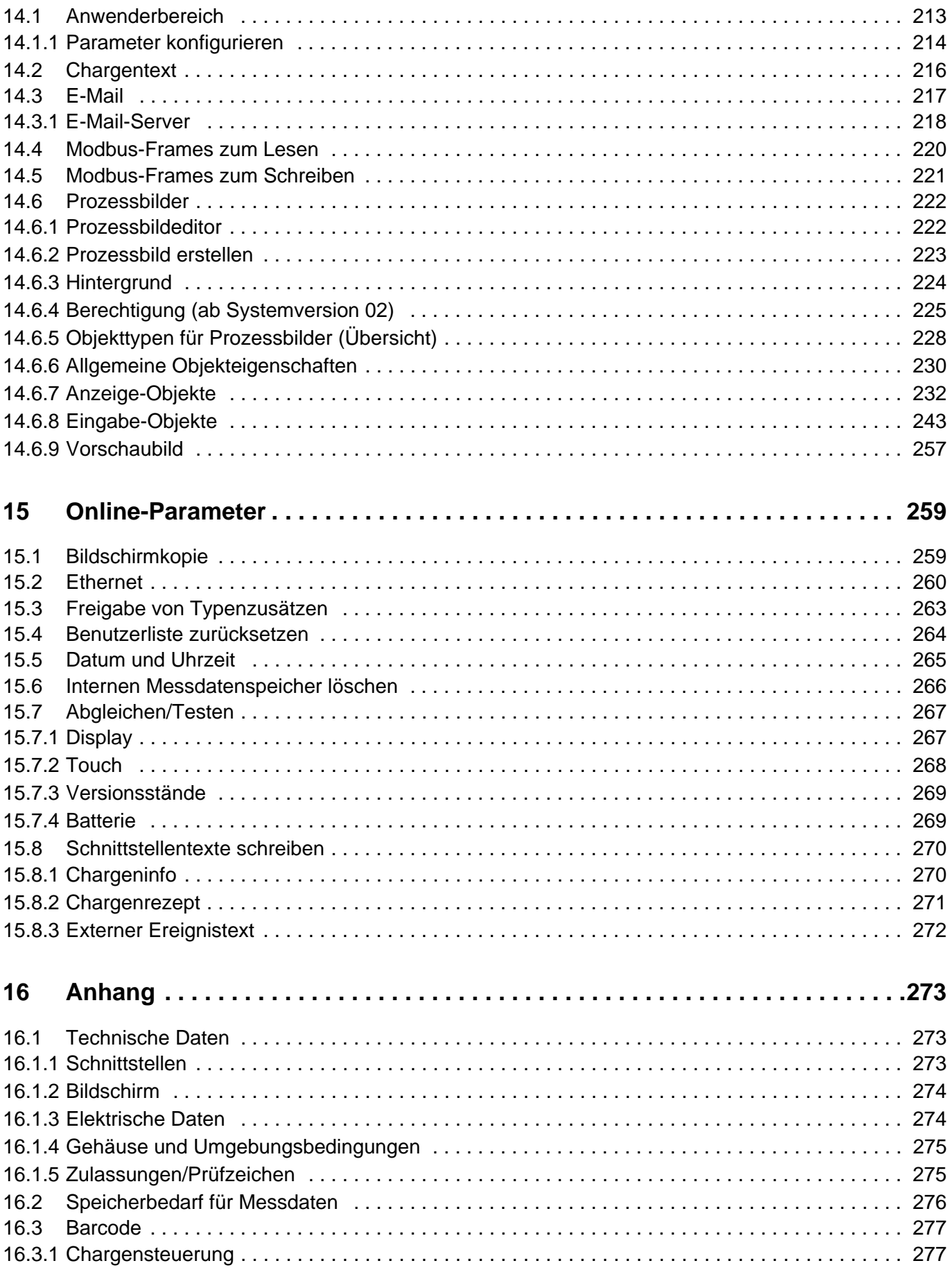

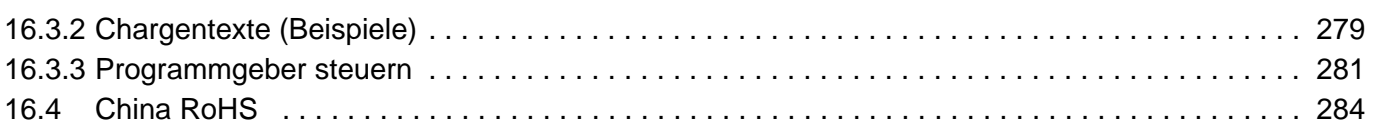

# <span id="page-8-1"></span><span id="page-8-0"></span>**1.1 Verfügbare technische Dokumentation**

Für das Mess-, Regel- und Automatisierungssystem stehen die nachfolgend genannten Dokumente zur Verfügung (bisherige Dokumentennummer in Klammern).

### <span id="page-8-2"></span>**1.1.1 Allgemein**

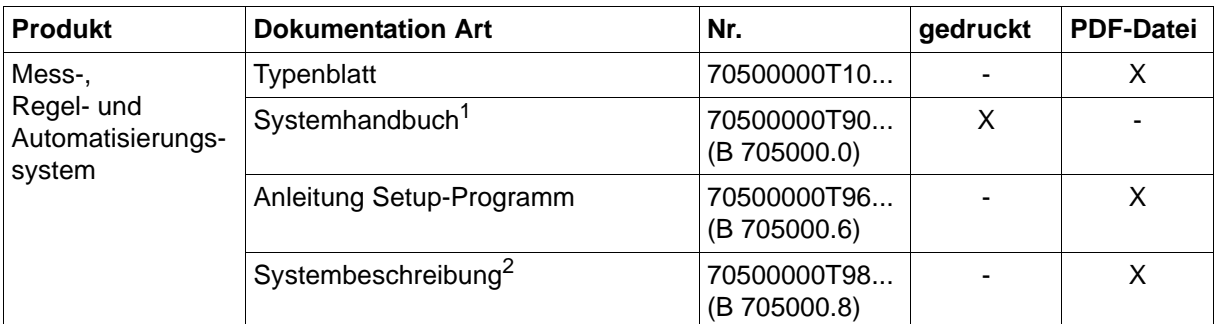

<sup>1</sup> kostenpflichtiges Zubehör

<sup>2</sup> enthält u. a. eine Übersicht zu Zweck und Inhalt aller Dokumente

### <span id="page-8-3"></span>**1.1.2 Basismodule**

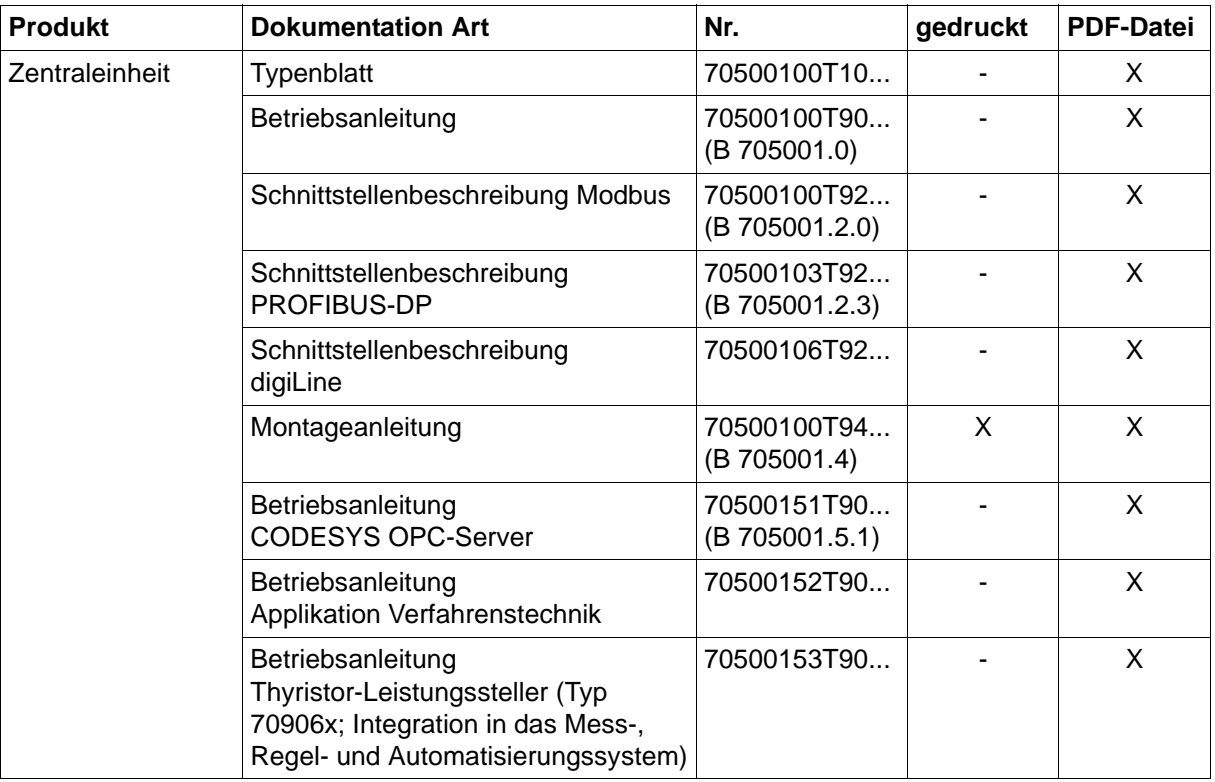

# **1 Einleitung**

# <span id="page-9-0"></span>**1.1.3 Ein-/Ausgangsmodule**

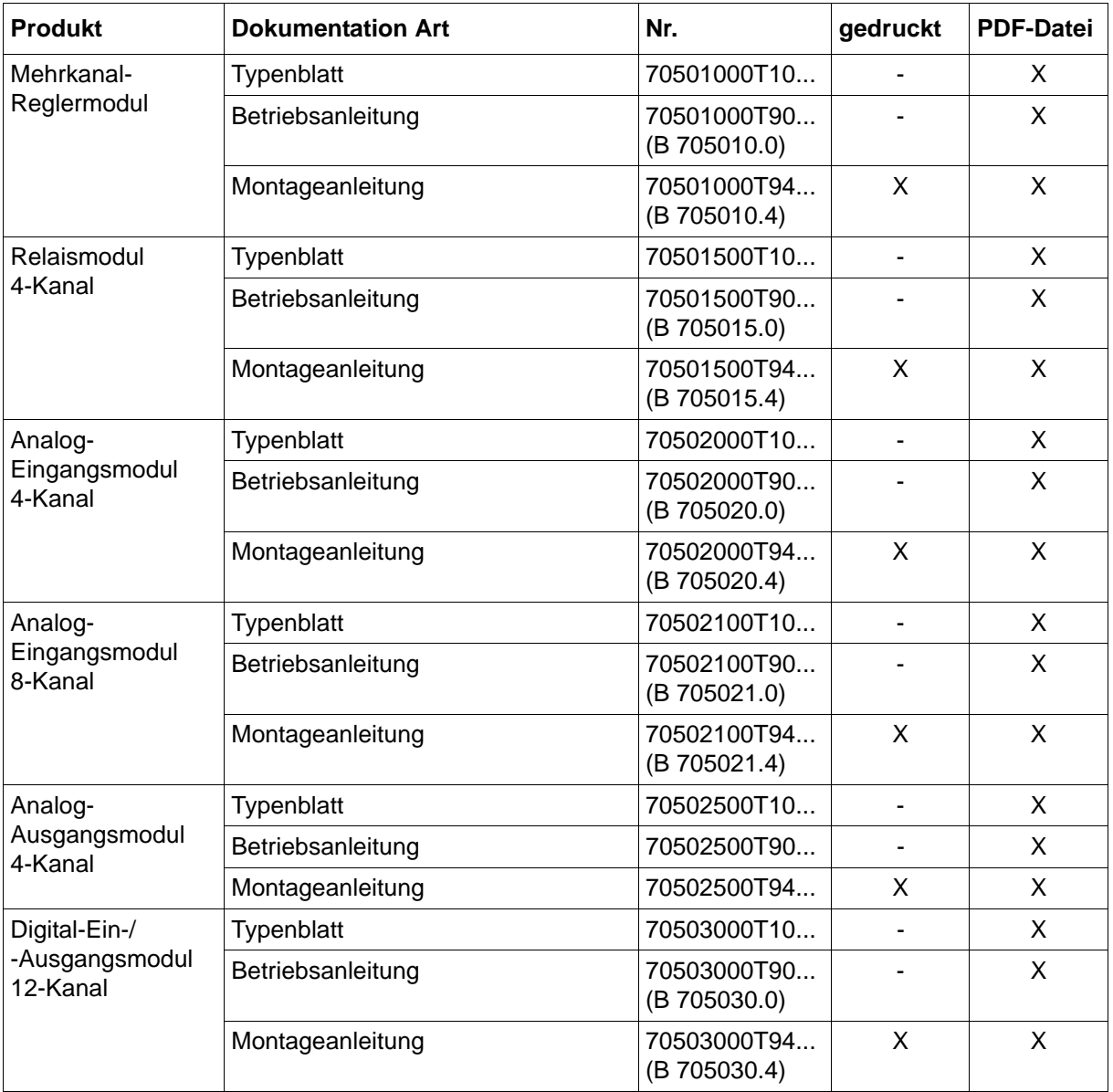

## <span id="page-9-1"></span>**1.1.4 Sondermodule**

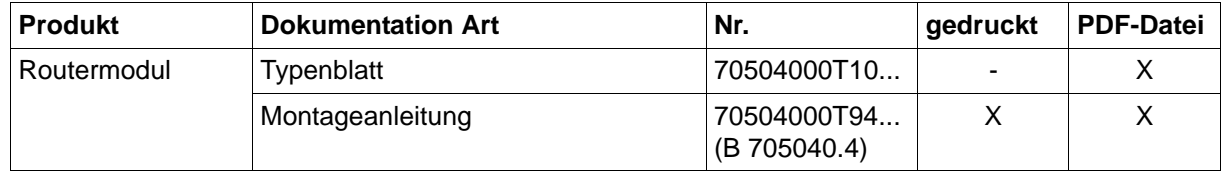

# <span id="page-10-0"></span>**1.1.5 Bedienen, Visualisierung, Registrieren**

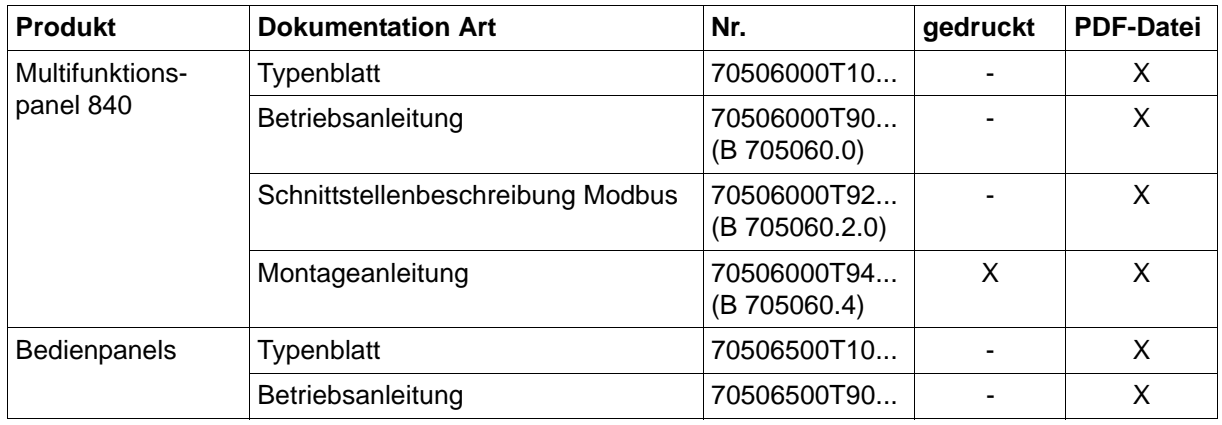

## <span id="page-10-1"></span>**1.1.6 Netzteile**

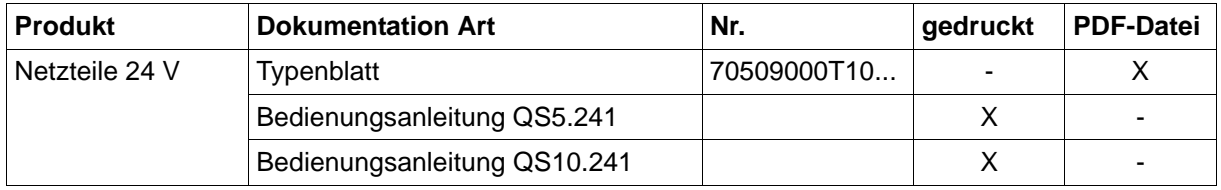

# **1 Einleitung**

## <span id="page-11-0"></span>**1.2 Sicherheitshinweise**

## <span id="page-11-1"></span>**1.2.1 Warnende Zeichen**

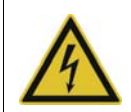

### **GEFAHR!**

Dieses Zeichen weist darauf hin, dass ein **Personenschaden durch Stromschlag** eintreten kann, wenn die entsprechenden Vorsichtsmaßnahmen nicht getroffen werden.

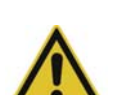

### **WARNUNG!**

Dieses Zeichen in Verbindung mit dem Signalwort weist darauf hin, dass ein **Personenschaden** eintreten kann, wenn die entsprechenden Vorsichtsmaßnahmen nicht getroffen werden.

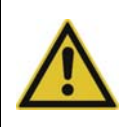

### **VORSICHT!**

Dieses Zeichen in Verbindung mit dem Signalwort weist darauf hin, dass ein **Sachschaden oder ein Datenverlust** auftritt, wenn die entsprechenden Vorsichtsmaßnahmen nicht getroffen werden.

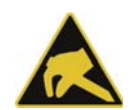

### **VORSICHT!**

Dieses Zeichen weist darauf hin, dass durch elektrostatische Entladungen (ESD = Electro Static Discharge) **Bauteile zerstört werden** können, wenn die entsprechenden Vorsichtsmaßnahmen nicht getroffen werden.

Bei Rücksendungen von Geräteeinschüben, Baugruppen oder Bauelementen nur dafür vorgesehene ESD-Verpackungen verwenden.

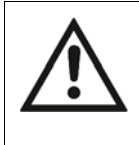

### **DOKUMENTATION LESEN!**

Dieses Zeichen – angebracht auf dem Gerät – weist darauf hin, dass die zugehörige **Geräte-Dokumentation** zu **beachten** ist. Dies ist erforderlich, um die Art der potenziellen Gefährdung zu erkennen und Maßnahmen zu deren Vermeidung zu ergreifen.

## <span id="page-11-2"></span>**1.2.2 Hinweisende Zeichen**

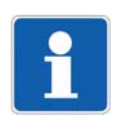

### **HINWEIS!**

Dieses Zeichen weist auf eine **wichtige Information** über das Produkt oder dessen Handhabung oder Zusatznutzen hin.

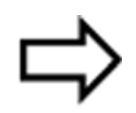

### **VERWEIS!**

Dieses Zeichen weist auf **weitere Informationen** in anderen Abschnitten, Kapiteln oder anderen Anleitungen hin.

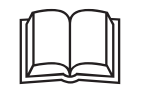

### **WEITERE INFORMATION!**

Dieses Zeichen wird in Tabellen verwendet und weist auf **weitere Informationen** im -Anschluss an die Tabelle hin.

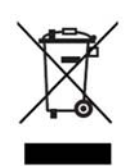

### **ENTSORGUNG!**

Dieses Gerät und, falls vorhanden, Batterien gehören nach Beendigung der Nutzung nicht in die Mülltonne! Bitte lassen Sie sie ordnungsgemäß und **umweltschonend entsorgen**.

### <span id="page-12-0"></span>**1.2.3 Bestimmungsgemäße Verwendung**

Die beschriebenen Module sind für Mess-, Regel- und Automatisierungsaufgaben in industrieller Umgebung bestimmt, wie sie in den technischen Daten spezifiziert sind. Eine andere oder darüber hinausgehende Nutzung gilt als nicht bestimmungsgemäß.

Die Module sind entsprechend den gültigen Normen und Richtlinien sowie den geltenden sicherheitstechnischen Regeln gebaut. Dennoch können bei unsachgemäßer Verwendung Personen- oder Sachschaden entstehen.

Um Gefahren zu vermeiden, dürfen die Module nur benutzt werden:

- für die bestimmungsgemäße Verwendung
- in sicherheitstechnisch einwandfreiem Zustand
- unter Beachtung der mitgelieferten Technischen Dokumentation

Auch wenn ein Modul sachgerecht oder bestimmungsgemäß eingesetzt wird, können von ihm applikationsbedingte Gefahren ausgehen, z. B. durch fehlende Sicherheitseinrichtungen oder falsche Einstellungen.

### <span id="page-12-1"></span>**1.2.4 Qualifikation des Personals**

Dieses Dokument enthält die erforderlichen Informationen für den bestimmungsgemäßen Gebrauch der darin beschriebenen Module.

Es wendet sich an technisch qualifiziertes Personal, das speziell ausgebildet ist und einschlägiges Wissen auf dem Gebiet der Automatisierungstechnik (Mess-, Steuerungs- und Regelungstechnik) besitzt.

Die Kenntnis und das technisch einwandfreie Umsetzen der in der mitgelieferten Technischen Dokumentation enthaltenen Sicherheitshinweise und Warnungen sind Voraussetzungen für die gefahrlose Montage, Installation und Inbetriebnahme sowie für die Sicherheit während des Betriebes der beschriebenen Module. Nur qualifiziertes Personal verfügt über das erforderliche Fachwissen, um die in diesem Dokument verwendeten Sicherheitshinweise und Warnungen im konkreten Einzelfall richtig zu interpretieren und in die Tat umzusetzen.

# **1 Einleitung**

## <span id="page-13-0"></span>**1.3 Warenannahme, Lagerung und Transport**

### <span id="page-13-1"></span>**1.3.1 Prüfung der Lieferung**

- Auf unbeschädigte Verpackung und Inhalt achten
- Den Lieferinhalt anhand der Lieferpapiere und der Bestellangaben auf Vollständigkeit prüfen
- Beschädigungen sofort dem Lieferanten mitteilen
- Beschädigte Teile bis zur Klärung mit dem Lieferanten aufbewahren

### <span id="page-13-2"></span>**1.3.2 Hinweise zu Lagerung und Transport**

- Das Modul in trockener und sauberer Umgebung lagern. Die zulässigen Umgebungsbedingungen beachten (siehe "Technische Daten")
- Das Modul stoßsicher transportieren
- Optimalen Schutz für Lagerung und Transport bietet die Originalverpackung

### <span id="page-13-3"></span>**1.3.3 Warenrücksendung**

Im Reparaturfall das Modul bitte sauber und vollständig zurücksenden. Für die Rücksendung die Originalverpackung verwenden.

### *Reparatur-Begleitschreiben*

Der Rücksendung bitte das vollständig ausgefüllte Reparatur-Begleitschreiben beilegen. Folgende Angaben nicht vergessen:

- Beschreibung der Anwendung und
- Beschreibung des aufgetretenen Fehlers

Das Reparatur-Begleitschreiben kann im Internet von der Homepage des Herstellers heruntergeladen werden (gegebenenfalls Suchfunktion benutzen).

### *Schutz gegen Elektrostatische Entladung (ESD)*

### (ESD = Electro Static Discharge)

Zur Vermeidung von ESD-Schäden müssen elektronische Baugruppen oder Bauteile in ESDgeschützter Umgebung gehandhabt, verpackt und gelagert werden. Maßnahmen gegen elektrostatische Entladungen und elektrische Felder sind in der DIN EN 61340-5-1 und DIN EN 61340-5-2 "Schutz von elektronischen Bauelementen gegen elektrostatische Phänomene" beschrieben.

Beim Einschicken ektronischer Baugruppen oder Bauteile bitte Folgendes beachten:

- Empfindliche Komponenten ausschließlich in ESD-geschützter Umgebung verpacken. Solche Arbeitsplätze leiten bestehende elektrostatische Ladungen kontrolliert gegen Erde ab und verhindern statische Aufladungen durch Reibungskapazität.
- Ausschließlich Verpackungen für ESD-empfindliche Baugruppen/Bauteile verwenden. Diese müssen aus leitfähig ausgerüsteten Kunststoffen bestehen.

Für durch ESD verursachte Schäden kann keine Haftung übernommen werden.

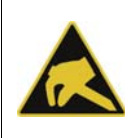

### **VORSICHT!**

In nicht ESD-geschützter Umgebung treten elektrostatische Aufladungen auf. Elektrostatische Entladungen können in Baugruppen oder Bauteilen Schäden anrichten. Für den Transport nur dafür vorgesehene ESD-Verpackungen verwenden.

### <span id="page-14-0"></span>**1.3.4 Entsorgung**

#### **Entsorgung des Gerätes**

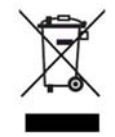

### **ENTSORGUNG!**

Das Gerät oder ersetzte Teile gehören nach Beendigung der Nutzen nicht in die Mülltonne, denn es besteht aus Werkstoffen, die von darauf spezialisierten Recycling-Betrieben wiederverwendet werden können.

Das Gerät sowie das Verpackungsmaterial ordnungsgemäß und umweltschonend entsorgen lassen.

Hierbei die landesspezifischen Gesetze und Vorschriften zur Abfallbehandlung und Entsorgung beachten.

### **Entsorgung des Verpackungsmaterials**

Das gesamte Verpackungsmaterial (Kartonagen, Einlegezettel, Kunststofffolien und -beutel) ist voll recyclefähig.

# **1 Einleitung**

# <span id="page-15-0"></span>**1.4 Geräteausführung identifizieren**

## <span id="page-15-1"></span>**1.4.1 Typenschild**

### **Lage**

Das Typenschild (A) ist auf dem Gehäuse aufgeklebt.

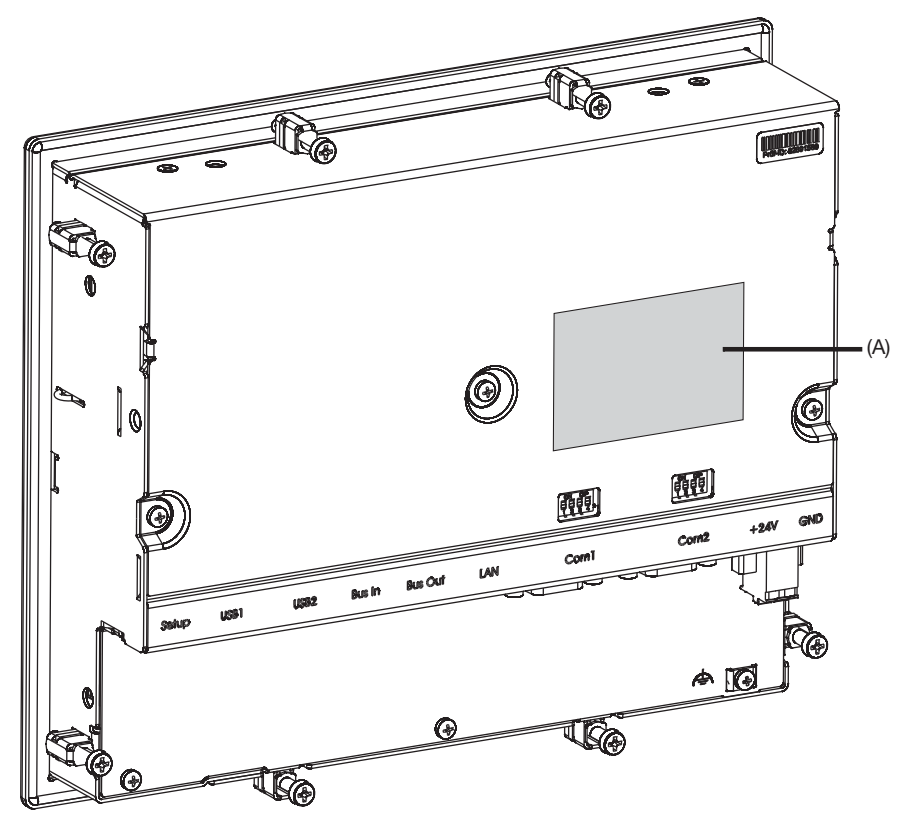

### **Inhalt**

Es beinhaltet wichtige Informationen. Unter anderem sind dies:

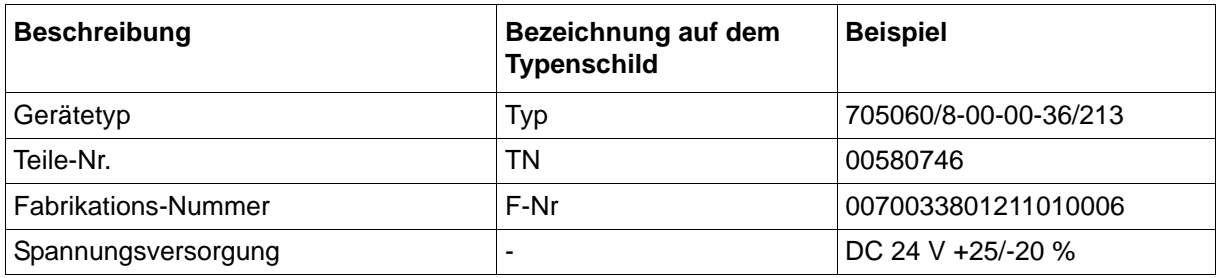

### **Gerätetyp (Typ)**

Die Angaben auf dem Typenschild mit der Bestellung vergleichen.

Die gelieferte Geräteausführung mit Hilfe der Bestellangaben (Typenschlüssel) des jeweiligen Moduls identifizieren.

### **Teile-Nr. (TN)**

Die Teile-Nr. kennzeichnet einen Artikel im Katalog eindeutig. Sie ist wichtig für die Kommunikation zwischen Kunden und Verkauf.

### **Fabrikations-Nummer (F-Nr)**

Der Fabrikations-Nummer beinhaltet u. a. das Produktionsdatum (Jahr/Woche). Beispiel: F-Nr = 00700338012**1101**0006

Es handelt sich hierbei um die Zeichen an den Stellen 12, 13, 14, 15 (von links). Das Gerät wurde demnach in der 1. Woche 2011 produziert.

# **1 Einleitung**

## <span id="page-17-0"></span>**1.4.2 Bestellangaben**

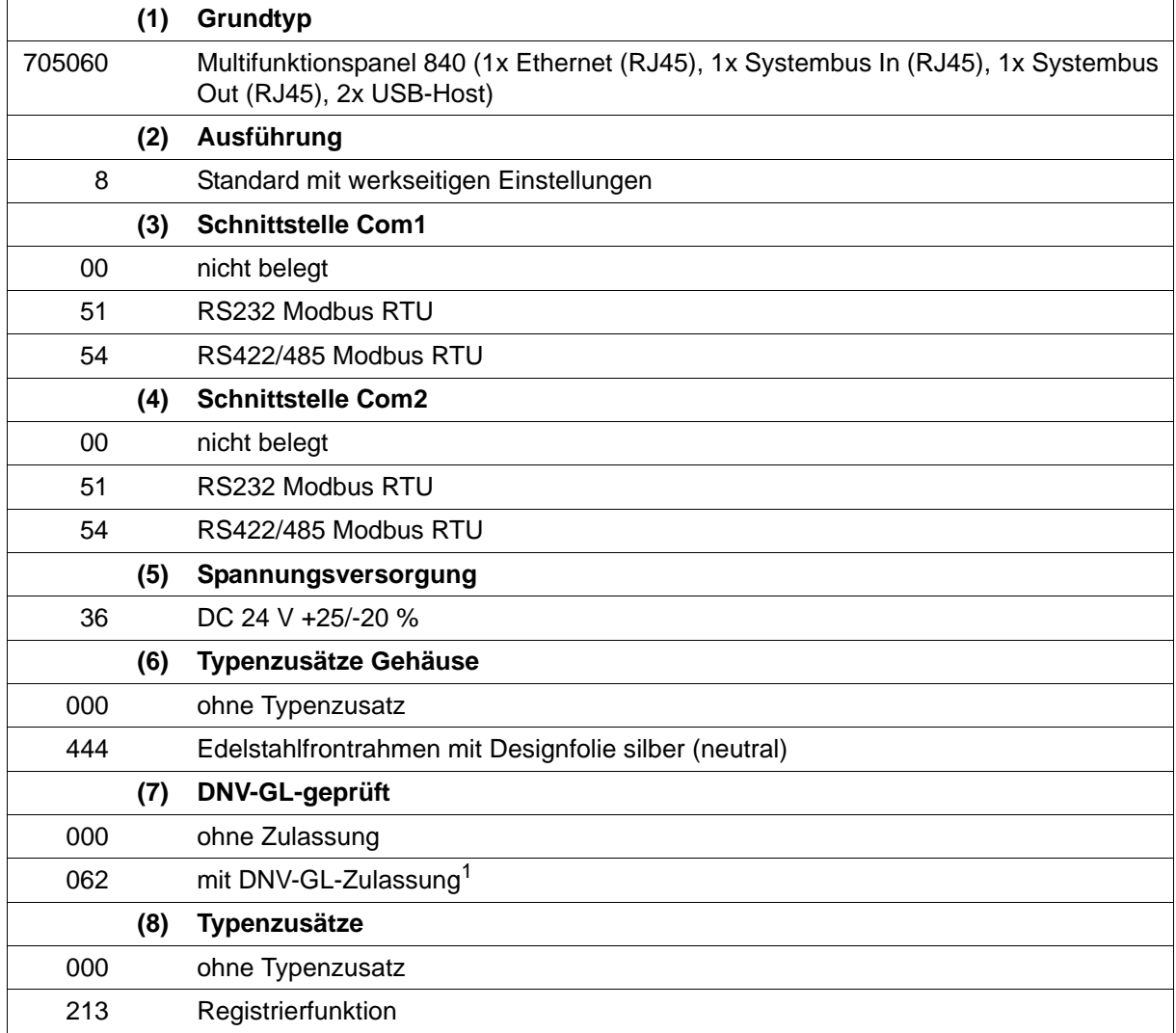

1 Das verwendete Netzteil muss ebenfalls eine DNV-GL- oder GL-Zulassung haben (z. B. Typ 705090).

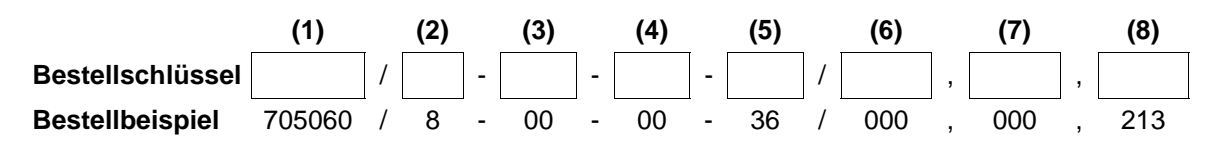

## <span id="page-17-1"></span>**1.4.3 Lieferumfang**

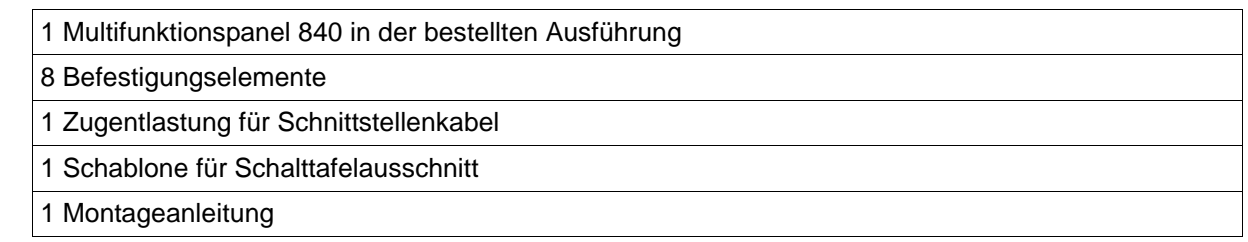

### <span id="page-18-0"></span>**1.4.4 Zubehör**

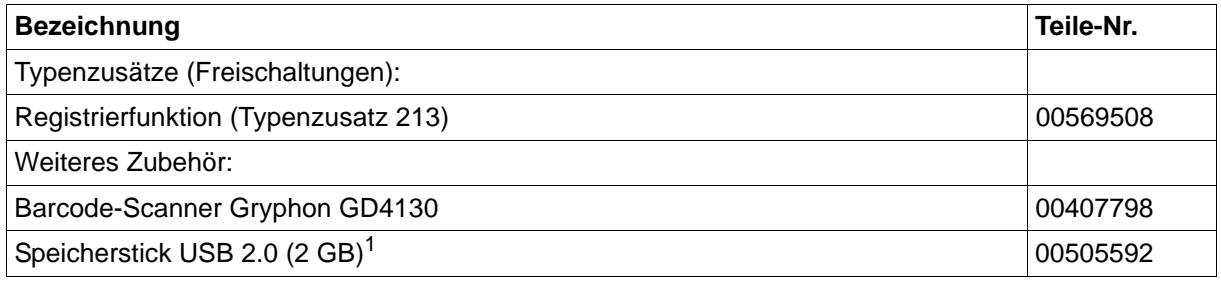

 $1$  Der angegebene USB-Speicherstick ist getestet und für industrielle Anwendungen ausgelegt. Für andere Fabrikate wird keine Haftung übernommen.

### <span id="page-18-1"></span>**1.4.5 Allgemeines Zubehör**

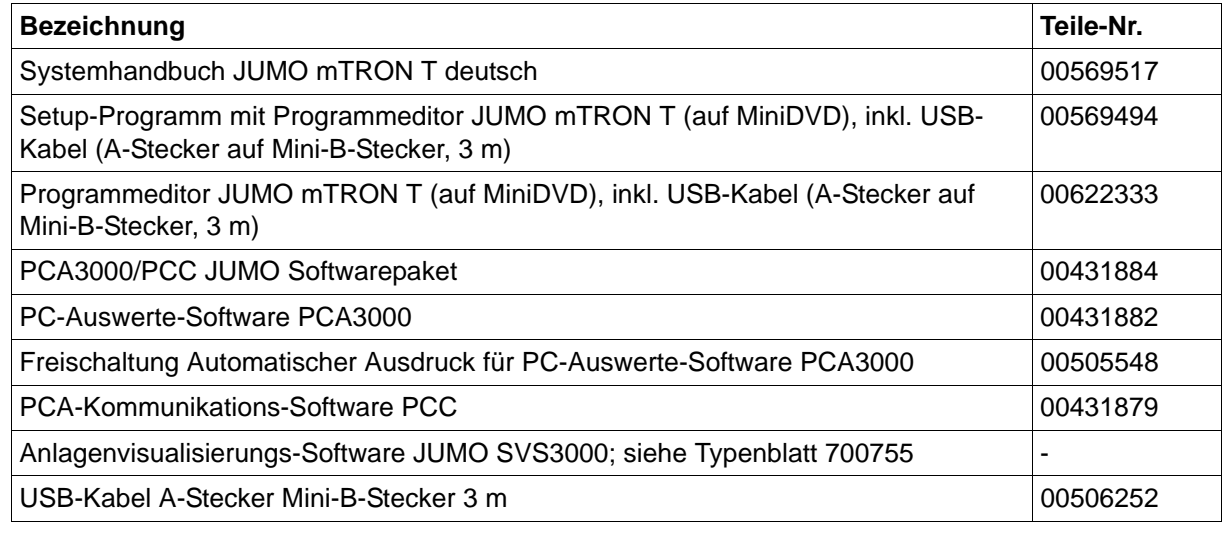

Inhalt der Mini-DVD:

- Setup-Programm mit Programmeditor JUMO mTRON T bei Teile-Nr. 00569494
- Programmeditor JUMO mTRON T bei Teile-Nr. 00622333
- CODESYS-Programmiersoftware (kostenlose Version)
- CODESYS Repository Package Bedienpanels (kostenlose Version)
- GSD-Datei JUMO mTRON T CPU (kostenlose Version)
- PC-Auswerte-Software PCA3000 (30-Tage-Testversion)
- PCA-Kommunikations-Software PCC (30-Tage-Testversion)
- Dokumentation im PDF-Format

## <span id="page-18-2"></span>**1.5 Systemversion**

Die Systemversion des Mess-, Regel- und Automatisierungssystems wird durch den Kompatibilitätsindex des Basismoduls bestimmt.

Aufbau einer Versionsnummer am Beispiel der Zentraleinheit: 248.**xx**.yy

248 = Grundversion, **xx = Kompatibilitätsindex (Systemversion)**, yy = laufende Version In dem vorliegenden Dokument sind Funktionen, die von der Systemversion abhängig sind, entsprechend gekennzeichnet (z. B. "ab Systemversion 02").

# 1 Einleitung

## <span id="page-20-1"></span><span id="page-20-0"></span>**2.1 Kurzbeschreibung**

Das Multifunktionspanel 840 mit TFT-Touchscreen dient zur leichten und übersichtlichen Messdatenvisualisierung, Bedienung, Konfiguration und Parametrierung des Systems.

Der TFT-Farbbildschirm hat eine Bildschirmdiagonale von 21,3 cm (8,4"), eine Auflösung von 640 × 480 Pixel, 256 Farben und LED-Hintergrundbeleuchtung.

Als Mensch-Maschine-Schnittstelle ermöglicht das Panel einen optimalen und geordneten Einblick in die Prozesszustände und die Parameter des Systems. Weiterhin ermöglicht es die Darstellung und Bedienung von Reglerbildern, Prozessbildern, des Programmeditors und der optionalen Registrierfunktion. Sollwerte, Chargentexte, Parameter und Konfigurationsdaten lassen sich vom Anwender direkt am Bildschirm eingeben und ändern.

Die über den Systembus übertragenen Prozessdaten werden in Echtzeit dargestellt. Eine Datenarchivierung und Auswertung wird mit bewährten PC-Programmen ermöglicht.

Zusätzlich zu den serienmäßigen Schnittstellen (LAN, USB) sind optional zwei serielle Schnittstellen verfügbar, an die ein Barcode-Scanner, ein Modem oder andere Modbus-Geräte (Master, Slave) angeschlossen werden können.

Durch ein Setup-Programm wird das Multifunktionspanel 840 vom Anwender komfortabel konfiguriert. Und viele Funktionen lassen sich auch direkt am Multifunktionspanel 840 konfigurieren.

## <span id="page-20-2"></span>**2.2 Blockschaltbild**

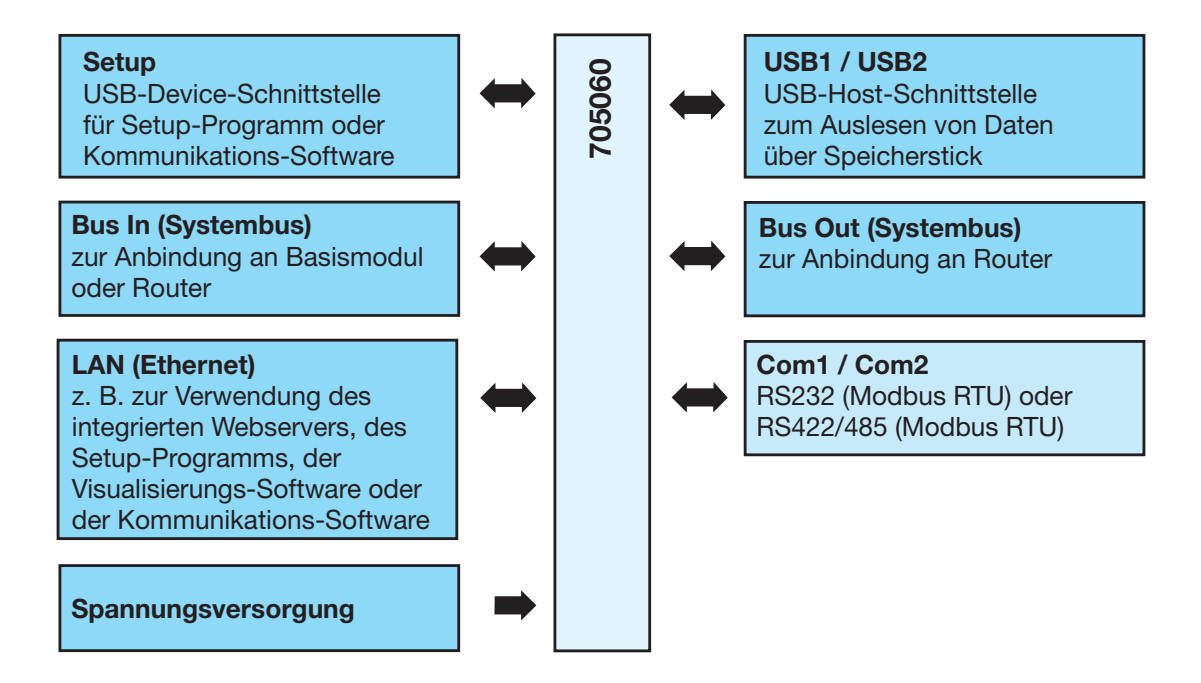

<span id="page-21-0"></span>**2.3 Anzeige- und Bedienelemente**

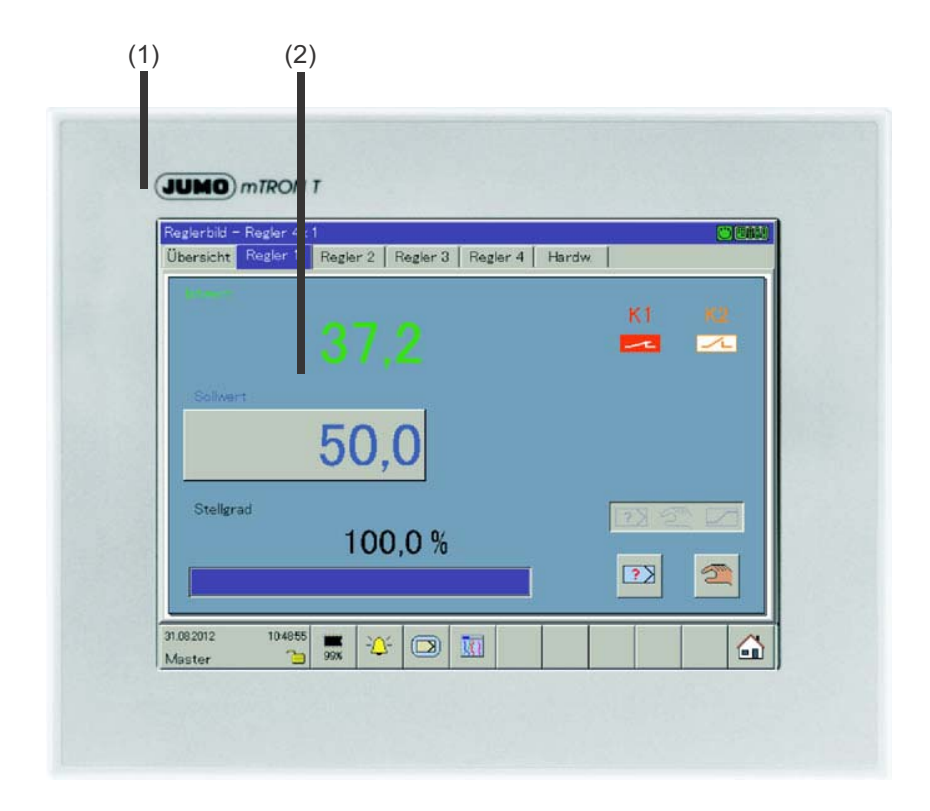

- 
- (1) Front mit Dekorfolie (2) Bildschirm (Touchscreen)

## <span id="page-22-0"></span>**2.4 Anschlusselemente**

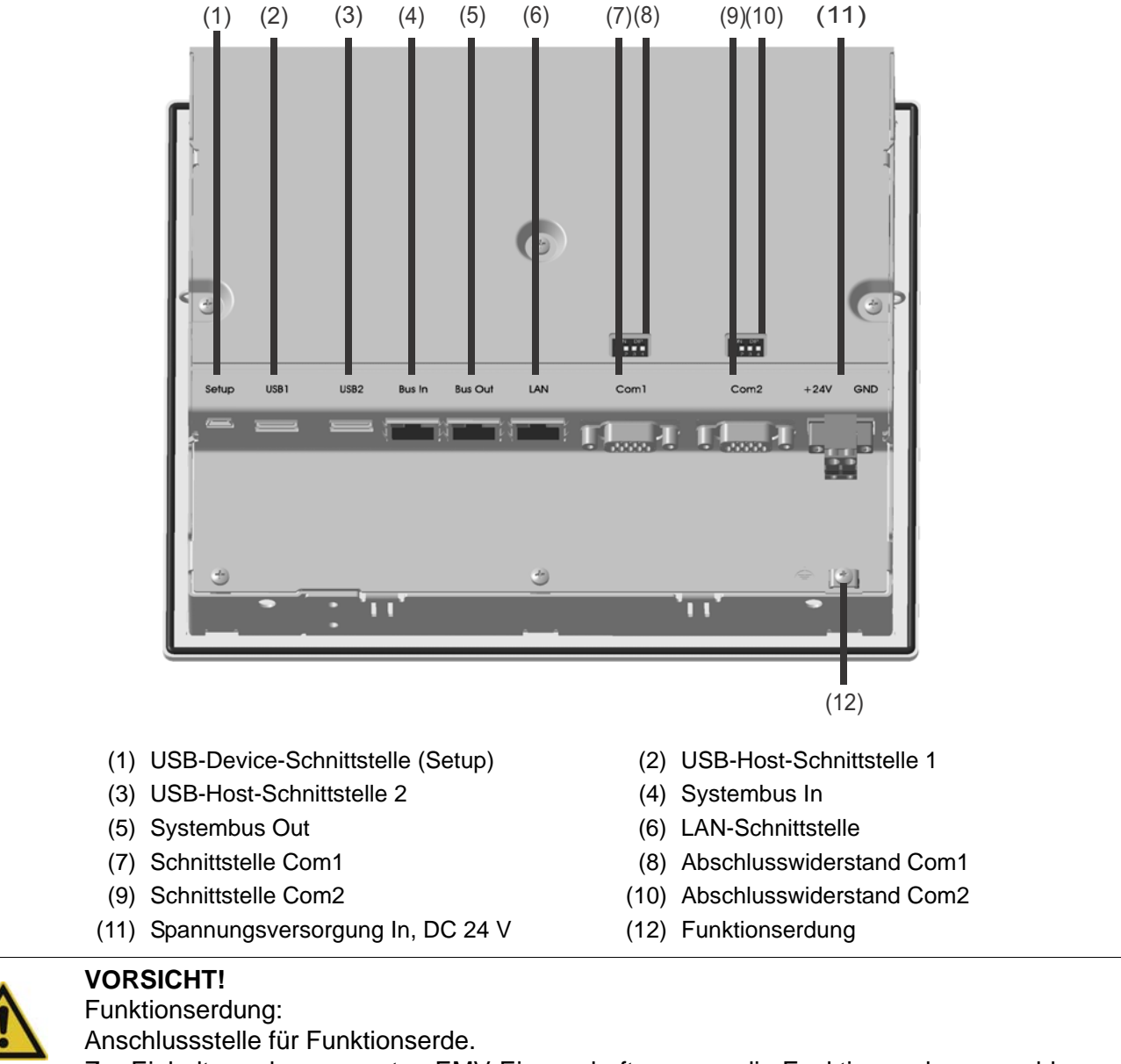

Zur Einhaltung der genannten EMV-Eigenschaften muss die Funktionserde angeschlossen werden.

# **2 Beschreibung**

# <span id="page-23-0"></span>**2.5 Verwendung der Schnittstellen**

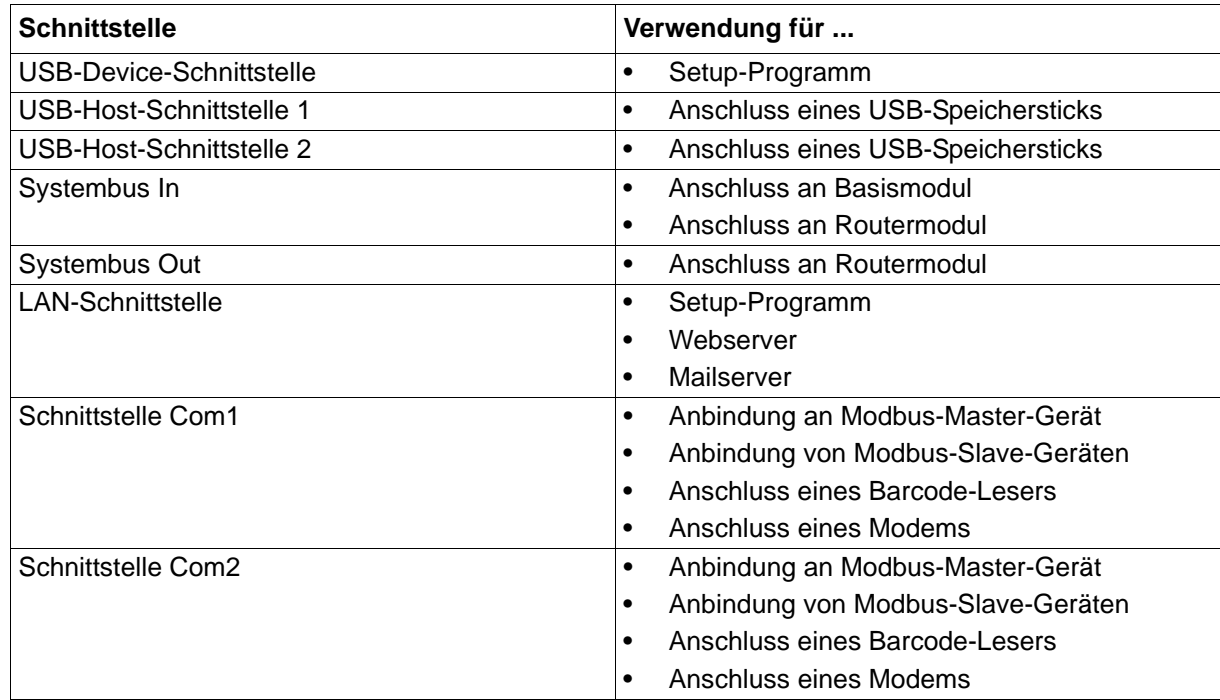

## <span id="page-24-0"></span>**2.6 Betriebsarten**

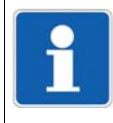

### **HINWEIS!**

Die Betriebsarten spielen eine Rolle bei der Konfiguration der Gruppen des Multifunktionspanels. In diesem Kapitel soll notwendiges Basiswissen in Bezug auf die Betriebsarten vermittelt werden.

 $\Rightarrow$  [Kapitel 13.11.5 "Normalbetrieb", Seite 165](#page-164-1)

- $\Rightarrow$  [Kapitel 13.11.6 "Ereignisbetrieb", Seite 168](#page-167-1)
- $\Rightarrow$  [Kapitel 13.11.7 "Zeitbetrieb", Seite 169](#page-168-1)

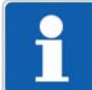

### **HINWEIS!**

Gruppen sind nur konfigurierbar, wenn der Typenzusatz "Registrierfunktion" aktiv ist. Ob der Typenzusatz aktiv ist, kann der Anwender über die Funktion "Geräte-Info" erkennen. Ist der Typenzusatz nicht aktiv, kann der Anwender über das Setup-Programm nachträglich aktivieren.

- $\Rightarrow$  [Kapitel 11.1 "Geräte-Info", Seite 106](#page-105-2)
- $\Rightarrow$  Setup-Programm:

**PROJEKT > HARDWARE ANORDNUNG > HMI > ALLGEMEIN > OPTIONEN**

### <span id="page-24-1"></span>**2.6.1 Normal-, Zeit-, Ereignisbetrieb**

Durch die Betriebsarten wird entschieden, in welchem Zyklus Messdaten gespeichert werden.

#### **3 Betriebsarten**

Das Multifunktionspanel verfügt über 3 Betriebsarten:

- **Normalbetrieb**
- Zeitbetrieb
- **Ereignisbetrieb**

Für jede der drei Betriebsarten können unter anderem folgende Einstellungen vorgenommen werden:

- **Speicherwert**
- **Speicherzyklus**

#### **Speicherwert**

Der Parameter "Speicherwert" bestimmt, ob Mittel-, Minimum-, Maximum-, Momentanwert des Zeitraums zwischen zwei Speicherzyklen oder die Spitzenwerte (Hüllkurve) gespeichert werden. Bei der Einstellung "Min-/Max-Wert" werden der Minimum- und der Maximumwert des letzten Erfassungszeitraums (Speicherzyklus) gespeichert.

Eine weitere Möglichkeit für den Parameter Speicherwert ist der "Eco-Betrieb". Er stellt eine be-sondere Speichermöglichkeit dar und wird in [Kapitel 2.6.2 "Eco-Betrieb", Seite 27](#page-26-0) gesondert beschrieben.

#### **Speicherzyklus**

Der Parameter "Speicherzyklus" bestimmt die Zeit, die zwischen 2 gespeicherten Werten liegt. Die Diagrammvorschub-Geschwindigkeit entspricht dem Speicherzyklus, d. h. bei einem Speicherzyklus von z. B. 5 s wird alle 5 s der Speicherwert in das Diagramm eingetragen.

# **2 Beschreibung**

#### **Normalbetrieb**

Befindet sich das Multifunktionspanel **nicht** im Ereignis- oder Zeitbetrieb, ist der Normalbetrieb aktiv.

#### **Zeitbetrieb**

Für den Zeitbetrieb kann eine Zeitspanne angegeben werden (max. 24 Stunden), innerhalb der ein bestimmter Speicherwert und ein bestimmter Speicherzyklus aktiv sind.

#### **Ereignisbetrieb**

Der Ereignisbetrieb wird durch ein Steuersignal, welches z. B. einem Ereignis oder einem Alarm zugeordnet ist, aktiviert. Der Ereignisbetrieb kann z. B. verwendet werden, um den Speicherzyklus zu verkürzen, wenn ein Alarm anliegt.

#### **Priorität**

Die Priorität der Betriebsarten untereinander ist folgendermaßen verteilt:

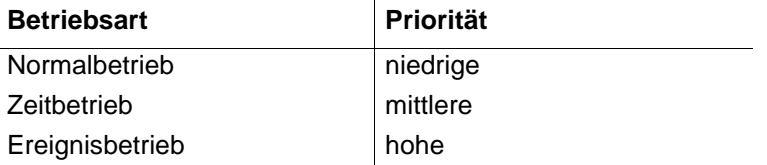

#### **Aktive Betriebsart**

Die aktive Betriebsart wird im Diagramm durch die verschiedene Symbole hinter der aktuellen Diagrammvorschub-Geschwindigkeitsanzeige (Speicherzyklus) angezeigt:

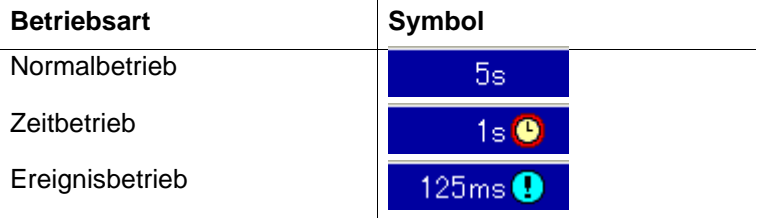

#### **Speicherbedarf**

Für die Aufzeichnung der Messdaten (Registrierdaten) stehen 99 MB Speicherplatz zur Verfügung. Der erforderliche Speicherplatz hängt von den aufzuzeichnenden Datensätzen ab. Die folgenden Angaben können als Grundlage für eine Überschlagsrechnung verwendet werden:

- Gruppe aus 6 Analog- und 6 Digitaleingängen, pro Speicherung: max. 48 Byte
- Gruppe aus 6 Analog- und 6 Digitaleingängen, Speicherzyklus 125 ms, pro Sekunde: 225 Byte
- Report, unabhängig von der Art des Reports (täglich, monatlich, ...): 151 Byte
- Zähler/Integrator (beim Abschluss): 25 Byte
- Charge (beim Abschluss): 2 kB
- Alarm-/Ereigniseintrag: 6 Byte
- Audit-Trail-Meldung: 100 Byte

Beispiele für eine Gruppe aus 6 Analog- und 6 Digitaleingängen: Speicherzyklus 1 s: 4,1 MB/Tag; 124 MB/Monat Speicherzyklus 30 s: 0,13 MB/Tag; 4,1 MB/Monat (zuzüglich Speicherbedarf für alle anderen Datensätze)

### <span id="page-26-0"></span>**2.6.2 Eco-Betrieb**

Die Parameter für den Eco-Betrieb werden im Menü für den Normalbetrieb eingestellt. Der Eco-Betrieb kann aber bei allen drei Betriebsarten verwendet werden.

Im Eco-Betrieb werden die Momentanwerte (aktuelle Werte) in einem vorgegebenen minimalen Speicherzyklus aufgezeichnet (unabhängig vom Toleranzband).

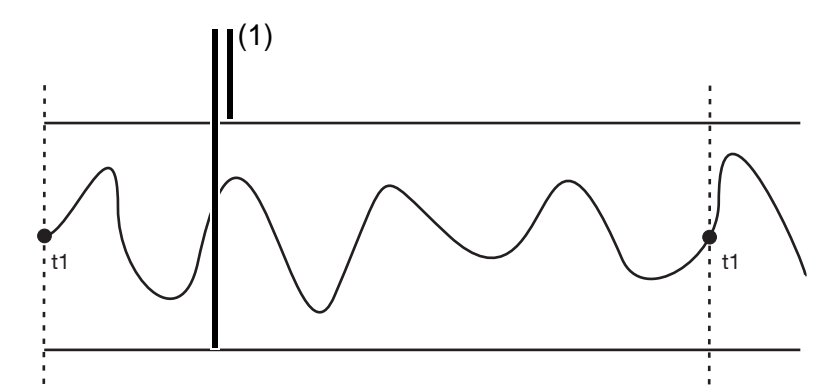

- (1) Toleranzband
- t1 Speicherung durch "Min. Speicherzyklus" (Zwangsspeicherung)

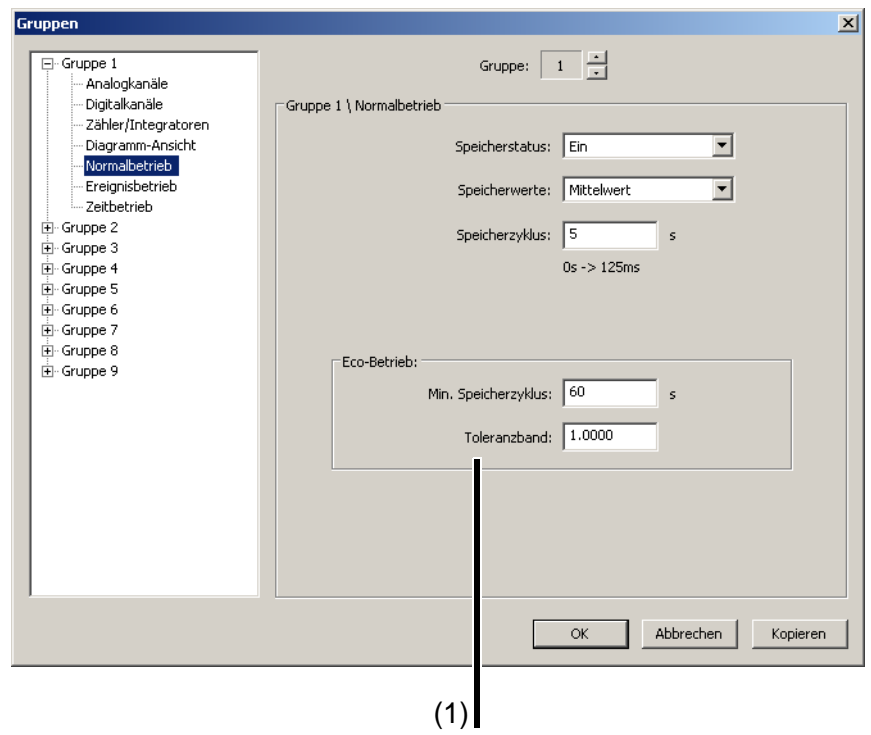

Der Wert für das Toleranzband (1) wird angegeben in Bezug auf die Einheit der Analogkanäle (z.B. ± 1 °C). Verlassen die Messwerte das Toleranzband und steht der neue - außerhalb des Toleranzbandes liegende - Messwert mindestens für die Dauer des in der aktiven Betriebsart eingestellten Speicherzyklusses an, wird er erfasst und gespeichert und mit einem neuen Toleranzband versehen.

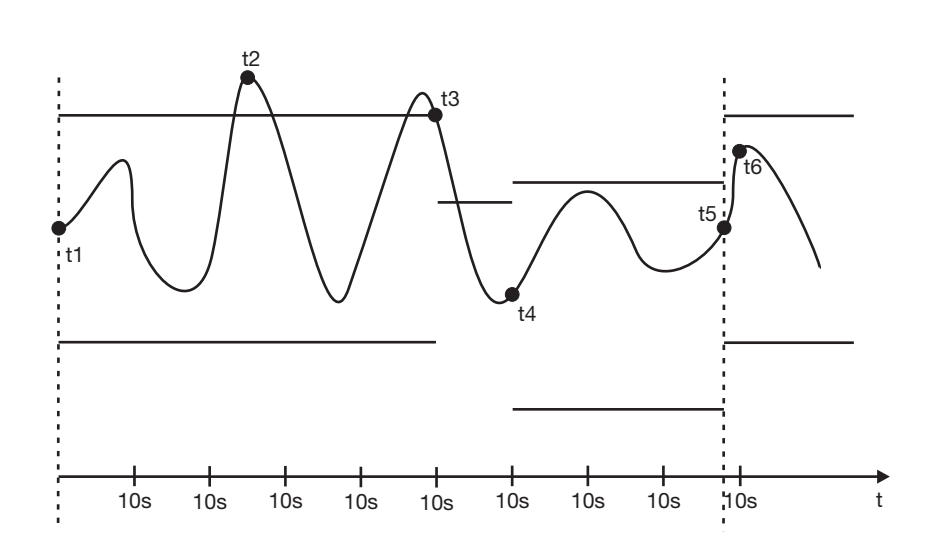

- t1 Speicherung durch "Min. Speicherzyklus" (Zwangsspeicherung) und Setzen des neuen Toleranzbandes.
- t2 Keine Speicherung, da Messwert am Ende des Speicherzyklus (10s) wieder innerhalb der Toleranz liegt.
- t3 Speicherung und Setzen des neuen Toleranzbandes, da der Messwert am Ende des Speicherzyklus das Toleranzband verlassen hat.
- t4 Speicherung und Setzen des neuen Toleranzbandes, da der Messwert am Ende des Speicherzyklus das Toleranzband verlassen hat.
- t5 Speicherung durch "Min. Speicherzyklus" (Zwangsspeicherung) und Setzen des neuen Toleranzbandes.
- t6 Keine Speicherung, da Messwert am Ende des Speicherzyklus (10s) wieder innerhalb der Toleranz liegt.

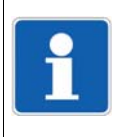

#### **HINWEIS!**

Das Verlassen des Toleranzbandes wird nicht zwingend registriert. Wenn die Messwerte innerhalb des Speicherzyklus wieder in das Toleranzband zurückkehren (t2), findet keine Registrierung statt, der "Min. Speicherzyklus" ist immer aktiv.

## <span id="page-28-0"></span>**2.7 Chargenprotokollierung**

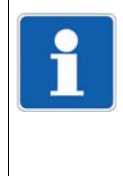

### **HINWEIS!**

Die Chargenprotokollierungen (Chargen) sind auch ohne den Typenzusatz "Registrierfunktion" konfigurierbar und anwendbar.

Ein typischer Anwendungsfall der Chargen ohne den Typenzusatz "Registrierfunktion" ist die Übertragung von Texten zur SPS (Zentraleinheit).

Die Konfiguration der Chargen ist in folgendem Kapitel beschrieben:

 $\Rightarrow$  [Kapitel 13.13 "Chargen", Seite 174](#page-173-1)

### <span id="page-28-1"></span>**2.7.1 Allgemeines zu Chargen**

Chargen ermöglichen eine Gestaltung eines flexiblen Formulars zur Beschreibung eines Chargenprozesses innerhalb des Multifunktionspanels. Es können max. neun Chargen gleichzeitig aufgezeichnet werden.

Die Steuerung (Start, Stopp) der Chargen kann z. B. durch eines der Digitalsignale (Steuersignale), per Touchpad (Schaltfläche auf dem Bildschirm) oder durch einen Barcode-Scanner erfolgen.

Weitere Inforamtionen zur Steuerung mit einem Barcode-Leser befinden sich unter:

 $\Rightarrow$  [Kapitel 7.8.2 "Chargensteuerung über Barcode-Scanner", Seite 71](#page-70-1)

Bei Chargen werden zwei Visualisierungen unterschieden. Zur Verfügung stehen:

- aktuelles Chargenprotokoll
- abgeschlossenes Chargenprotokoll

Weitere Inforamtionen zur Visualisierung befinden sich unter:

- $\Rightarrow$  [Kapitel 7.8 "Aktuelle Charge", Seite 69](#page-68-2)
- $\Rightarrow$  [Kapitel 7.9 "Abgeschlossene Charge", Seite 74](#page-73-1)

### <span id="page-29-0"></span>**2.7.2 Chargentexte**

Wie kann was editiert werden?

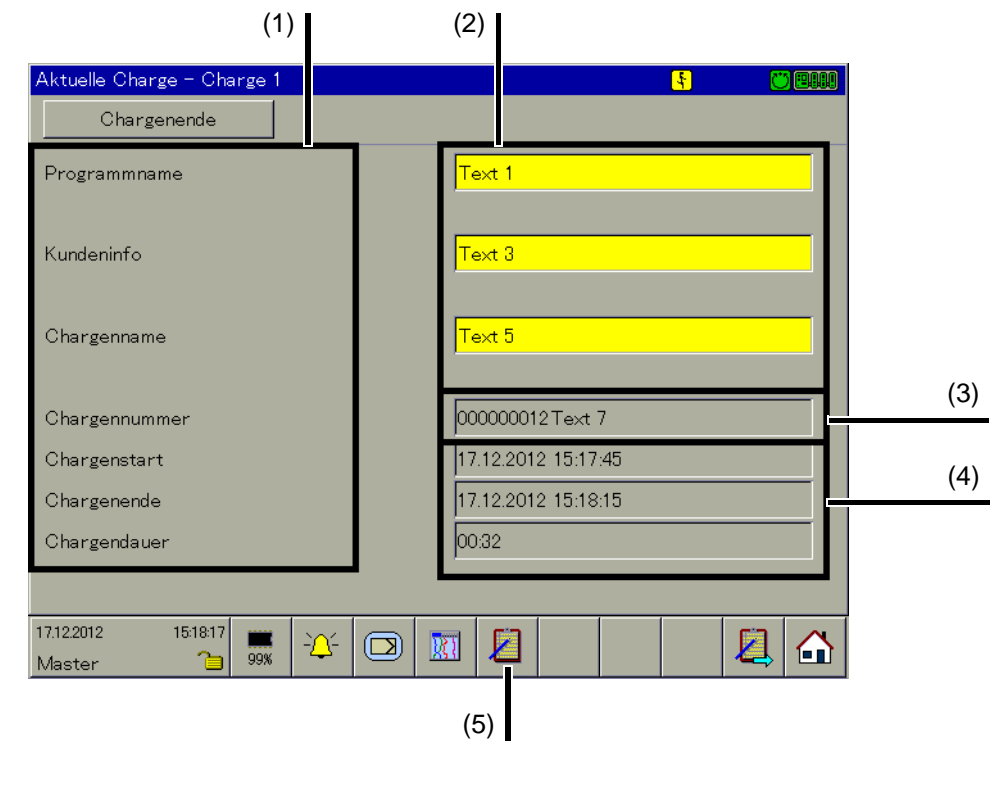

- (1) Text linke Spalte (2) Text rechte Spalte
	-
- (3) Chargennummer (4) Chargenstart, -ende, -dauer
- (5) Chargenauswahl

### **Text linke Spalte**

Die Texte in der linken Spalte bzw. Bildschirmhälfte sind am Multifunktionspanel und mit dem Setup-Programm editierbar.

- $\Rightarrow$  Multifunktionspanel: **KONFIGURATION > HMI > CHARGEN > CHARGE 1 ... 9 > CHARGENINFO 1 ... 10 > TEXT LINKE SPALTE**
- $⇒$  Setup-Programm:

**HMI > KONFIGURATIONSEBENE > CHARGEN > CHARGE 1 ... 9 > CHARGENINFO > CHARGENIN-FO 1 ... 10 > EDITIEREN > TEXT LINKE SPALTE**

### **Text rechte Spalte**

Die Texte in der rechten Spalte bzw. Bildschirmhälfte sind am Multifunktionspanel und mit dem Setup-Programm editierbar.

 $\Rightarrow$  Multifunktionspanel:

**KONFIGURATION > HMI > CHARGEN > CHARGE 1 ... 9 > CHARGENINFO 1 ... 10 > TEXT RECHTE SPALTE**

und

**KONFIGURATION > HMI > CHARGEN > CHARGE 1 ... 9 > CHARGENINFO 1 ... 10 > WERKSEIN-STELLUNG**

 $\Rightarrow$  Multifunktionspanel:

**VISUALISIERUNG > AKTUELLE CHARGE**

Anschließend ggf. die Charge wechseln und das Editieren durch Betätigen der gelben Textfelder einleiten.

 $\Rightarrow$  Setup-Programm:

**HMI > KONFIGURATIONSEBENE > CHARGEN > CHARGE 1 ... 9 > CHARGENINFO > CHARGENIN-FO 1 ... 10 > EDITIEREN > TEXT RECHTE SPALTE** und

**HMI > KONFIGURATIONSEBENE > CHARGEN > CHARGE 1 ... 9 > CHARGENINFO > CHARGENIN-FO 1 ... 10 > EDITIEREN > WERKSEINSTELLUNG**

#### **Chargennummer**

Die Chargennummer lässt sich dauerhaft ausschließlich am Multifunktionspanal ändern.

 $\Rightarrow$  Multifunktionspanel:

**PARAMETRIERUNG > HMI > CHARGEN > CHARGENNUMMER 1 ... 9** 

Sie kann am Multifunktionspanal temporär geändert<sup>2</sup> werden; am Ende einer Charge wird die HMI-interne Chargennummer inkrementiert und wieder aktiviert.

#### **Chargenstart, -ende, -dauer**

Werden Chargenstart, -ende und -dauer verwendet, sind die Zeilen nicht editierbar.

#### **Chargenauswahl**

Mit der Funktion wird direkt eine der aktiven Chargen ausgewählt und dargestellt. Nach dem Funktionsaufruf einfach einen der angebotenen Chargennamen berühren.

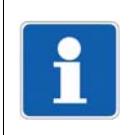

#### **HINWEIS!**

Die Funktion steht nur zur Verfügung, wenn mehr als eine Charge aktiv ist.

<sup>1</sup> Nur verfügbar, wenn der jeweilige Chargenparameter "Editierbar?" auf Ja steht.

<sup>2</sup> Nur verfügbar, wenn der jeweilige Chargenparameter "Editierbar?" auf Ja steht.

## <span id="page-32-1"></span><span id="page-32-0"></span>**3.1 Allgemeines zur Montage/Demontage**

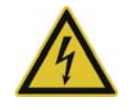

### **GEFAHR!**

Beim Mehrkanal-Reglermodul 705010 und beim Relaismodul 705015 können die Lastkreise von Relais- oder Halbleiterrelais-Ausgängen mit einer gefährlichen elektrischen Spannung (z. B. 230 V) betrieben werden.

Es besteht die Gefahr eines Stromschlags.

Vor der Montage/Demontage dieser Module oder vor dem Herausnehmen des Moduleinschubs sind die Lastkreise spannungsfrei zu schalten und die Klemmleisten vom Modul abzuziehen. Diese Arbeit darf nur von Fachpersonal durchgeführt werden.

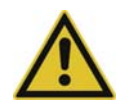

#### **WARNUNG!**

Die Module dürfen auf keinen Fall in explosionsgefährdeten Bereichen montiert werden. Es besteht die Gefahr einer Explosion.

Das gesamte System darf nur außerhalb explosionsgefährdeter Bereiche eingesetzt werden.

#### **Montageort**

Alle Module haben die Schutzart IP20 und sind ausschließlich für den Einsatz in feuerfesten Schaltschränken oder Schaltkästen vorgesehen. Der Montageort soll nahezu erschütterungsfrei sein. Elektromagnetische Felder, z. B. durch Motoren oder Transformatoren verursacht, sind zu vermeiden.

Das Multifunktionspanel 840 hat frontseitig die Schutzart IP67 und ist für den Einbau in einen Schalttafelausschnitt vorgesehen. Rückseitig beträgt die Schutzart IP20.

#### **Klimatische Bedingungen**

Die Umgebungstemperatur sowie die relative Feuchte am Montageort müssen den Technischen Daten entsprechen. Aggressive Gase und Dämpfe wirken sich nachteilig auf die Lebensdauer der Module aus. Der Montageort muss frei sein von Staub, Mehl und anderen Schwebstoffen, damit die Kühlschlitze nicht verstopfen.

#### **Hutschiene**

Alle Module werden auf einer Hutschiene nach DIN EN 60715 (35 mm  $\times$  7,5 mm  $\times$  1 mm) montiert. Der Abstand der Befestigungsschrauben für die Hutschiene soll wegen der Stabilität nicht größer sein als 200 mm. Die in den modulspezifischen Montage- oder Betriebsanleitungen genannten Mindestabstände der Module sind zu beachten.

#### **Einbaulage**

Die Hutschiene soll waagrecht montiert werden, so dass alle Module senkrecht angeordnet sind. Anderenfalls wird der zulässige Umgebungstemperaturbereich eingeschränkt.

#### **Platzbedarf**

Die Module benötigen zur Montage/Demontage bzw. für eine spätere Wartung oder einen Austausch die aus der nachfolgenden Abbildung zu ersehenden Mindestabstände. Bei geringeren Abständen ist der minimale Biegeradius der Leitungen, die Durchführung der elektrischen Installation sowie die Übersichtlichkeit der Anlage nicht mehr gewährleistet.

# **3 Montage**

## <span id="page-33-0"></span>**3.2 Einbau in Schalttafel**

### <span id="page-33-1"></span>**3.2.1 Multifunktionspanel**

**Einbau eines Multifunktionspanels 840 (705060)**

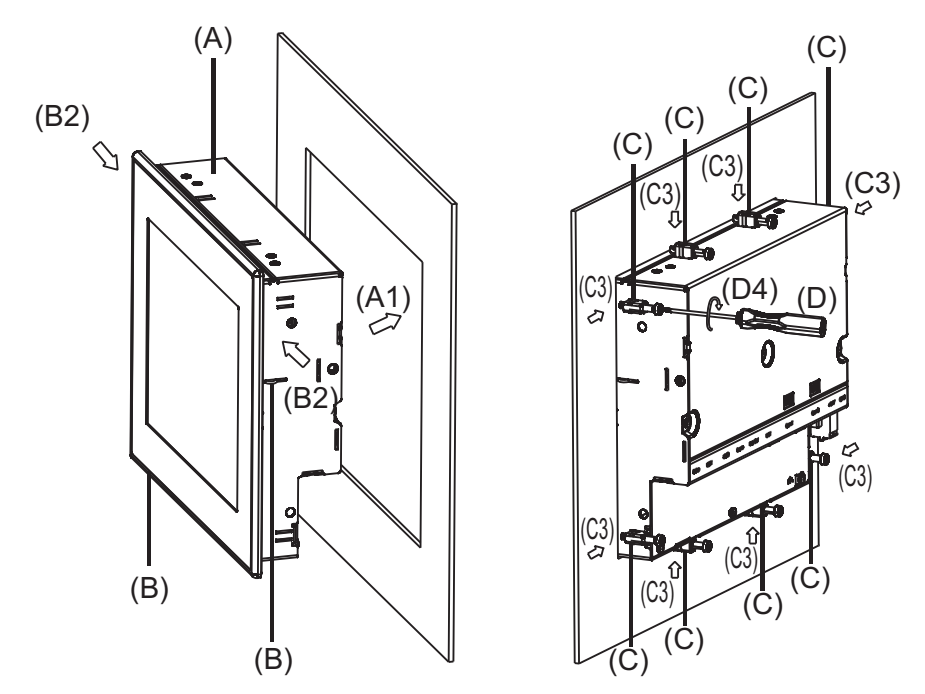

Vorgehensweise:

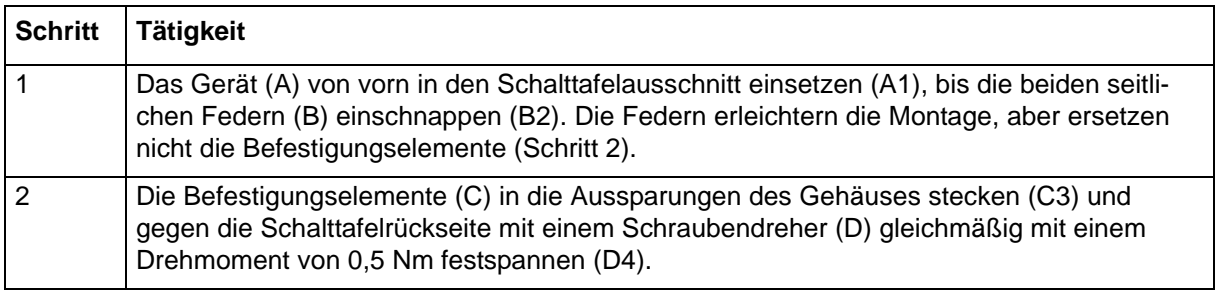

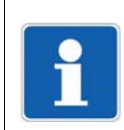

#### **HINWEIS!**

Zur Erstellung des Schalttafelausschnitts ist die mitgelieferte Schablone zu verwenden. Nur so ist ein optimaler Sitz des Multifunktionspanels gewährleistet.

## <span id="page-34-0"></span>**3.3 Zugentlastung für Schnittstellenkabel**

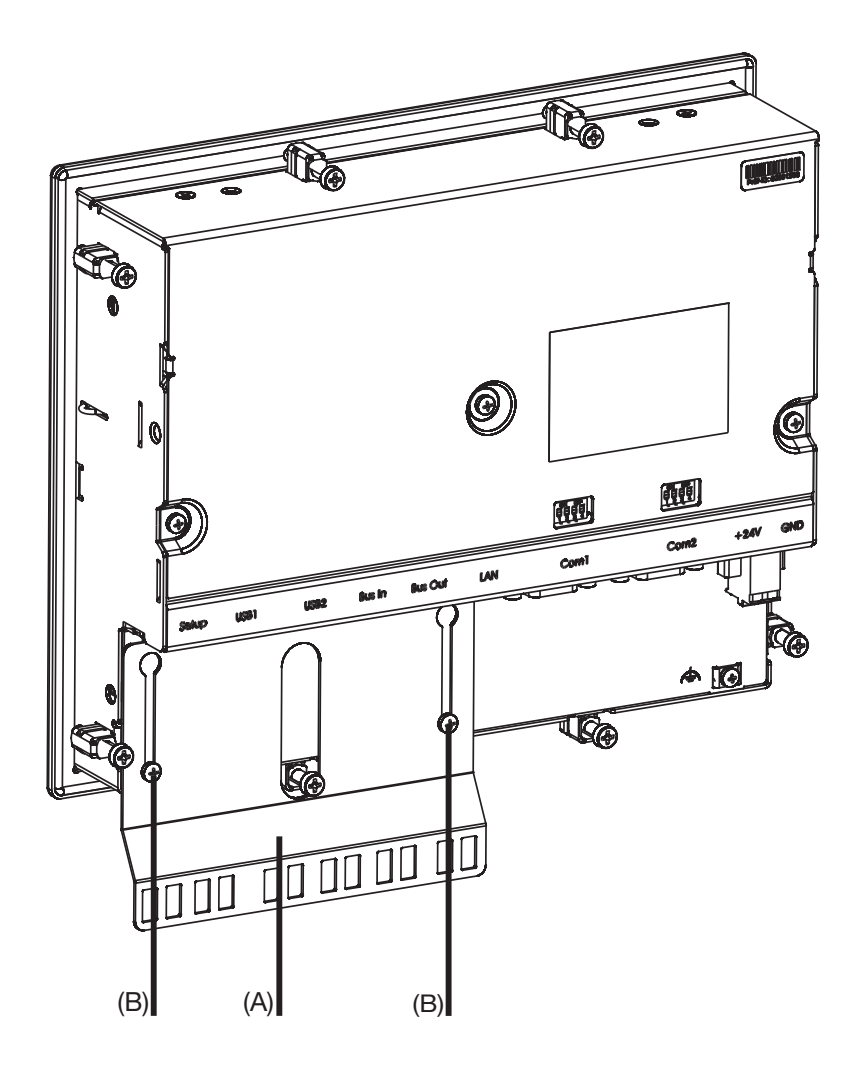

(A) Blech für Zugentlastung (B) Befestigungsschrauben

Vorgehensweise:

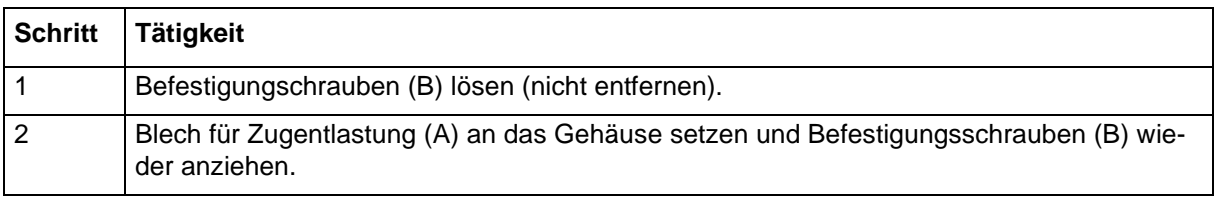

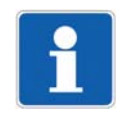

### **HINWEIS!**

Die Schnittstellenkabel können zur Zugentlastung mit Kabelbindern an dem Blech befestigt werden.

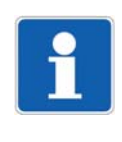

### **HINWEIS!**

Soll die Kabelabschirmung mit dem Gehäuse des Multifunktionspanels verbunden werden, muss die äußere Ummantelung der Schnittstellenkabel an der Stelle der Zugentlastung entfernt werden.

# <span id="page-35-0"></span>**3.4 Abmessungen**

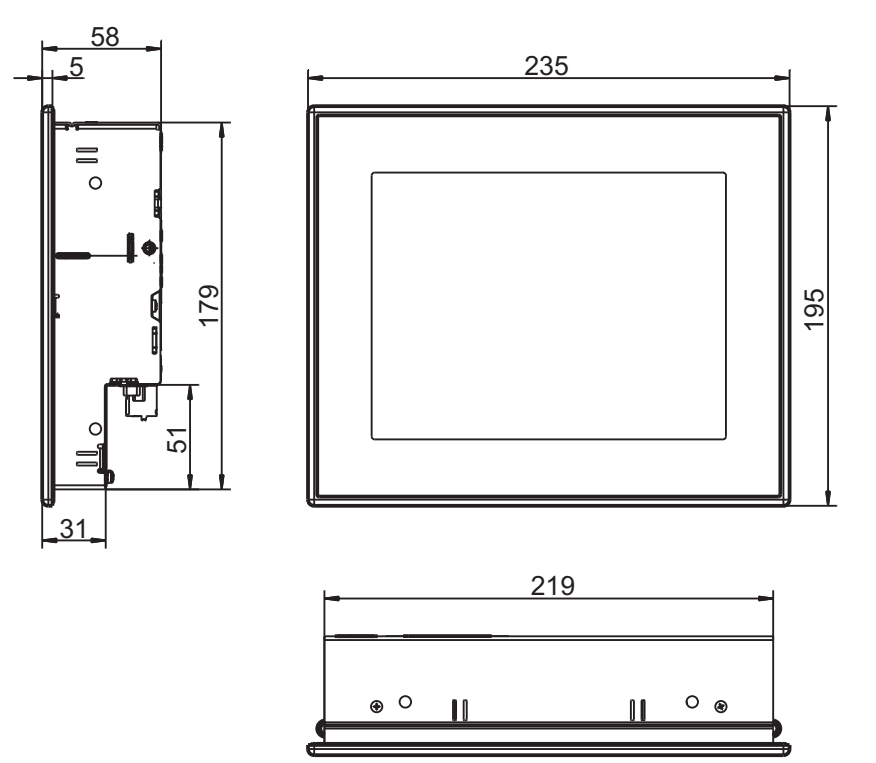
## **4.1 Installationshinweise**

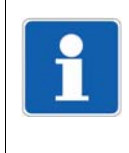

#### **HINWEIS!**

Diese Installationshinweise gelten für das gesamte Mess-, Regel- und Automatisierungssystem und treffen teilweise nur für das eine oder andere Modul zu. Den Zusammenhang stellt der jeweilige Anschlussplan dar.

## **Anforderungen an das Personal**

- Arbeiten an Modulen dürfen nur im beschriebenen Umfang und ebenso wie der elektrische Anschluss ausschließlich von Fachpersonal durchgeführt werden.
- Vor dem Stecken und Ziehen von Anschlussleitungen muss sichergestellt sein, dass die durchführende Person elektrostatisch entladen ist (z. B. durch Berühren von geerdeten metallischen Teilen).

#### **Leitungen, Abschirmung und Erdung**

- Sowohl bei der Wahl des Leitungsmaterials, bei der Installation als auch beim elektrischen Anschluss des Moduls sind die Vorschriften der DIN VDE 0100 "Errichten von Niederspannungsanlagen" bzw. die jeweiligen Landesvorschriften (z. B. auf Basis der IEC 60364) zu beachten.
- Bestimmte Leitungen müssen bei maximaler Belastung bis mindestens 80 °C hitzebeständig sein. Die entsprechenden Hinweise im Anschlussplan der betroffenen Module sind zu beachten.
- Die Eingangs-, Ausgangs- und Versorgungsleitungen räumlich voneinander getrennt und nicht parallel zueinander verlegen.
- Nur abgeschirmte und verdrillte Fühler- und Schnittstellenleitungen verwenden. Nicht in der Nähe stromdurchflossener Bauteile oder Leitungen führen.
- Bei Temperaturfühlern die Abschirmung einseitig im Schaltschrank erden.
- Erdungsleitungen nicht durchschleifen, sondern einzeln zu einem gemeinsamen Erdungspunkt im Schaltschrank führen; dabei auf möglichst kurze Leitungen achten. Auf fachgerechten Potenzialausgleich ist zu achten.

## **Elektrische Sicherheit**

- Netzteile von der primärseitigen Spannungsversorgung trennen, wenn bei Arbeiten Teile mit gefährlicher elektrischer Spannung (z. B. 230 V) berührt werden können.
- Die primärseitige Absicherung der Netzteile sollte einen Wert von 10 A (träge) nicht überschreiten.
- Bei Modulen mit Relais- oder Halbleiterrelais-Ausgängen können die Lastkreise mit einer gefährlichen elektrischen Spannung (z. B. 230 V) betrieben werden. Lastkreise während Montage/Demontage und elektrischem Anschluss spannungsfrei schalten.
- Um im Fall eines externen Kurzschlusses im Lastkreis eine Zerstörung der Relais- oder Halbleiterrelais-Ausgänge zu verhindern, sollte der Lastkreis auf den maximal zulässigen Ausgangsstrom abgesichert sein.
- Die Module sind nicht für die Installation in explosionsgefährdeten Bereichen geeignet.
- Neben einer fehlerhaften Installation können auch falsch eingestellte Werte am Modul den nachfolgenden Prozess in seiner ordnungsgemäßen Funktion beeinträchtigen. Es sollten daher immer vom Modul unabhängige Sicherheitseinrichtungen, z. B. Überdruckventile oder Temperaturbegrenzer/-wächter vorhanden und die Einstellung nur dem Fachpersonal möglich sein. Bitte in diesem Zusammenhang die entsprechenden Sicherheitsvorschriften beachten.

## **Verweise auf andere Stellen**

- Die Elektromagnetische Verträglichkeit entspricht den in den technischen Daten aufgeführten Normen und Vorschriften.
- Bei der Zentraleinheit 705001 sind USB-Device-Schnittstelle und Spannungsversorgung **nicht** galvanisch getrennt. Bitte generell die Angaben zur galvanischen Trennung beachten.

## **4.2 Galvanische Trennung**

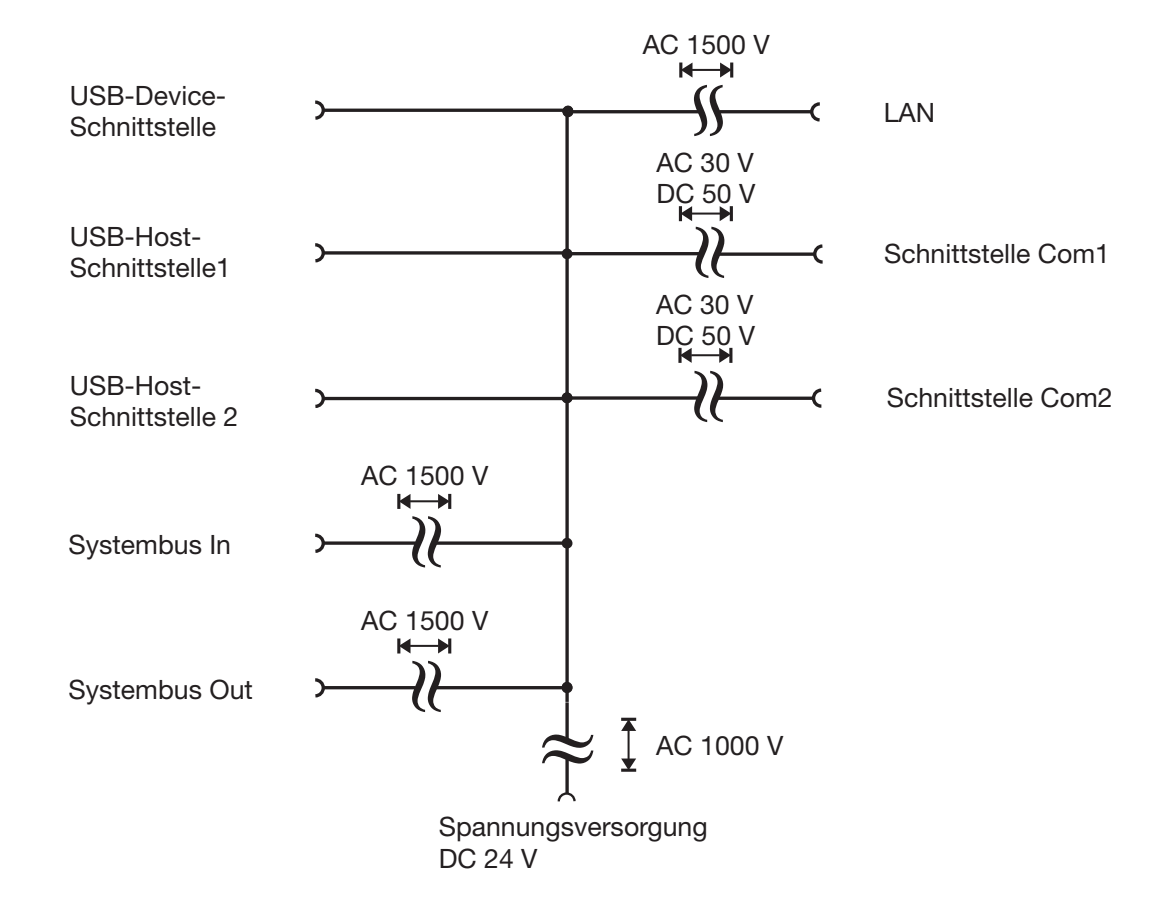

## **4.3 Anschlussplan**

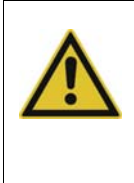

## **VORSICHT!**

Bei maximaler Belastung kann die Temperatur an den Klemmen "+24 V" und "GND" (Spannungsversorgung In) 60 °C überschreiten. Dadurch kann die Isolation der Leitung beschädigt werden.

Die Leitung muss bis mindestens 80 °C hitzebeständig sein.

## **4.3.1 Anschlusselemente**

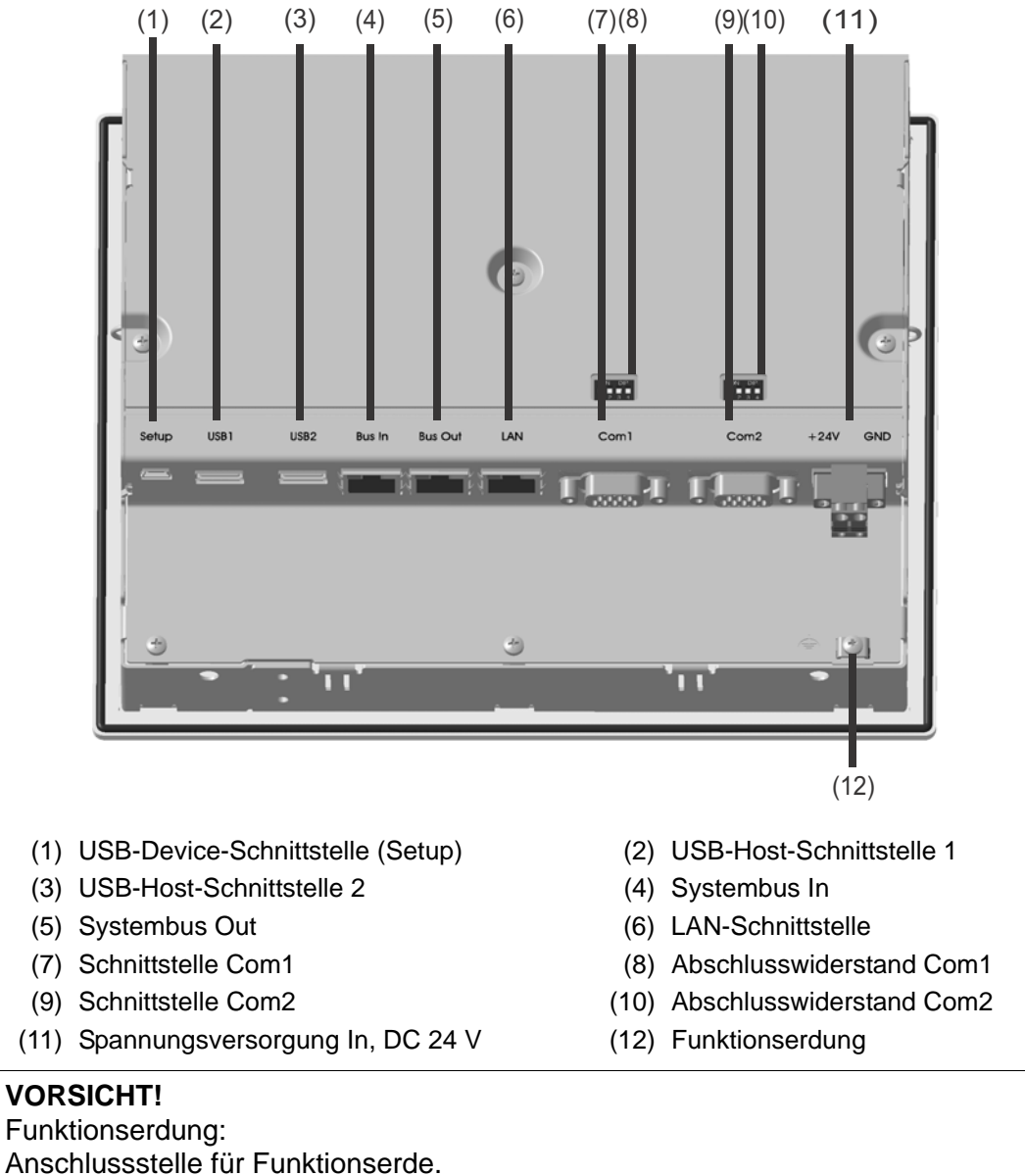

Zur Einhaltung der genannten EMV-Eigenschaften muss die Funktionserde angeschlossen werden.

# **4 Elektrischer Anschluss**

## **4.3.2 Schnittstellen**

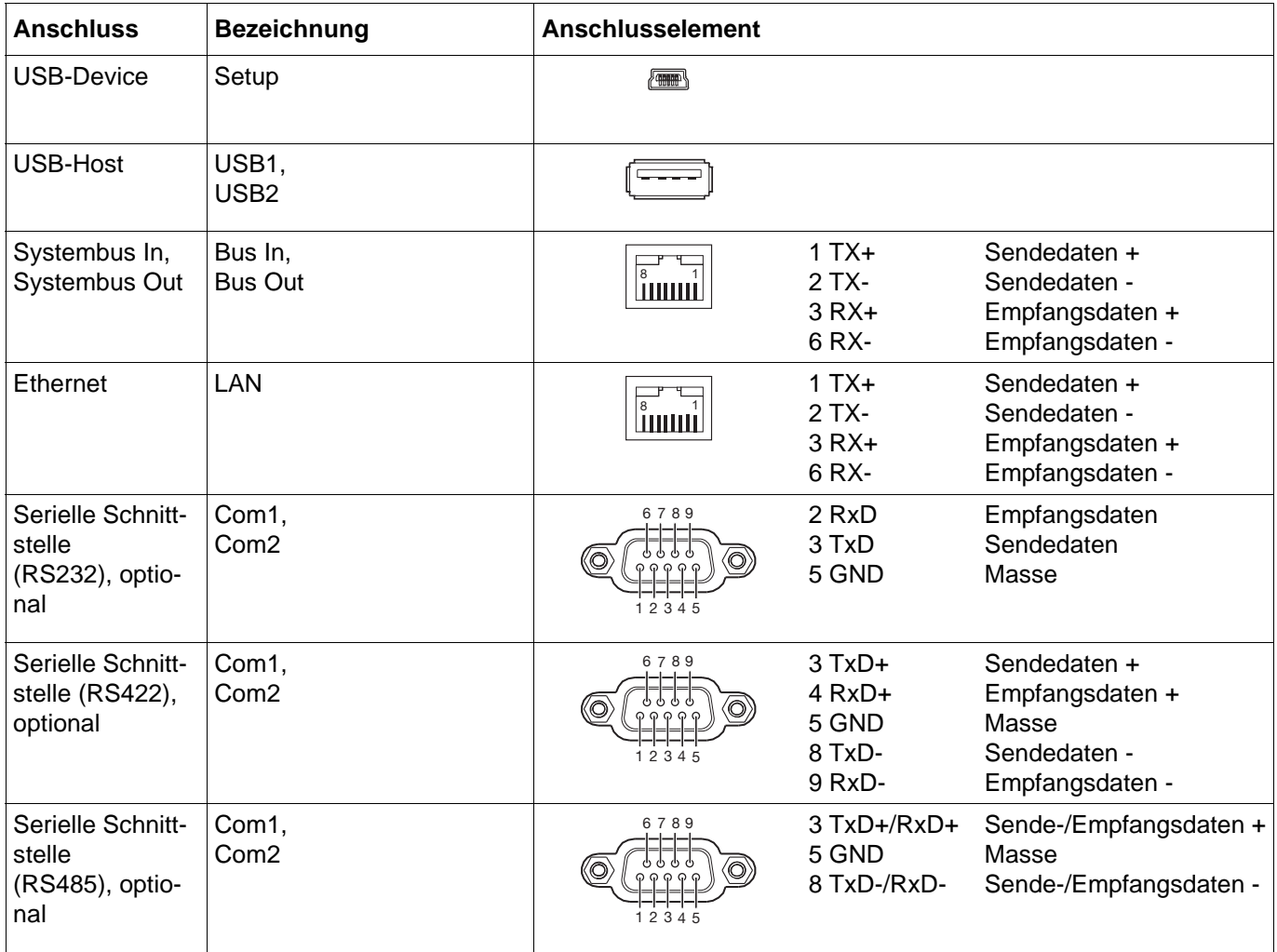

## **4.3.3 Abschlusswiderstände**

Die internen Abschlusswiderstände für die Schnittstellen Com1 und Com2 sind nur bei RS422/ 485 von Bedeutung.

Werkseitig sind die Abschlusswiderstände deaktiviert. Zum Aktivieren müssen die DIP-Schalter 1 bis 4 der betreffenden Schnittstelle mit einem geeigneten Hilfsmittel (z. B. Kugelschreiber) nach oben gedrückt werden (Stellung ON).

Die folgende Abbildung zeigt die Stellung der DIP-Schalter bei aktivierten Abschlusswiderständen.

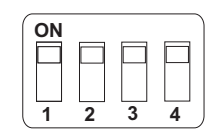

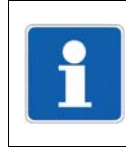

## **HINWEIS!**

Für einen störungsfreien Betrieb sind am Anfang und am Ende einer RS422/485-Übertragungsstrecke Abschlusswiderstände erforderlich.

## **Interne Abschlusswiderstände**

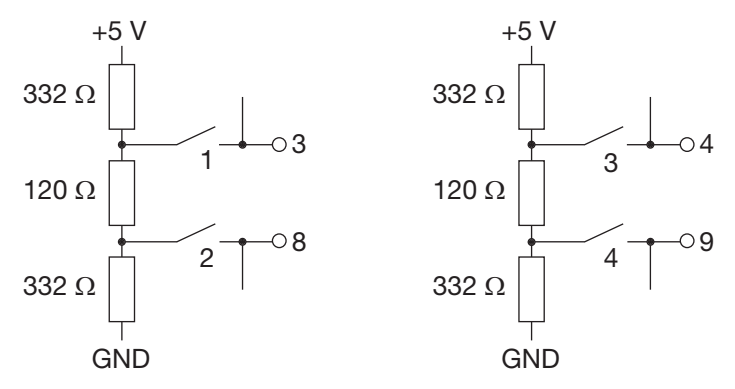

## **4.3.4 Spannungsversorgung**

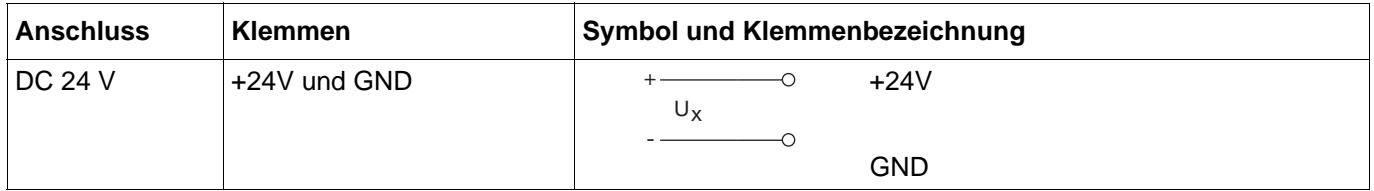

# **4 Elektrischer Anschluss**

## **4.4 Funktionsprüfung**

Zum Abschluss des elektrischen Anschlusses sind die folgenden Punkte zu prüfen:

- 1) Spannungsversorgung
- 2) Verbindung zum Systembus
- 3) Fehler während der Initialisierung

## **Spannungsversorgung**

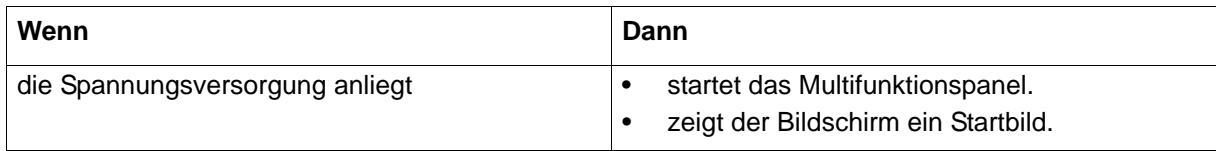

## **Verbindung zum Systembus**

Der Eingang "Bus In" muss mit einem Ausgang "Bus Out" eines Basismoduls oder eines Routermoduls verbunden sein.

## **Fehler während der Initialisierung**

Treten Fehler während der Initialisierung auf, muss der Anwender die Konfiguration des Systems mit Hilfe des Setup-Programms kontrollieren und Fehler beheben.

## **Inbetriebnahme**

Mit den oben beschriebenen Prüfungen sind Montage und elektrischer Anschluss abgeschlossen. Für die Inbetriebname ist die weiterführende Dokumentation (Betriebsanleitung oder Systemhandbuch) zu verwenden.

Das Kapitel "Einleitung" dieses Dokuments enthält eine Übersicht der gesamten Dokumentation für das Mess-, Regel- und Automatisierungssystem.

## **5.1 Bedienkonzept und grafische Elemente**

## **Bedienkonzept**

Das Bedienkonzept des Multifunktionspanels in denkbar einfach. Der Anwender steuert das Panel durch Berühren des Bildschirms (Touchscreen) mit einer Fingerkuppe.

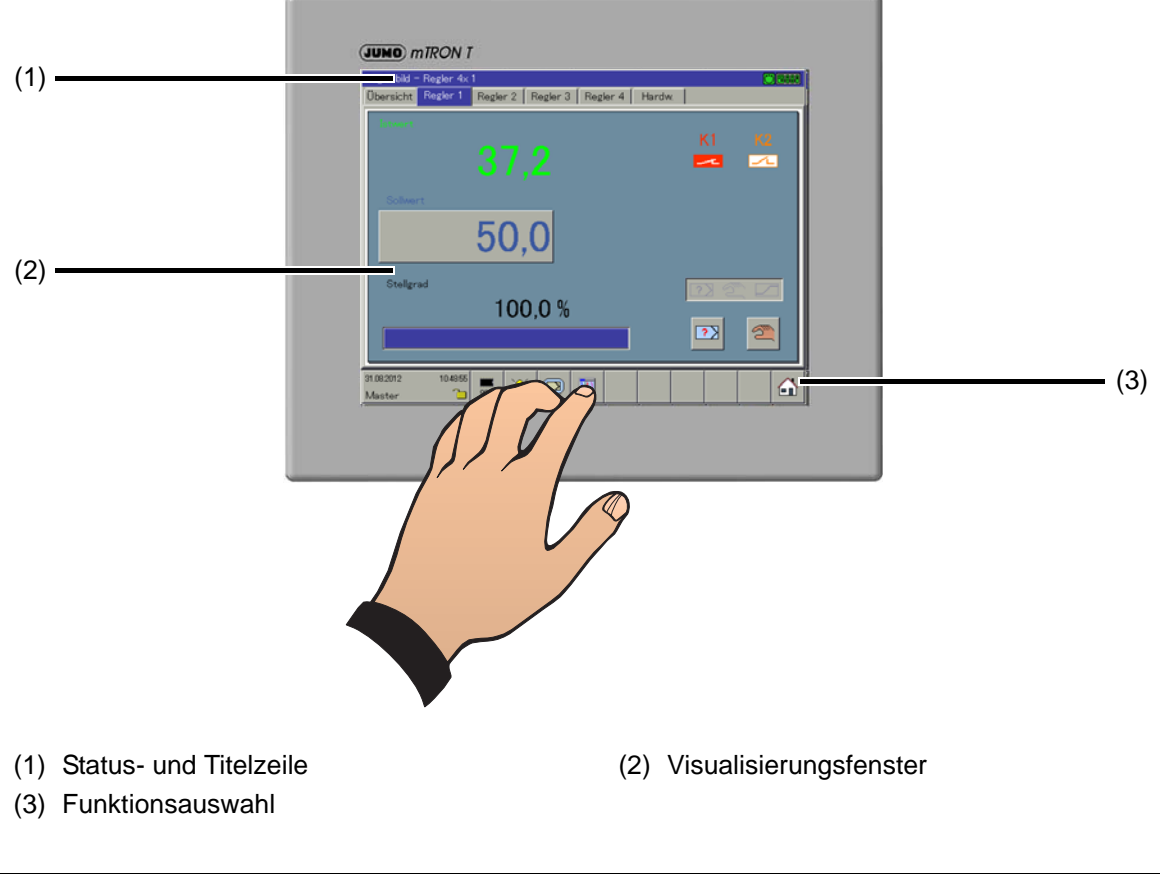

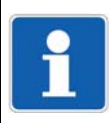

## **HINWEIS!**

Keine scharfkantigen oder spitzen Gegenstände verwenden, da ansonsten der Bildschirm verkratzt werden könnte.

## **5.1.1 Statuszeile und Titelzeile**

<span id="page-43-0"></span>In der Zeile werden Alarm- und Fehlermeldungen sowie allgemeine Hinweise und Informationen über die aktive Darstellung (z.B. Abtastrate) angezeigt. Sie wird bei Bedarf automatisch vom System ausgeblendet.

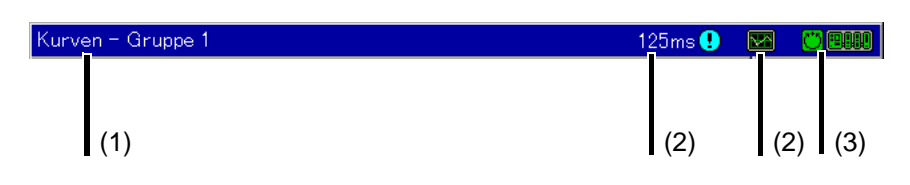

- (1) Bereich für Text- und Fehlermeldungen; wird der Text mit rotem Hintergrung dargestellt, handelt es sich um einen Alarm (Fehlermeldung)
- (2) Bereich für Symbole, die das Panel betreffen
- (3) Bereich für Symbole, die die Kommunikation mit anderen Modulen betreffen

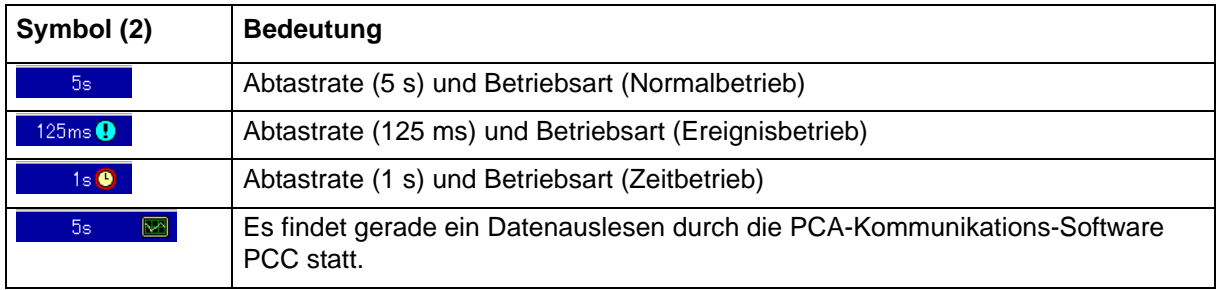

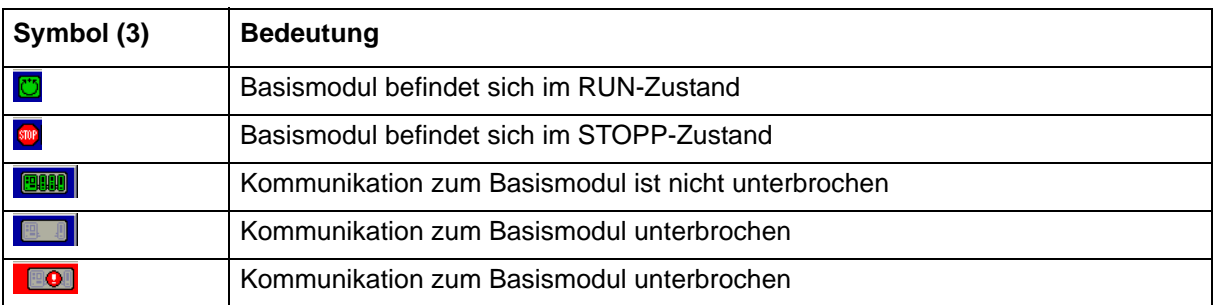

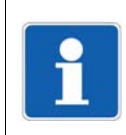

## **HINWEIS!**

Wird der Text mit rotem Hintergrund dargestellt, handelt es sich um eine Fehlermeldung.

## **5.1.2 Visualisierungsfenster**

<span id="page-44-0"></span>In diesem Bereich des Bildschirms (unterhalb der Status- und Titelzeile und oberhalb der Funktionsauswahl) findet die Visualisierung der Mess- und Regeldaten statt. Weiterhin wird der Bereich für die Konfiguration des Systems genutzt.

## **Beispiel: Visualisierung eines Reglers (Reglerbild)**

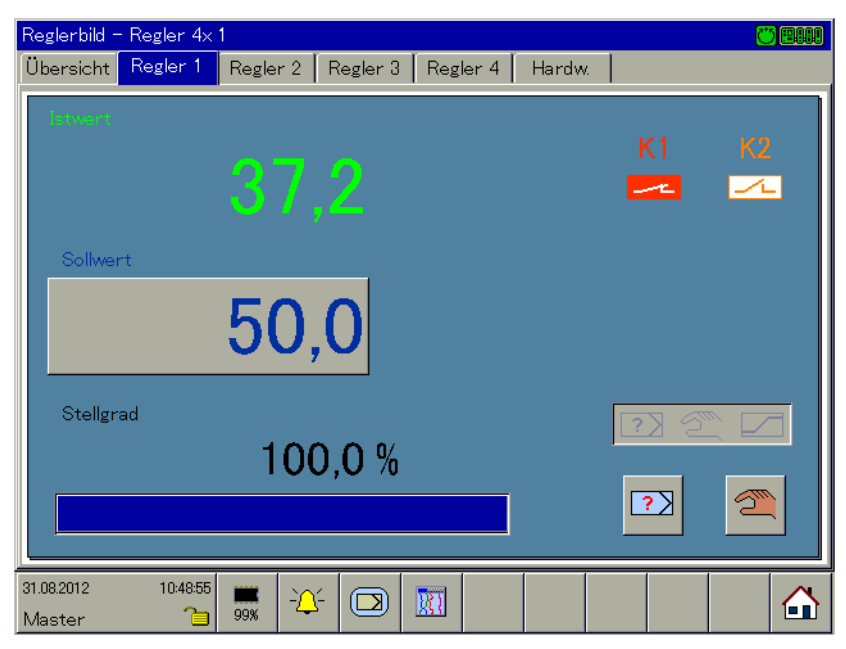

## **Beispiel: Visualisierung eines Analogkanals**

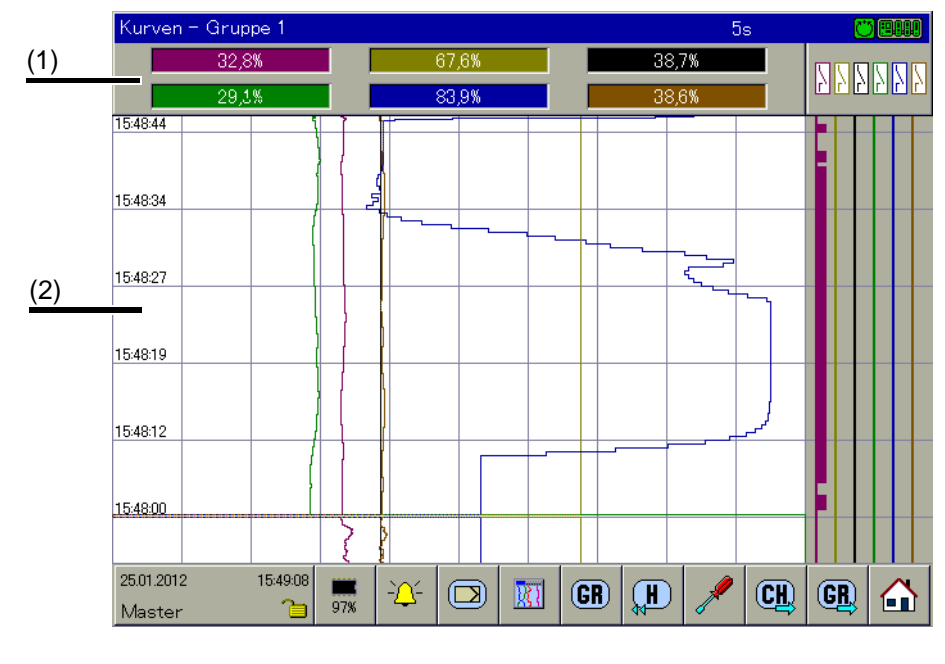

(1) Diagrammkopf (2) Diagramm

# **5 Bedienung**

## **Diagrammkopf**

Der Diagrammkopf (im Bild die numerische Messwertanzeige) wird direkt unterhalb der Statusund Titelzeile angezeigt und ist in folgenden Darstellungsarten verfügbar:

- Kurven
- Historie (der Kurvendarstellung)
- **Digital**

Der Diagrammkopf kann ein- und ausgeschaltet werden.

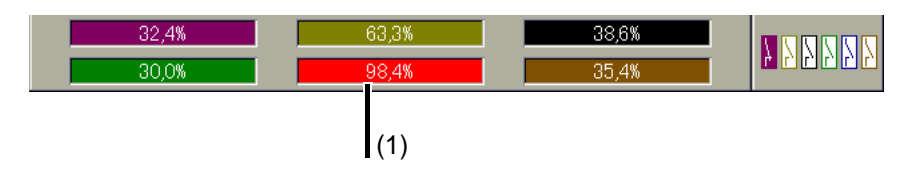

(1) Alarm

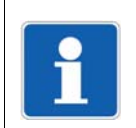

## **HINWEIS!**

Ein Alarm eines Kanals wird orange (Alarm1) oder rot (Alarm2) gekennzeichnet. Die Farben sind im Setup-Programm konfigurierbar.

In der Historie (der Kurvendarstellung) kann bei eingeschaltetem Diagrammkopf zwischen Minund Max-Anzeige umgeschaltet werden. Ob Min- und Max-Werte gleichzeitig zur Verfügung stehen, ist von der aktuellen Einstellung der Betriebsart der Gruppe abhängig. Diagrammkopf in der Visualisierung Kurven:

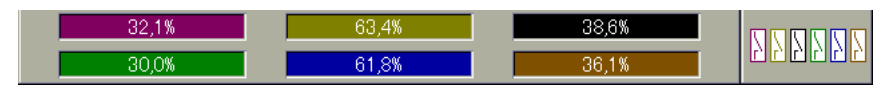

Diagrammkopf in der Visualisierung Digital:

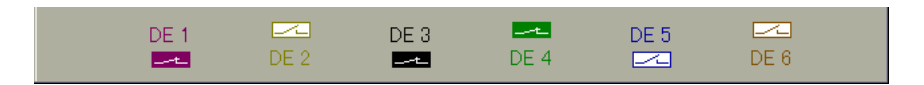

## **Diagramm**

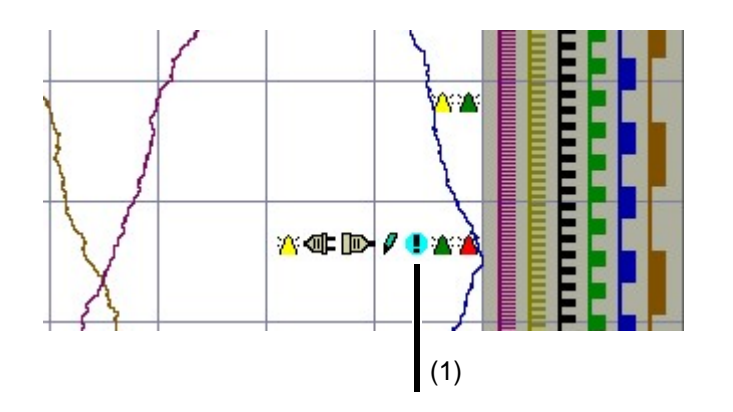

(1) Symbole

Im Bereich des Diagramms (grafische Messwertanzeige) werden zusätzlich zu den Messdaten verschiedene Symbole dargestellt. Alarme werden durch eine rote oder orange Kurvenfarbe (mit Setup-Programm konfigurierbar) gekennzeichnet.

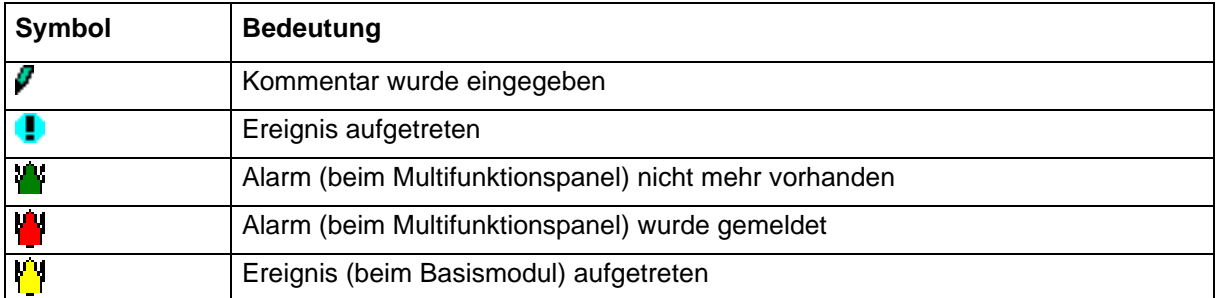

Weiterhin wird im Visualisierungsfenster die Kommunikation mit dem Bediener (Konfiguration des Gerätes, Überprüfung der Alarm- und Ereignislisten usw.) geführt.

## **5.1.3 Funktionsauswahl**

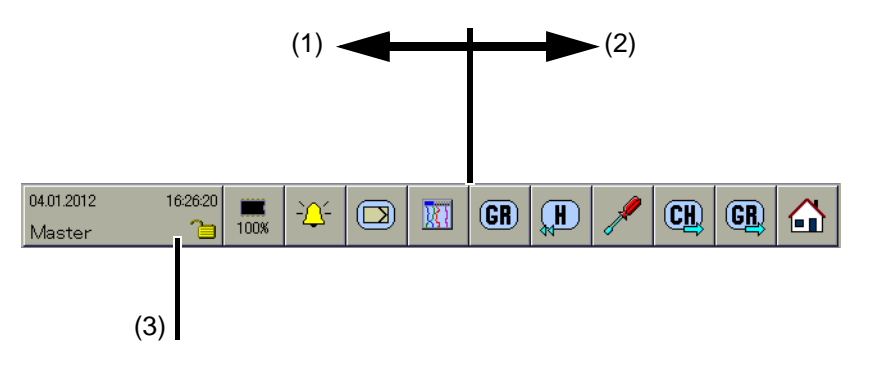

- 
- (1) feste Funktionen (2) variable Funktionen mit wechselnden Symbolen
- (3) Funktion wird ausgeführt, wenn der Anwender den Bildschirm berührt

Im Bereich der Funktionsauswahl werden die Funktionen des Multifunktionspanels ausgewählt. Die Symbole im Bereich (2) ändern sich in Abhängigkeit der ausgeführten Funktion. Nachfolgend ist die Funktionsauswahl der Normalanzeige dargestellt, wenn das vertikale Diagramm (Kurvendarstellung) ausgewählt wurde.

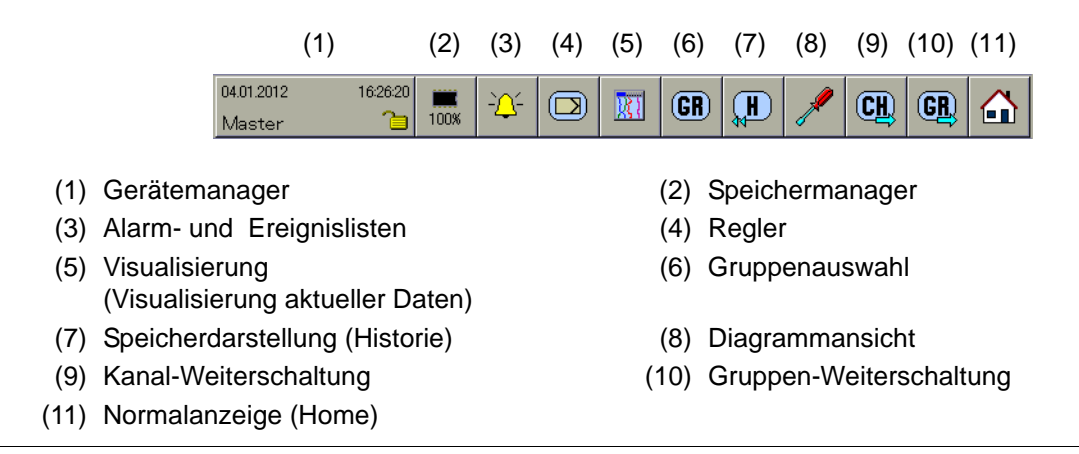

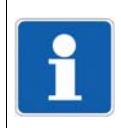

## **HINWEIS!**

Sind nicht alle Funktionen auswählbar, müssen sie erst durch Änderung der Konfigurtion freigeschaltet werden. Eventuell ist hierzu das Setup-Programm notwendig.

## **5.2 Bedienbeispiel**

## **Start**

Ein Analogkanal wird dargestellt.

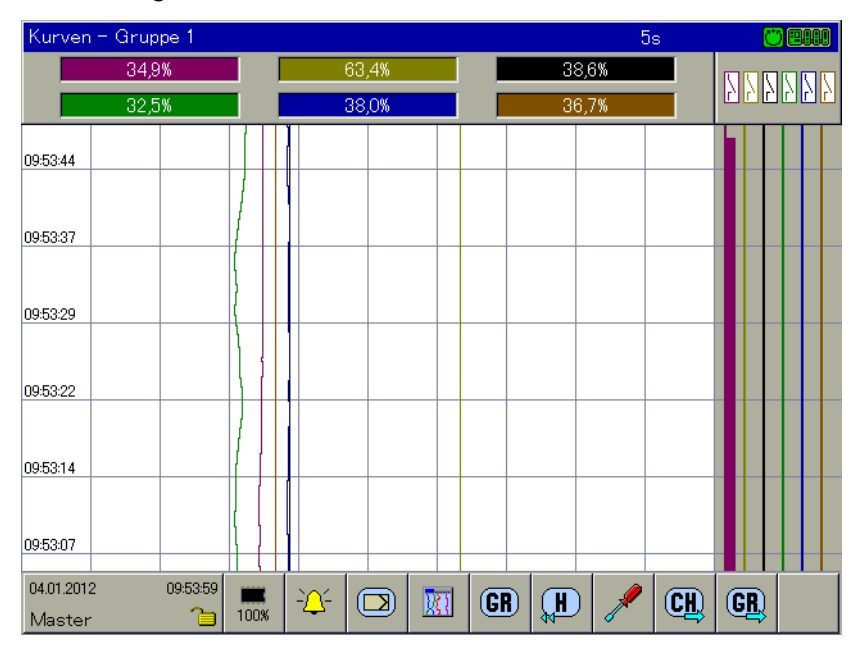

## **Bedienung**

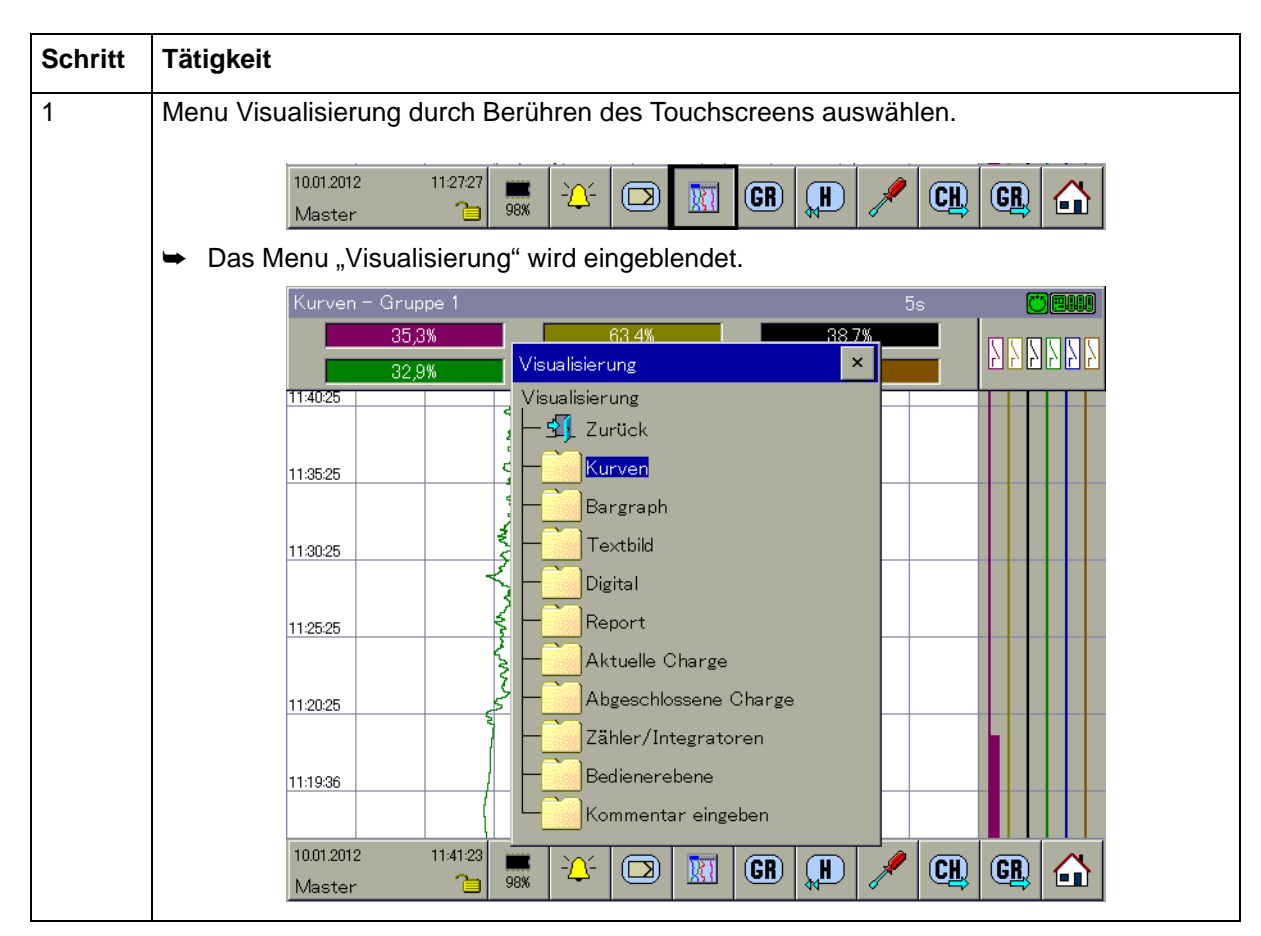

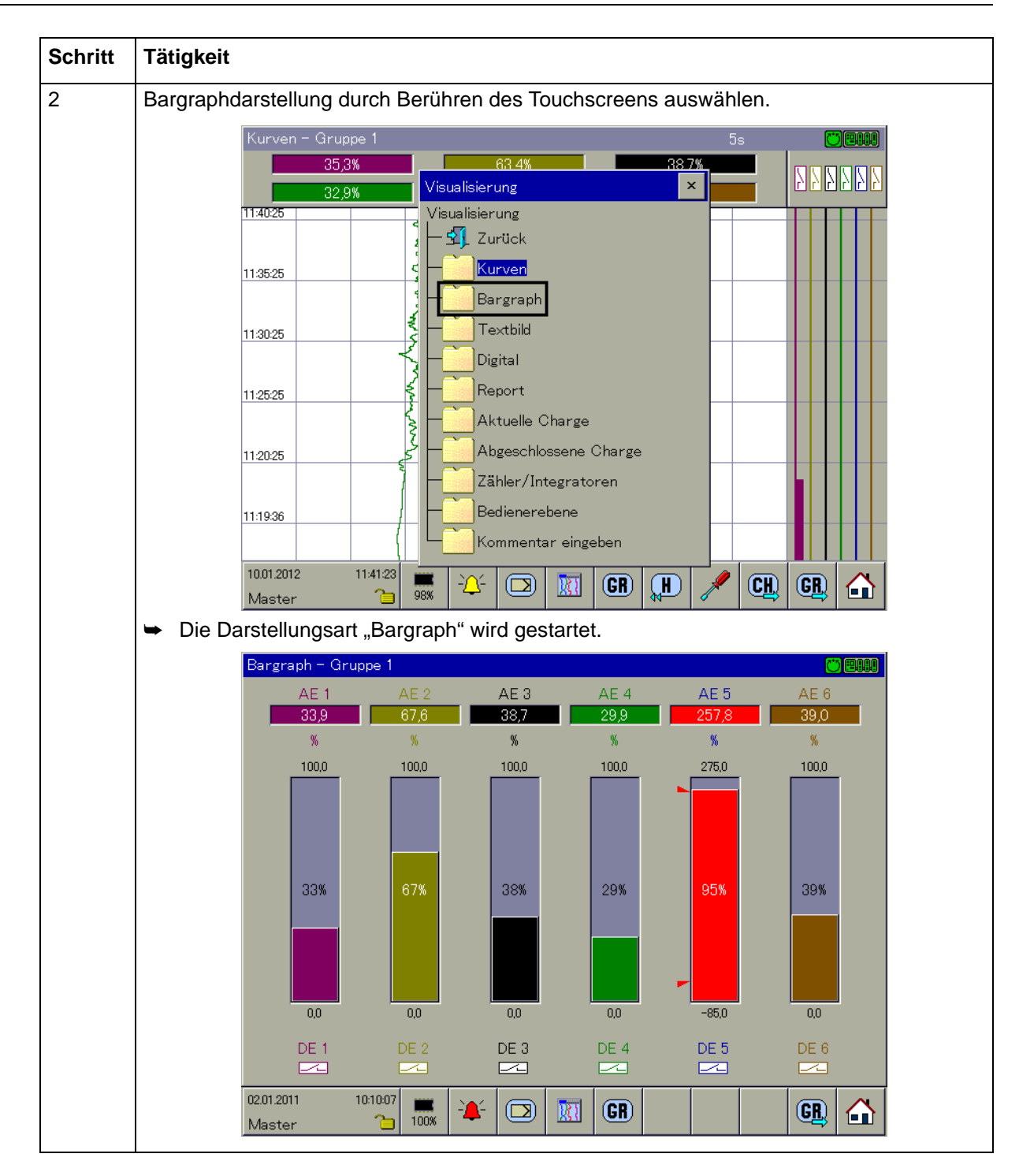

Dieses Kapitel beschreibt die Visualisierung und Bedienung der Reglerkanäle und des Programmgebers.

## **Mehrkanal-Reglermodul oder Programmgeber auswählen**

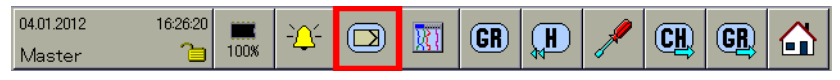

Das Mehrkanal-Reglermodul bzw. der Programmgeber wird über die markierte Schaltfläche ausgewählt.

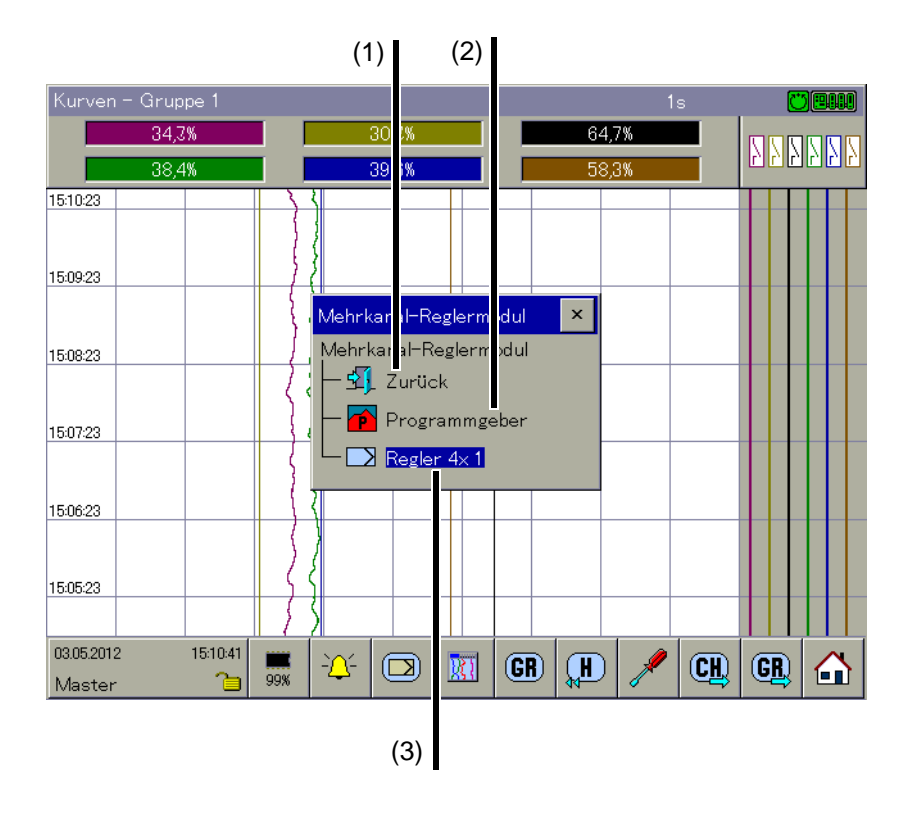

(1) Funktion beenden (2) Programmgeber

(3) Mehrkanal-Reglermodul (Reglerbild)

## **Funktion beenden**

Hier den Bildschirm berühren, um die Funktion zu beenden und zur aufrufenden Visualisierung zurückzukehren.

## **Programmgeber**

Nach Aufruf der Funktion wird eine Übersicht über die neun Programmgeber dargestellt. Durch Berühren eines Eintrages wird das entsprechende Geberbild geöffnet.

 Die Bedienung der Programgeber ist in der Betriebsanleitung B 705001.0 (Zentraleinheit) beschrieben.

Die Programmgeber lassen sich auch über Barcode-Scanner steuern (Programmnummer auswählen, Programm starten und abbrechen).

 $\Rightarrow$  [Kapitel 16.3.3 "Programmgeber steuern", Seite 281](#page-280-0)

## **Mehrkanal-Reglermodul (Reglerbild)**

Ist nur ein Reglerkanal konfiguriert, wird direkt dessen Reglerbild dargestellt.

Sind mehrere Reglerkanäle konfiguriert, wird eine Übersicht der aktiven Reglerkanäle dargestellt. Durch Auswahl eines Reglerkanals wird ebenfalls das entsprechende Reglerbild geöffnet.

 Die Bedienung der Reglerkanäle ist in der Betriebsanleitung B 705010.0 (Mehrkanal-Reglermodul) beschrieben.

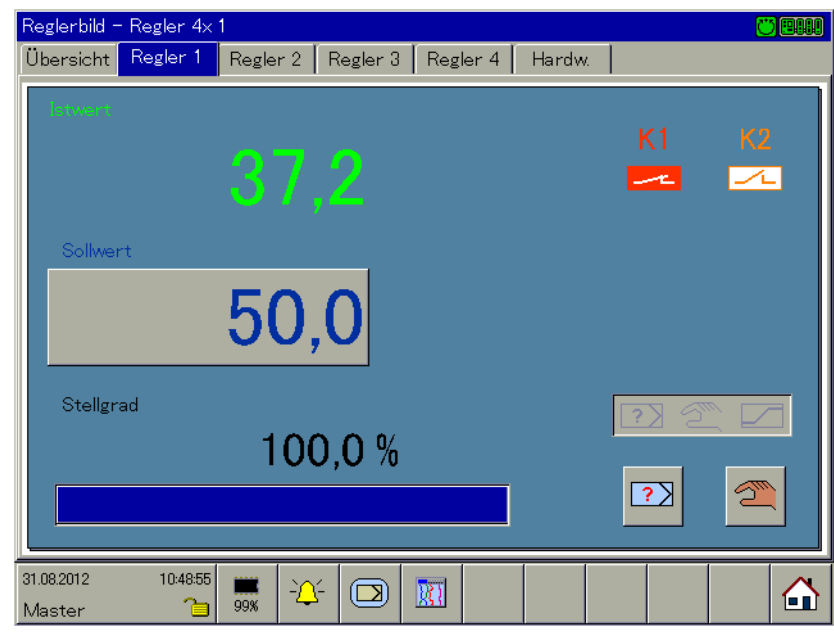

## **Visualierung auswählen**

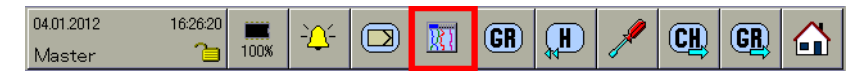

Die Art der Visualisierung (Kurven, Bargraph usw.) wird über die oben gezeigte Schaltfläche eingeleitet. Maximal stehen folgende Visualisierungen zur Verfügung.

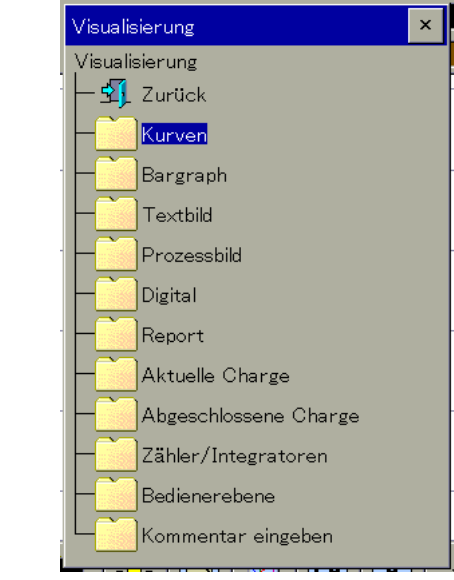

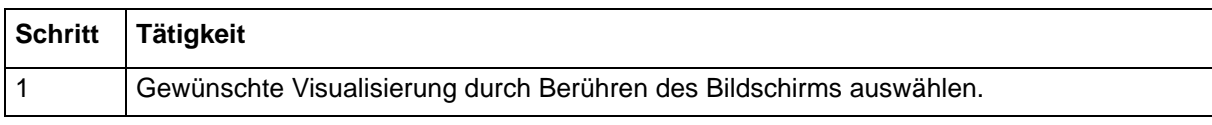

➥ Die Visualisierung wird dargestellt.

# **Beispiel: Kurven**

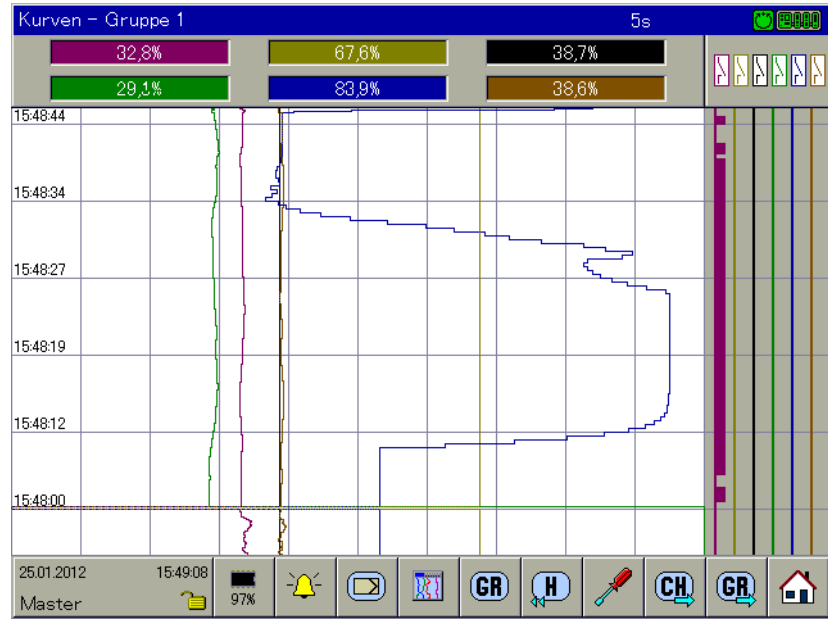

In Abhängigkeit der gewählten Visualisierung ändern sich die zur Verfügung stehenden Funktionen am unteren Ende des Bildschirms.

# **7 Visualisierung**

## **7.1 Funktionsübersicht**

## **Kurven**

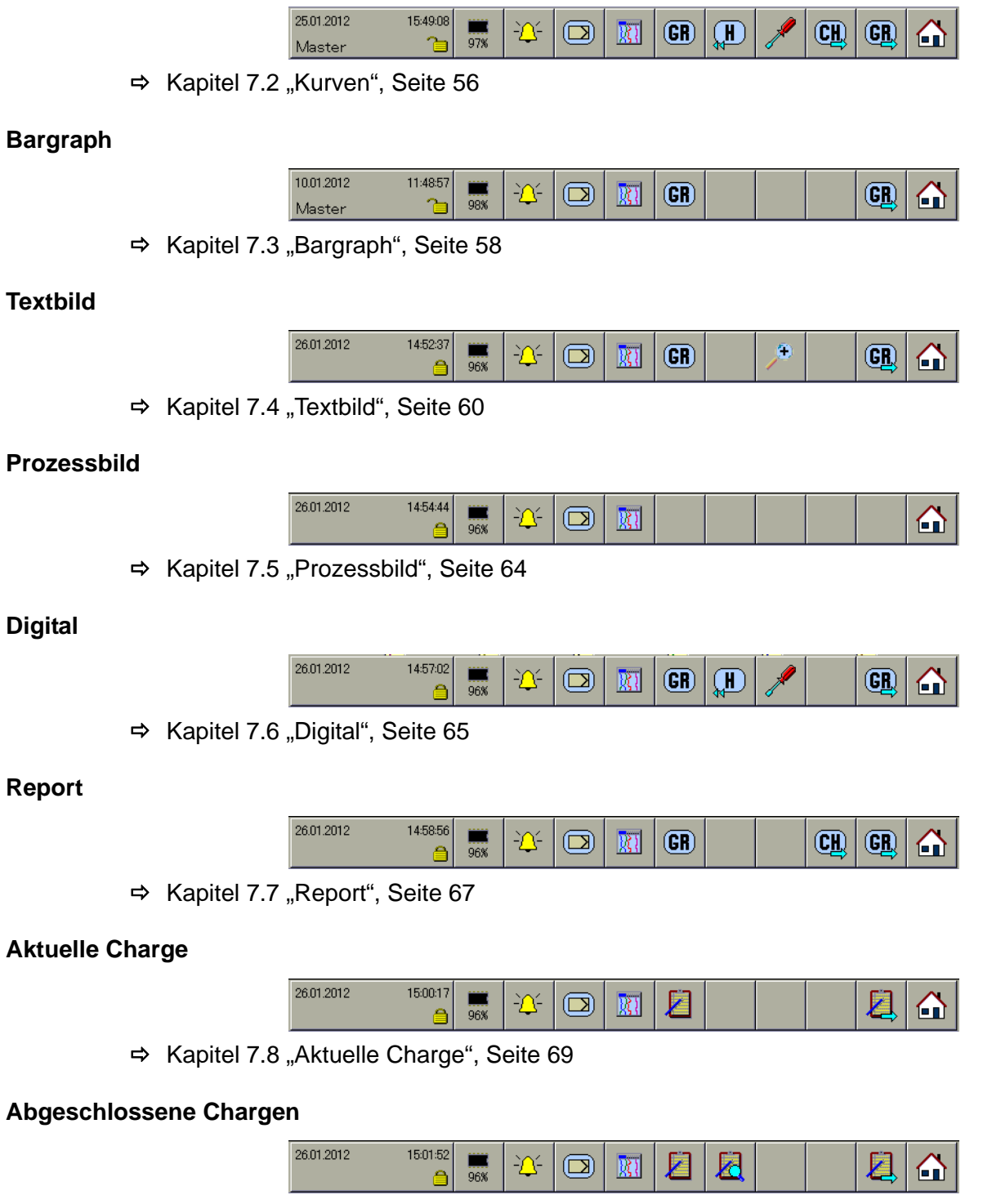

[Kapitel 7.9 "Abgeschlossene Charge", Seite 74](#page-73-0)

## **Zähler/Integratoren**

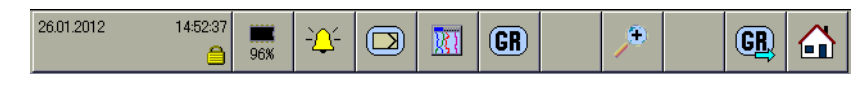

→ [Kapitel 7.10 "Zähler/Integratoren", Seite 78](#page-77-0)

#### **Bedienerebene**

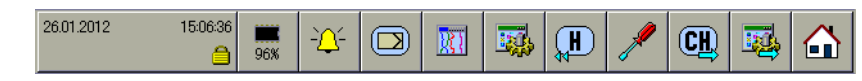

 $\Rightarrow$  [Kapitel 7.11 "Bedienerebene", Seite 81](#page-80-0)

#### **Kommentar eingeben**

Die Kommentareingabe hat keine eigene Funktionsauswahl. Die aktuelle bleibt beim Funktionsaufruf erhalten. Der eingegebene Kommentar wird in die Ereignisliste eingetragen.

 $\Rightarrow$  [Kapitel 7.12 "Kommentar eingeben", Seite 82](#page-81-0)

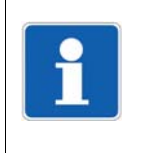

#### **HINWEIS!**

Die ersten fünf Funktionen der Funktionsauswahl (von links) sind bei allen Visualisierungen gleich. Es handelt sich dabei um übergeordnete Funktionen. Änderungen kommen lediglich bei den letzten sechs Funktionen vor.

## <span id="page-55-0"></span>**7.2 Kurven**

In der Visualisierung laufen die einzelnen Signale von oben nach unten über den Bildschirm (vertikale Darstellung).

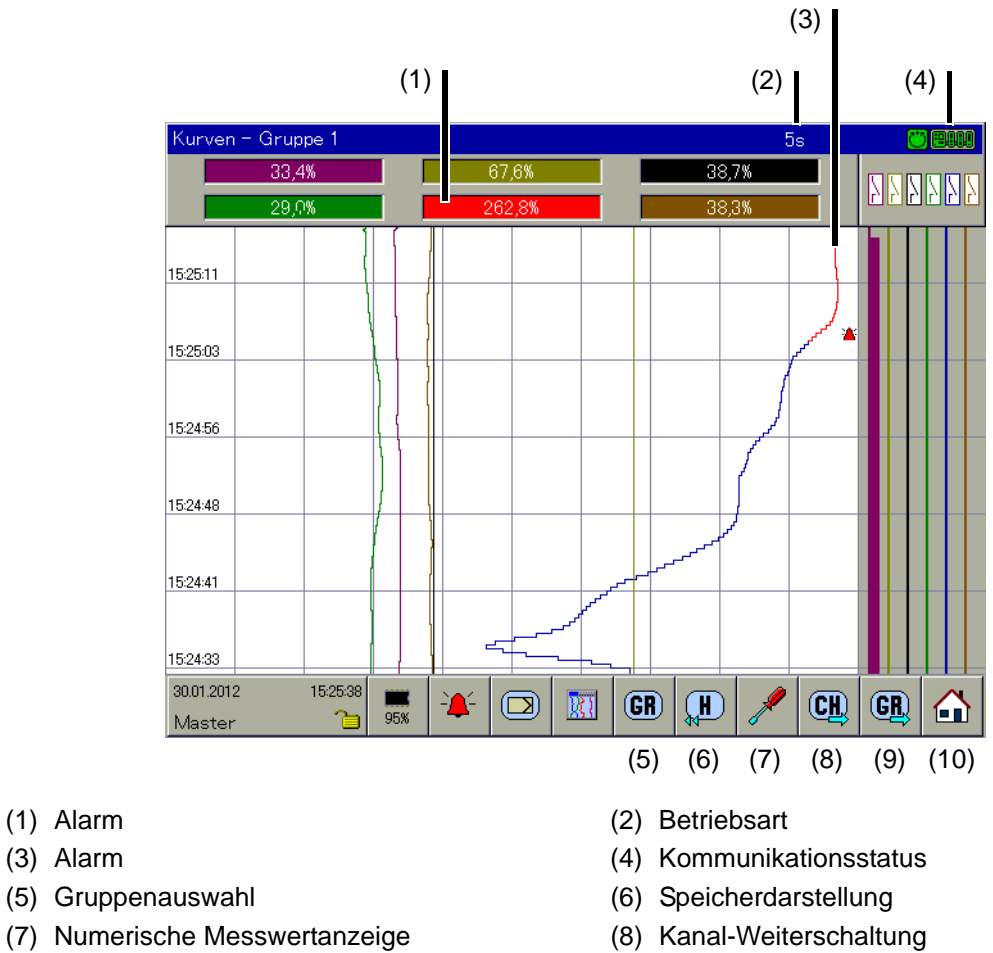

(9) Gruppen-Weiterschaltung (10) Home-Schaltfläche

## **Horizontale Darstellung**

Ab Systemversion 03 lassen sich die Analog- und Digitalkanäle auch horizontal darstellen. Die Kopfzeilen aus der vertikalen Darstellung (Kanalbezeichnung, Analogwert, Schaltersymbol) werden dann rechts neben den Analog- und Digitalspuren angezeigt.

## **Alarm**

Ein Alarm (Alarm1 bzw. Alarm2) wird durch einen orangen oder roten Hintergrund und durch eine orange oder rote Kurvenfarbe gekennzeichnet. Die Farben sind im Setup-Programm und mit dem Multifunktionspanel konfigurierbar.

## **Abtastrate und Betriebsart**

 $\Rightarrow$  [Kapitel 5.1.1 "Statuszeile und Titelzeile", Seite 44](#page-43-0)

## **Kommunikationsstatus**

 $\Rightarrow$  [Kapitel 5.1.1 "Statuszeile und Titelzeile", Seite 44](#page-43-0)

## **Gruppenauswahl**

Mit der Funktion wird direkt eine der aktiven Gruppen ausgewählt und dargestellt. Nach dem Funktionsaufruf einfach eine der angebotenen Gruppenbezeichnungen berühren.

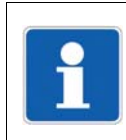

#### **HINWEIS!**

Die Funktion steht nur zur Verfügung, wenn mehr als eine Gruppe aktiv ist.

## **Speicherdarstellung**

Mit der Funktion wird die Darstellung der im History-Speicher vorhandenen Daten gestartet.

 $\Rightarrow$  [Kapitel 8 "Speicherdarstellung \(Historie\)", Seite 85](#page-84-0)

#### **Numerische Messwertanzeige**

Mit der Funktion kann die numerische Messwertanzeige (Diagrammkopf) und die Digitalspuren ein- und ausgeschaltet sowie die Hüllkurvendarstellung aktiviert werden.

 $\Rightarrow$  [Kapitel 5.1.2 "Visualisierungsfenster", Seite 45](#page-44-0)

#### **Kanal-Weiterschaltung**

Die Funktion aktiviert die Anzeige verschiedener Grenzen. Durch mehrmaliges Betätigen der Schaltfläche werden die Grenzen der Kanäle innerhalb der Gruppe weitergeschaltet und zum Schluss wieder ausgeblendet.

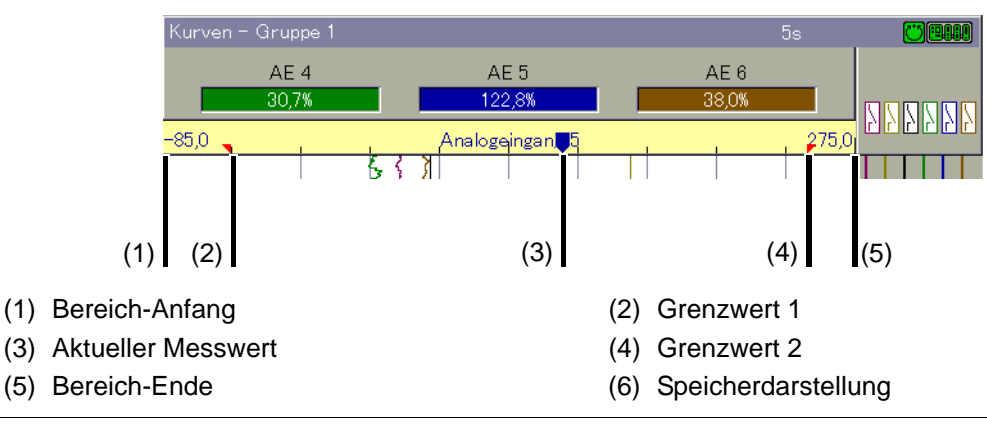

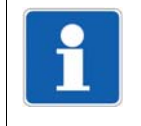

## **HINWEIS!**

Die Funktion steht nur zur Verfügung, wenn mehr als ein Analogkanal in einer Gruppe aktiv ist.

## **Gruppen-Weiterschaltung**

Im Gegensatz zu der Funktion "Gruppenauswahl", bei der eine beliebige Gruppe ausgewählt werden kann, werden mit der Funktion die Gruppen nacheinander dargestellt.

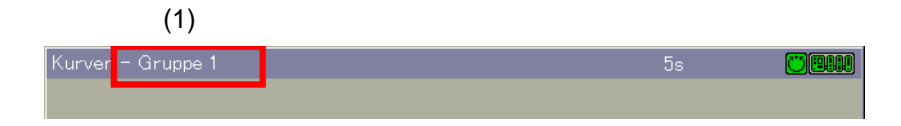

(1) Gruppennummer

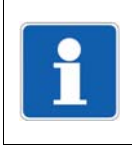

#### **HINWEIS!**

Die Funktion steht nur zur Verfügung, wenn mehr als eine Gruppe aktiv ist.

## **Home-Schaltfläche**

Mit der Funktion wird eine definierte Visualisierung aufgerufen. Die Funktion muss über das Setup-Programm aktiviert und konfiguriert werden.

 $⇒$  Setup-Programm: **HMI > KONFIGURATIONSEBENE > BILDSCHIRM > BEDIENEREBENE**

## <span id="page-57-0"></span>**7.3 Bargraph**

In der Visualisierung werden die Analogkanäle numerisch und als Bargraph (Säulen) dargestellt. Zusätzlich zu den Analogkanälen lassen sich die Digitalkanäle am unteren Ende des Bildschirmes darstellen.

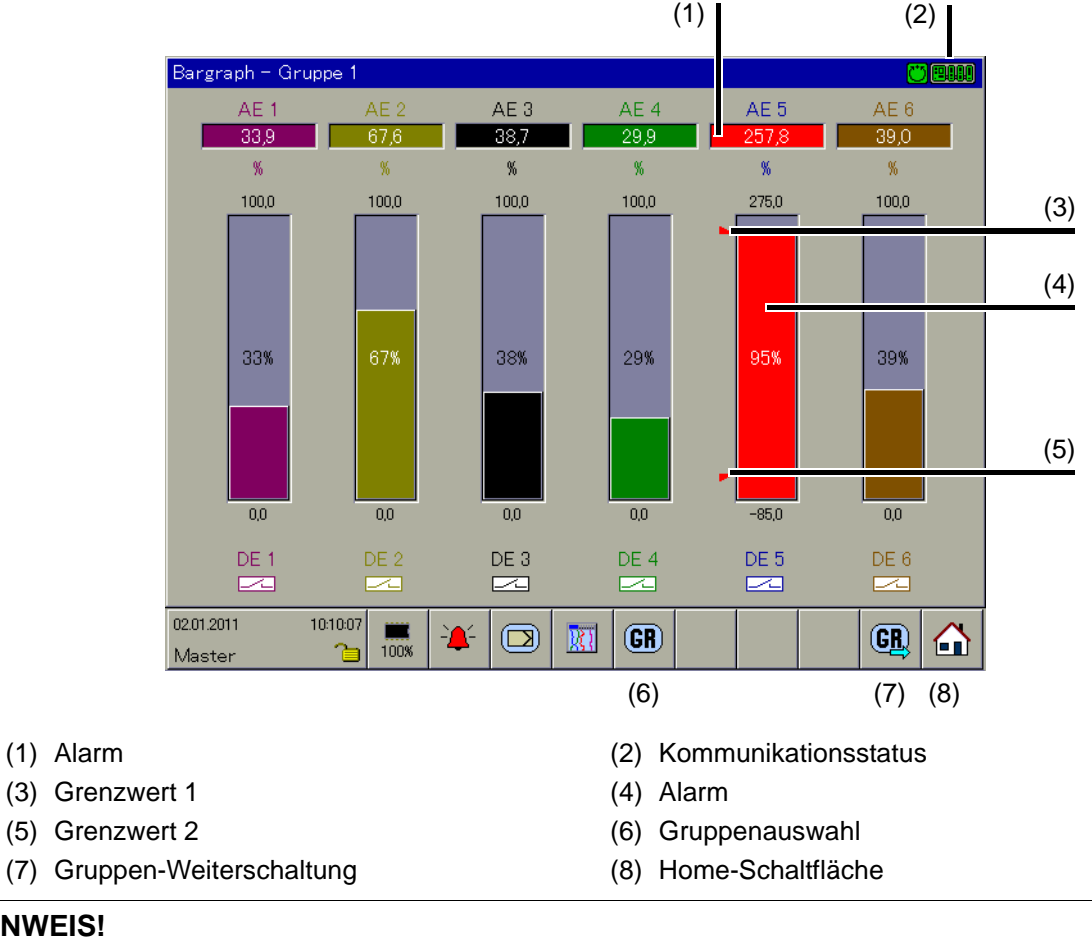

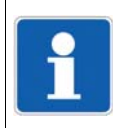

## **HINWEIS!**

Sollen nur die Digitalkanäle dargestellt werden, empfiehlt sich die Visualisierung "Digital".  $\Rightarrow$  [Kapitel 7.6 "Digital", Seite 65](#page-64-0)

## **Alarm**

Ein Alarm (Alarm1 bzw. Alarm2) wird durch einen orangen oder roten Hintergrund und durch eine orange oder rote Balkenfarbe gekennzeichnet. Die Farben sind im Setup-Programm und mit dem Multifunktionspanel konfigurierbar.

## **Kommunikationsstatus**

 $\Rightarrow$  [Kapitel 5.1.1 "Statuszeile und Titelzeile", Seite 44](#page-43-0)

#### **Gruppenauswahl**

Mit der Funktion wird direkt eine der aktiven Gruppen ausgewählt und dargestellt. Nach dem Funktionsaufruf einfach eine der angebotenen Gruppenbezeichnungen berühren.

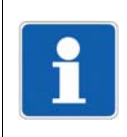

#### **HINWEIS!**

Die Funktion steht nur zur Verfügung, wenn mehr als eine Gruppe aktiv ist.

## **Gruppen-Weiterschaltung**

Im Gegensatz zu der Funktion "Gruppenauswahl", bei der eine beliebige Gruppe ausgewählt werden kann, werden mit der Funktion die Gruppen nacheinander dargestellt.

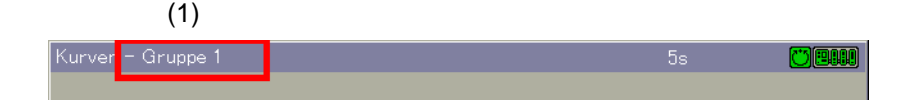

(1) Gruppennummer

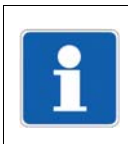

## **HINWEIS!**

Die Funktion steht nur zur Verfügung, wenn mehr als eine Gruppe aktiv ist.

## **Home-Schaltfläche**

Mit der Funktion wird eine definierte Visualisierung aufgerufen. Die Funktion muss über das Setup-Programm aktiviert und konfiguriert werden.

 $\Rightarrow$  Setup-Programm:

**HMI > KONFIGURATIONSEBENE > BILDSCHIRM > BEDIENEREBENE**

## <span id="page-59-0"></span>**7.4 Textbild**

In der Visualisierung werden die Analogkanäle numerisch zusammen mit der Kanalbezeichnung und der Kanalbeschreibung dargestellt. Zusätzlich zu den Analogkanälen können die Digitalkanäle am rechten Bildschirmrand visualisiert werden.

## <span id="page-59-1"></span>**7.4.1 Gruppendarstellung**

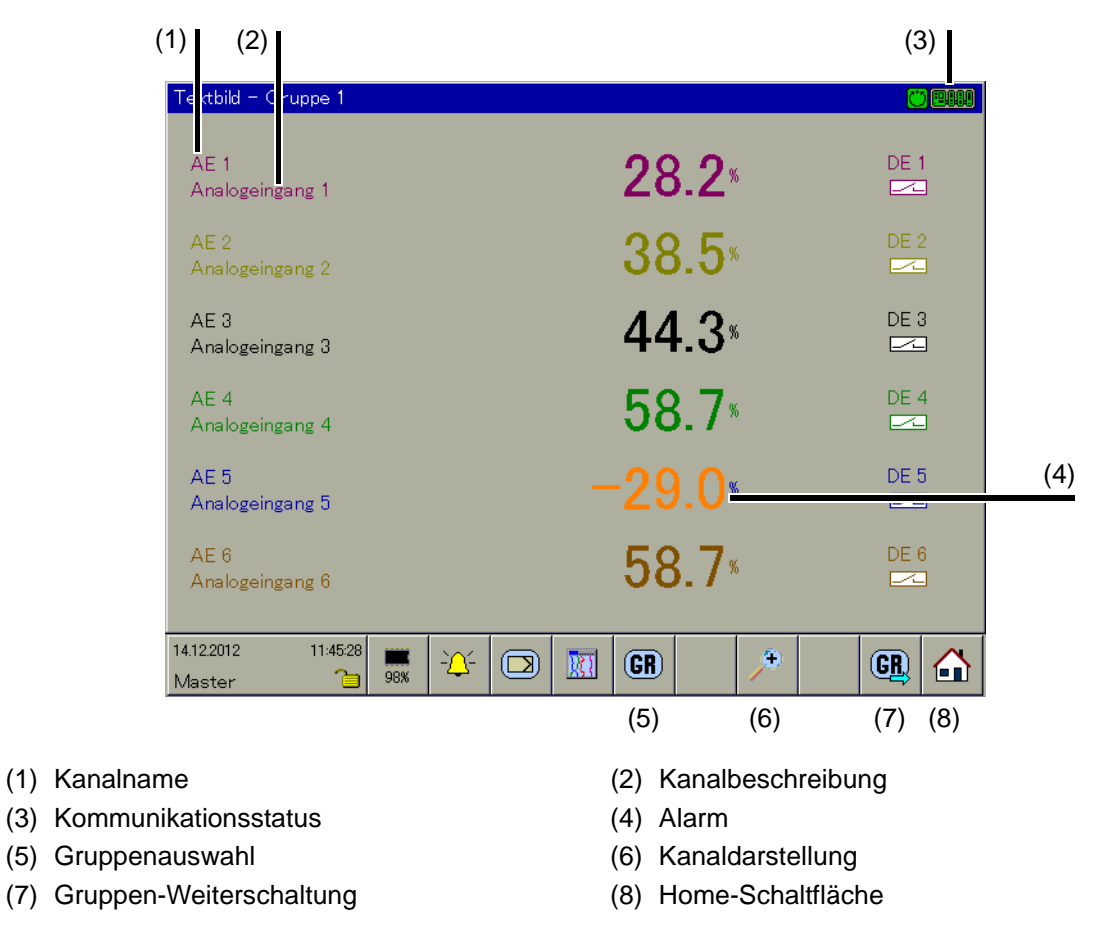

## **Kommunikationsstatus**

 $\Rightarrow$  [Kapitel 5.1.1 "Statuszeile und Titelzeile", Seite 44](#page-43-0)

## **Alarm**

Ein Alarm (Alarm1 bzw. Alarm2) wird durch einen orangen oder roten Hintergrund gekennzeichnet. Die Farben sind im Setup-Programm und mit dem Multifunktionspanel konfigurierbar.

## **Gruppenauswahl**

Mit der Funktion wird direkt eine der aktiven Gruppen ausgewählt und dargestellt. Nach dem Funktionsaufruf einfach eine der angebotenen Gruppenbezeichnungen berühren.

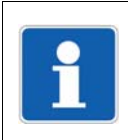

## **HINWEIS!**

Die Funktion steht nur zur Verfügung, wenn mehr als eine Gruppe aktiv ist.

## **Kanaldarstellung**

Die Funktion schaltet auf die Kanaldarstellung um.

 $\Rightarrow$  [Kapitel 7.4.2 "Kanaldarstellung", Seite 62](#page-61-0)

## **Gruppen-Weiterschaltung**

Im Gegensatz zu der Funktion "Gruppenauswahl", bei der eine beliebige Gruppe ausgewählt werden kann, werden mit der Funktion die Gruppen nacheinander dargestellt.

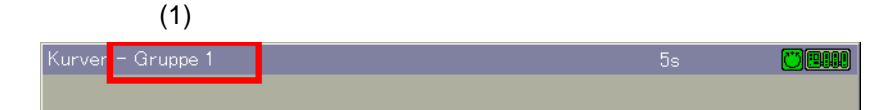

(1) Gruppennummer

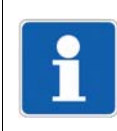

## **HINWEIS!**

Die Funktion steht nur zur Verfügung, wenn mehr als eine Gruppe aktiv ist.

## **Home-Schaltfläche**

Mit der Funktion wird eine definierte Visualisierung aufgerufen. Die Funktion muss über das Setup-Programm aktiviert und konfiguriert werden.

 $\Rightarrow$  Setup-Programm:

**HMI > KONFIGURATIONSEBENE > BILDSCHIRM > BEDIENEREBENE**

# **7 Visualisierung**

## <span id="page-61-0"></span>**7.4.2 Kanaldarstellung**

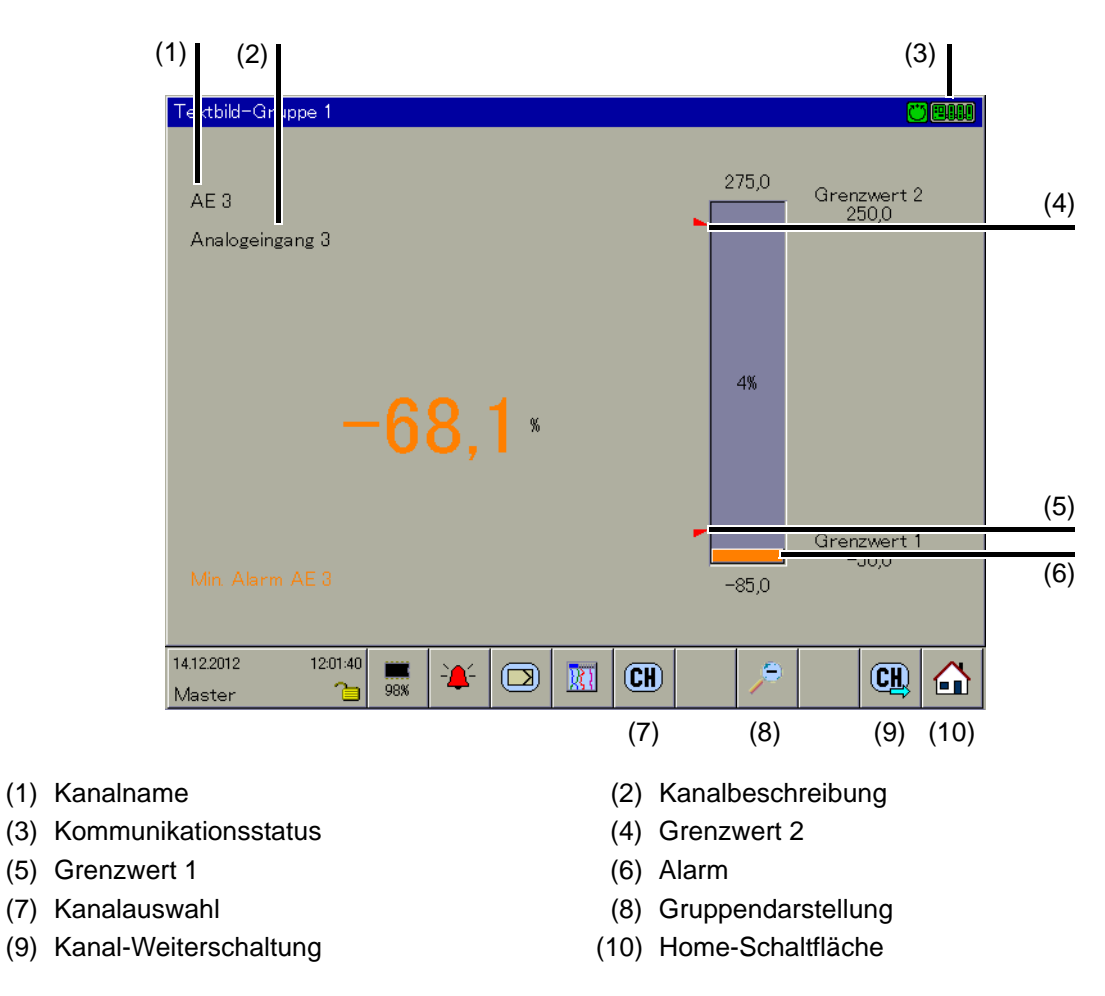

## **Kommunikationsstatus**

 $\Rightarrow$  [Kapitel 5.1.1 "Statuszeile und Titelzeile", Seite 44](#page-43-0)

## **Alarm**

Ein Alarm (Alarm1 bzw. Alarm2) wird durch einen orangen oder roten Hintergrund gekennzeichnet. Die Farben sind im Setup-Programm und mit dem Multifunktionspanel konfigurierbar.

## **Kanalauswahl**

Mit der Funktion wird einer der aktiven Analogkanäle ausgewählt und dargestellt. Nach dem Funktionsaufruf einfach einen der angebotenen Kanalnamen berühren.

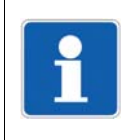

## **HINWEIS!**

Die Funktion steht nur zur Verfügung, wenn in der ausgewählten Gruppe mehr als ein Analogkanal aktiv ist.

## **Gruppendarstellung**

Die Funktion schaltet auf die Gruppendarstellung um.

 $\Rightarrow$  [Kapitel 7.4.1 "Gruppendarstellung", Seite 60](#page-59-1)

## **Kanal-Weiterschaltung**

Im Gegensatz zu der Funktion "Kanalauswahl", bei der ein beliebiger Kanal ausgewählt werden kann, werden mit der Funktion die Kanäle nacheinander dargestellt.

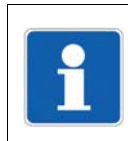

## **HINWEIS!**

Die Funktion steht nur zur Verfügung, wenn in der ausgewählten Gruppe mehr als ein Analogkanal aktiv ist.

## **Home-Schaltfläche**

Mit der Funktion wird eine definierte Visualisierung aufgerufen. Die Funktion muss über das Setup-Programm aktiviert und konfiguriert werden.

 $⇒$  Setup-Programm:

**HMI > KONFIGURATIONSEBENE > BILDSCHIRM > BEDIENEREBENE**

## <span id="page-63-0"></span>**7.5 Prozessbild**

In der Visualisierung werden ausgewählte Messsignale und Hintergrundbilder in max. 18 Prozessbildern dargestellt. Die Aufbereitung und die Konfiguration der Bilder wird mit dem Setup-Programm vorgenommen.

Umfang pro Prozessbild:

- 1 Hintergrundbild 640 × 480 Pixel, max. 256 Farben
- 150 Objekte, wie z. B. Analog- und Digitalsignale, Icons, Texte, Bargraphs, Schaltelemente
- $\Rightarrow$  Setup-Programm: **HMI > NUR SETUP> PROZESSBILDER**

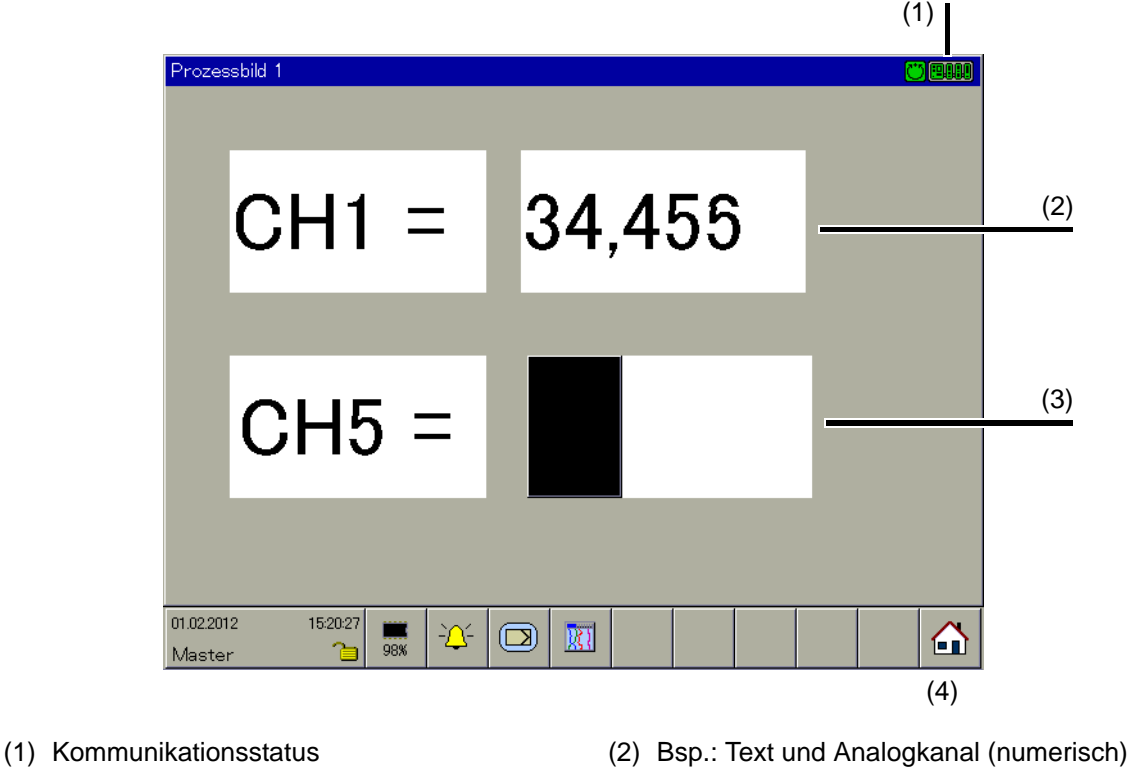

- (3) Bsp.: Text und Analogkanal (Bargraph) (4) Home-Schaltfläche
- 

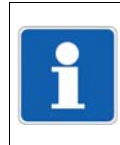

## **HINWEIS!**

Bei der Visualisierung von Analogkanälen im Prozessbild gibt es keine Farbumschaltung im Falle einer Grenzwertüber-/-unterschreitung. Eine Farbumschaltung ist aber über die SPS-Funktion realisierbar (Typenzusatz 224 für Zentraleinheit 705001 erforderlich).

## **Kommunikationsstatus**

 $\Rightarrow$  [Kapitel 5.1.1 "Statuszeile und Titelzeile", Seite 44](#page-43-0)

## **Home-Schaltfläche**

Mit der Funktion wird eine definierte Visualisierung aufgerufen. Die Funktion muss über das Setup-Programm aktiviert und konfiguriert werden.

 $\Rightarrow$  Setup-Programm: **HMI > KONFIGURATIONSEBENE > BILDSCHIRM > BEDIENEREBENE**

## <span id="page-64-0"></span>**7.6 Digital**

In der Visualisierung wird auf die Analogkanäle verzichtet, lediglich die Digitalkanäle werden dargestellt.

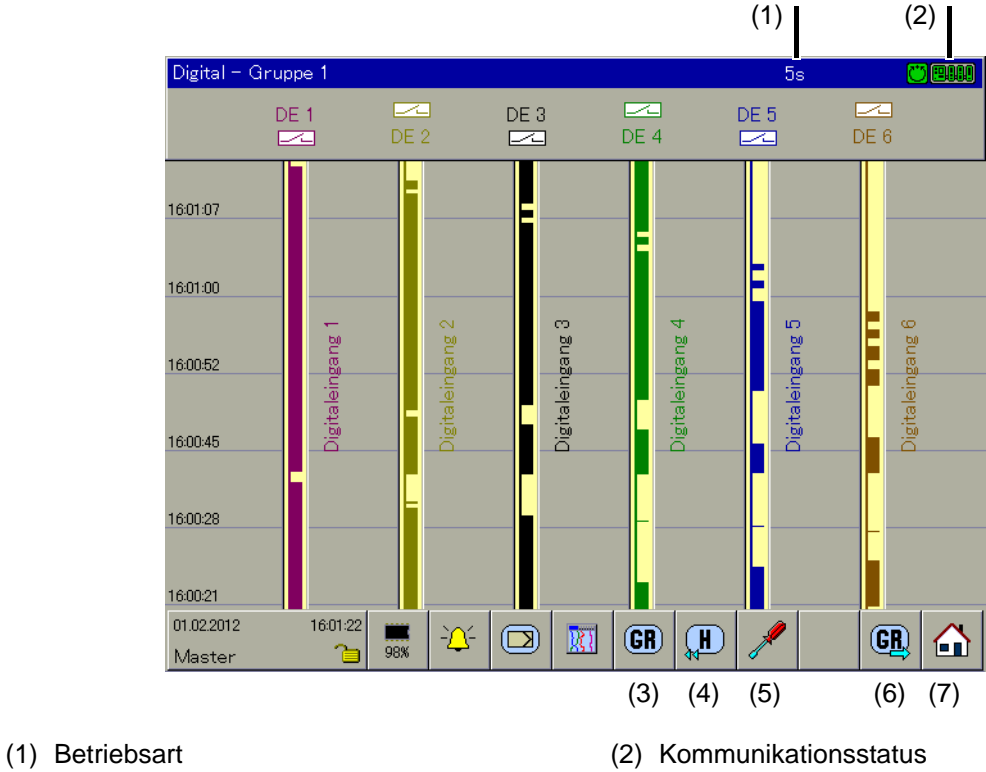

- 
- 
- (5) Numerische Messwertanzeige (6) Gruppen-Weiterschaltung
- (7) Home-Schaltfläche
- (3) Gruppenauswahl (4) Speicherdarstellung
	-

## **Horizontale Darstellung**

Ab Systemversion 03 lassen sich die Digitalkanäle auch horizontal darstellen. Die Kopfzeilen aus der vertikalen Darstellung (Kanalbezeichnung, Schaltersymbol) werden dann rechts neben den Digitalspuren angezeigt.

## **Abtastrate und Betriebsart**

 $\Rightarrow$  [Kapitel 5.1.1 "Statuszeile und Titelzeile", Seite 44](#page-43-0)

## **Kommunikationsstatus**

 $\Rightarrow$  [Kapitel 5.1.1 "Statuszeile und Titelzeile", Seite 44](#page-43-0)

## **Gruppenauswahl**

Mit der Funktion wird direkt eine der aktiven Gruppen ausgewählt und dargestellt. Nach dem Funktionsaufruf einfach eine der angebotenen Gruppenbezeichnungen berühren.

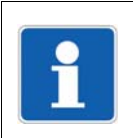

## **HINWEIS!**

Die Funktion steht nur zur Verfügung, wenn mehr als eine Gruppe aktiv ist.

# **7 Visualisierung**

## **Speicherdarstellung**

Mit der Funktion wird die Darstellung der im History-Speicher vorhandenen Daten gestartet.

 $\Rightarrow$  [Kapitel 8 "Speicherdarstellung \(Historie\)", Seite 85](#page-84-0)

## **Numerische Messwertanzeige**

Mit der Funktion kann die numerische Messwertanzeige (Diagrammkopf) und die Digitalspuren ein- und ausgeschaltet sowie die Hüllkurvendarstellung aktiviert werden.

 $\Rightarrow$  [Kapitel 5.1.2 "Visualisierungsfenster", Seite 45](#page-44-0)

## **Gruppen-Weiterschaltung**

Im Gegensatz zu der Funktion "Gruppenauswahl", bei der eine beliebige Gruppe ausgewählt werden kann, werden mit der Funktion die Gruppen nacheinander dargestellt.

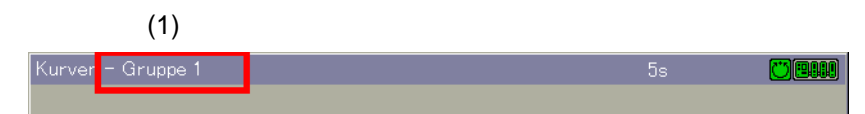

(1) Gruppennummer

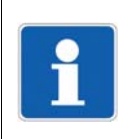

## **HINWEIS!**

Die Funktion steht nur zur Verfügung, wenn mehr als eine Gruppe aktiv ist.

## **Home-Schaltfläche**

Mit der Funktion wird eine definierte Visualisierung aufgerufen. Die Funktion muss über das Setup-Programm aktiviert und konfiguriert werden.

 $⇒$  Setup-Programm: **HMI > KONFIGURATIONSEBENE > BILDSCHIRM > BEDIENEREBENE**

## <span id="page-66-0"></span>**7.7 Report**

Geführt wird jeder Report (Bericht) über alle analogen Kanäle einer Gruppe. Für jede Gruppe gibt es einen eigenen konfigurierbaren Report.

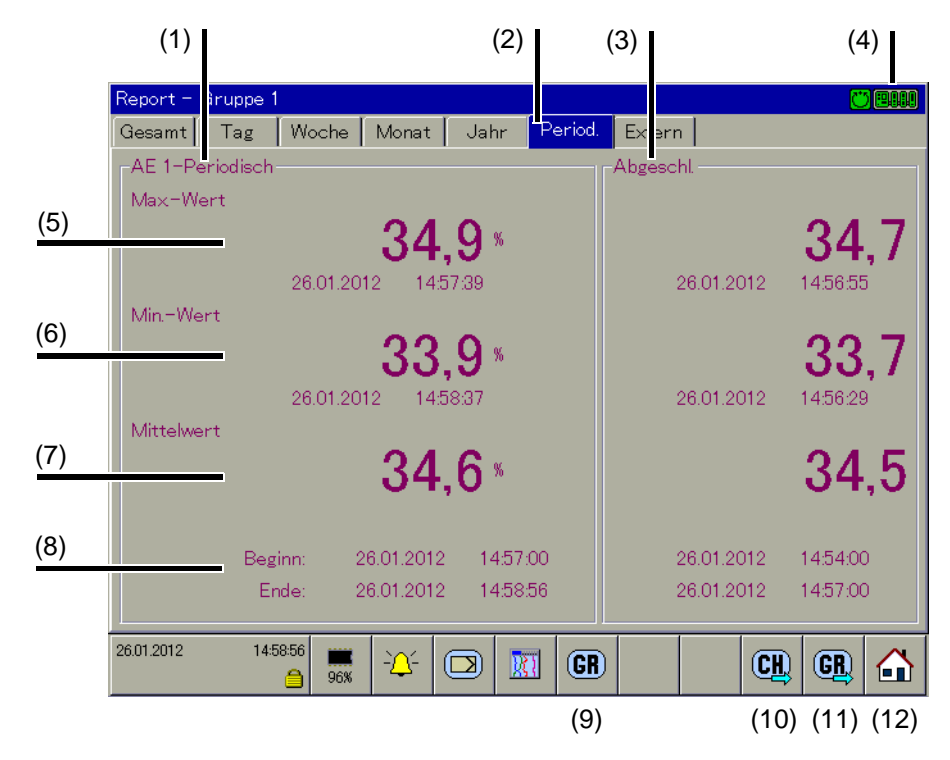

- (1) Aktueller Report (2) Art des Reports
- 
- 
- (7) Mittelwert (8) Zeitraum
- 
- (11) Gruppen-Weiterschaltung (12) Home-Schaltfläche
- 
- (3) Abgeschlossener Report (4) Kommunikationsstatus
- (5) Maximum (6) Minimum
	-
- (9) Gruppenauswahl (10) Kanal-Weiterschaltung
	-

## **Aktueller Report**

Im diesem Bereich werden die Reportdaten des laufenden Erfassungszeitraums angezeigt. Der Titel des Bereichs wird aus dem Kanalnamen und der Reportart gebildet.

## **Art des Reports**

Mit der Funktion wird zwischen den einzelnen Reportarten des aktuellen Kanals umgeschaltet. Um eine andere Reportart zur Anzeige zu bringen, reicht ein einfaches Betätigen der entsprechenden Schaltfläche (im Beispiel "Gesamt" ... "Extern").

## **Abgeschlossener Report**

Im diesem Bereich werden die Reportdaten des letzten Erfassungszeitraums angezeigt.

## **Maximum**

Im diesem Bereich wird der aktuelle Maximal-Wert des laufenden Erfassungszeitraumes angezeigt. Neben Wert und Einheit ist zusätzlich das Datum des Auftretens enthalten.

# **7 Visualisierung**

## **Minimum**

Im diesem Bereich wird der aktuelle Minimal-Wert des laufenden Erfassungszeitraumes angezeigt. Neben Wert und Einheit ist zusätzlich das Datum des Auftretens enthalten.

#### **Mittelwert**

Im diesem Bereich wird der aktuelle Mittel-Wert des laufenden Erfassungszeitraumes angezeigt.

#### **Zeitraum**

Im diesem Bereich wird der Beginn (Datum und Uhrzeit) und die aktuelle Zeit des laufenden Erfassungszeitraums angezeigt. Zum Ende eines Erfassugszeitraums wird die aktuelle Zeit gespeichert. Beginn und Ende sind somit festgehalten.

#### **Gruppenauswahl**

Mit der Funktion wird direkt eine der aktiven Gruppen ausgewählt und dargestellt. Nach dem Funktionsaufruf einfach eine der angebotenen Gruppenbezeichnungen berühren.

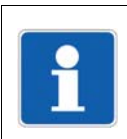

## **HINWEIS!**

Die Funktion steht nur zur Verfügung, wenn mehr als eine Gruppe aktiv ist.

#### **Kanal-Weiterschaltung**

Mit der Funktion werden die einzelnen Kanäle der aktiven Gruppe umgeschaltet.

#### **Gruppen-Weiterschaltung**

Im Gegensatz zu der Funktion "Gruppenauswahl", bei der eine beliebige Gruppe ausgewählt werden kann, werden mit der Funktion die Gruppen nacheinander dargestellt.

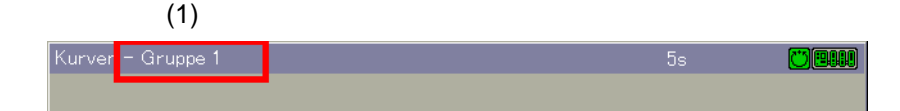

(1) Gruppennummer

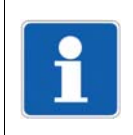

#### **HINWEIS!**

Die Funktion steht nur zur Verfügung, wenn mehr als eine Gruppe aktiv ist.

## **Home-Schaltfläche**

Mit der Funktion wird eine definierte Visualisierung aufgerufen. Die Funktion muss über das Setup-Programm aktiviert und konfiguriert werden.

 $\Rightarrow$  Setup-Programm:

**HMI > KONFIGURATIONSEBENE > BILDSCHIRM > BEDIENEREBENE**

## <span id="page-68-0"></span>**7.8 Aktuelle Charge**

## **7.8.1 Allgemeines**

Mit dem Multifunktionspanel können neun verschiedene Chargen (Chargenprotokolle) parallel erfasst und registriert werden. Bei der Visualisierung wird zwischen einer "aktuellen Charge" und der jeweils letzten "abgeschlossenen Charge" unterschieden. Die Anzahl der verwendeten Chargenprotokolle sowie die Texte innerhalb der Chargenvisualisierung sind am Multifunktionspanel oder mit dem Setup-Programm konfigurierbar.

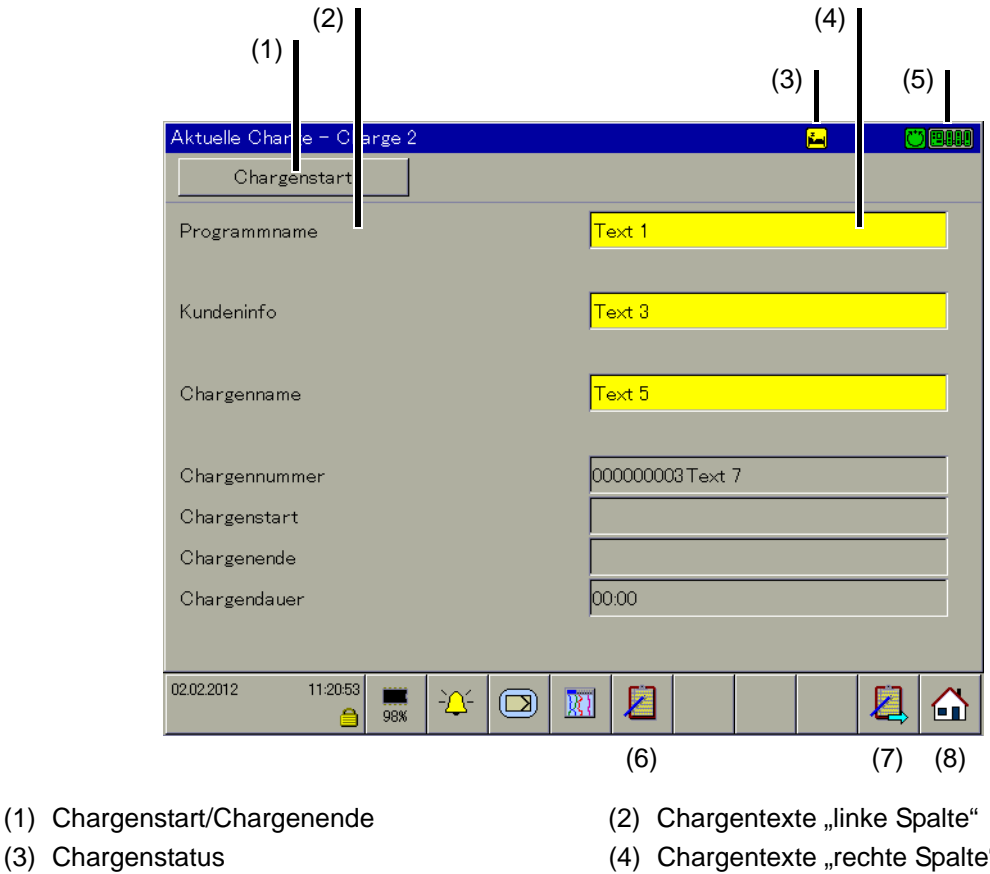

- 
- (5) Kommunikationsstatus (6) Chargenauswahl
- (7) Chargen-Weiterschaltung (8) Home-Schaltfläche

## **Chargenstart/Chargenende**

Wurde der Chargenstart durch Touchpad gewählt, dann startet und beendet ein Berühren der Schaltfläche die Chargenprotokollierung. Wurde eine andere Art des Chargenstarts gewählt, ist die Schaltfläche inaktiv.

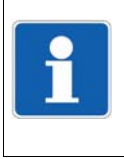

## **HINWEIS!**

Zwischen dem Ende einer Charge (Chargenende) und dem nächsten Start (Chargenstart), müssen mindestens 5 Sekunden vergehen. Erst nach Ablauf der Zeit kann eine neue Charge gestartet werden.

## **Chargentexte "linke Spalte"**

Die Texte in der "linken Spalte" werden durch die Konfiguration vorgegeben und können während einer Chargenprotokollierung nicht geändert werden.

# **7 Visualisierung**

## **Chargenstatus**

Der Chargenstatus gibt Auskunft darüber, ob eine Chargenprotokollierung läuft oder auf ein Startsignal wartet.

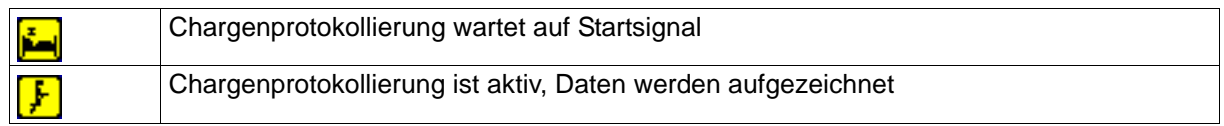

## **Chargentexte "rechte Spalte"**

Die Texte in der "rechten Spalte" werden durch die Konfiguration vorgegeben und können vor dem Start und während einer Chargenprotokollierung auf verschiedene Art und Weise geändert werden.

Texte, die auf dem Multifunktionspanel mit gelbem Hintergrund angezeigt werden, können vom Anwender direkt geändert werden.

Vorgehensweise:

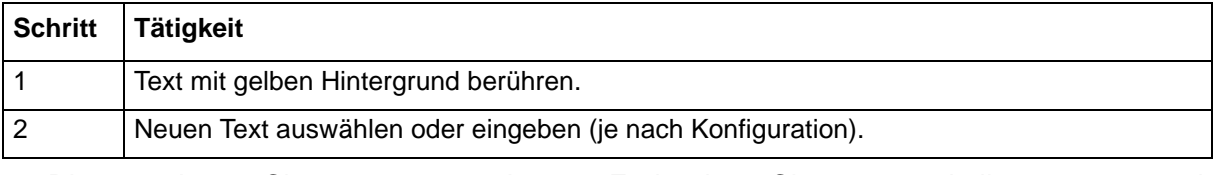

➥ Die geänderten Chargentexte werden am Ende eines Chargenprotokolls zusammen mit den Chargendaten gespeichert. Abschließend werden sie (je nach Konfiguration) wieder auf die Ausgangstexte zurückgesetzt.

[Kapitel 7.8.2 "Chargensteuerung über Barcode-Scanner", Seite 71](#page-70-0)

## **Kommunikationsstatus**

 $\Rightarrow$  [Kapitel 5.1.1 "Statuszeile und Titelzeile", Seite 44](#page-43-0)

## **Chargenauswahl**

Mit der Funktion wird direkt eine der aktiven Chargen ausgewählt und dargestellt. Nach dem Funktionsaufruf einfach einen der angebotenen Chargennamen berühren.

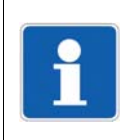

#### **HINWEIS!**

Die Funktion steht nur zur Verfügung, wenn mehr als eine Charge aktiv ist.

## **Chargen-Weiterschaltung**

Im Gegensatz zu der Funktion "Chargenauswahl", bei der eine beliebige Charge ausgewählt werden kann, werden mit der Funktion die Chargen nacheinander dargestellt.

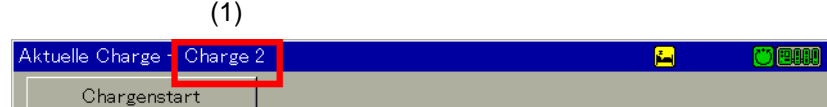

(1) Chargenname

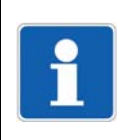

## **HINWEIS!**

Die Funktion steht nur zur Verfügung, wenn mehr als eine Charge aktiv ist.

## **Home-Schaltfläche**

Mit der Funktion wird eine definierte Visualisierung aufgerufen. Die Funktion muss über das Setup-Programm aktiviert und konfiguriert werden.

 Setup-Programm: **HMI > KONFIGURATIONSEBENE > BILDSCHIRM > BEDIENEREBENE**

## <span id="page-70-0"></span>**7.8.2 Chargensteuerung über Barcode-Scanner**

Ist ein Barcode-Scanner am Multifunktionspanel angeschlossen und richtig konfiguriert, können der Chargenstart, das Chargenende und die Eingabe von Chargentexten in einem aktuellen Chargenprotokoll über den Barcode-Scanner gesteuert werden. Die verwendeten Barcodes entsprechen alle dem Typ "Code39".

#### **Voraussetzungen**

- Die Schnittstelle, an der der Barcode-Scanner angeschlossen wird, muss auf das "Protokoll" vom Type Barcode konfiguriert werden.
- Soll der Chargenstart und das Chargenende aktivierbar sein, muss der Parameter "Chargenstart" auf Barcode konfiguriert werden.
- Für jede Zeile in der rechten Spalte der Chargenvisualisierung, die mit dem Barcode-Scanner eingegeben werden soll, muss der Parameter "Text rechte Spalte" auf Barcode konfiguriert werden.

## **Charge aktivieren**

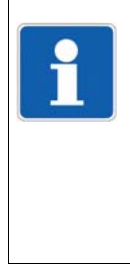

#### **HINWEIS!**

Vor der Eingabe von Befehlen über einen Barcode-Scanner muss die entsprechende Chargenvisualisierung 1 … 9 durch das Scannen von "BATCH1 … 9" für die Barcode-Befehle vorbereitet werden, unabhängig davon, ob sie automatisch eingeblendet wird oder nicht. Anstelle der Schlüsselwörter "BATCH1 ... 9" kann auch der Chargenname gescannt werden. Dabei ist auf die exakte Schreibweise zu achten (zulässige Zeichen: Großbuchstaben A-Z, Ziffern 0-9, Sonderzeichen \$%/+.- und Leerzeichen).

## **Chargenprotokoll einblenden**

Ist eine der Visualisierungen aktiv, ohne dass gerade etwas editiert oder eingegeben wird, kann über den Barcode-Scanner das aktuelle Chargenprotokoll eingeblendet werden. Bedingung dafür ist, das die Charge aktiv und der Parameter

**KONFIGURATION > HMI > BILDSCHIRM > BARC. -> AKT.CHARGE** = Ja ist.

Chargenprotokoll für Charge 1 aktivieren und ggf. einblenden:

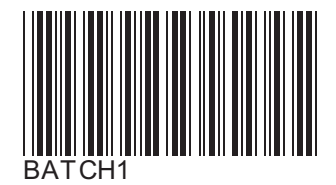

Chargenprotokoll für Charge 2 aktivieren und ggf. einblenden:

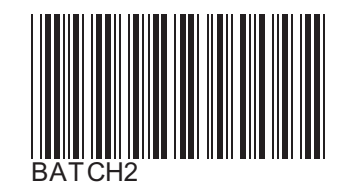

Chargenprotokoll für Charge 3 aktivieren und ggf. einblenden:

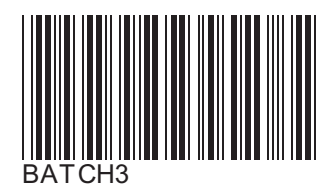

 $\Rightarrow$  [Kapitel 16.3 "Barcode", Seite 277](#page-276-0)

## **Chargenprotokoll starten und beenden**

Ist das Chargenprotokoll für Start/Ende über Barcode-Leser konfiguriert, wird es folgendermaßen gestartet bzw. beendet.

## *Chargenprotokoll starten:*

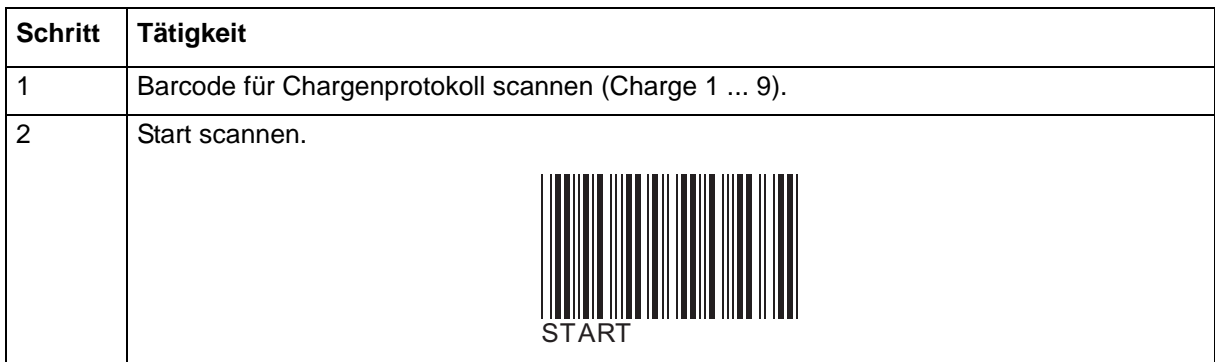

## *Chargenprotokoll beenden:*

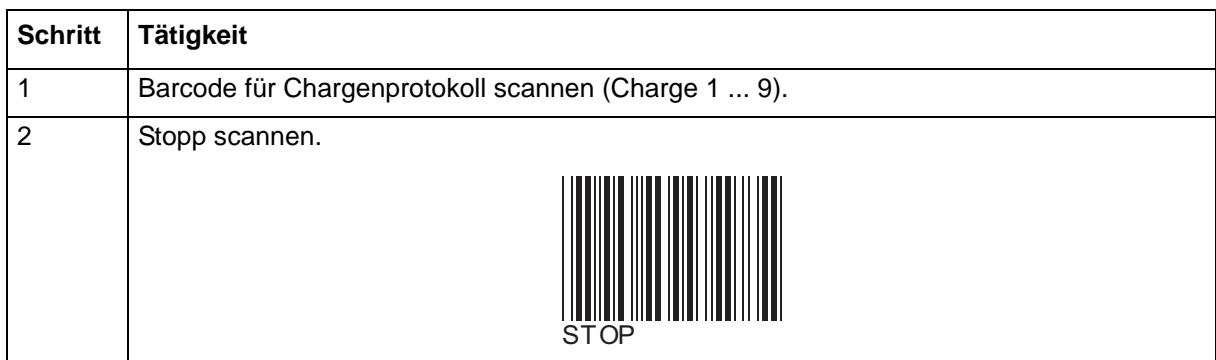

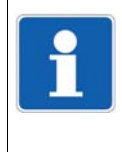

#### **HINWEIS!**

Wird eine Chargenprotokollierung gestoppt, werden Texte, die durch einen Barcode aktiviert wurden, im aktuellen Chargenprotokoll in Abhängigkeit des Parameters "Zeile löschen" wieder auf den Standardtext zurückgesetzt oder beibehalten.

Im abgeschlossenen Chargenprotokoll sind die Texte gespeichert.
#### **Chargentexte aktivieren**

Ist eine Zeile eines Chargenprotokolls für die Barcode-Aktivierung konfiguriert, wird die Aktivierung folgendermaßen durchgeführt.

#### *Text aktivieren:*

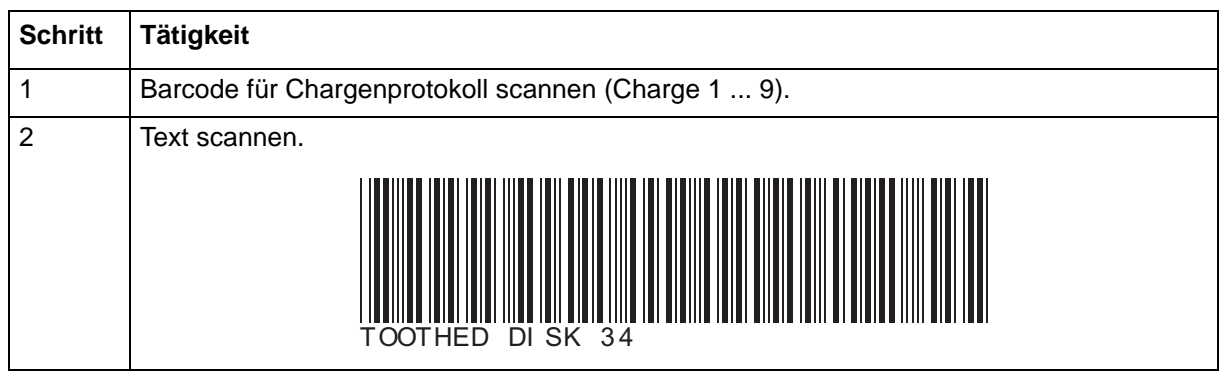

➥ Die erste Zeile des aktivierten Chargenprotokolls, die für Texteingabe über Barcode konfiguriert ist, wird automatisch mit dem Text, der dem Barcode entspricht, gefüllt. Sind mehrere Zeilen für die Barcode-Aktivierung konfiguriert, werden sie nacheinander von oben nach unten abgearbeitet.

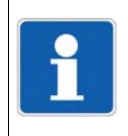

#### **HINWEIS!**

Ein Barcode kann bis zu 10 durch Dollarzeichen getrennte Chargentexte enthalten (Gesamtlänge max. 63 Zeichen). Beim Scannen werden die Texte nacheinander von oben nach unten in die entsprechend konfigurierten Zeilen des aktivierten Chargenprotokolls geschrieben.

#### **Eingabe zurücksetzen**

#### *Reset scannen:*

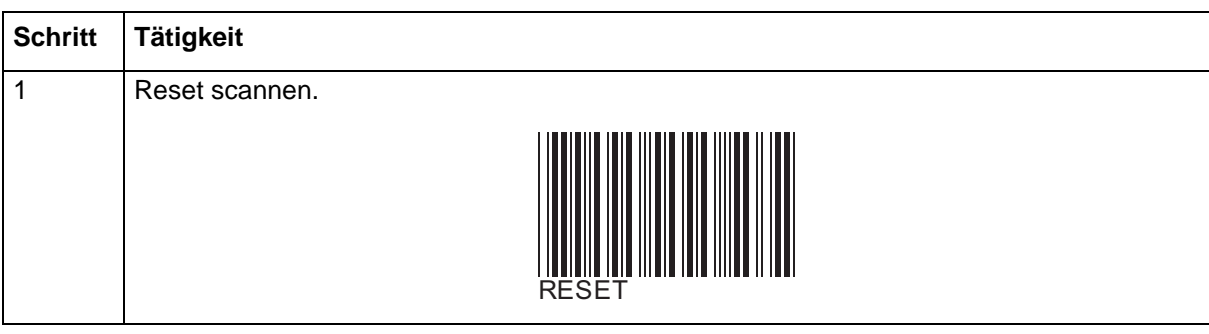

➥ Die Standardtexte (Parameter Werkseinstellung) werden angezeigt und die erste Zeile wieder für die Eingabe vorbereitet.

#### **Zusammenfassung der Barcodes**

Alle notwendigen Barcodes sind noch einmal in [Kapitel 16.3 "Barcode", Seite 277,](#page-276-0) zusammengefasst.

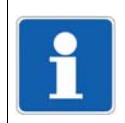

#### **HINWEIS!**

Die Codes der Chargensteuerung (BATCH1 ... BATCH9, START, STOP, RESET) könnnen nicht zum Setzen von Chargentexten verwendet werden.

# **7 Visualisierung**

# **7.9 Abgeschlossene Charge**

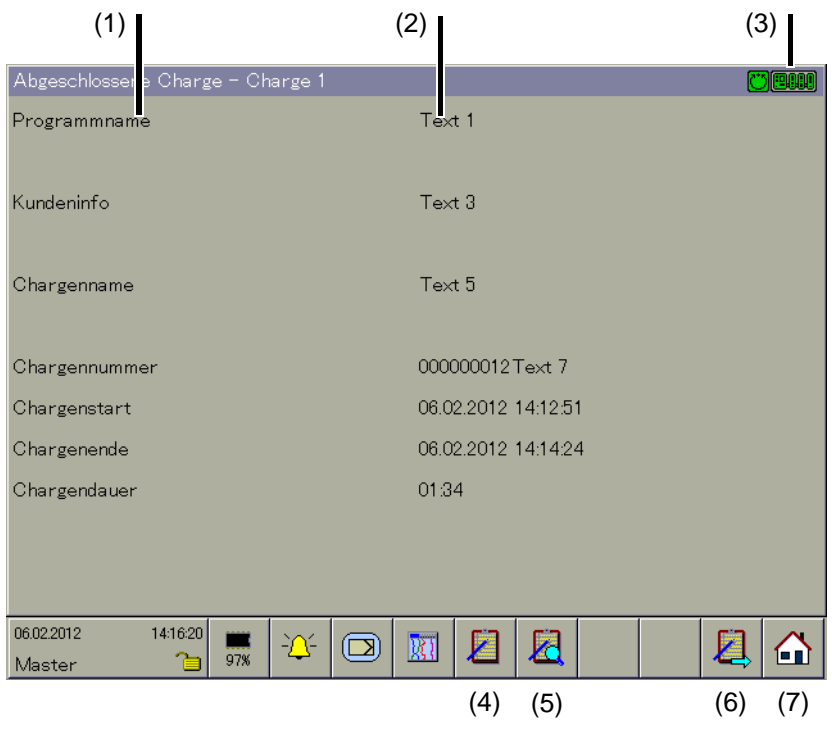

- (1) Chargentexte "linke Spalte" (2) Chargentexte "rechte Spalte"
- (3) Kommunikationsstatus (4) Chargenauswahl
- (5) Chargenauswertung (6) Chargen-Weiterschaltung
- (7) Home-Schaltfläche

#### **Kommunikationsstatus**

 $\Rightarrow$  [Kapitel 5.1.1 "Statuszeile und Titelzeile", Seite 44](#page-43-0)

#### **Chargenauswahl**

Mit der Funktion wird direkt eine der aktiven Chargen ausgewählt und dargestellt. Nach dem Funktionsaufruf einfach einen der angebotenen Chargennamen berühren.

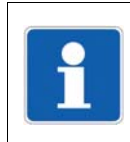

#### **HINWEIS!**

Die Funktion steht nur zur Verfügung, wenn mehr als eine Charge aktiv ist.

#### **Chargenauswertung**

Abgeschlossene Chargen können auf zwei Arten ausgewertet werden:

- Kurven (grafische Visualisierung)
- Report (numerische Visualisierung)
- $\Rightarrow$  [Kapitel 7.9.1 "Chargenauswertung: Kurven", Seite 75](#page-74-0)
- $\Rightarrow$  [Kapitel 7.9.2 "Chargenauswertung: Report", Seite 76](#page-75-0)

#### **Chargen-Weiterschaltung**

Im Gegensatz zu der Funktion "Chargenauswahl", bei der eine beliebige Charge ausgewählt werden kann, werden mit der Funktion die Chargen nacheinander dargestellt.

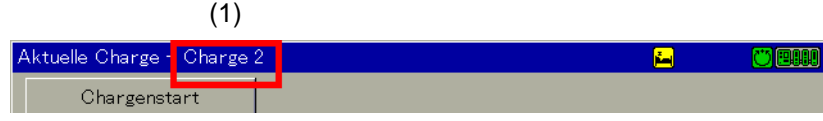

(1) Chargenname

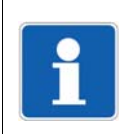

#### **HINWEIS!**

Die Funktion steht nur zur Verfügung, wenn mehr als eine Charge aktiv ist.

#### **Home-Schaltfläche**

Mit der Funktion wird eine definierte Visualisierung aufgerufen. Die Funktion muss über das Setup-Programm aktiviert und konfiguriert werden.

 $\Rightarrow$  Setup-Programm: **HMI > KONFIGURATIONSEBENE > BILDSCHIRM > BEDIENEREBENE**

#### <span id="page-74-0"></span>**7.9.1 Chargenauswertung: Kurven**

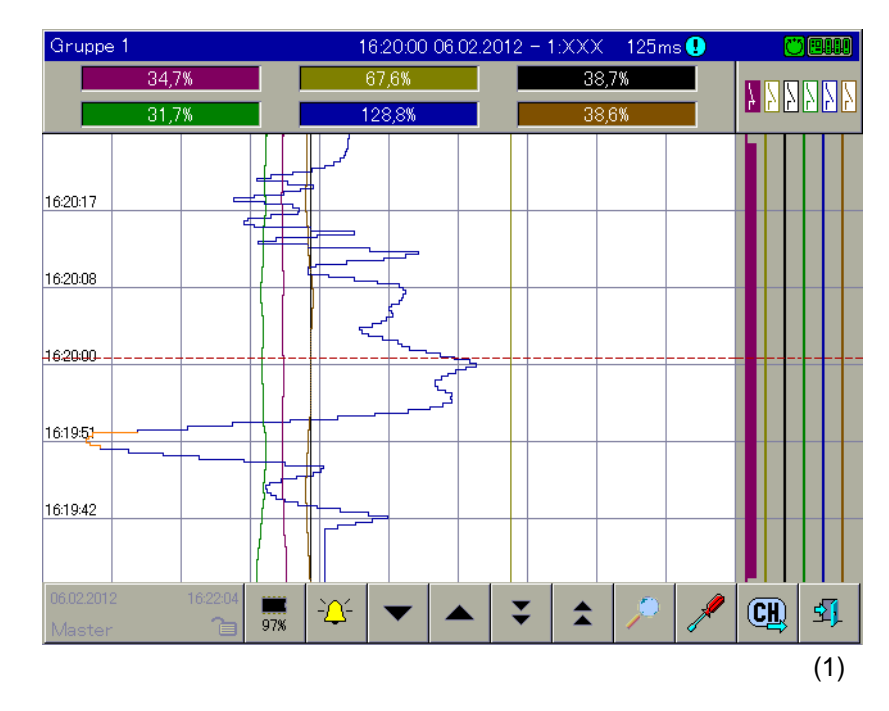

(1) Chargenauswertung beenden

Die Bedienung der Chargenauswertung entspricht der Bedienung der Funktion "Speicherdarstellung".

 $\Rightarrow$  [Kapitel 8 "Speicherdarstellung \(Historie\)", Seite 85](#page-84-0)

#### **Chargenauswertung beenden**

Mit der Funktion wird die Auswertung beendet und die Visualisierung "abgeschlossene Charge" wird wieder aufgerufen.

# **7 Visualisierung**

### <span id="page-75-0"></span>**7.9.2 Chargenauswertung: Report**

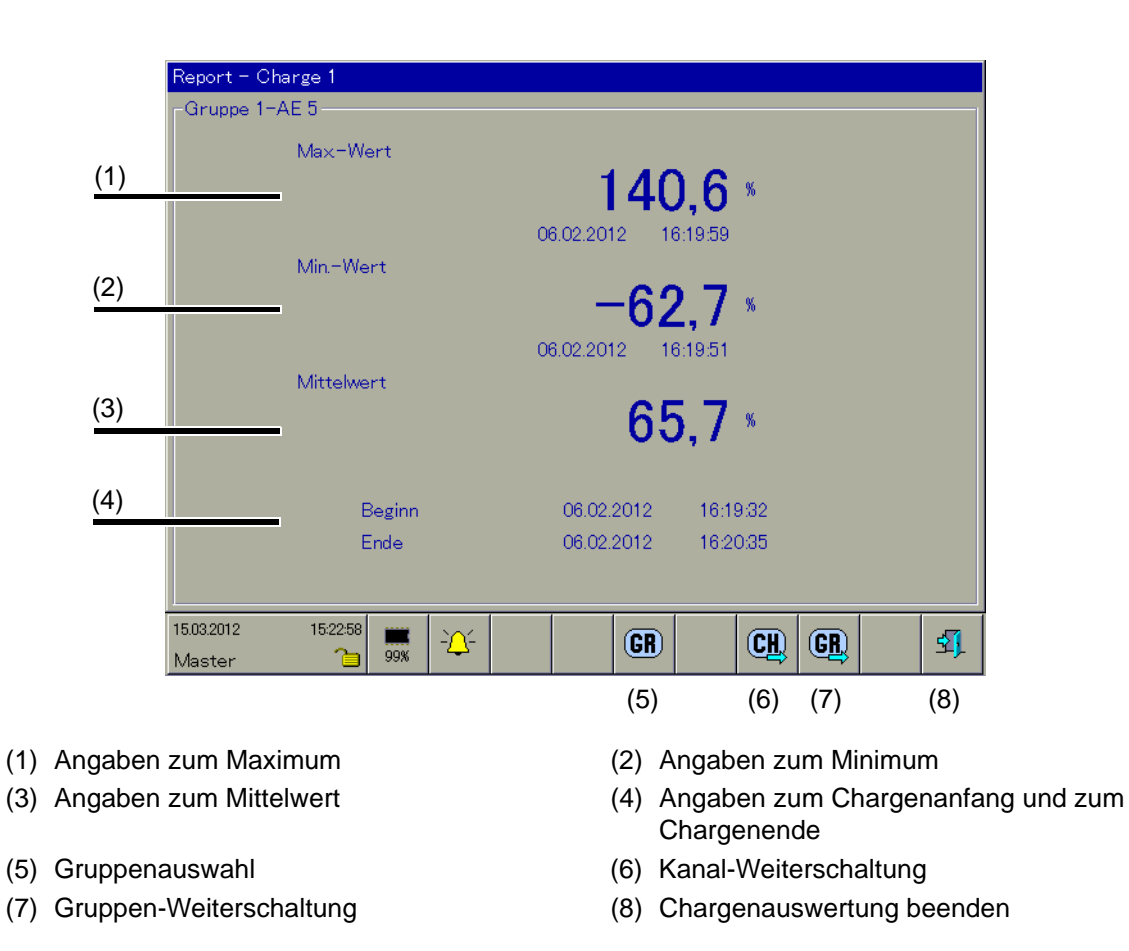

#### **Gruppenauswahl**

Mit der Funktion wird direkt eine der aktiven Gruppen ausgewählt und dargestellt. Nach dem Funktionsaufruf einfach eine der angebotenen Gruppenbezeichnungen berühren.

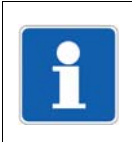

#### **HINWEIS!**

Die Funktion steht nur zur Verfügung, wenn mehr als eine Gruppe aktiv ist.

#### **Kanal-Weiterschaltung**

Mit der Funktion werden die einzelnen Kanäle der aktiven Gruppe umgeschaltet.

#### **Gruppen-Weiterschaltung**

Im Gegensatz zu der Funktion "Gruppenauswahl", bei der eine beliebige Gruppe ausgewählt werden kann, werden mit der Funktion die Gruppen nacheinander dargestellt.

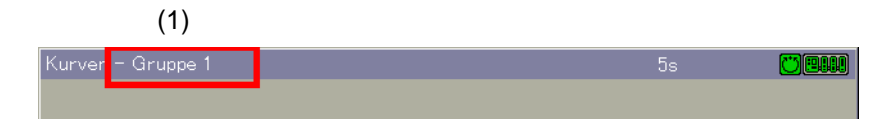

(1) Gruppennummer

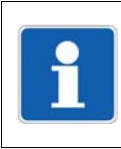

#### **HINWEIS!**

Die Funktion steht nur zur Verfügung, wenn mehr als eine Gruppe aktiv ist.

#### **Chargenauswertung beenden**

Mit der Funktion wird die Auswertung beendet und die Visualisierung "abgeschlossene Charge" wird wieder aufgerufen.

## **7.10 Zähler/Integratoren**

In der Visualisierung werden die aktuellen Zähler- und Integratorstände sowie die Betriebsstundenzähler dargestellt. Jeweils 12 Zähler/Integratoren (Kanäle) sind in einer gemeinsamen Übersicht oder jeder für sich darstellbar. Die Eigenschaft Zähler, Integrator oder Betriebsstundenzähler wird bei der Konfiguration des Gerätes bestimmt.

### <span id="page-77-0"></span>**7.10.1 Gruppendarstellung**

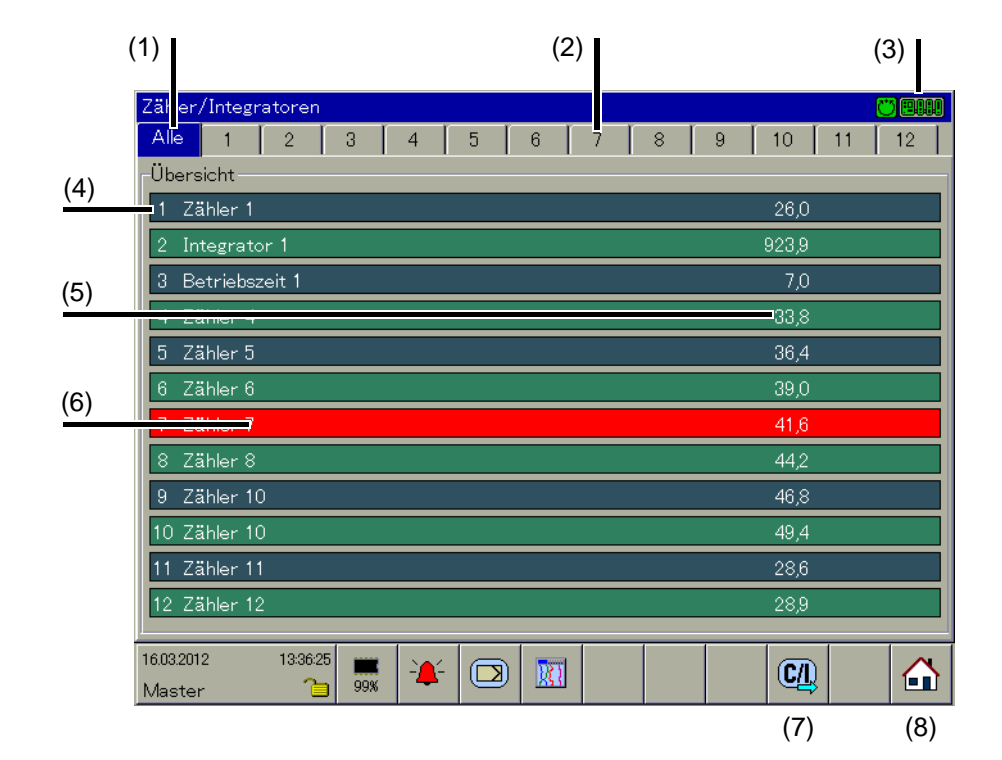

- (1) Gruppendarstellung (2) Einzeldarstellung
- (3) Kommunikationsstatus (4) Kanalbeschreibung
- (5) Zähler-/Integratorstand (6) Alarm
- (7) Gruppen-Weiterschaltung (8) Home-Schaltfläche
- 
- 
- -

#### **Gruppendarstellung**

Durch Berühren des jeweiligen Registers werden 12 Zähler/Integratoren in einer gemeinsamen Übersicht dargestellt.

 $\Rightarrow$  [Kapitel 7.10.1 "Gruppendarstellung", Seite 78](#page-77-0)

#### **Einzeldarstellung**

Durch Berühren einer der Zähler-/Integratornummern wird auf die entsprechende Einzeldarstellung umgeschaltet.

 $\Rightarrow$  [Kapitel 7.10.2 "Einzeldarstellung", Seite 79](#page-78-0)

#### **Kommunikationsstatus**

 $\Rightarrow$  [Kapitel 5.1.1 "Statuszeile und Titelzeile", Seite 44](#page-43-0)

#### **Alarm**

Ein Alarm (Alarm1 bzw. Alarm2) wird durch einen orangen oder roten Hintergrund gekennzeichnet. Die Farben sind im Setup-Programm und mit dem Multifunktionspanel konfigurierbar.

#### **Gruppen-Weiterschaltung**

Die Funktion schaltet auf die nächsten Zähler/Integratoren um.

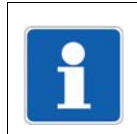

#### **HINWEIS!**

Die Funktion steht nur zur Verfügung, wenn genug Zähler/Integratoren konfiguriert wurden.

#### **Home-Schaltfläche**

Mit der Funktion wird eine definierte Visualisierung aufgerufen. Die Funktion muss über das Setup-Programm aktiviert und konfiguriert werden.

 $\Rightarrow$  Setup-Programm:

#### **HMI > KONFIGURATIONSEBENE > BILDSCHIRM > BEDIENEREBENE**

### <span id="page-78-0"></span>**7.10.2 Einzeldarstellung**

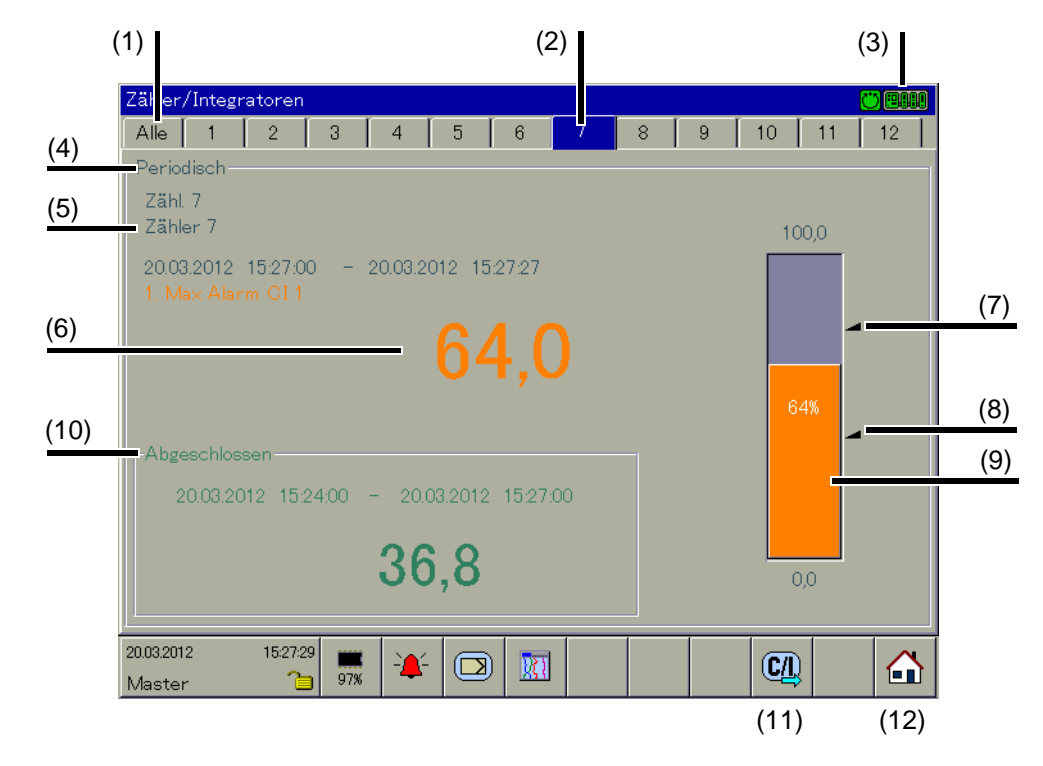

- (1) Gruppendarstellung (2) Einzeldarstellung
- 
- (5) Kanalname und Kanalbeschreibung (6) Zähler-/Integratorstand
- 
- 
- (11) Gruppen-Weiterschaltung (12) Home-Schaltfläche
- 
- (3) Kommunikationsstatus (4) Typ des Erfassungszeitraum
	-
- (7) Grenzwert 1 (8) Grenzwert 2
- (9) Alarm (10) Daten des letzten erfassten Zeitraums
	-

# **7 Visualisierung**

#### **Gruppendarstellung**

Durch Berühren des jeweiligen Registers werden 12 Zähler/Integratoren in einer gemeinsamen Übersicht dargestellt.

 $\Rightarrow$  [Kapitel 7.10.1 "Gruppendarstellung", Seite 78](#page-77-0)

#### **Einzeldarstellung**

Durch Berühren einer der Zähler-/Integratornummern wird auf die entsprechende Einzeldarstellung umgeschaltet.

 $\Rightarrow$  [Kapitel 7.10.2 "Einzeldarstellung", Seite 79](#page-78-0)

#### **Kommunikationsstatus**

 $\Rightarrow$  [Kapitel 5.1.1 "Statuszeile und Titelzeile", Seite 44](#page-43-0)

#### **Alarm**

Ein Alarm (Alarm1 bzw. Alarm2) wird durch einen orangen oder roten Hintergrund und durch eine orange oder rote Balkenfarbe gekennzeichnet. Die Farben sind im Setup-Programm und mit dem Multifunktionspanel konfigurierbar.

#### **Gruppen-Weiterschaltung**

Die Funktion schaltet auf die nächsten Zähler/Integratoren um.

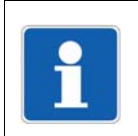

#### **HINWEIS!**

Die Funktion steht nur zur Verfügung, wenn genug Zähler/Integratoren konfiguriert wurden.

#### **Home-Schaltfläche**

Mit der Funktion wird eine definierte Visualisierung aufgerufen. Die Funktion muss über das Setup-Programm aktiviert und konfiguriert werden.

 $\Rightarrow$  Setup-Programm: **HMI > KONFIGURATIONSEBENE > BILDSCHIRM > BEDIENEREBENE**

### **7.11 Bedienerebene**

In der Visualisierung werden vom Multifunktionspanel die vom Anwender konfigurierten Darstellungen verwendet.

 $\Rightarrow$  Setup-Programm:

**HMI > KONFIGURATIONSEBENE > BILDSCHIRM > BEDIENEREBENE**

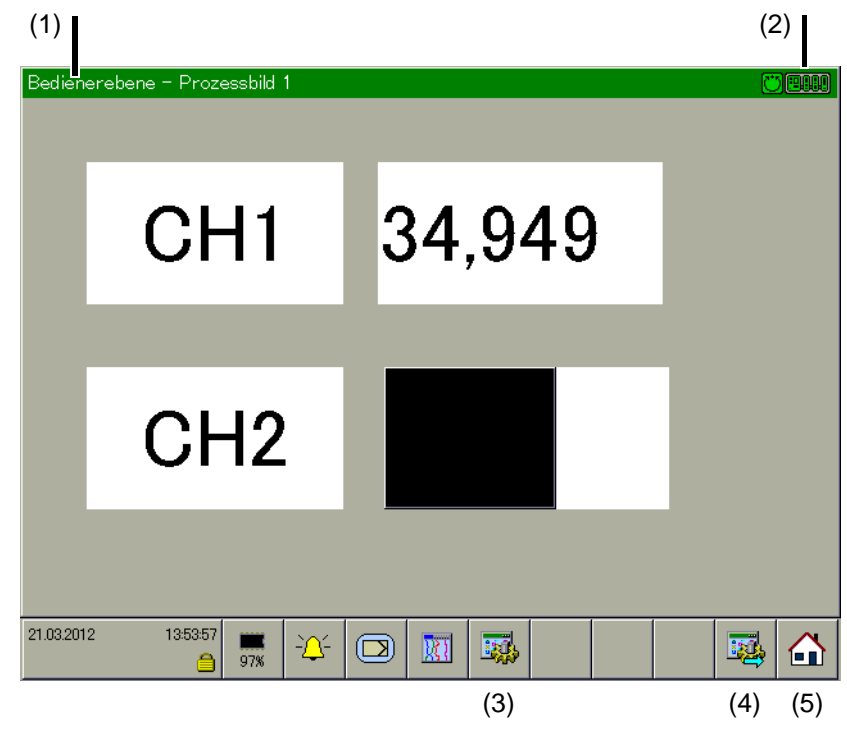

- (1) Art der Visualisierung (2) Kommunikationsstatus
- (3) Visualisierungsauswahl (4) Visualisierung-Weiterschaltung
- (5) Home-Schaltfläche

#### **Art der Visualisierung**

Hier wird angezeigt, welche Visualisierungsart dargestellt wird. In Abhängigkeit der Art werden die freien Funktionsschaltflächen – im Bild zwischen (3) und (4) – unterschiedlich belegt. Die Funktionen werden in den jeweiligen Abschnitten in diesem Kapitel beschrieben.

#### **Kommunikationsstatus**

 $\Rightarrow$  [Kapitel 5.1.1 "Statuszeile und Titelzeile", Seite 44](#page-43-0)

#### **Visualisierungsauswahl**

Mit der Funktion wird direkt eine der konfigurierten Visualisierungen ausgewählt. Nach dem Funktionsaufruf einfach eine der angebotenen Visualisierungen berühren.

#### **Visualisierungs-Weiterschaltung**

Im Gegensatz zu der Funktion "Visualisierungsauswahl", bei der eine beliebige konfigurierte Visualisierung ausgewählt werden kann, werden mit der Funktion die verfügbaren Visualisierungen nacheinander dargestellt.

#### **Home-Schaltfläche**

Mit der Funktion wird eine definierte Visualisierung aufgerufen. Die Funktion muss über das Setup-Programm aktiviert und konfiguriert werden.

 $\Rightarrow$  Setup-Programm: **HMI > KONFIGURATIONSEBENE > BILDSCHIRM > BEDIENEREBENE**

### **7.12 Kommentar eingeben**

Mit der Funktion kann ein Text (max. 31 Zeichen) eingegeben werden, der nach Abschluss der Eingabe in die Ereignisliste des Multifunktionspanels und in den Chargenprotokollen eingetragen wird.

In der Kurvendarstellung wird z. B. die Texteingabe mit einem Bleistift markiert.

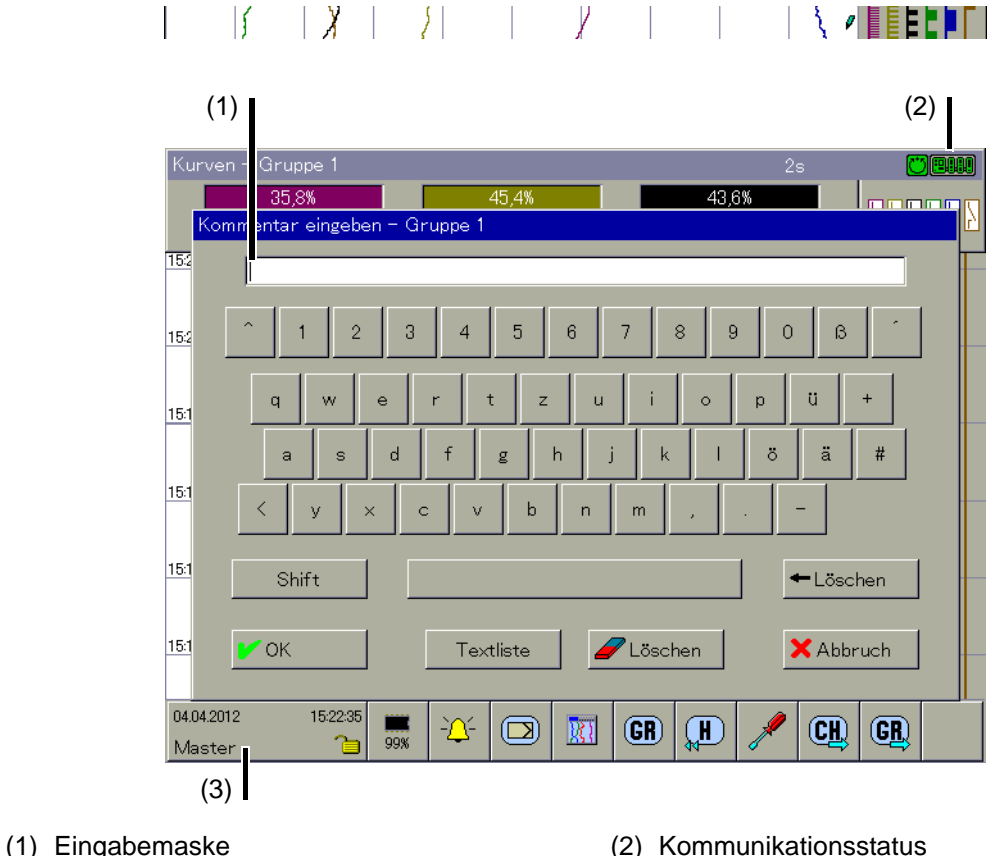

- 
- (3) Funktionsauswahl

#### **Eingabemaske**

Hier wird der von Anwender eingegebene Text während der Eingabephase angezeigt.

#### **Kommunikationsstatus**

 $\Rightarrow$  [Kapitel 5.1.1 "Statuszeile und Titelzeile", Seite 44](#page-43-0)

#### **Funktionsauswahl**

Die zur Verfügung stehenden Funktionen sind abhängig von der aktiven Visualisierung. Die Funktionen werden in den jeweiligen Abschnitten in diesem Kapitel beschrieben.

#### **Weitere Informationen**

- $\Rightarrow$  [Kapitel 9 "Alarm- und Ereignislisten", Seite 91](#page-90-0)
- $\Rightarrow$  [Kapitel 7.2 "Kurven"](#page-55-0)

Den Text findet man wieder in der Ereignisliste unter dem Eintrag "alle Ereignisse", aber auch bei der entsprechenden Charge.

<span id="page-84-1"></span><span id="page-84-0"></span>Mit der Funktion "Speicherdarstellung" können Daten, die mit dem Multifunktionspanel aufgezeichnet wurden, dargestellt und überprüft werden. Die Größe des Speichers für die Speicherdarstellung lässt sich konfigurieren.

 $⇒$  Setup-Programm:

#### **HMI > KONFIGURATIONSEBENE > GERÄTEDATEN > HISTORY-SPEICHER**

Die Speicherdarstellung ist in den Visualisierungen "Kurven" und "Digital" aktivierbar und wird ebenfalls bei der Darstellung abgeschlossener Chargenprotokolle verwendet.

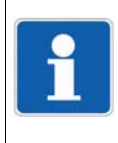

#### **HINWEIS!**

Die Speicherdarstellung lässt sich nur aufrufen, wenn bei der Konfiguration der Gruppe der Parameter **HMI > KONFIGURATIONSEBENE > GRUPPEN > GRUPPE X > STATUS** auf "Anzeigen, Speichern" steht.

#### **Speicherdarstellung auswählen**

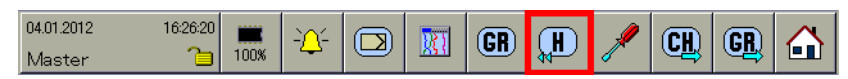

Die Speicherdarstellung wird über die oben gezeigte Schaltfläche ausgewählt.

#### Beispiel: Aufruf der Speicherdarstellung in der Visualisierung "Kurven"

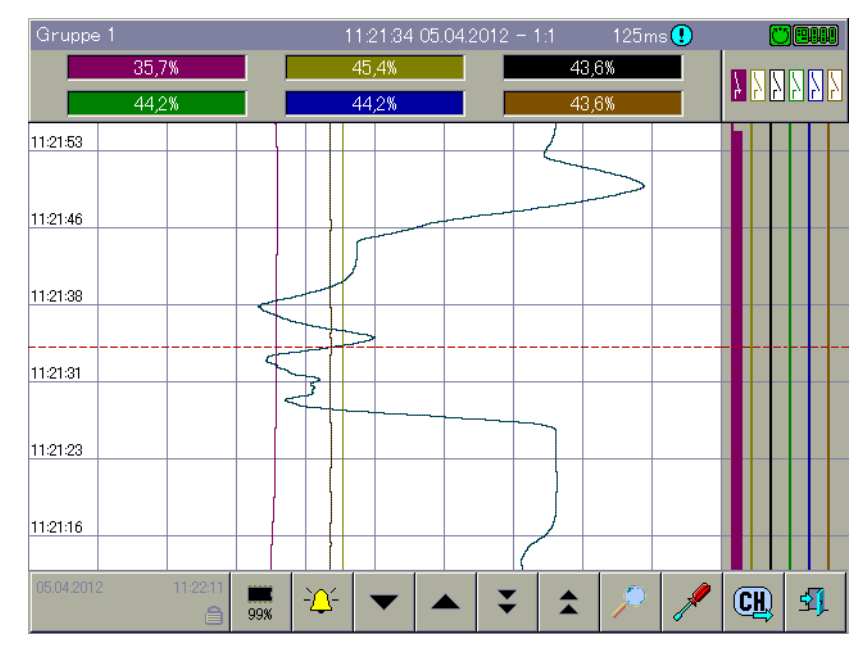

# **8 Speicherdarstellung (Historie)**

#### **Übersicht**

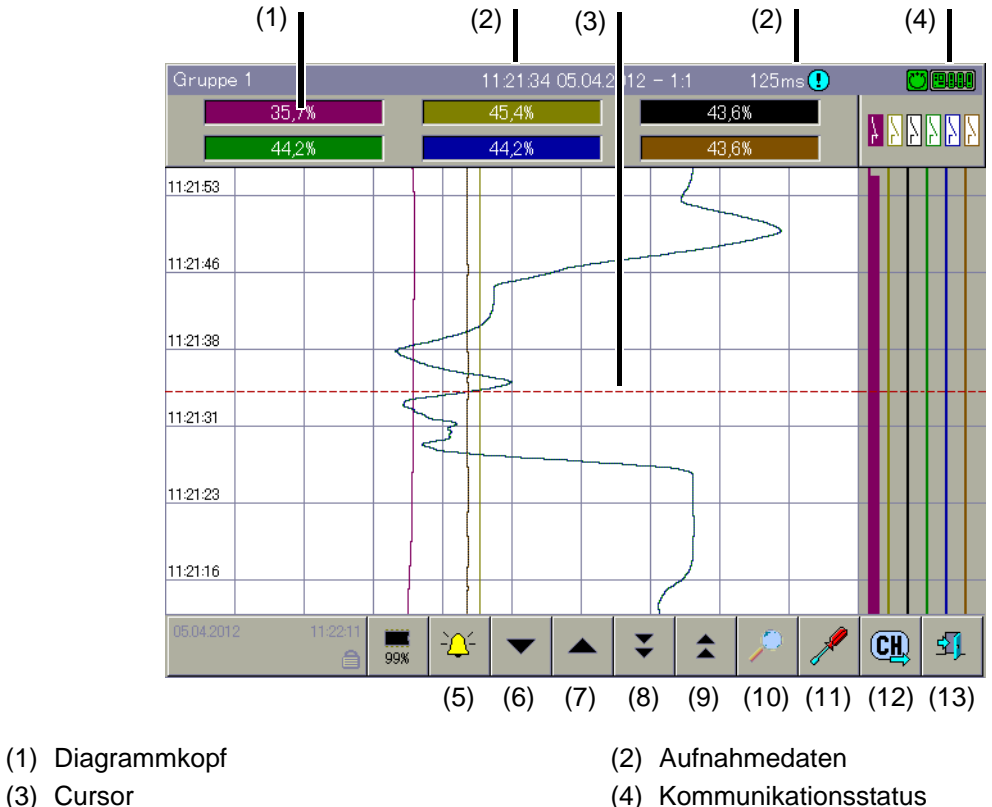

- 
- 
- 
- 
- (9) Seitenweise Rollen (nach oben) (10) Vergrößern und Suchen
- 
- (13) Speicherdarstellung beenden
- 
- (5) Ereignisliste (6) Zeilenweise Rollen (nach unten)
- (7) Zeilenweise Rollen (nach oben) (8) Seitenweise Rollen (nach unten)
	-
- (11) Diagrammansicht (12) Kanal-Weiterschaltung

#### **Diagrammkopf**

Der Diagrammkopf wird nur dargestellt, wenn er auch in der Visualisierung dargestellt wird, aus der die Funktion "Speicherdarstellung" aufgerufen wird.

#### **Aufnahmedaten**

In der Status- und Titelzeile werden für die aktuelle Cursorposition folgende Daten angezeigt:

- Datum
- Abbildungsmaßstab (Zoomfaktor)
- Speicherzyklus

#### **Cursor**

Nach Aufruf der Funktion "Speicherdarstellung" wird in der Mitte des Visualisierungsfensters ein Cursor eingeblendet. Die dazugehörigen Messwerte werden im Diagrammkopf dargestellt. In der Status- und Titelzeile wird die zugehörige Uhrzeit zur aktuellen Cursor-Position, der damalige Speicherzyklus sowie der Abbildungsmaßstab angezeigt.

Der Cursor kann vom Anwender durch Berühren des Visualisierungsfensters mit einem Finger und durch die Funktionen (6) ... (9) gesteuert werden.

#### **Kommunikationsstatus**

 $\Rightarrow$  [Kapitel 5.1.1 "Statuszeile und Titelzeile", Seite 44](#page-43-0)

#### **Ereignisliste**

Mit der Funktion wird die Ereignisliste der sichtbaren Gruppe dargestellt. In der Liste wird die Meldung angezeigt, die sich am nächsten zur aktuellen Cursorposition befindet.

 $\Rightarrow$  [Kapitel 8 "Speicherdarstellung \(Historie\)", Seite 85](#page-84-1)

#### **Zeilenweise Rollen**

Durch die Funktion verschiebt sich der Cursor im Visualisierungsfenster nach unten bzw. nach oben. Die Daten im Diagrammkopf und in der Status- und Titelzeile werden mit jeder Verschiebung aktualisiert. Gelangt der Cursor an die Fenstergrenzen, wird die Messwertkurve automatisch verschoben und die gewünschten Daten dargestellt.

#### **Seitenweise Rollen**

Durch die Funktion wird die Darstellung um einen ganzen Bildschirminhalt (Seite) verschoben. Die Daten im Diagrammkopf und in der Status- und Titelzeile werden mit jeder Verschiebung aktualisiert. Der Cursor wird vom System bei Bedarf automatisch an das Fensterende positioniert.

#### **Vergrößern und Suchen**

Mit der Funktion wird beeinflusst, aus wievielen Messwerten ein Bildpunkt berechnet wird. Der Anwender kann Messwerte nach Datum und nach Zeit suchen.

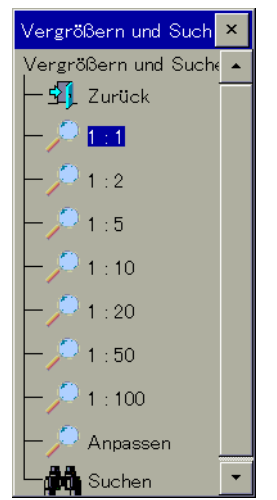

Durch Berühren von "Zurück" wird das Dialogfenster geschlossen und die Darstellung nicht verändert.

#### **Vergrößern**

Werkseitig eingestellt ist "1:1", was bedeutet, dass jeder Messwert aus dem Historienspeicher dargestellt wird. "1:2" bedeutet, dass jeder zweite Messwerten dargestellt wird usw.

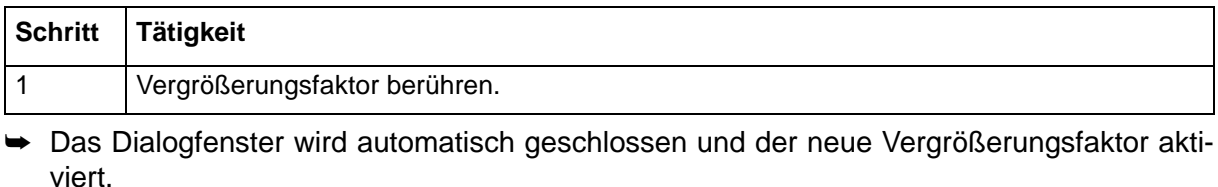

#### **Anpassen**

Die Funktion ist nur bei der Darstellung der Daten einer abgeschlossenen Charge verfügbar. Wird die Funktion ausgewählt, wird der Vergrößerungsfaktor automatisch so angepasst, dass die Messwertkurve der abgeschlossenen Charge in einem Fenster dargestellt wird. Zur Auswertung einer Charge sollte jedoch die 1:1-Darstellung verwendet werden.

#### **Suchen**

Durch Berühren von "Suchen" wird das Dialogfenster für die Datumseingabe dargestellt.

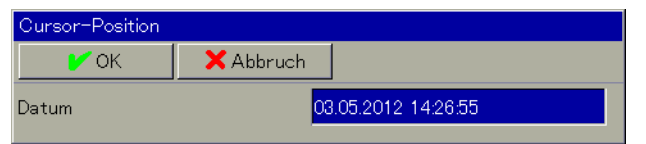

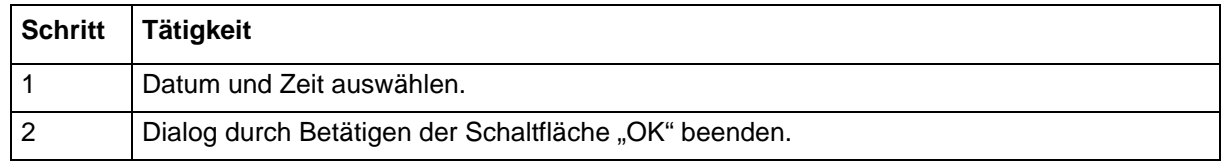

➥ Der Cursor wird, wenn sich das eingegebene Datum im Historienspeicher befindet, an die gewünschte Position bewegt und die Daten dargestellt.

#### **Diagrammansicht**

Die Funktion entscheidet darüber, ob im Diagrammkopf (numerischen Messwertanzeige) die Min- oder die Max-Werte angezeigt werden. Min- oder Max-Werte entstehen dadurch, dass mehr Messwerte aufgezeichnet als dargestellt werden. Dies ist der Fall, wenn bei einer Betriebsart einer Gruppe die "Min-/Max-Wert-Registrierung" aktiviert wurde.

Zusätzlich kann der Anwender mit der Funktion entscheiden, ob ein Kurvenverlauf ein- oder ausgeblendet werden soll.

#### **Kanal-Weiterschaltung**

Die Funktion aktiviert die Anzeige verschiedener Grenzen. Durch mehrmaliges Betätigen der Schaltfläche werden die Grenzen der Kanäle innerhalb der Gruppe weitergeschaltet und zum Schluss wieder ausgeblendet.

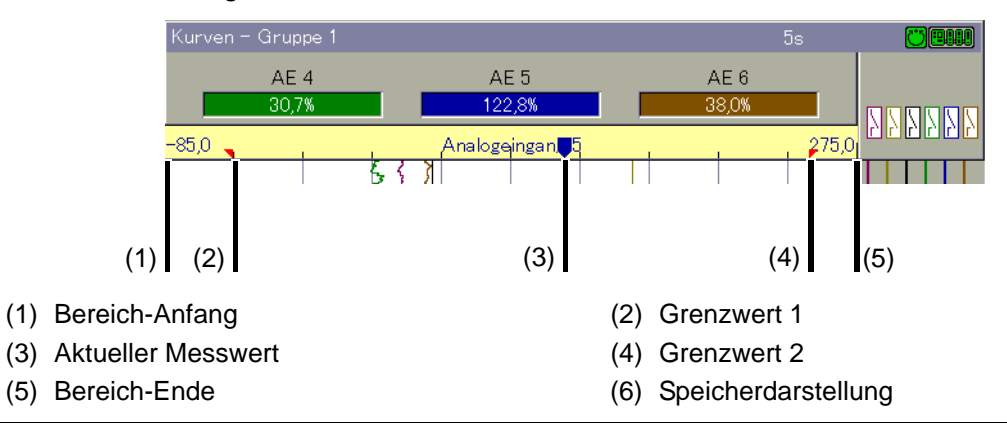

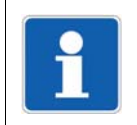

#### **HINWEIS!**

Die Funktion steht nur zur Verfügung, wenn mehr als ein Analogkanal in einer Gruppe aktiv ist.

#### **Speicherdarstellung beenden**

Mit der Funktion wird die Darstellung der im geräteinternen Arbeitsspeicher verfügbaren Daten beendet.

<span id="page-90-0"></span>In den Alarm- und Ereignislisten werden alle Alarme, Ereignisse und Störungen des kompletten Systems eingetragen. Alarmlisten gibt es nur in Bezug auf das Multifunktionspanel. Ereignisse und Störungen können vom Multifunktionspanel und vom Basismodul (z. B. Zentraleinheit) kommen.

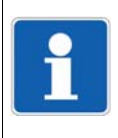

#### **HINWEIS!**

Die Alarme des Multifunktionspannels werden in der Alarmliste nur eingetragen, solange der Alarm ansteht. Verschwindet der Alarm wieder, wird auch die dazugehörige Meldung aus der Alarmliste entfernt.

#### **HINWEIS!**

Ob ein Vorgang (z. B. das Überschreiten eines bestimmten Wertes an einem Analogeingang) ein Alarm oder Ereignis darstellt, kann in den meisten Fällen vom Anwender konfiguriert werden.

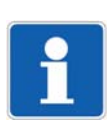

#### **HINWEIS!**

Ereignislisten enthalten alle aufgetretenen Ereignisse einschließlich aller Alarme und Störungen.

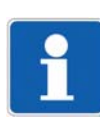

### **HINWEIS!**

In jede der Listen passen maximal 150 Einträge. Die Listen werden bei einer Umkonfiguration gelöscht.

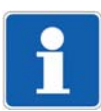

#### **HINWEIS!**

Die Listen werden nicht aktualisiert, solange das jeweilige Fenster geöffnet ist. Abhilfe: Schaltfläche "Aktualisierung" betätigen.

# **9 Alarm- und Ereignislisten**

#### **Alarme und Störungen erkennen**

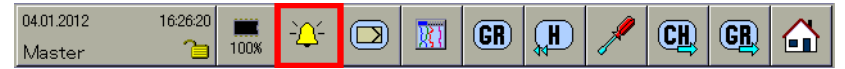

Anhand der Farbe des Glockensymbols kann der Anwender das Vorhandensein eines Alarms oder einer Störung erkennen.

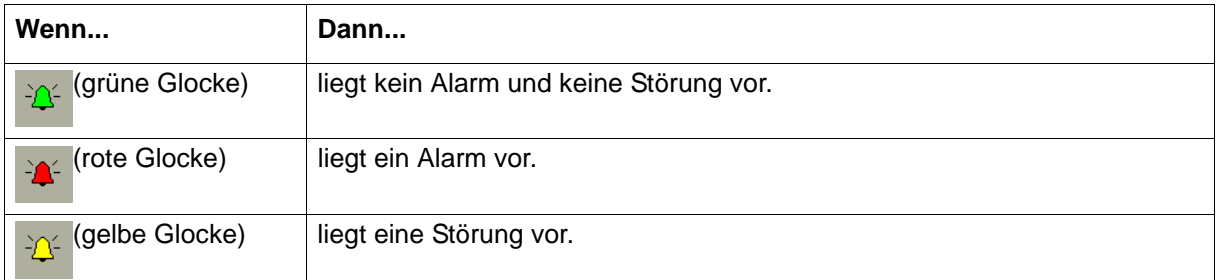

#### **Alarm- und Ereignislisten auswählen**

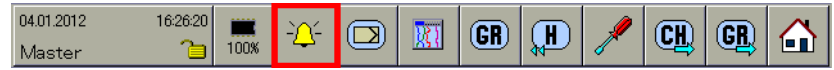

Die Alarm- und Ereignislisten werden über die markierte Schaltfläche ausgewählt.

Die Auswahl kann vom Anwender an verschiedenen Stellen vorgenommen werden:

- Auswahl aus dem Mehrkanal-Reglermodul ([Kapitel 6 "Mehrkanal-Reglermodul", Seite 51\)](#page-50-0)
- Auswahl aus einer der Visualisierungen wie z. B. Kurven ([Kapitel 7.1 "Funktionsübersicht", Seite 54\)](#page-53-0)
- Auswahl aus der Speicherdarstellung ([Kapitel 8 "Speicherdarstellung \(Historie\)", Seite 85\)](#page-84-0).

## <span id="page-92-0"></span>**9.1 Auswahl aus dem Mehrkanal-Reglermodul**

#### **Übersicht**

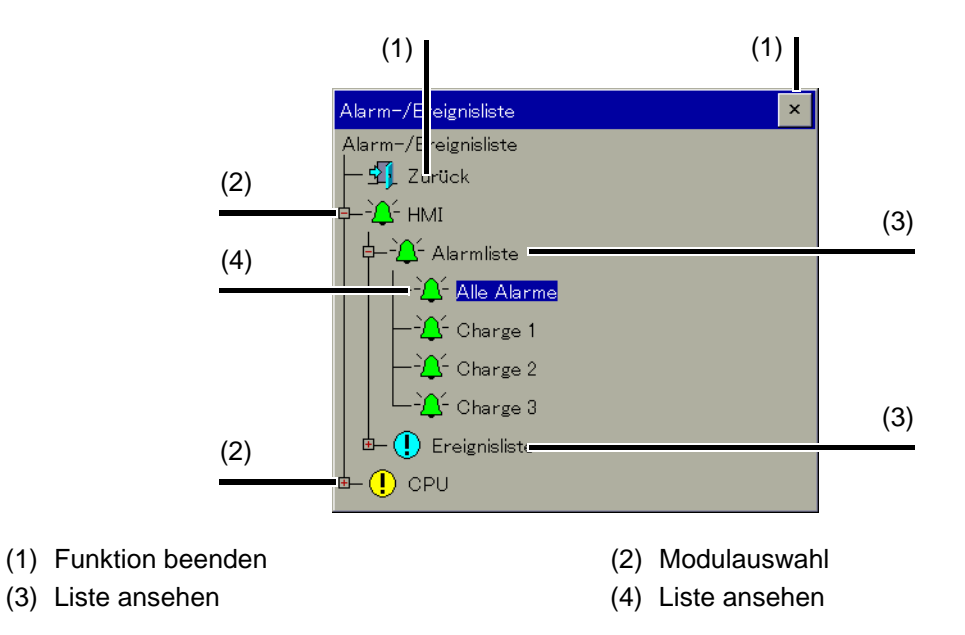

#### **Funktion beenden**

Hier den Bildschirm berühren, um die Funktion zu beenden und zur aufrufenden Visualisierung zurückzukehren.

#### **Modulauswahl**

Hier den Bildschirm berühren, um den entsprechenden Ast eines Moduls im Verzeichnisbaum aufzuklappen oder zuzuklappen.

#### **Listenart**

Hier den Bildschirm berühren, um den entsprechenden Ast im Verzeichnisbaum aufzuklappen oder zuzuklappen.

#### **Liste ansehen**

Hier den Bildschirm berühren, um die entsprechende Liste darzustellen. Bei den Listen wird zusätzlich zur Unterscheidung Alarm oder Ereignis noch zwischen zwei Arten unterschieden:

- Anzeige aller Alarme bzw. Ereignisse (unabhängig von Chargenzugehörigkeit)
- Anzeige von Alarmen bzw. Ereignissen, die zu einer bestimmten Charge gehören

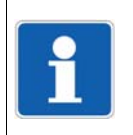

#### **HINWEIS!**

Die Anzahl der chargenbezogenen Listen ist abhängig von der Anzahl der aktiven Charge.

 $\Rightarrow$  Setup-Programm: **HMI > KONFIGURATIONSEBENE > CHARGEN**

#### **Ereignisliste (HMI)**

Nachfolgende Abbildung zeigt "Alle Ereignisse" von einem Multifunktionspanel.

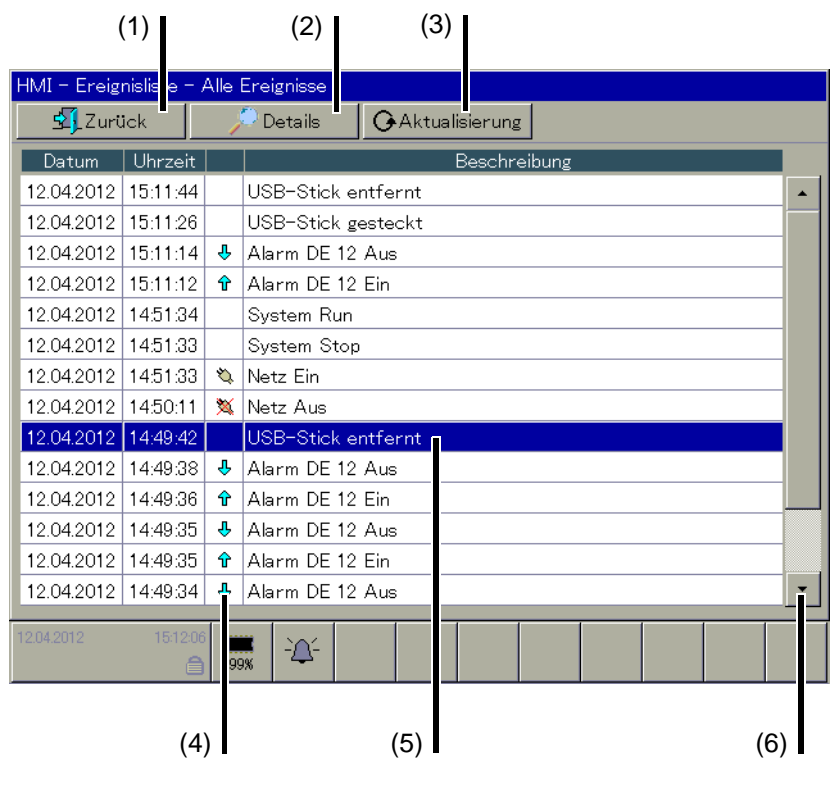

- (1) Funktion beenden (2) Details (3) Aktualisierung (4) Symbole
	-
- 
- (5) Ausgewählter Eintrag (6) Anzeige rollen

#### **Funktion beenden**

Hier den Bildschirm berühren, um die Funktion zu beenden und zur aufrufenden Visualisierung zurückzukehren.

#### **Details**

Reicht der Platz für einen Eintrag innerhalb der Liste nicht aus, kann durch Betätigen der Schaltfläche mehr Information zum dem ausgewählten Eintrag eingeblendet werden.

#### **Aktualisierung**

Die Anzeige wird nicht zyklisch aktualisiert. Durch die Funktion wird die Anzeige aktualisiert, d. h., das System sucht nach neuen Einträgen, die noch nicht in der Liste enthalten sind.

#### **Symole**

 $\Rightarrow$  [Kapitel 9.5 "Symbole", Seite 97](#page-96-0)

#### **Ausgewählter Eintrag**

Durch Berühren eines Eintrags kann der Anwender ihn auswählen bzw. markieren.

Mit der Funktion "Details" kann zusätzliche Information eingeblendet werden. Voraussetzung ist, dass für den ausgewählten Eintrag zusätzliche Information vorhanden ist.

## **9.2 Auswahl aus einer der Visualisierungen**

Die Funktionweise entspricht dem vorherigen Kapitel.  $\Rightarrow$  [Kapitel 9.1 "Auswahl aus dem Mehrkanal-Reglermodul", Seite 93](#page-92-0)

### **9.3 Aufruf aus der Speicherdarstellung**

Wird die Funktion "Alarm- und Ereignislisten" aus einer Speicherdarstellung heraus ausgewählt, stellt das System die Ereignisse sofort dar. Es gibt keine Alarmlisten. Die Liste wird auf die Ereignisse begrenzt, die für die dargestellte Gruppe relevant sind. In der Liste wird die Meldung markiert, die sich am nächsten zur Position des Cursor befindet.

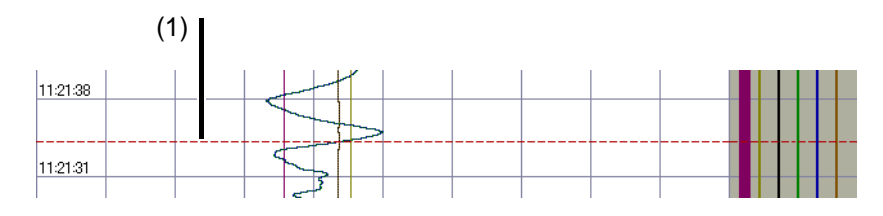

(1) Cursor

#### **Ereignisliste (HMI)**

Nachfolgende Abbildung zeigt "Alle Ereignisse" von einem Multifunktionspanel.

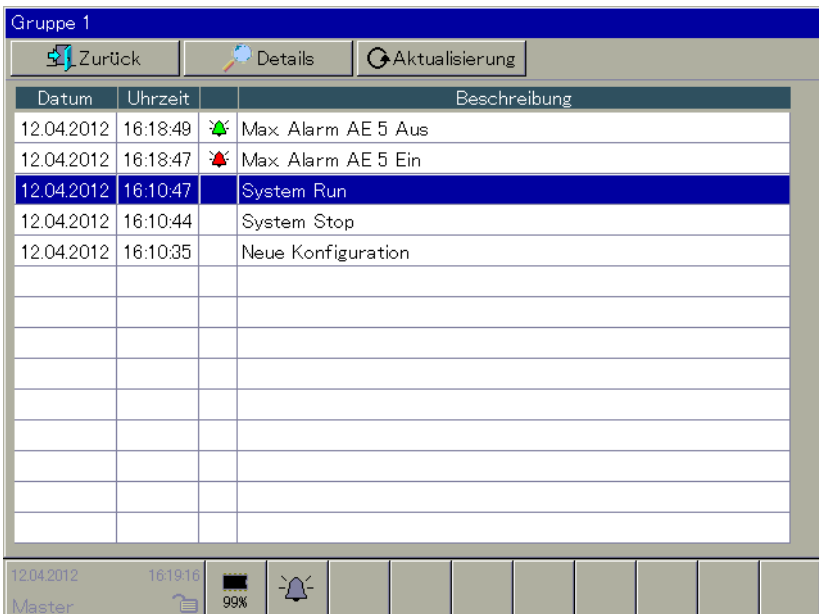

# **9.4 Quittierung**

Alarme, die vom Basismodul an ein Multifunktionspanel gesendet werden, müssen vom Anwender quittiert werden.

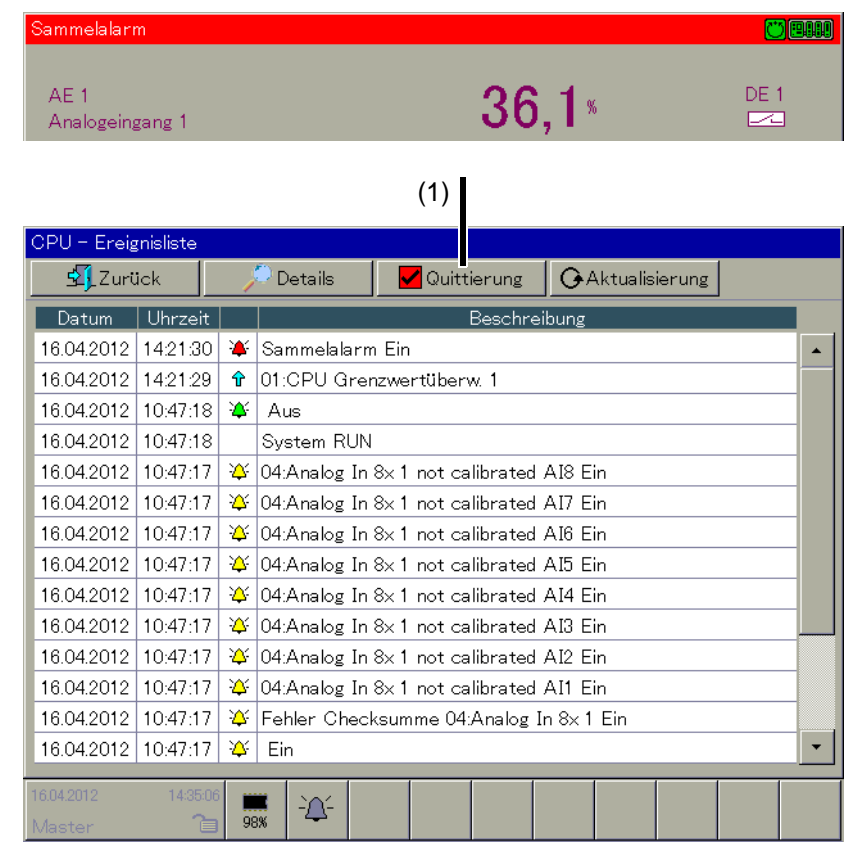

#### (1) Quittierung

#### **Quittierung**

Mit der Funktion muss der Anwender einen Alarm innerhalb der Alarmliste quittieren. Solange ein Alarm nicht quittiert wurde, bleibt er an verschiedenen Stellen des Multifunktionspanels bestehen.

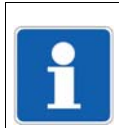

#### **HINWEIS!**

Die Funktion "Quittierung" steht nur zur Verfügung, wenn ein Benutzer angemeldet ist und ihm das Recht zum Quittieren zugeteilt wurde.

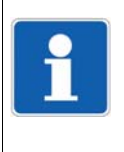

#### **HINWEIS!**

Durch den Anwender können zusätzliche Quittierungen auf Seite der Funktionen, die einen Alarm auslösen, konfiguriert worden sein. Ist das der Fall, müssen beide Quittierungen erfolgen.

# <span id="page-96-0"></span>**9.5 Symbole**

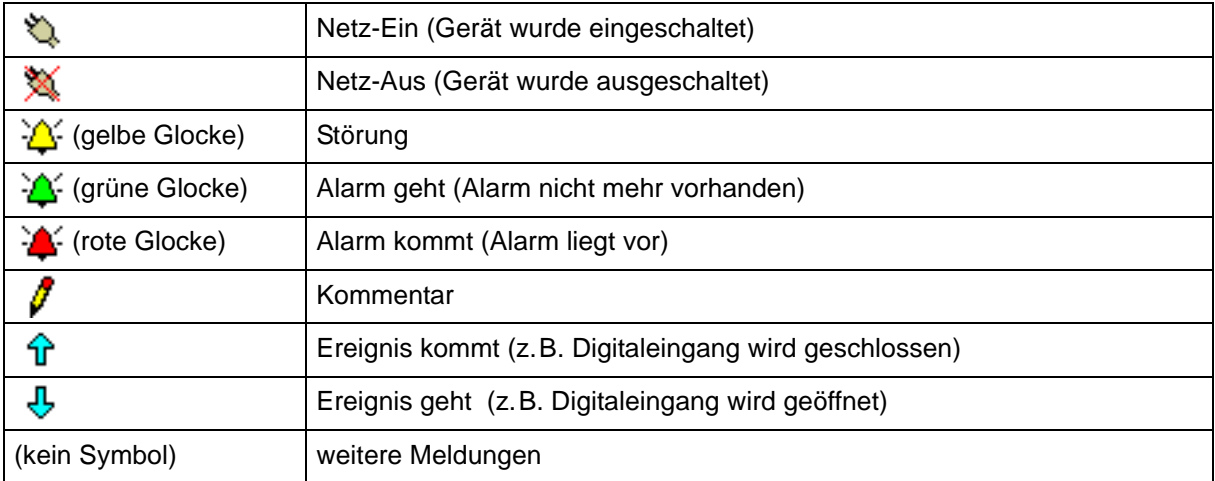

Der Speichermanager beinhaltet Funktionen zum Datenaustauch zwischen Multifunktionspanel und USB-Speicherstick.

#### **Symbol des Speichermanagers**

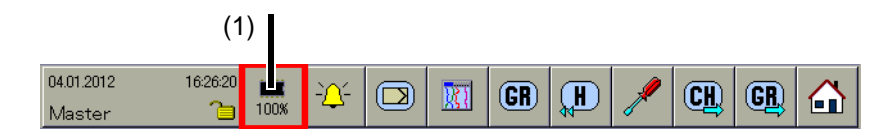

(1) Symbol des Speichermanagers

Der Speichermanager kann vom System durch verschiedene Symbole gekennzeichnet sein.

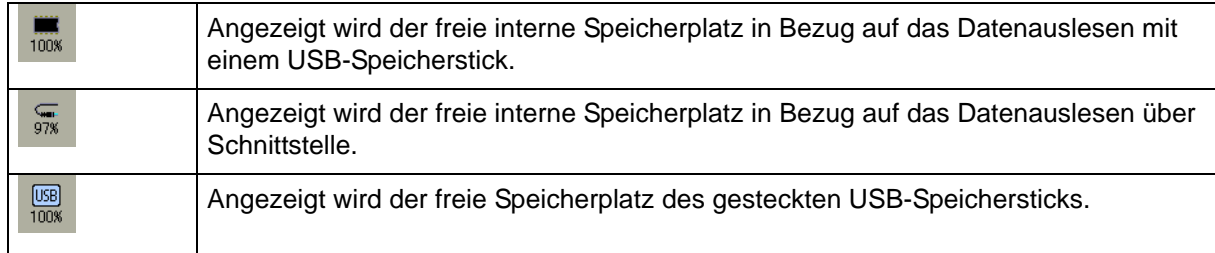

#### **Speichermanager auswählen**

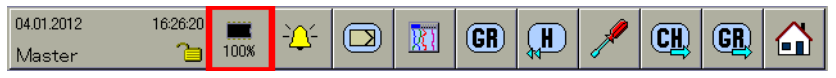

Der Speichermanager wird **nicht** durch Betätigen der markierten Schaltfläche ausgewählt, sondern automatisch und zwar immer dann, wenn ein USB-Speicherstick in das Multifunktionspanel gesteckt wird.

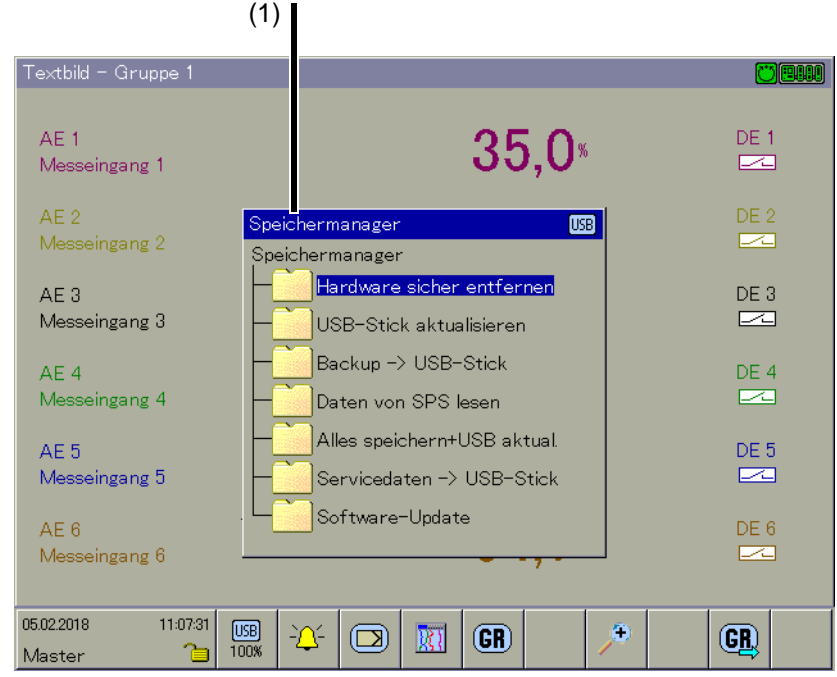

(1) Funktionen des Speichermanagers

# **10 Speichermanager**

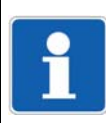

#### **HINWEIS!**

Die Funktionen des Speichermanagers stehen nur zur Verfügung, wenn ein Benutzer angemeldet ist und ihm die Rechte für die Funktionen zugeteilt wurden.

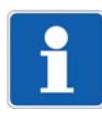

#### **HINWEIS!**

In manchen Funktionen – z. B. in den Alarm- und Ereignislisten – wird der Speichermanager erst aktiv, wenn die Funktion vom Anwender verlassen bzw. beendet wird.

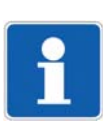

#### **HINWEIS!**

Der USB-Speicherstick darf nicht entnommen werden, wenn gerade ein Datentransfer zu oder vom ihm stattfindet.

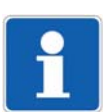

#### **HINWEIS!**

Die Funktion "USB-Stick aktualisieren" liest Daten aus, die noch nicht ausgelesen wurden. Nach dem Auslesen werden die Daten im Gerät als gelesen markiert, aber nicht gelöscht. Die Funktion "Backup -> USB-Stick" liest alle Daten des internen Speichers aus, auch die, die bereits ausgelesen wurden. Die Funktion ist somit ideal für Test- und Servicearbeiten.

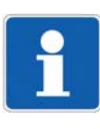

#### **HINWEIS!**

Der USB-Speicherstick ist nicht für einen dauerhaften Verbleib in der USB-Buchse vorgesehen, da wegen fehlender Verriegelung kein Schutz vor unbeabsichtigtem Herausziehen gegeben ist.

#### **Hardware sicher entfernen**

Die Funktion sollte der Anwender immer vor dem Abziehen eines USB-Sticks aufrufen. Nur dadurch ist sichergestellt, dass die Dateien auf dem Datenträger ordnungsgemäß gespeichert werden.

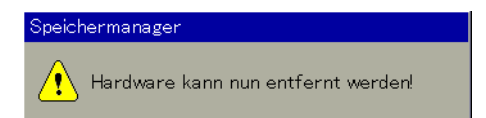

Erscheint die Meldung "Hardware kann jetzt entfernt werden", kann der Datenträger entfernt werden.

#### **USB-Stick aktualisieren**

Noch nicht auf einen USB-Stick gesicherte Messdaten werden auf den Datenträger geschrieben.

#### **Backup -> USB-Stick**

Alle Messdaten im Speicher (auch die schon einmal abgeholten) werden auf den Datenträger geschrieben.

#### **Daten von SPS lesen (ab Systemversion 05)**

Mit dieser Funktion werden Daten (z. B. Messdaten, Prozessdaten, usw.), die mit Hilfe der SPS aufgezeichnet wurden (Typenzusatz 224 erforderlich), auf einen USB-Stick kopiert. Für diese Funktion ist das Benutzerrecht "Registrierdaten auslesen" erforderlich.

Die Aufzeichnung der Daten unter Verwendung der SPS ermöglicht es, z. B. Dateien in einem allgemein lesbaren Format bereitzustellen.

#### **Alles speichern + USB aktual.**

Alle laufenden Reports werden abgeschlossen und mit den noch nicht gesicherten Messdaten auf den Datenträger geschrieben. Mitgespeichert werden auch die aktuellen Zähler- und Integratorstände.

#### **Servicedaten -> USB-Stick**

Spezielle Daten werden auf den USB-Stick gesichert.

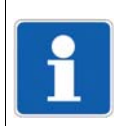

#### **HINWEIS!**

Das Update darf nur durch einen Servicetechniker des Herstellers vorgenommen werden.

#### **Software-Update**

Die Funktion dient zum Einlesen einer neuen Geräte-Software (Firmware). Dazu wird ein spezieller USB-Stick benötigt, der die Firmware-Daten enthält. Diese Daten sind bei Bedarf vom Hersteller zu beziehen.

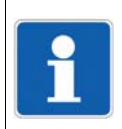

#### **HINWEIS!**

Die Funktion darf nur durchgeführt werden, wenn der Anwender von einem Servicetechniker des Herstellers dazu aufgefordert wird.

# **10 Speichermanager**

#### **Gerätemanager auswählen**

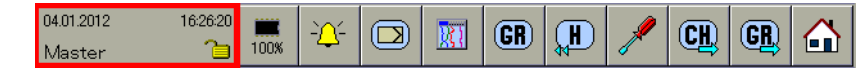

Der Gerätemanager wird über die oben gezeigte Schaltfläche ausgewählt.

Die Funktionen des Gerätemanagers unterscheiden sich je nach dem, ob ein Benutzer angemeldet ist oder nicht. Außerdem sind sie von den jeweiligen Benutzerrechten abhängig. Die folgenden Abbildungen stellen deshalb nur Beispiele dar.

#### **Kein Benutzer angemeldet**

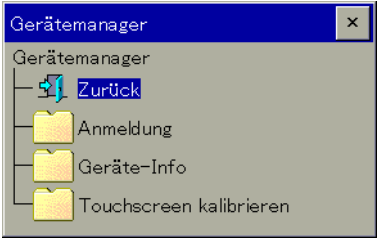

#### **Benutzer "User 1" angemeldet**

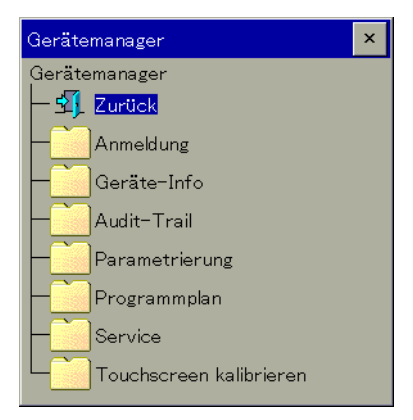

#### **Benutzer "Master" angemeldet**

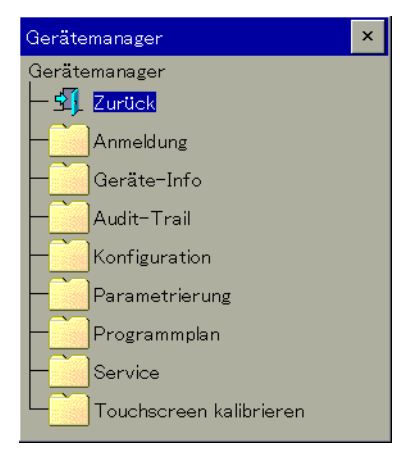

# **11 Gerätemanager**

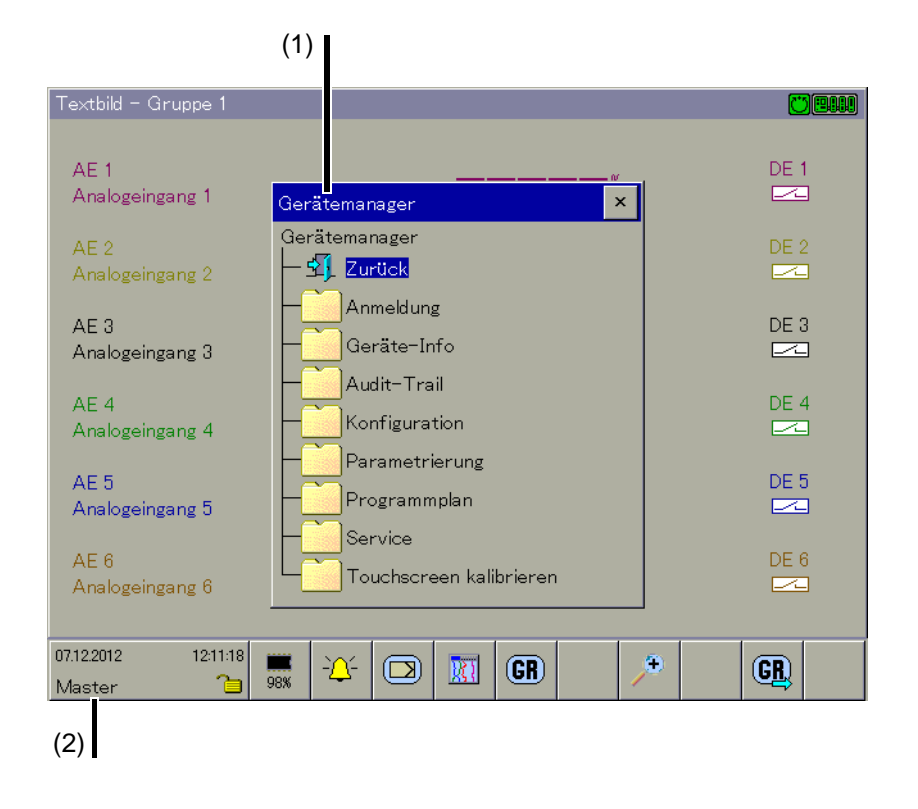

(1) Funktionen des Gerätemanagers (2) Name des angemeldeten Benutzers

#### **Zurück**

Die Funktion beendet den Gerätemanager.

#### **Anmeldung**

Mit der Funktion kann sich ein Benutzer anmelden, abmelden und das Kennwort ändern.

Ab Systemversion 02 stehen in diesem Menü zusätzliche Funktionen zur Benutzerverwaltung zur Verfügung (Benutzer hinzufügen, editieren, löschen), wenn der angemeldete Benutzer das Recht "Benutzer verwalten" besitzt.

 $\Rightarrow$  [Kapitel 12.3.4 "Geräteeinstellungen \(ab Systemversion 02\)", Seite 120](#page-119-0)

Ab Systemversion 03 ist es möglich, die Benutzerverwaltung am Gerät unter Berücksichtigung von Hierarchie und Funktion der Benutzer einzuschränken.

#### Anleitung Setup-Programm (B 705000.6)

Werkseitig wird das Multifunktionspanel mit einer internen Benutzerliste ausgeliefert, die vier Benutzer umfasst.

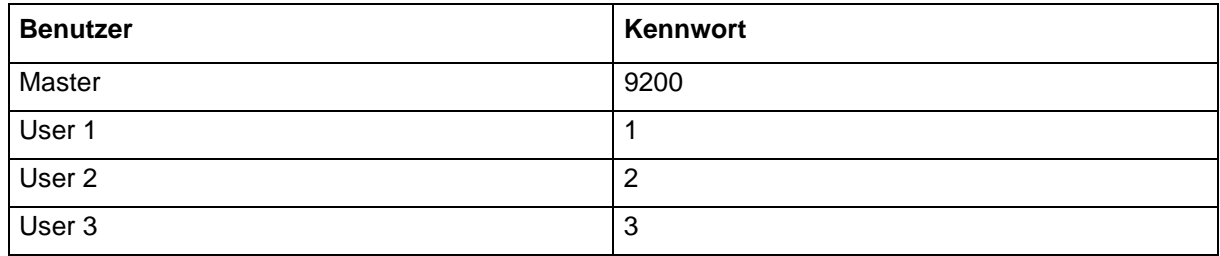

Durch das Setup-Programm können die Benutzernamen sowie deren Kennwörter und Rechte verändert und in das Multifunktionspanel transferiert werden.

#### $\Rightarrow$  Setup-Programm: **PROJEKT > BENUTZERLISTE**

#### **Geräte-Info**

 $\Rightarrow$  [Kapitel 11.1 "Geräte-Info", Seite 106](#page-105-0)

#### **Audit-Trail**

 $\Rightarrow$  [Kapitel 11.2 "Audit-Trail", Seite 109](#page-108-0)

#### **Anwenderbereich**

Ein Anwenderbereich kann bis zu 25 Parameter enthalten. Bei einem Parameter handelt es sich entweder um einen Prozesswert (Analog-, Digital-, Integer- oder Text-Variable) oder um einen Konfigurationsparameter des Systems.

Damit ein Anwenderbereich im Gerätemanager zur Verfügung steht, muss er zuvor konfiguriert werden. Bis zu drei Anwenderbereiche sind möglich.

 $\Rightarrow$  [Kapitel 14.1 "Anwenderbereich", Seite 213](#page-212-0)

#### **Konfiguration**

Mit der Funktion kann die Konfiguration des Systems geändert werden. Die Beschreibung der Konfiguration ist in dieser Betriebsanleitung auf mehrere Kapitel verteilt.

 $\Rightarrow$  [Kapitel 13 "Konfiguration", Seite 121.](#page-120-0)

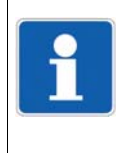

#### **HINWEIS!**

Eine Veränderung der Konfiguration führt dazu, dass die laufende Aufzeichnung geschlossen und die neuen Daten von den "alten" zeitlich getrennt aufgezeichnet werden. Die Daten vor und nach der Neukonfiguration können im PC nicht als ein Ganzes dargestellt werden. Das System arbeitet mit einer neuen Konfiguration.

#### **Parametrierung**

 $\Rightarrow$  [Kapitel 12 "Parametrierung", Seite 117](#page-116-0)

#### **Programmplan**

 $\Rightarrow$  [Kapitel 11.3 "Programmplan", Seite 110](#page-109-0)

#### **Service**

Im Bereich "Service" befinden sich spezielle Funktionen.

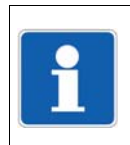

#### **HINWEIS!**

Diese Funktion dürfen nur aufgerufen werden, wenn der Anwender von einem Servicetechniker des Herstellers dazu aufgefordert wird.

#### **Touchscreen kalibrieren**

Mit der Funktion kann der Anwender den Bildschirm kalibieren.

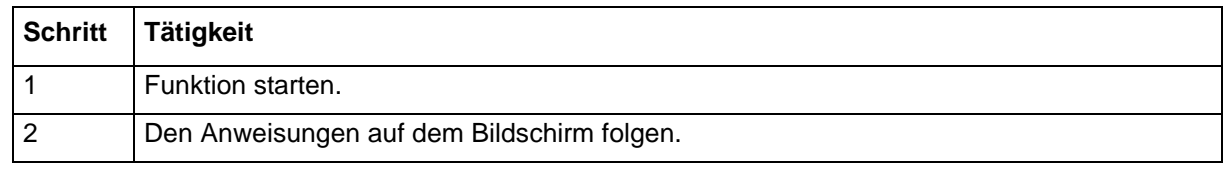

 $\rightarrow$  Der Bildschirm wird kalibriert.

# <span id="page-105-0"></span>**11.1 Geräte-Info**

### **11.1.1 Allgemein**

Nach dem Aufruf der Funktion liest das System den aktuellen Status aller angeschlossenen Module aus.

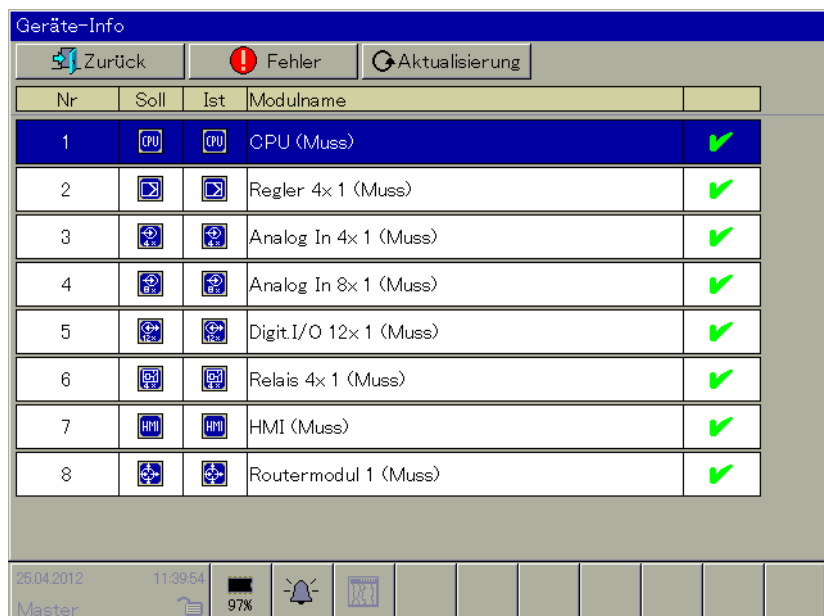

Im Fehlerfall wird ein Eintrag (oder ggf. auch mehrere) rot gekennzeichnet.

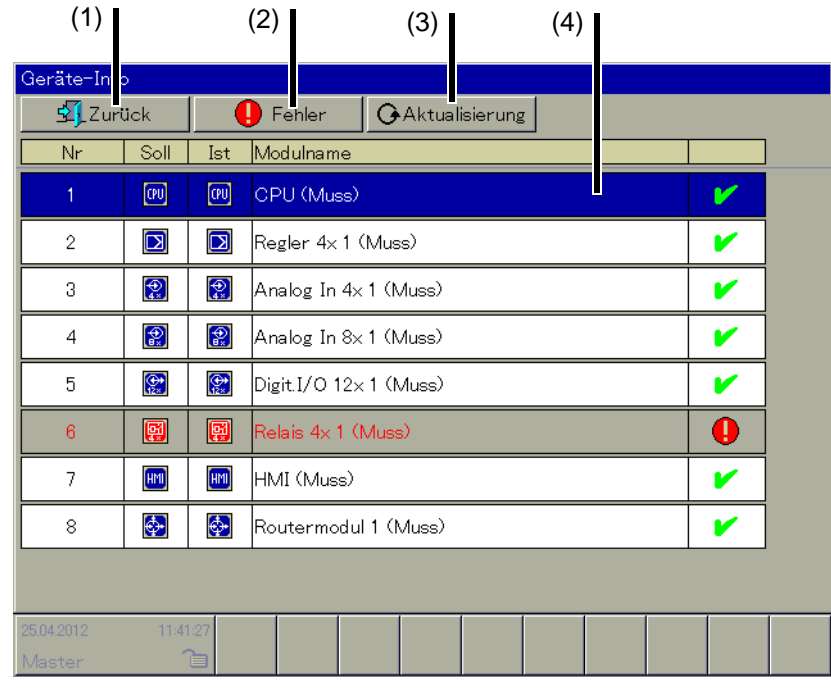

(1) Funktion beenden (2) Fehlerübersicht

- 
- (3) Aktualisierung (4) Geräte-Info je Modul

#### **Funktion beenden**

Hier den Bildschirm berühren, um die Funktion zu beenden und zur aufrufenden Visualisierung zurückzukehren.

#### **Fehlerübersicht**

Mit der Funktion kann der Anwender eine Matrix anzeigen lassen, in der alle Fehler in einer Übersicht enthalten sind. Diese Information kann ggf. für den Hersteller von Interesse sein.

#### **Aktualisierung**

Die Anzeige wird nicht zyklisch aktualisiert. Durch die Funktion wird die Anzeige aktualisiert, d. h., das System sucht nach neuen Einträgen, die noch nicht in der Liste enthalten sind.

#### **Geräte-Info je Modul**

Durch Berühren mit einem Finger kann der Anwender modulspezifische Geräte-Informationen anzeigen lassen.

 $\Rightarrow$  [Kapitel 11.1.2 "CPU", Seite 107](#page-106-0)

#### <span id="page-106-0"></span>**11.1.2 CPU**

Im folgenden Kapitel werden beispielhaft Geräte-Informationen über das Basismodul Zentraleinheit abgebildet.

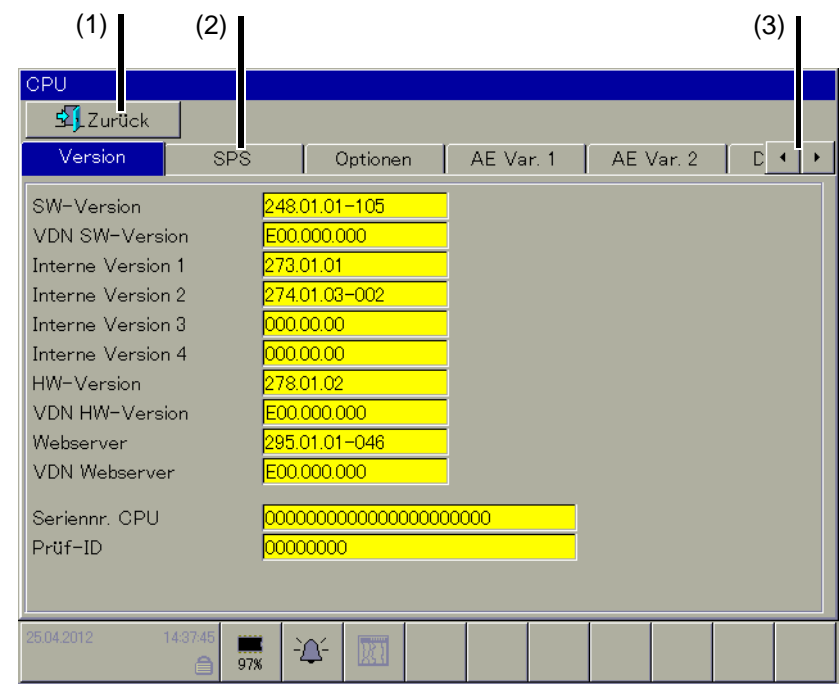

(1) Zurück (2) Register

**Zurück**

Zurück zur Funktion "Geräte-Info".

(3) Weitere Register einblenden

#### **Register**

Durch Berühren eines Registernamens wird der entsprechende Teil der Information angezeigt.

# **11 Gerätemanager**

#### **Register: Version**

Anzeige von verschiedenen Versionsnummern. Die Informationen können beim Update auf eine neue Version der Geräte-Software nützlich sein.

#### **Register: SPS**

Anzeige von verschiedenen Zykluszeiten. Die Informationen können wichtig bei der Programmierung eigener SPS-Programme sein.

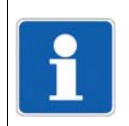

#### **HINWEIS!**

Weitere Informationen befinden sich innerhalb der Online-Hilfe in der SPS-Programmierumgebung.

#### **Register: Optionen**

Anzeige von optionalen Hard- und Software-Erweiterungen. Hard- und Software-Erweiterungen können beim Kauf des System bestellt oder nachträglich eingebaut bzw. freigeschaltet werden. Nähere Informationen liefert der Hersteller.

#### **Register: AE Var. x**

Anzeige der aktuellen Analog-Variablen. Analog-Variablen werden über die seriellen Schnittstellen (Com1, Com2) oder über die LAN-Schnittstelle übertragen (z. B. durch Modbus-Master-Funktion). Die Anzeige wird zyklisch aktualisiert.

#### **Register: Digit. Var.**

Anzeige der aktuellen Digital-Variablen. Digital-Variablen werden über die seriellen Schnittstellen (Com1, Com2) oder über die LAN-Schnittstelle übertragen (z. B. durch Modbus-Master-Funktion). Die Anzeige wird zyklisch aktualisiert.

#### **Register: Integer Var. x**

Anzeige der aktuellen Integer-Variablen. Integer-Variablen werden über die seriellen Schnittstellen (Com1, Com2) oder über die LAN-Schnittstelle übertragen (z. B. durch Modbus-Master-Funktion). Die Anzeige wird zyklisch aktualisiert.

#### **Register: Text Var.**

Anzeige der aktuellen Text-Variablen. Text-Variablen werden über die seriellen Schnittstellen (Com1, Com2) oder über die LAN-Schnittstelle übertragen (z. B. durch Modbus-Master-Funktion). Die Anzeige wird zyklisch aktualisiert.

#### **Register: Eth.-Info**

Anzeige von verschiedenen Daten zur Ethernet-Schnittstelle und -Kommunikation.

Auf der linken Bildschirmseite werden Daten zur Ethernet-Schnittstelle angezeigt, u. a. kann der Anwender hier die aktuelle IP-Adresse ablesen.

Auf der rechten Bildschirmseite werde Daten zur Ethernet-Kommunikation angezeigt.

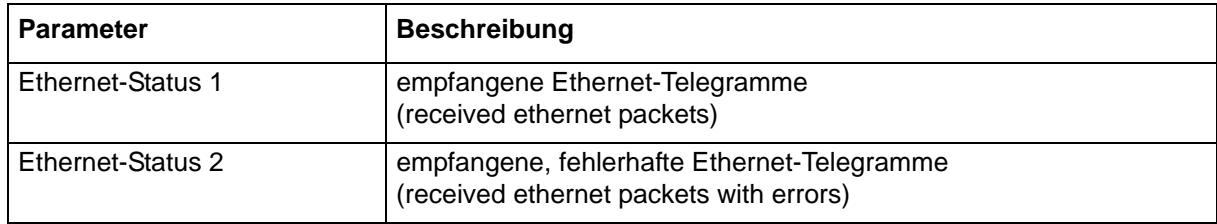
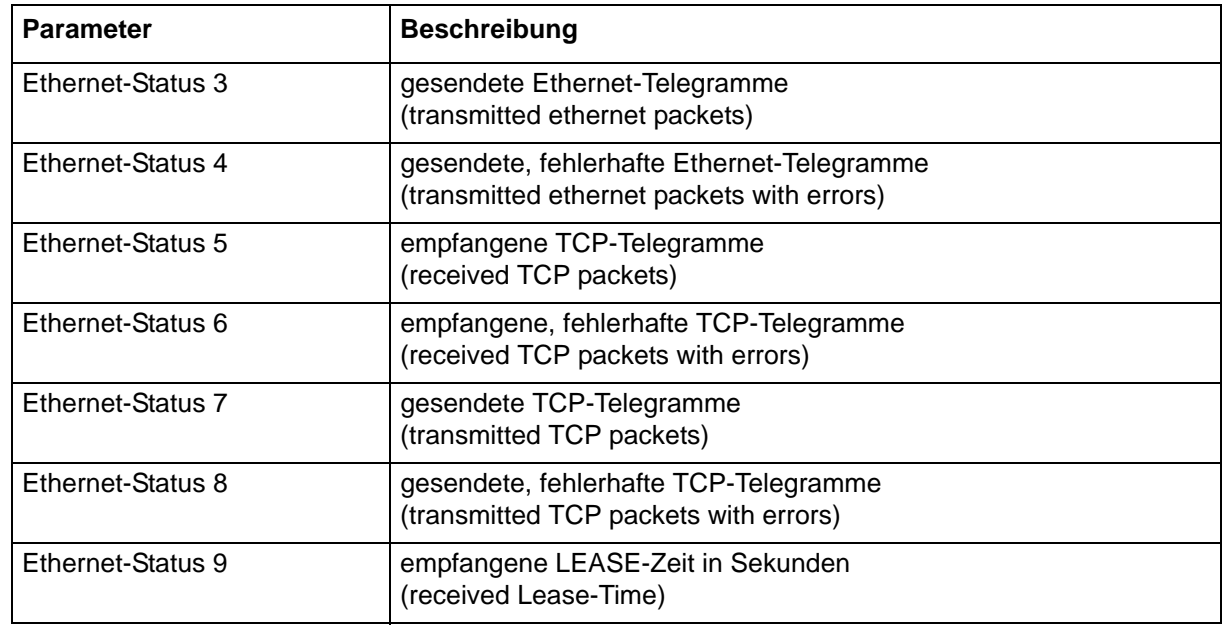

### **Register: Status**

Die Anzeige enthält ggf. zusätzliche Informationen über das jeweilige Modul.

### **11.2 Audit-Trail**

Im Audit-Trail werden Benutzereingriffe in Bezug auf das Multifunktionspanel protokolliert. Hier lässt sich zum Beispiel feststellen, welcher Benutzer in welchem Zeitraum angemeldet war.

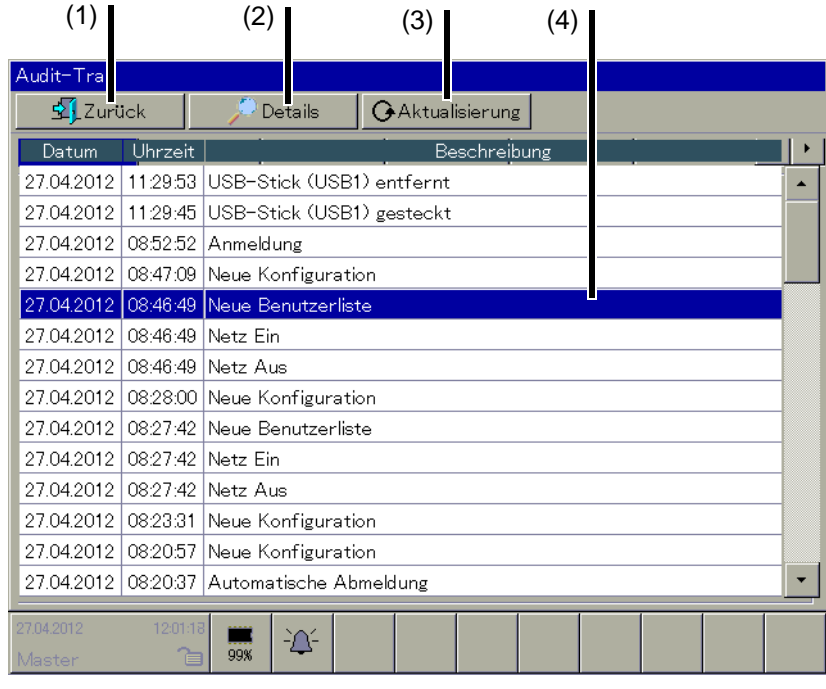

(1) Funktion beenden (2) Details

(3) Aktualisierung (4) Ausgewählter Eintrag

109

## **11 Gerätemanager**

### **Funktion beenden**

Hier den Bildschirm berühren, um die Funktion zu beenden und zur aufrufenden Visualisierung zurückzukehren.

### **Details**

Die Funktion zeigt zusätzliche Informationen zum ausgewählten Eintrag.

### **Aktualisierung**

Die Anzeige wird nicht zyklisch aktualisiert. Durch die Funktion wird die Anzeige aktualisiert, d. h., das System sucht nach neuen Einträgen, die noch nicht in der Liste enthalten sind.

### **Ausgewählter Eintrag**

Durch Berühren eines Eintrags kann der Anwender ihn auswählen bzw. markieren. Mit der Funktion "Details" kann zusätzliche Information eingeblendet werden. Voraussetzung ist, dass für den ausgewählten Eintrag zusätzliche Information vorhanden ist.

### **11.3 Programmplan**

### **11.3.1 Allgemein**

Mit der Funktion kann der Anwender bis zu 100 Programme anlegen oder bereits bestehende Programme ändern.

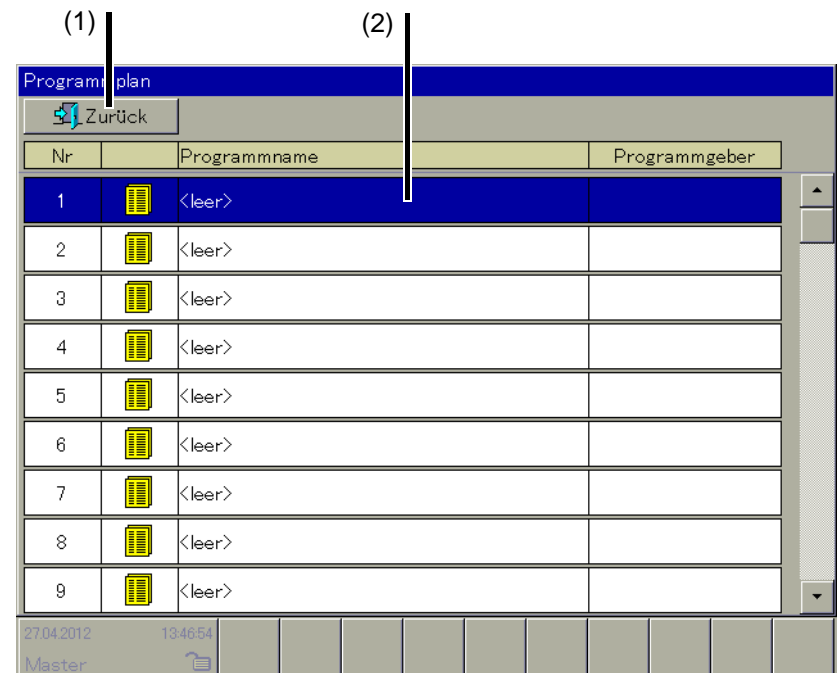

(1) Funktion beenden (2) Ausgewählter Eintrag

### **Funktion beenden**

Hier den Bildschirm berühren, um die Funktion zu beenden und zur aufrufenden Visualisierung zurückzukehren.

### **Ausgewählter Eintrag**

Durch Berühren eines Eintrags kann der Anwender das Programm auswählen und zum Bearbeiten (Editieren) öffnen.

 $\Rightarrow$  [Kapitel 11.3.2 "Programme editieren", Seite 111](#page-110-0)

### <span id="page-110-0"></span>**11.3.2 Programme editieren**

### **Programmkopf**

Wird das ausgewählte Programm zum ersten Mal editiert, muss der Anwender zunächst die allgemeinen Programmdaten (Programmkopf) vergeben.

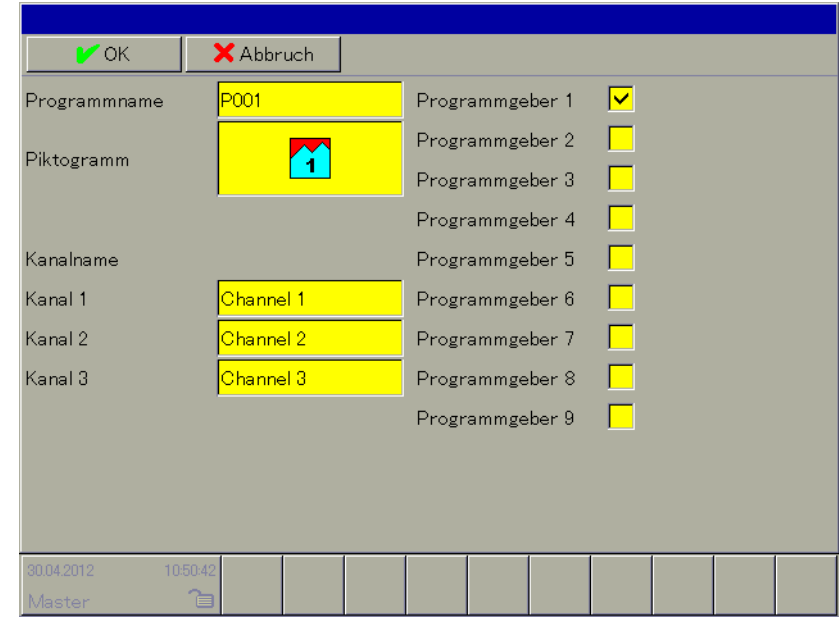

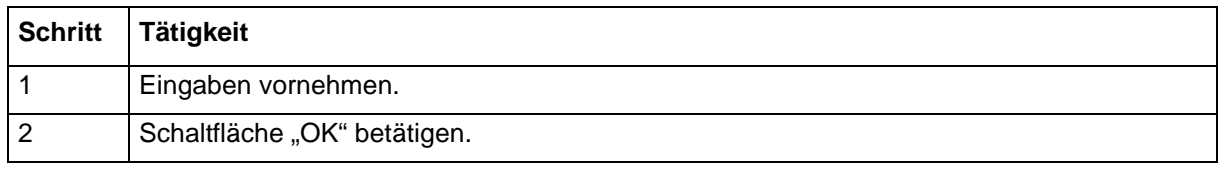

**►** Das Programm wird angelegt. Der erste Programmabschnitt für den ersten Programmkanal muss festgelegt werden.

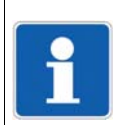

### **HINWEIS!**

Mehr Informationen zu den Parametern befinden sich in der Betriebsanleitung des Basismoduls Zentraleinheit B 705001.0.

## **11 Gerätemanager**

### **Programmabschnitt**

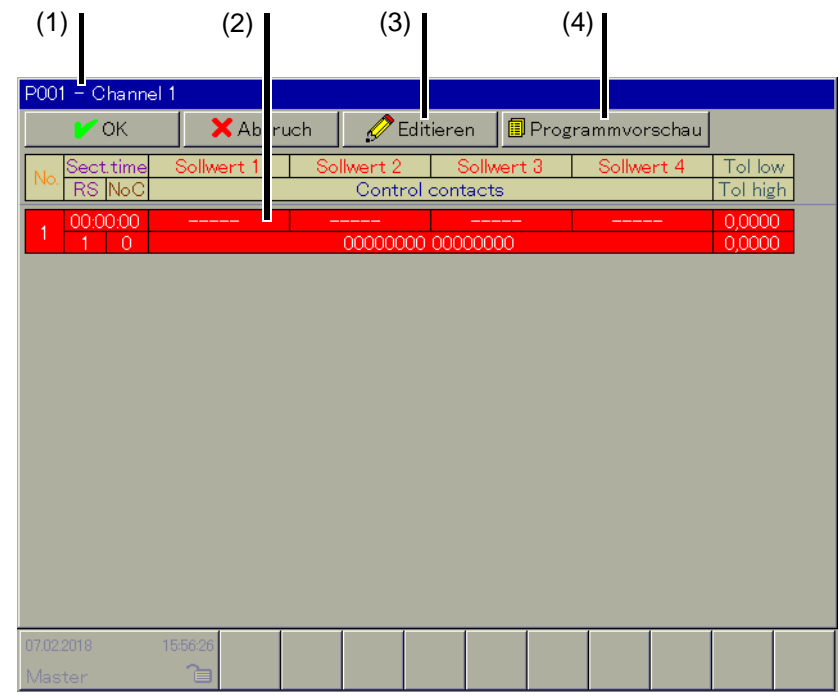

- (1) Programmname und Programmkanal (2) Programmabschnitt
- 
- 
- (3) Editierfunktionen (4) Programmvorschau (ab Systemversion 05)

### **Programmname und Programmkanal**

Anzeige des Programmnamens und des Programmkanals.

### **Programmabschnitt**

Durch Berühren des Abschnitts können die Abschnittsdaten vom Anwender eingegeben werden. Solange der Abschnitt rot markiert ist, besteht ein Eingabefehler bzw. fehlen notwendige Daten. Sind alle Daten vorhanden und richtig eingegeben, wird jeder Abschnitt wechselweise mit gelbem oder weißem Hintergrund dargestellt.

|          | nr |                         | ______ | ______ | ______ |  |
|----------|----|-------------------------|--------|--------|--------|--|
|          |    | <b>COOCOOCO</b><br>nnnn |        |        |        |  |
| $\sim$   |    |                         | ______ | ______ | ______ |  |
| <b>-</b> |    | <u>INNAN ANNANNAN</u>   |        |        |        |  |

 $\Rightarrow$  [Kapitel 11.3.3 "Abschnittsdaten", Seite 113](#page-112-0)

### **Editierfunktion**

Folgende Editierfunktionen stehen zur Verfügung:

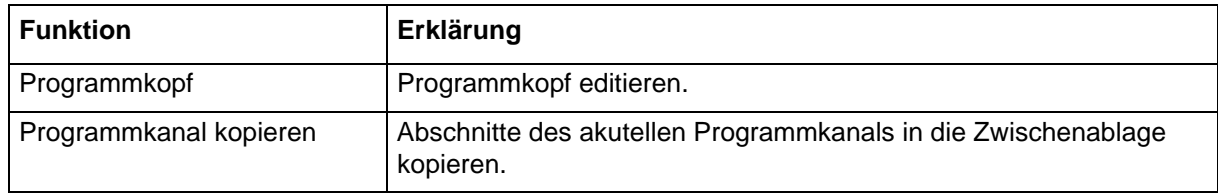

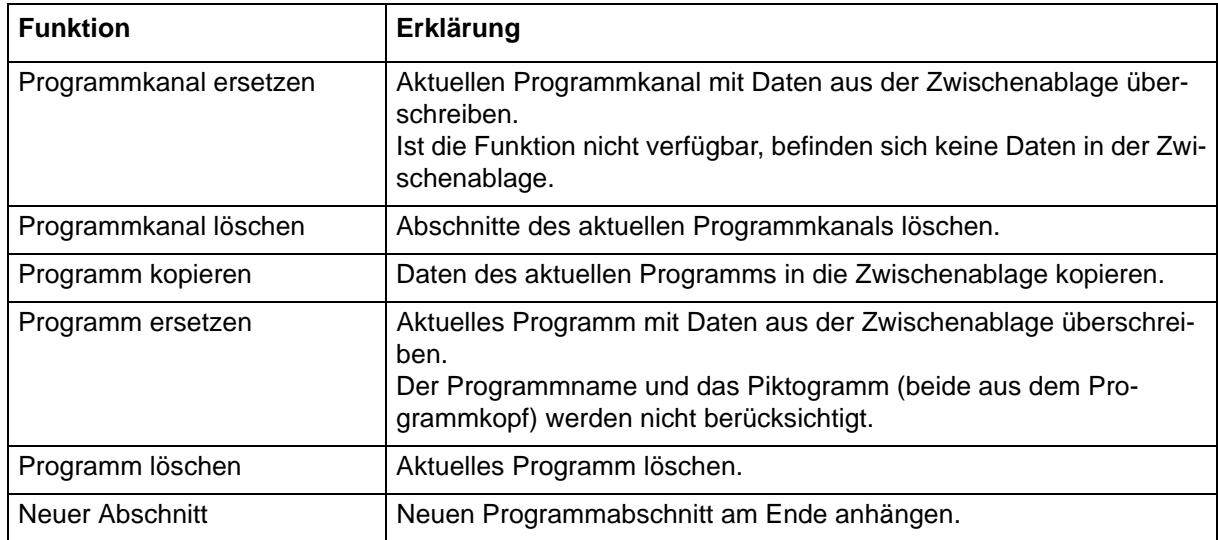

### **Programmvorschau**

Ab Systemversion 05 wird eine Programmvorschau unterstützt (nicht für Programme mit Verfahrensschritten).

[Kapitel 11.3.4 "Programmvorschau \(ab Systemversion 05\)", Seite 115](#page-114-0)

### <span id="page-112-0"></span>**11.3.3 Abschnittsdaten**

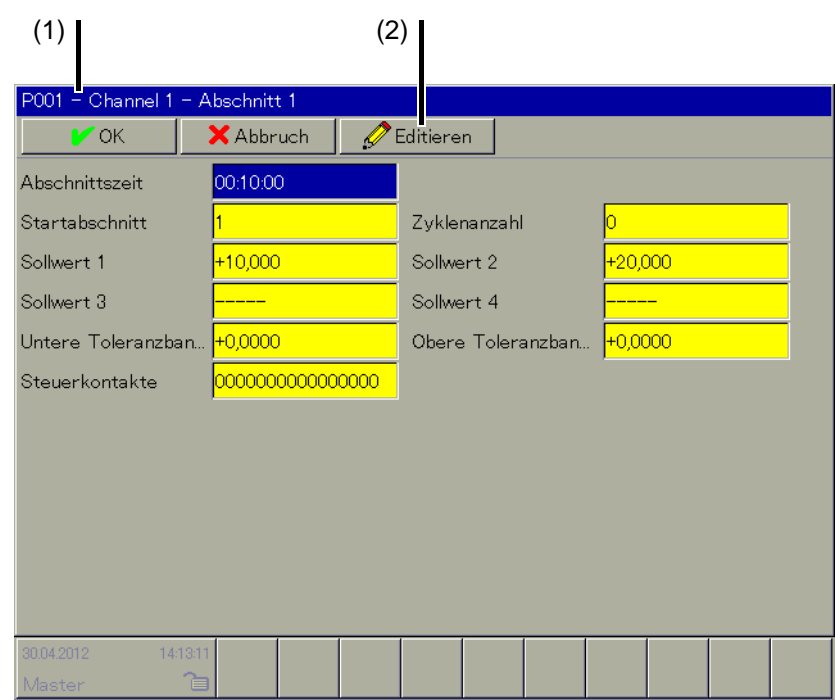

- (1) Programmname, Programmkanal und Abschnittsnummer
- (2) Editierfunktionen

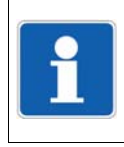

### **HINWEIS!**

Mehr Informationen zu den Parametern befinden sich in der Betriebsanleitung des Basismoduls Zentraleinheit B 705001.0.

### **Programmname, Programmkanal und Abschnittsnummer**

Anzeige des Programmnamens, des Programmkanals und der Abschnittsnummer.

### **Editierfunktion**

Folgende Editierfunktionen stehen zur Verfügung:

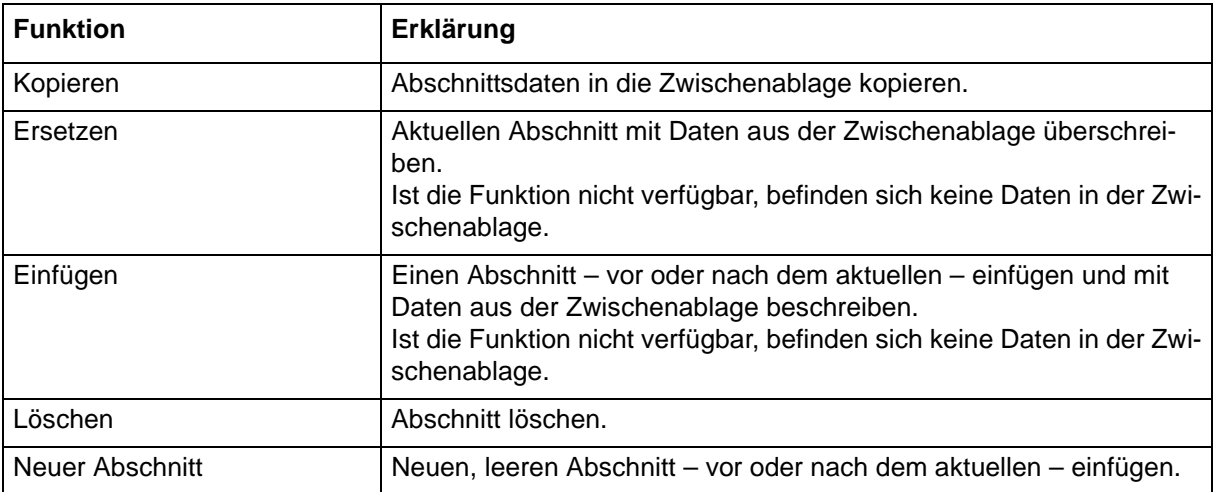

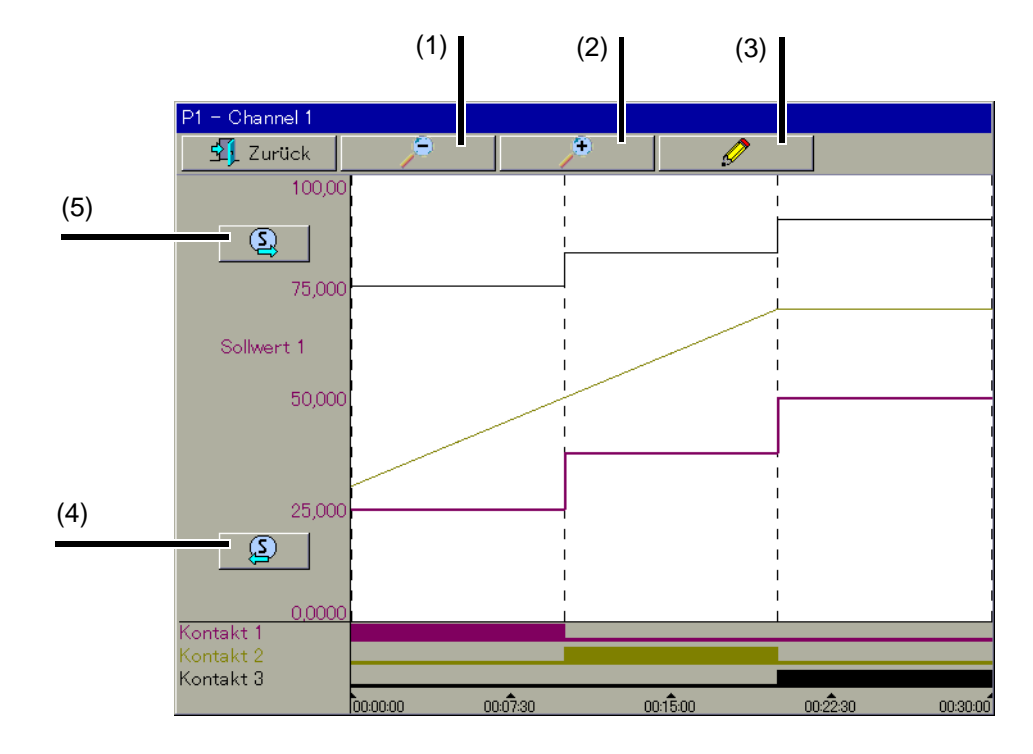

### <span id="page-114-0"></span>**11.3.4 Programmvorschau (ab Systemversion 05)**

- (1) Darstellung verkleinern (2) Darstellung vergrößern
- 
- 
- (3) Einstellungen für Programmvorschau (4) Sollwert zurück (vorhergehenden Sollwert auswählen)
- (5) Sollwert vor (nächsten Sollwert auswählen)

Die Programmvorschau stellt den Verlauf aller ausgewählten Sollwerte und Steuerkontakte eines Programmkanals über alle Programmabschnitte in einem Bild dar. Wiederholungen des Programms oder von Abschnitten werden nicht dargestellt.

In den Einstellungen für die Programmvorschau werden die Sollwerte (max. 4) und Steuerkontakte (max. 16) ausgewählt, die dargestellt werden sollen (hier: Sollwerte 1, 2, 3 und Kontakte 1, 2, 3).

Die Skalierung der Sollwertachse hängt von den Sollwertgrenzen des Programmgebers für den aktuell betrachteten Sollwert ab. Dieser Sollwert wird durch zwei Schaltflächen (Sollwert vor, Sollwert zurück) im Vorschaubild ausgewählt. Die Bezeichnung dieses Sollwerts wird am linken Rand eingeblendet (hier: Sollwert 1) und die zugehörige Sollwertkurve wird hervorgehoben dargestellt (hier: untere Kurve).

## **11 Gerätemanager**

### **Parametrierung auswählen**

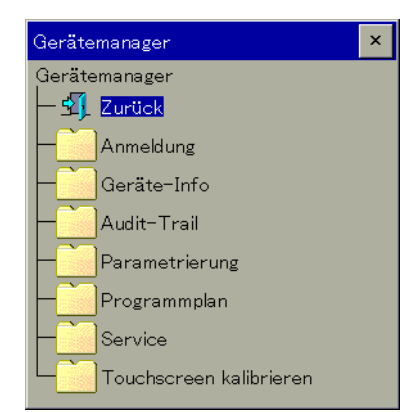

Die Parametrierung (Parameterebene) ist eine Funktion des Gerätemanagers. Sie steht nur zur Verfügung, wenn ein Benutzer angemeldet ist und der Benutzer die entsprechenden Rechte zur Verwendung hat.

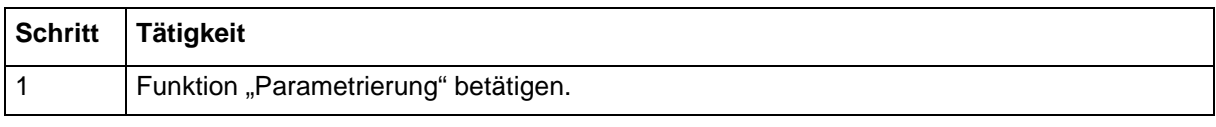

➥ Die Funktion wir gestartet.

### **Benutzer "Master" angemeldet**

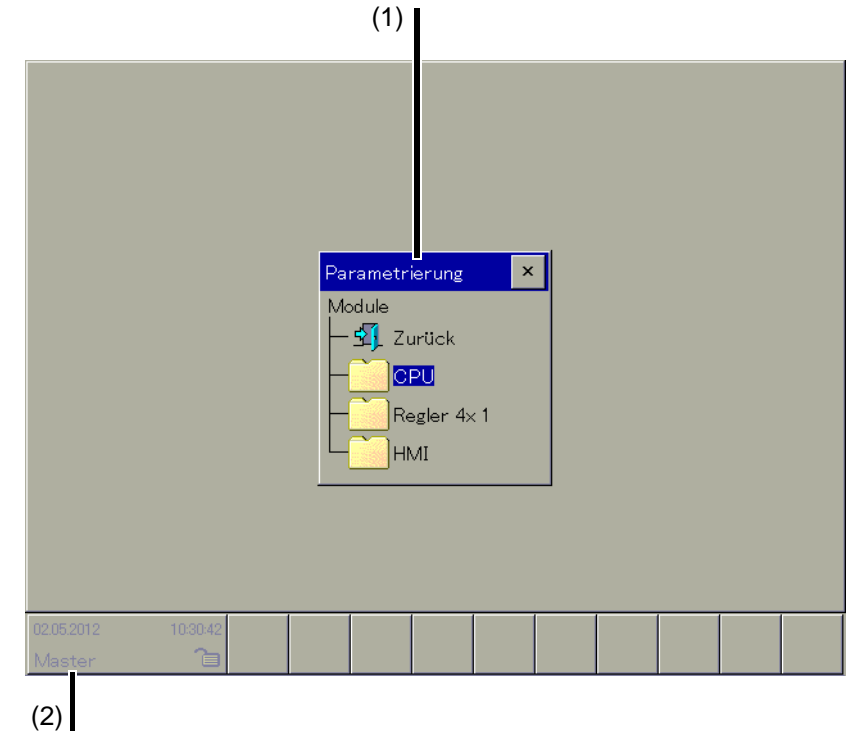

(1) Liste der verfügbaren Module (2) Name des angemeldeten Benutzers

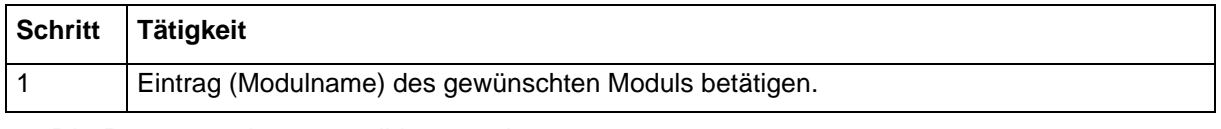

➥ Die Parameter können editiert werden.

## **12 Parametrierung**

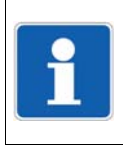

### **HINWEIS!**

Basismodul (Zentraleinheit bzw. CPU) und Multifunktionspanel (HMI) können nur einmal vorkommen. Das Reglermodul kann mehrmals vorkommen.

### **12.1 CPU**

Maximal 50 (Systemversion 02: 200) SPS-Parameter können vom Anwender editiert werden. Vorraussetzung ist, dass der Anwender die SPS-Parameter mit dem Setup-Programm aktiviert hat.

Die SPS-Parameter stehen innerhalb einer anwenderspezifischen SPS-Software zur freien Verwendung zur Verfügung.

 $⇒$  Setup-Programm: **CPU > PARAMETEREBENE > SPS-PARAMETER**

### **12.2 Regler...**

Für jeden Regelkanal können vom Anwender die beiden Parametersätze editiert werden.

 $⇒$  Setup-Programm:

**REGLER > PARAMETEREBENE > PARAMETERSÄTZE**

### **12.3 HMI**

Folgende Parameter können vom Anwender editiert werden:

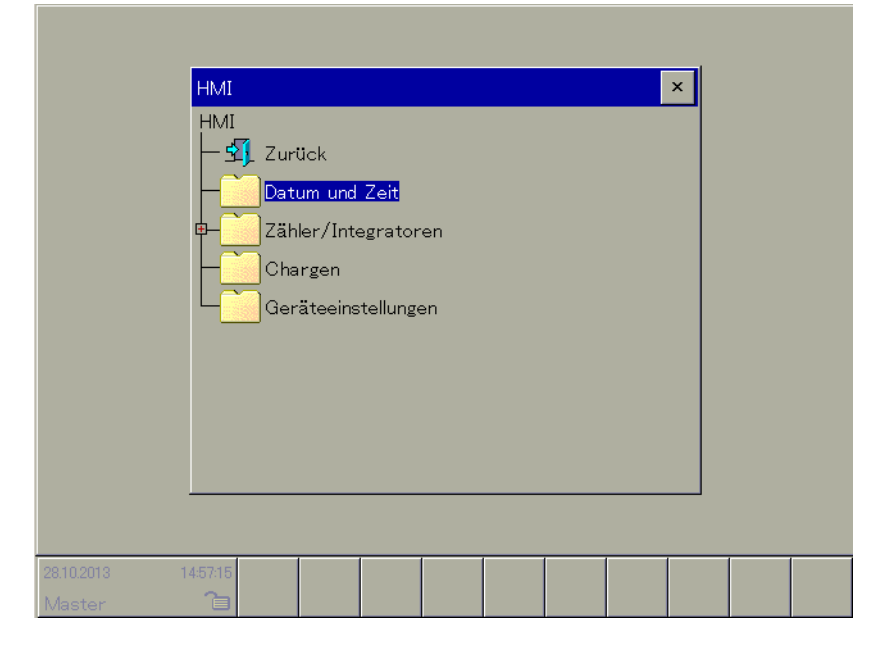

### **12.3.1 Datum und Uhrzeit**

Mit der Funktion kann der Anwender das aktuelle Datum und die aktuelle Zeit des Multifunktionspanels eingeben. Nur durch ein exaktes Datum und eine exakte Zeit ist eine richtige Zuordnung zu den aufgezeichneten Daten möglich.

 $\Rightarrow$  Setup-Programm: **HMI > ONLINE PARAMETER > DATUM UND UHRZEIT**

### **12.3.2 Zähler/Integratoren**

Mit der Funktion kann der Anwender den aktuellen Wert für die Zähler und Integratoren eingeben.

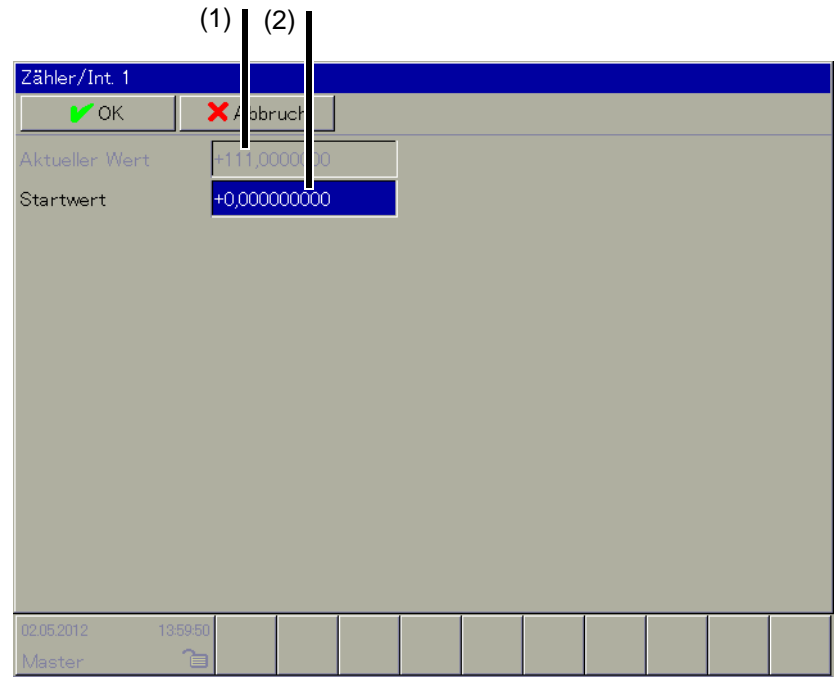

(1) Anzeige des aktuellen Werts (2) Eingabe des neuen Werts

### **Eingabe des neuen Werts**

Hier berühren, um den neuen Wert des Zählers oder Integrators einzugeben.

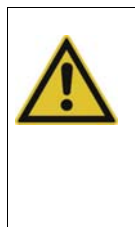

### **VORSICHT!**

Der neue Wert wird bei Betätigen der Schaltfläche "OK" vom System übernommen.

Auch der Wert 0, der nach dem Aufruf der Funktion vom System vorgegeben wird, wird durch "OK" übernommen. Das ist u. U. nicht gewünscht.

Soll der aktuelle Wert nur kontrolliert werden, muss der Anwender die Funktion durch Betätigen der Schaltfläche "Abbruch" beenden.

[Kapitel 7.10 "Zähler/Integratoren", Seite 78](#page-77-0)

### **12.3.3 Chargen**

Mit der Funktion kann der Anwender die aktuellen Chargennummern eingeben. Die Chargennummern können im Chargenprotokoll dargestellt werden.

 $\Rightarrow$  [Kapitel 7.8 "Aktuelle Charge", Seite 69](#page-68-0)

### **12.3.4 Geräteeinstellungen (ab Systemversion 02)**

Der Parameter "Benutzerliste nur am Gerät" entscheidet, ob Einstellungen zur Benutzerverwaltung im Setup-Programm oder am Multifunktionspanel durchgeführt werden. Um diesen Parameter zu ändern, muss der angemeldete Benutzer das Recht "Konfigurieren" besitzen.

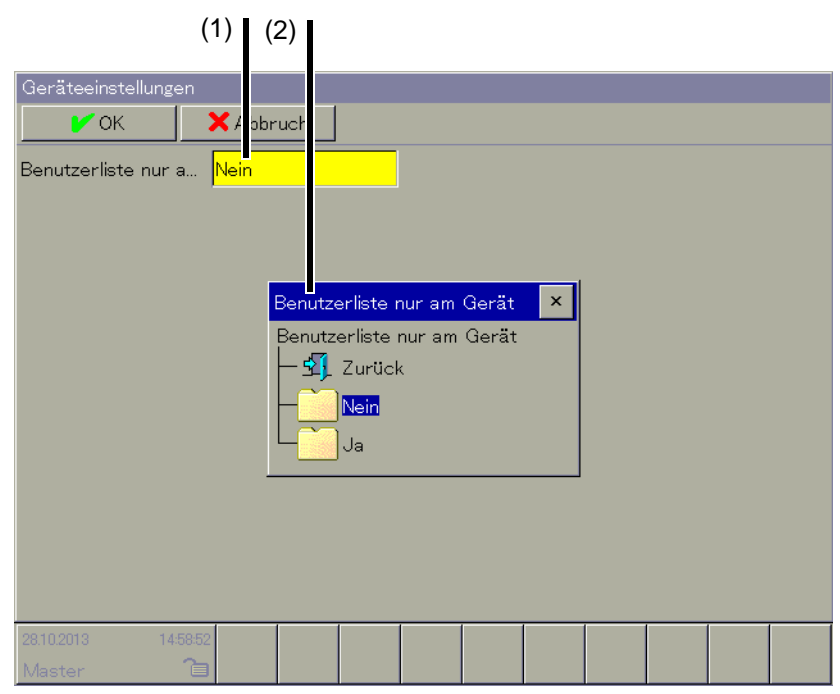

(1) Anzeige der aktuellen Einstellung und Schaltfläche für Auswahlmenü

### (2) Auswahlmenü:

**Nein**: Benutzerverwaltung im Setup-Programm oder am Multifunktionspanel möglich (Einstellungen werden vom Setup-Programm in das Multifunktionspanel übernommen oder umgekehrt)

Ja: Benutzerverwaltung ausschließlich am Multifunktionspanel (Einstellungen werden in das Setup-Programm übernommen)

### **HINWEIS!**

Die in diesem Kapitel beschriebenen Parameter können sowohl mit dem Setup-Programm als auch am Multifunktionspanel konfiguriert werden (Ausnahme: Setup-Info in den Gerätedaten).

### **13.1 Allgemeine Hinweise**

### **13.1.1 Konfiguration auswählen**

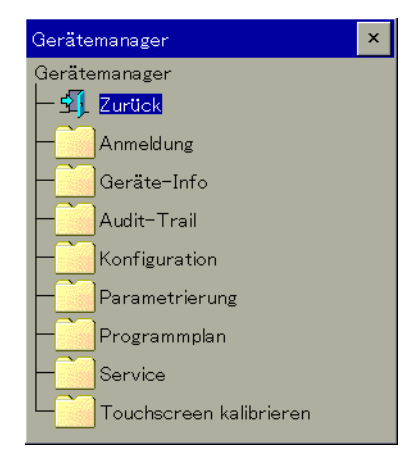

Die Konfiguration (Konfigurationsebene) ist eine Funktion des Gerätemanagers. Sie steht nur zur Verfügung, wenn ein Benutzer angemeldet ist und der Benutzer die entsprechenden Rechte zur Verwendung hat.

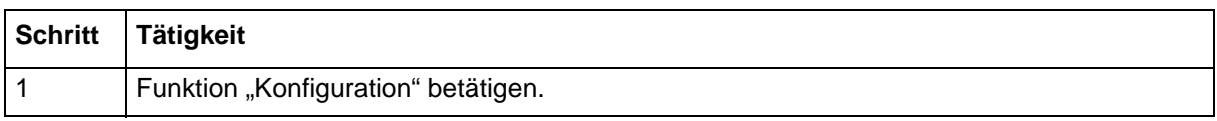

**►** Die Funktion wird gestartet.

### **Benutzer "Master" angemeldet**

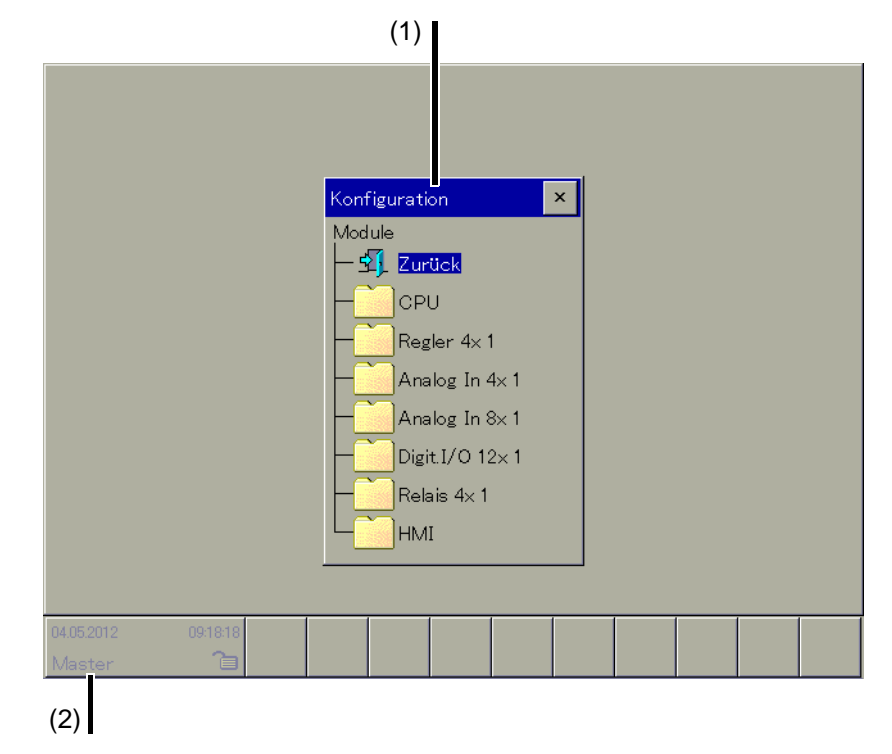

(1) Liste der verfügbaren Module (2) Name des angemeldeten Benutzers

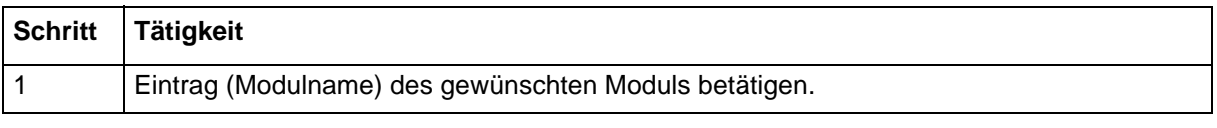

**►** Die Konfiguration kann vorgenommen werden.

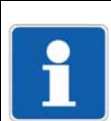

### **HINWEIS!**

Basismodul (Zentraleinheit bzw. CPU) und Multifunktionspanel (HMI) können nur einmal vorkommen. Die anderen Module können mehrmals vorkommen.

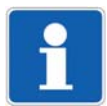

### **HINWEIS!**

Wird ein neues System erstmals in Betrieb genommen, muss die erste Konfiguration vom Anwender mit dem Setup-Programm vorgenommen werden. Nur dadurch wird die Anordnung der Module in das System übertragen. Anschließend kann die Konfiguration auch mit dem Multifunktionspanel geändert werden.

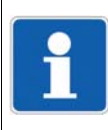

### **HINWEIS!**

In dieser Betriebsanleitung wird nur die Konfiguration für das Multifunktionspanel beschrieben. Die Beschreibung für die anderen Module kann der jeweiligen Betriebsanleitung entnommen werden [\(Kapitel 1.1 "Verfügbare technische Dokumentation", Seite 9\)](#page-8-0).

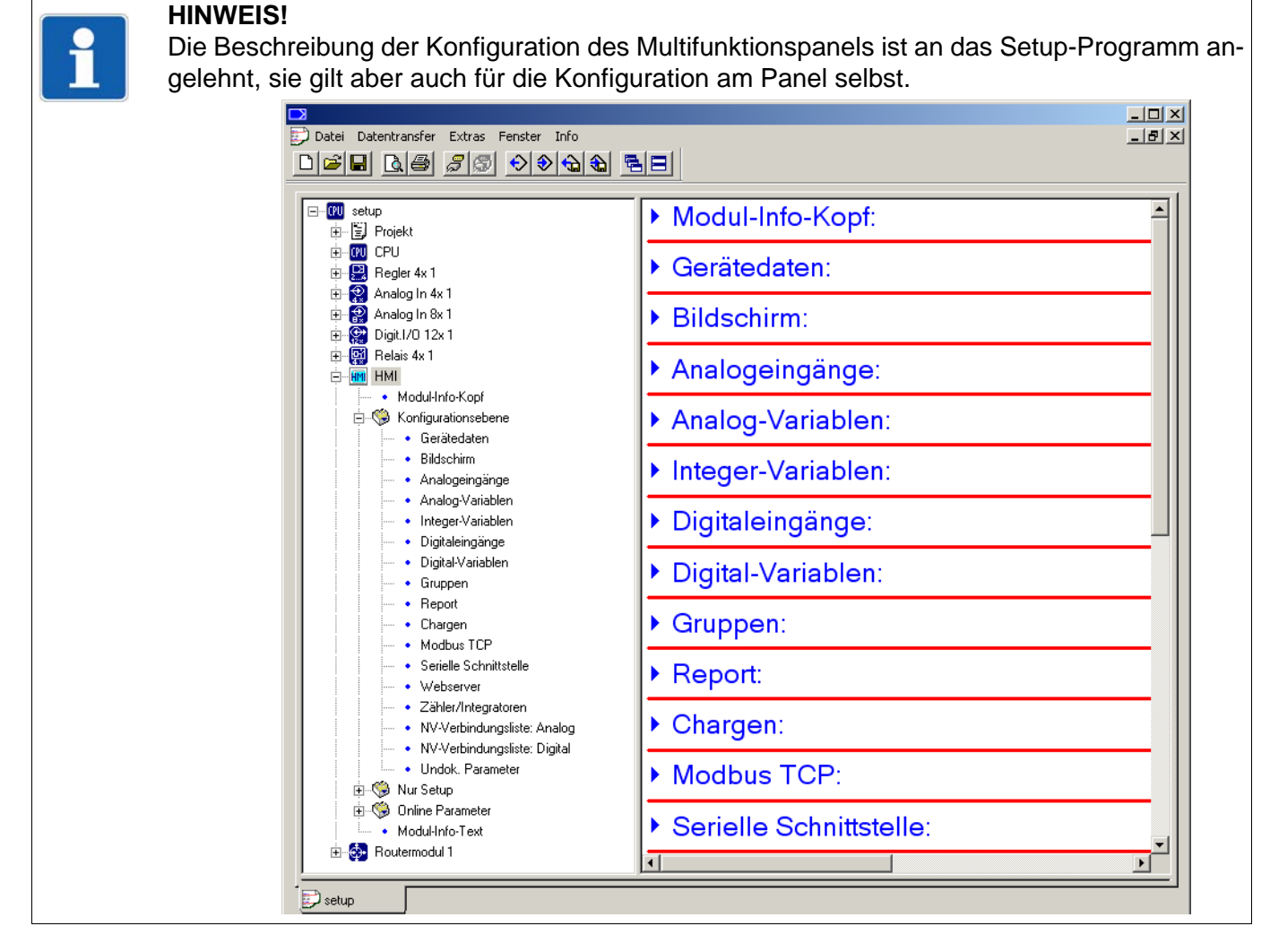

**13.1.2 Sprache**

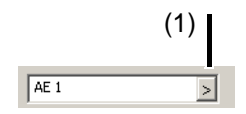

### (1) Sprache

Viele Texte, die der Anwender eingeben kann, können in zwei Sprachen eingegeben werden. Durch Betätigen der Schaltfläche (1) "Sprache" kann der Anwender den Text in der zweiten Sprache eingeben. Mit dem Setup-Programm kann der Anwender "Sprache 1" oder "Sprache 2" aktivieren. Die aktive Sprache wird am Multifunktionspanel verwendet.

#### $\Rightarrow$  Setup-Programm: **PROJEKT > PROJEKTEINSTELLUNGEN > ALLGEMEIN > SPRACHE**

### **13.2 Selektoren**

Selektoren enthalten Signale, die im Multifunktionspanel für die Konfiguration zur Verfügung stehen. Dabei handelt es sich um Signale des Multifunktionspanels sowie um Signale, die von anderen Modulen stammen (Übertragung über den Systembus).

### **13.2.1 Analogselektor**

### **Signale des Multifunktionspanels**

Zur Konfiguration der meisten Funktionen stehen die folgenden Analogsignale des Multifunktionspanels direkt zur Verfügung.

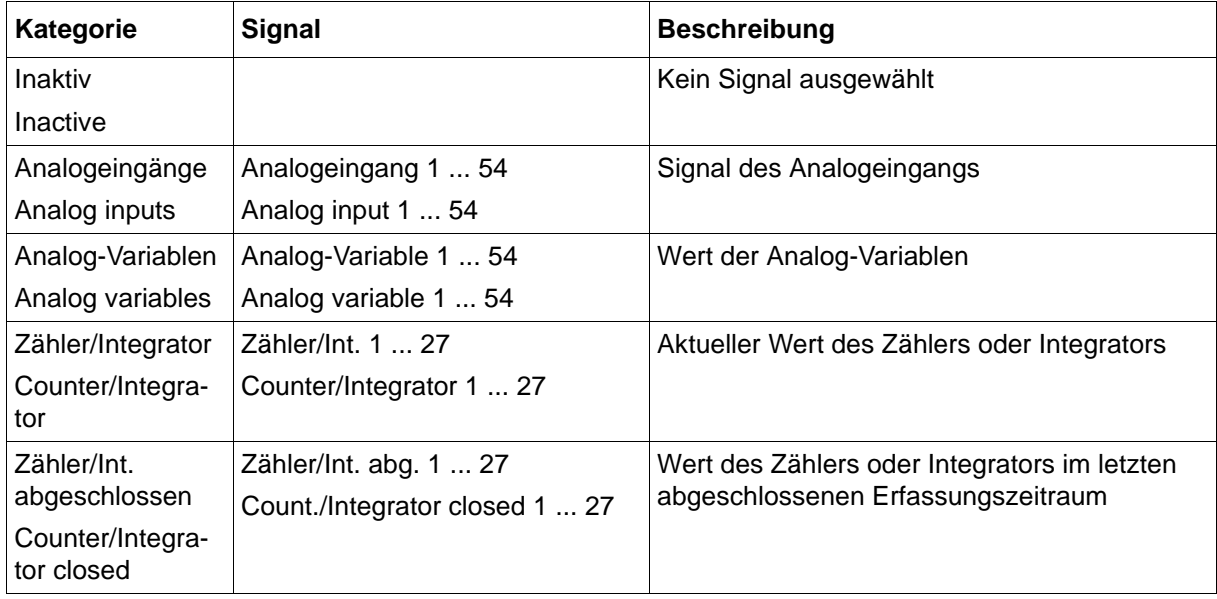

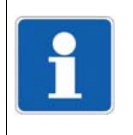

### **HINWEIS!**

Wird ein Signal benötigt, das von einem anderen Modul stammt, muss dieses als Eingangssignal für einen Analogeingang ausgewählt werden; der Analogeingang wird dann zur Konfiguration der betreffenden Funktion verwendet.

Zur Konfiguration der Zähler/Integratoren stehen zusätzlich die folgenden Integer-Signale des Multifunktionspanels direkt zur Verfügung.

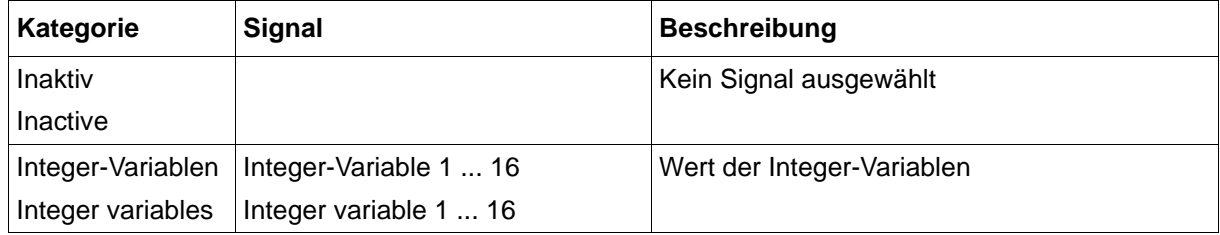

### **Signale der Module**

Zur Konfiguration der Analogeingänge des Multifunktionspanels stehen alle Analogsignale zur Verfügung, die über den Systembus übertragen werden (auch die Signale des Multifunktionspanels selbst). Der Selektor zur Signalauswahl ist identisch mit dem Selektor zur Konfiguration der NV-Verbindungen.

 $\Rightarrow$  [Kapitel 13.18.3 "Analogsignale \(Übersicht\)", Seite 205](#page-204-0)

### **13.2.2 Digitalselektor**

### **Signale des Multifunktionspanels**

Zur Konfiguration der meisten Funktionen stehen die folgenden Digitalsignale des Multifunktionspanels direkt zur Verfügung.

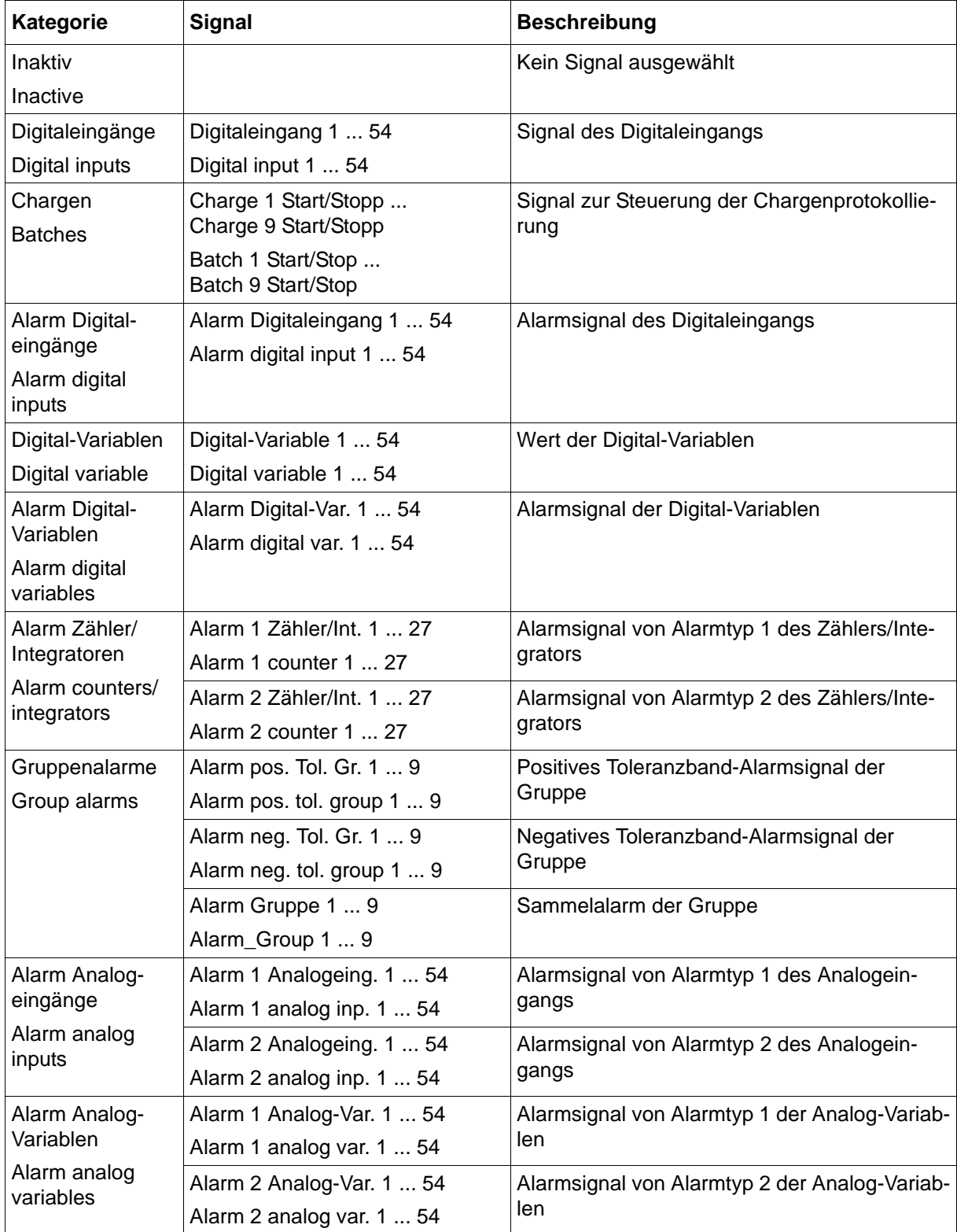

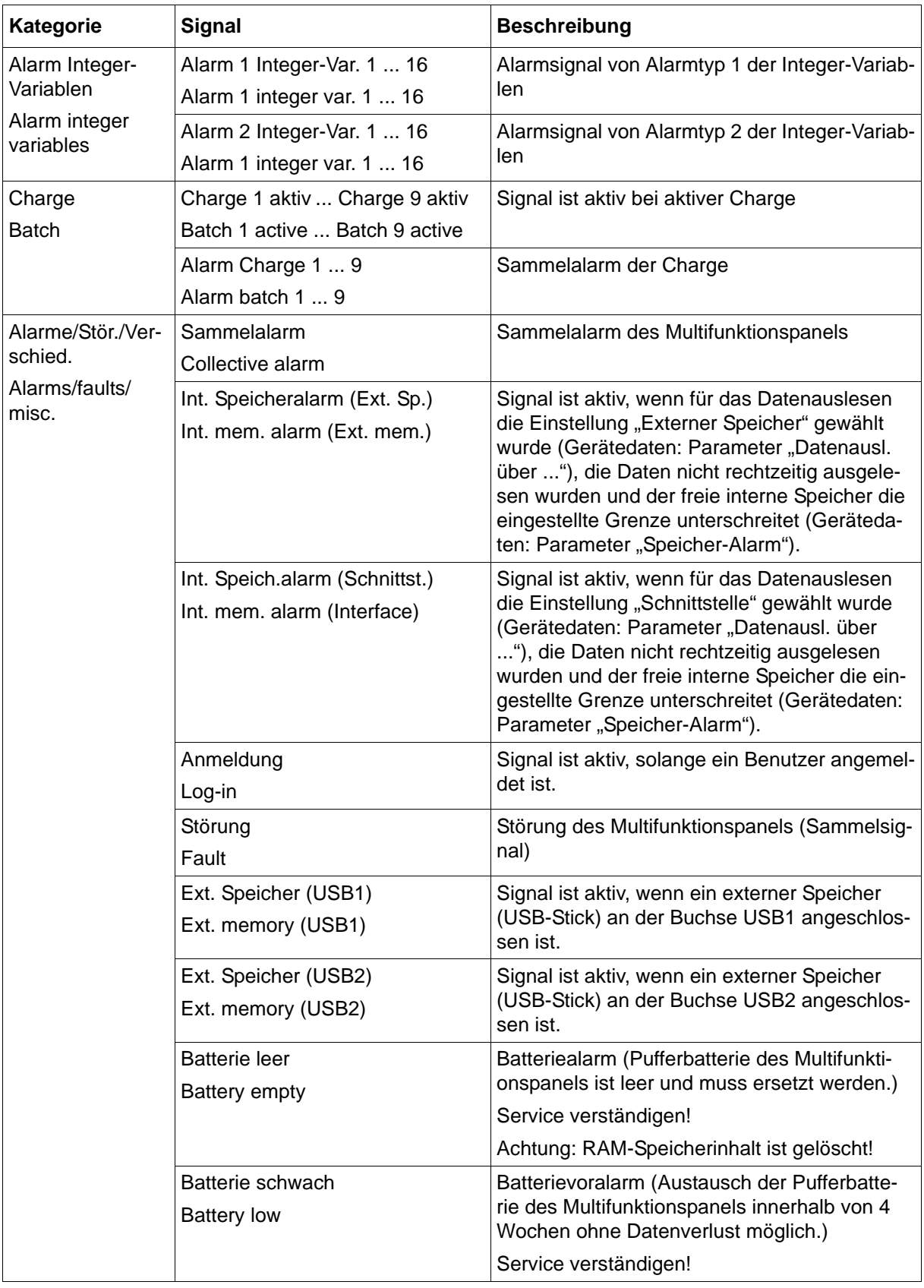

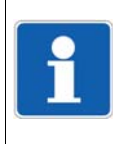

### **HINWEIS!**

Wird ein Signal benötigt, das von einem anderen Modul stammt, muss dieses als Eingangssignal für einen Digitaleingang ausgewählt werden; der Digitaleingang wird dann zur Konfiguration der betreffenden Funktion verwendet.

### **Signale der Module**

Zur Konfiguration der Digitaleingänge des Multifunktionspanels stehen alle Digitalsignale zur Verfügung, die über den Systembus übertragen werden (auch die Signale des Multifunktionspanels selbst). Der Selektor zur Signalauswahl ist identisch mit dem Selektor zur Konfiguration der NV-Verbindungen.

 $\Rightarrow$  [Kapitel 13.18.4 "Digitalsignale \(Übersicht\)", Seite 207](#page-206-0)

## **13.3 Gerätedaten**

### **13.3.1 Gerätedaten**

### **Setup-Dialog**

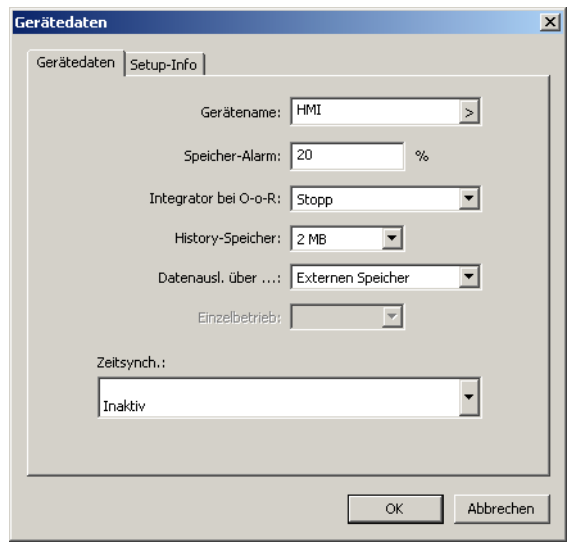

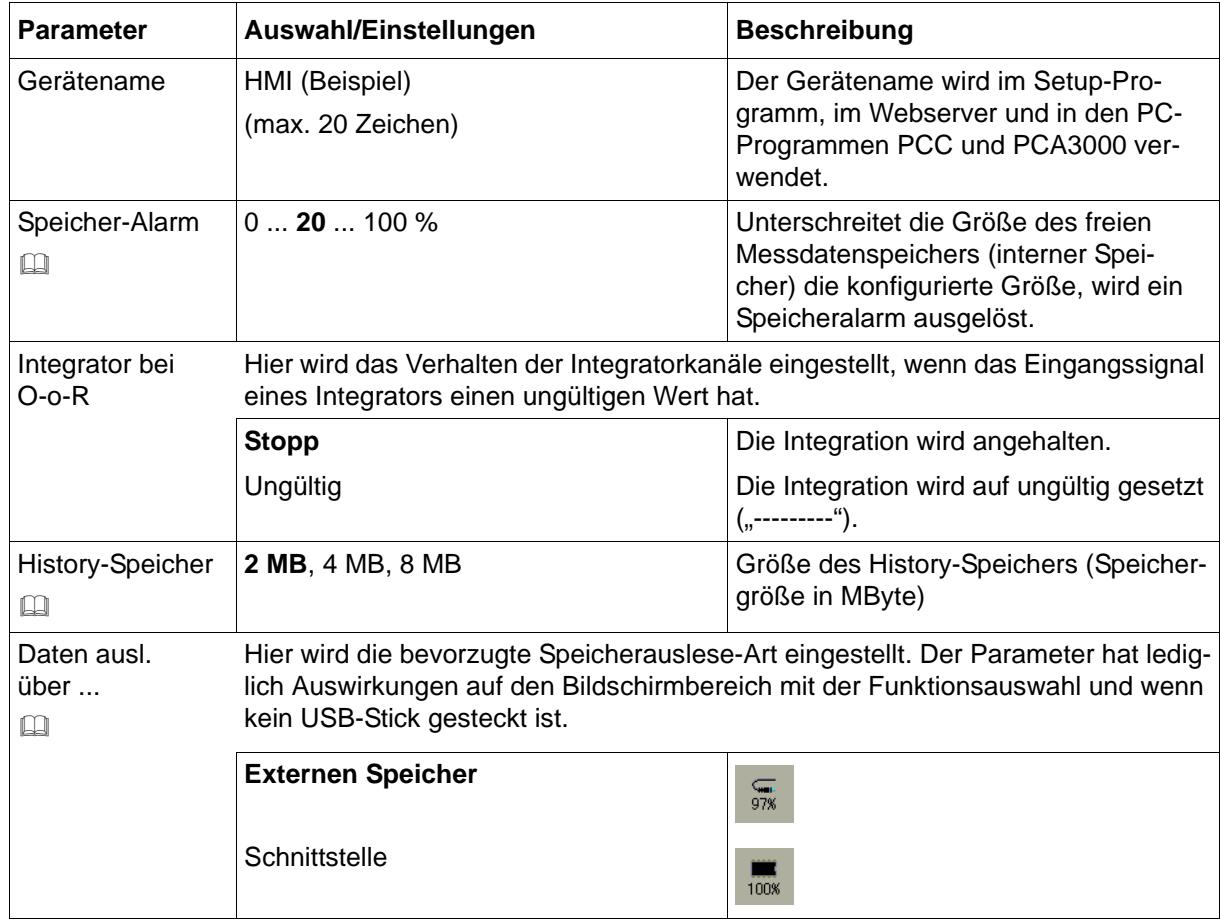

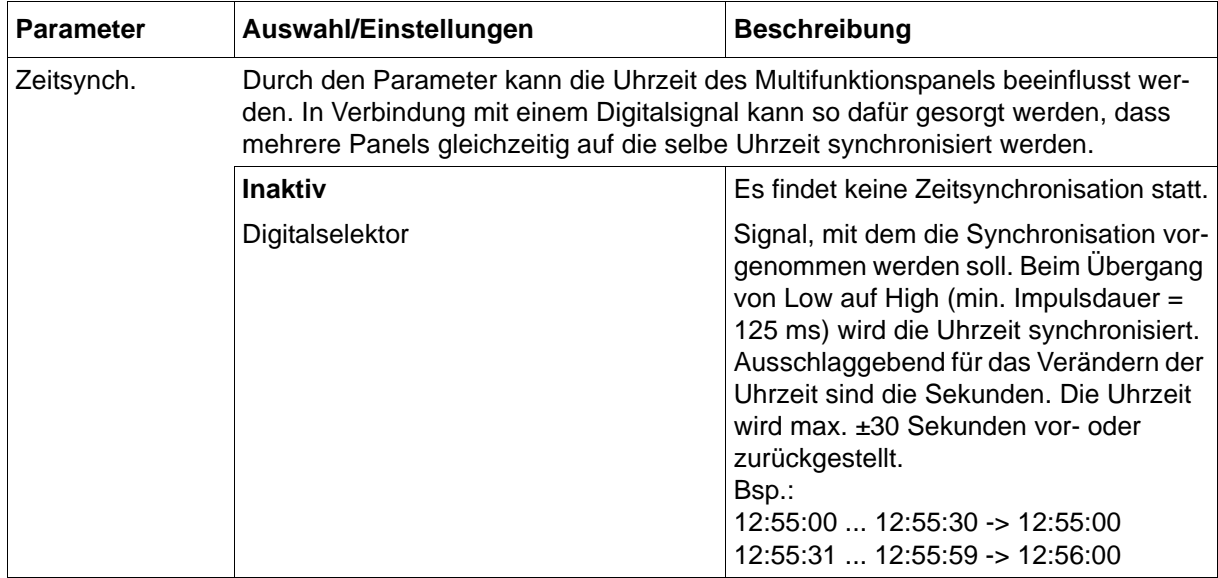

### **Speicher-Alarm**

Beim Speicheralarm wird zwischen folgenden Alarmen unterschieden:

- Auslesen über externen Speicher
- Auslesen über Schnittstelle

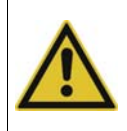

### **VORSICHT!**

Daten werden vom Anwender nicht ausgelesen.

Datenverlust droht, wenn ein Speicheralarm gesetzt ist.

Daten unverzüglich auslesen.

#### **History-Speicher**

Der History-Speicher wird verwendet, um gespeicherte Messdaten darzustellen, die außerhalb der aktuellen Kurvenansicht liegen.

Gestartet wird die Speicherdarstellung über die folgende Funktion:

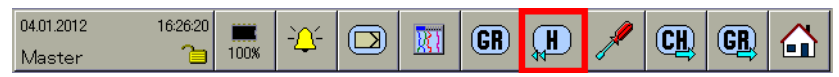

 $\Rightarrow$  [Kapitel 8 "Speicherdarstellung \(Historie\)", Seite 85](#page-84-0)

### **Daten auslesen über ...**

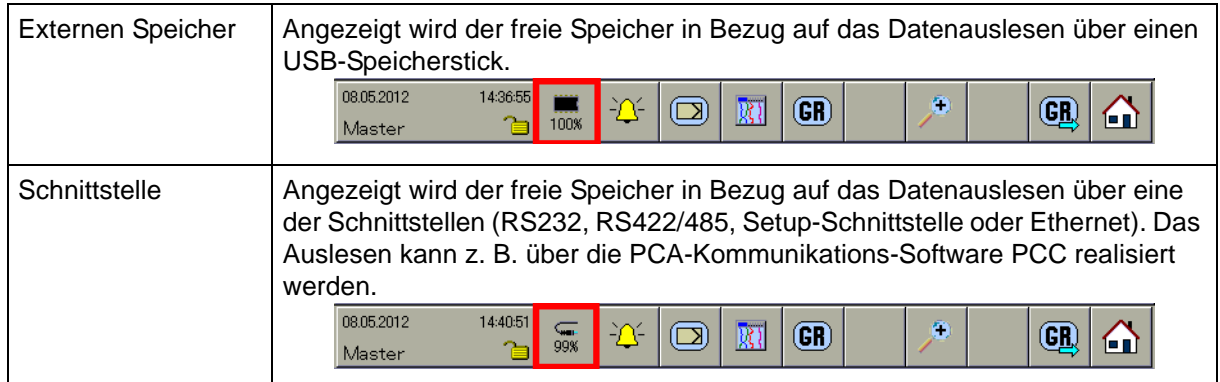

Wird das Symbol rot dargestellt, liegt ein Speicheralarm für die entsprechende Ausleseart vor. Bei gestecktem USB-Speicherstick wird der freie Speicher des Sticks angezeigt. Der Parameter "Daten auslesen über ..." spielt in diesem Moment keine Rolle.

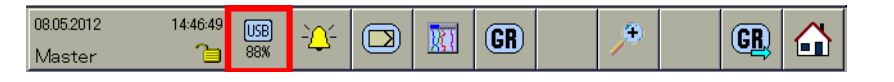

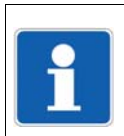

### **HINWEIS!**

Die Mindestgröße an freiem Speicher (in %) wird durch den Parameter "Speicher-Alarm" bestimmt. Ist weniger Speicher als eingestellt verfügbar, erfolgt ein Eintrag in die Ereignisliste.

### **13.3.2 Setup-Info**

### **Setup-Dialog**

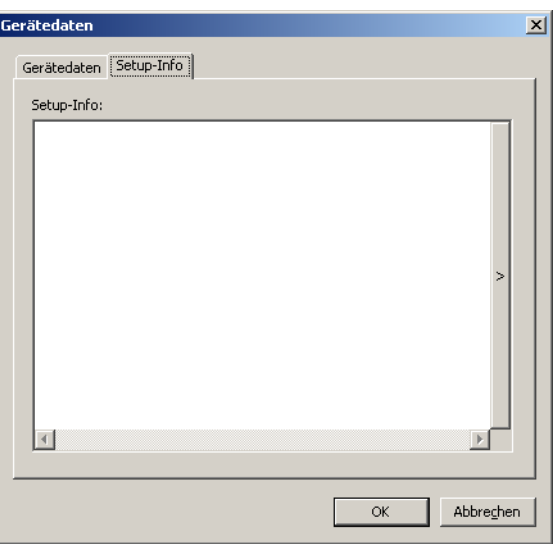

#### **Parameter**

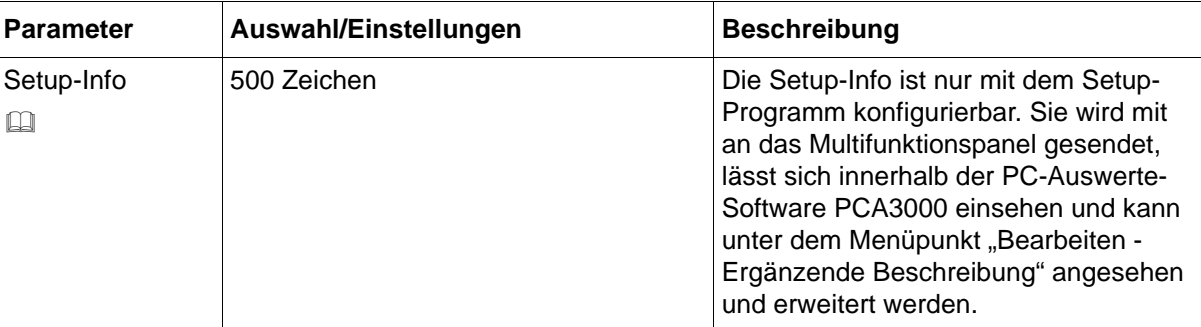

### **Setup-Info**

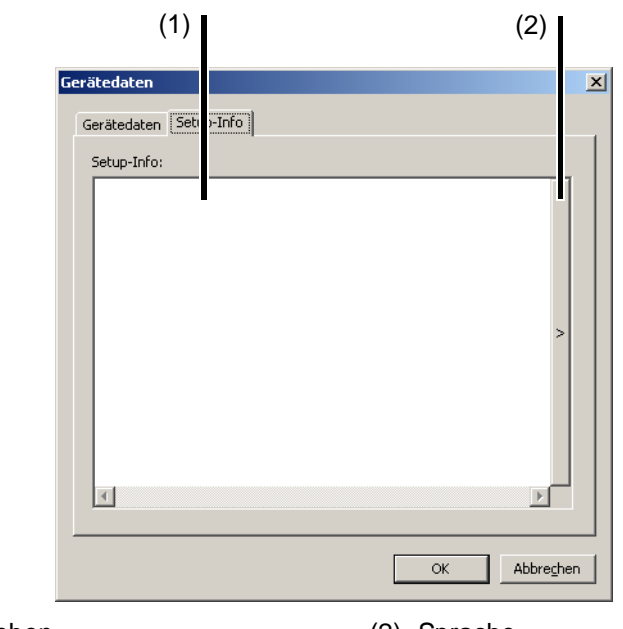

(1) Setup-Info eingeben (2) Sprache

Durch Betätigen der Schaltfläche (2) "Sprache" kann der Anwender den Text in der zweiten Sprache eingeben. Mit dem Setup-Programm kann der Anwender "Sprache 1" oder "Sprache 2" aktivieren. Die aktive Sprache wird am Multifunktionspanel verwendet.

 $⇒$  Setup-Programm:

**PROJEKT > PROJEKTEINSTELLUNGEN > ALLGEMEIN > SPRACHE**

## **13.4 Bildschirm**

### **13.4.1 Bildschirm**

### **Setup-Dialog**

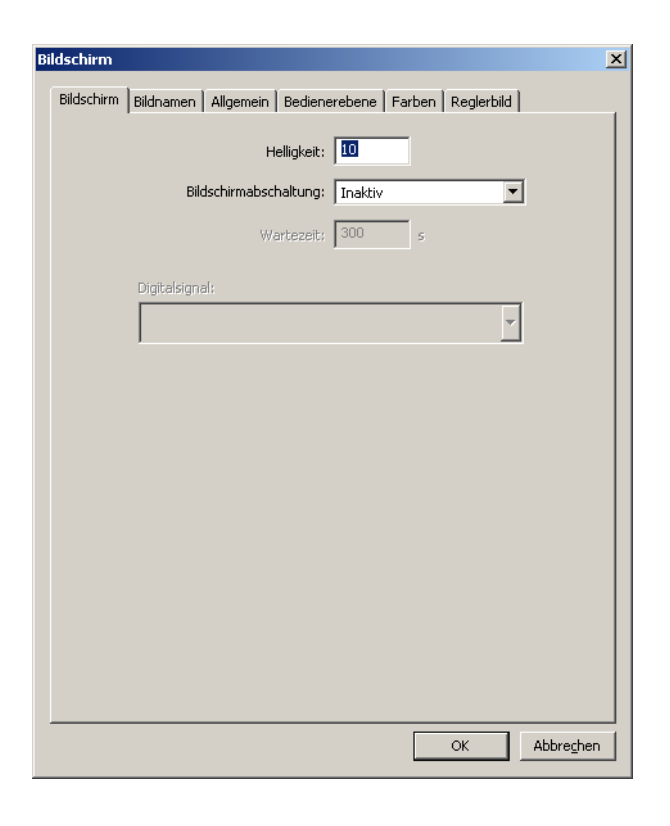

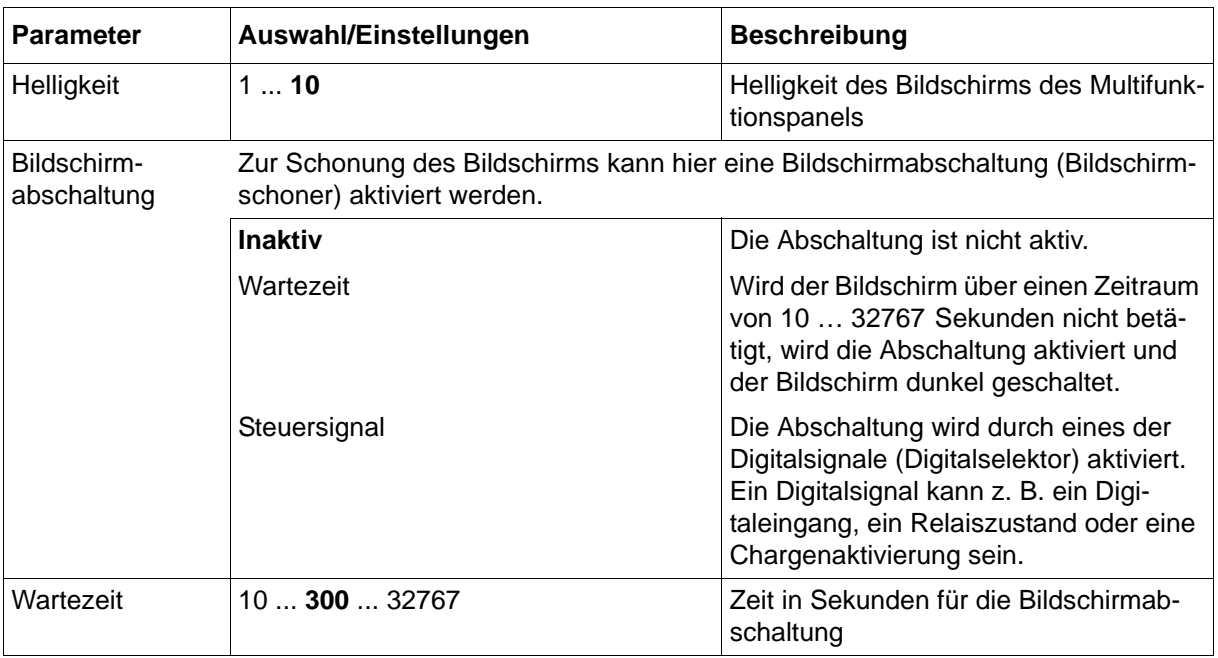

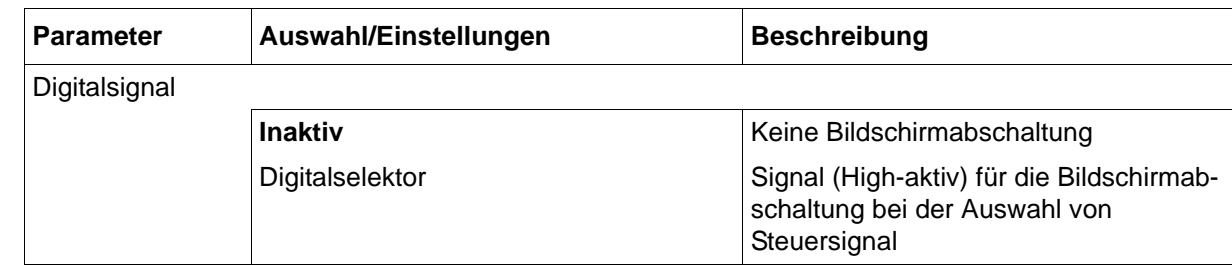

### **13.4.2 Bildnamen**

### **Setup-Dialog**

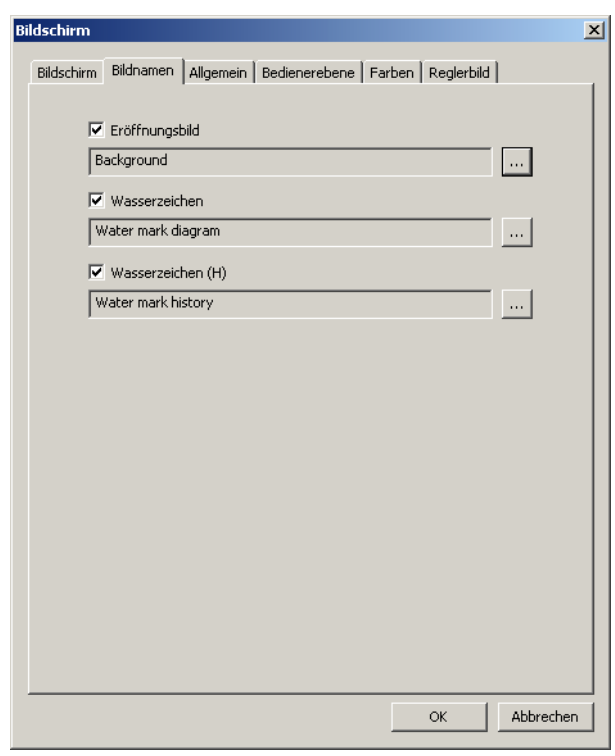

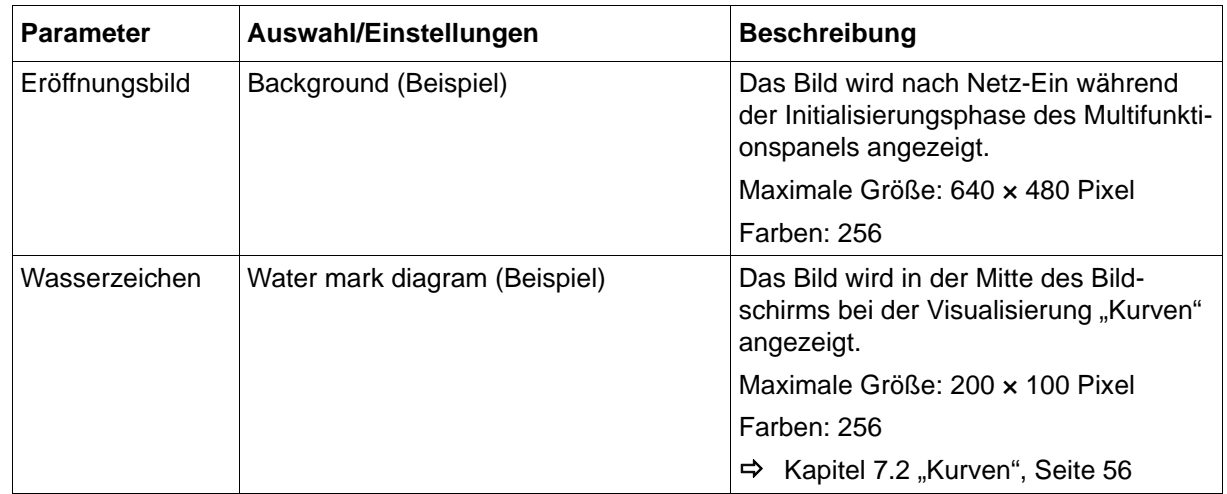

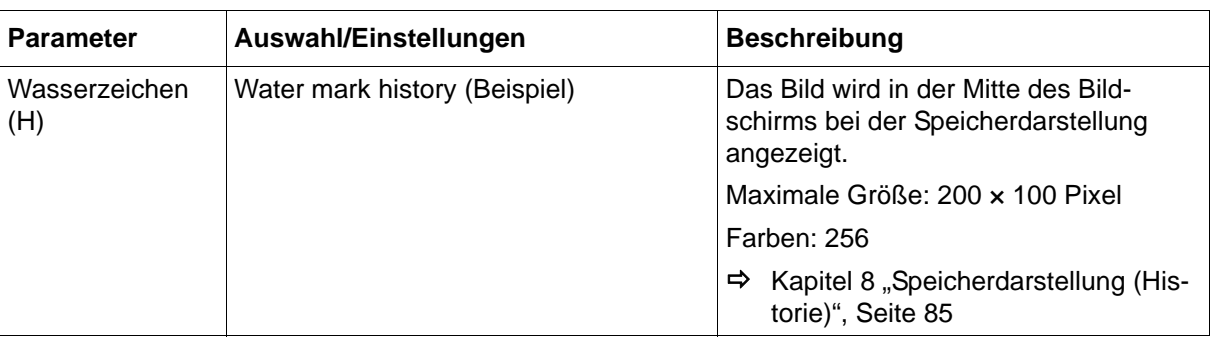

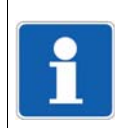

### **HINWEIS!**

Die Bilder werden nur angezeigt, wenn der jeweilige Haken (V) gesetzt ist.

### **13.4.3 Allgemein**

### **Setup-Dialog**

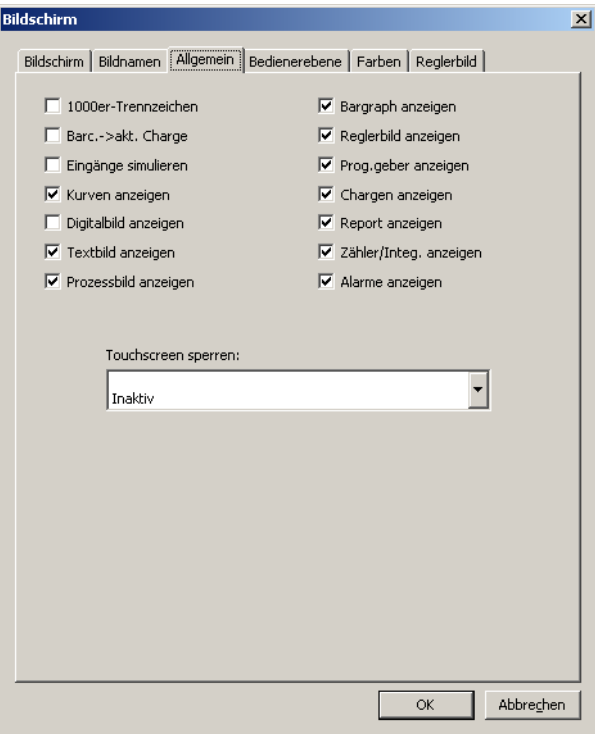

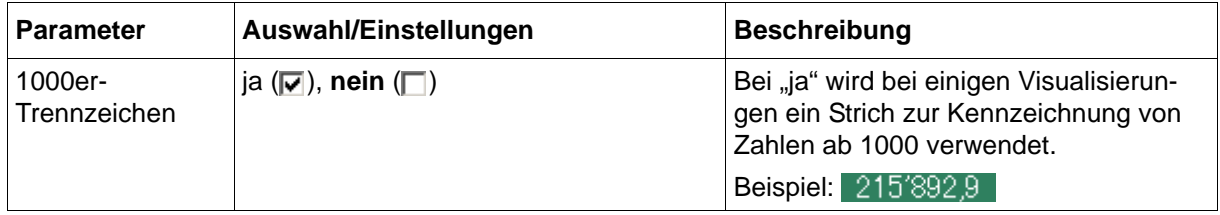

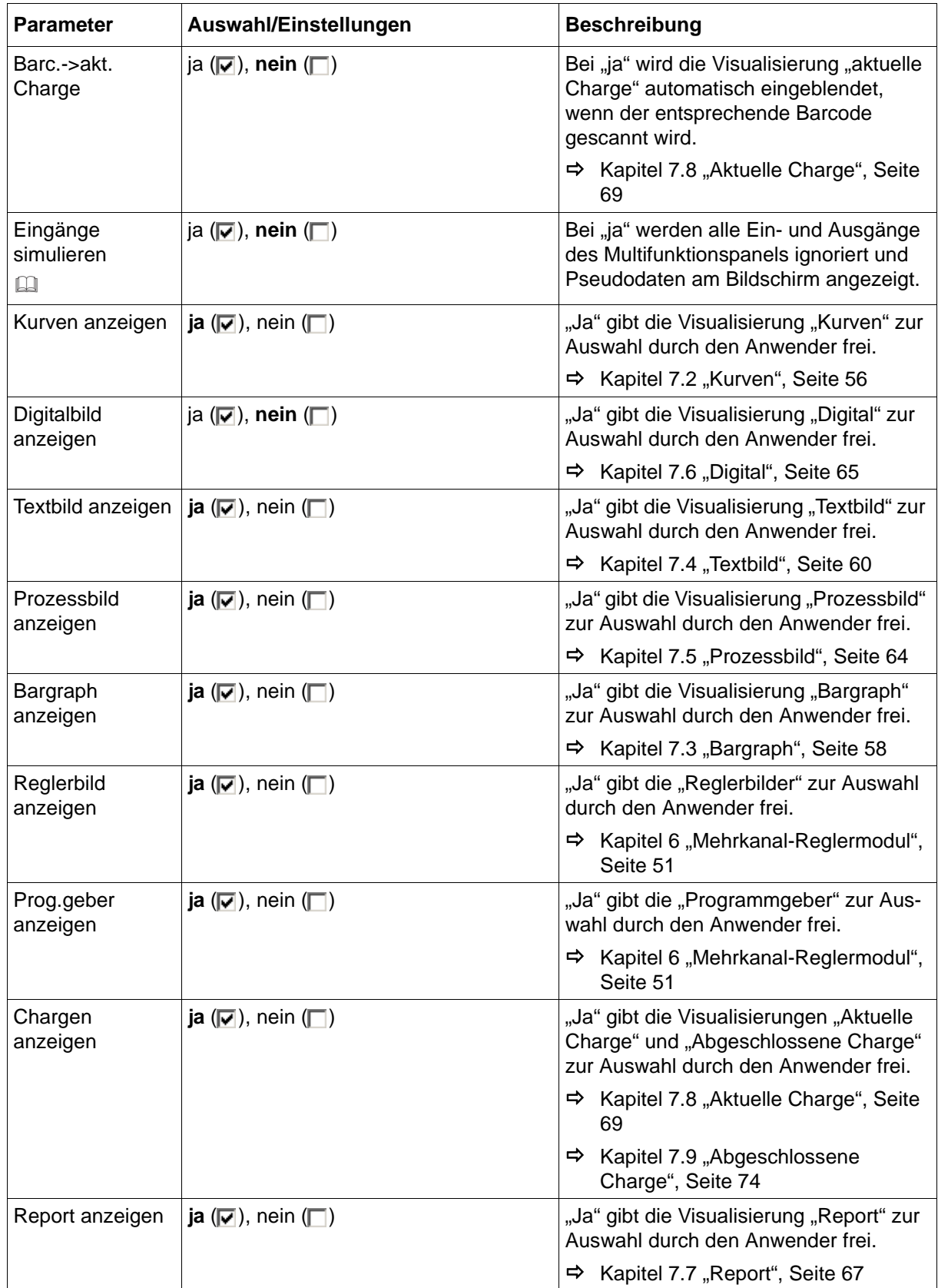

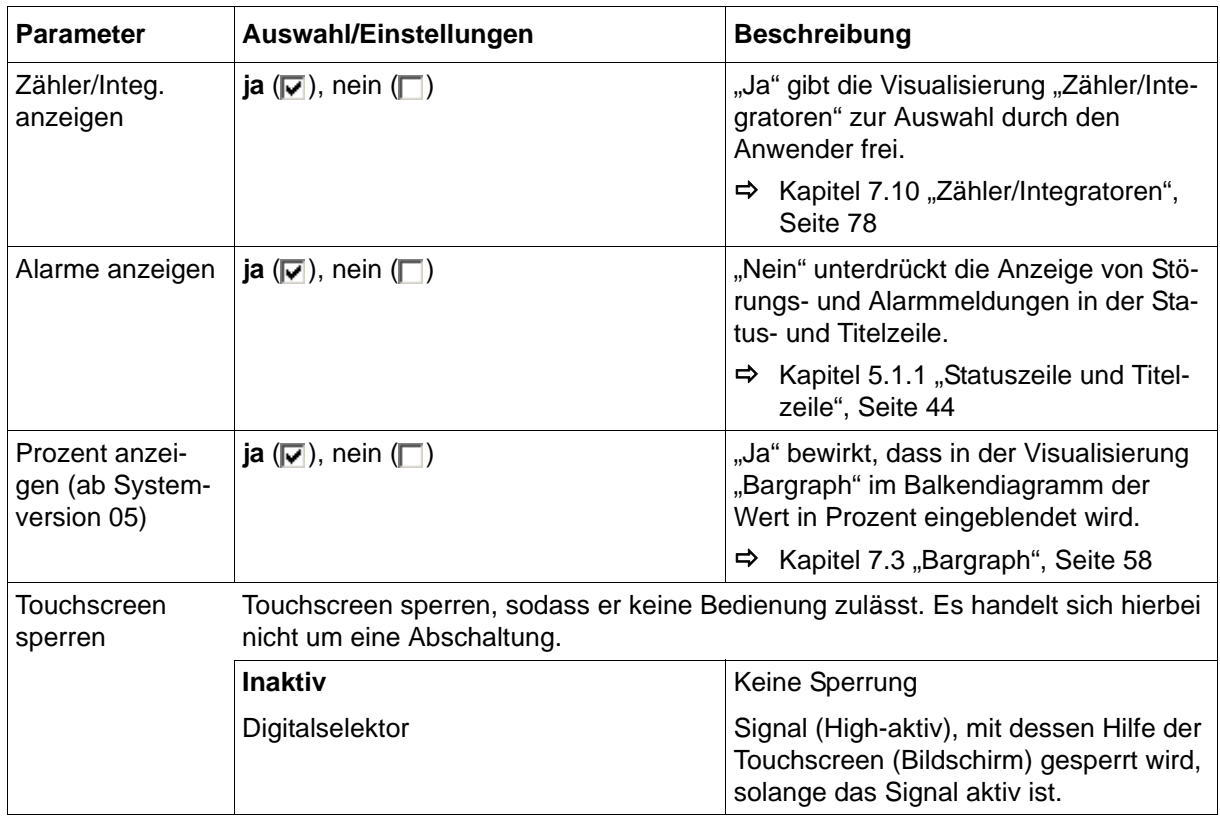

### **Eingänge simulieren**

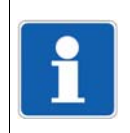

### **HINWEIS!**

Die Ein- und Ausgänge nehmen einen nicht definierten Zustand an. Der Parameter sollte nur für Testzwecke aktiviert werden und auch nur, wenn keine Digitalausgänge beschaltet sind.

### **13.4.4 Bedienerebene**

### **Setup-Dialog**

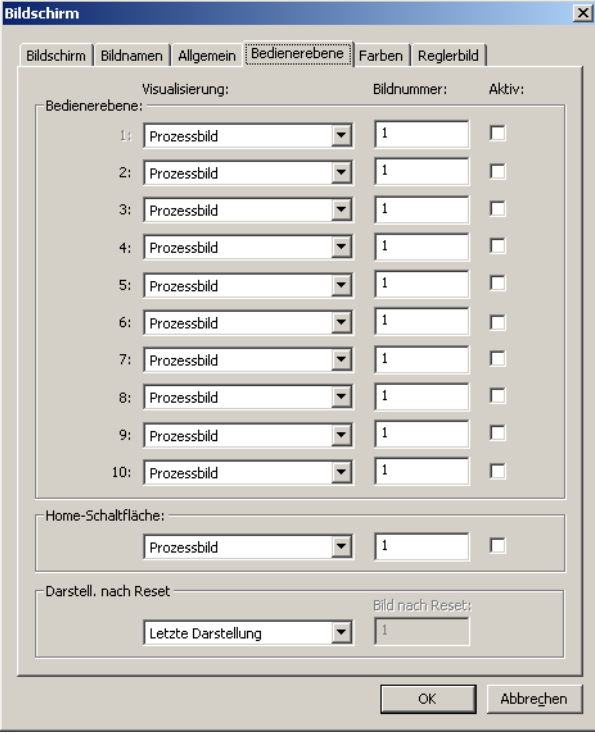

#### **Parameter**

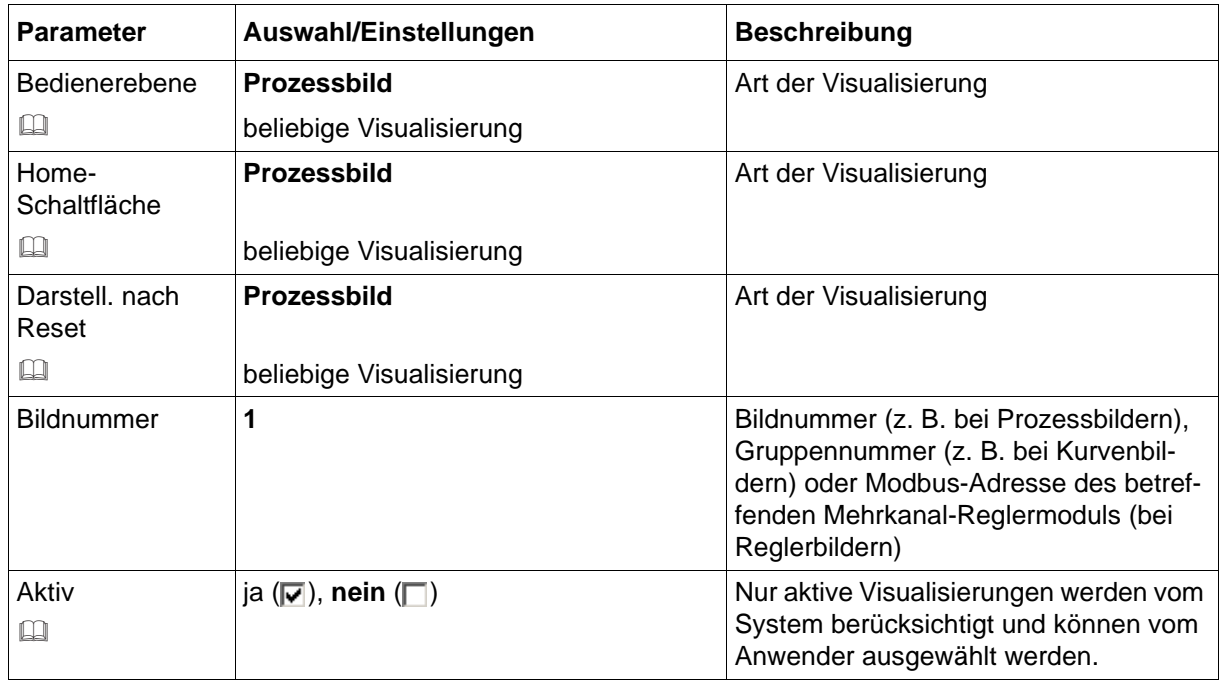

### **Bedienerebene**

Die Bedienerebene besteht aus maximal zehn Visualisierungen, die sich der Anwender beliebig zusammenstellen kann. Jede der Visualierungen kann gezielt aufgerufen oder in einer Schleife durchlaufen werden.

 $\Rightarrow$  [Kapitel 7.11 "Bedienerebene", Seite 81](#page-80-0)

#### **Home-Schaltfläche**

Die ausgewählte Visualisierung wird aufgerufen, wenn der Anwender die nachfolgend abgebildete Schaltfläche betätigt.

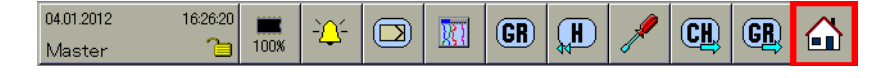

#### **Darstellung nach Reset**

Hier kann eingestellt werden, welche Visualisierung nach einem Neustart des Multifunktionspanels vom System dargestellt wird. Ist die Bedienerebene aktiv, wird sie bevorzugt.

#### **Aktiv**

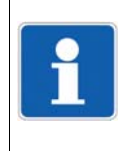

#### **HINWEIS!**

Es können zusätzliche Einstellungen notwendig sein, damit eine Visualisierung vom System auch dargestellt werden kann. Beispielsweise können Chargen nur dann dargestellt werden, wenn sie vom Anwender ausreichend konfiguriert wurden.

### **13.4.5 Farben**

### **Setup-Dialog**

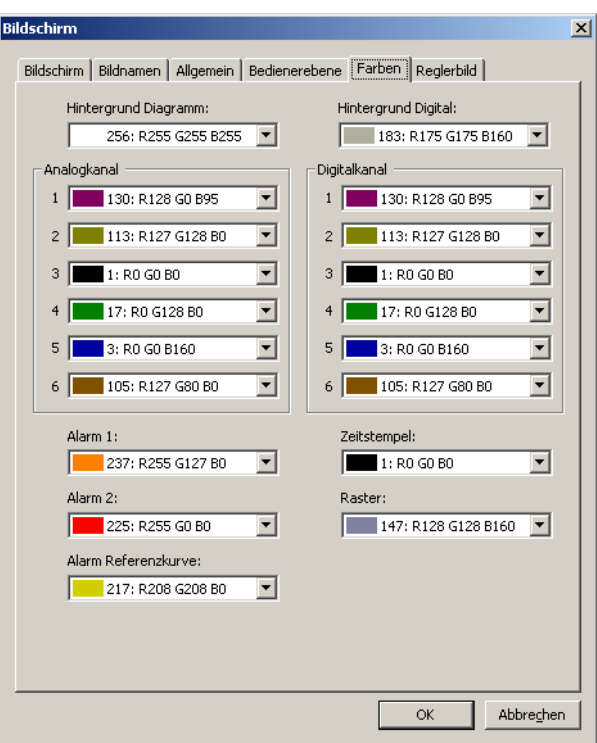

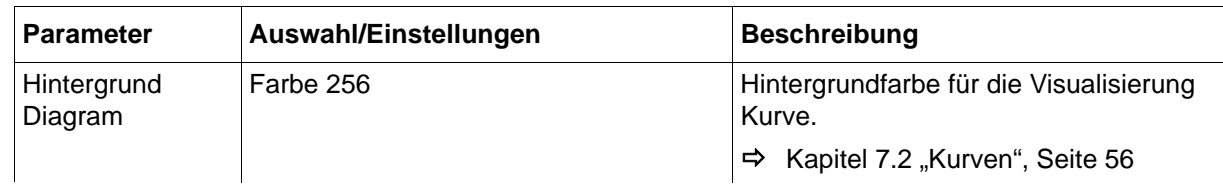

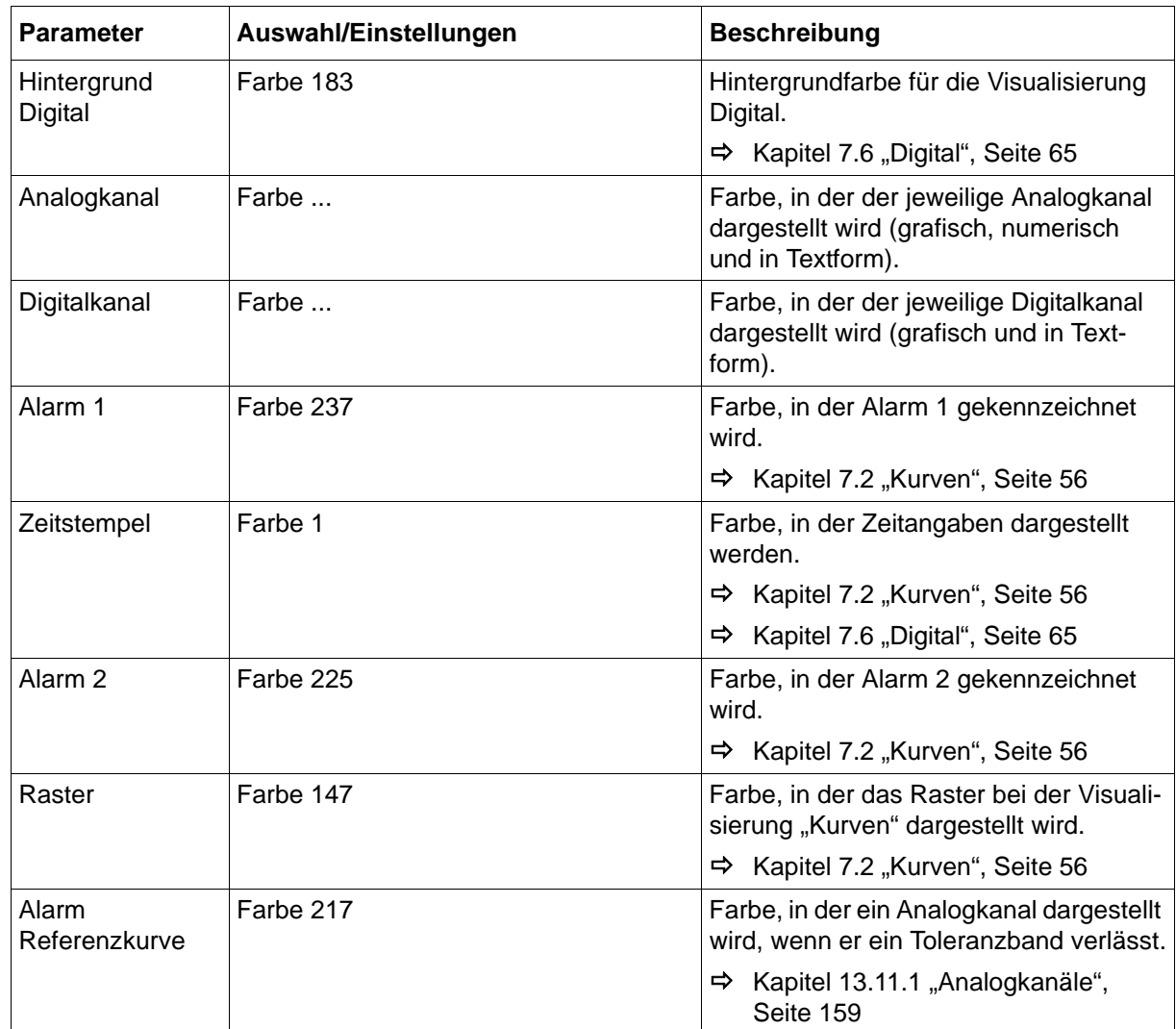

### **13.4.6 Reglerbild**

### **Setup-Dialog**

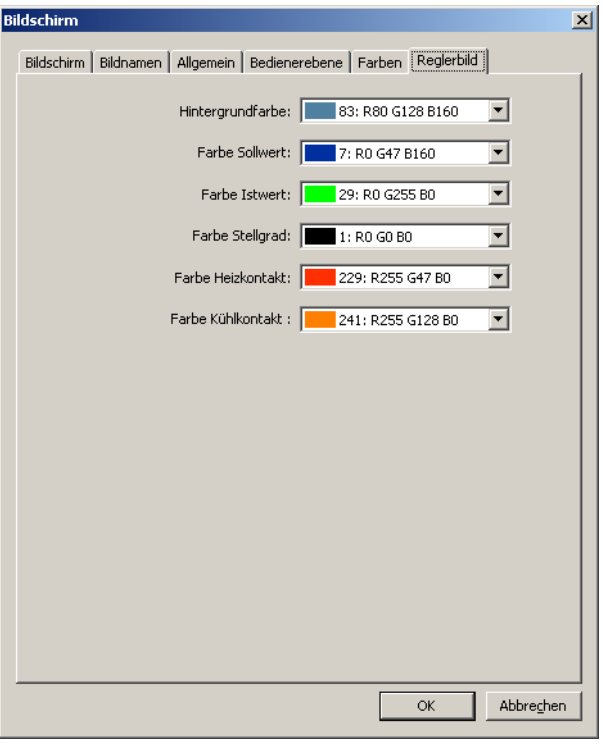

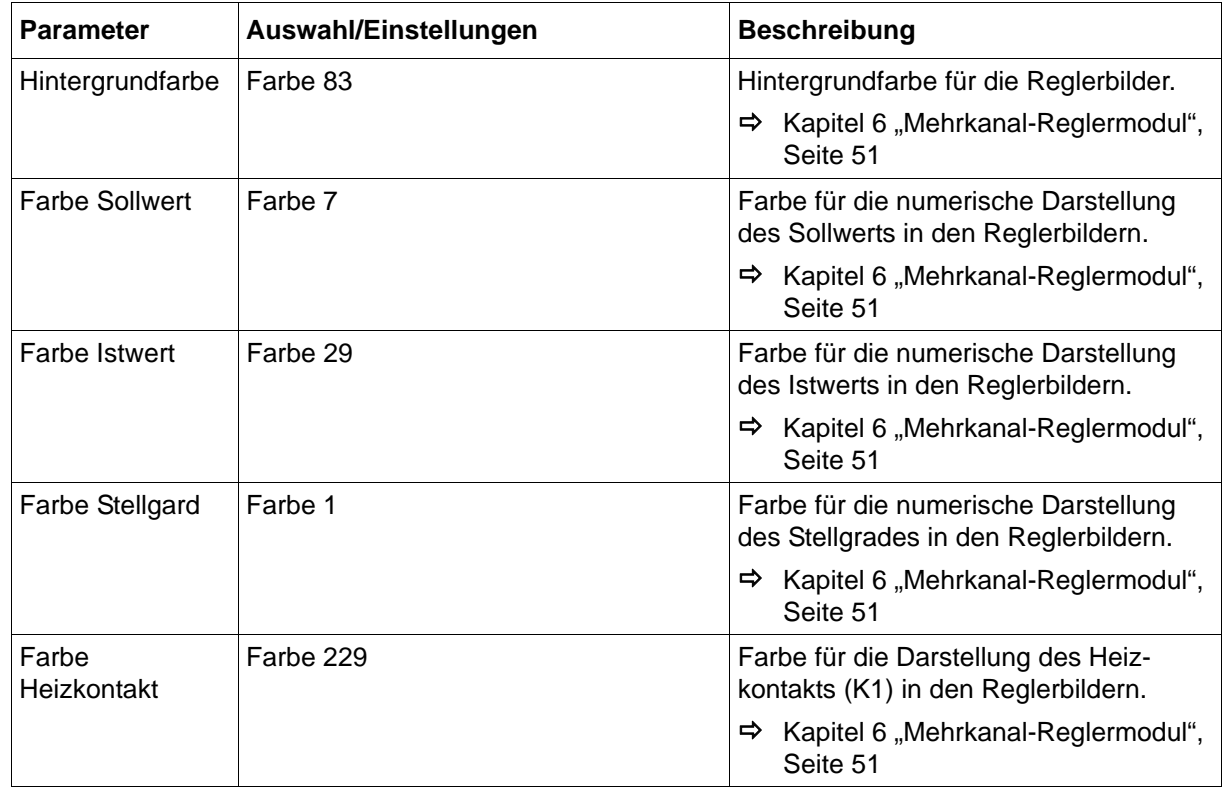

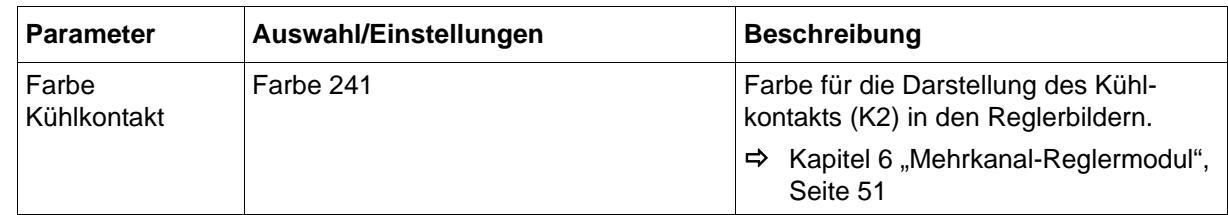

## **13.5 Analogeingänge**

54 Analogeingänge kann das Multifunktionspanel verwalten und aufzeichnen. Bei den Analogeingängen handelt es sich um Eingänge bzw. Signale, die über den Systembus an das Multifunktionspanel gelangen.

Die Analogeingänge werden u. a. zusammen mit anderen Analogsignalen über die Konfiguration der "Gruppen" zu Gruppen zusammengefasst und stehen über diese Gruppen zur weiteren Verwendung zur Verfügung.

### **Setup-Dialog**

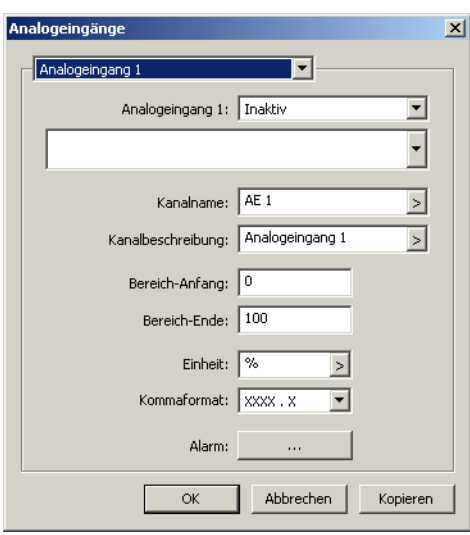

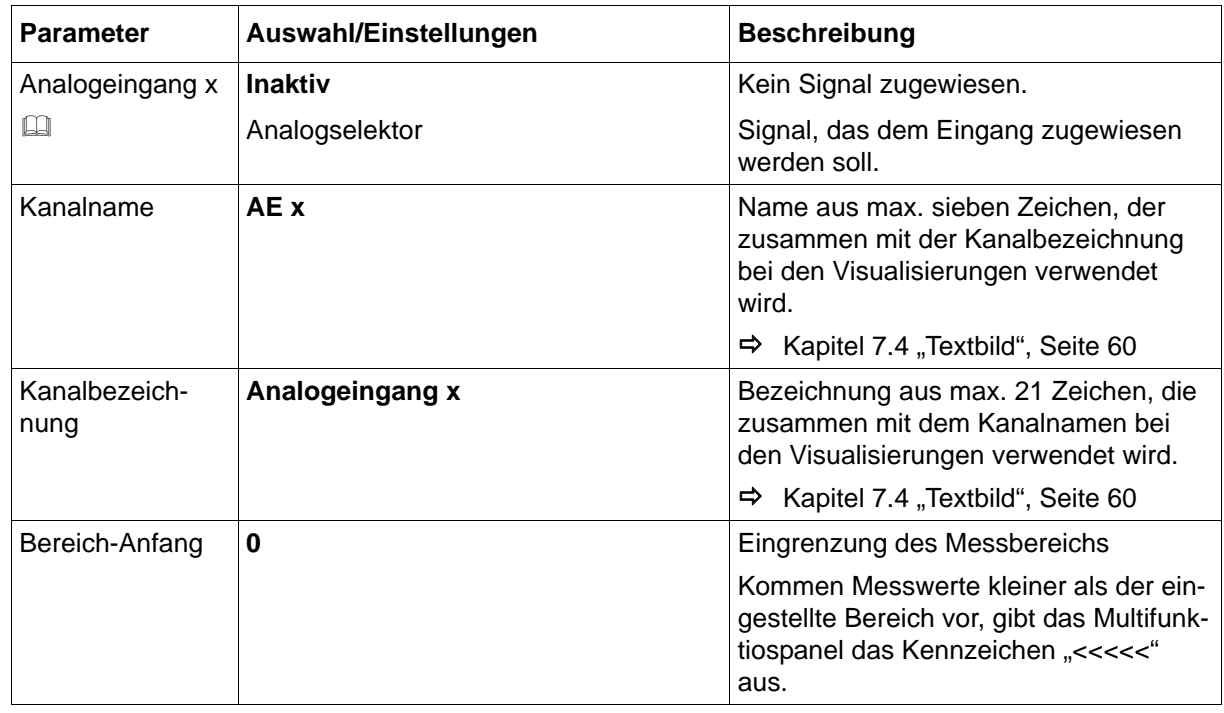

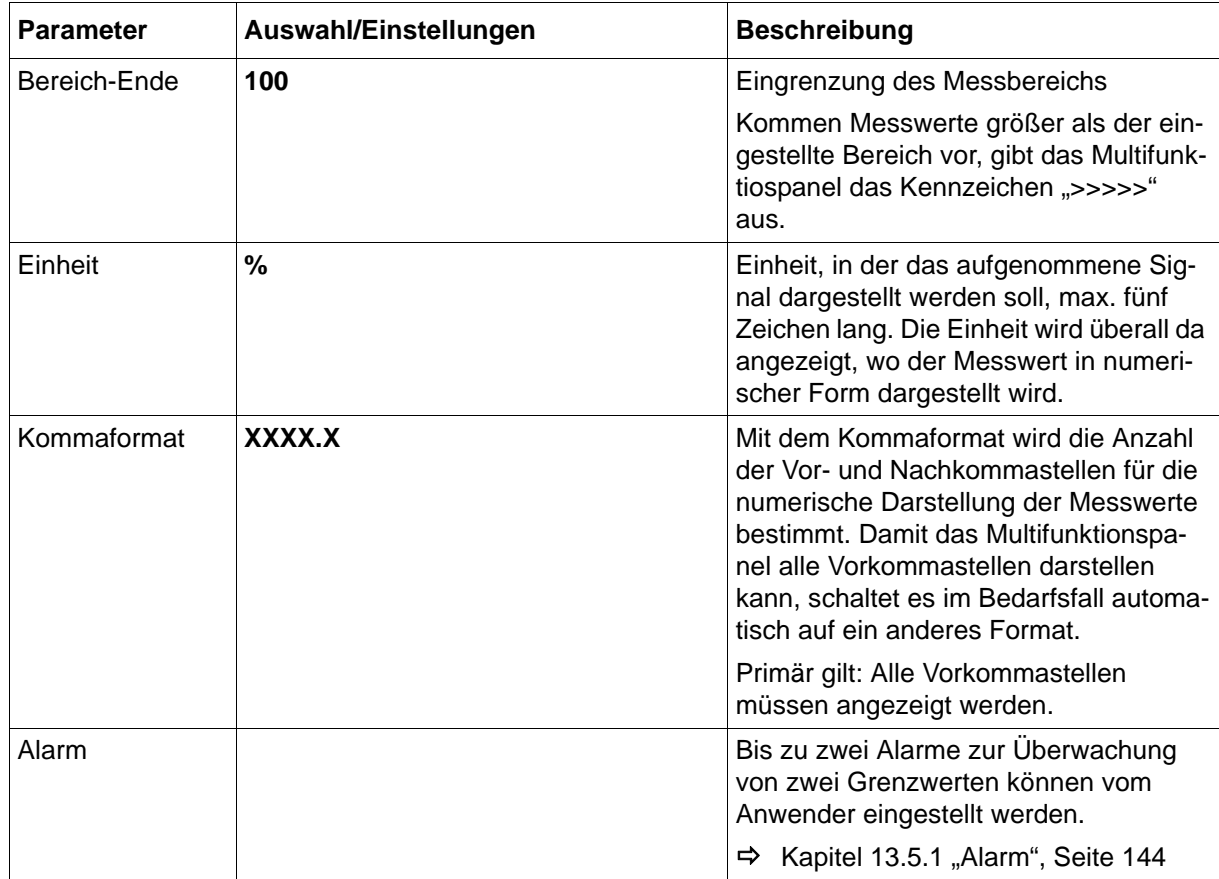

### **Analogeingang x**

Die Zuweisung kann der Anwender mit dem Setup-Programm in diesem Dialogfenster vornehmen. Weitere Möglichkeiten können der nachfolgenden Liste entnommen werden.

- Setup-Programm: Menü "NV-Verbindungsliste: Analog" **HMI > KONFIGURATIONSEBENE > NV-VERBINDUNGSLISTE: ANALOG**
- Multifunktionspanel: Menü "Analogeingänge HMI" **GERÄTEMANAGER > KONFIGURATION > CPU > NV-VERBINDUNGSLISTE > ANALOGEINGÄNGE HMI**

### <span id="page-143-0"></span>**13.5.1 Alarm**

Für jeden Analogeingang kann eine Grenzwertüberwachung mit einem oder zwei Alarmen aktiviert werden. Die Alarmierung wird in der Status- und Titelzeile und in der Alarm- und Ereignisliste des Multifunktionspanels eingetragen.

Diese Art der Grenzwertüberwachung steht zusätzlich zur Grenzwertüberwachung des Basismoduls zur Verfügung und ist von dieser unabhängig.

### **Setup-Dialog**

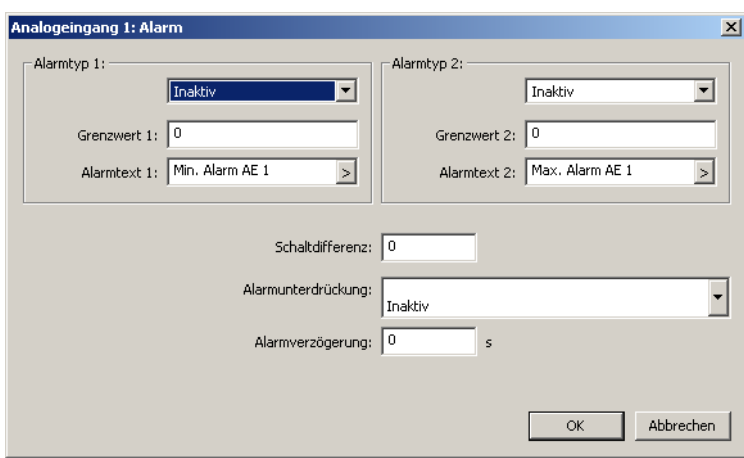

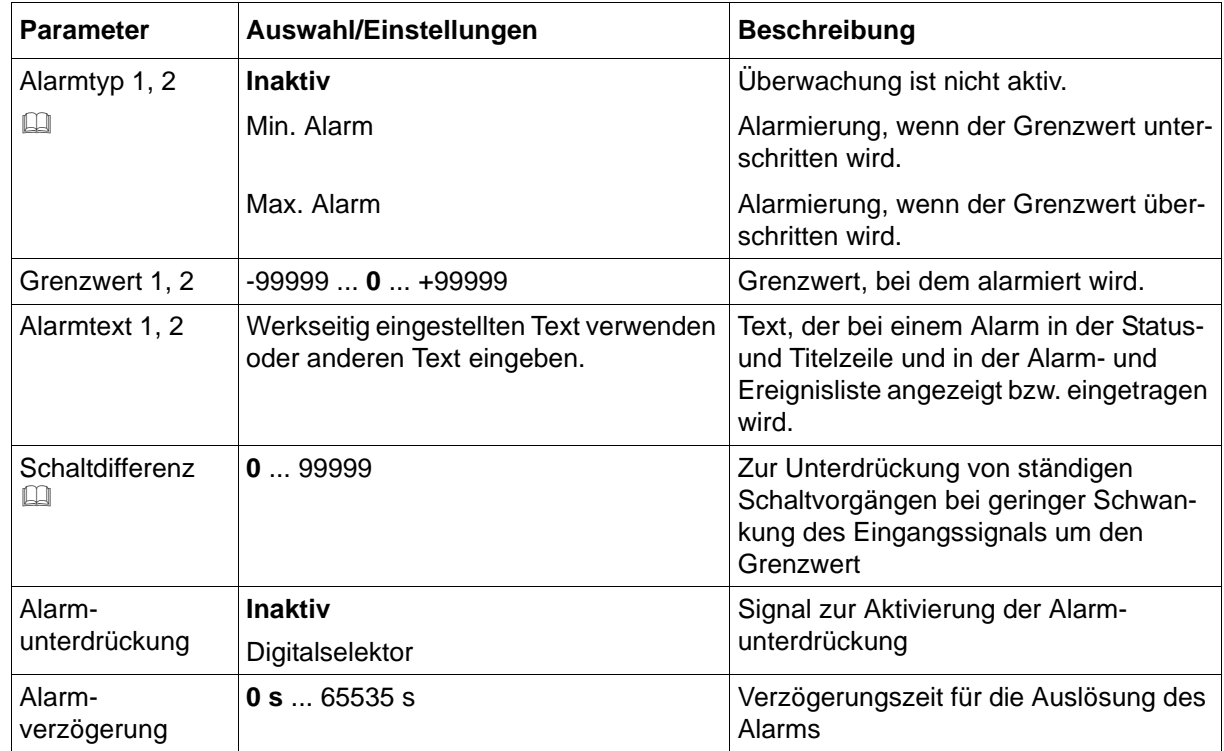
### **Alarmtyp und Schaltdifferenz**

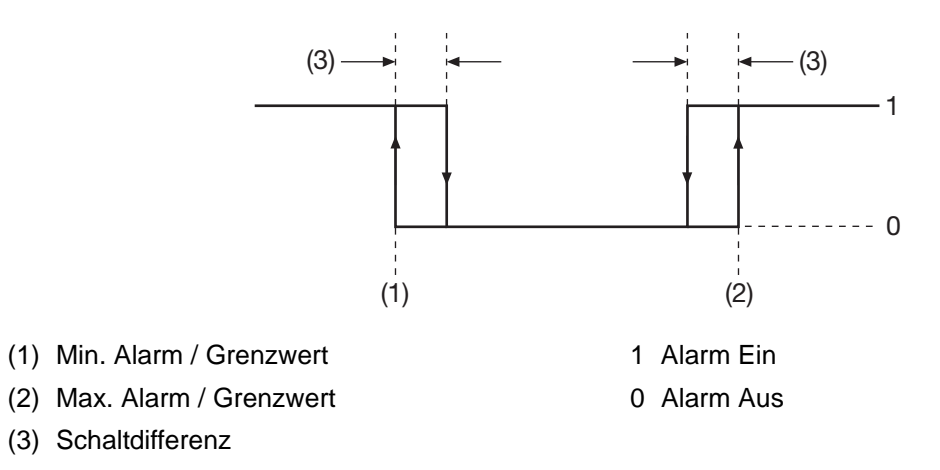

#### **Zusätzliche Informationen**

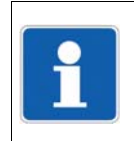

#### **HINWEIS!**

Zusätzliche Informationen zum Thema "Analog-Variablen" befinden sich in der Betriebsanleitung B 705060.2.0 und B 705001.2.0.

# **13.6 Analog-Variablen**

54 Analog-Variablen kann das Multifunktionspanel verwalten und aufzeichnen. Bei den Analog-Variablen handelt es sich um Eingänge bzw. Signale, die über eine der Schnittstellen (RS232, RS422/485, Setup-Schnittstelle oder Ethernet) des Multifunktionspanels empfangen werden.

Die Analog-Variablen werden u. a. zusammen mit anderen Analogsignalen über die Konfiguration der "Gruppen" zu Gruppen zusammengefasst und stehen über diese Gruppen zur weiteren Verwendung zur Verfügung.

Analog-Variablen sind immer aktiv. Wurde noch kein Wert empfangen, wird bei der Anzeige die Darstellung "-----" verwendet.

#### **Setup-Dialog**

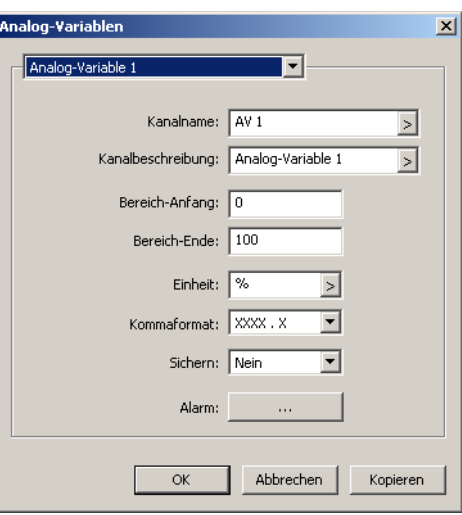

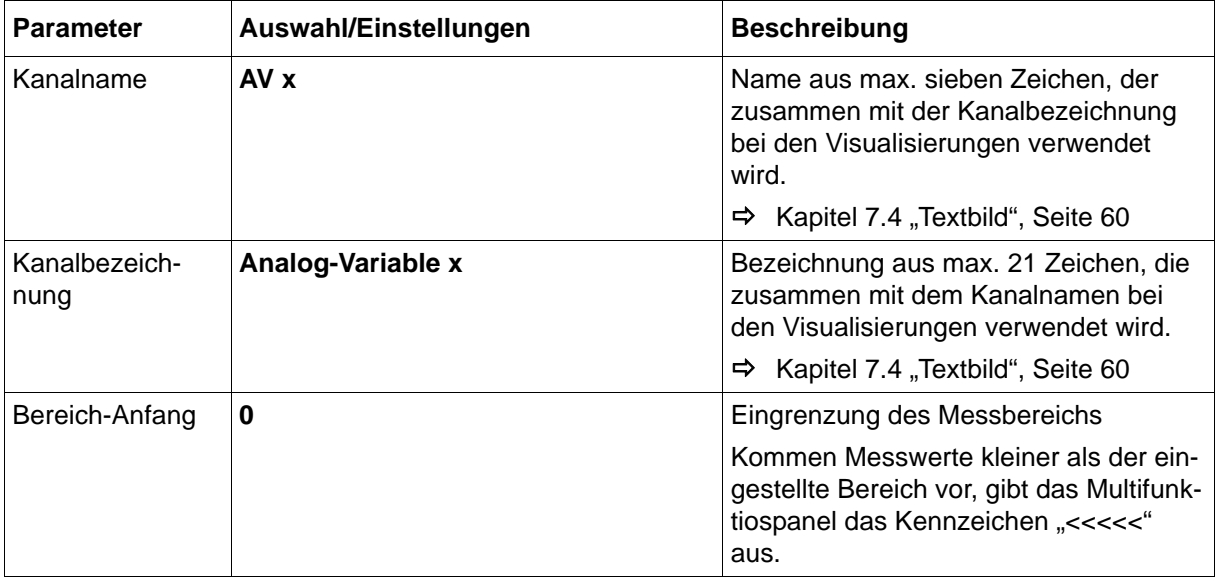

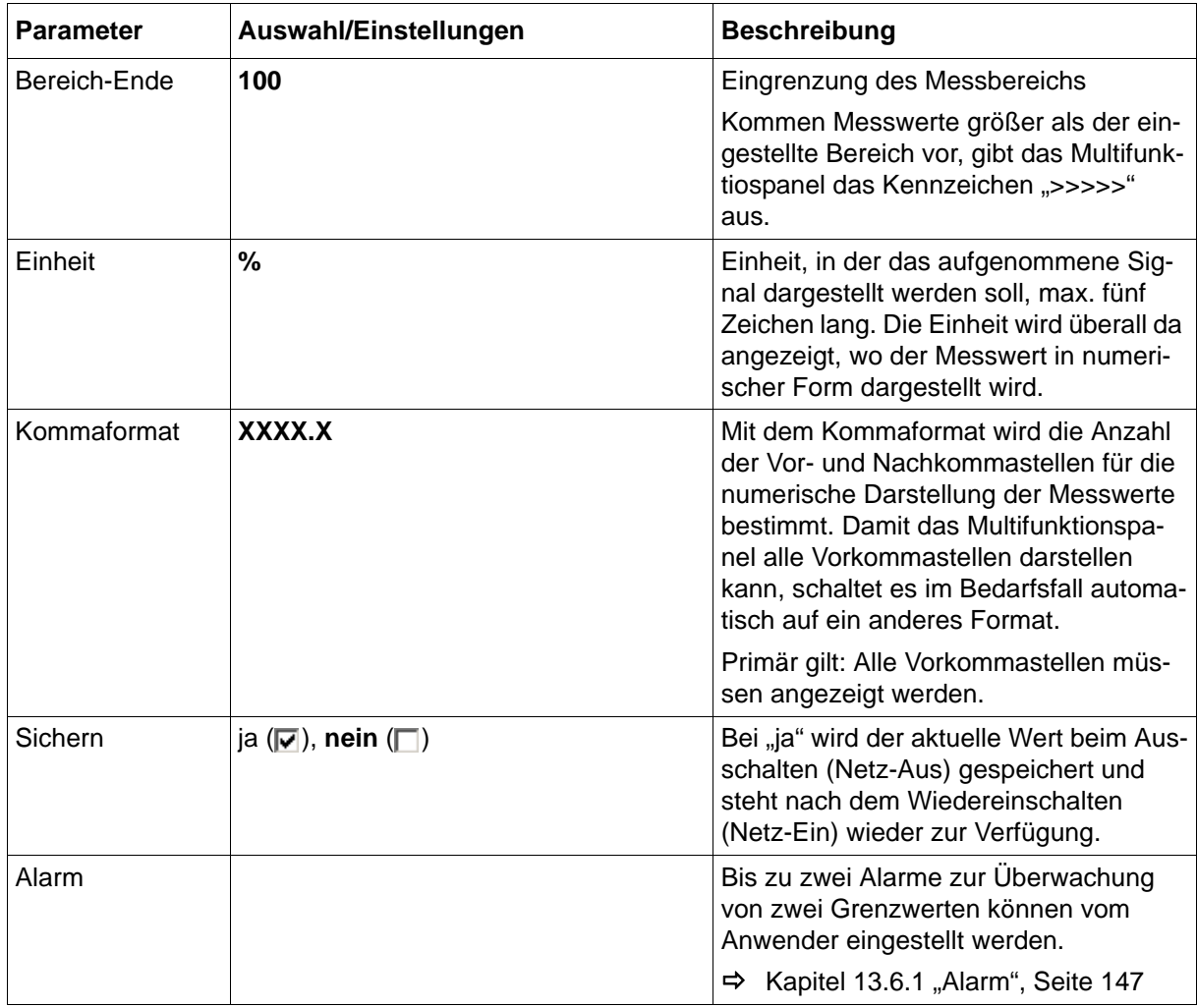

## <span id="page-146-0"></span>**13.6.1 Alarm**

Für jede Analog-Variable kann eine Grenzwertüberwachung mit einem oder zwei Alarmen aktiviert werden. Die Alarmierung wird in der Status- und Titelzeile und in der Alarm- und Ereignisliste des Multifunktionspanels eingetragen.

Diese Art der Grenzwertüberwachung steht zusätzlich zur Grenzwertüberwachung des Basismoduls zur Verfügung und ist von dieser unabhängig.

## **Setup-Dialog**

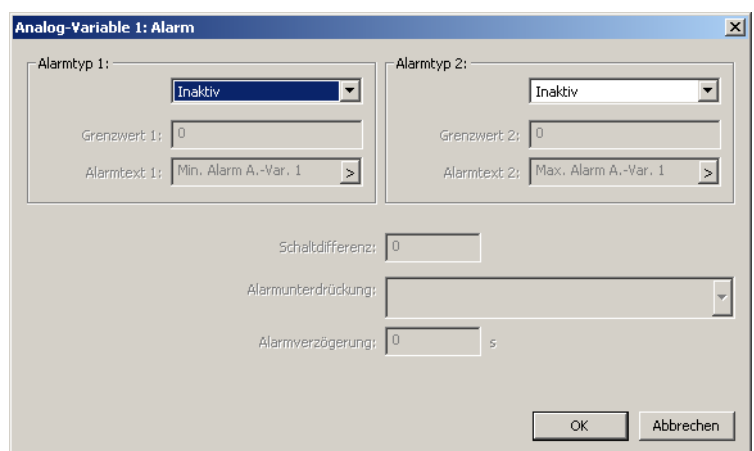

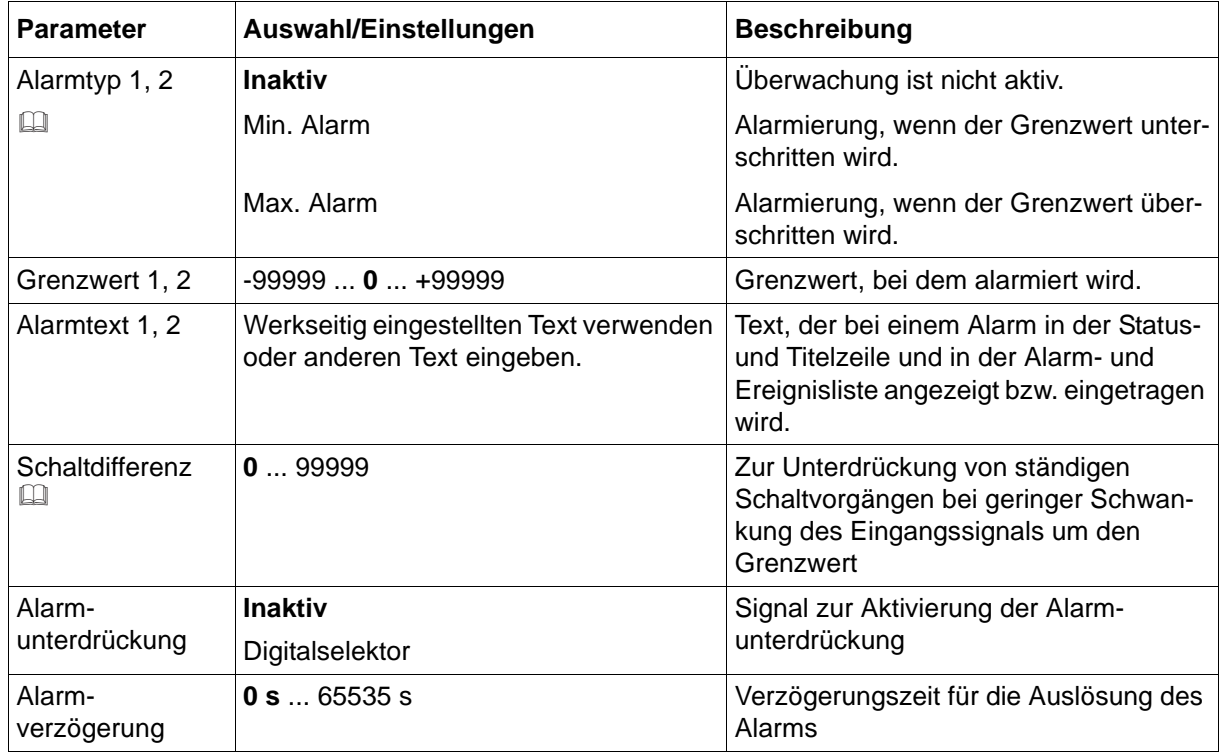

### **Alarmtyp und Schaltdifferenz**

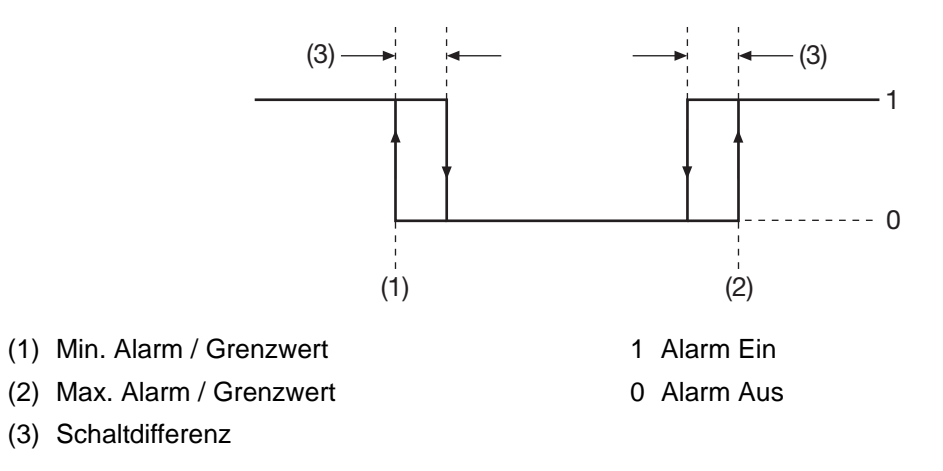

# **13.7 Integer-Variablen**

16 Integer-Variablen kann das Multifunktionspanel verwalten und aufzeichnen. Bei den Integer-Variablen handelt es sich um Eingänge bzw. Signale, die über eine der Schnittstellen (RS232, RS422/485, Setup-Schnittstelle oder Ethernet) des Multifunktionspanels empfangen werden.

Die Integer-Variablen können in Prozessbildern und bei den Zählern/Integratoren verwendet werden.

Integer-Variablen sind immer aktiv. Wurde noch kein Wert empfangen, enthalten die Variablen den Wert 0.

#### **Setup-Dialog**

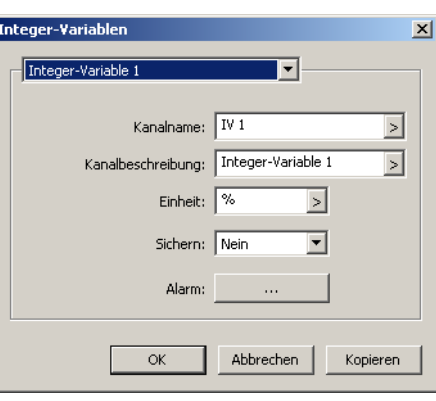

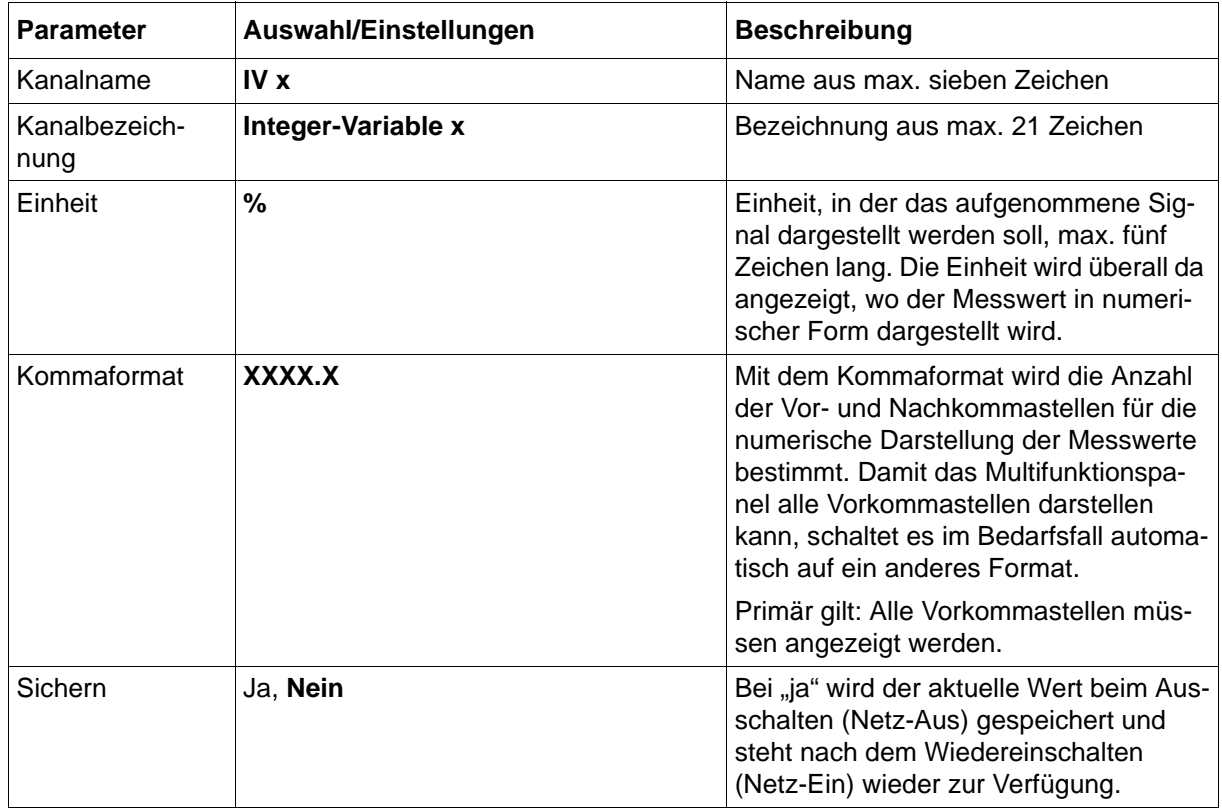

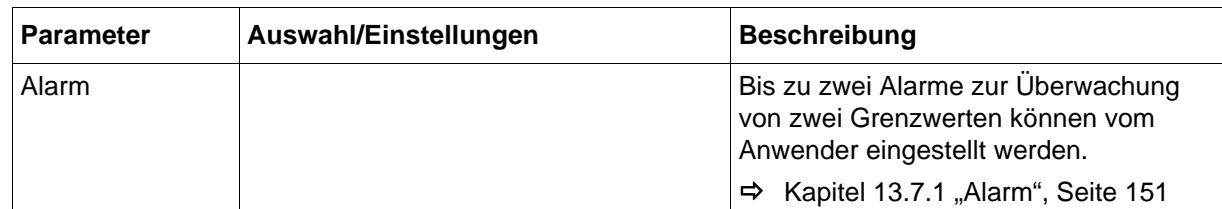

## <span id="page-150-0"></span>**13.7.1 Alarm**

Für jede Integer-Variable kann eine Grenzwertüberwachung mit einem oder zwei Alarmen aktiviert werden. Die Alarmierung wird in der Status- und Titelzeile und in der Alarm- und Ereignisliste des Multifunktionspanels eingetragen.

Diese Art der Grenzwertüberwachung steht zusätzlich zur Grenzwertüberwachung des Basismoduls zur Verfügung und ist von dieser unabhängig.

#### **Setup-Dialog**

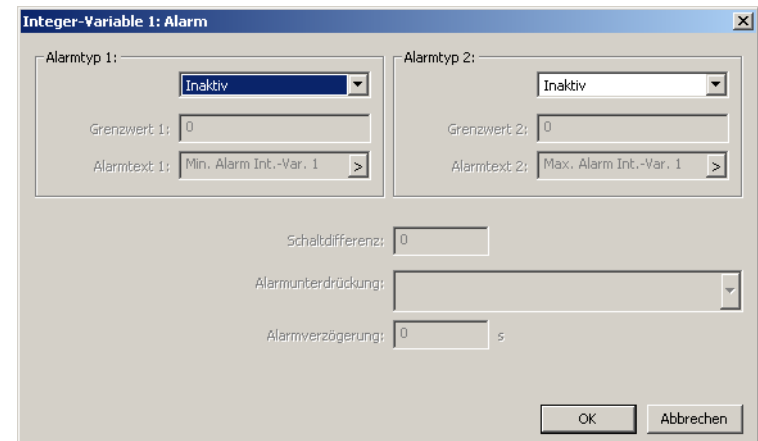

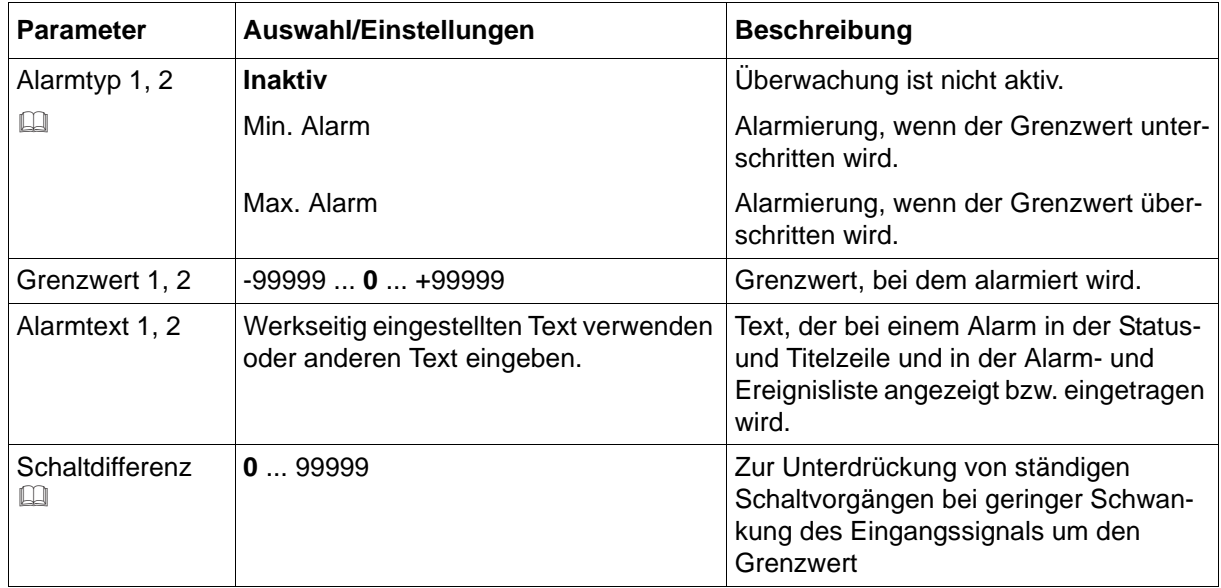

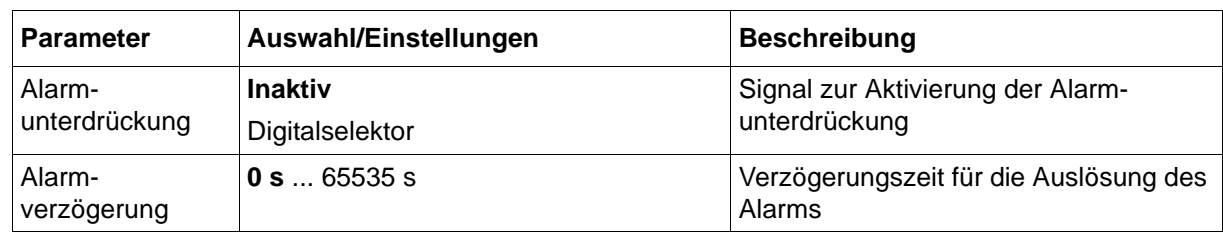

### **Alarmtyp und Schaltdifferenz**

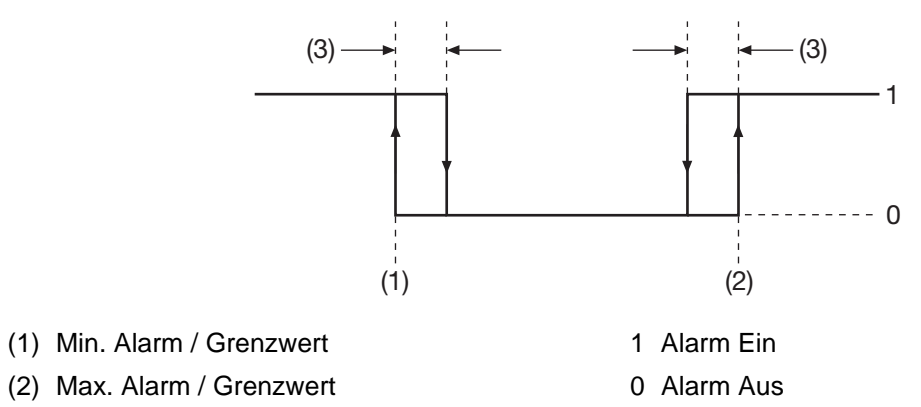

(3) Schaltdifferenz

# **13.8 Digitaleingänge**

54 Digitaleingänge kann das Multifunktionspanel verwalten und aufzeichnen. Bei den Digitaleingängen handelt es sich um Eingänge bzw. Signale, die über den Systembus an das Multifunktionspanel gelangen.

Die Digitaleingänge werden u. a. zusammen mit anderen Digitalsignalen über die Konfiguration der "Gruppen" zu Gruppen zusammengefasst und stehen über diese Gruppen zur weiteren Verwendung zur Verfügung.

#### **Setup-Dialog**

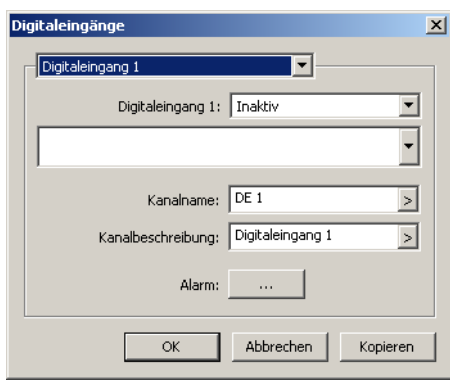

#### **Parameter**

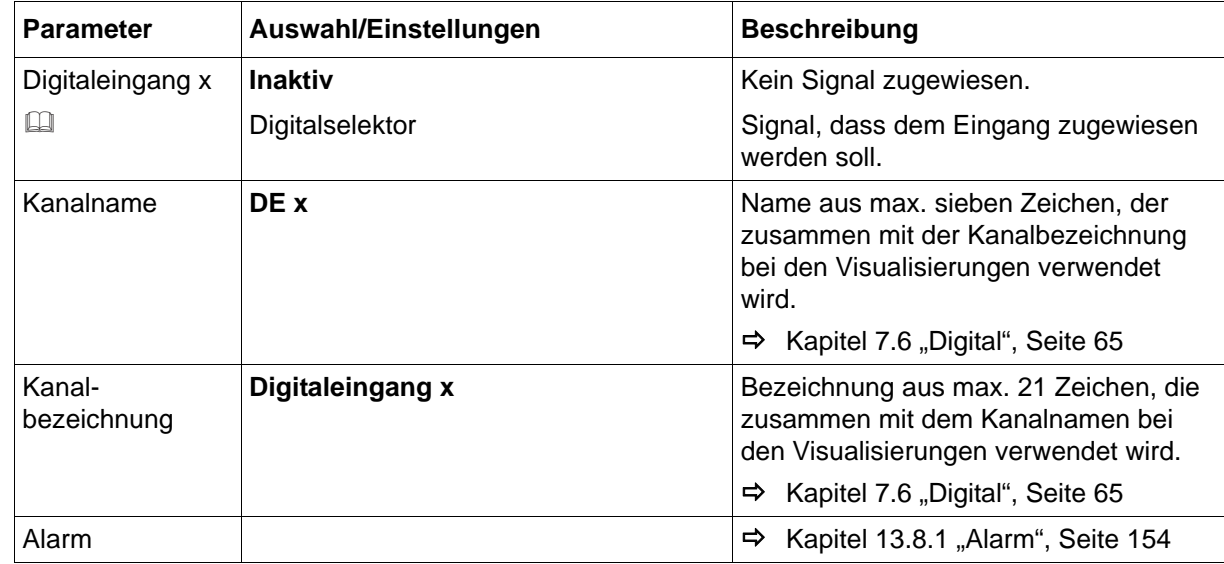

#### **Digitalkanal x**

Die Zuweisung kann der Anwender mit dem Setup-Programm in diesem Dialogfenster vornehmen. Weitere Möglichkeiten können der nachfolgenden Liste entnommen werden.

- Setup-Programm: Menü "NV-Verbindungsliste: Digital" **HMI > KONFIGURATIONSEBENE > NV-VERBINDUNGSLISTE: DIGITAL**
- Multifunktionspanel: Menü "Digitaleingänge HMI" **GERÄTEMANAGER > KONFIGURATION > CPU > NV-VERBINDUNGSLISTE > DIGITALEINGÄNGE HMI**

## <span id="page-153-0"></span>**13.8.1 Alarm**

Für jeden Digitaleingang kann eine Überwachung mit einem Ereignis/Alarm aktiviert werden.

### **Setup-Dialog**

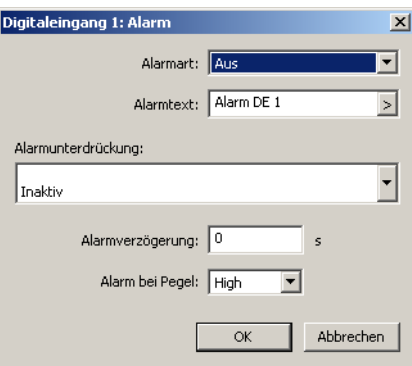

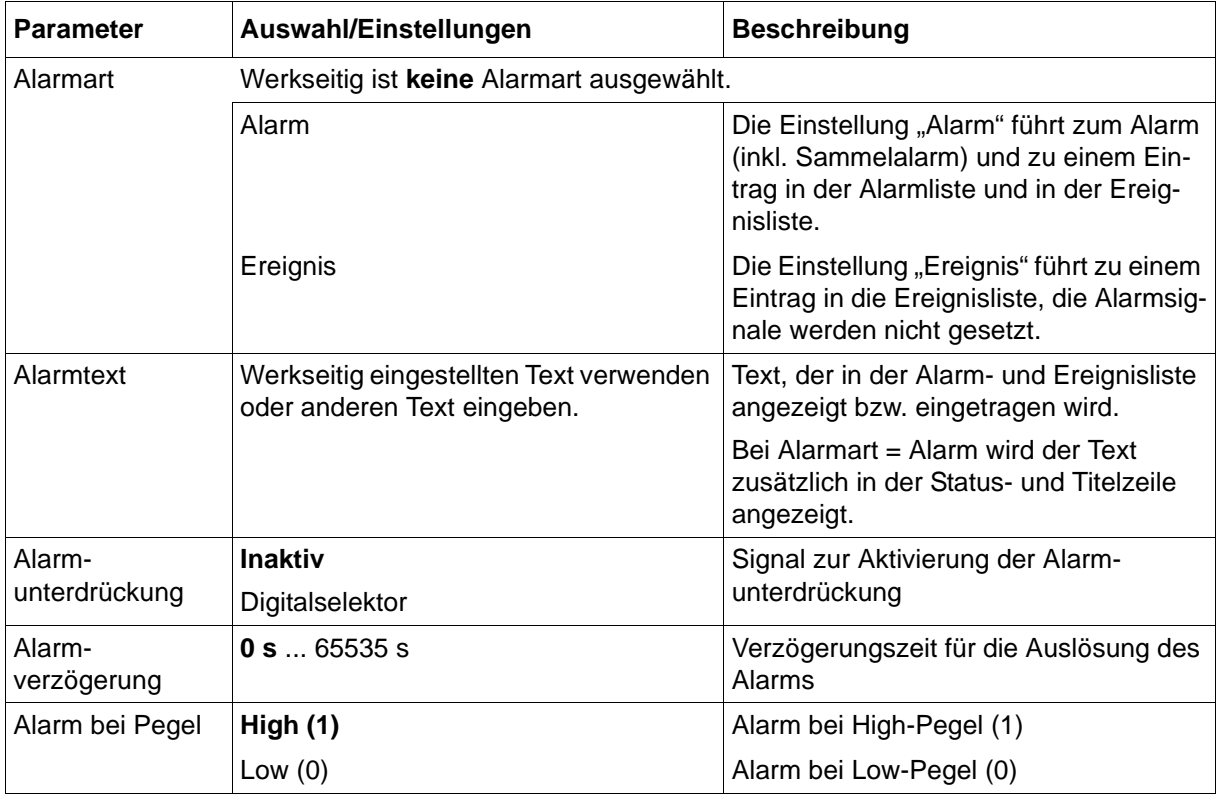

# **13.9 Digital-Variablen**

54 Digital-Variablen kann das Multifunktionspanel verwalten und aufzeichnen. Bei den Digital-Variablen handelt es sich um Eingänge bzw. Signale, die über eine der Schnittstellen (RS232, RS422/485, Setup-Schnittstelle oder Ethernet) des Multifunktionspanels empfangen werden. Die Digital-Variablen werden u. a. zusammen mit anderen Digitalsignalen über die Konfiguration der "Gruppen" zu Gruppen zusammengefasst und stehen über diese Gruppen zur weiteren Verwendung zur Verfügung.

Digital-Variablen sind immer aktiv. Wurde noch kein Wert empfangen, enthalten die Variablen den Wert 0.

#### **Setup-Dialog**

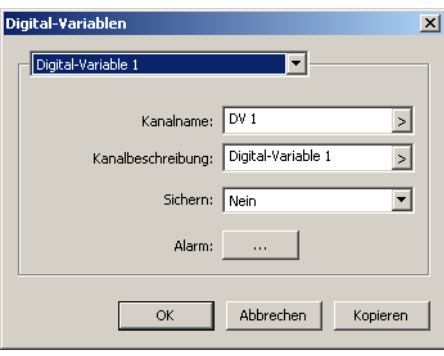

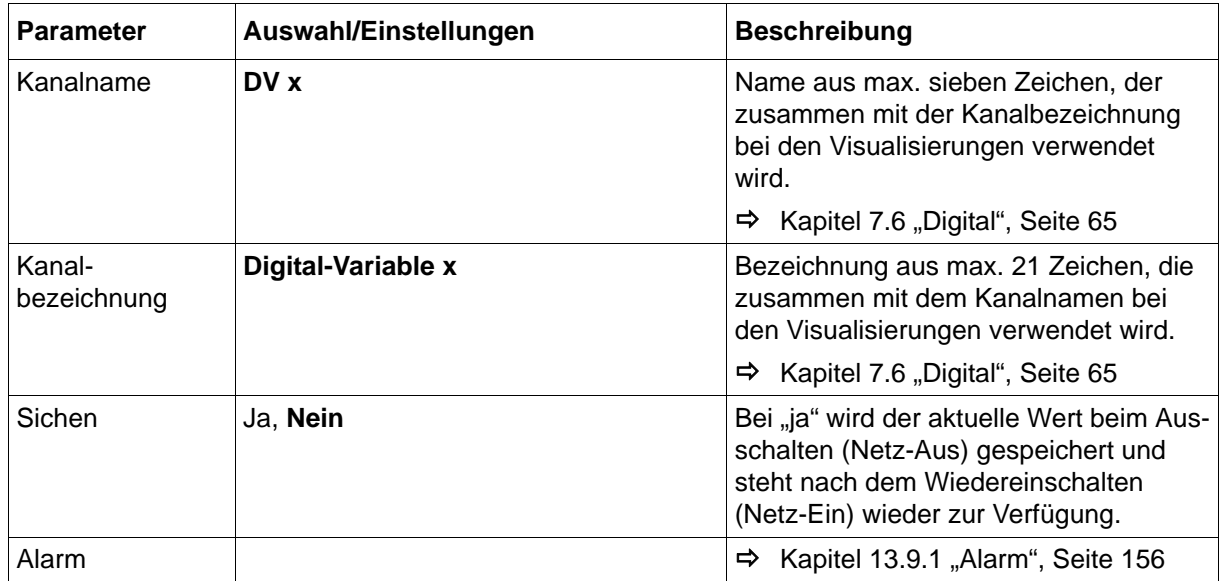

## <span id="page-155-0"></span>**13.9.1 Alarm**

Für jede Digital-Variable kann eine Überwachung mit einem Ereignis/Alarm aktiviert werden.

### **Setup-Dialog**

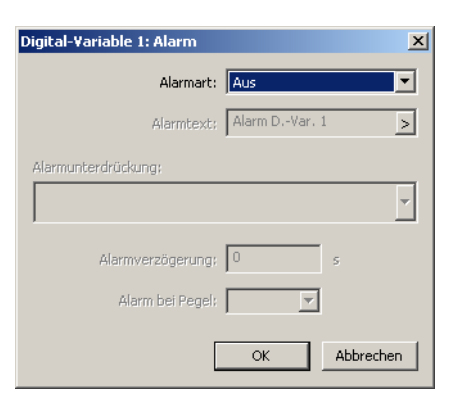

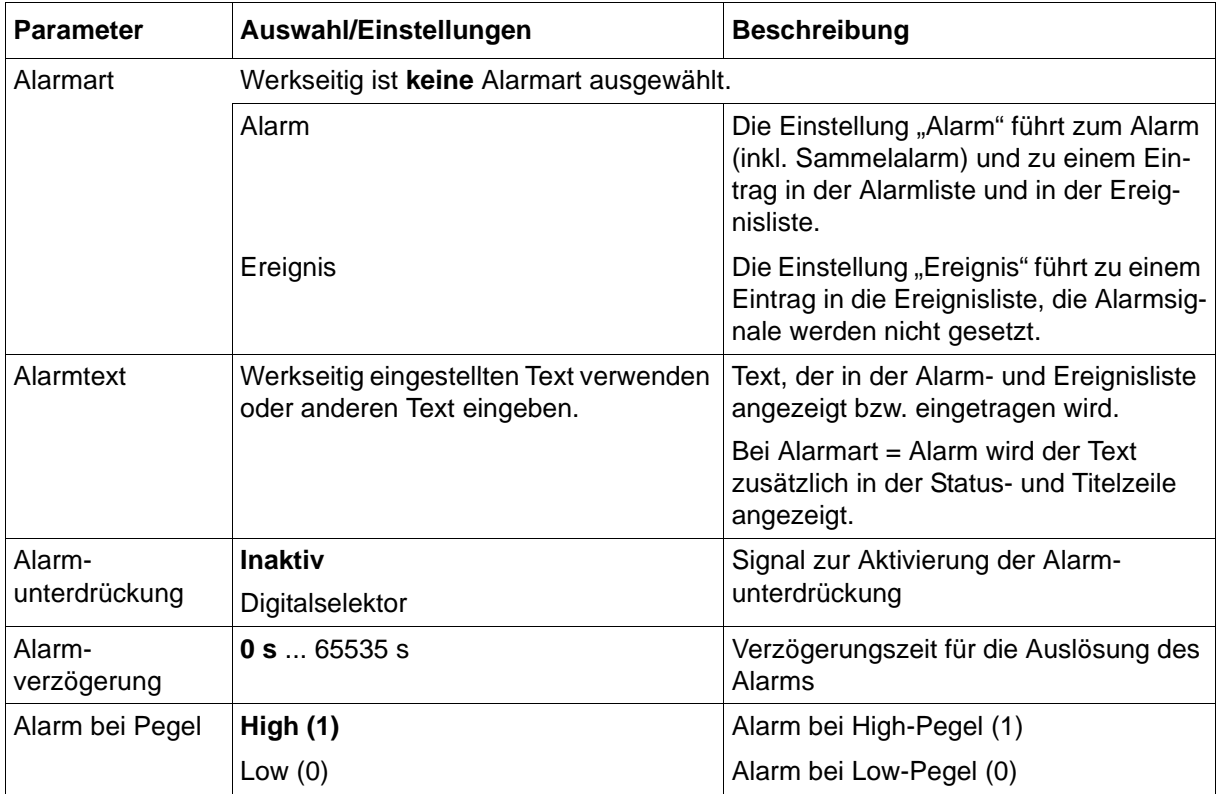

# **13.10 Text-Variablen**

Neun (ab Systemversion 02: 27; ab Systemversion 04: 90) Text-Variablen stehen im Multifunktionspanel zur Verfügung. Ein Text wird z. B. über eine der Schnittstellen (RS232, RS422/485, Setup-Schnittstelle oder Ethernet) des Multifunktionspanels empfangen und in eine Text-Variable geschrieben. Der Text einer Variablen kann auch in einem Prozessbild eingegeben oder durch die SPS vorgegeben werden.

Der Text einer Text-Variablen wird im Prozessbild oder für die Chargeninfo verwendet.

Die folgenden Einstellungen entscheiden, ob die jeweilige Text-Variable bei Netz-Aus gesichert wird.

#### **Setup-Dialog**

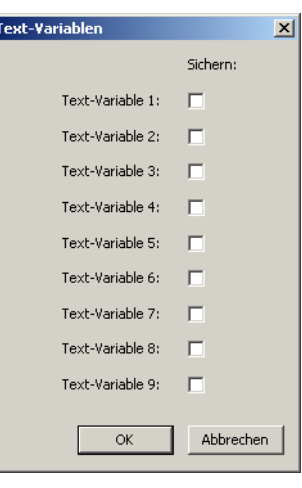

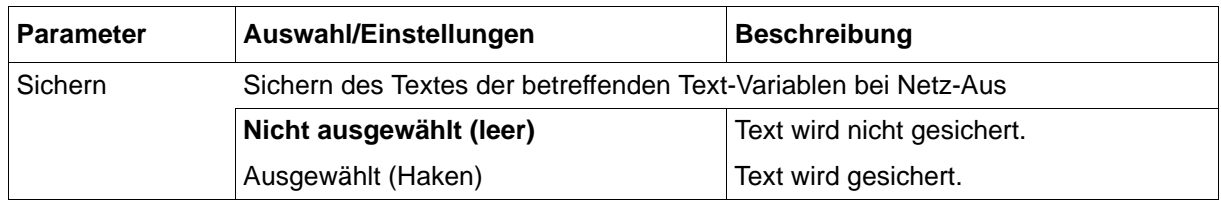

# **13.11 Gruppen**

Im Menü Gruppen wird entschieden, welche Kanäle (Analogkanäle, Digitalkanäle, Zähler und Integratoren) dargestellt und/oder aufgezeichnet werden. Weiterhin wird entschieden, wie die Datenaufzeichung erfolgt (Speicherzyklus, Speicherverfahren, Eco-Betrieb). Maximal können neun Gruppen vom Anwender konfiguriert werden.

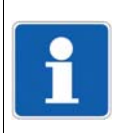

#### **HINWEIS!**

Die Konfiguration von Gruppen steht nur zur Verfügung, wenn der Typenzusatz "Registrierfunktion" aktiv ist.

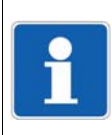

## **HINWEIS!**

Soll die Chargenprotokollierung verwendet werden, muss mindestens eine Gruppe aktiv sein.

#### **Setup-Dialog**

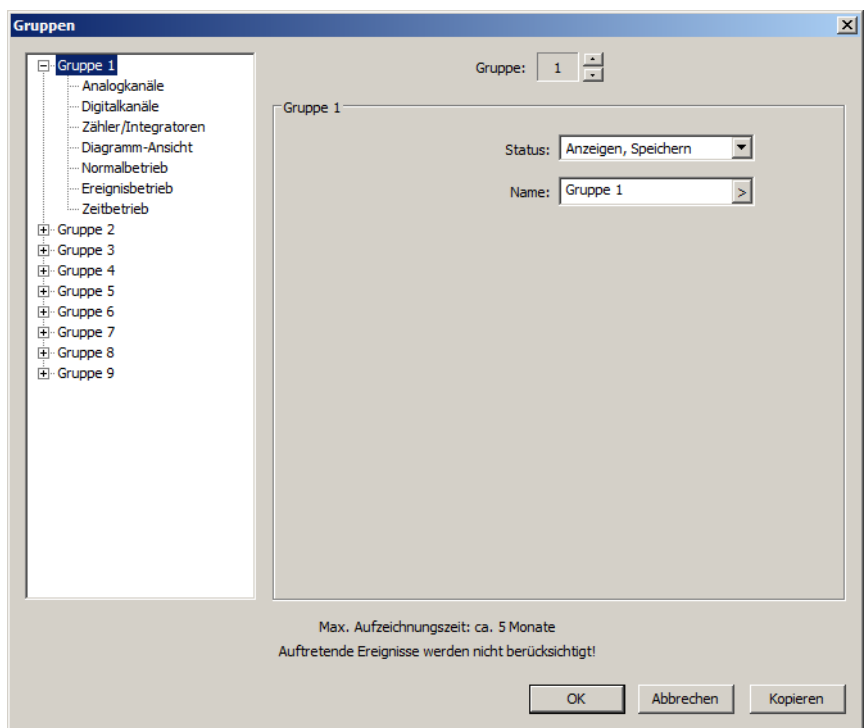

#### **Parameter**

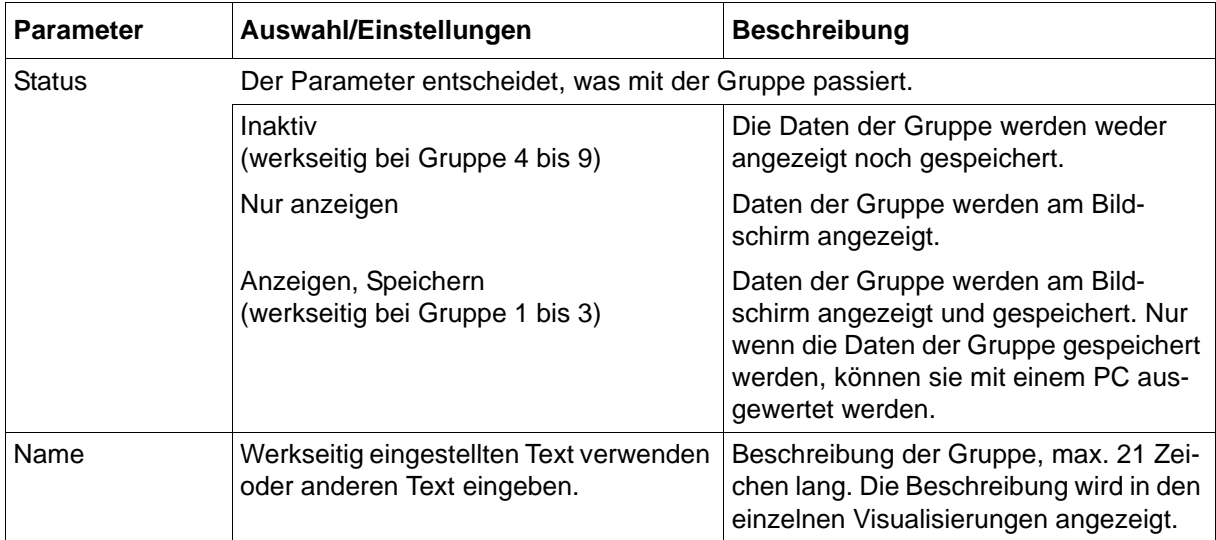

#### **Max. Aufzeichnungszeit**

Die maximale Aufzeichnungszeit wird automatisch berechnet. Sie hängt von mehreren Faktoren ab, insbesondere von dem eingestellten Speicherzyklus. Bei Aktivierung einer Gruppe mit 6 Analog- und 6 Digitalkanälen im Normalbetrieb und Speicherung der Mittelwerte gelten die nachfolgend genannten Werte (Einträge in die Ereignisliste reduzieren die max. Aufzeichnungszeit).

Speicherzyklus > max. Aufzeichnungszeit: 125 ms > 30 Tage; 1 s > 30 Tage; 5 s > 5 Monate; 10 s > 10 Monate; 60 s > 60 Monate

### **13.11.1 Analogkanäle**

#### **Setup-Dialog**

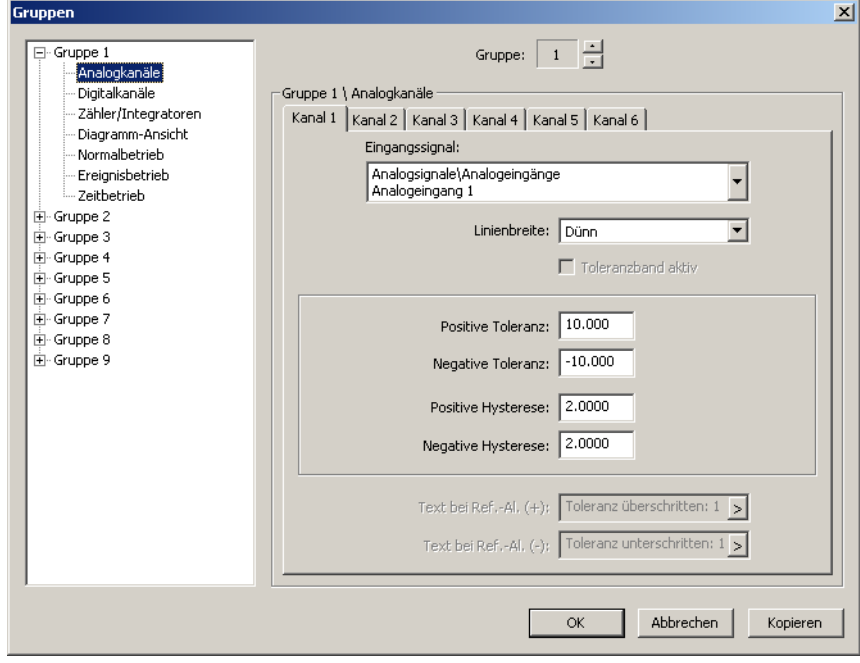

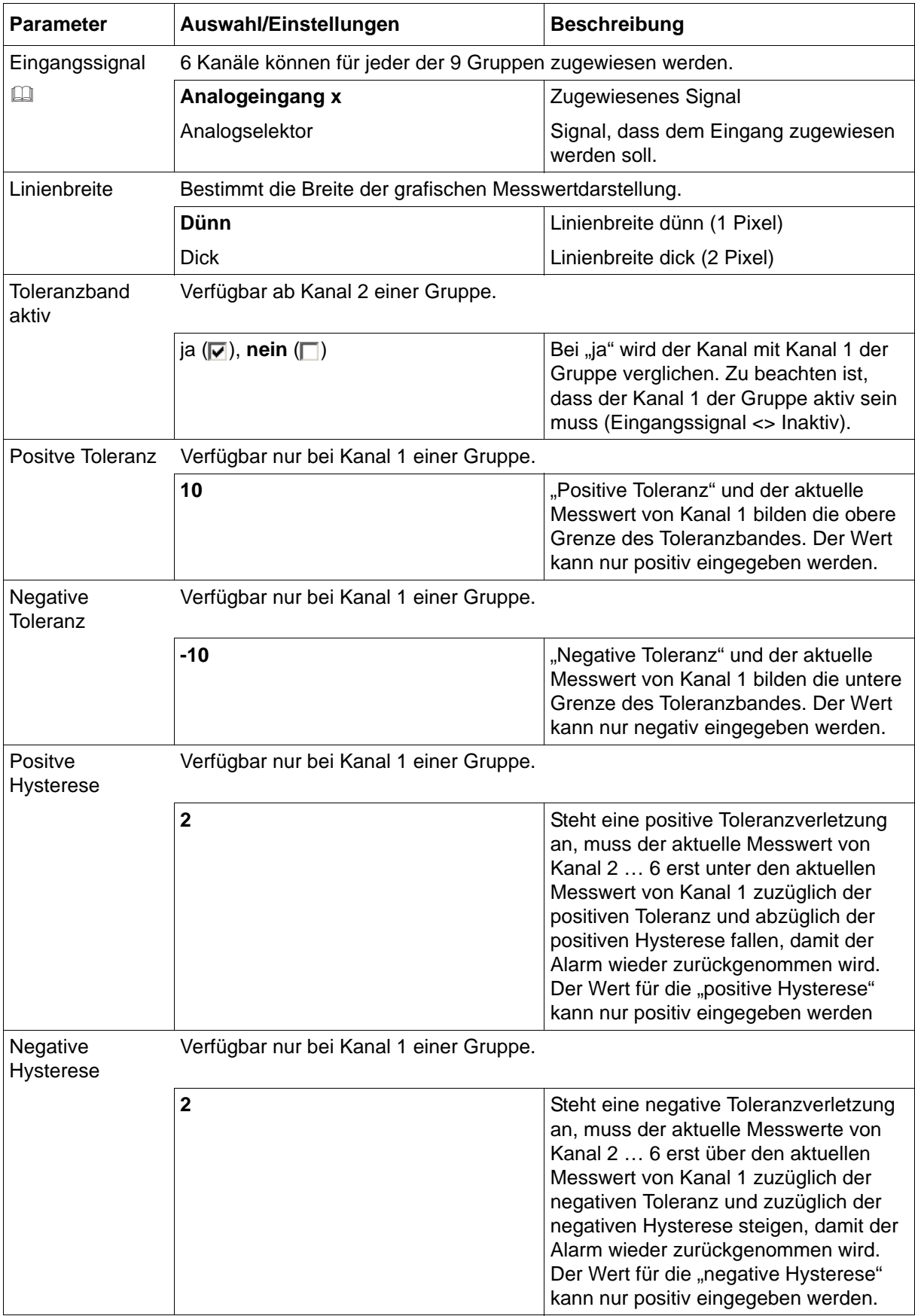

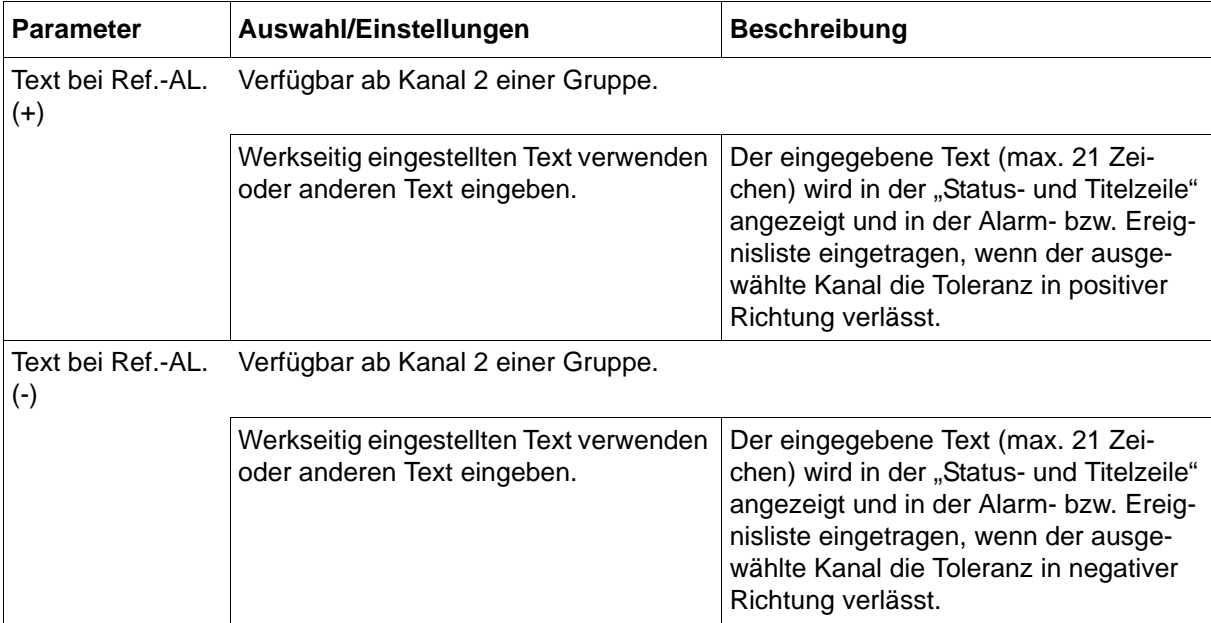

#### **Eingangssignal**

Kanal 1 hat eine besondere Aufgabe; er wird als Referenzkurve für die anderen Kanäle der Gruppe verwendet. Alle anderen Kanäle der Gruppe können unabhängig voneinander mit Kanal 1 verglichen werden. Wird das konfigurierte Toleranzband verlassen, erfolgt eine Alarmierung, in der "Status- und Titelzeile" wird ein Alarmtext angezeigt und in der Alarm- bzw. Ereignisliste eingetragen.

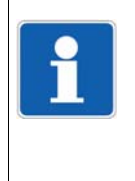

#### **HINWEIS!**

Der Toleranzbandvergleich ist nur innerhalb der Skalierungsgrenzen möglich. Gibt es bei einem Kanal eine Bereichsunter- oder Bereichsüberschreitung, erfolgt wie bei allen anderen Funktionen sowohl Min- als auch Max-Alarmierung (in diesem Fall pos. Toleranz und neg. Toleranz).

#### **Beispiel für die Toleranzbandüberwachung**

Das Prinzip der Alarmierung deckt sich mit der Alarmkonfiguration der einzelnen Analogkanäle.

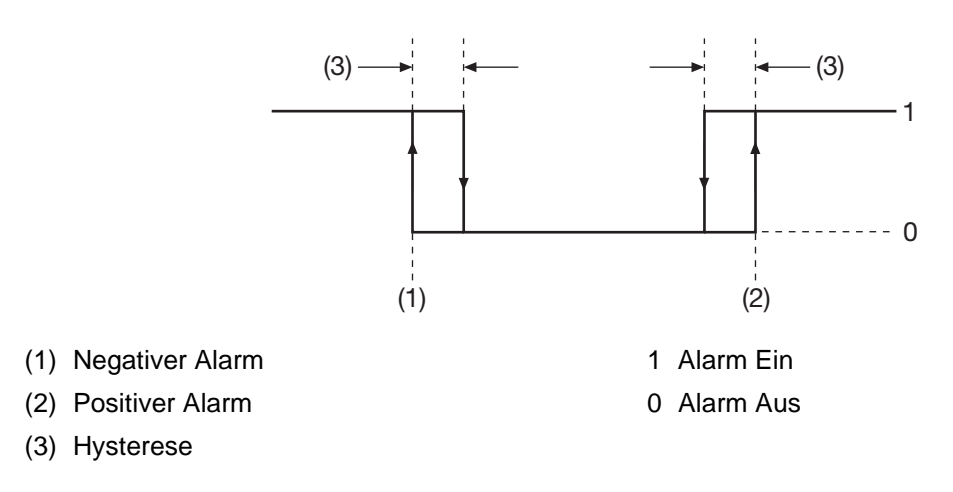

Messwert (Kanal 1) =  $21^{\circ}$ C

Messwert (Kanal 2) =  $21^{\circ}$ C, Toleranzbandvergleich ist aktiv.

Positive Toleranz = 10°C

Positive Hysterese = 2°C

Der Alarm erfolgt, wenn der aktuelle Messwert (Kanal 2) größer als 31°C wird.

Der Alarm wird wieder gelöscht, wenn der aktuelle Messwert (Kanal 2) kleiner als 29°C wird.

Messwert (Kanal 1) =  $21^{\circ}$ C Messwert (Kanal 2) =  $21^{\circ}$ C, Toleranzbandvergleich ist aktiv. Negative Toleranz =  $-10^{\circ}$ C Negative Hysterese = 2°C Der Alarm erfolgt, wenn der aktuelle Messwert (Kanal 2) kleiner als 11°C wird. Der Alarm wird wieder gelöscht, wenn der aktuelle Messwert (Kanal 2) größer als 13°C wird.

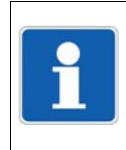

#### **HINWEIS!**

Im dargestellten Beispiel ist Kanal 1 konstant und Kanal 2 ändert seinen Messwert. Das muss nicht zwangsläufig so sein. Es kann auch vorkommen, dass sich Kanal 1 ändert oder sogar beide Kanäle sich ändern.

## **13.11.2 Digitalkanäle**

#### **Setup-Dialog**

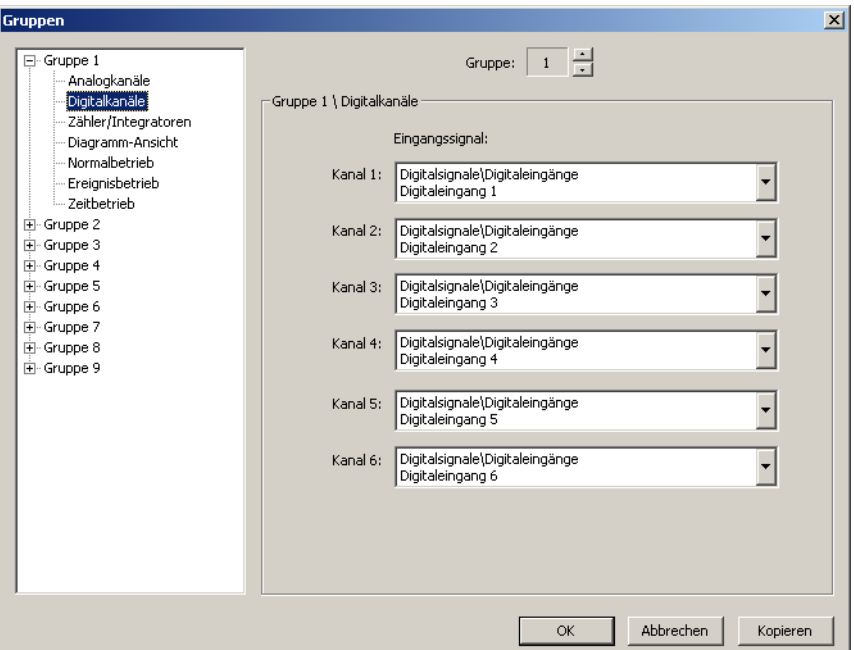

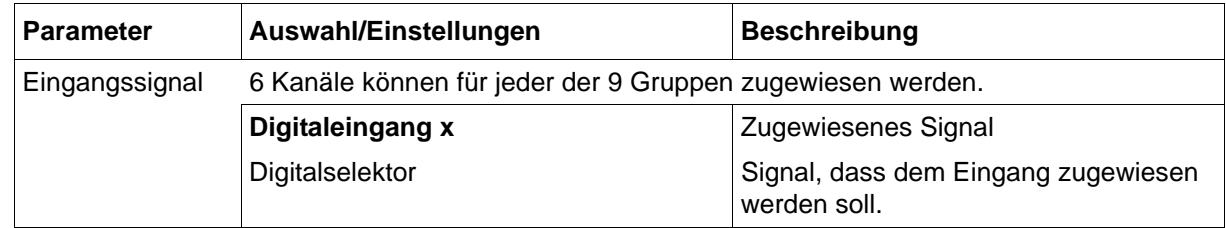

## **13.11.3 Zähler/Integratoren**

#### **Setup-Dialog**

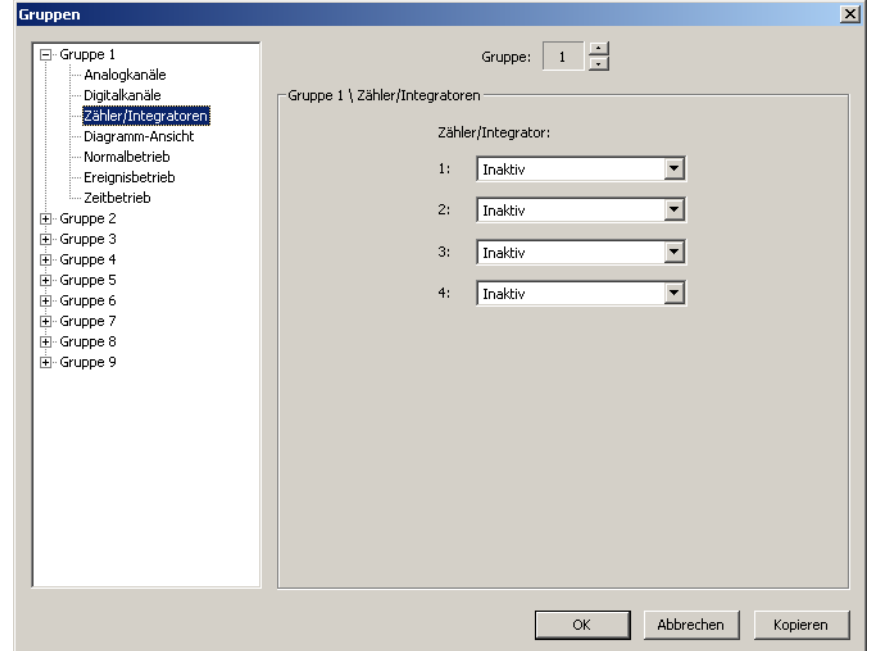

#### **Parameter**

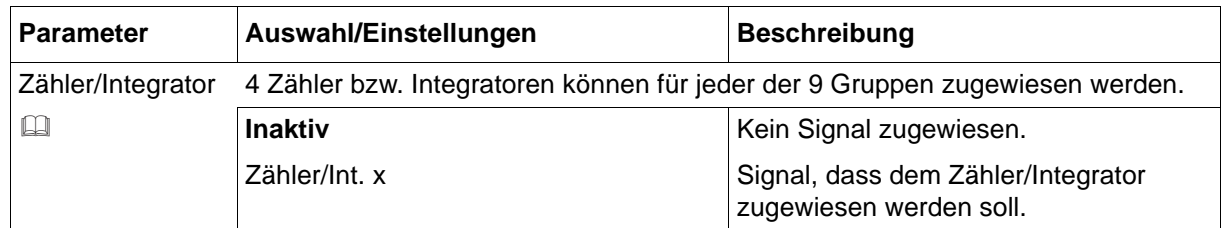

#### **Zähler/Integrator**

Hier können max. 4 von insgesamt 27 verfügbaren Zähler/Integratoren jeder Gruppe zugewiesen werden. Die Zuordnung der Zähler zu einer Gruppe hat zur Folge, dass Zähleralarme und Integratoralarme den Chargen zugeordnet werden können und in die entsprechenden Alarmund Ereignislisten eingetragen werden.

In der Auswerte-Software PCA3000 können alle 27 Zähler in jeder Gruppe abgelesen werden. Die 4 hier zugewiesenen sind standardmäßig sichtbar, die restlichen können auf Wunsch eingeblendet werden.

## **13.11.4 Diagramm-Ansicht**

#### **Setup-Dialog**

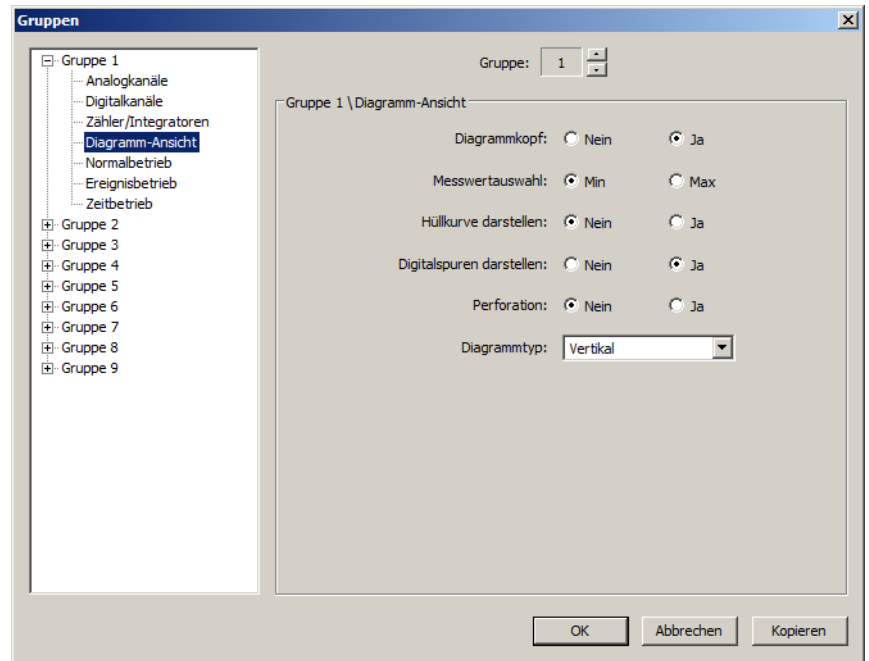

#### **Parameter**

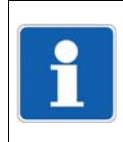

## **HINWEIS!**

Einige der genannten Parameter lassen sich auch am Multifunktionspanel in der Visualisierung "Kurven" oder "Digital" durch Betätigen der Schaltfläche zu ändern. Vorteil: Es findet keine Änderung der Konfiguration statt.

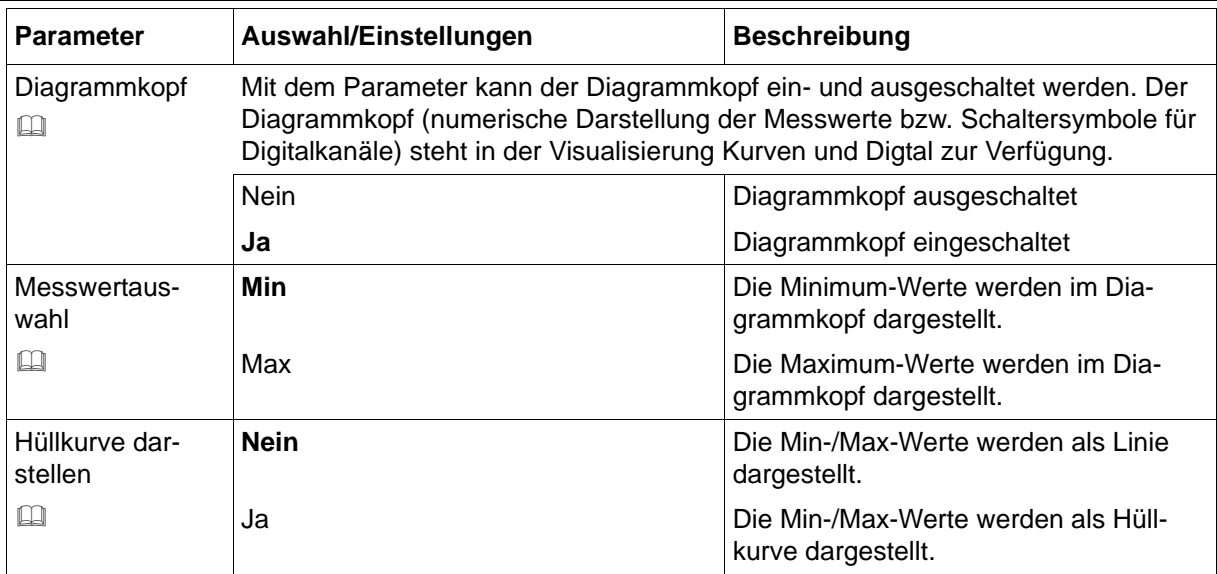

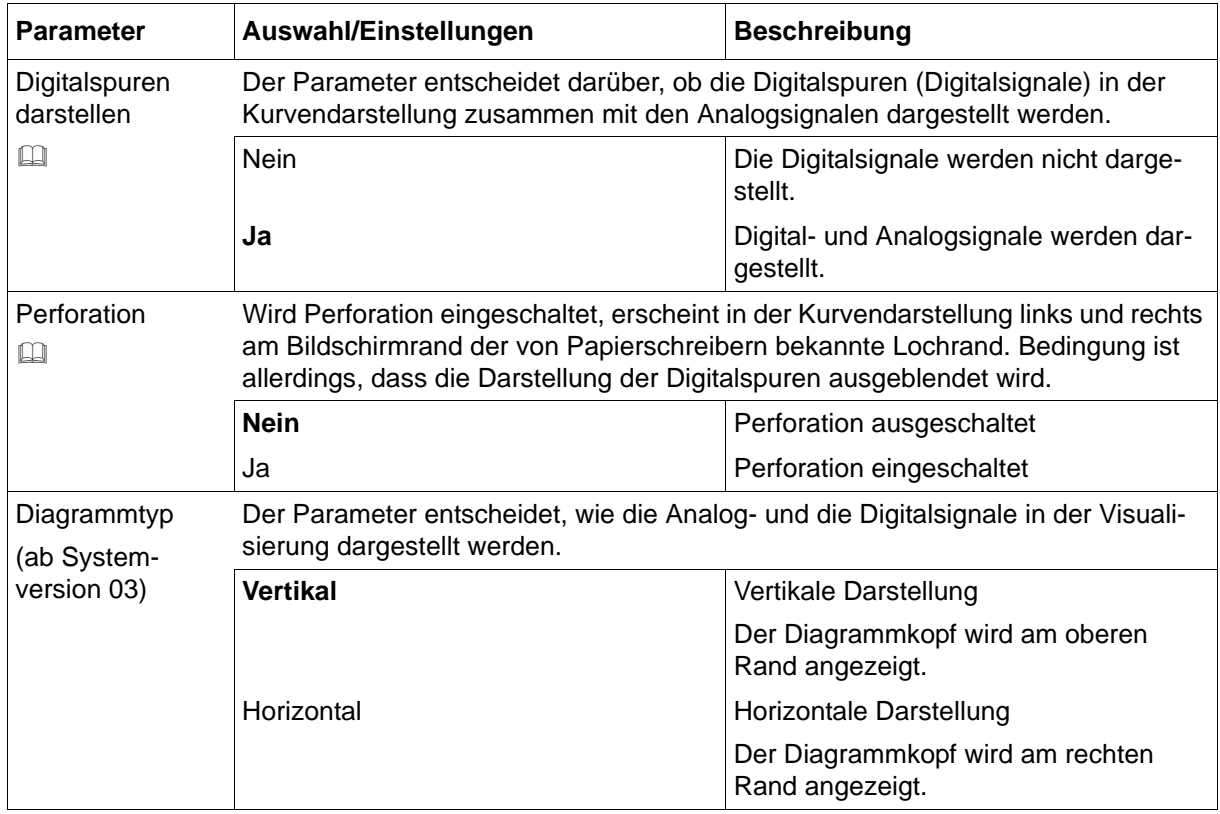

#### **Messwertauswahl**

Bei dem Parameter Messwertauswahl kann zwischen Min und Max gewählt werden. Die Einstellung hat ausschließlich Auswirkungen auf die numerische Messwertdarstellung in der Visualisierung "Kurven"; aber nur, wenn Min- und Max-Werte gleichzeitig aufgezeichnet werden. Bei der Min- und Max-Werte-Aufzeichnung arbeitet der Schreiber intern mit maximaler Abtastrate und speichert innerhalb des aktiven Speicherzyklus sowohl das gemessenen Minimum als auch das gemessene Maximum. Messwertauswahl entscheidet, welcher Wert im Diagrammkopf dargestellt wird.

Die Einstellung der Min- und Max-Werte-Aufzeichung erfolgt mit dem Parameter "Speicherwerte" der Betriebsarten (Normal-, Ereignis- und Zeitbetrieb).

#### **Hüllkurve darstellen**

Der Parameter entscheidet darüber, ob die Messwertkurven (nur bei aktivierter Min- und Max-Werte-Aufzeichung) in der Kurvendarstellung als Hüllkürve oder als Linie dargestellt werden. Erfolgt die Datenaufzeichnung nicht im Min- und Max-Werte-Aufzeichungsmodus, bleibt der Parameter ohne Auswirkung.

Die Einstellung der Min- und Max-Werte-Aufzeichung erfolgt mit dem Parameter "Speicherwerte = Min-/Max-Werte" der Betriebsarten (Normal-, Ereignis- und Zeitbetrieb).

### <span id="page-164-0"></span>**13.11.5 Normalbetrieb**

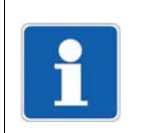

#### **HINWEIS!**

Bitte die Beschreibung zu den Betriebsarten beachten!  $\Rightarrow$  [Kapitel 2.6 "Betriebsarten", Seite 25](#page-24-0)

## **Setup-Dialog**

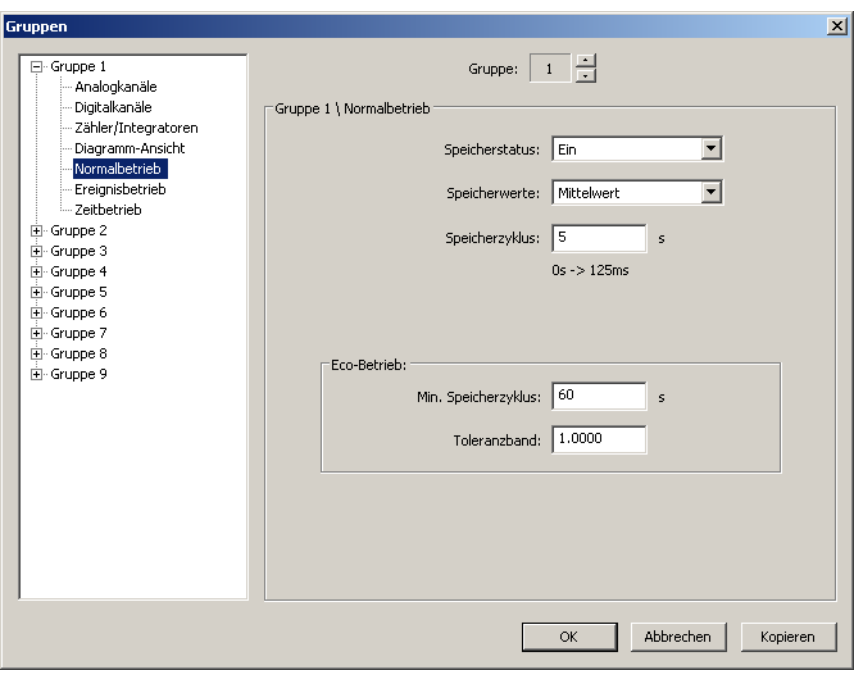

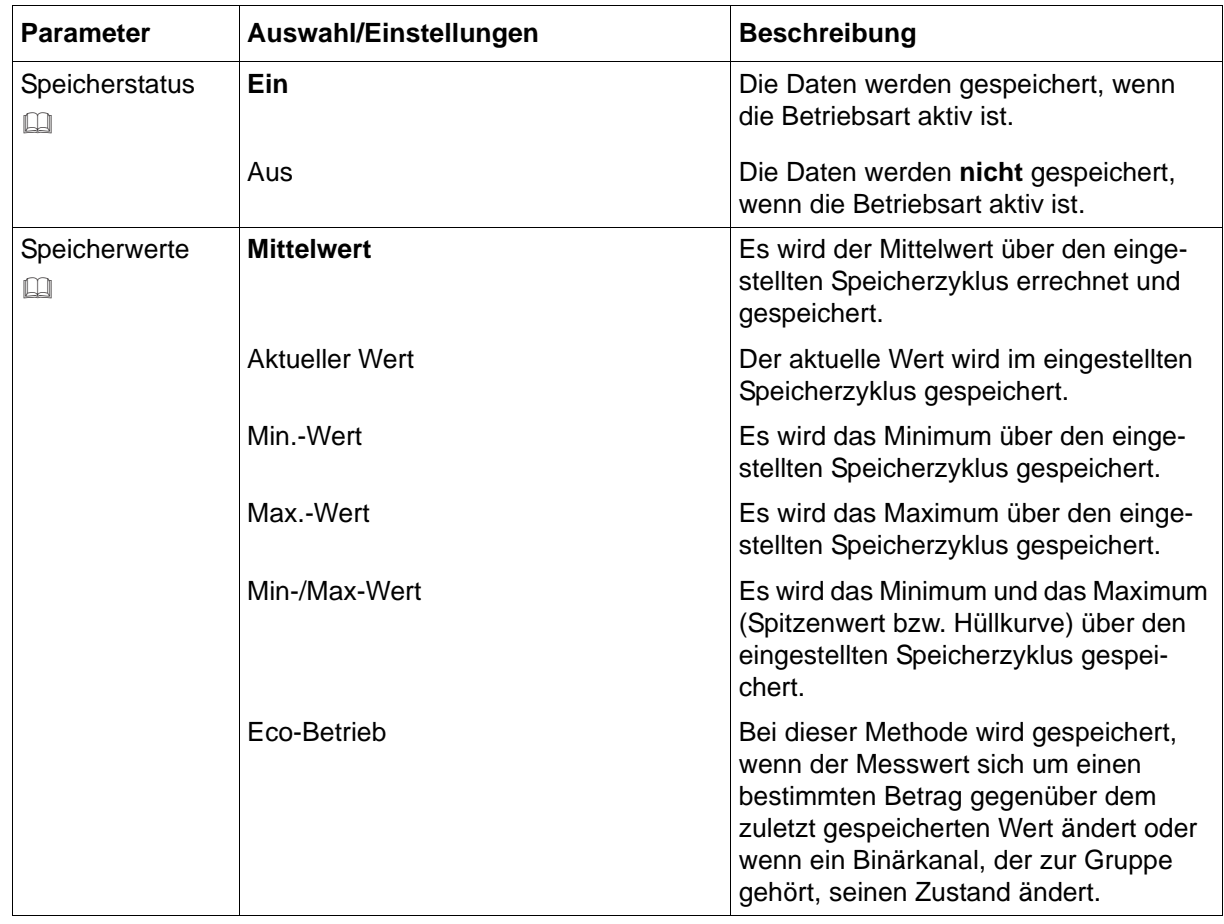

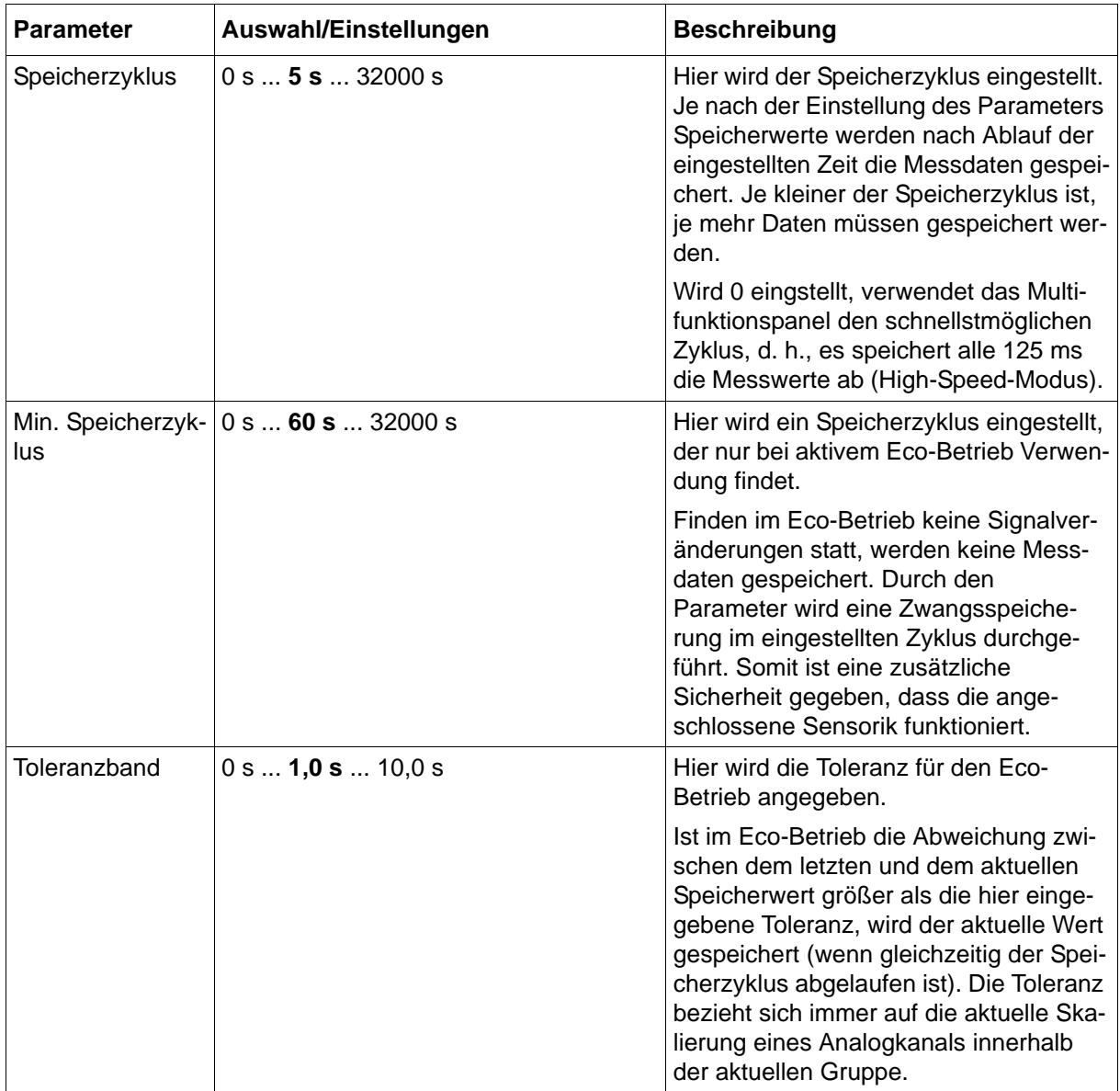

#### **Speicherstatus**

Nur wenn der Speicherstatus eingeschaltet ist, ist die Betriebsart "Normalbetrieb" verfügbar. Bei aktiviertem Normalbetrieb werden die Messdaten mit dem konfigurierten Speicherzyklus aufgenommen, es sei denn eine der folgenden Aussagen trifft zu.

- Der Ereignisbetrieb ist aktiv.
- Der Zeitbetrieb ist aktiv.
- Der Parameter Speicherwerte ist auf Eco-Betrieb konfiguriert.

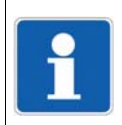

#### **HINWEIS!**

Ist der Speicherstatus ausgeschaltet und weder Ereignis- noch Zeitbetrieb aktiv, werden nur Ereignisse erfasst, aber keine Messdaten gespeichert.

#### **Speicherwerte**

Im Eco-Betrieb wird der konfigurierte Speicherzyklus als max. Speicherrate betrachtet. Es wird auf keinen Fall schneller gespeichert, auch wenn sich die Werte schneller ändern. Die Untersuchung des Toleranzbandes erfolgt immer mit dem Momentanwert und nur zu den Zeitpunkten der konfigurierten Speicherrate.

Wird ein Messwert im Eco-Betrieb gespeichert, wird er gleichzeitig als neue Referenz verwendet.

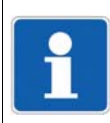

#### **HINWEIS!**

Wird der Speicherzyklus auf 0 (= 125 ms) gesetzt, werden im Speicherfall nicht 1 Messwert, sondern 8 gespeichert.

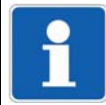

#### **HINWEIS!**

Ist der "Min. Speicherzyklus" kleiner als der "Speicherzyklus", ist der Eco-Betrieb außer Kraft gesetzt, d. h., es werden die Momentanwerte gespeichert.

 $\Rightarrow$  [Kapitel 2.6.2 "Eco-Betrieb", Seite 27](#page-26-0)

## **13.11.6 Ereignisbetrieb**

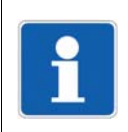

#### **HINWEIS!**

Bitte die Beschreibung zu den Betriebsarten beachten!

 $\Rightarrow$  [Kapitel 2.6 "Betriebsarten", Seite 25](#page-24-0)

#### **Setup-Dialog**

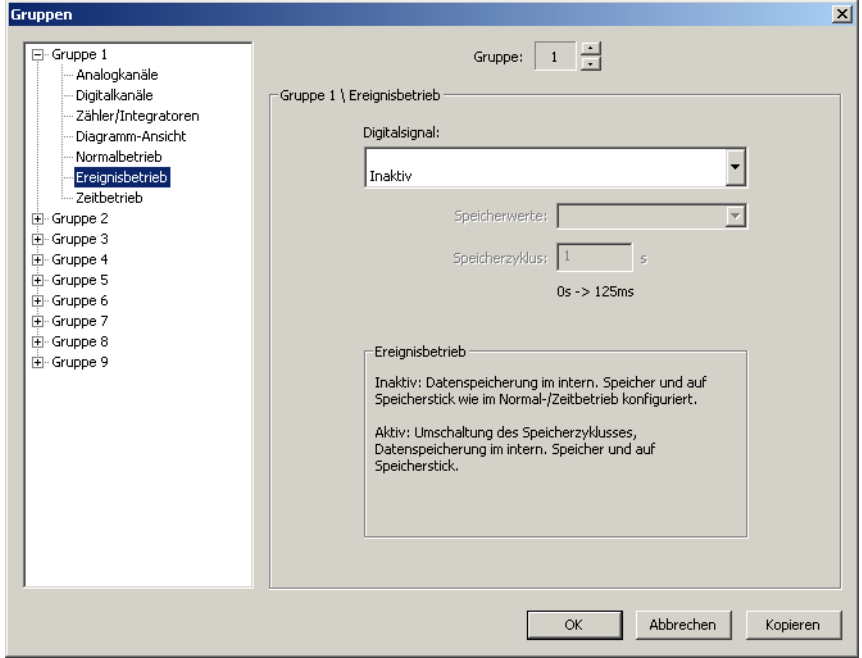

#### **Parameter**

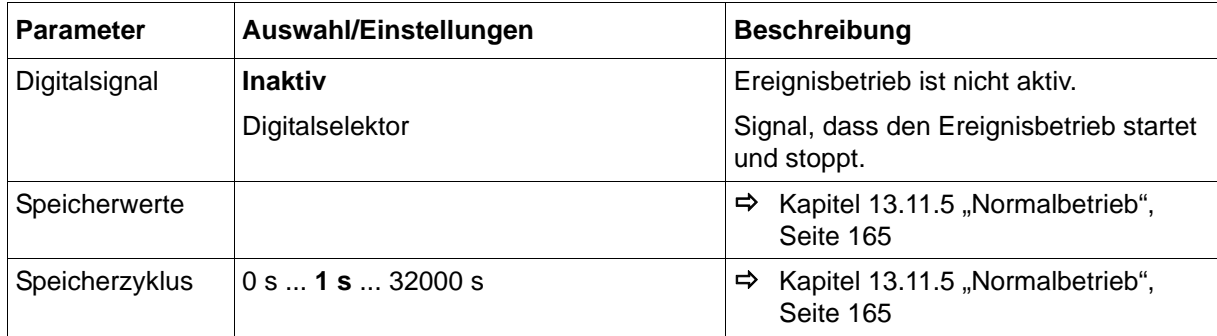

# **13.11.7 Zeitbetrieb**

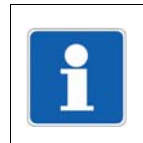

#### **HINWEIS!**

Bitte die Beschreibung zu den Betriebsarten beachten!  $\Rightarrow$  [Kapitel 2.6 "Betriebsarten", Seite 25](#page-24-0)

#### **Setup-Dialog**

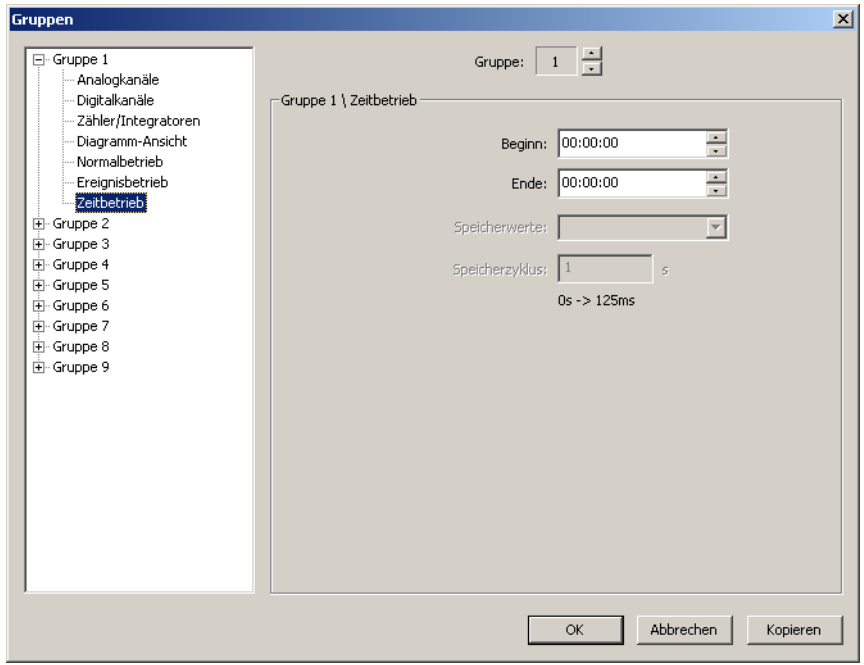

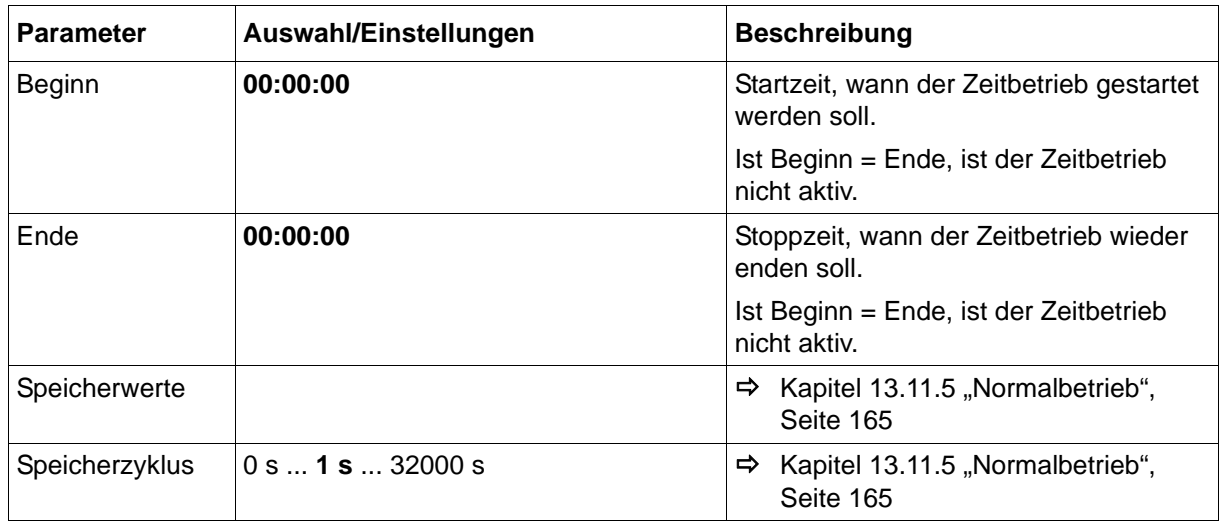

# **13.12 Report**

Für jede der 9 Gruppen kann ein Report erzeugt werden. In einem Report werden der Maximalwert, der Minimalwert und der Mittelwert jedes Analogkanals gespeichert.

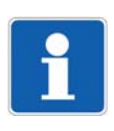

### **HINWEIS!**

Behandlung bei Konfigurationsänderungen:

Alle Reports werden abgeschlossen, gespeichert und neu gestartet. Die Werte der abgeschlossenen Reports im Multifunktionspanel werden auf leer "----" gesetzt. Das Ergebnis der beendeten Reports ist in diesem Falle nur mit der Software PCA3000 sichtbar.

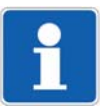

#### **HINWEIS!**

Behandlung im Menü Speichermanager:

Durch die Funktion "Alles speichern + USB aktual." werden alle Reports gespeichert, jedoch nicht abgeschlossen. Sie laufen weiter.

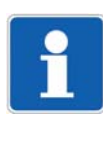

#### **HINWEIS!**

Automatische Zwischenstände der Reports "Gesamt" und "Jährlich":

Die Reports "Gesamt" und "Jährlich" werden einmal im Monat - jeweils beim Monatswechsel - unabhängig von anderen Reports gespeichert. Sie werden nicht geschlossen, sondern laufen weiter.

#### **Setup-Dialog**

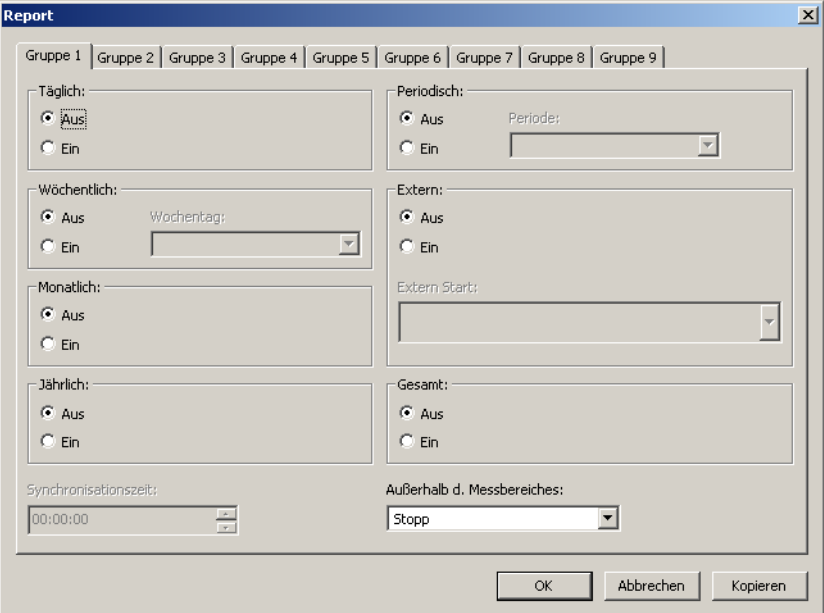

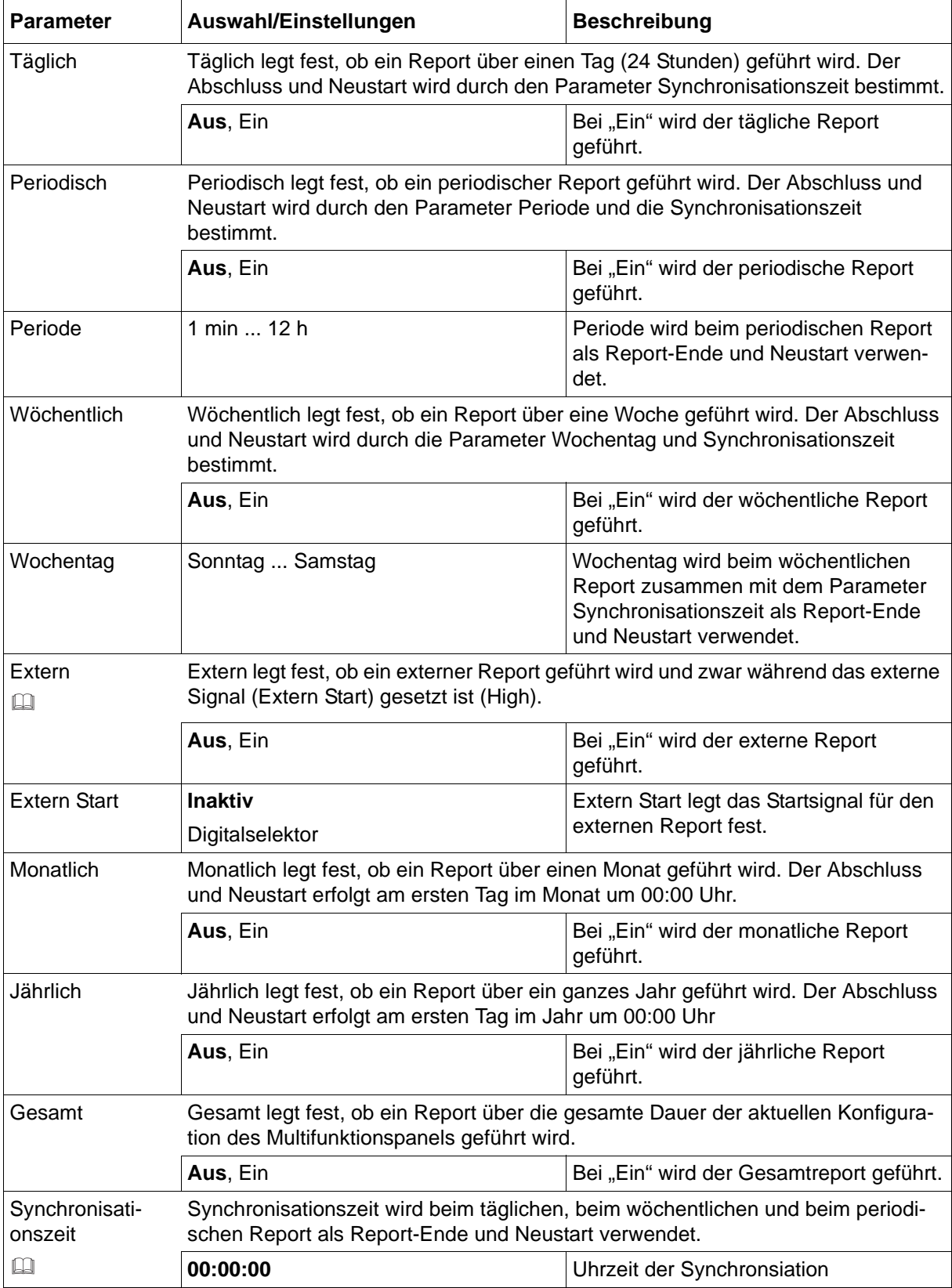

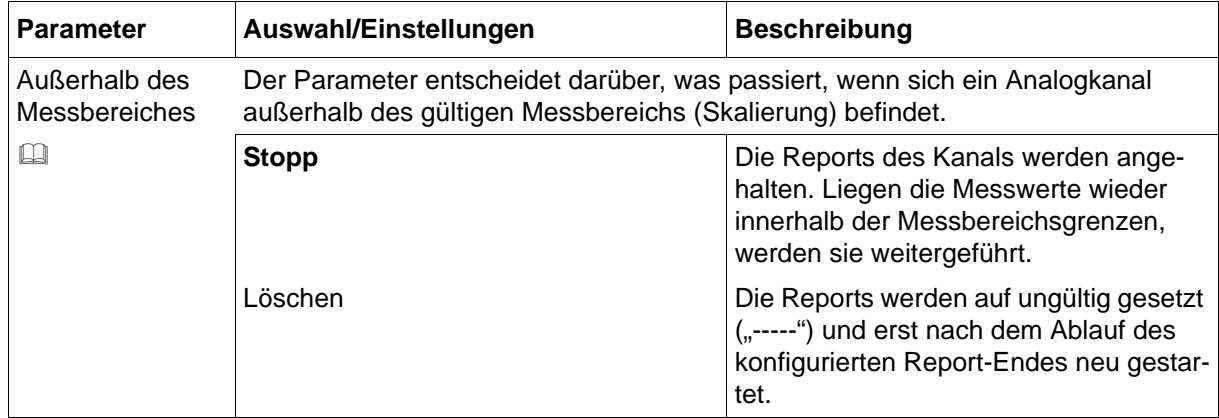

#### **Extern**

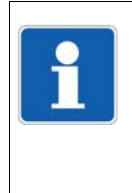

#### **HINWEIS!**

Innerhalb von 5 Sekunden wird in einer Gruppe nur ein externer Report gestartet, d. h., ein erneuter externer Start vor Ablauf von 5 Sekunden wird ignoriert. Steht das Startsignal nach 5 Sekunden immer noch an, wird der externe Report sofort gestartet. Steht das Startsignal nicht mehr an, wird der Report nicht neu gestartet.

#### **Synchronisationszeit**

Nachfolgend wird der Parameter Synchronisationszeit am Beispiel eines periodischen Reports näher erläutert.

Der Stopp und Neustart erfolgt zum nächsten Zeitpunkt, der in das Zeitraster - abhängig von Synchronisationszeit und Periode - passt.

Beispiel: Periode = 2 Stunden Synchronisationszeit = 11:30:00 Netz-Ein = 09:11:00

1. Periode von 09:11 bis 09:30 = 19 Minuten 2. Periode von 09:30 bis 11:30 = 2 Stunden 3. Periode von 11:30 bis 13:30 = 2 Stunden usw.

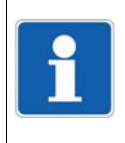

#### **HINWEIS!**

Das Prinzip ist bei allen Reports identisch, die in Abhängigkeit zur Synchronisationszeit stehen (täglicher, wöchentlicher und periodischer Report). Beim täglichen Report wird der erste Report in der Regel keine 24 Stunden laufen und beim wöchentlichen Report keine 7 Tage.

# **13.13 Chargen**

### **Setup-Dialog**

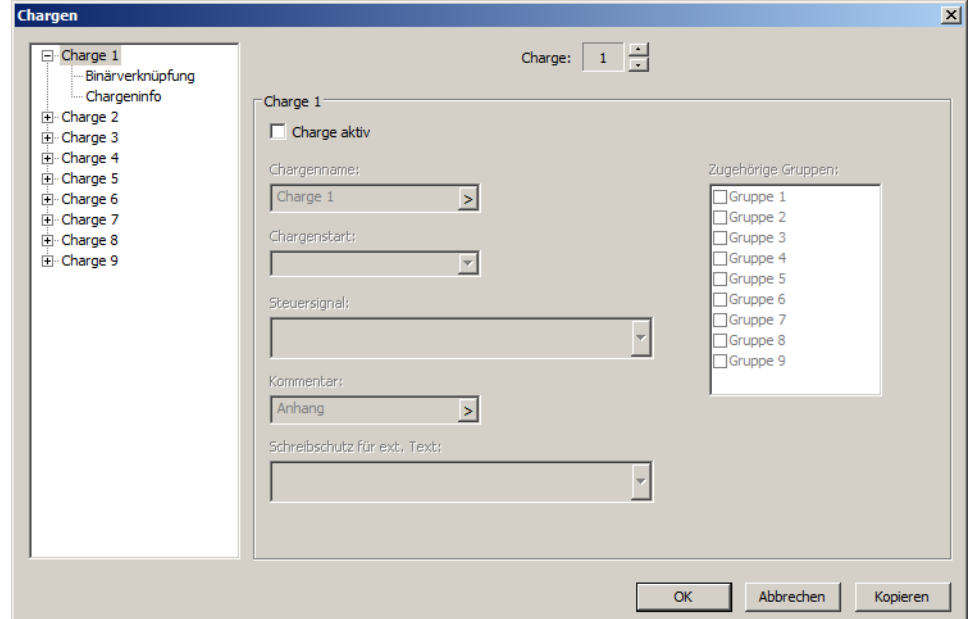

Bei einem neuen Setup ist keine Charge aktiv. Der Anwender muss mindestens eine Charge aktiv schalten. Bei aktivem Typenzusatz "Registrierfunktion" muss zusätzlich mindestens eine Gruppe zugeordnet werden.

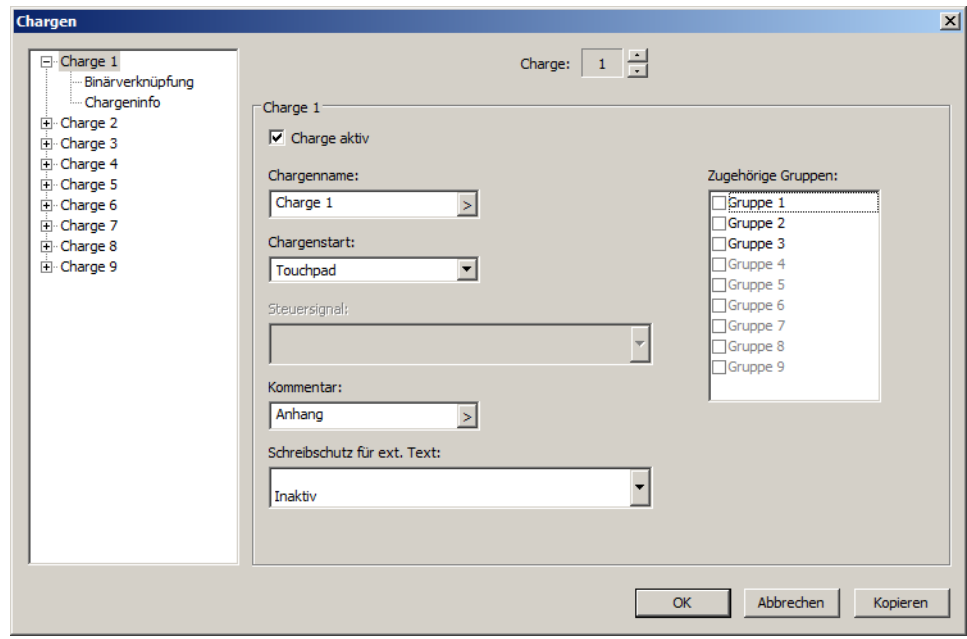

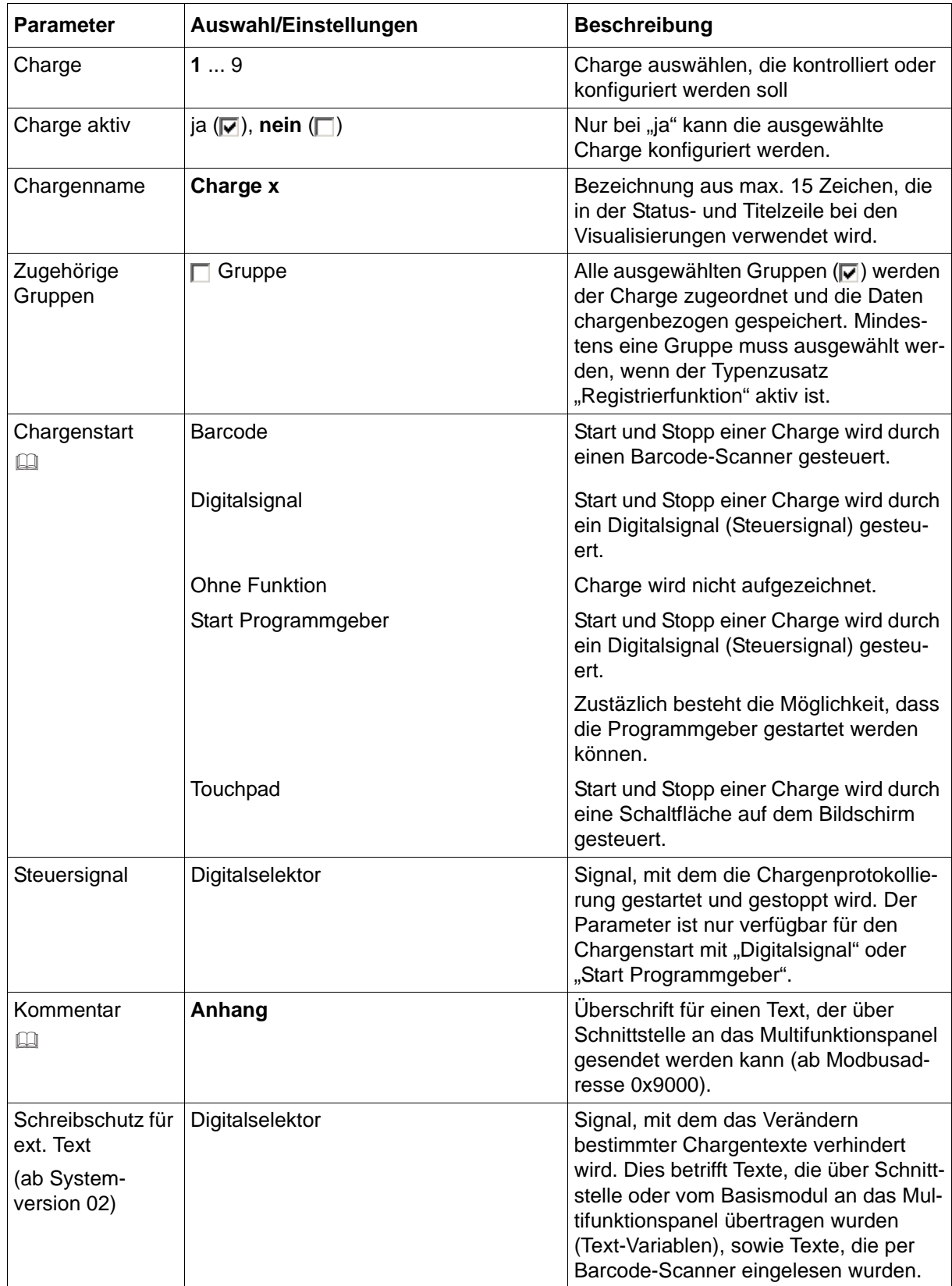

### **Chargenstart**

Wird beim Chargenstart die Einstellung "Start Programmgeber" gewählt, kann der Anwender die Chargenprotokollierung durch ein Digitalsignal starten. Zusätzlich hat der Anwender die Möglichkeit, den entsprechenden Programmgeber zu starten.

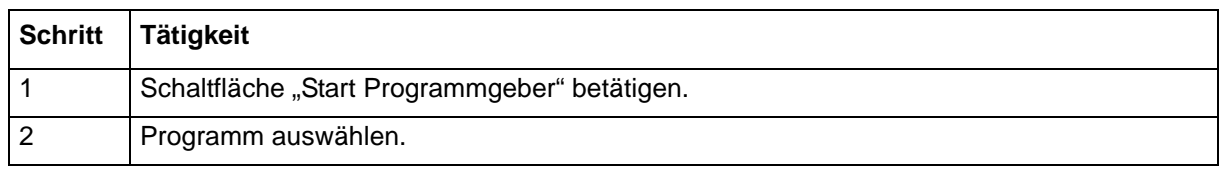

**►** Der Programmgeber wird gestartet.

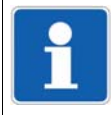

#### **HINWEIS!**

Gestartet wird der Programmgeber, der der aktuellen Charge entspricht. Charge 1 startet Programmgeber 1.

Charge 9 startet Programmgeber 9.

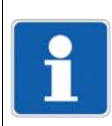

#### **HINWEIS!**

...

Wurde ein Programmgeber erfolgreich gestartet, ändert sich die Funktion der Schaltfläche "Start Programmgeber" in "Abbruch Programmgeber".

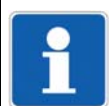

#### **HINWEIS!**

Bei der Konfiguraton der Programmgeber muss der Parameter "Funktion" auf die Einstellung "Programmgeber" eingestellt werden.

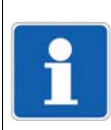

#### **HINWEIS!**

Programmgeber sind kein Standard. Sie sind als Typenzusatz der Zentraleinheit verfügbar.

#### **Kommentar**

Der Kommentar kann über Schnittstelle an das Multifunktionspanel gesendet werden. Er lässt sich mit der PC-Auswerte-Software PCA3000 anzeigen.

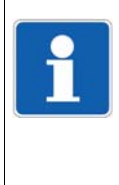

#### **HINWEIS!**

Ein Kommentar wird am Ende einer Chargenprotokollierung wieder gelöscht. Soll er mehrfach verwendet werden, muss ihn der Anwender für jede Chargenprotokollierung erneut an das Multifunktionspanel senden.

Für jede der neun Chargen stehen unterschiedlioche Texte zur Verfügung.

# <span id="page-176-0"></span>**13.13.1 Binärverknüpfung**

#### **Setup-Dialog**

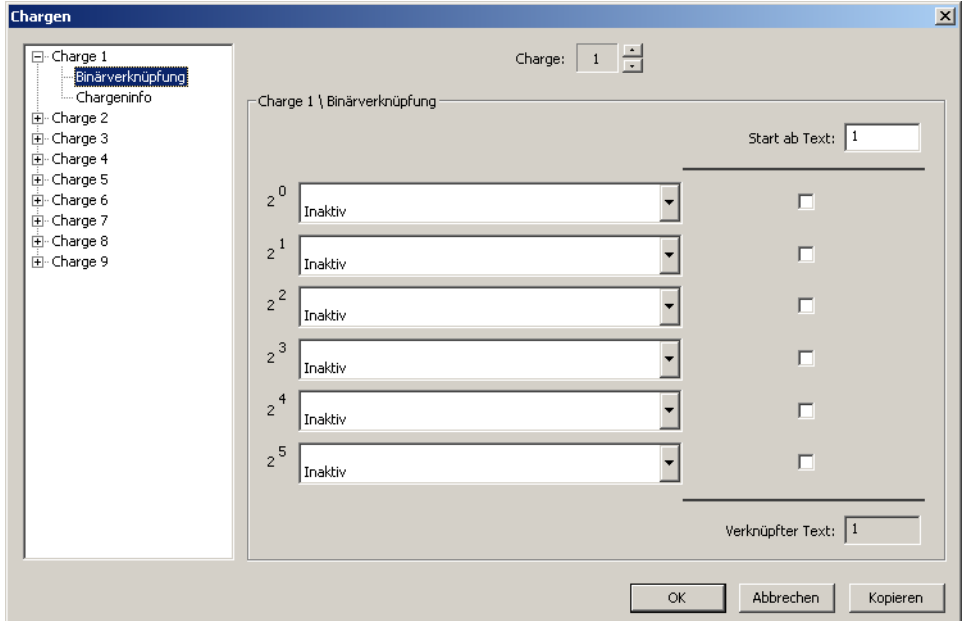

#### **Parameter**

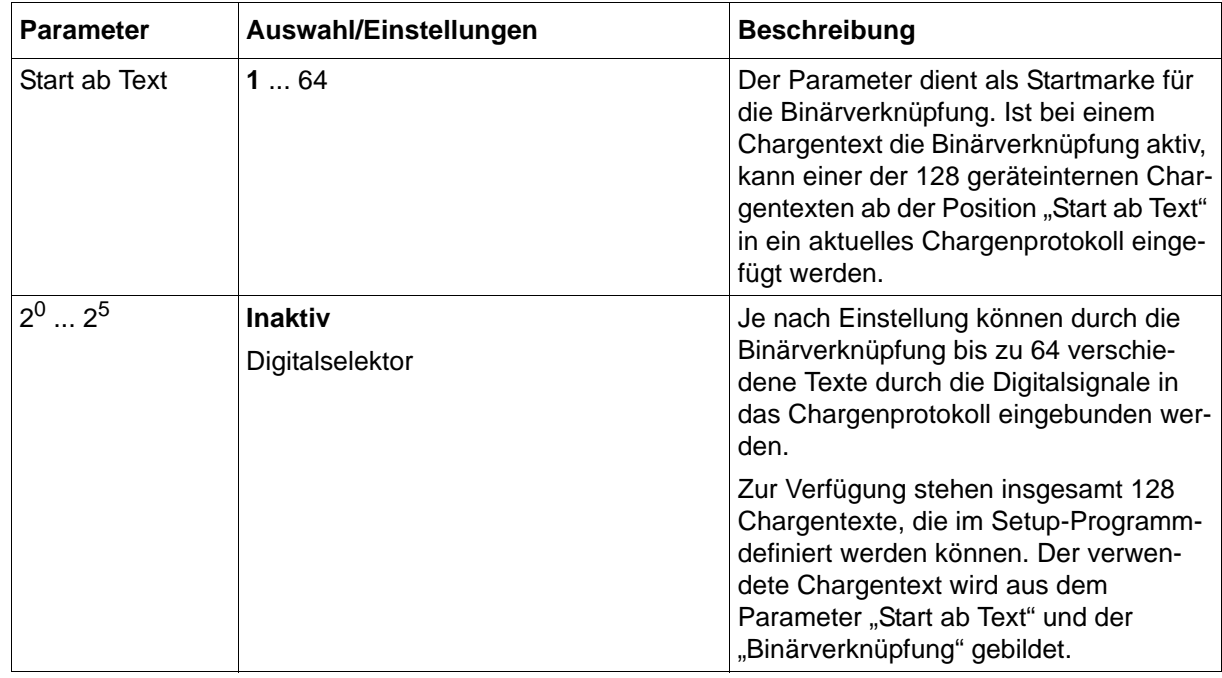

#### **Start ab Text**

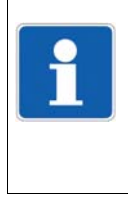

## **HINWEIS!**

Verwendeter Chargentext = Start ab Text + Binärverknüpfung

Die Chargentexte kann der Anwender mit dem Setup-Programm konfigurieren.

 $\Rightarrow$  Setup-Programm:

**HMI > NUR SETUP > CHARGENTEXT**

#### **Setup-Dialog**

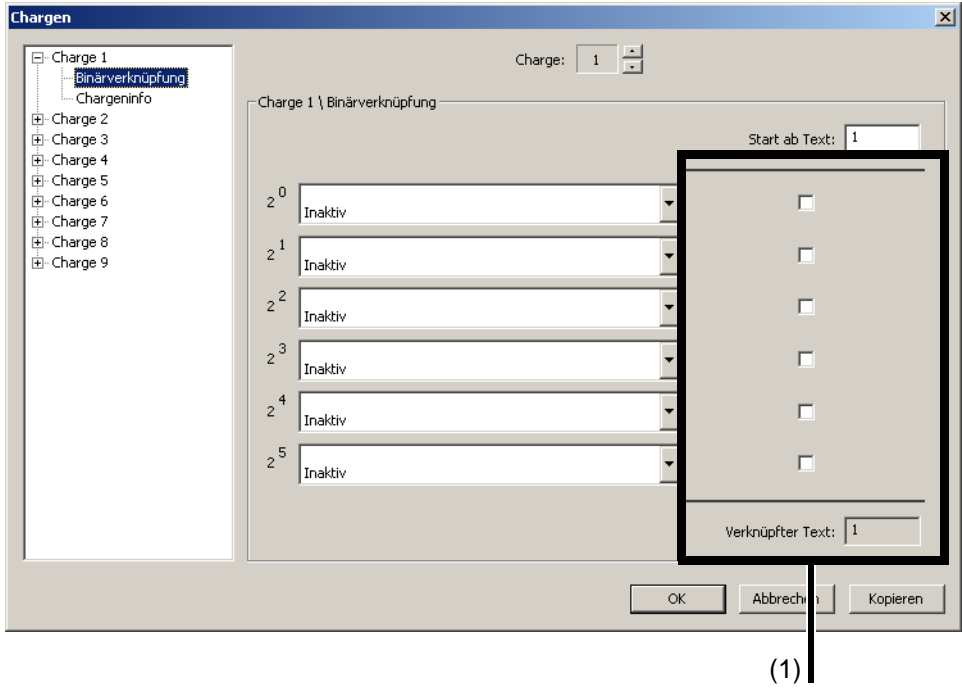

(1) Kontrollkästchen

Mit den Kontrollkästchen kann der Anwender die Binärverknüpfung testen und die Nummer des Chargentextes ermitteln. Die Kontrollkästchen haben keine Auswirkung auf die Konfiguration des Multifunktionspanels.

#### **Binärverknüpfter Text**

Werden z. B. zwei Digitalsignale aktiviert, können vier Texte eingeblendet werden; sind alle sechs Digitalsignale aktiviert, können 64 verschiedene Texte eingeblendet werden. Binärverknüpfung 1 hat die Wertigkeit 2<sup>0</sup>, Binärverknüpfung 2 die Wertigkeit 2<sup>1</sup>, usw.

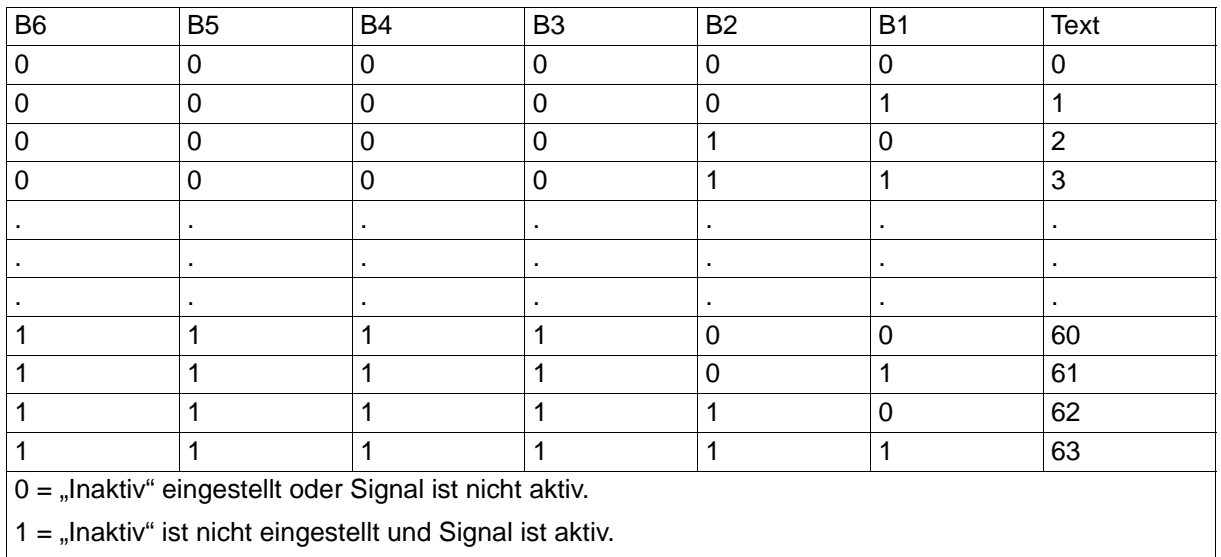

Für die Ausgabe des Chargentextes wird zur Spalte Text der Parameter "Start ab Text" hinzuaddiert.

# **13.13.2 Chargeninfo**

### **Setup-Dialog**

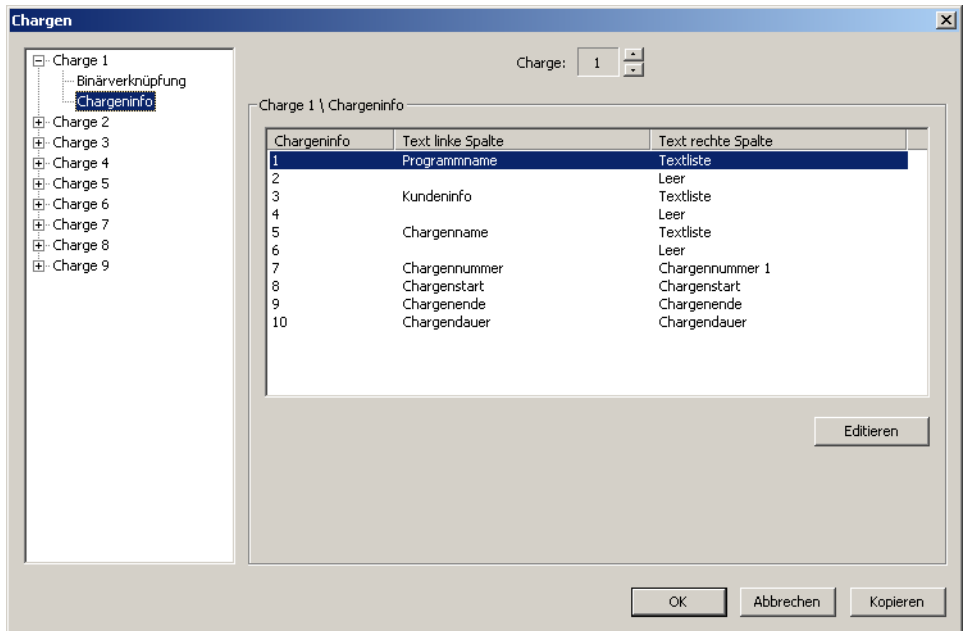

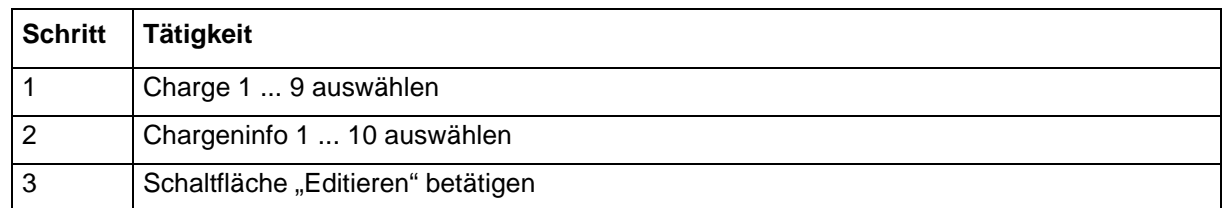

➥ Der Chargentext der linken und rechten Spalte kann editiert werden.

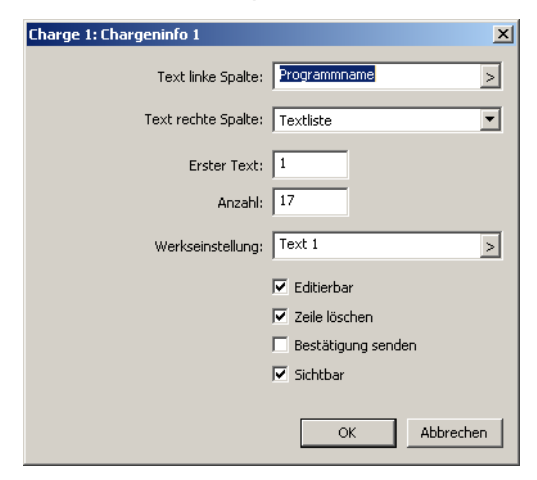

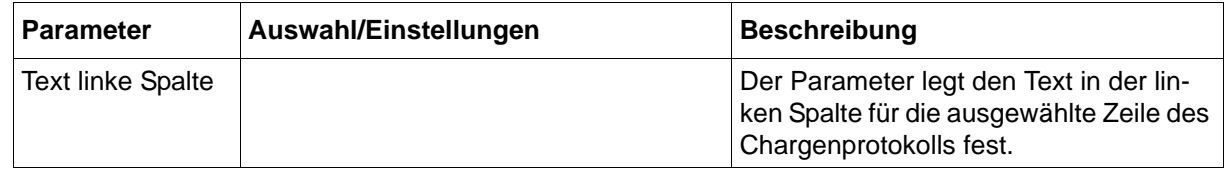

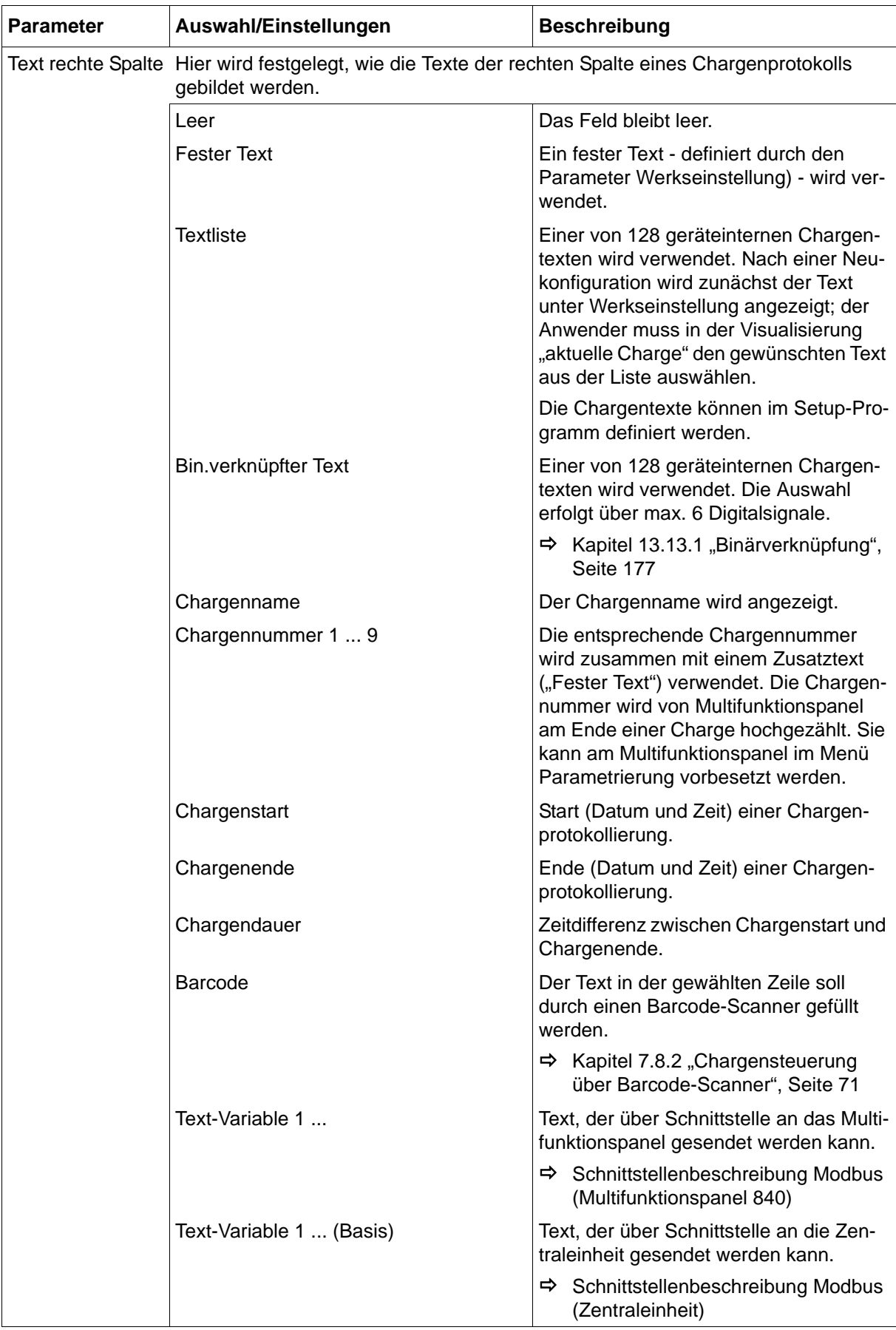
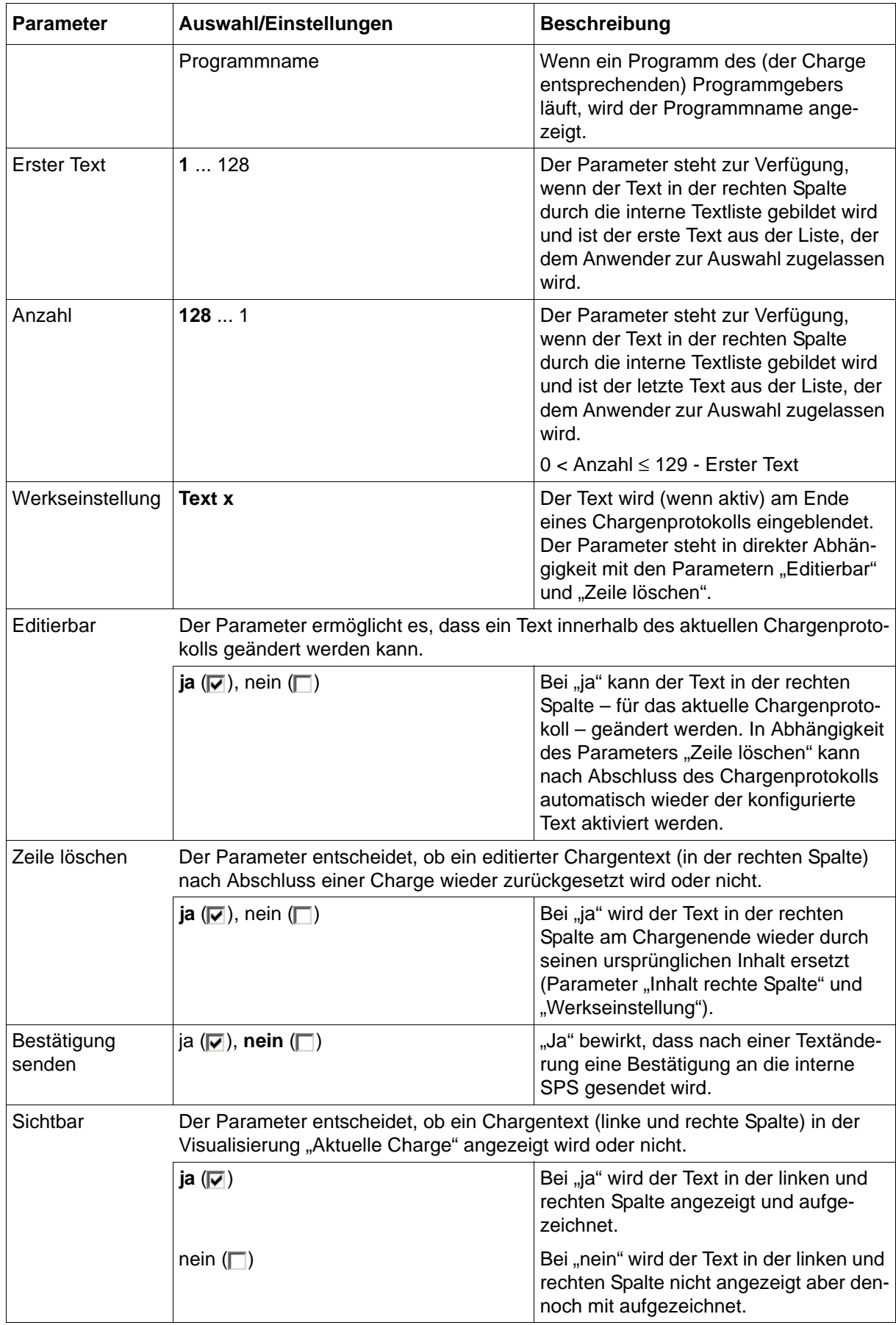

# **13.14 Modbus/TCP**

In diesem Menü werden die Einstellungen für die Betriebsart Modbus/TCP vorgenommen.

 $\Rightarrow$  [Kapitel 14.4 "Modbus-Frames zum Lesen", Seite 220](#page-219-0)

[Kapitel 14.5 "Modbus-Frames zum Schreiben", Seite 221](#page-220-0)

Arbeitet das Multifunktionspanel als Modbus-Master, kann es mit bis zu vier externen Geräten (Modbus-Slaves; Gerät 1 ... 4) kommunizieren. Arbeitet es als Modbus-Slave, können zwei externe Geräte (Modbus-Master) gleichzeitig auf das Multifunktionspanel zugreifen.

Die Kommunikation über Modbus wird detailliert in der separaten Schnittstellenbeschreibung Modbus (B 705060.2.0) beschrieben.

## **Setup-Dialog**

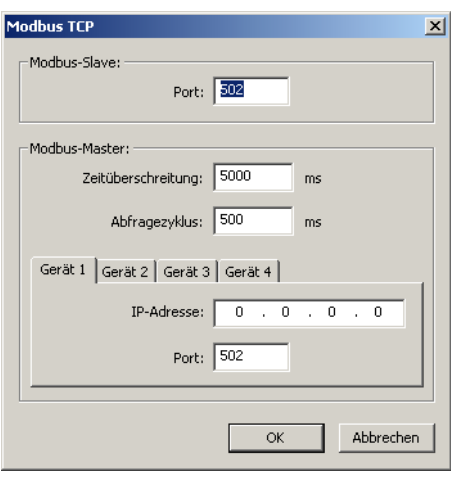

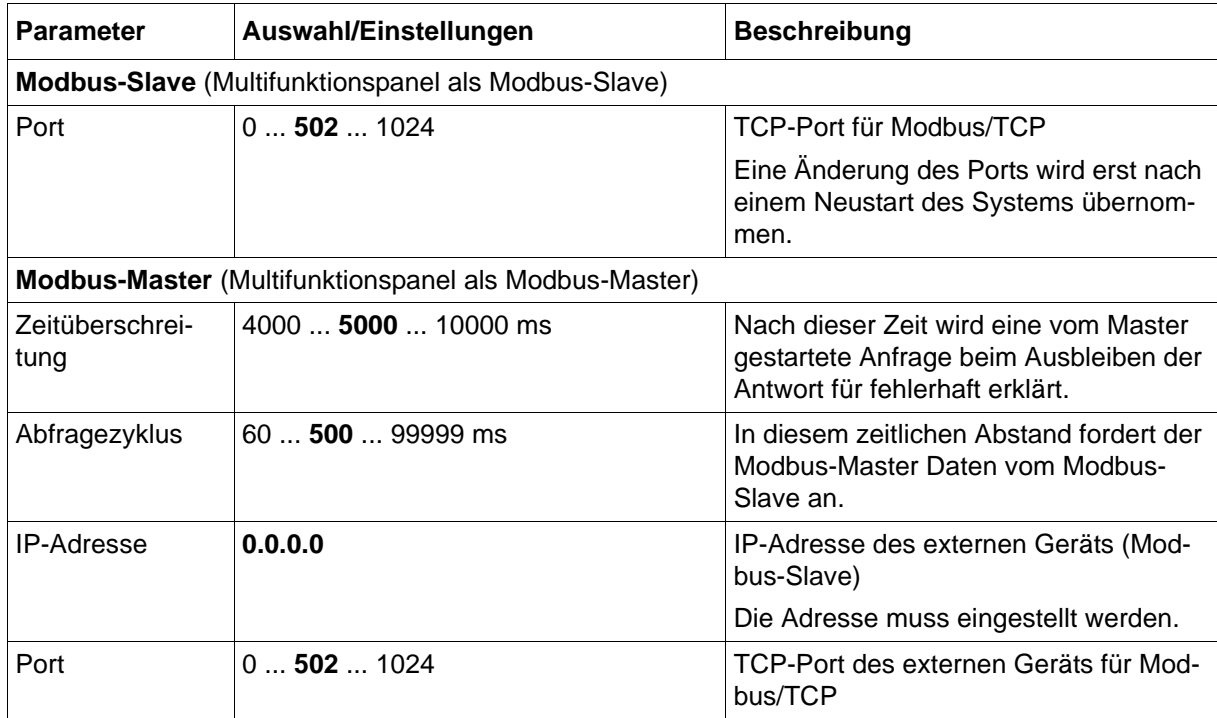

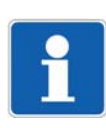

## **HINWEIS!**

Um sicherzustellen, dass feste IP-Adressen verwendet werden, muss bei den beteiligten Geräten gegebenenfalls DHCP deaktiviert werden.

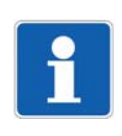

### **HINWEIS!**

Die Übertragungszeiten in einem Ethernet-Netzwerk hängen u. a. von der Netzwerkarchitektur und der Auslastung ab. Dadurch kann es zu Verzögerungen bei der Aktualisierung von Prozesswerten kommen.

# **13.15 Serielle Schnittstelle**

Jede serielle Schnittstelle (Com1, Com2) kann durch zwei unterschiedliche Schnittstellenkarten in dem Multifunktionspanel realisiert werden (Option, vgl. Bestellangaben). Es stehen eine RS232- und eine RS422/485-Schnittstelle zur Verfügung. Der Typ der verwendeten Schnittstellenkarte wird von dem Multifunktionspanel automatisch erkannt (Hardware-Kennung).

[Kapitel 1.4 "Geräteausführung identifizieren", Seite 16](#page-15-0)

Beide seriellen Schnittstellen lassen sich mit dem Modbus-Protokoll (Modbus RTU) als Master oder Slave betreiben.

Zur Verwendung der seriellen Schnittstelle mit dem Modbus-Protokoll siehe auch:

- $\Rightarrow$  [Kapitel 14.4 "Modbus-Frames zum Lesen", Seite 220](#page-219-0)
- $\Rightarrow$  [Kapitel 14.5 "Modbus-Frames zum Schreiben", Seite 221](#page-220-0)

Zur Verwendung der seriellen Schnittstelle mit einem Barcode-Scanner siehe auch:

- $\Rightarrow$  [Kapitel 7.8.2 "Chargensteuerung über Barcode-Scanner", Seite 71](#page-70-0)
- $\Rightarrow$  [Kapitel 16.3 "Barcode", Seite 277](#page-276-0)

Die Kommunikation über Modbus wird detailliert in der separaten Schnittstellenbeschreibung Modbus (B 705060.2.0) beschrieben.

### **Setup-Dialog**

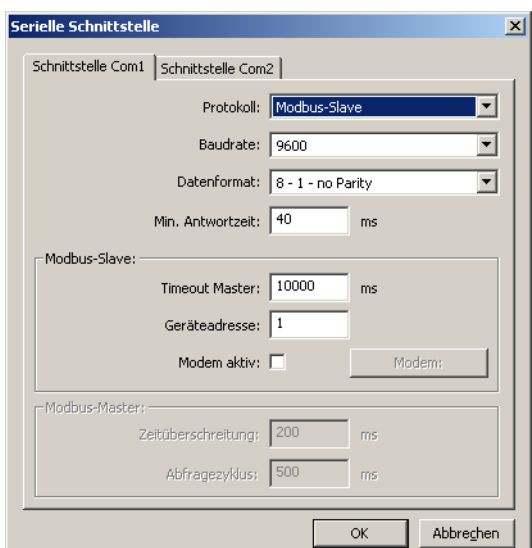

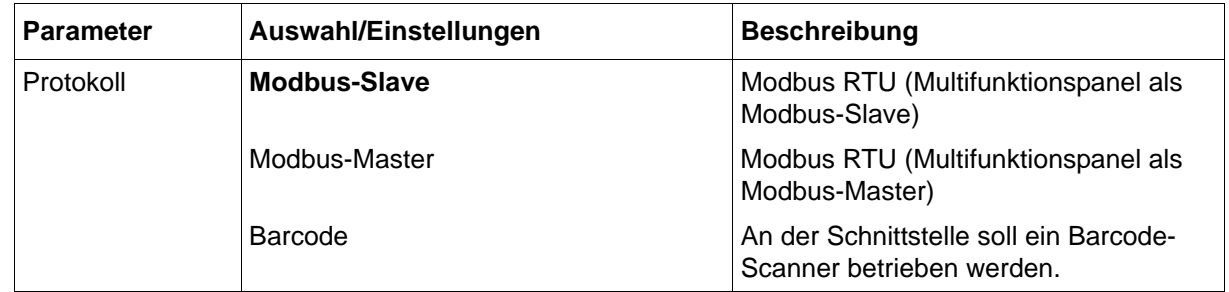

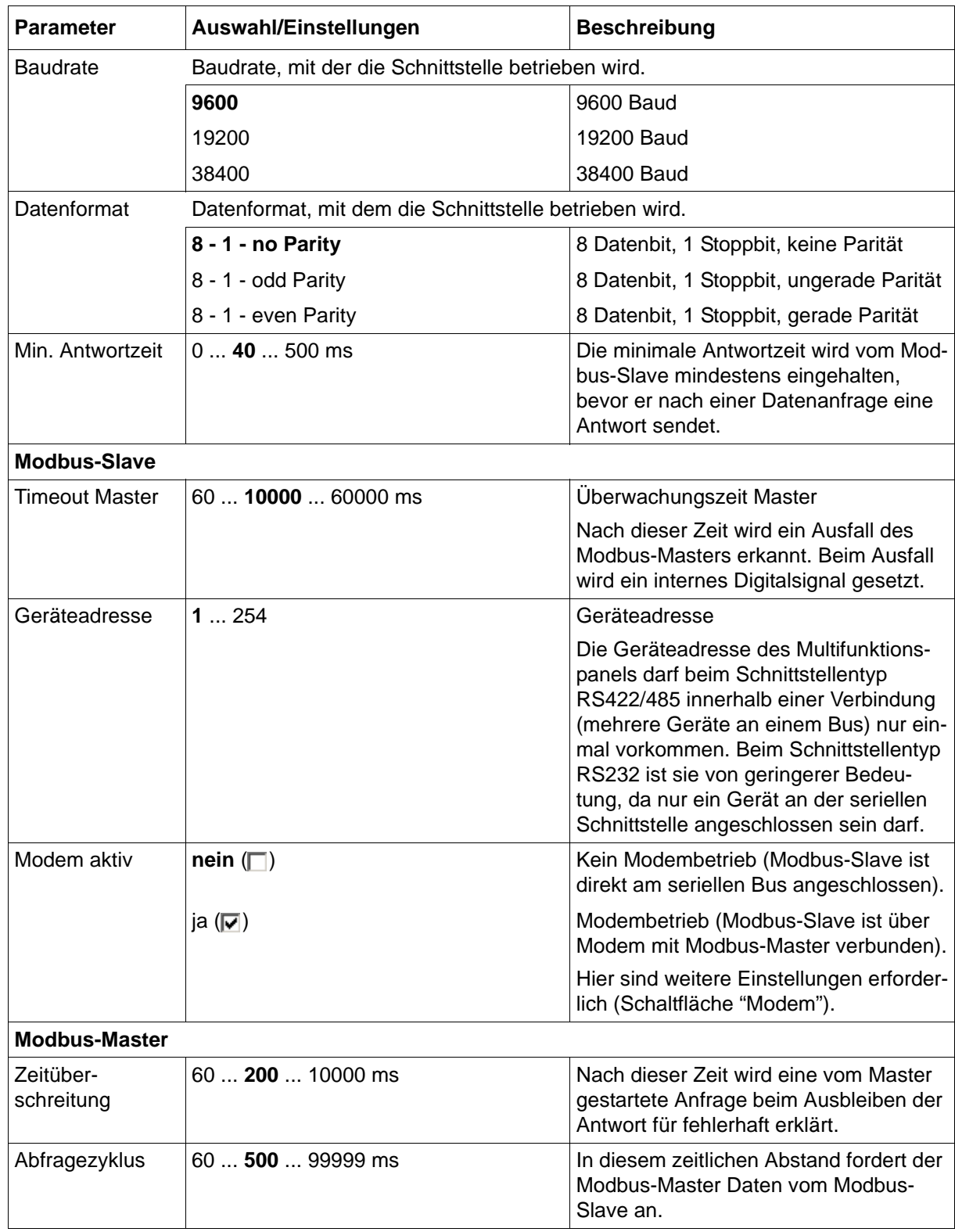

# **13.15.1 Modem**

# **Setup-Dialog**

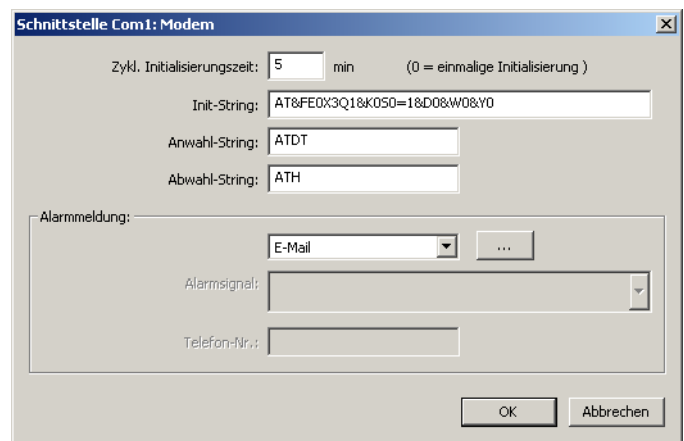

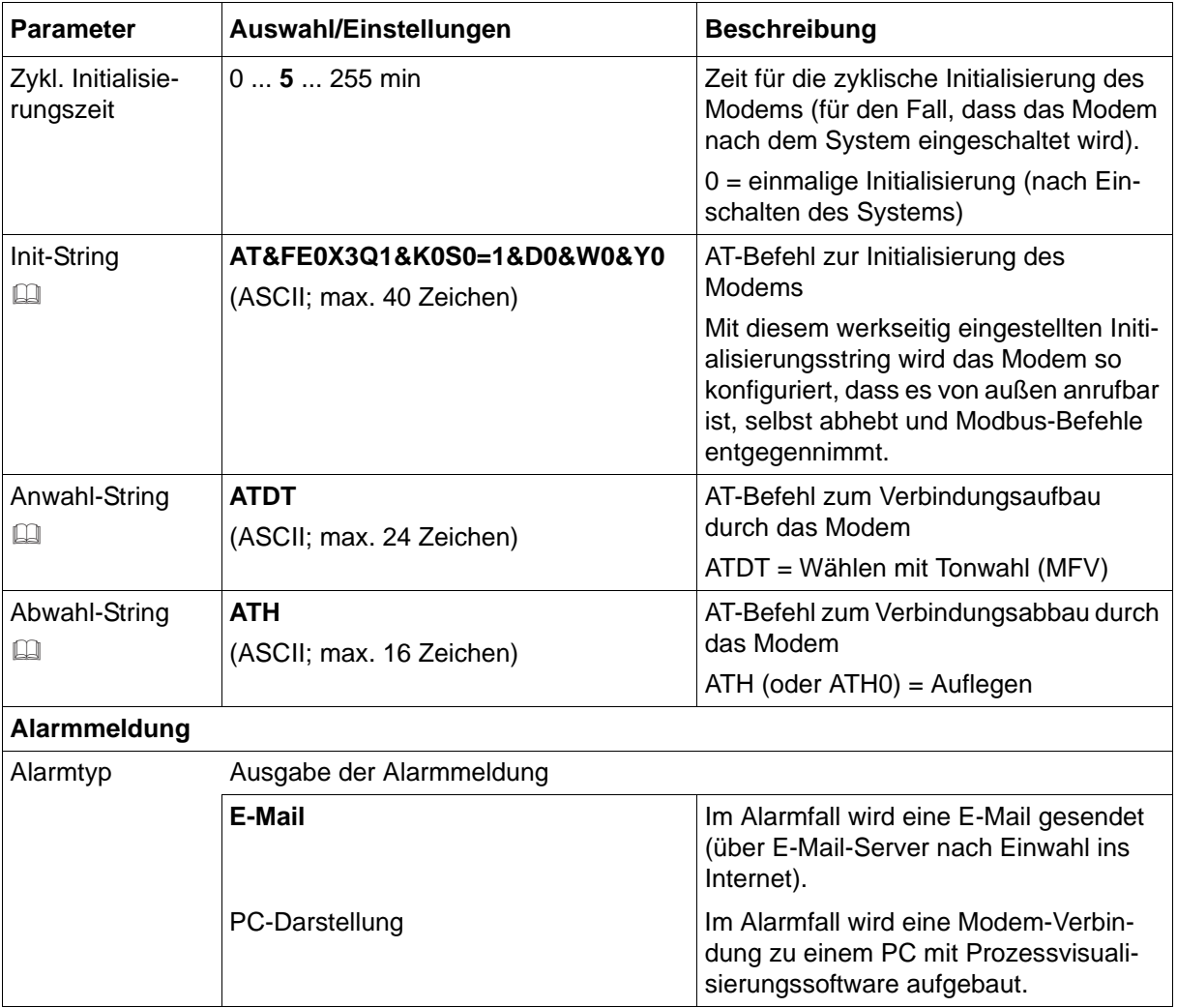

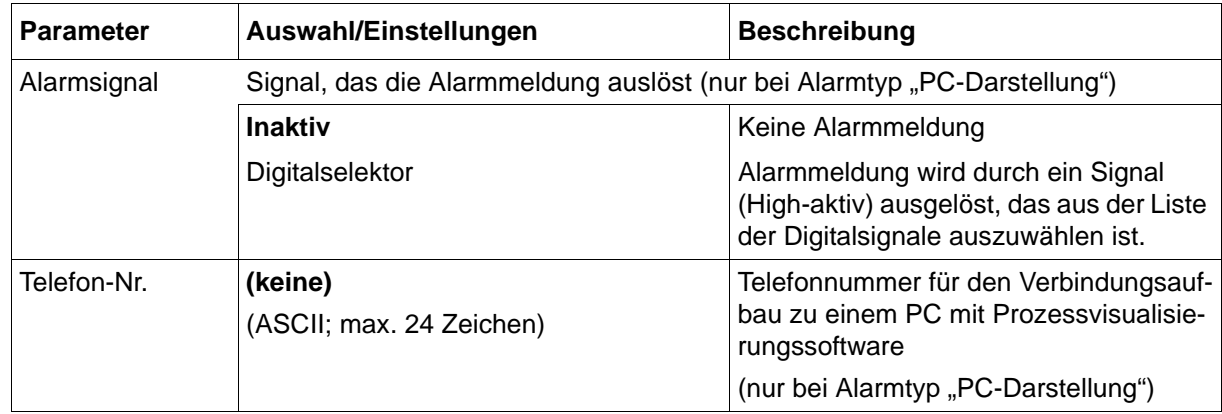

#### **Init-String**

Für den Betrieb als Modbus-Slave über Modem ist folgender Init-String notwendig: AT&FE0X3Q1&K0S0=1&D0&W0&Y0

AT&F = Aktuelles Herstellerprofil laden

E0 = Zeichenecho ausschalten

X3 = Wähltonfeststellung ausschalten, Besetzttonfeststellung einschalten

Q1 = Befehlsantworten ausschalten

&K0 = Datenflusskontrolle ausschalten

S0=1 = Automatisch abheben nach erstem Klingeln

&D0 = DTR-Signal ignorieren

&W0 = Aktuelle Konfiguration sichern als Profil 0

&Y0 = Profil 0 benutzen nach dem Einschalten

### **Anwahl-String, Abwahl-String**

Anwahl- und Abwahl-String sind erforderlich, wenn das Modem im Alarmfall eine Verbindung ins Internet (E-Mail-Versand über E-Mail-Server) oder zu einem PC mit Prozessvisualisierungs-Software aufbauen soll.

#### **Weitere Einstellungen**

Nach Betätigen der Schaltfläche "..." öffnet sich dieses Fenster:

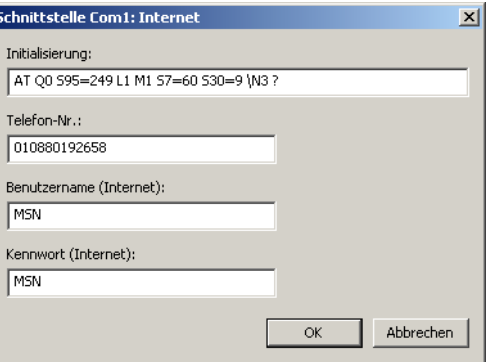

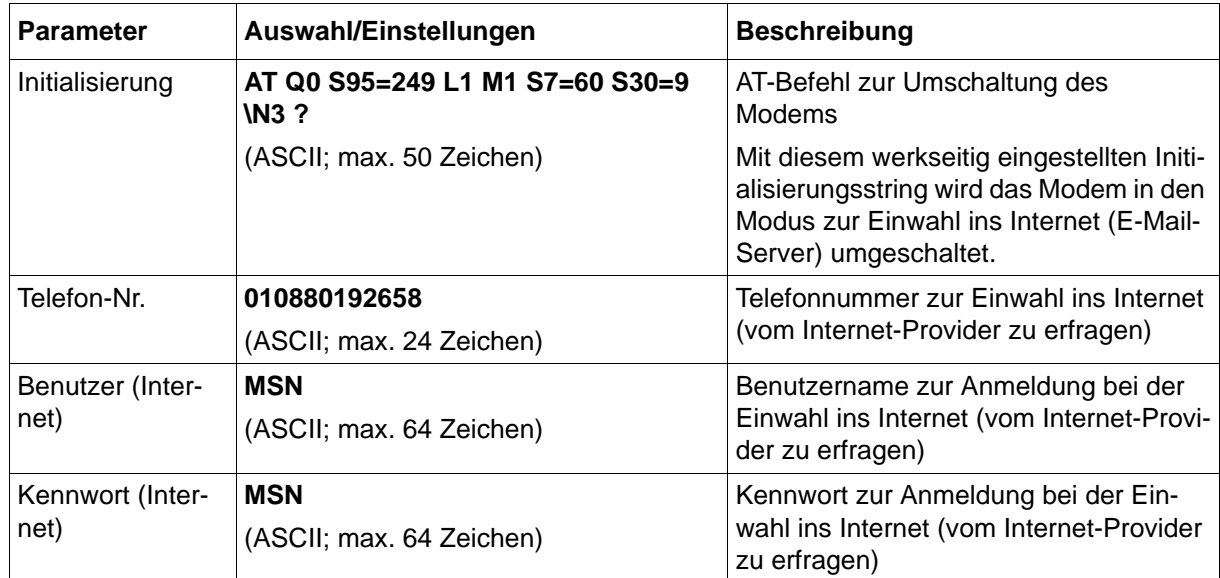

# **13.16 Webserver**

Durch den integrierten Webserver kann der Anwender mit einem PC (Webbrowser) komfortabel über LAN auf Prozesswerte, verschiedene Visualisierungen sowie die Alarm- und Ereignisliste des Multifunktionspanels zugreifen. Der Zugriff kann durch Passwort geschützt werden. In Multifunktionspanel steht max. 1 MByte Speicherplatz für HTML-Seiten zur Verfügung. Die Startseite index.htm ist werkseitig vorhanden; der Zugriff mit dem Webbrowser erfolgt durch Eingabe der IP-Adresse des Multifunktionspanels.

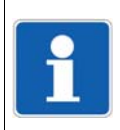

### **HINWEIS!**

Für diese Funktion ist das Plug-in Microsoft Silverlight<sup>1</sup> erforderlich. Bei nicht vorhandenem Plug-in wird im Webbrowser ein Hinweis angezeigt und die Installation angeboten.

<sup>1</sup> Microsoft und Silverlight sind eingetragene Warenzeichen der Microsoft Corporation.

Weitere Informationen enthält die Schnittstellenbeschreibung B 705060.2.0.

### **Setup-Dialog**

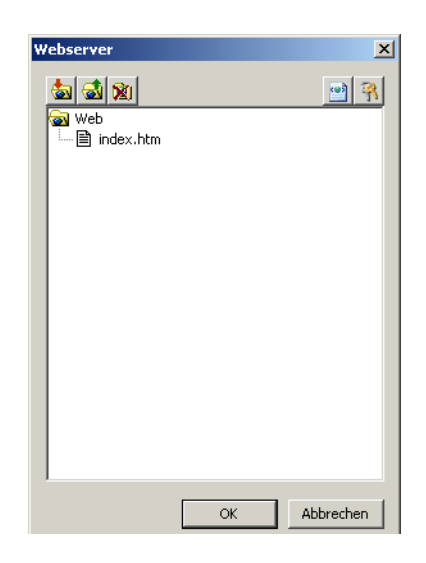

#### **Funktion der Schaltflächen**

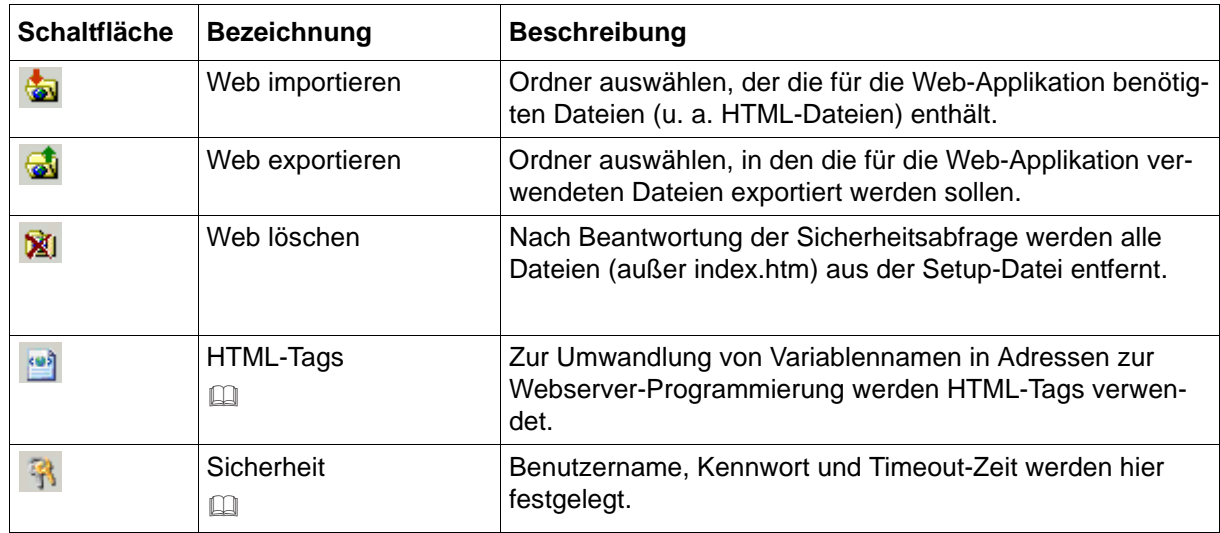

### **HTML-Tags**

Nach Betätigen der Schaltfläche "HTML-Tags" öffnet sich dieses Fenster:

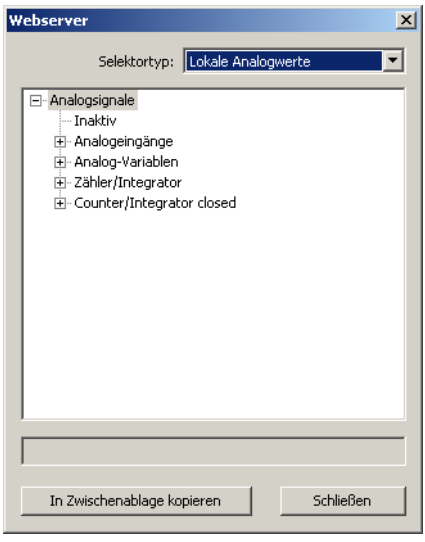

Die benötigten Variablennamen sind aus den jeweiligen Selektoren auszuwählen.

#### **Sicherheit**

Nach Betätigen der Schaltfläche "Sicherheit" öffnet sich dieses Fenster:

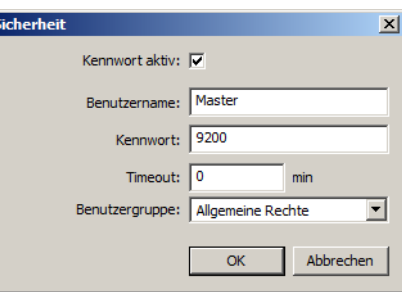

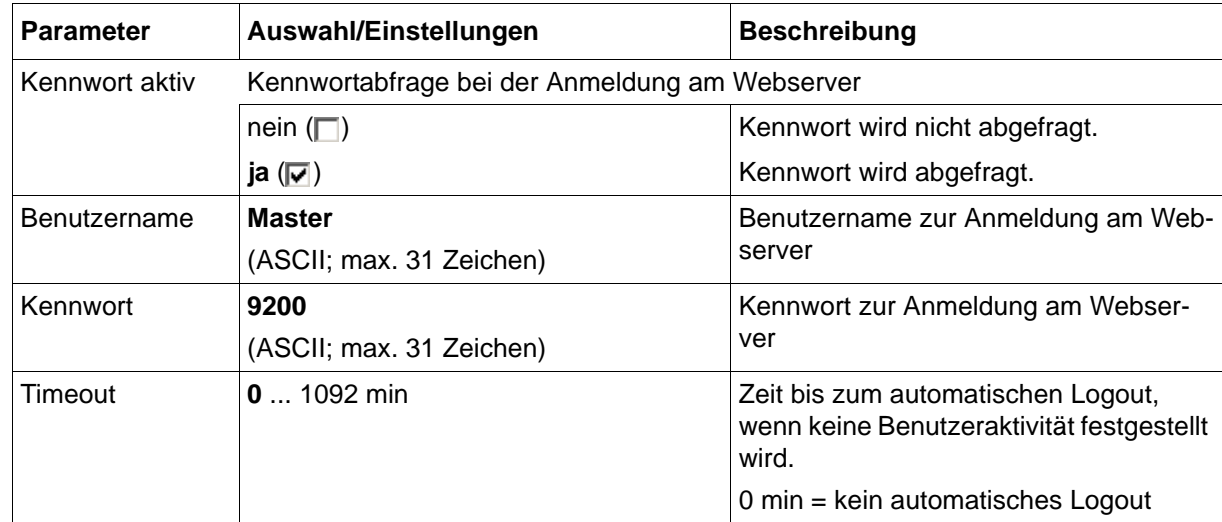

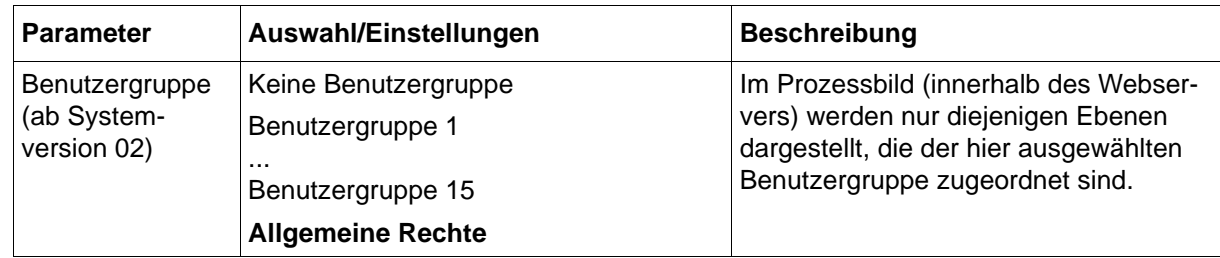

# **13.17 Zähler/Integratoren**

27 Zähler/Integratoren stehen zur Verfügung, die als Zähler, als Integrator und als Betriebszeitzähler konfiguriert werden können:

- Zähler werden verwendet, um Digitalsignale zu zählen.
- Integratoren werden verwendet, um Analogeingänge zu integrieren.
- Betriebszeitzähler werden verwendet, um die Zeit zu messen, wie lange Digitalsignale aktiv sind.

Gespeicherte Zähler- und Integratorstände können mit der Auswerte-Software PCA3000 am PC ausgewertet werden. Der zuletzt gespeicherte Zähler- oder Integratorstand kann im Menü Visualisierung durch die Funktion Zähler/Integratoren angezeigt werden.

[Kapitel 7.10 "Zähler/Integratoren", Seite 78](#page-77-0)

# <span id="page-190-0"></span>**13.17.1 Allgemeine Einstellungen**

### **Setup-Dialog**

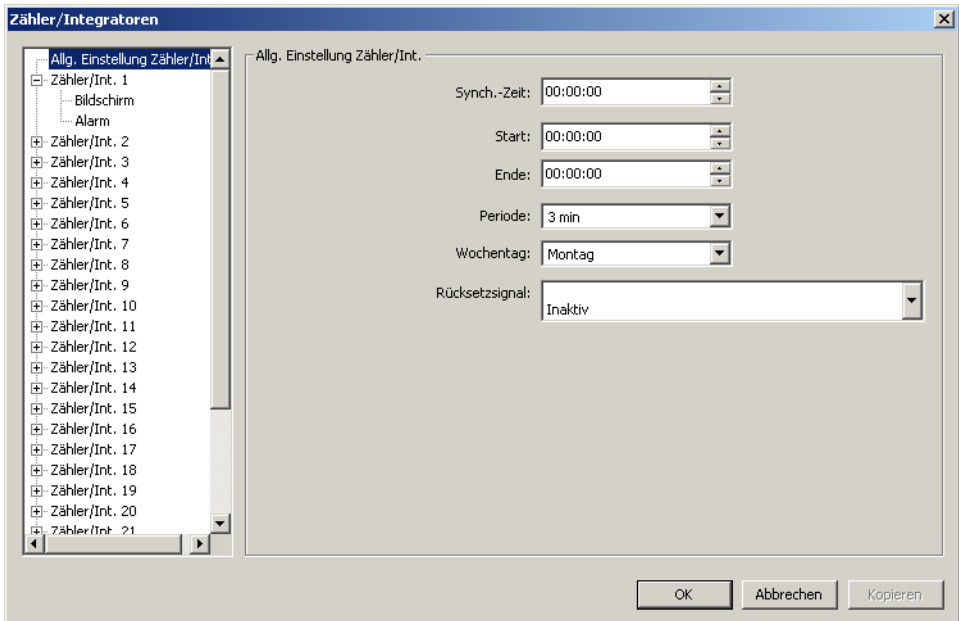

#### **Parameter**

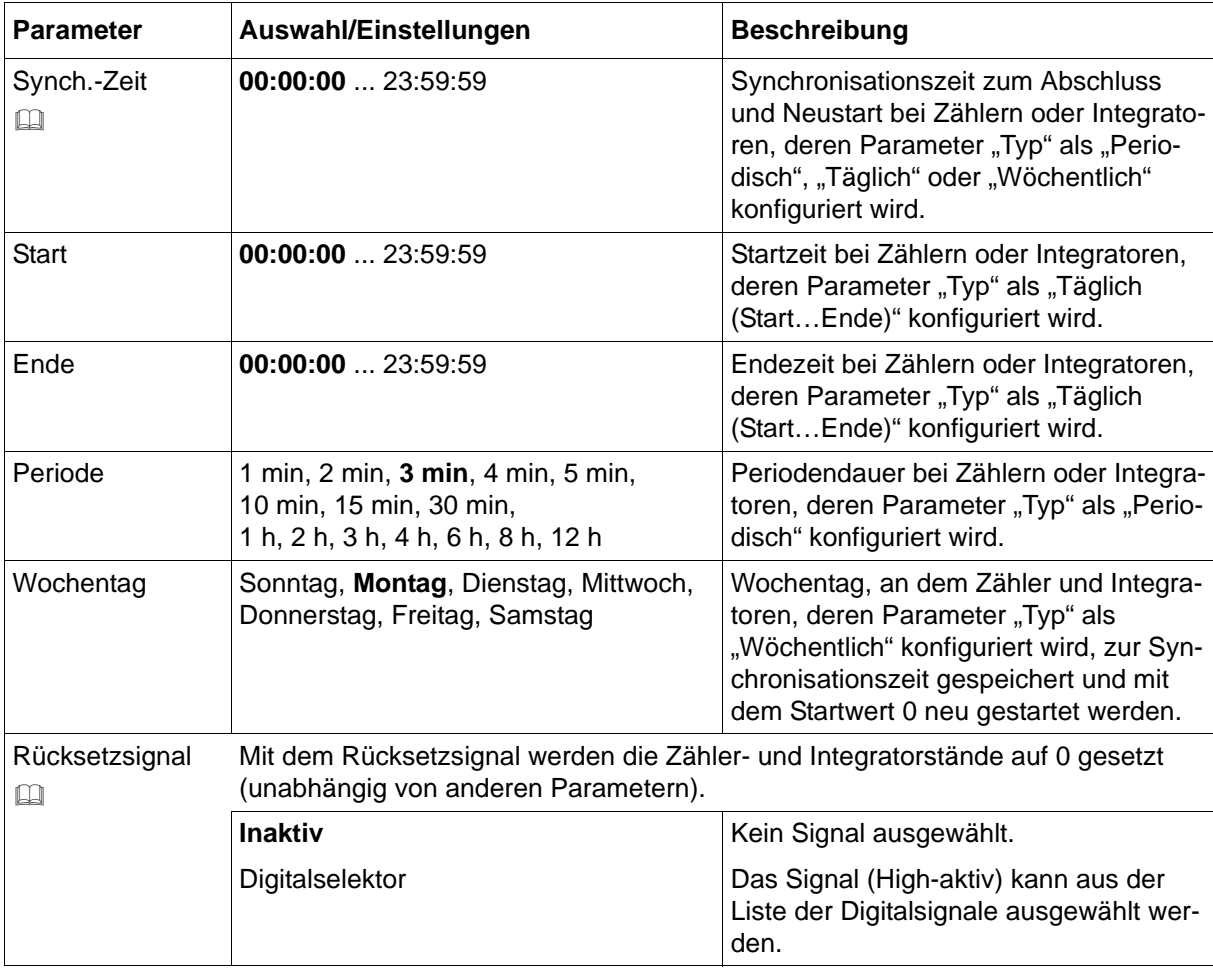

## **Synch.-Zeit**

Die Synchronisationszeit wird bei täglichen, wöchentlichen und periodischen Zählern und Integratoren zum Abschluss und Neustart verwendet. Beim Erreichen der Synchronisationszeit werden alle Stände gespeichert und die Funktion mit dem Startwert 0 neu gestartet. Beim wöchentlichen Typ spielt zusätzlich der Parameter "Wochentag" eine Rolle.

Nachfolgend wird die Synchronisationszeit am Beispiel eines periodischen Zählers näher erläutert. Der Abschluss und Neustart erfolgt zum nächsten Zeitpunkt, der in das Zeitraster – abhängig von Synchronisationszeit und Periode – passt.

Beispiel:

Periode = 2 Stunden Synchronisationszeit = 11:30:00 Netz-Ein = 09:11:00 1. Periode von  $09.11$  bis  $09.30 = 19$  Minuten 2. Periode von 09:30 bis 11:30 = 2 Stunden 3. Periode von 11:30 bis 13:30 = 2 Stunden usw.

## **Rücksetzsignal**

Beim Rücksetzen der Zähler- und Integratorstände werden die aktuellen Stände nicht gespeichert. Die Funktion kann zum Beispiel beim Einrichten einer Anlage (Probelauf) oder als sogenannter "Putzschalter" verwendet werden.

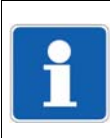

## **HINWEIS!**

Die "Allgemeine Einstellung" kann bei jedem Zähler/Integrator durch eine spezifische Einstel-lung außer Kraft gesetzt werden. Siehe [Kapitel 13.17.2 "Spezifische Einstellungen", Seite 194.](#page-193-0)

# <span id="page-193-0"></span>**13.17.2 Spezifische Einstellungen**

# **Setup-Dialog – Zähler/Integrator 1 ... 27**

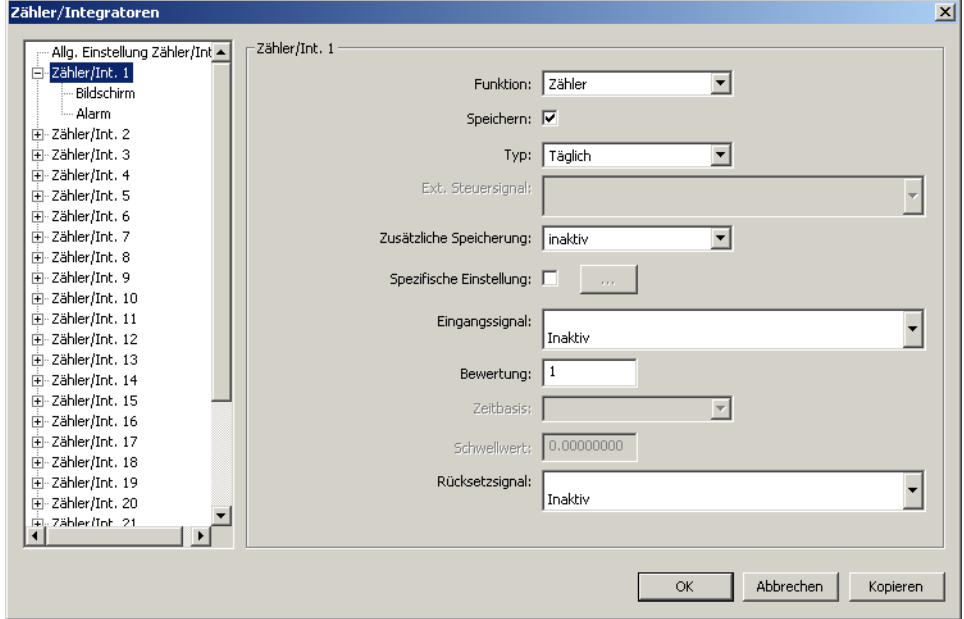

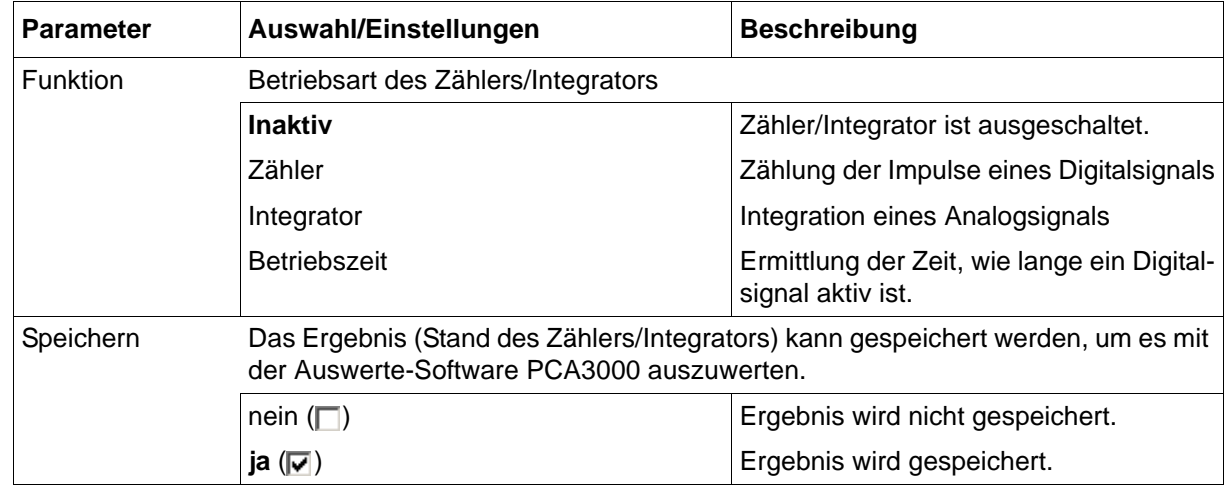

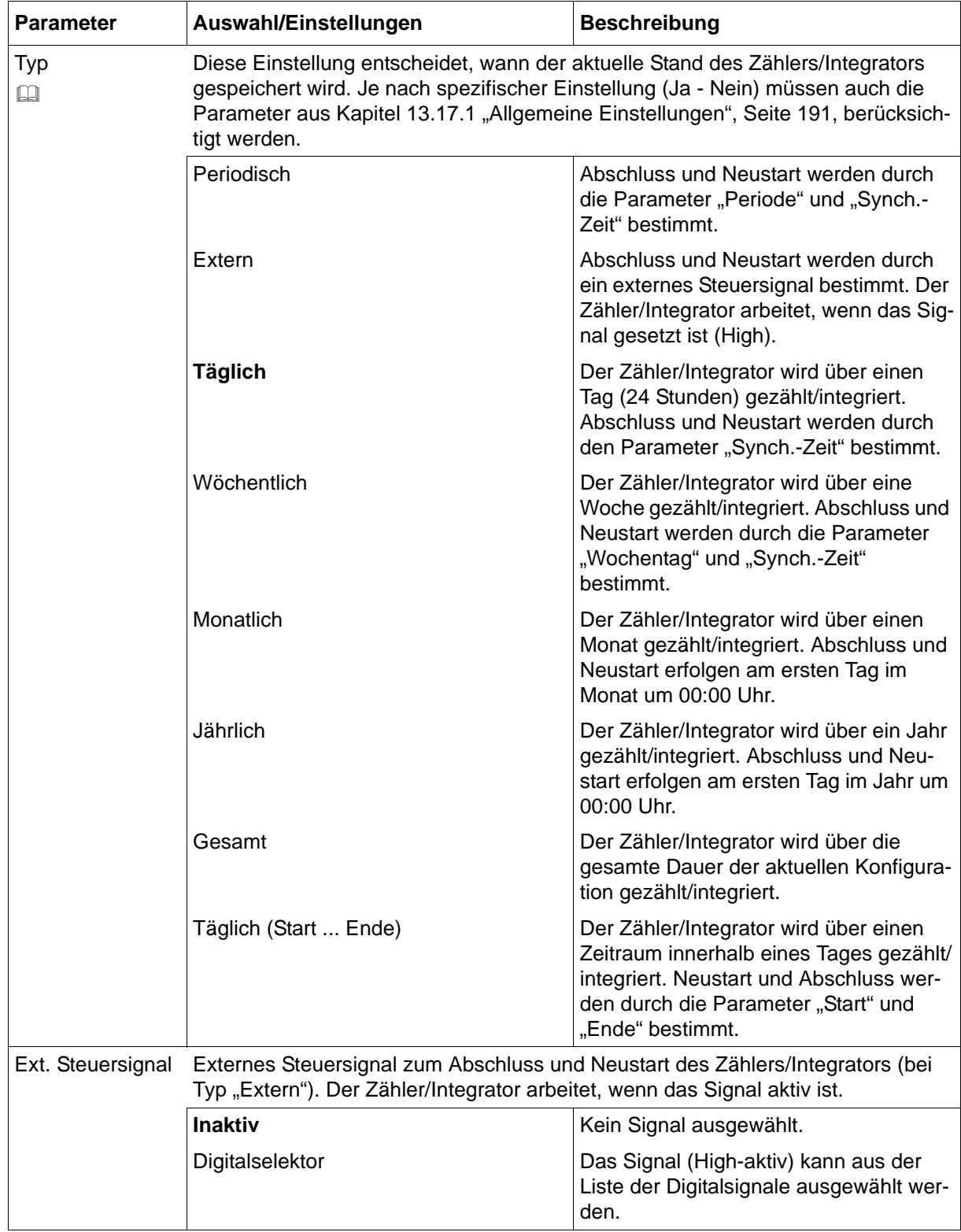

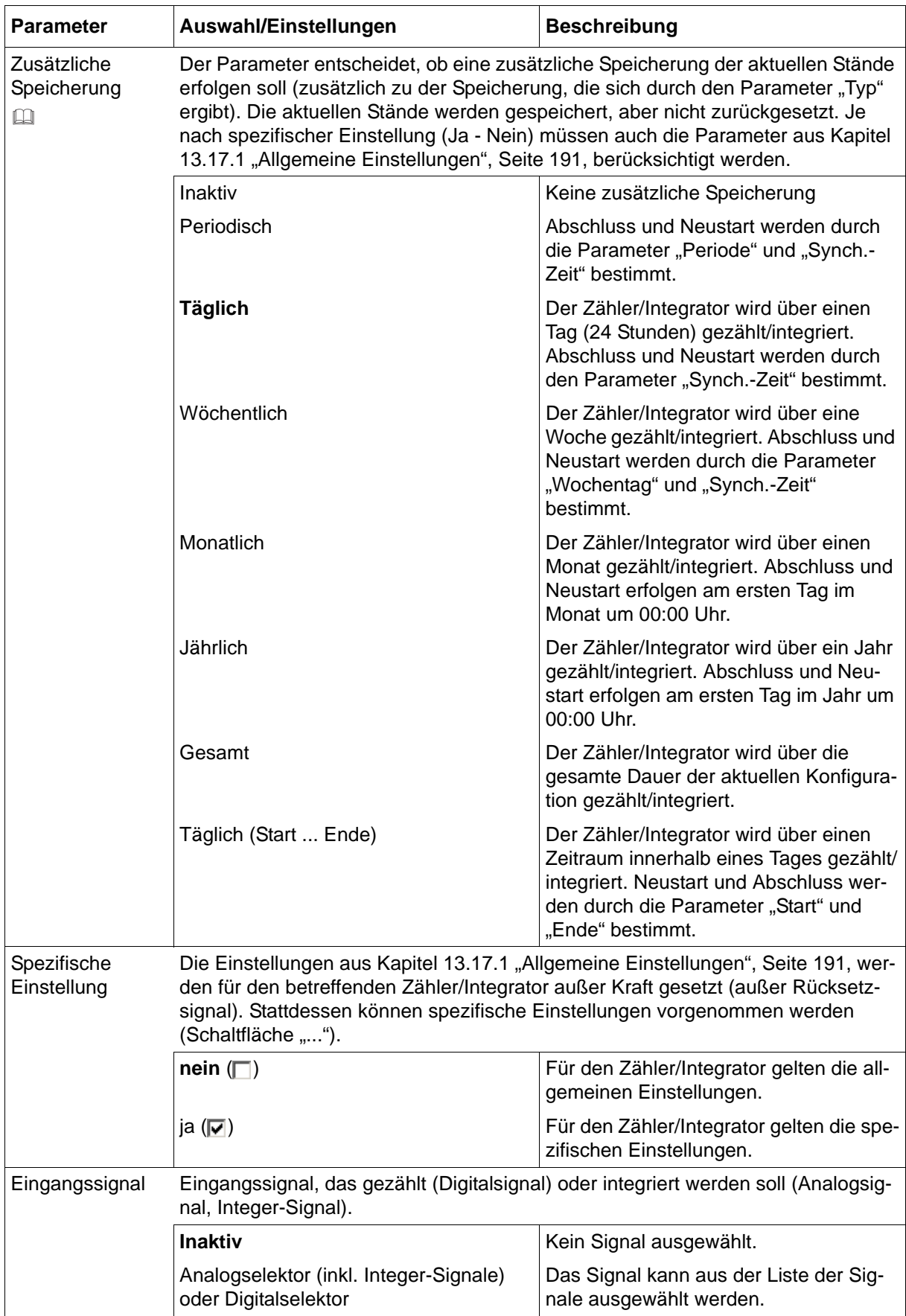

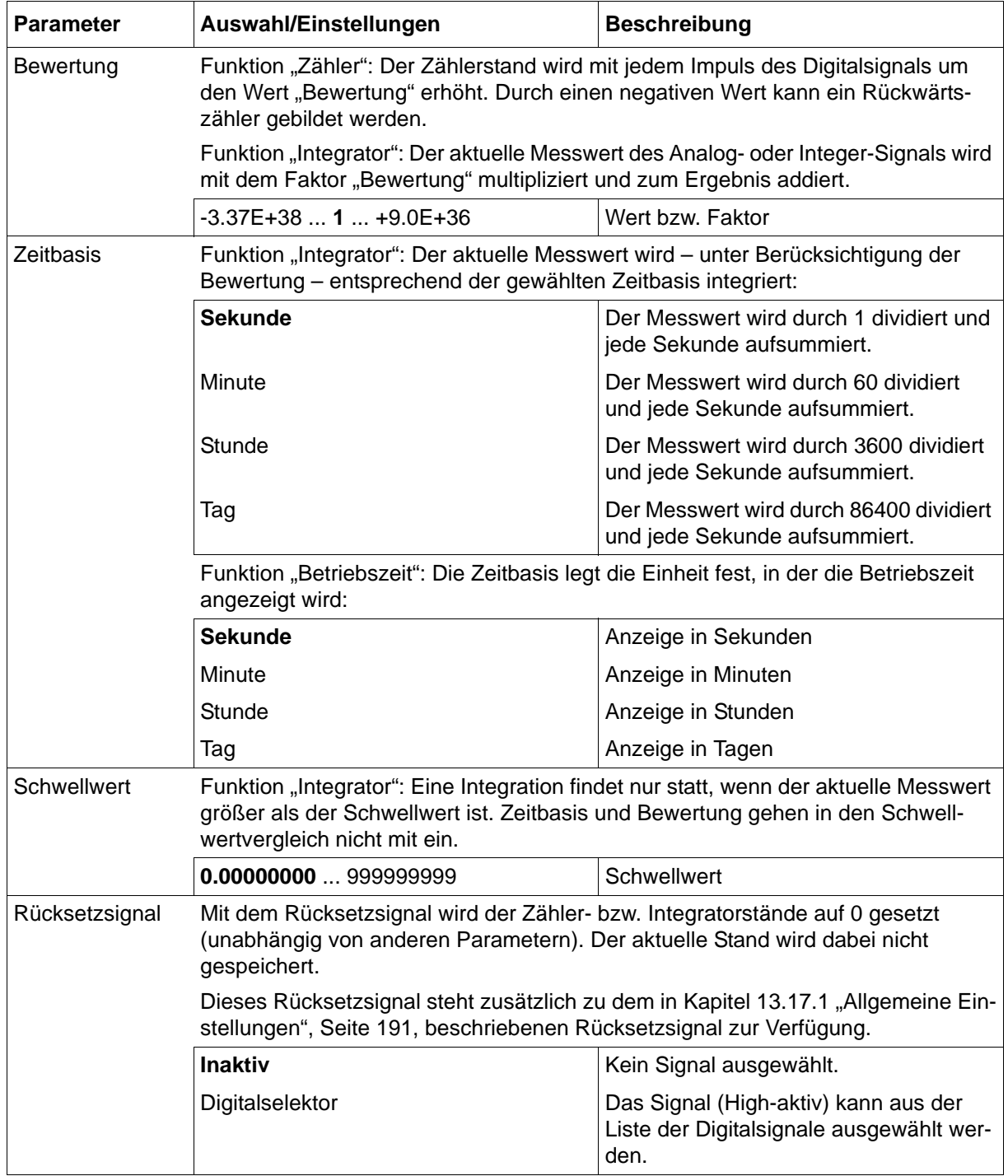

## **Typ; Zusätzliche Speicherung**

Auswahl "Jährlich" oder "Gesamt": Der Stand des Zählers/Integrators wird am Ende eines Monats zwischengespeichert, jedoch nicht auf 0 zurückgesetzt. Somit steht zu einem solchen Zeitpunkt immer der aktuelle Stand für die Auswertung mit der Auswerte-Software PCA3000 zur Verfügung.

## **Setup-Dialog – Zähler/Integrator 1 ... 27 – Bildschirm**

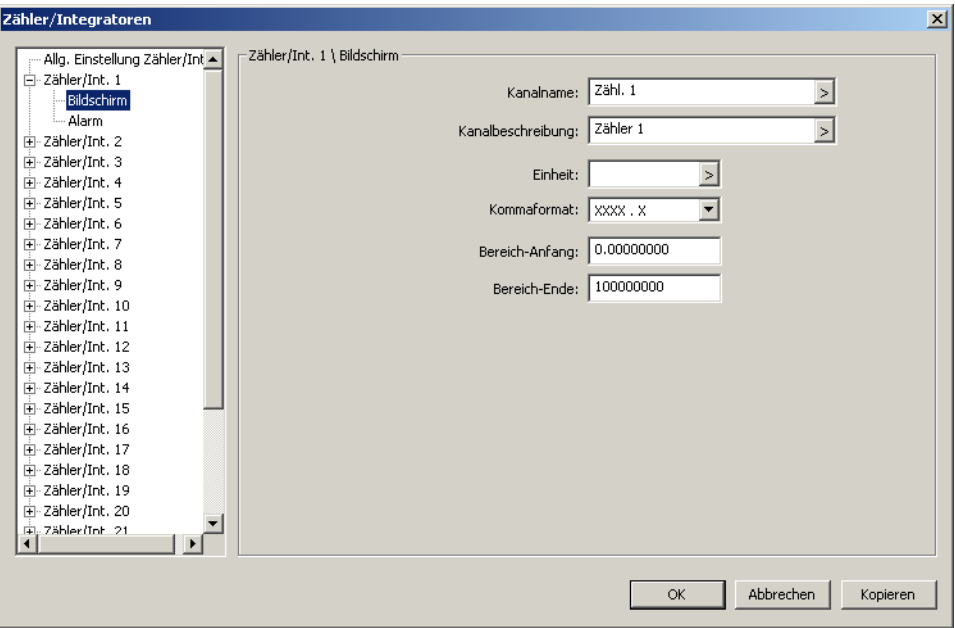

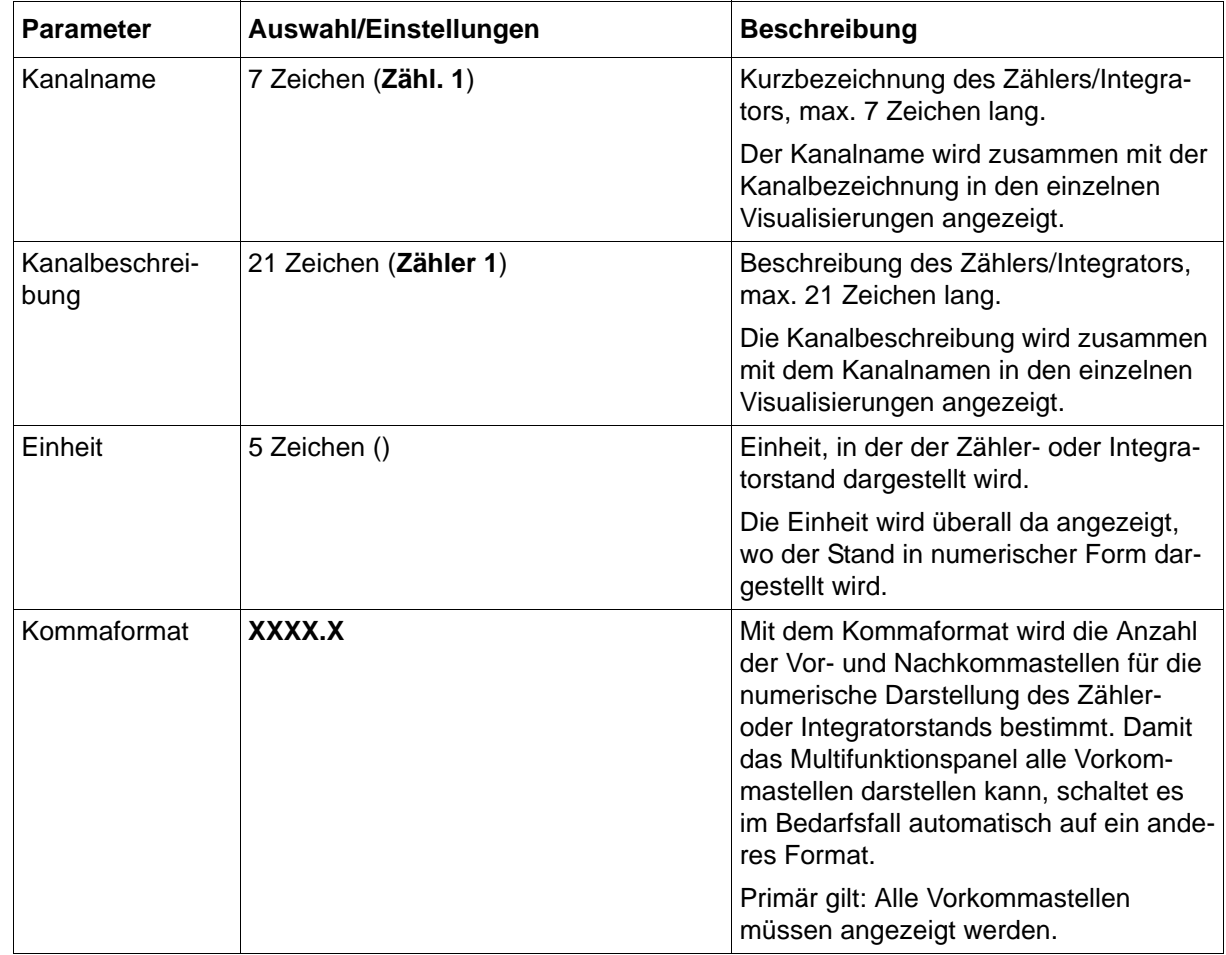

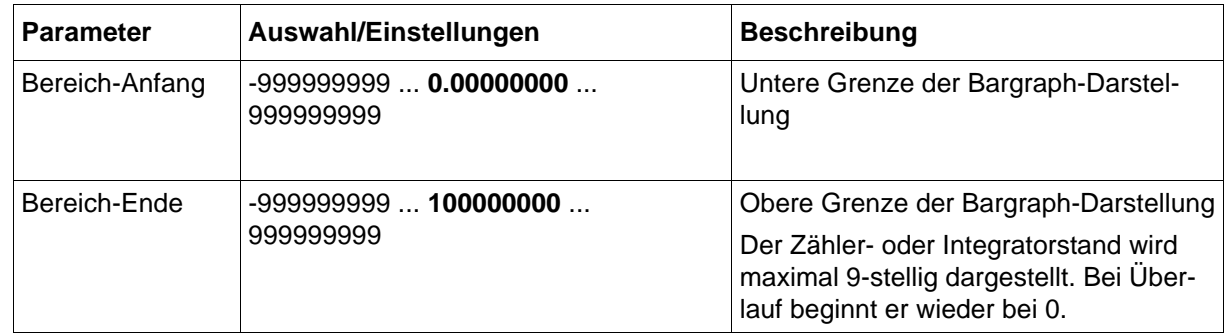

## **Setup-Dialog – Zähler/Integrator 1 ... 27 – Alarm**

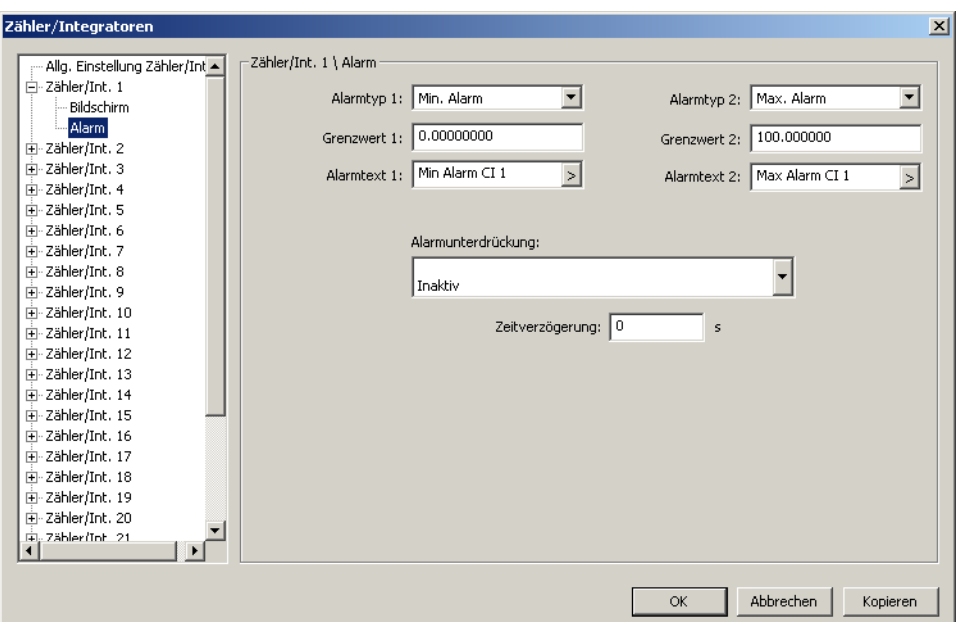

#### **Parameter**

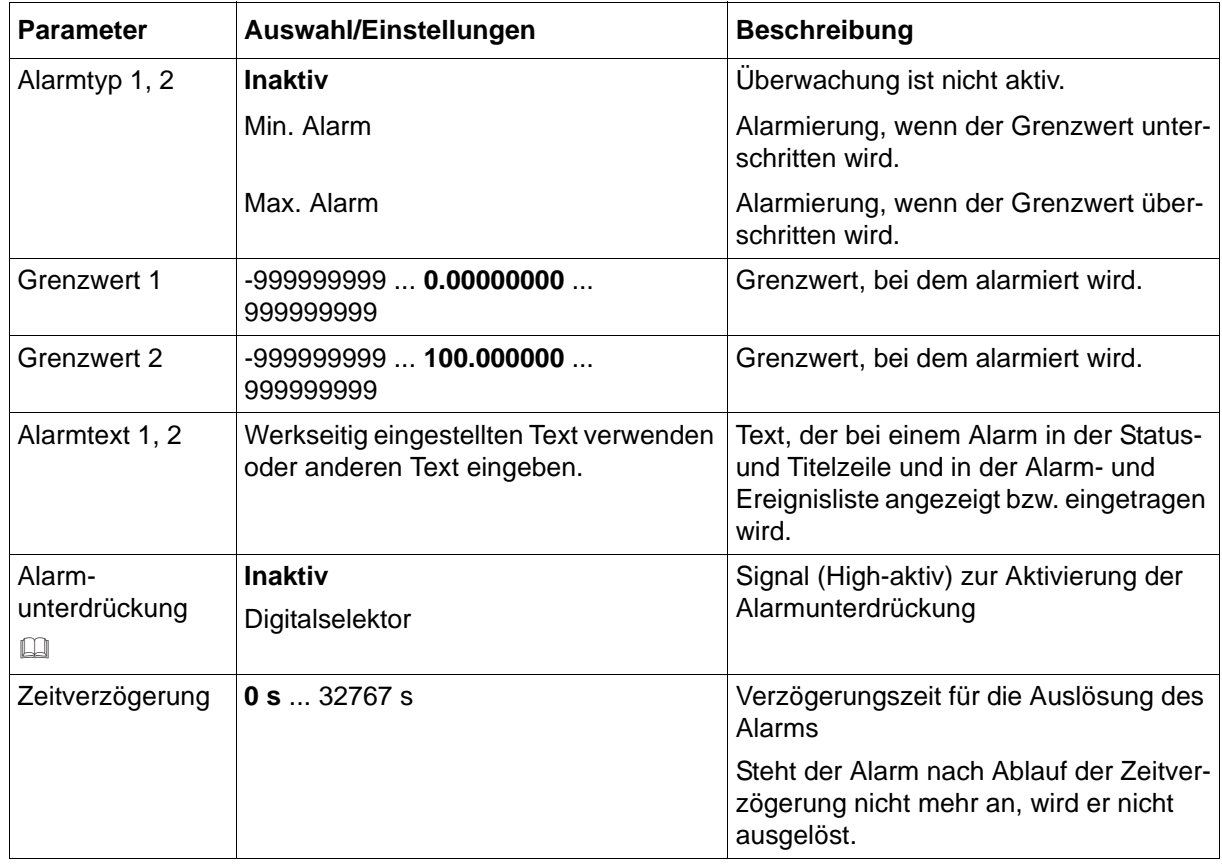

#### **Alarmunterdrückung**

Bei aktiver Alarmunterdrückung werden

- aufkommende Alarme unterdrückt (bereits anstehende Alarme werden inaktiv) und
- keine Einträge in die Alarm- und Ereignisliste vorgenommen.

# **13.18 NV-Verbindungslisten**

In den NV-Verbindungslisten (Analog und Digital) werden die 54 Analogeingänge sowie die 54 Digitaleingänge des Multifunktionspanels mit Signalen anderer Module über den Systembus verbunden. Darüber hinaus werden hier die Digitalsignale zur Steuerung (Start/Stopp) der Chargenprotokollierung ausgewählt.

Ausführliche Listen mit den Signalen der Module sind in folgenden Kapiteln enthalten:

 $\Rightarrow$  [Kapitel 13.18.3 "Analogsignale \(Übersicht\)", Seite 205](#page-204-0)

 $\Rightarrow$  [Kapitel 13.18.4 "Digitalsignale \(Übersicht\)", Seite 207](#page-206-0)

Weitergehende Informationen zu den Signalen sind in der Betriebsanleitung des jeweiligen Moduls enthalten.

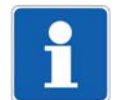

## **HINWEIS!**

Wird die Konfiguration nicht mit dem Setup-Programm durchgeführt, sondern mit dem Multifunktionspanel, ist Folgendes zu beachten:

Das Konfigurationsmenü des Multifunktionspanels enthält keine NV-Verbindungsliste. Stattdessen ist eine zentrale NV-Verbindungsliste im Konfigurationsmenü des Basismoduls (CPU) vorhanden. Hier sind die Menüpunkte "Analogeingänge HMI" oder "Digitaleingänge HMI" (inkl. Steuerung der Chargenprotokollierung) auszuwählen.

## **Zustand nach Änderung der Konfiguration**

Die Verbindungen stehen sofort zur Verfügung.

### **Verhalten nach Netz-Ein**

Die Verbindungen stehen nach dem Initialisieren des Systems sofort zur Verfügung.

# **13.18.1 NV-Verbindungsliste: Analog**

# **Setup-Dialog**

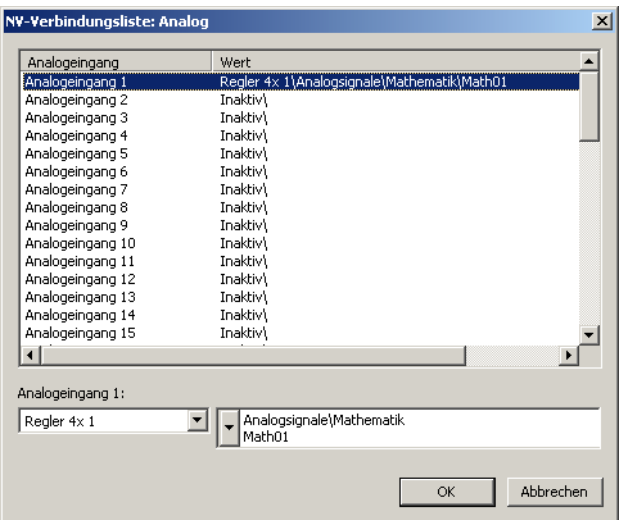

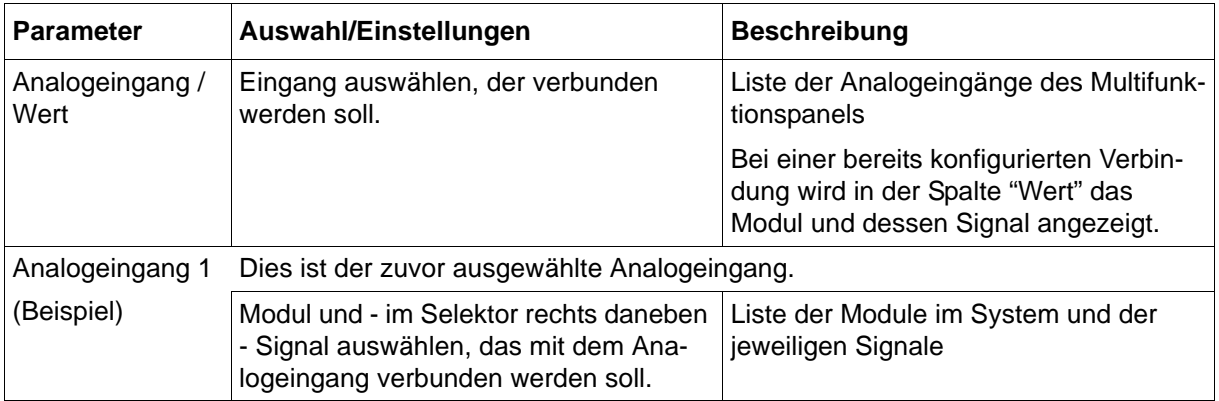

# **13.18.2 NV-Verbindungsliste: Digital**

# **Setup-Dialog – Digitaleingang**

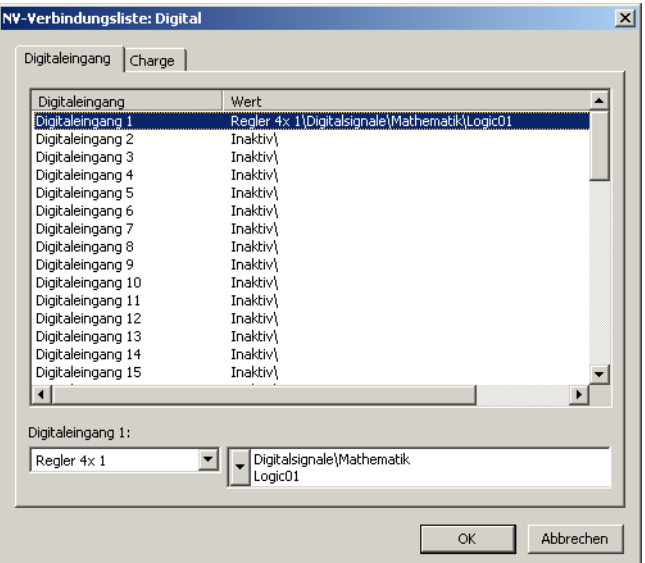

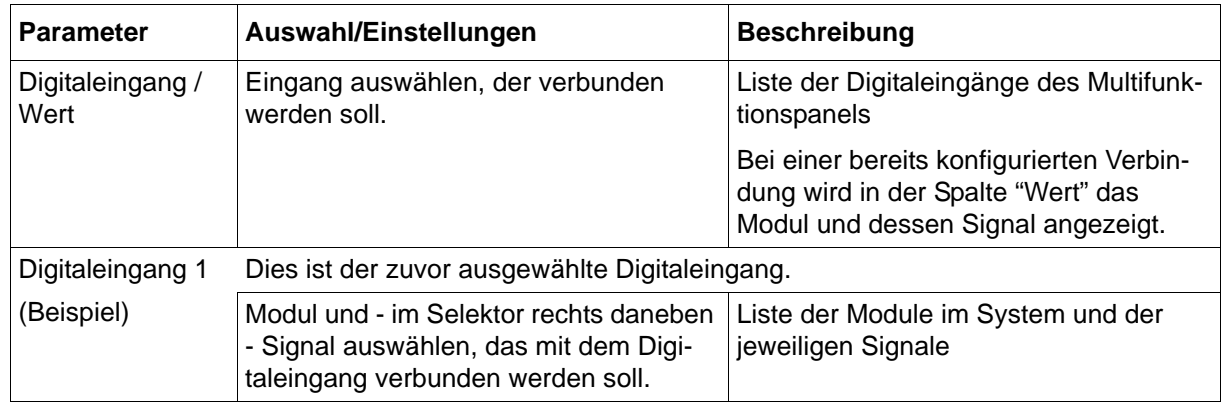

# **Setup-Dialog – Charge**

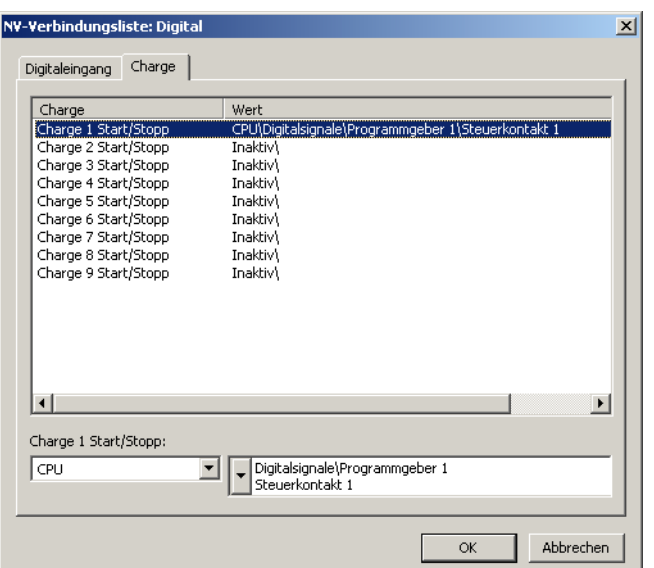

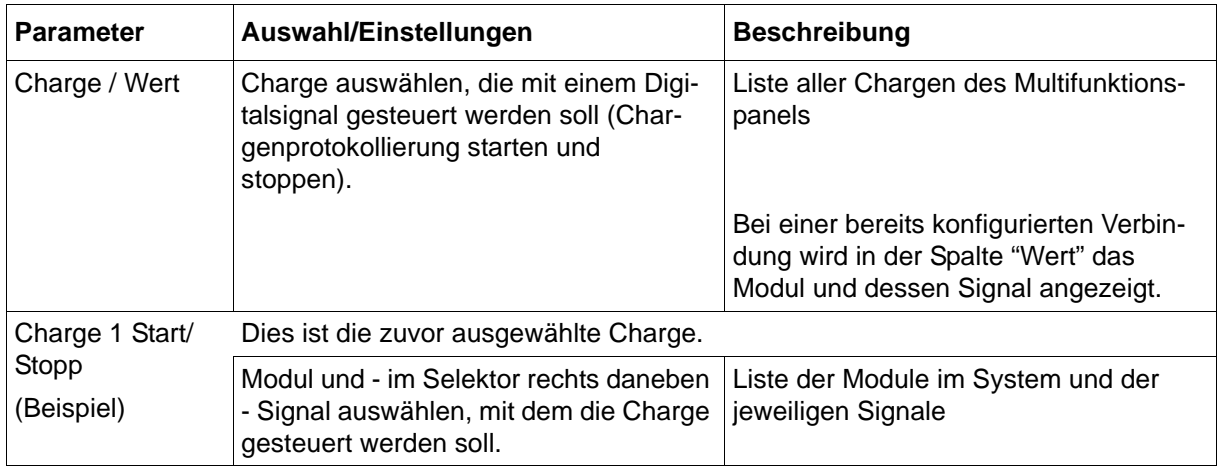

# <span id="page-204-0"></span>**13.18.3 Analogsignale (Übersicht)**

Die folgende Tabelle enthält alle Analogsignale, die für die Verbindung mit den Analogeingängen des Multifunktionspanels zur Verfügung stehen.

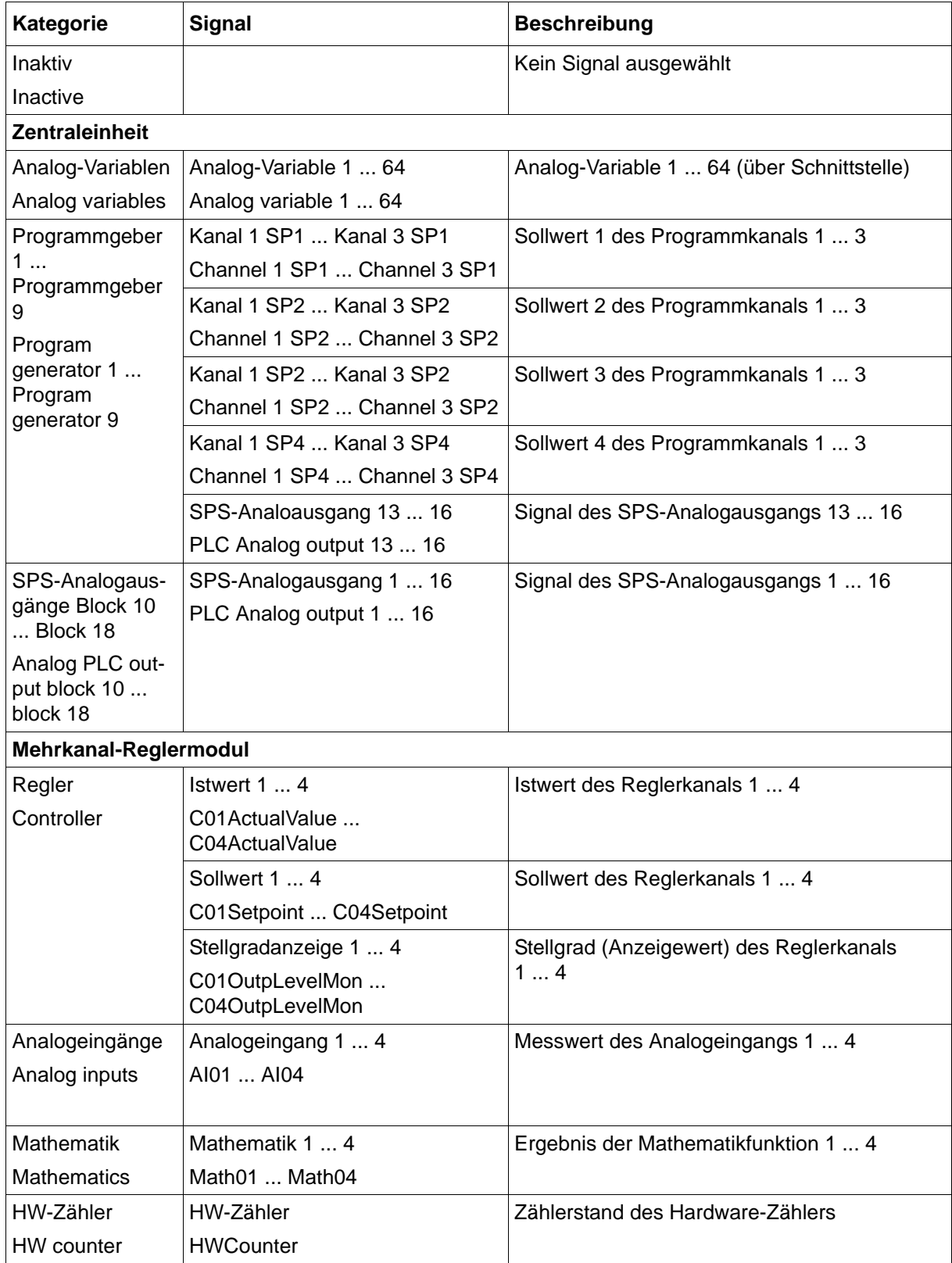

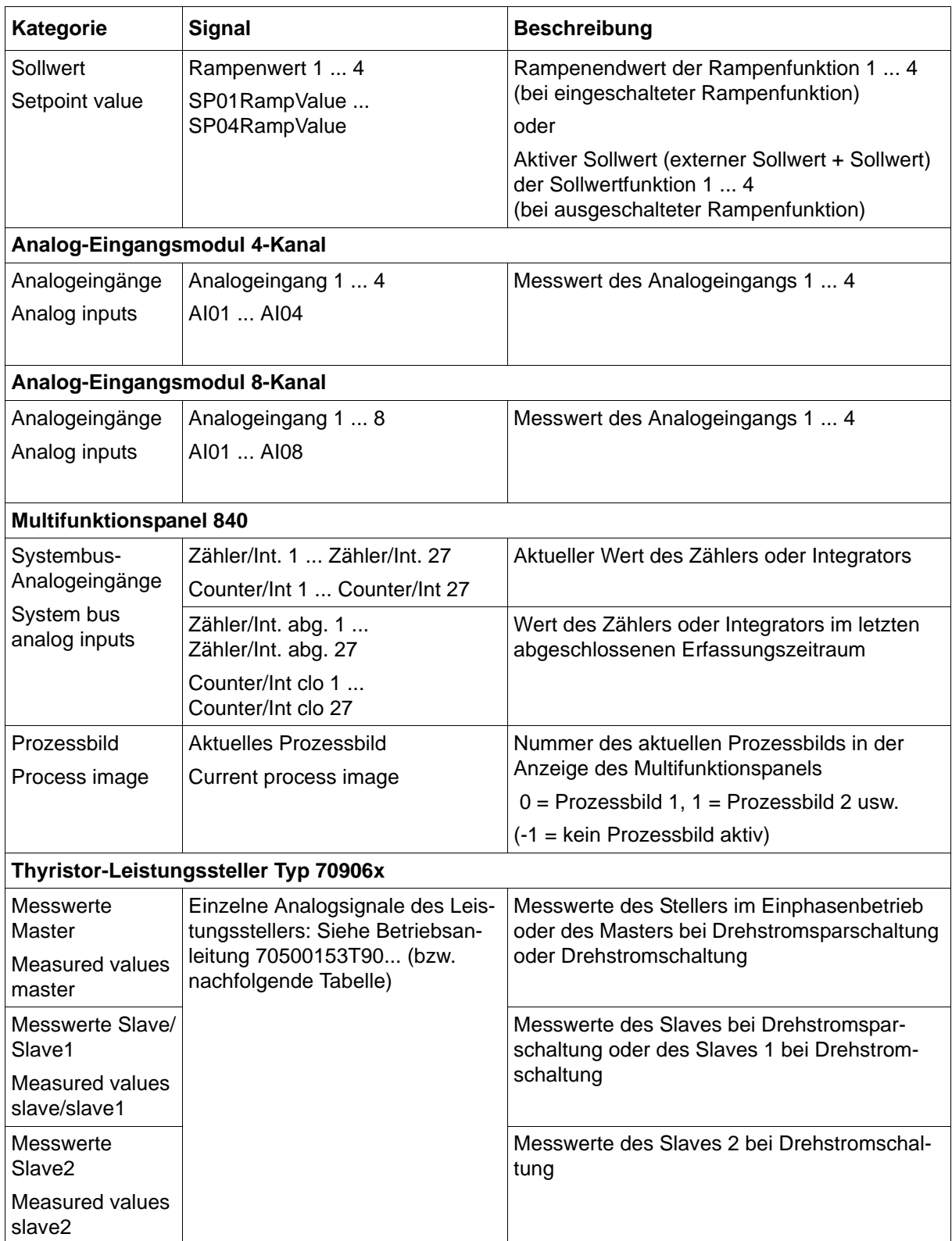

# <span id="page-206-0"></span>**13.18.4 Digitalsignale (Übersicht)**

Die folgende Tabelle enthält alle Digitalsignale, die für die Verbindung mit den Digitaleingängen des Multifunktionspanels sowie zur Steuerung der Chargenprotokollierung zur Verfügung stehen.

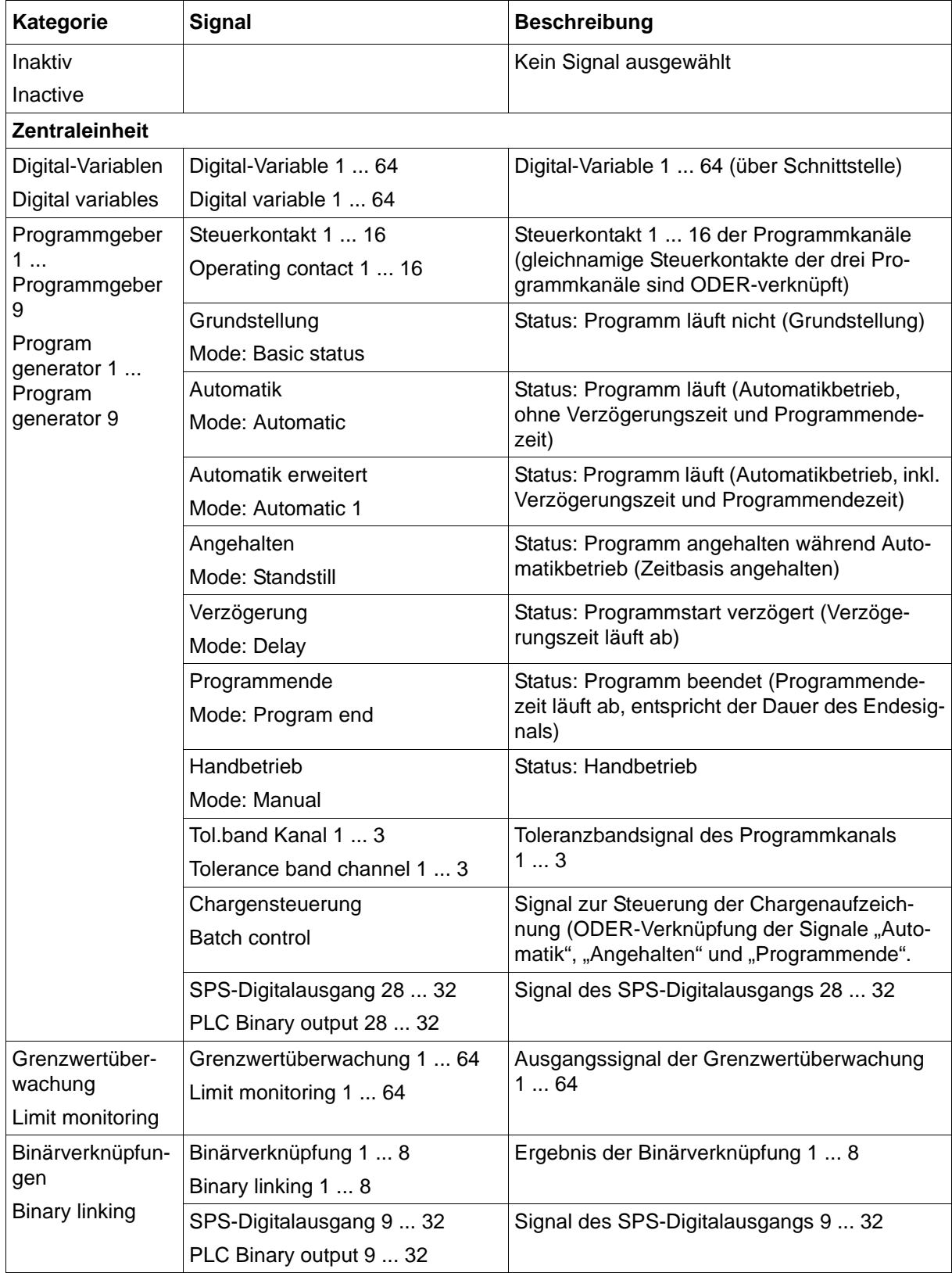

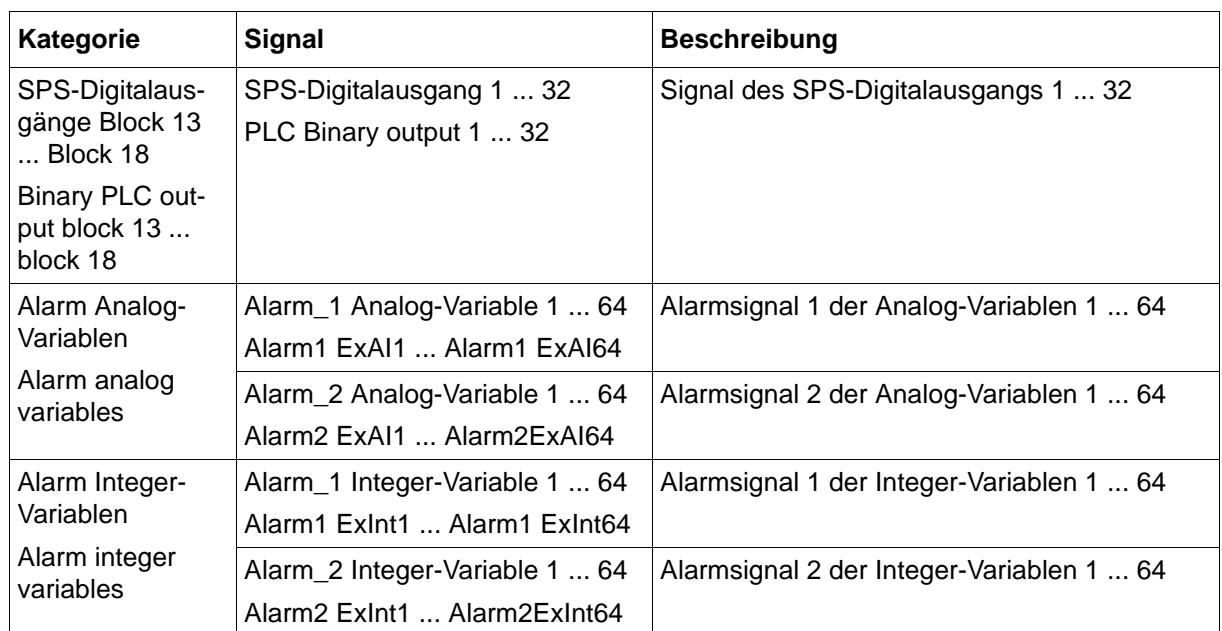

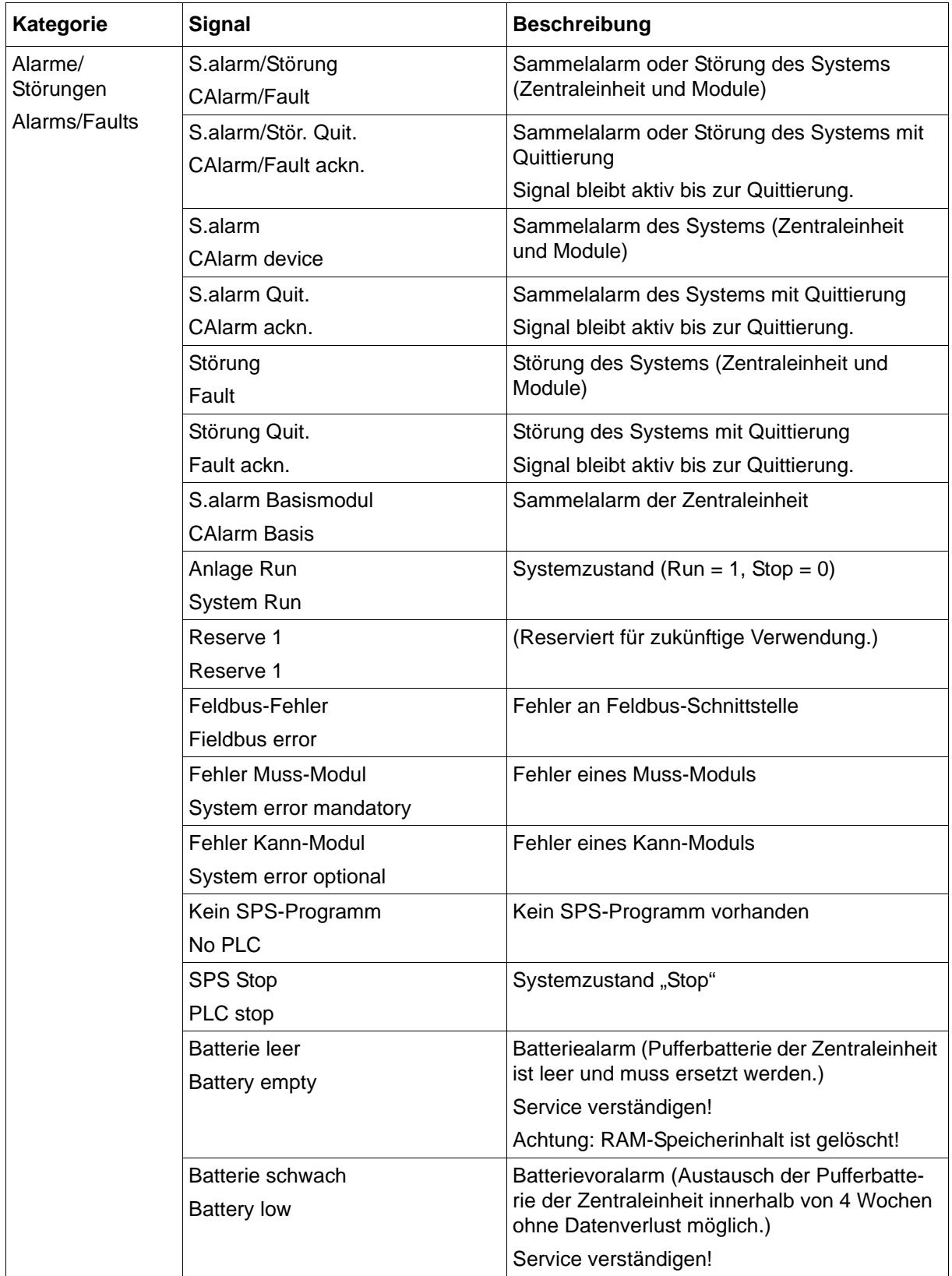

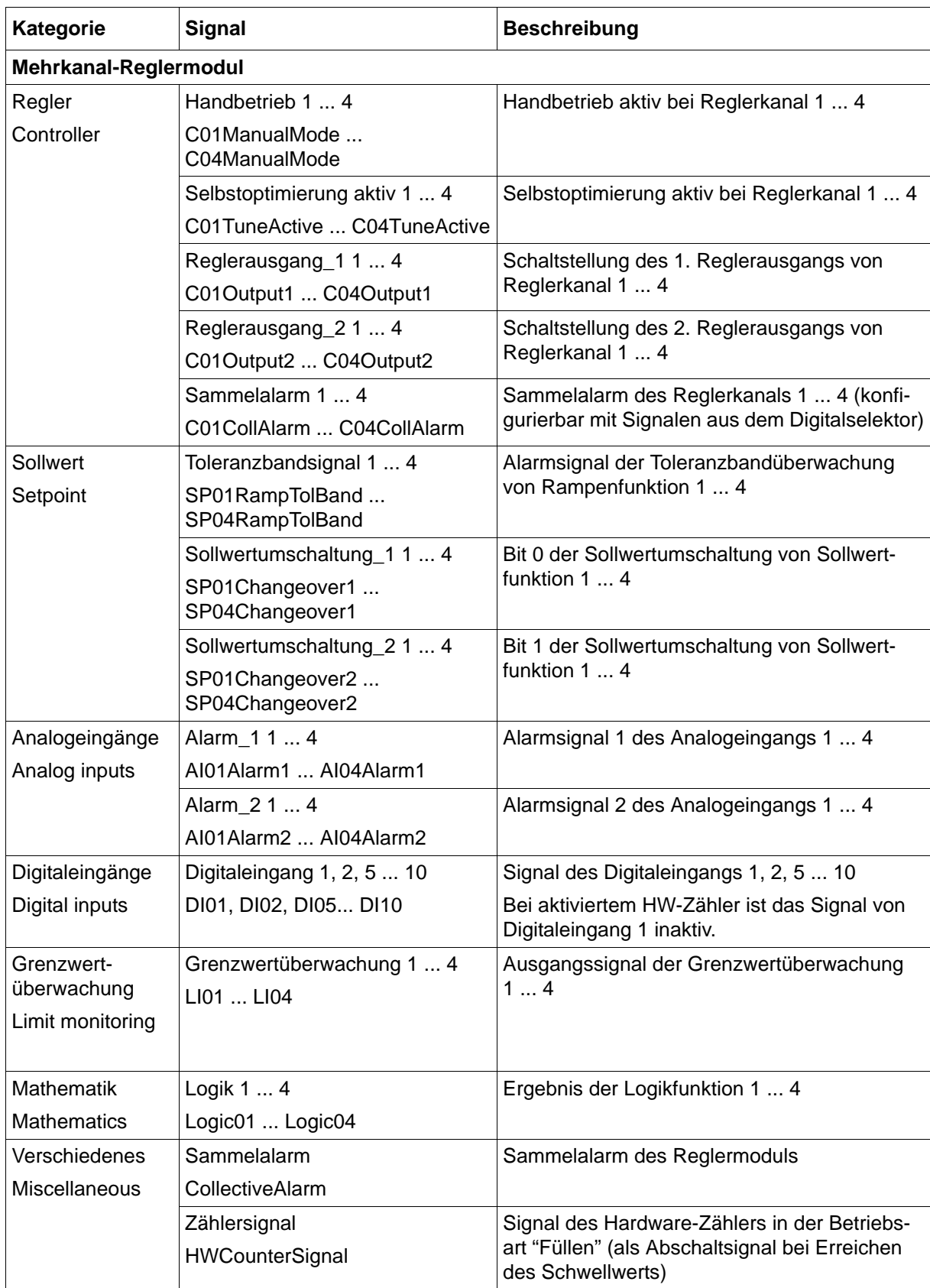

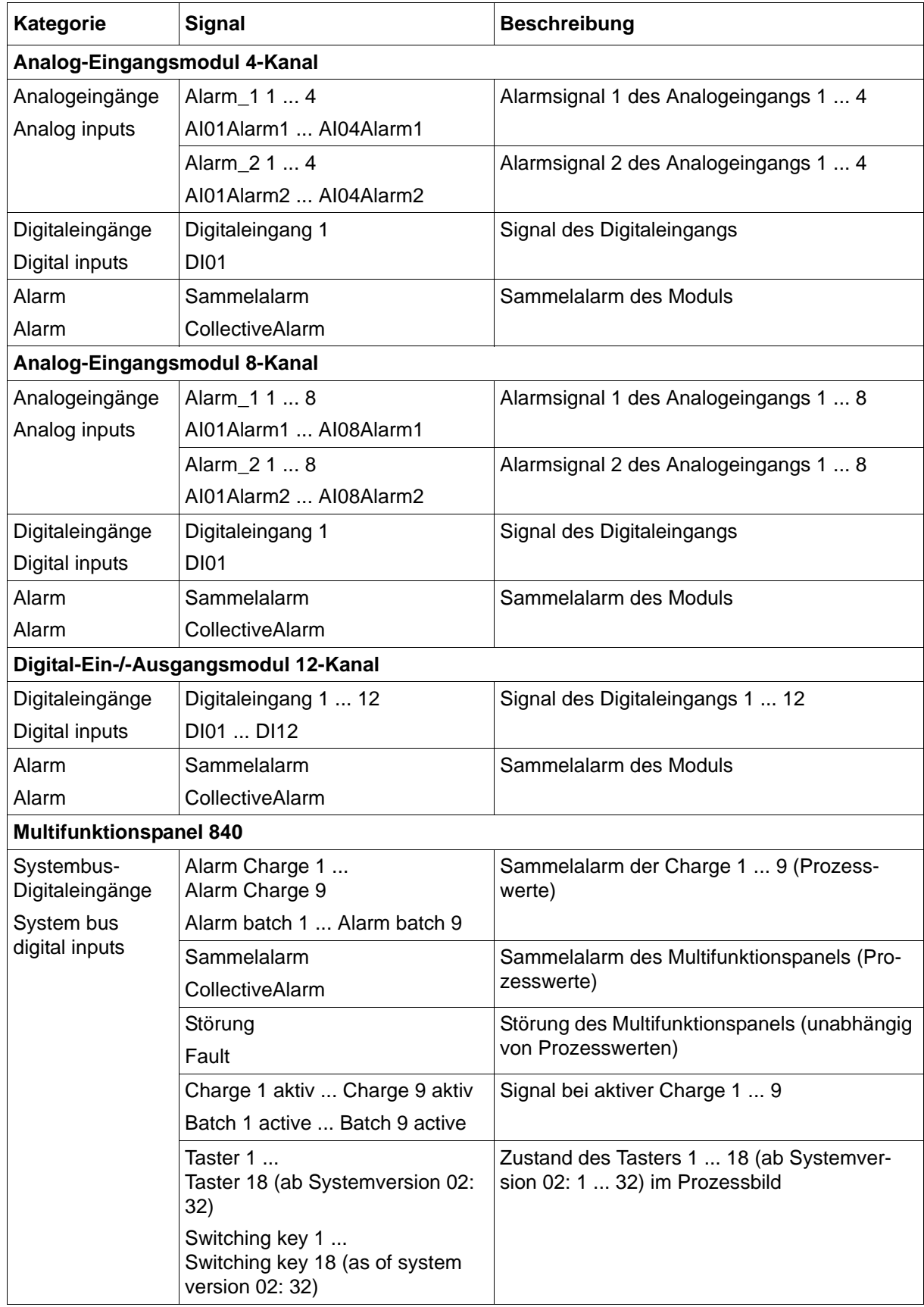

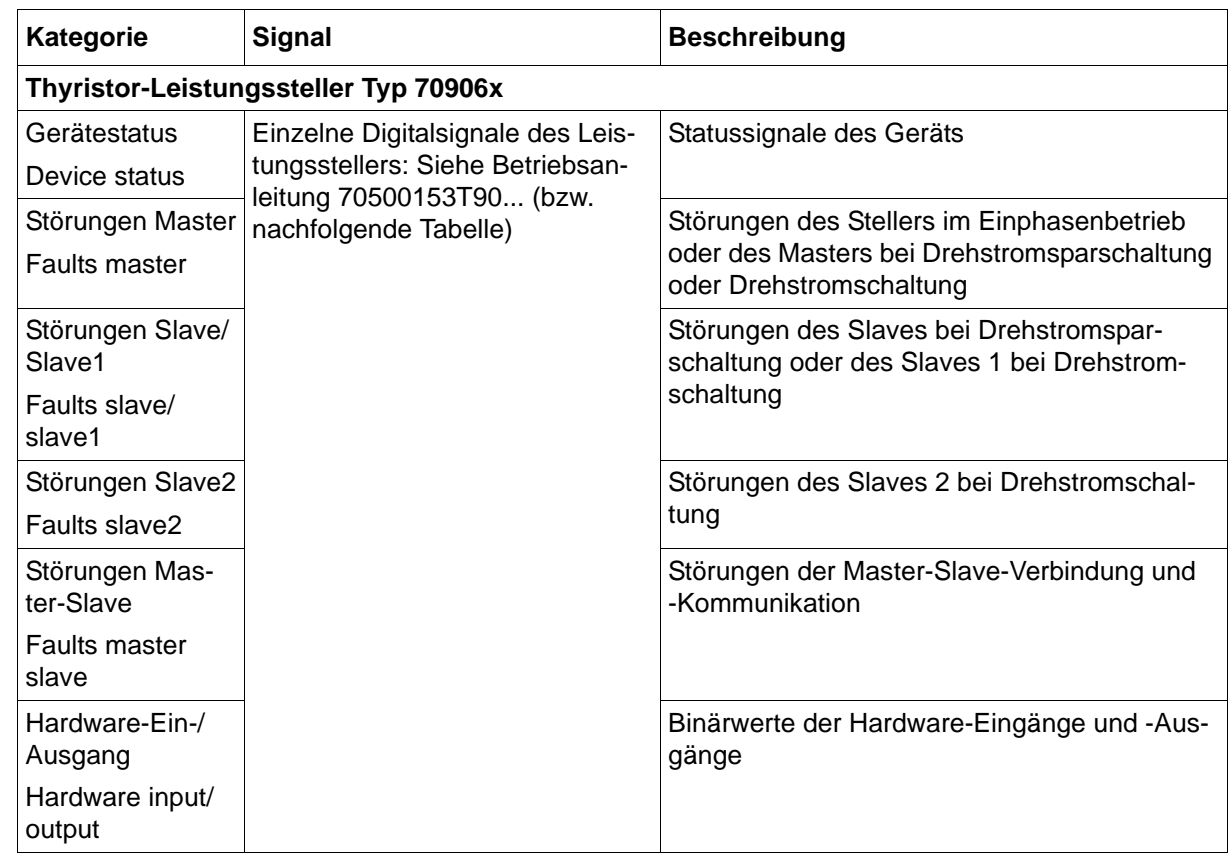

# **13.19 Undokumentierte Parameter**

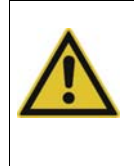

## **VORSICHT!**

Falsche Einstellung der "undokumentierten Parameter".

Das System reagiert nicht, wie es sollte. Undokumentierte Parameter dürfen nur geändert werden, wenn der Anwender von einem Servicetechniker des Herstellers dazu aufgefordert wird.

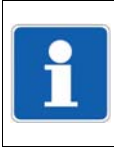

## **HINWEIS!**

Die in diesem Kapitel beschriebenen Parameter können nur mit dem Setup-Programm konfiguriert werden.

# **14.1 Anwenderbereich**

In diesem Menü lassen sich bis zu 25 Parameter für jeden der drei Anwenderbereiche des Multifunktionspanels auswählen. Bei einem Parameter handelt es sich entweder um einen Prozesswert (Analog-, Digital-, Integer- oder Text-Variable) oder um einen Konfigurationsparameter des Systems.

Anwenderbereiche werden im Gerätemanager aufgerufen.

 $\Rightarrow$  [Kapitel 11 "Gerätemanager", Seite 103](#page-102-0)

Damit ein Anwenderbereich im Gerätemanager zur Verfügung steht, muss er zuvor konfiguriert werden (mindestens ein Parameter muss aktiv sein).

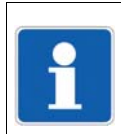

#### **HINWEIS!**

Plausibilität oder gegenseitige Abhängigkeiten der vom Anwender ausgewählten Parameter werden vom Setup-Programm nicht überprüft. Dies liegt in der Verantwortung des Anwenders.

### **Setup-Dialog**

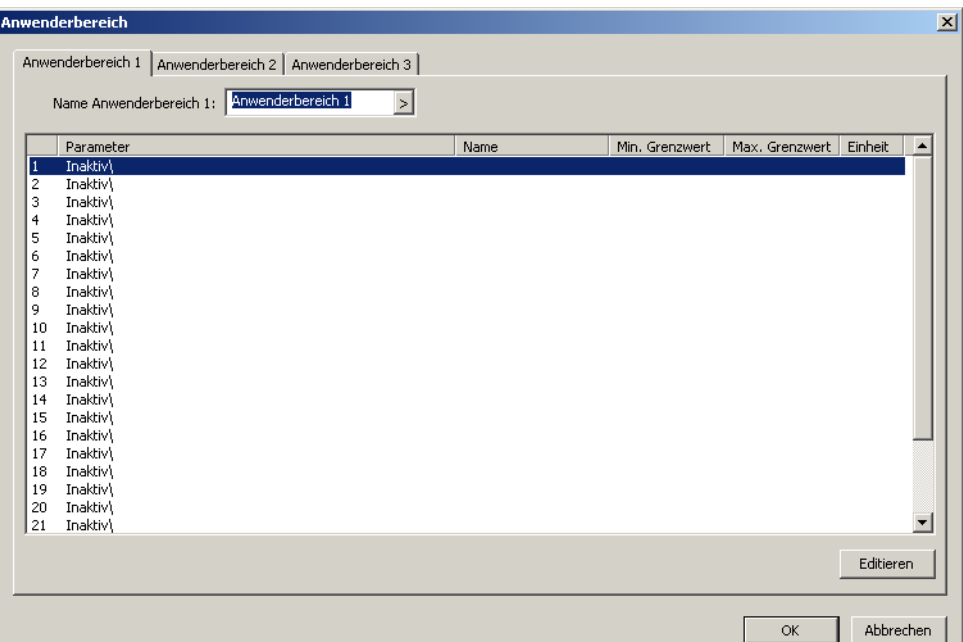

#### **Anwenderbereich und Parameter auswählen**

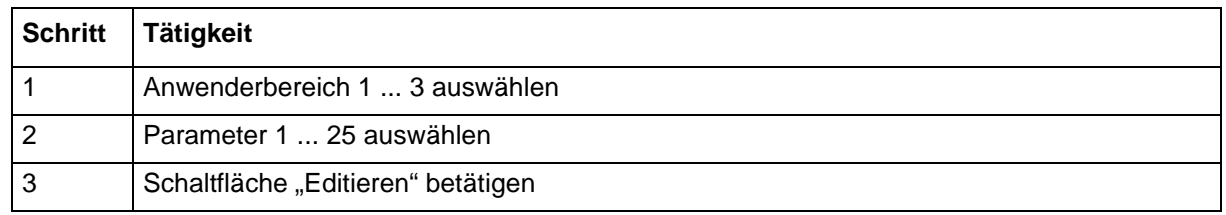

# **14 Konfiguration - nur im Setup-Programm**

➥ Der Parameter kann konfiguriert werden. Die Einstellungen sind maßgeblich für die Eingabemaske in dem Anwenderbereich.

# **14.1.1 Parameter konfigurieren**

# **Setup-Dialog**

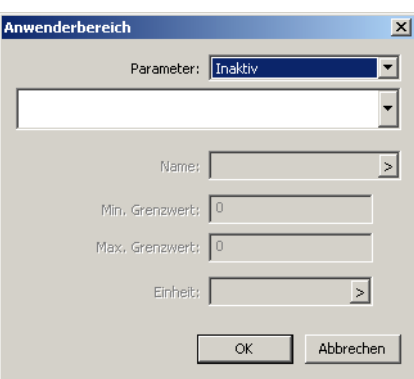

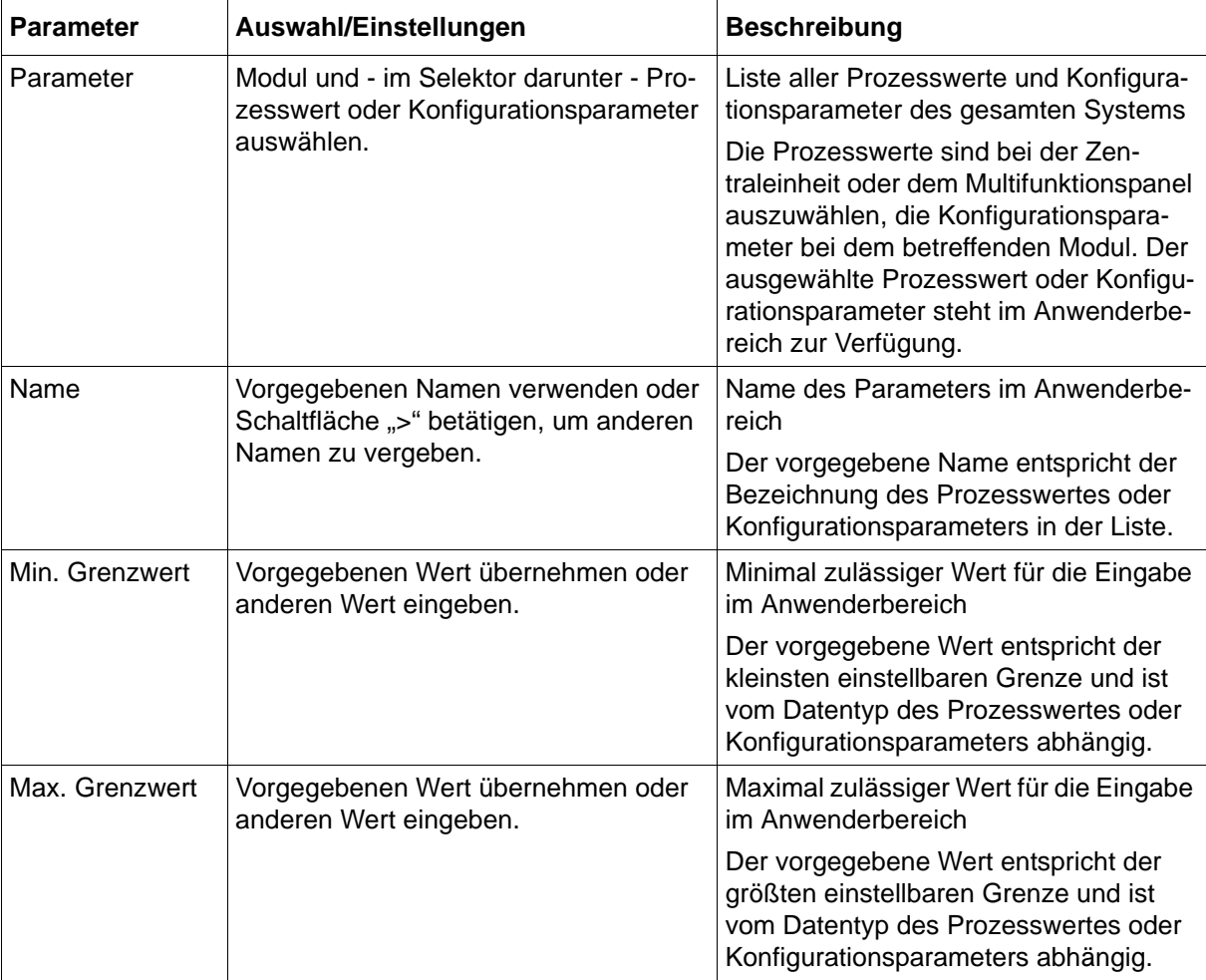

# **14 Konfiguration - nur im Setup-Programm**

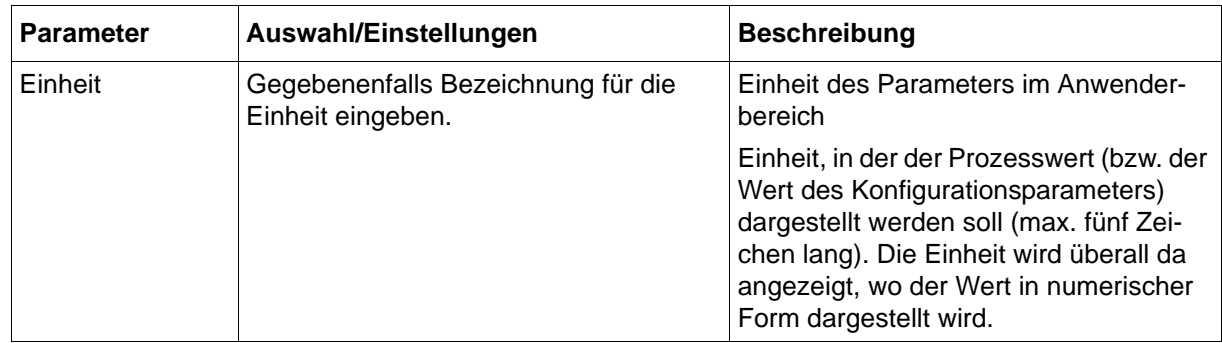

# **14.2 Chargentext**

Ein Chargentext wird bei der Konfiguration der Chargeninfo verwendet, entweder per direkter Auswahl aus der Textliste oder als Resultat einer Binärverknüpfung.

 $\Rightarrow$  [Kapitel 13.13.2 "Chargeninfo", Seite 179](#page-178-0)

Für jede der beiden Gerätesprachen stehen 128 Texte zur Verfügung, die in diesem Menü individuell editiert werden können.

### **Setup-Dialog**

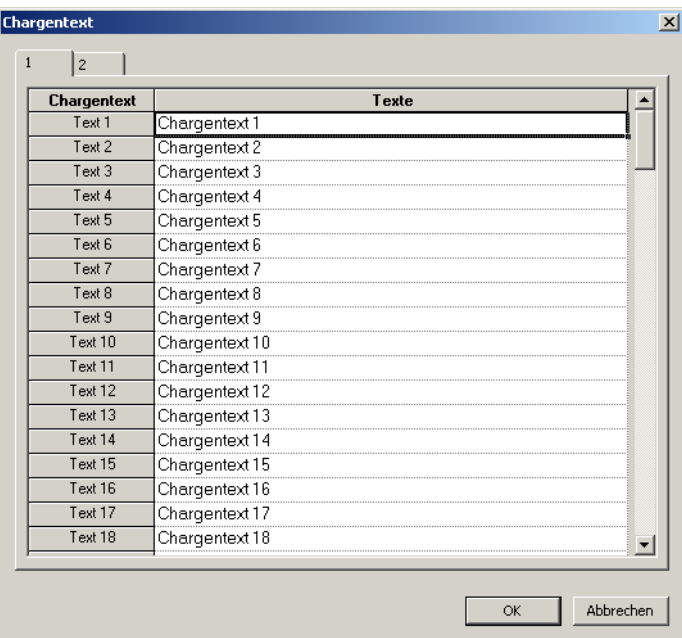

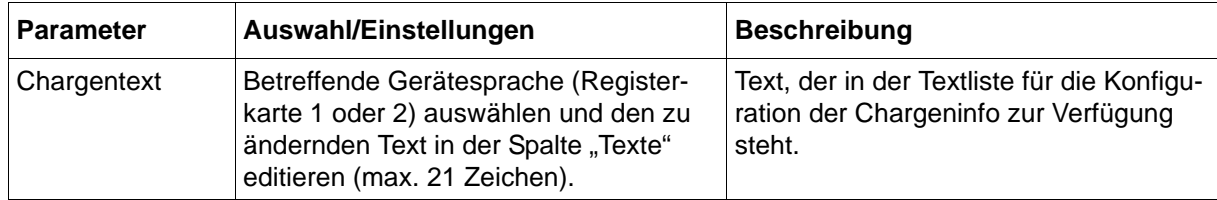
# **14.3 E-Mail**

Zur Alarmierung kann eine E-Mail an bis zu drei Adressen gleichzeitig über einen Mail-Server gesendet werden. Bis zu 5 Alarmtexte sind konfigurierbar; der Versand wird jeweils über ein Digitalsignal gesteuert.

#### **Setup-Dialog**

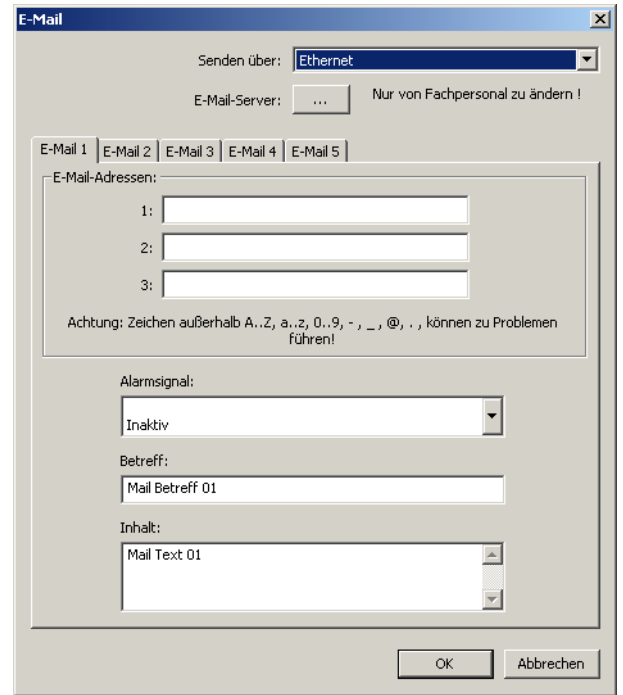

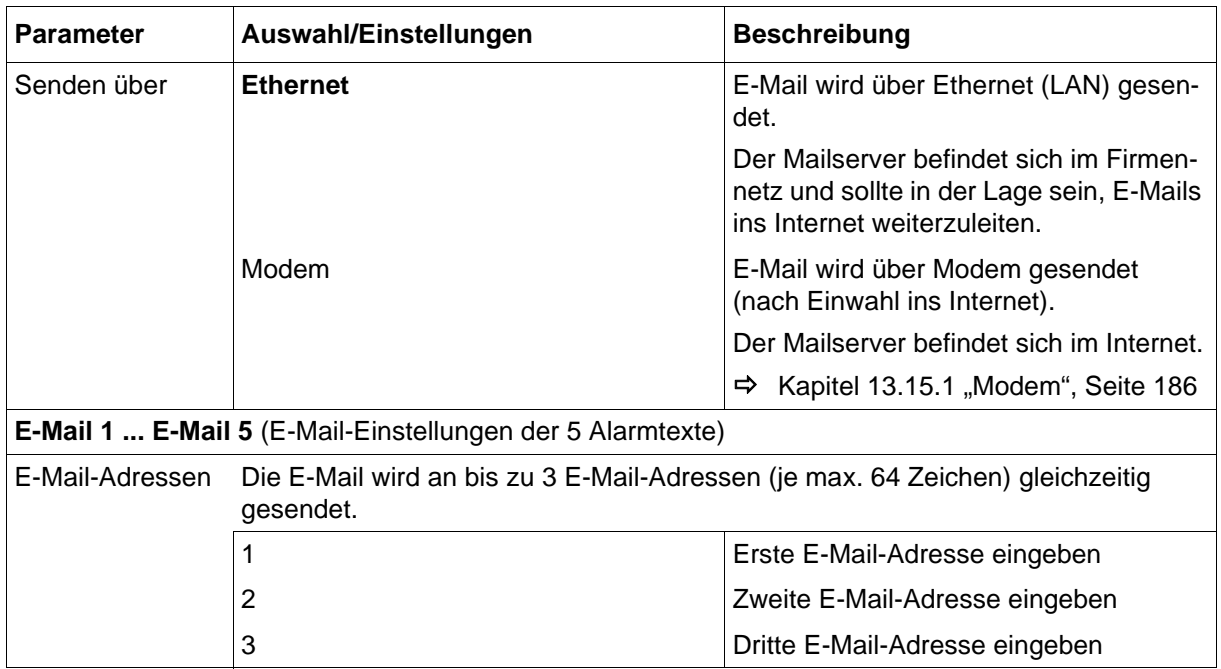

# **14 Konfiguration - nur im Setup-Programm**

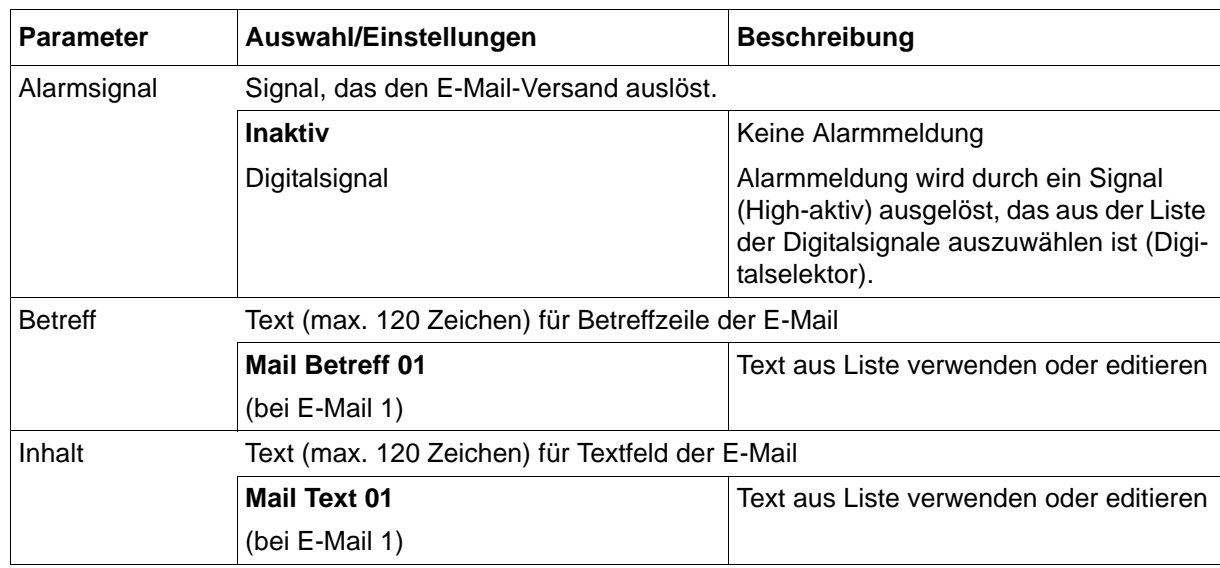

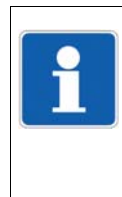

#### **HINWEIS!**

Der E-Mail-Versand sollte im Rahmen der Inbetriebnahme getestet werden. Tritt ein Fehler auf, führt dies zu einem Eintrag mit Fehlercode in die Ereignisliste des Multifunktionspanels. Die Schnittstellenbeschreibung B 705060.2.0 enthält eine Auflistung aller Fehlercodes ("Fehlercodes als Integer-Rückgabewerte").

# **14.3.1 E-Mail-Server**

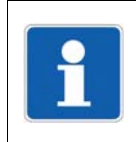

#### **HINWEIS!**

Die folgenden Einstellungen sind nur von Fachpersonal durchzuführen.

#### **Setup-Dialog**

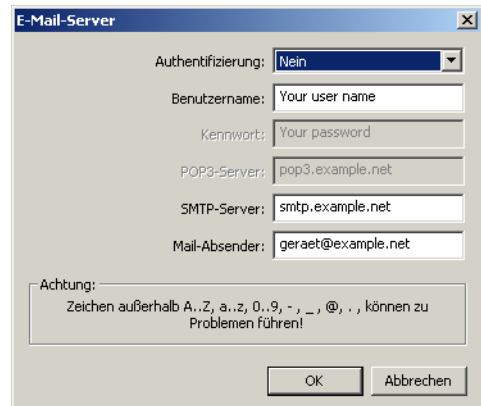

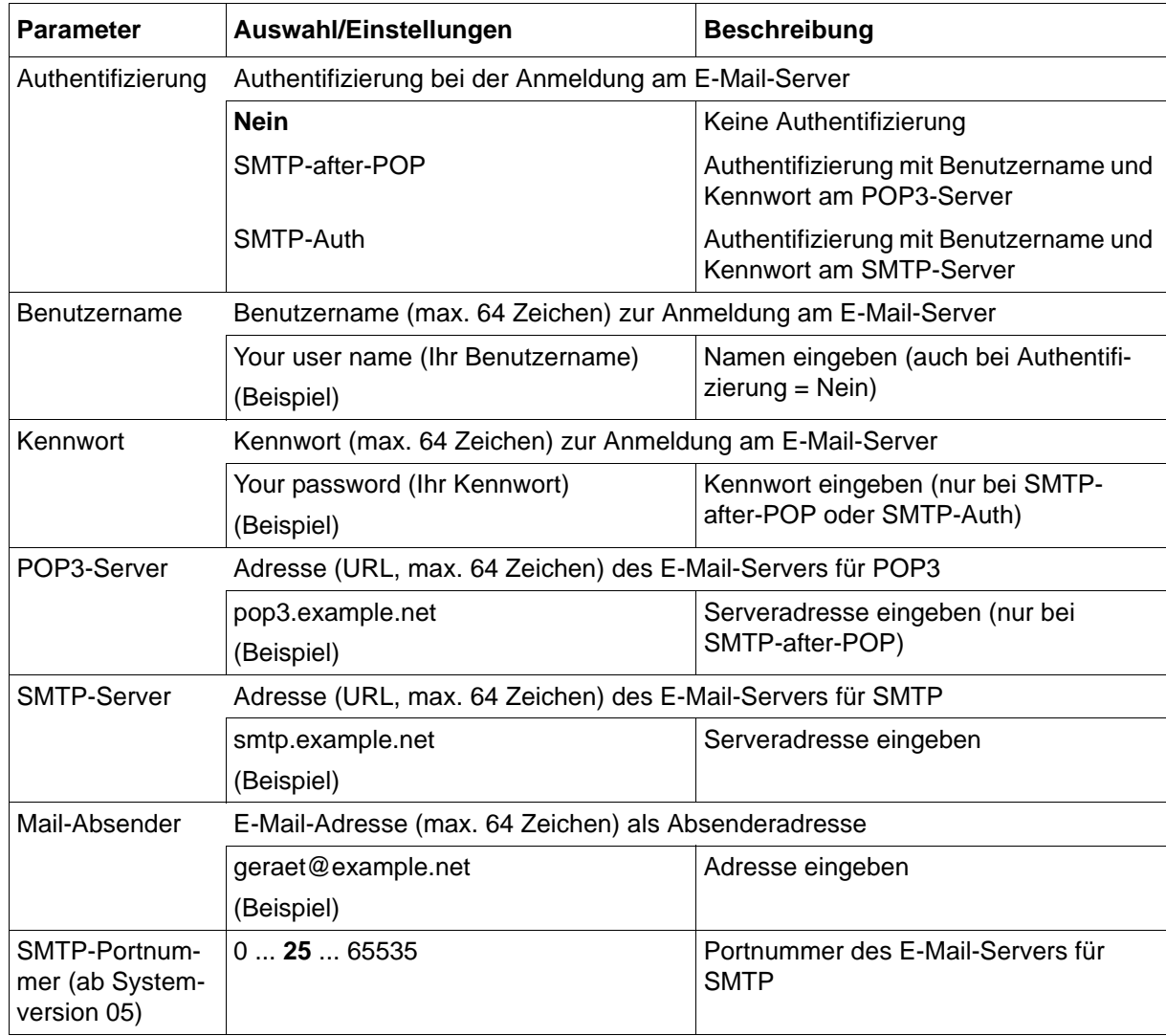

# **14.4 Modbus-Frames zum Lesen**

Mit dieser Funktion lassen sich bis zu acht Modbus-Frames zum Lesen von Prozesswerten externer Geräte (über Schnittstelle) individuell für die jeweilige Gegenseite zusammenstellen. Die Prozesswerte (Analog-, Integer- und Digitalwerte sowie Texte) werden aus dem empfangenen Modbus-Telegramm in die ausgewählten Variablen geschrieben und stehen für die Verwendung innerhalb des Systems zur Verfügung. Mit jedem Frame können bis zu 64 Einträge (Variablen) konfiguriert werden; die Prozesswerte werden dann aneinandergereiht in einem Modbus-Telegramm übertragen.

#### **Setup-Dialog**

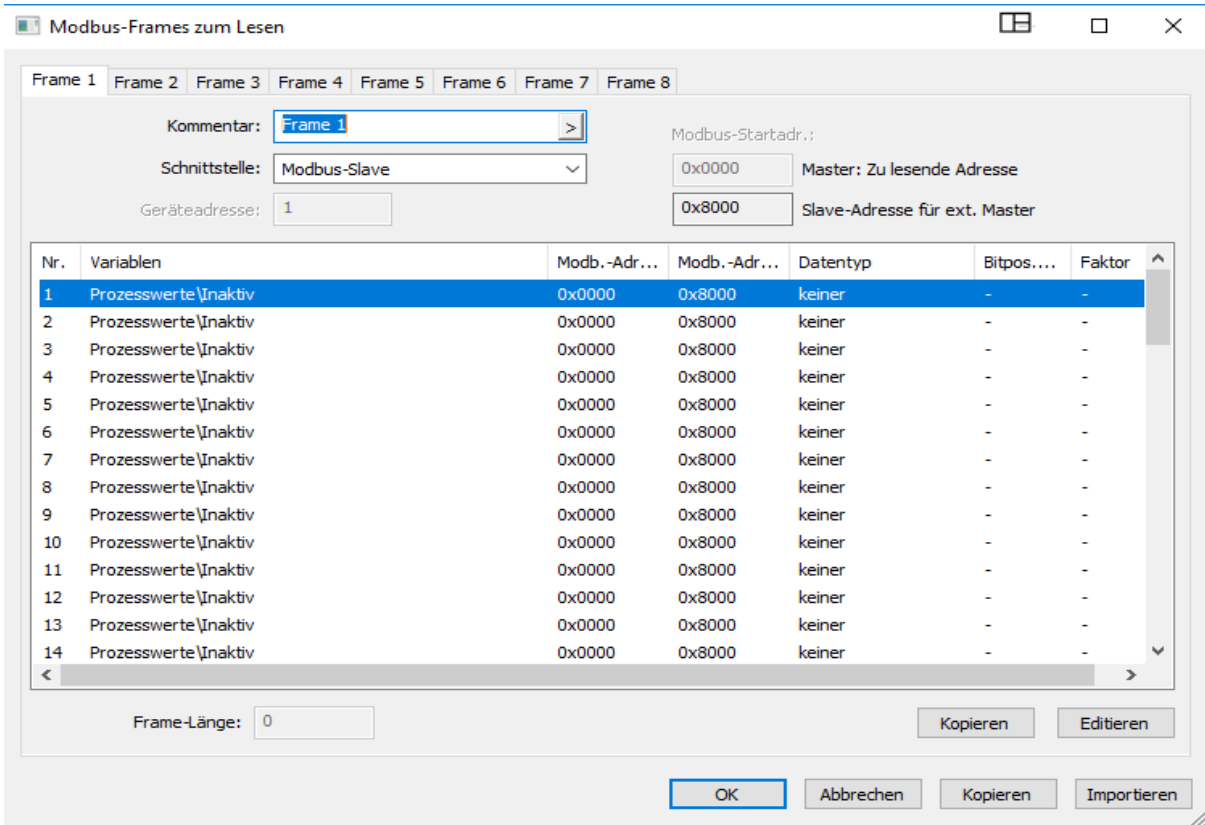

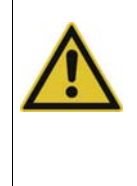

## **VORSICHT!**

Eine Variable kann in mehreren Frames verwendet werden.

Dadurch werden unterschiedliche Prozesswerte in dieselbe Variable geschrieben.

Der Anwender muss sicherstellen, dass eine Variable nicht unbeabsichtigt überschrieben wird.

Konfiguration und Verwendung der Modbus-Frames zum Lesen werden in der Schnittstellenbeschreibung Modbus B 705060.2.0 beschrieben.

# **14.5 Modbus-Frames zum Schreiben**

Mit dieser Funktion lassen sich bis zu acht Modbus-Frames zum Schreiben von Prozesswerten in externe Geräte (über Schnittstelle) individuell für die jeweilige Gegenseite zusammenstellen. Die Prozesswerte (Analog-, Integer- und Digitalsignale sowie Texte) werden vom System in die Frames geschrieben und stehen für externe Geräte zur Verfügung.

Mit jedem Frame können bis zu 64 Einträge (Prozesswerte) konfiguriert werden, die dann aneinandergereiht in einem Modbus-Telegramm übertragen werden.

#### **Setup-Dialog**

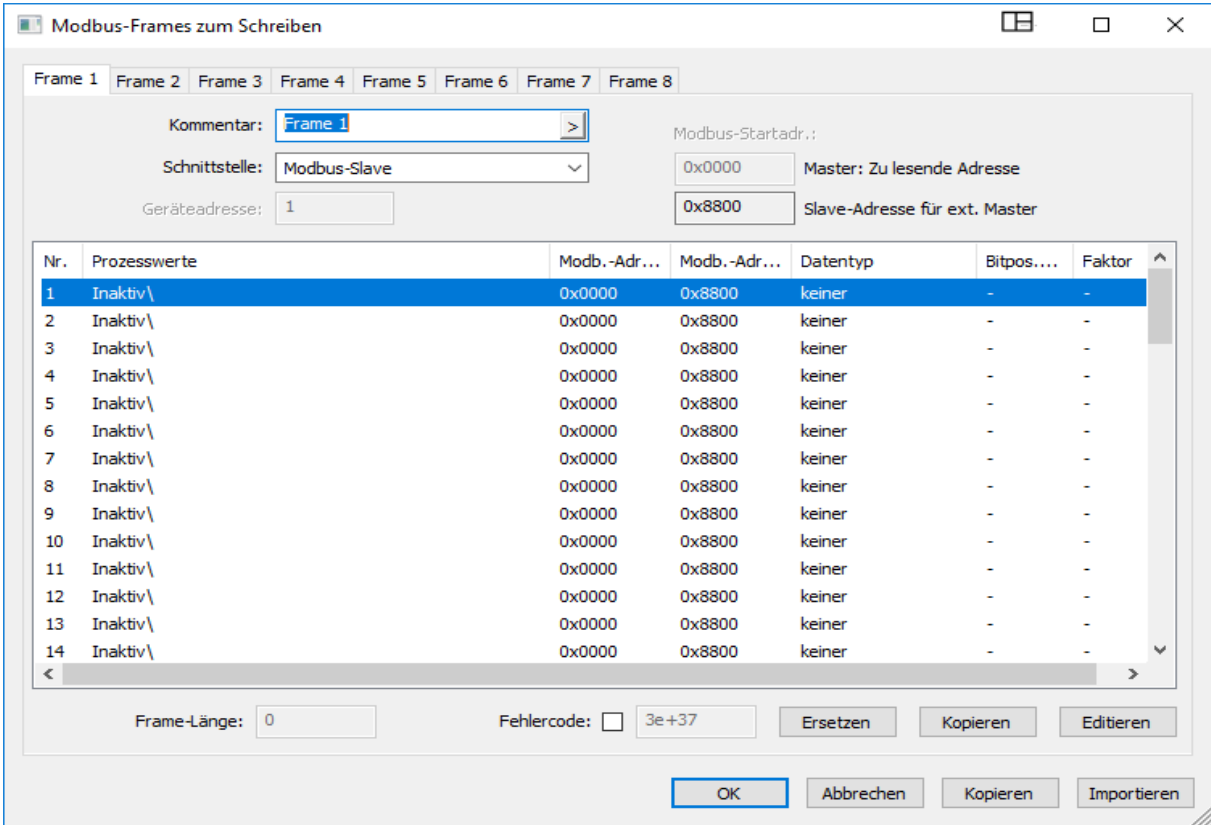

Konfiguration und Verwendung der Modbus-Frames zum Schreiben werden in der Schnittstellenbeschreibung Modbus B 705060.2.0 beschrieben.

# **14.6 Prozessbilder**

Prozessbilder werden zur Visualisierung von Prozessdaten verwendet. Der Anwender kann mit dem Setup-Programm bis zu 18 individuelle Prozessbilder erstellen, die zum Multifunktionspanel übertragen werden und dort im Menü "Visualisierung" zur Verfügung stehen. Die Größe eines Prozessbildes (Hintergrund) beträgt 636 Pixel in der Breite und 404 Pixel in der Höhe (ab Systemversion 02, ohne Toolbar: Höhe 453 Pixel).

## **14.6.1 Prozessbildeditor**

#### **Setup-Dialog**

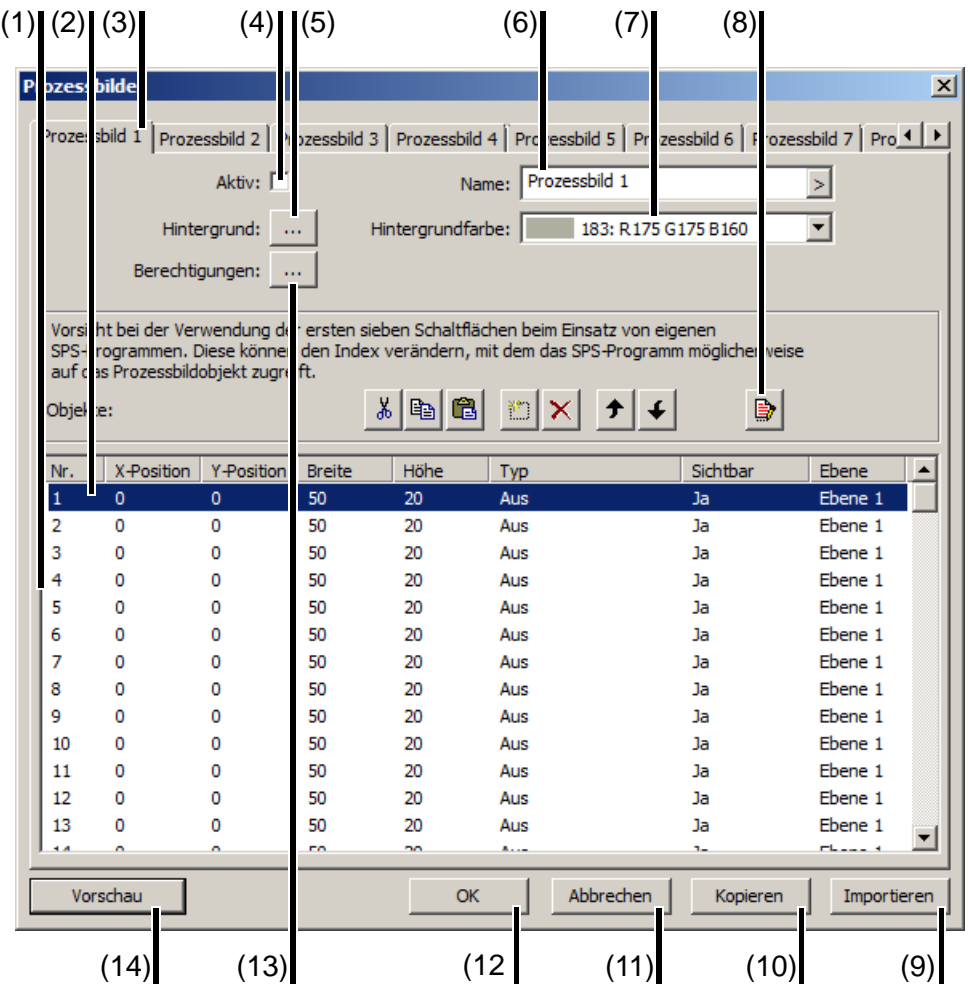

- 
- (3) Ausgewähltes Prozessbild (4) Prozessbild aktivieren
- (5) Hintergrundbild auswählen (6) Name des Prozessbildes
- 
- (9) Prozessbilder aus einer vorhandenen Setup-Datei importieren
- (11) Prozessbildeditor verlassen, Einstellungen werden nicht übernommen
- (13) Berechtigungen der Benutzergruppen festlegen (ab Systemversion 02)
- (1) Objektliste (2) Verwendetes Objekt
	-
	-
- (7) Hintergrundfarbe auswählen (8) Navigations- und Bearbeitungsfunktionen
	- (10) Ausgewähltes Prozessbild in ein oder mehrere Prozessbilder kopieren
	- (12) Prozessbildeditor verlassen, Einstellungen werden übernommen
	- (14) Vorschau auf das Prozessbild (Vorschaubild wird im Setup-Programm geöffnet)

## **Navigations- und Bearbeitungsfunktionen**

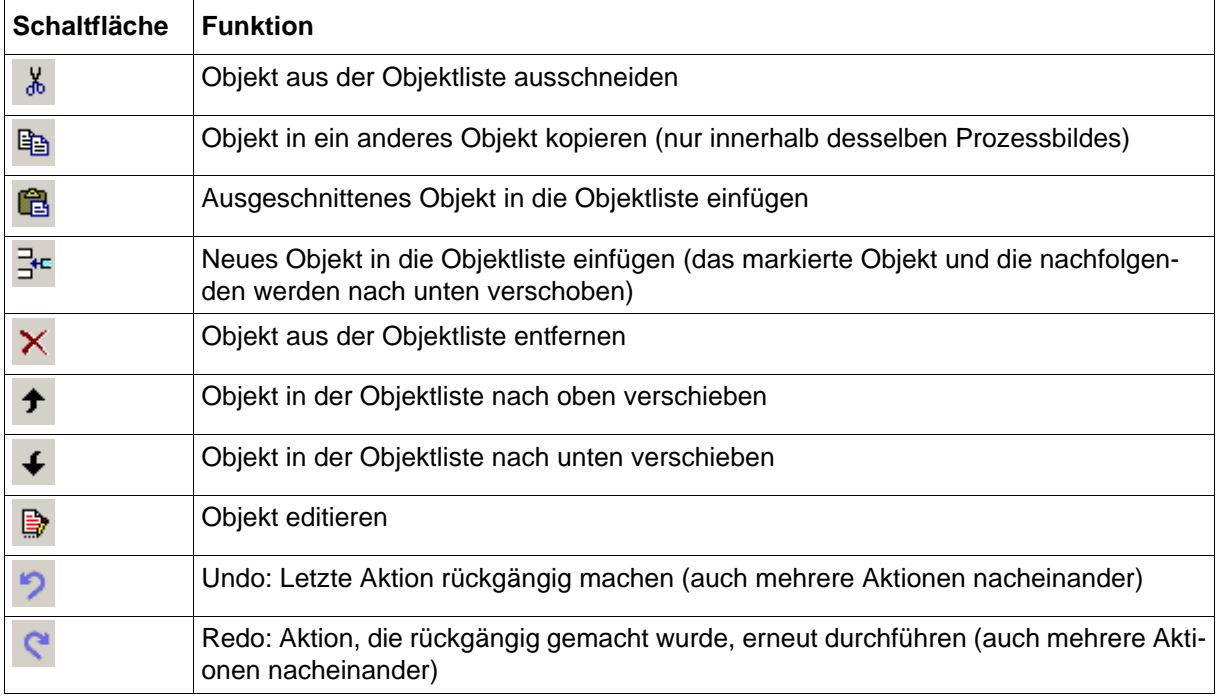

# **14.6.2 Prozessbild erstellen**

Ein Prozessbild wird auf folgende Weise erstellt:

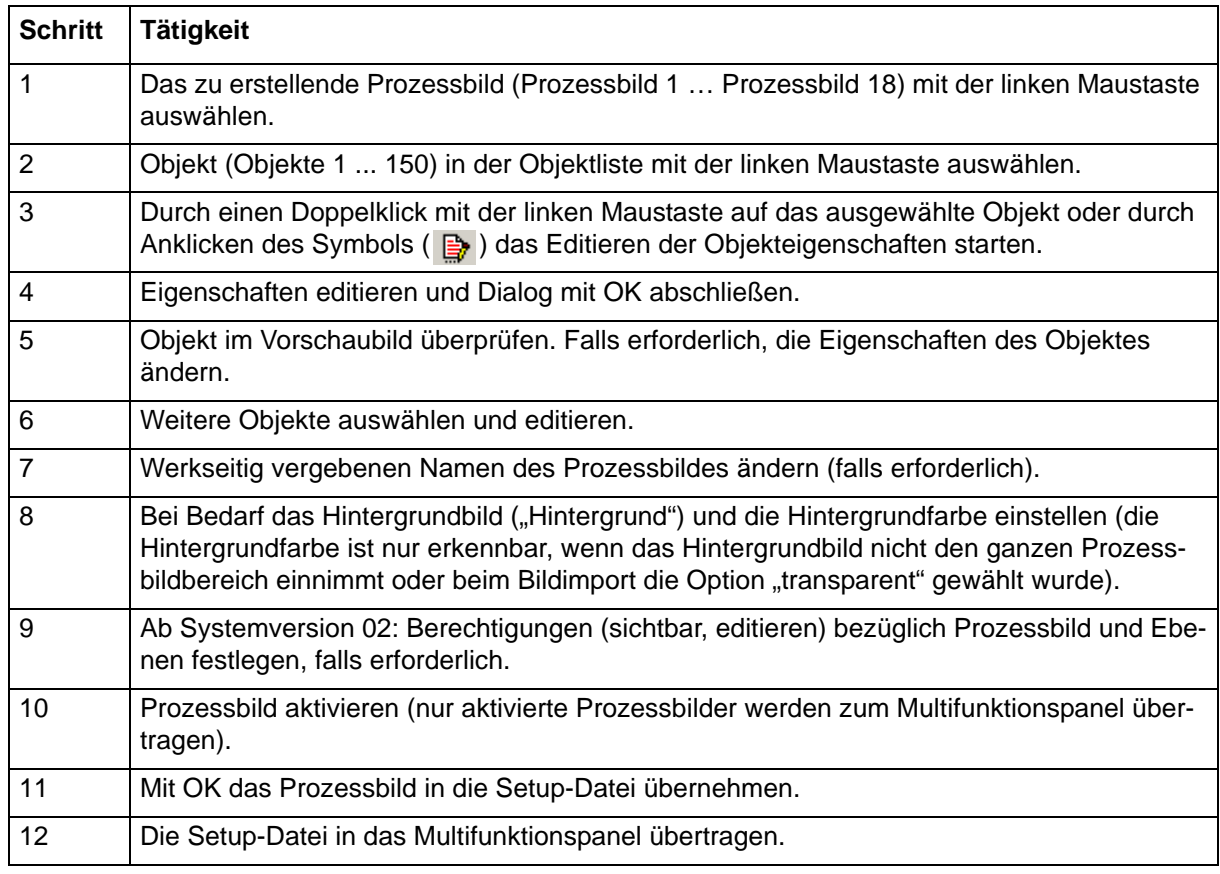

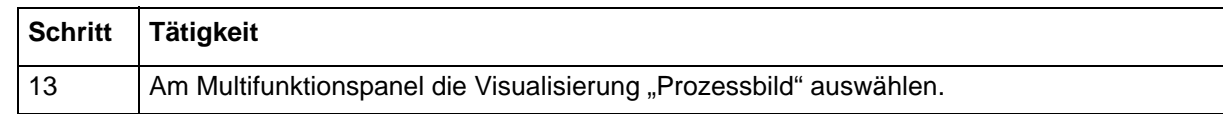

## **14.6.3 Hintergrund**

Für den Hintergrund des Prozessbildes kann zusätzlich zur Hintergrundfarbe ein Hintergrundbild verwendet werden. Das Hintergrundbild wird aus der Liste der im Setup-Programm vorhandenen Bilder ausgewählt. Soll die Hintergrundfarbe sichtbar sein, darf das Hintergrundbild nicht den ganzen Prozessbildbereich einnehmen oder es muss transparent sein (Option beim Ersetzen eines Bildes).

#### **Setup-Dialog**

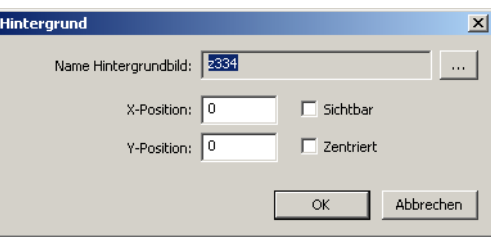

#### **Parameter**

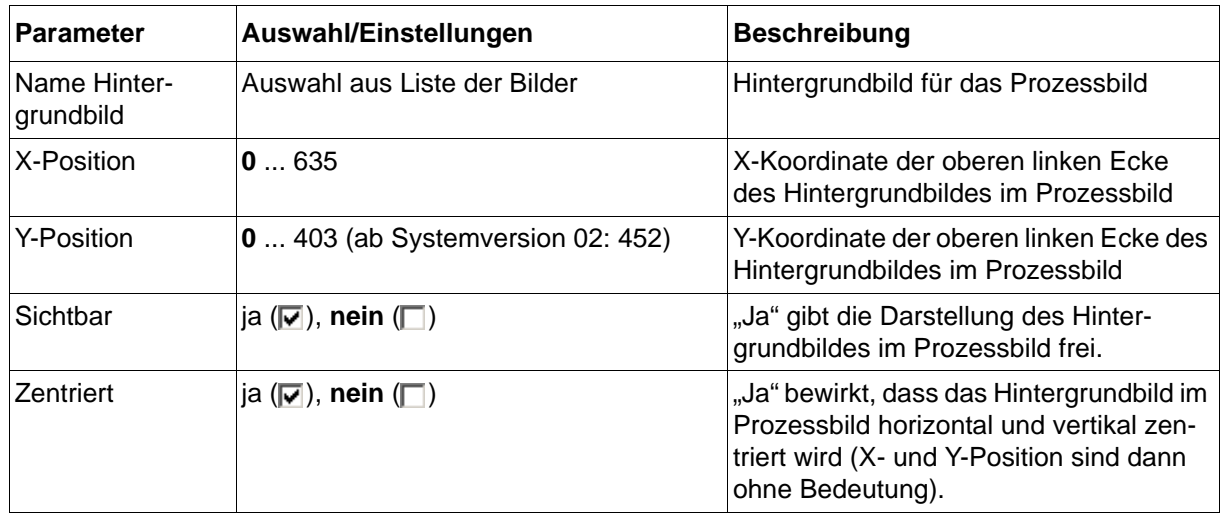

Mit der Schaltfläche "..." wird die Liste der im Setup-Programm verfügbaren Bilder geöffnet:

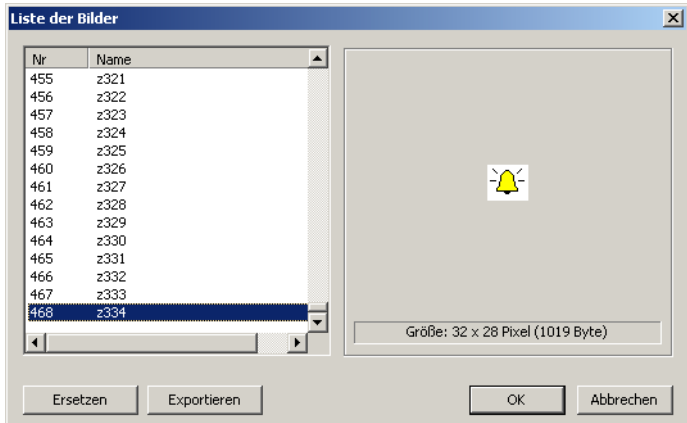

Schaltfläche "Ersetzen": Das markierte Bild wird durch ein anderes ersetzt, das als Grafik im BMP-Format (max. 636 × 404 Pixel (ab Systemversion 02: max. 636 × 453 Pixel); 256 Farben) aus einem Dateiverzeichnis auszuwählen ist. Dabei kann der Name, unter der das Bild in der Liste erscheint, abweichend vom Dateinamen vergeben werden. Ist die Option "Transparent importieren" aktiv (Haken gesetzt), werden weiße Flächen des Bildes im Prozessbild transparent dargestellt.

Schaltfläche "Exportieren": Das markierte Piktogramm wird als Grafik im BMP-Format in einem Dateiverzeichnis gespeichert.

# **14.6.4 Berechtigung (ab Systemversion 02)**

In den folgenden beiden Dialogen werden die Berechtigungen für Prozessbilder und für die Ebenen innerhalb eines Prozessbildes definiert. Dabei bestimmen die Attribute "Sichtbar" und "Editieren", ob das Prozessbild bzw. die Ebene dargestellt wird und ob Eingaben zulässig sind.

Die Attribute lassen sich für jede Benutzergruppe individuell vergeben. Ein angemeldeter Benutzer erhält somit die Berechtigung, die für seine Benutzergruppe gilt. Gehört ein Benutzer mehreren Benutzergruppen an, erhält er auch alle mit diesen Benutzergruppen verbundenen Berechtigungen. Mit der Auswahl "Allgemeine Rechte" gelten die Berechtigungen auch für einen nicht angemeldeten Benutzer.

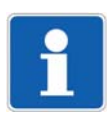

#### **HINWEIS!**

Damit eine Ebene innerhalb eines Prozessbildes sichtbar ist bzw. damit Eingaben möglich sind, müssen folgende Bedingungen erfüllt sein (UND-Verknüpfung):

Berechtigung für Prozessbild ist vorhanden + Attribut der Ebene ist aktiv + Berechtigung für Ebene ist vorhanden

Zusätzlich muss das Prozessbild aktiv sein und das jeweilige Objekt muss sichtbar und ggf. auch editierbar sein.

#### **Setup-Dialog – Prozessbild**

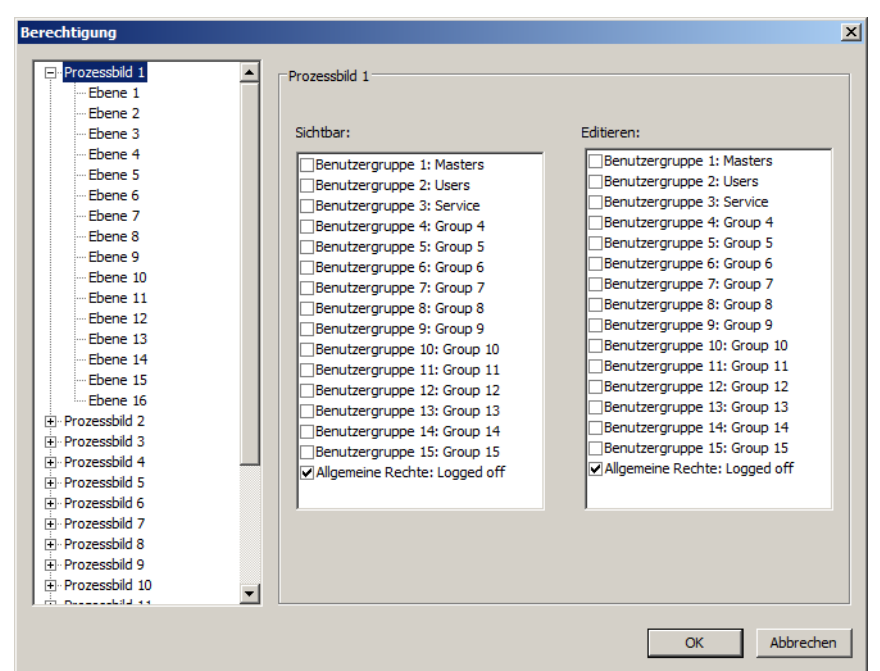

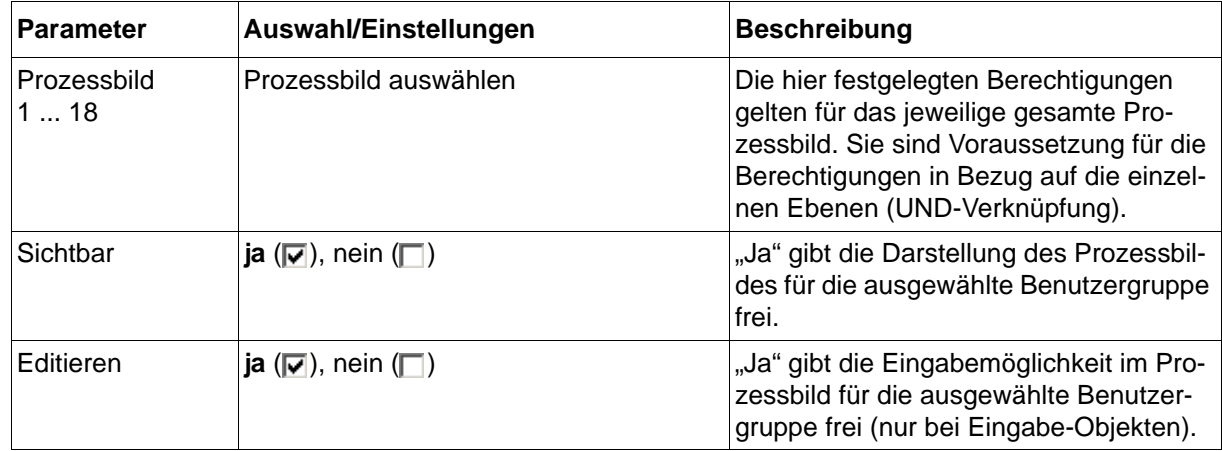

#### **Setup-Dialog – Ebene**

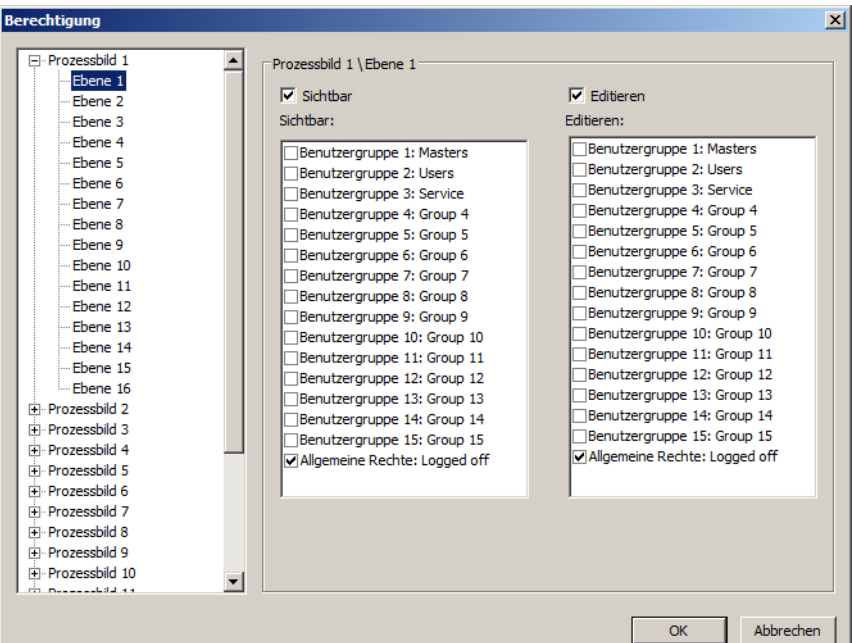

#### **Parameter**

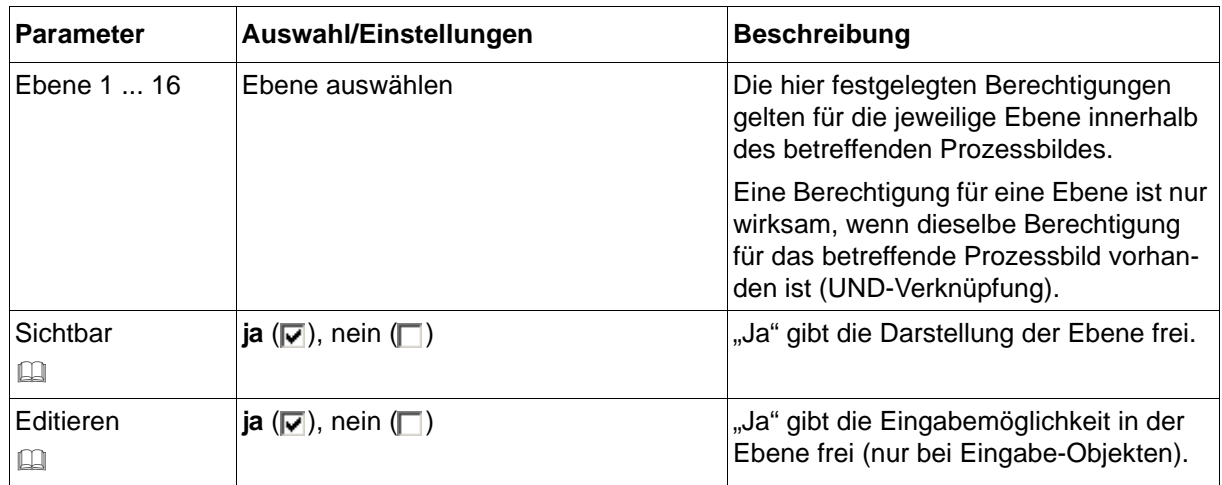

#### **Sichtbar, Editieren**

Bevor eine Berechtigung einer Benutzergruppe zugewiesen wird, muss das betreffende Attribut generell für die Ebene aktiviert werden (Checkbox oberhalb der Benutzergruppen). Anderenfalls ist die Zuweisung nicht wirksam (UND-Verknüpfung).

# **14.6.5 Objekttypen für Prozessbilder (Übersicht)**

Folgende Objekttypen stehen beim Editieren der Objekteigenschaften zur Verfügung:

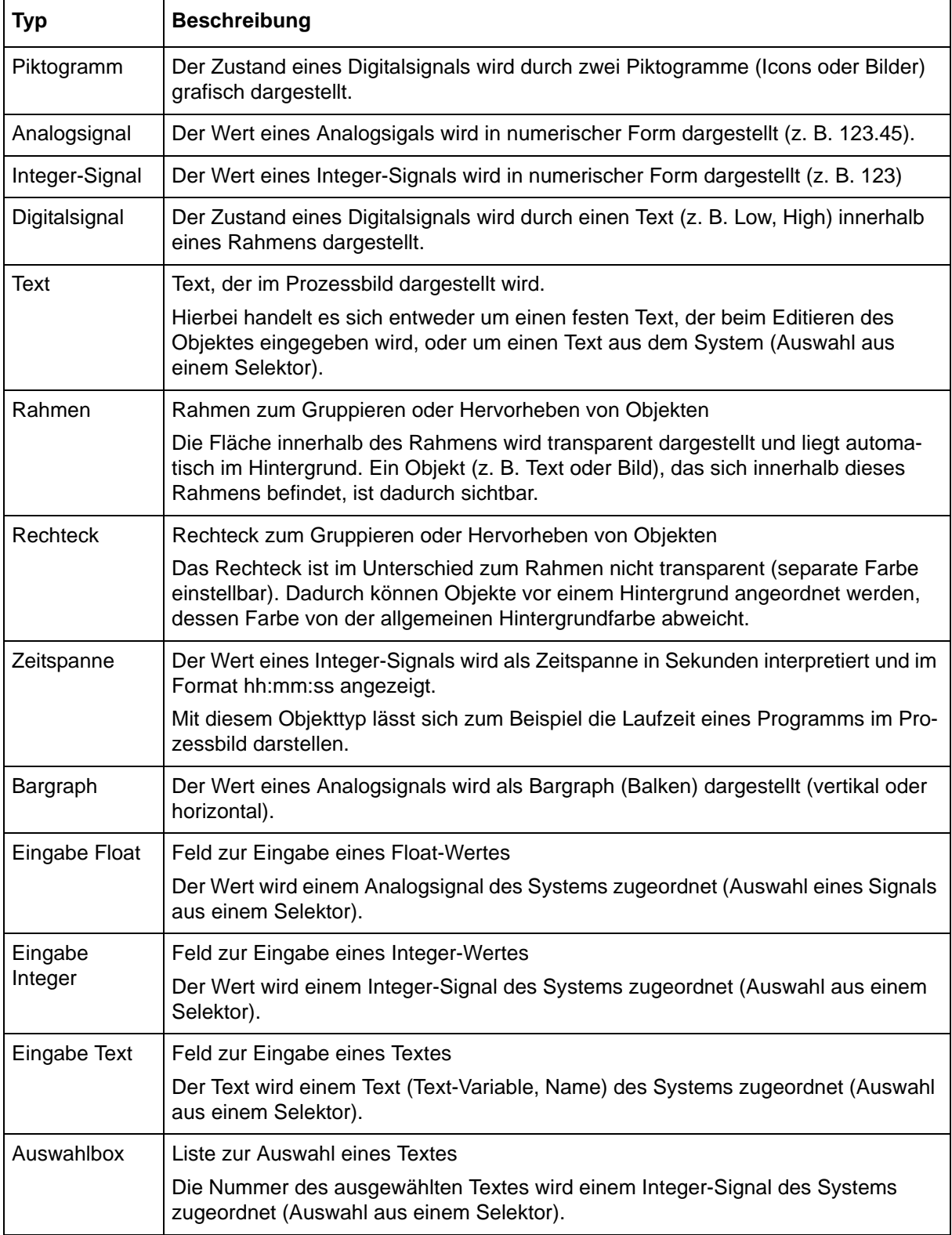

# **14 Konfiguration - nur im Setup-Programm**

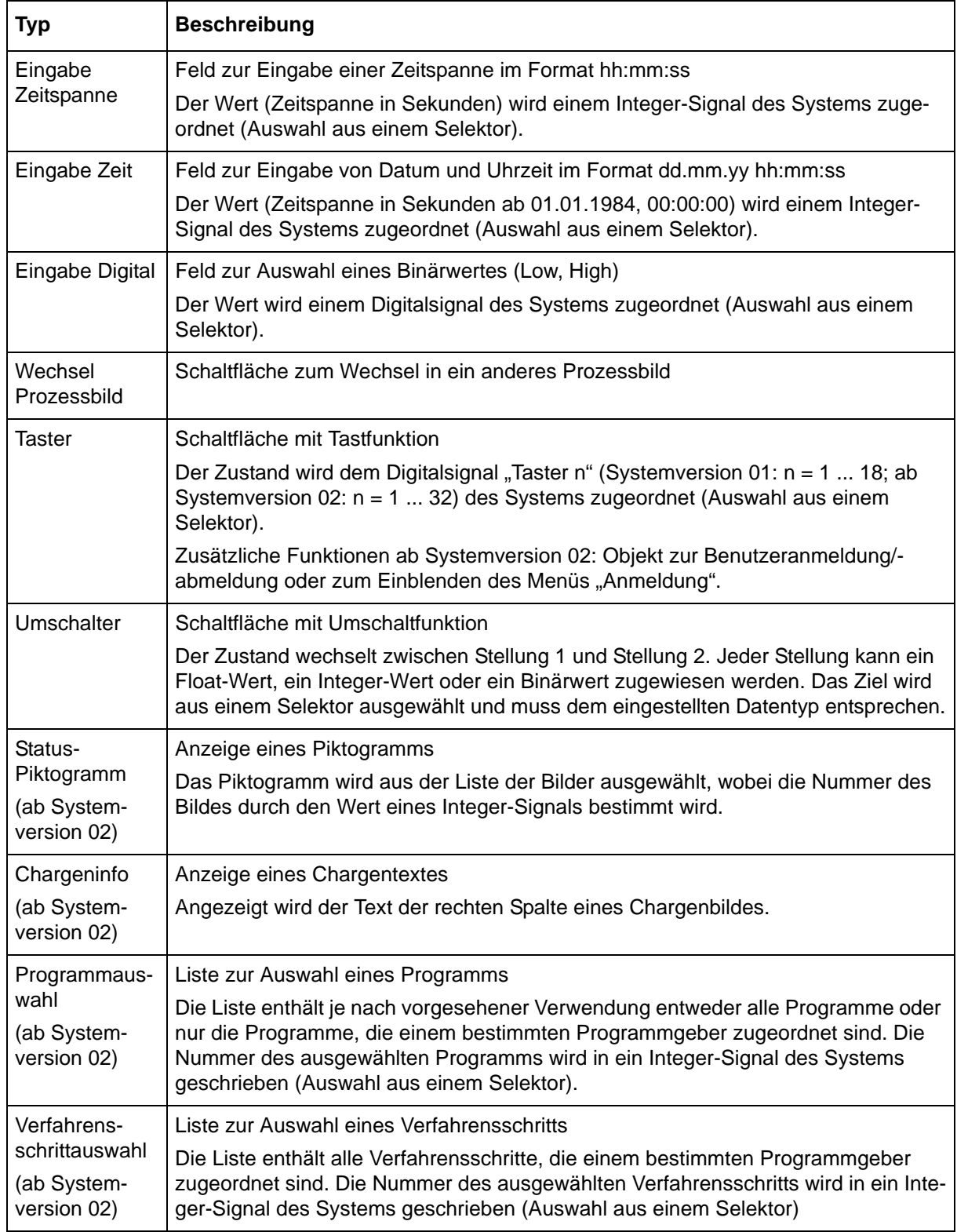

# **14.6.6 Allgemeine Objekteigenschaften**

Die Beschreibung der allgemeinen Objekteigenschaften gilt für alle Objekttypen, bei denen die betreffenden Parameter vorhanden sind.

Die spezifischen Objekteigenschaften werden in den nachfolgenden Kapiteln bei dem jeweiligen Objekttyp beschrieben.

#### **Setup-Dialog**

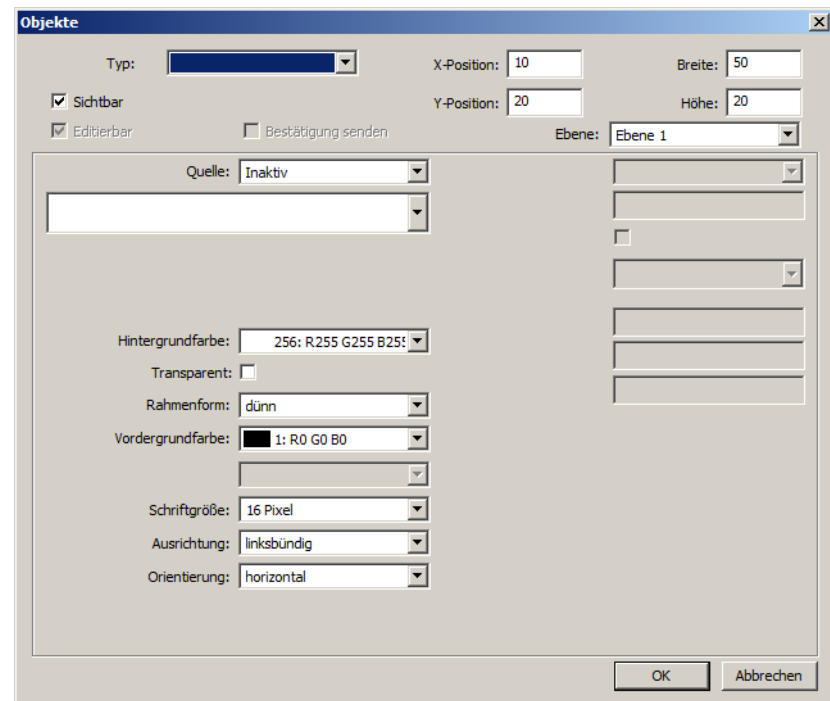

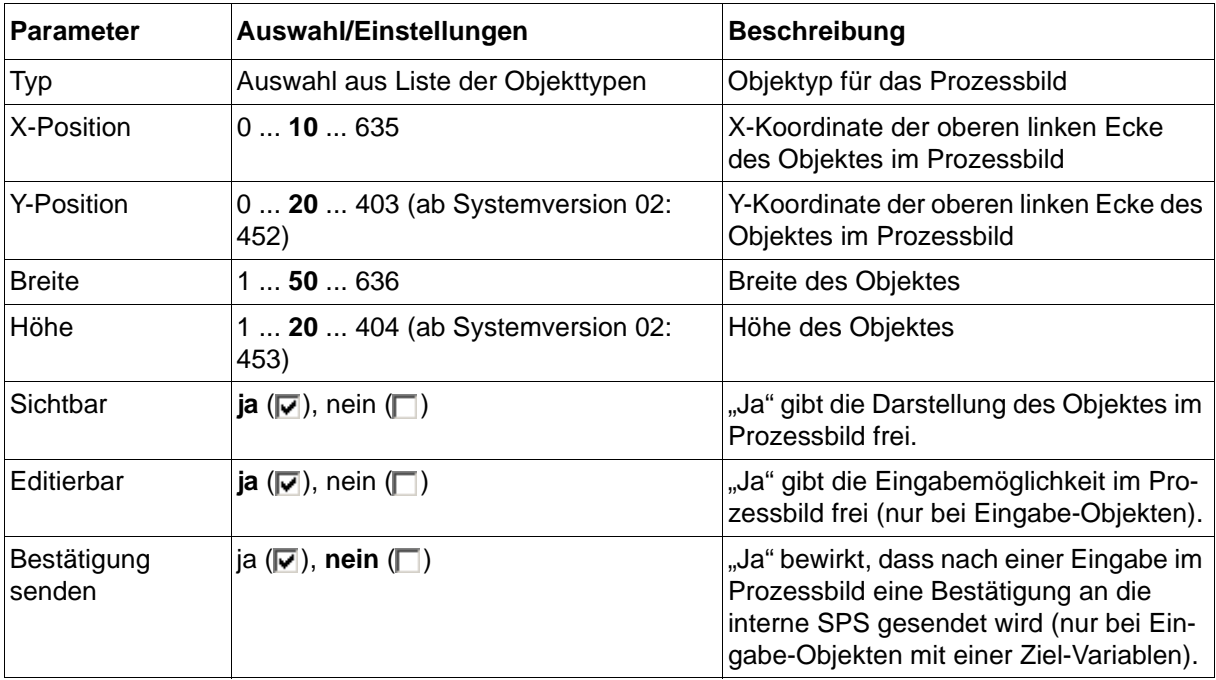

# **14 Konfiguration - nur im Setup-Programm**

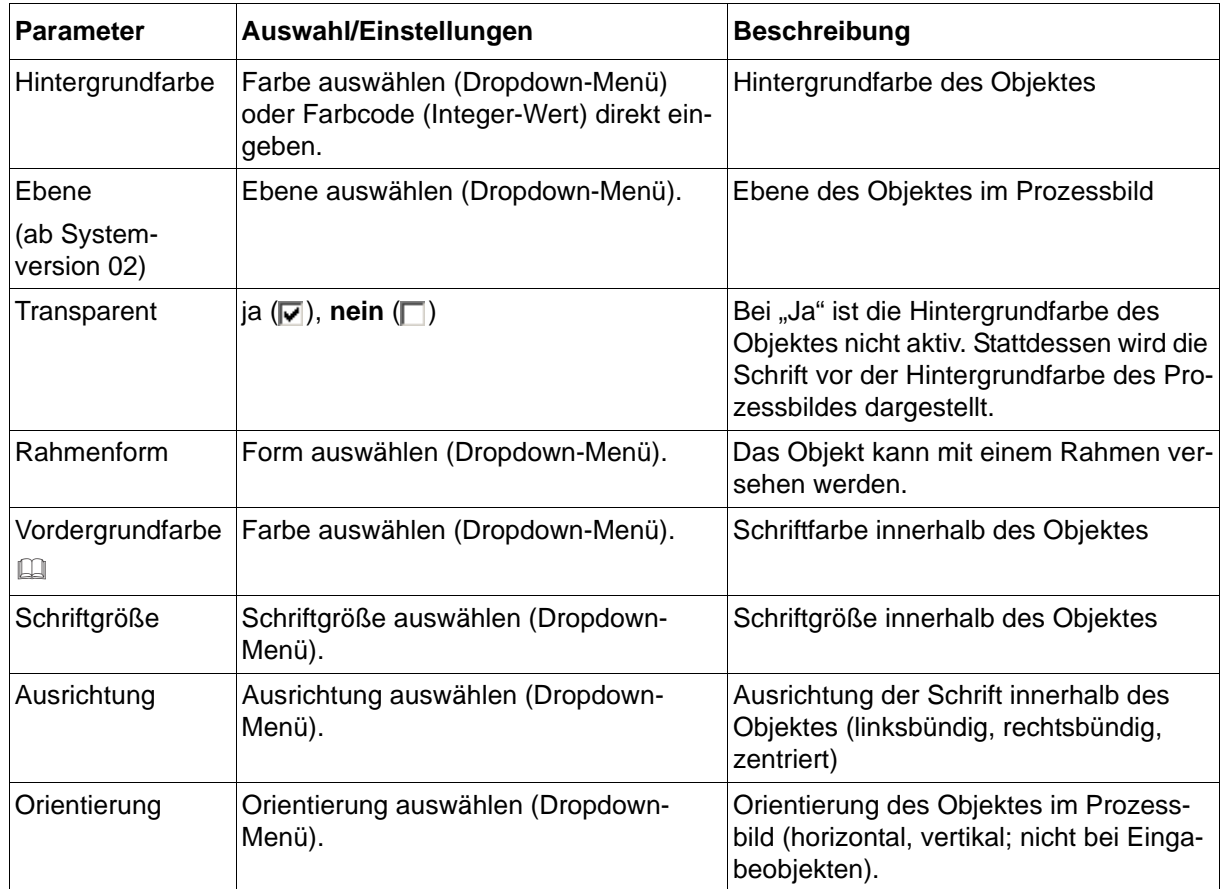

#### **Vordergrundfarbe**

Damit die Schrift sichtbar ist, müssen sich Vorder- und Hintergrundfarbe unterscheiden. Ist die Einstellung "Transparent" ausgewählt ( $\boxed{\blacktriangledown}$ ), gilt dies in Bezug auf die Hintergrundfarbe des Prozessbildes.

#### **Vorschau**

Wird der Dialog mit "OK" beendet, öffnet sich das Vorschaubild im Setup-Programm.

 $\Rightarrow$  [Kapitel 14.6.9 "Vorschaubild", Seite 257](#page-256-0)

# **14.6.7 Anzeige-Objekte**

# **Piktogramm**

## **Setup-Dialog**

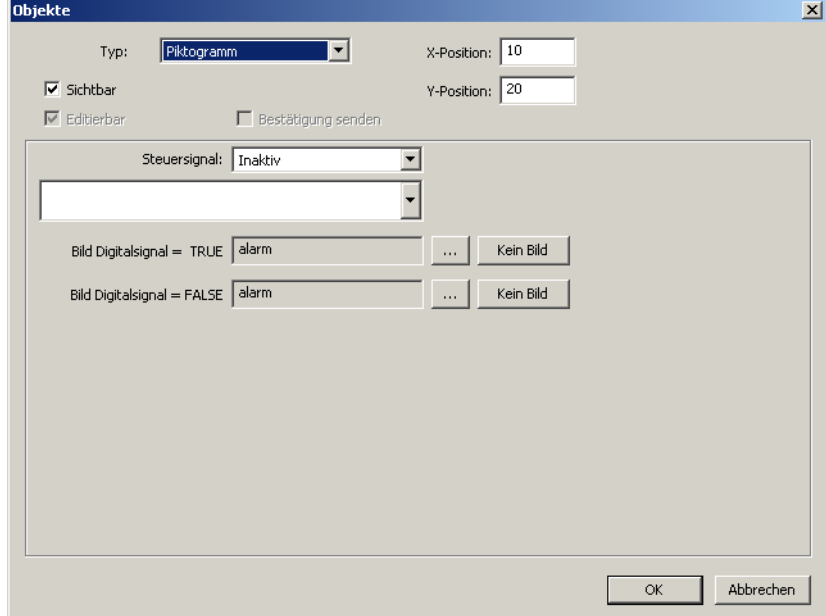

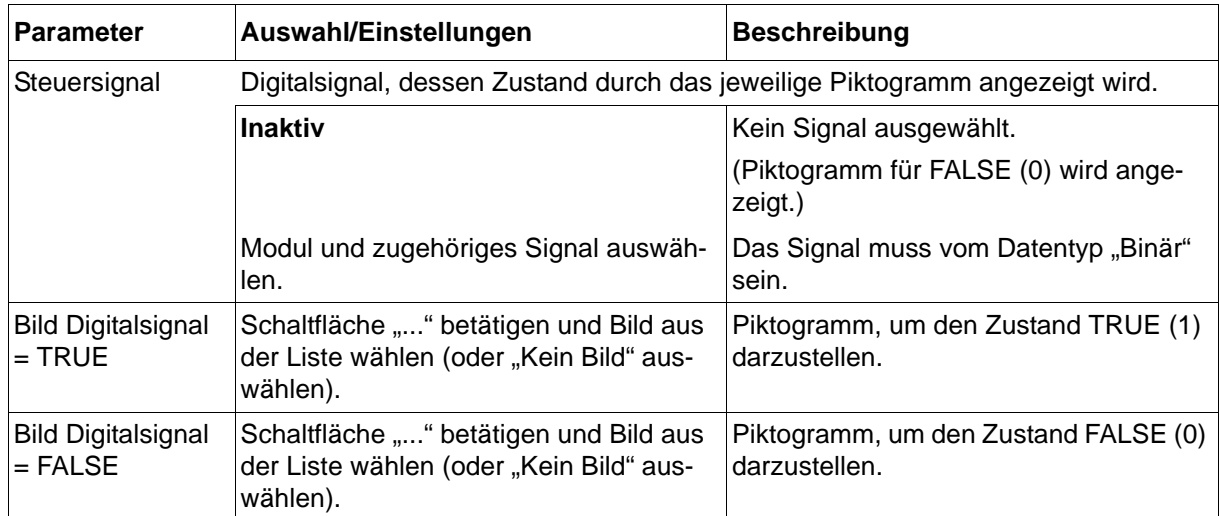

# **Analogsignal**

# **Setup-Dialog**

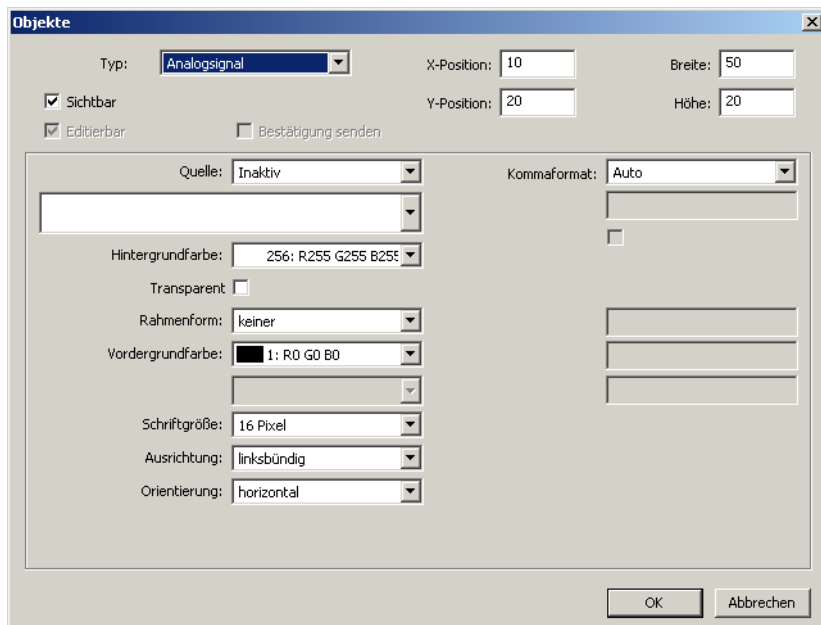

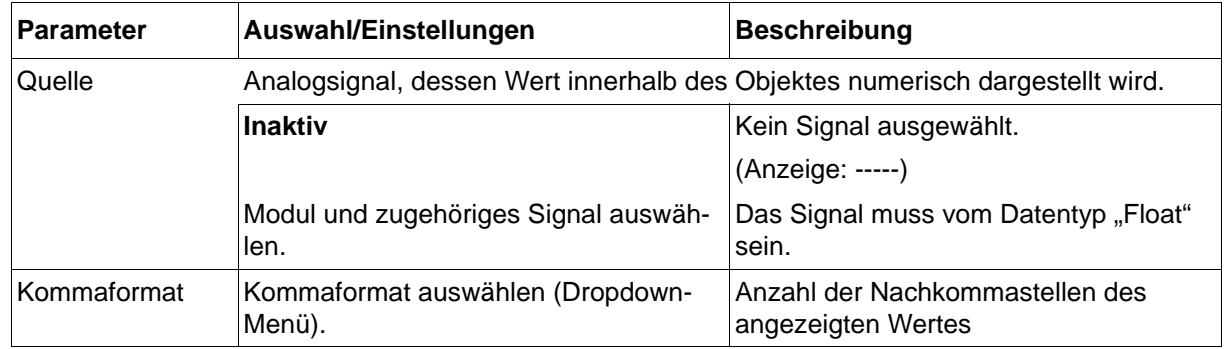

# **14 Konfiguration - nur im Setup-Programm**

# **Integer-Signal**

# **Setup-Dialog**

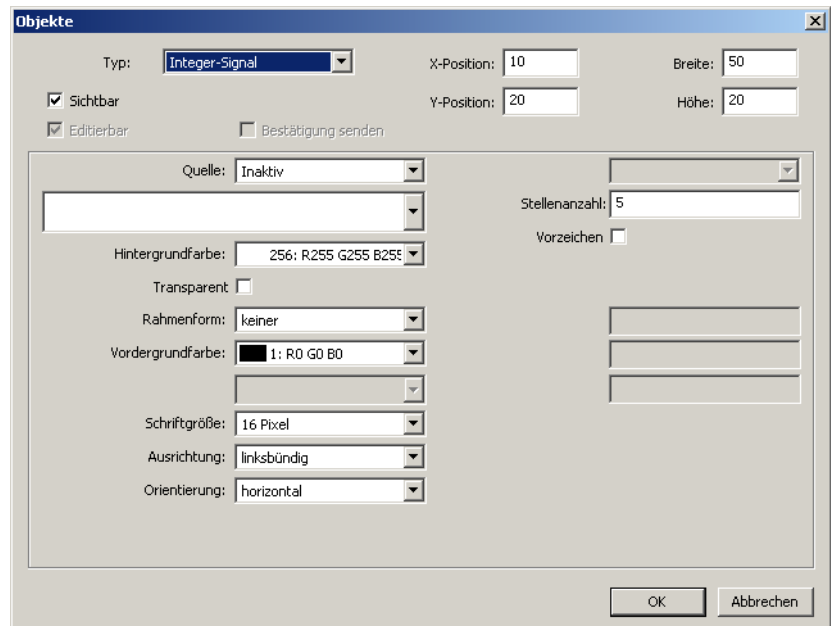

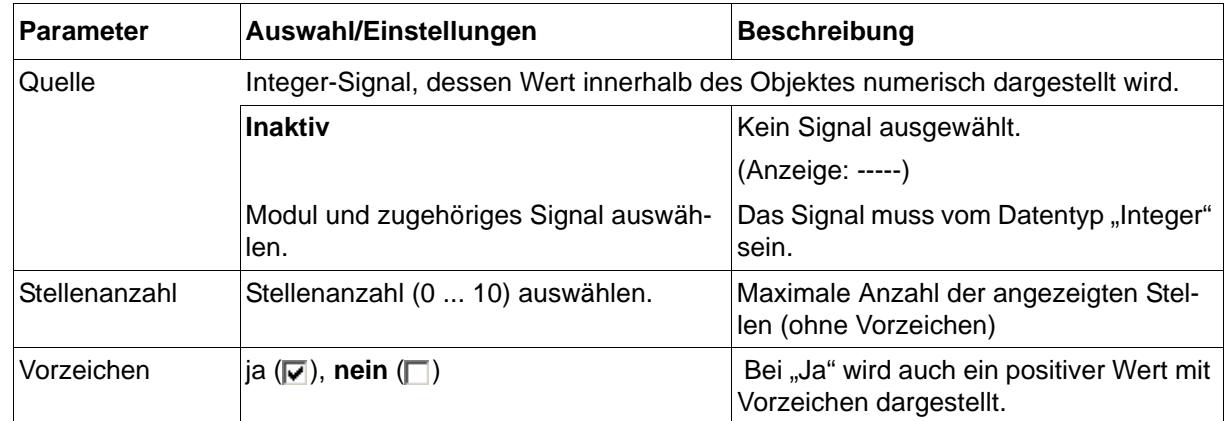

## **Digitalsignal**

#### **Setup-Dialog**

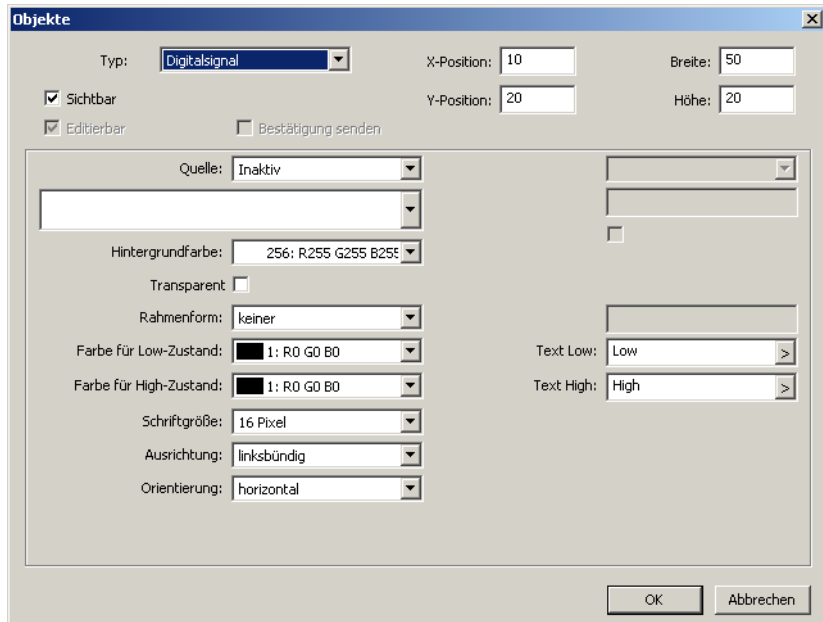

#### **Parameter**

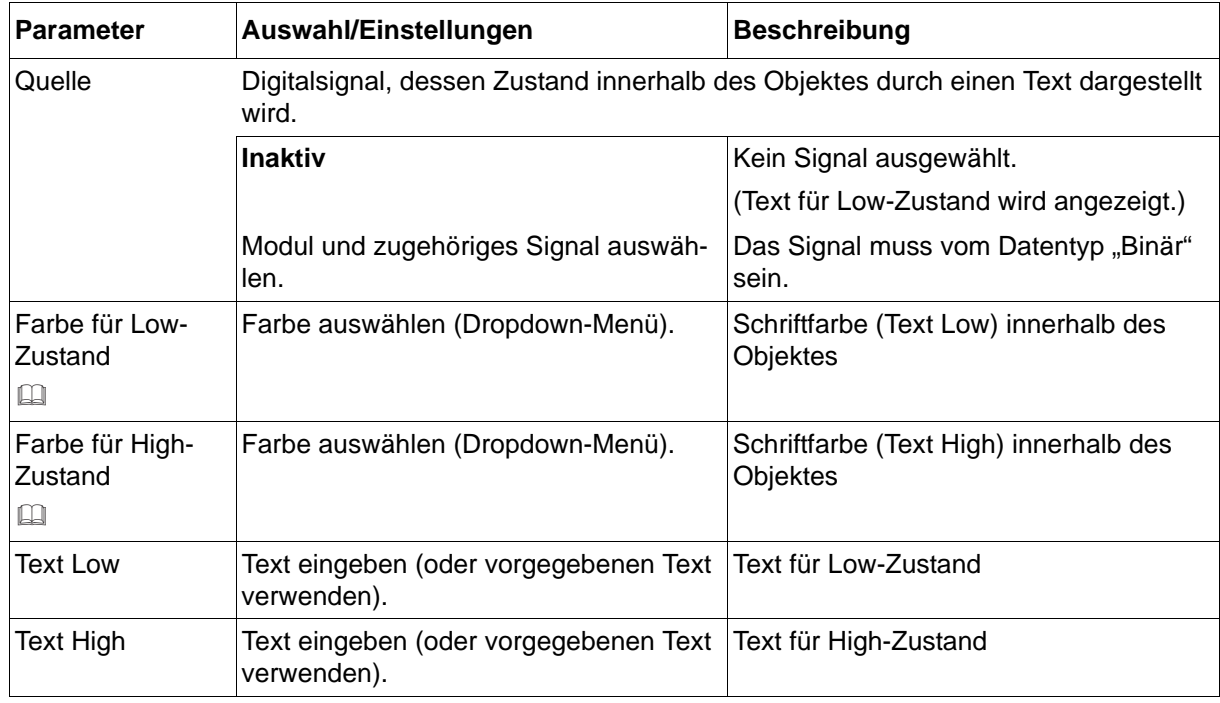

#### **Farben für Low- und High-Zustand (Vordergrundfarbe)**

Damit die Schrift sichtbar ist, müssen sich Vorder- und Hintergrundfarbe unterscheiden. Ist die Einstellung "Transparent" ausgewählt ( $\boxed{\blacktriangledown}$ ), gilt dies in Bezug auf die Hintergrundfarbe des Prozessbildes.

# **Text**

# **Setup-Dialog**

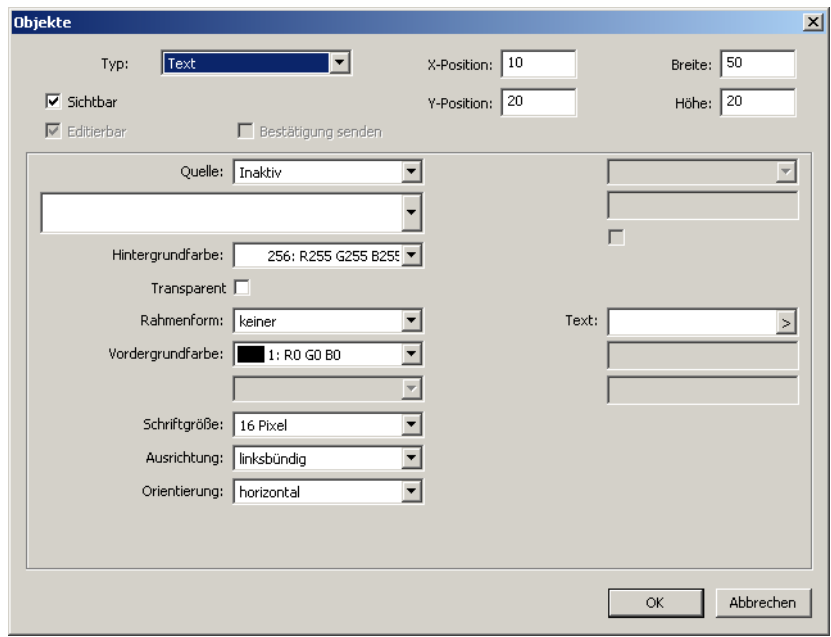

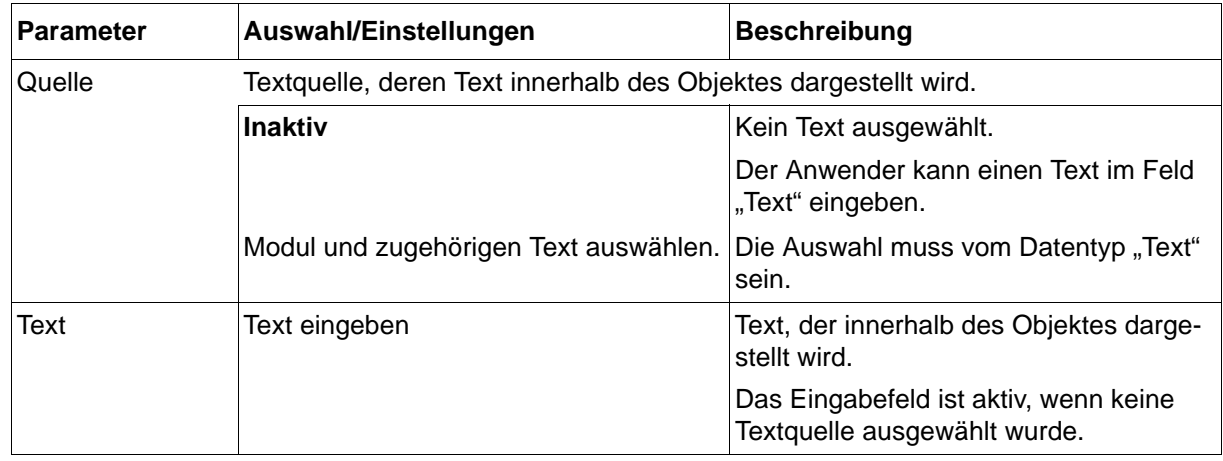

## **Rahmen**

# **Setup-Dialog**

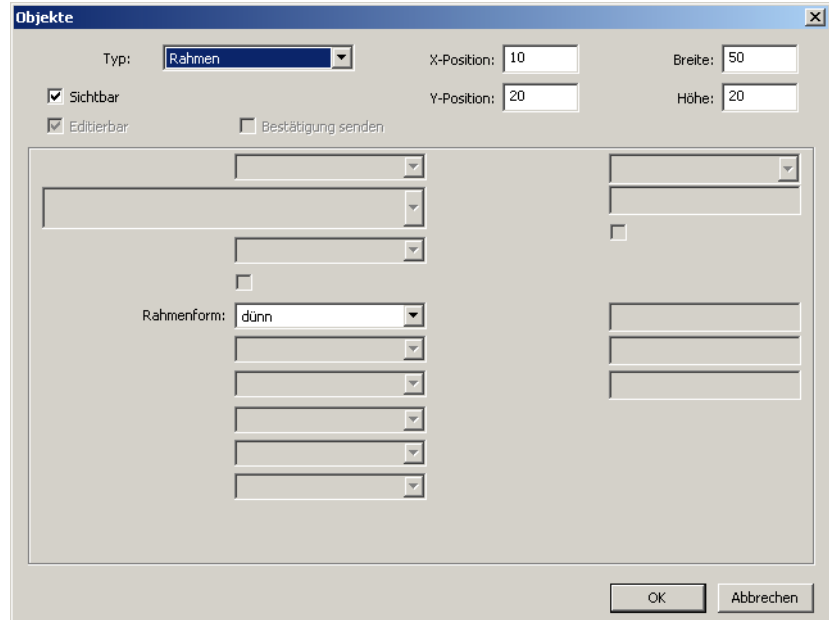

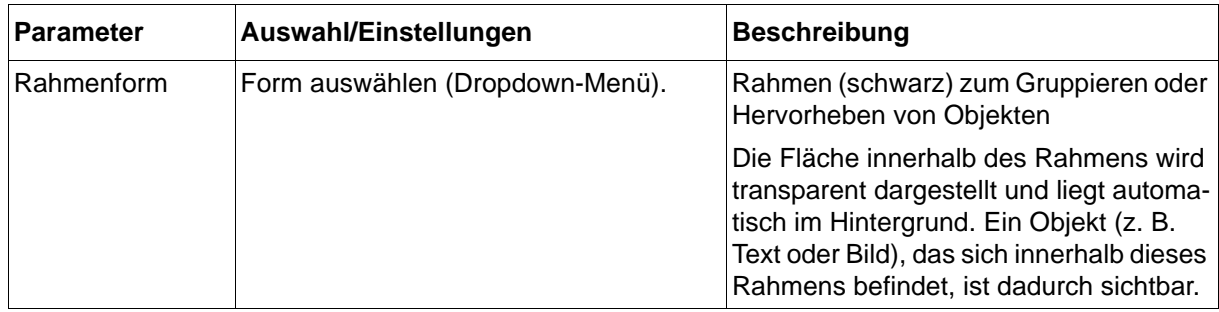

## **Rechteck**

### **Setup-Dialog**

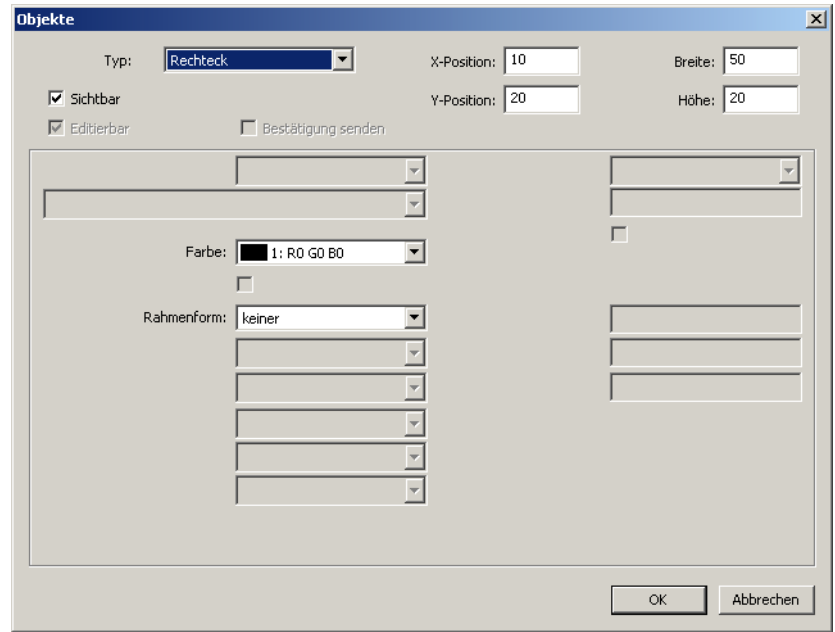

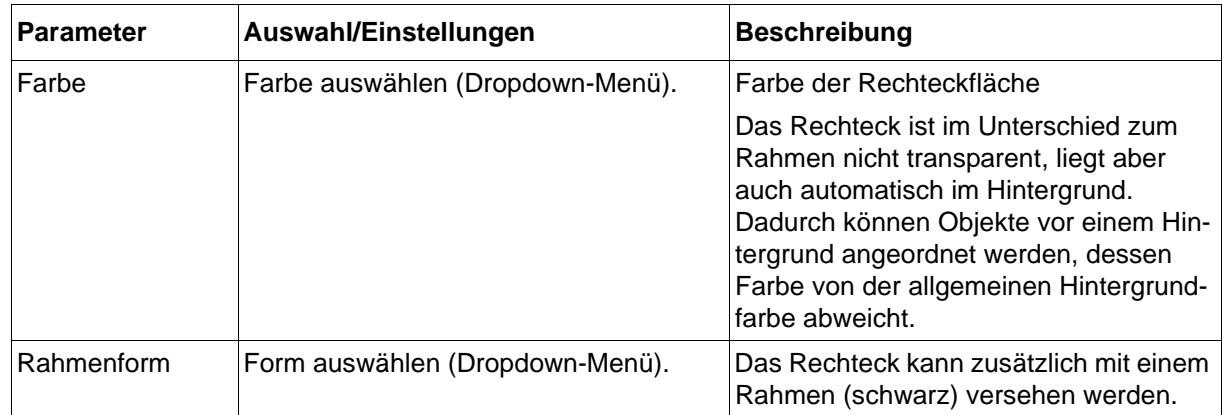

# **Zeitspanne**

# **Setup-Dialog**

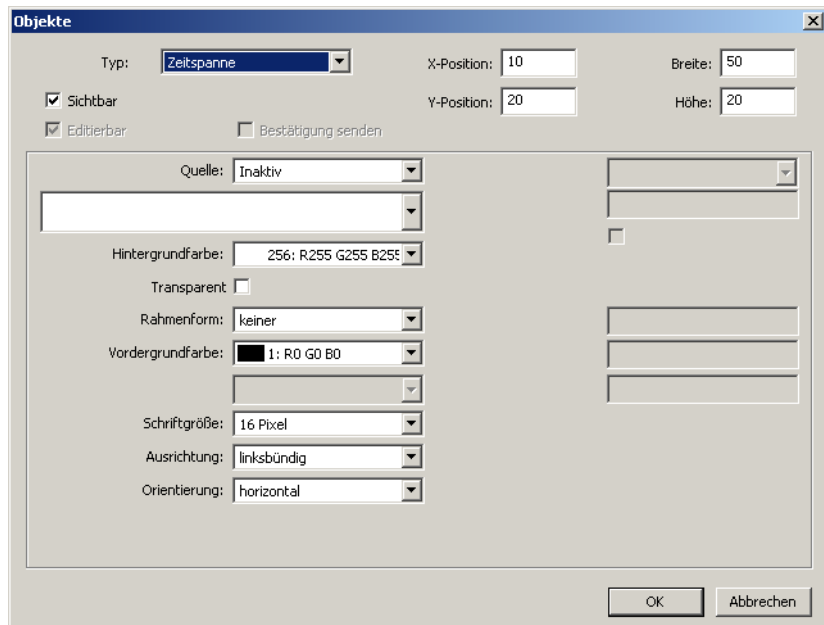

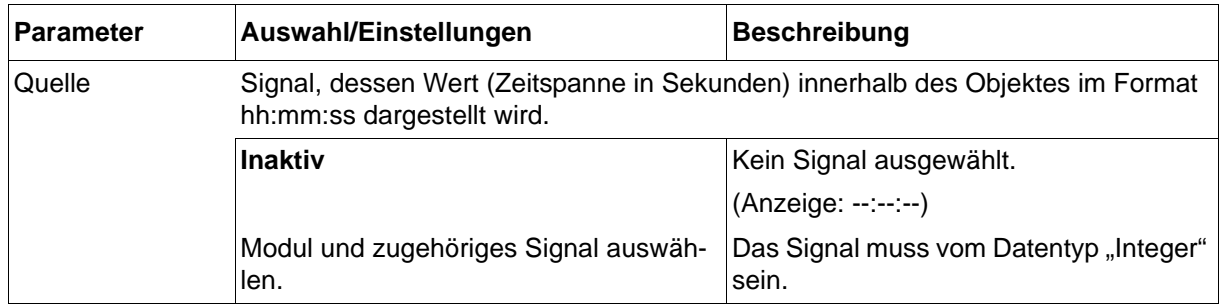

## **Bargraph**

#### **Setup-Dialog**

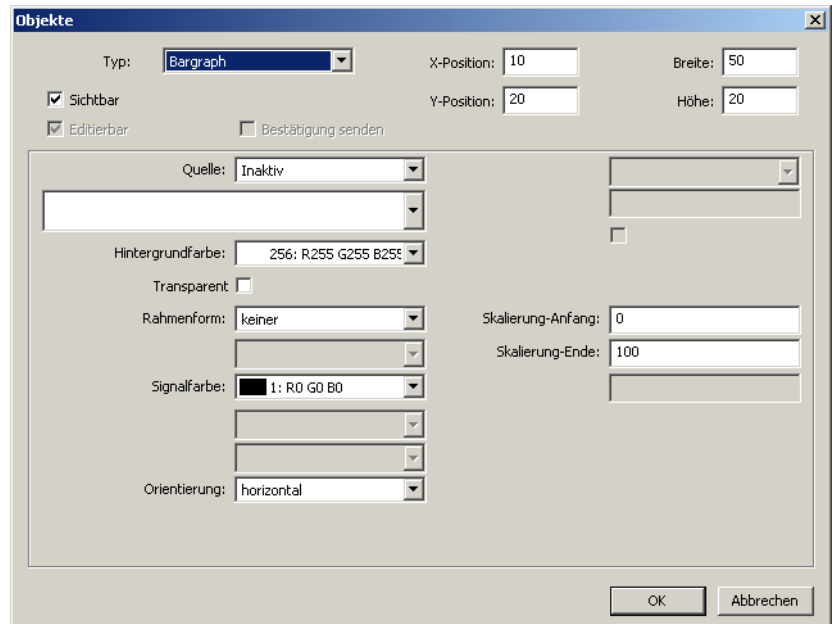

#### **Parameter**

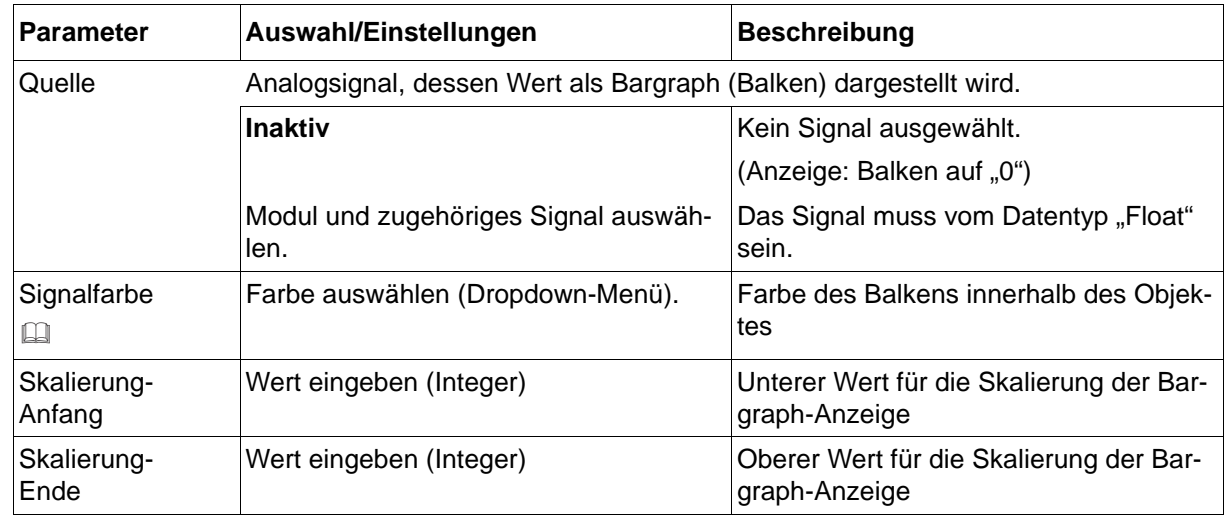

#### **Signalfarbe**

Damit der Balken sichtbar ist, müssen sich Signal- und Hintergrundfarbe unterscheiden. Ist die Einstellung "Transparent" ausgewählt (V), gilt dies in Bezug auf die Hintergrundfarbe des Prozessbildes.

# **Status-Piktogramm (ab Systemversion 02)**

# **Setup-Dialog**

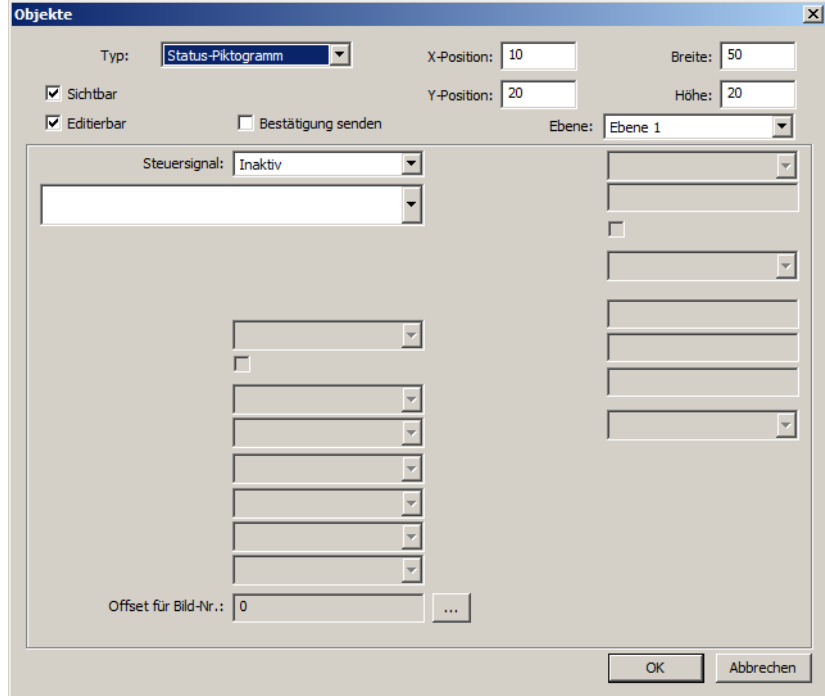

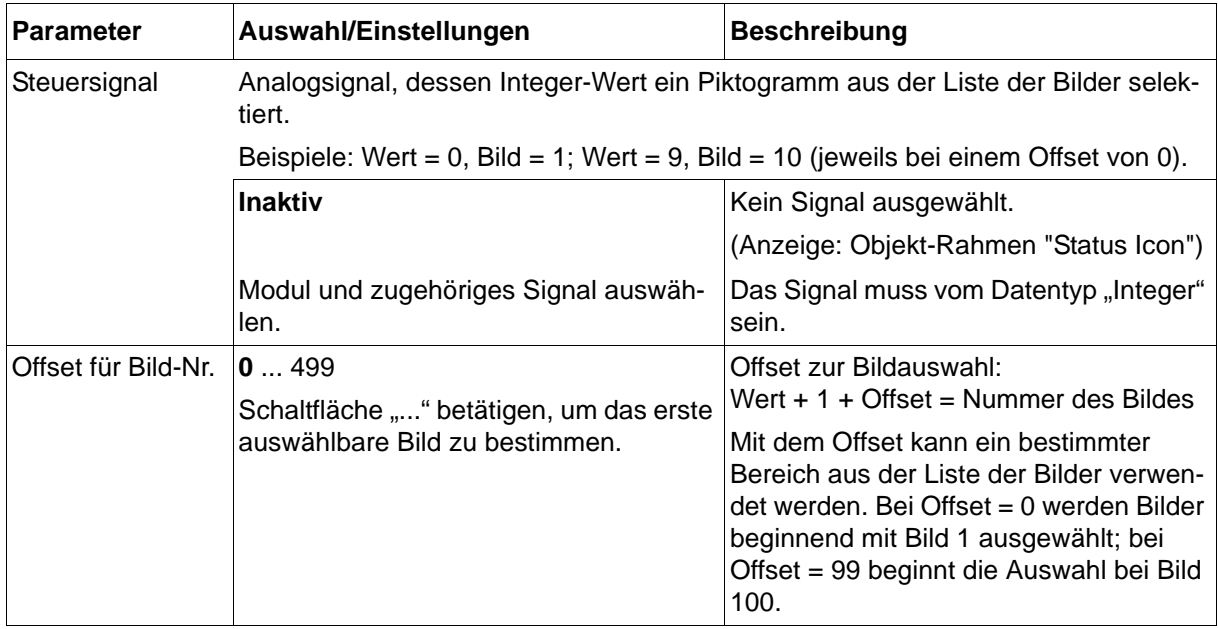

# **14 Konfiguration - nur im Setup-Programm**

# **Chargeninfo (ab Systemversion 02)**

# **Setup-Dialog**

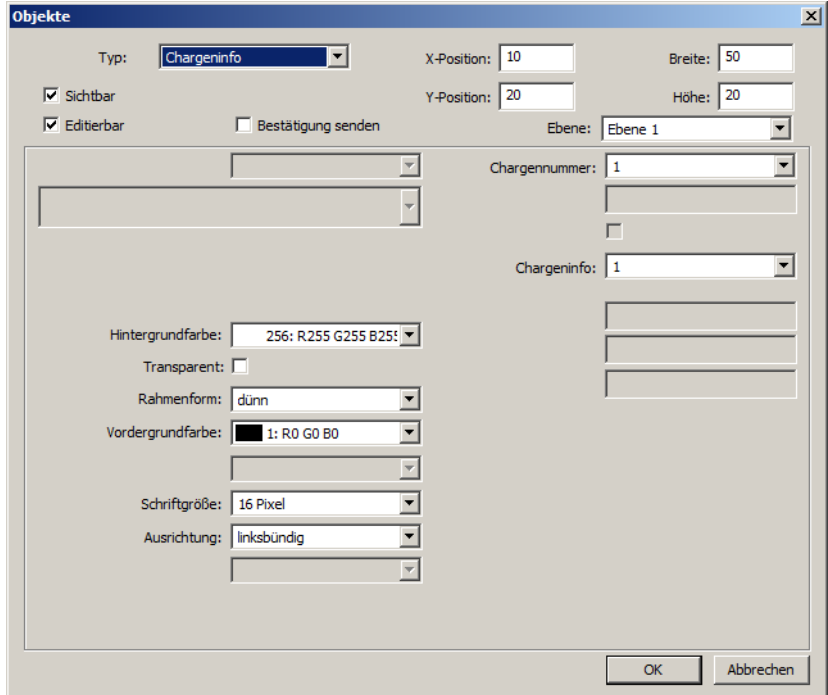

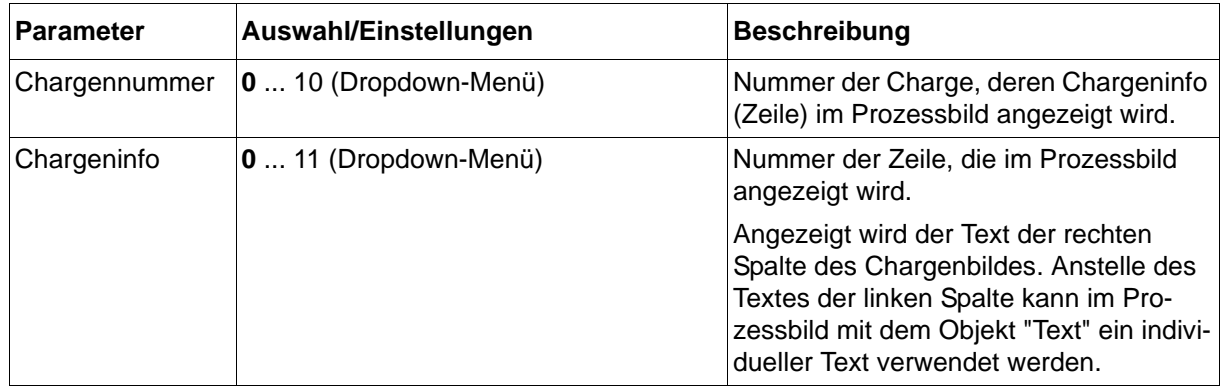

# **14.6.8 Eingabe-Objekte**

# **Eingabe Float**

### **Setup-Dialog**

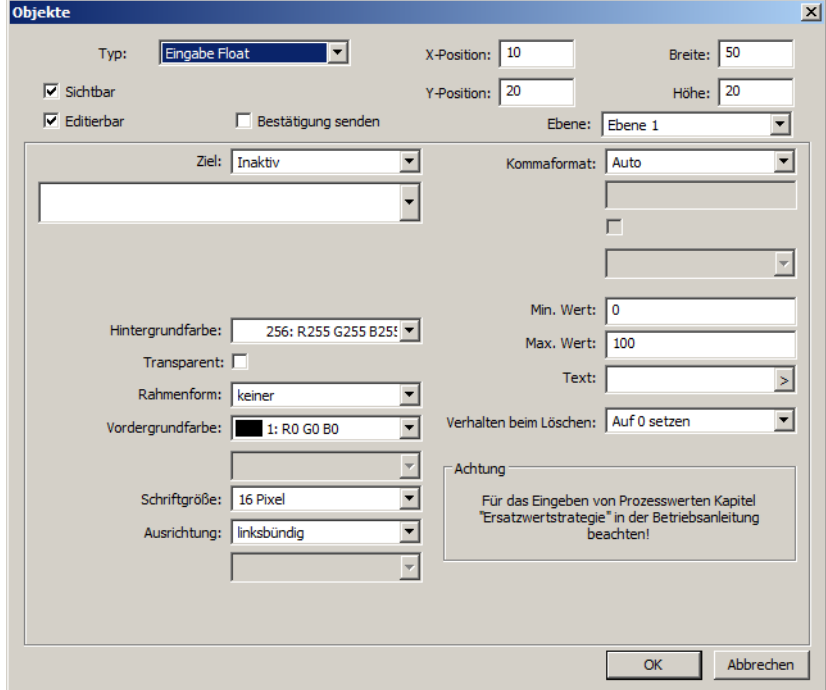

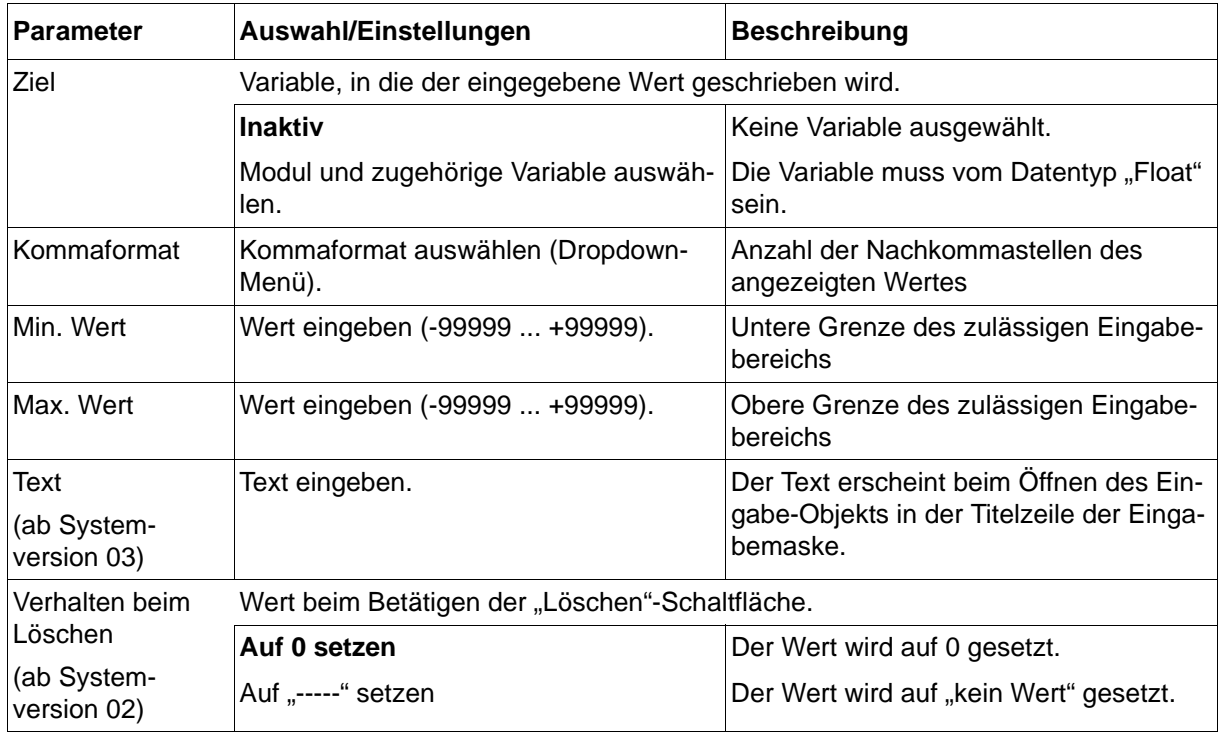

# **Eingabe Integer**

# **Setup-Dialog**

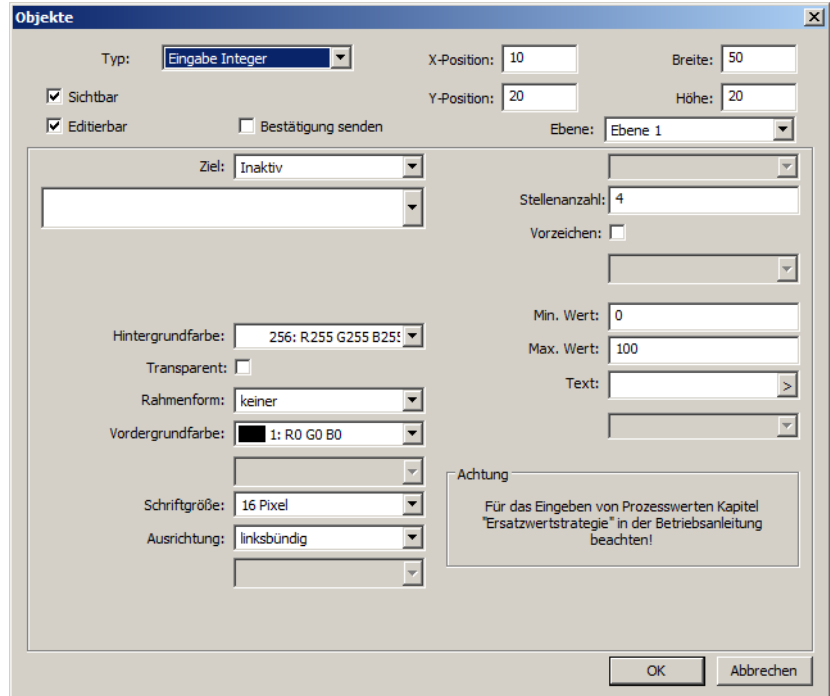

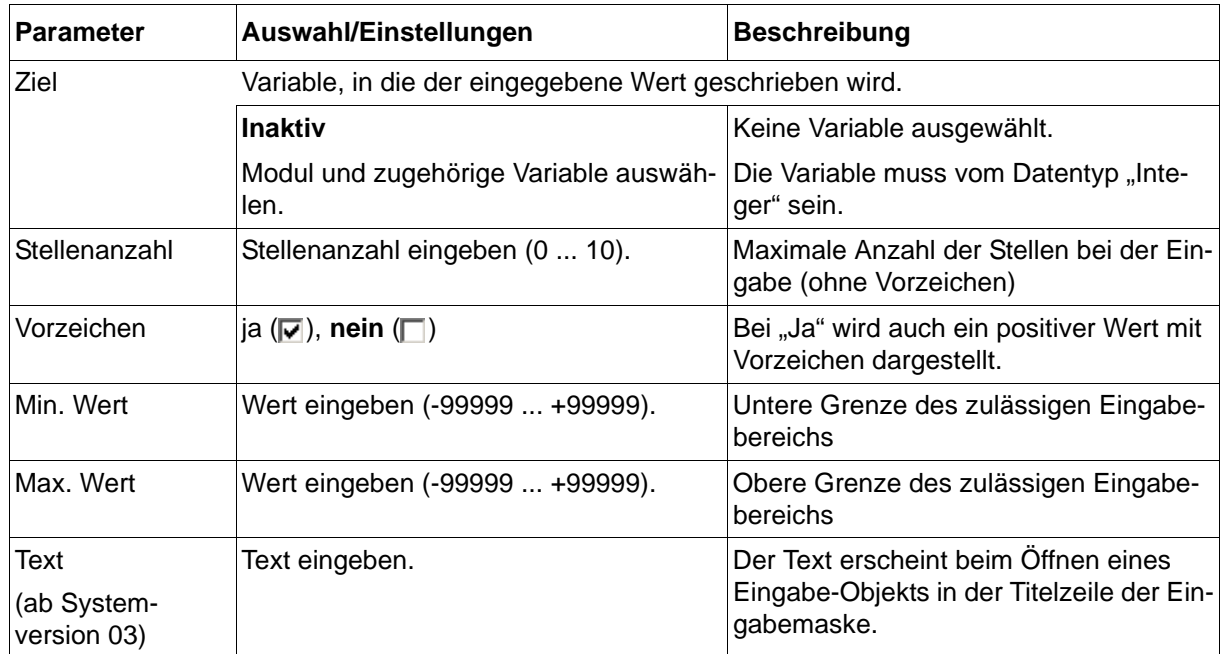

# **Eingabe Text**

# **Setup-Dialog**

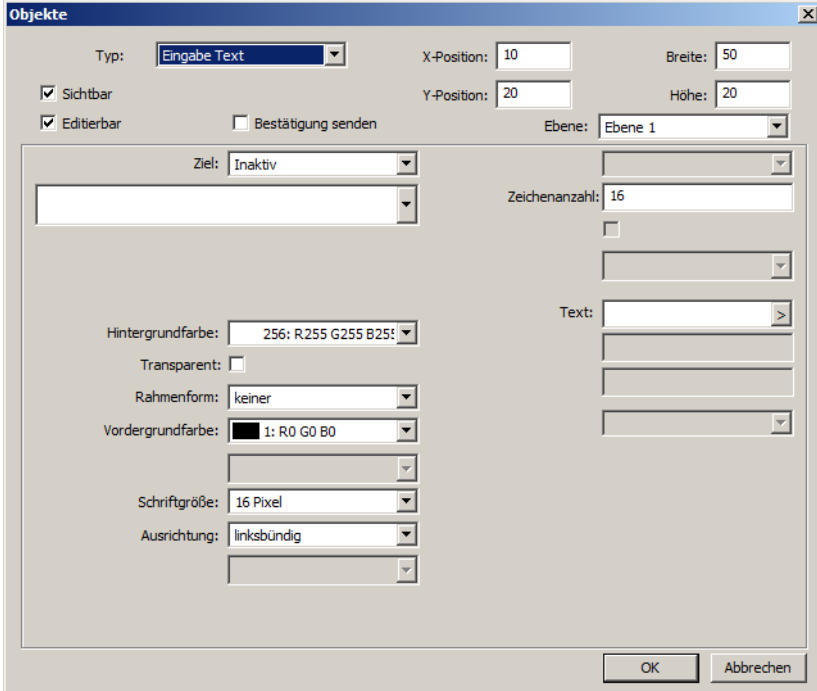

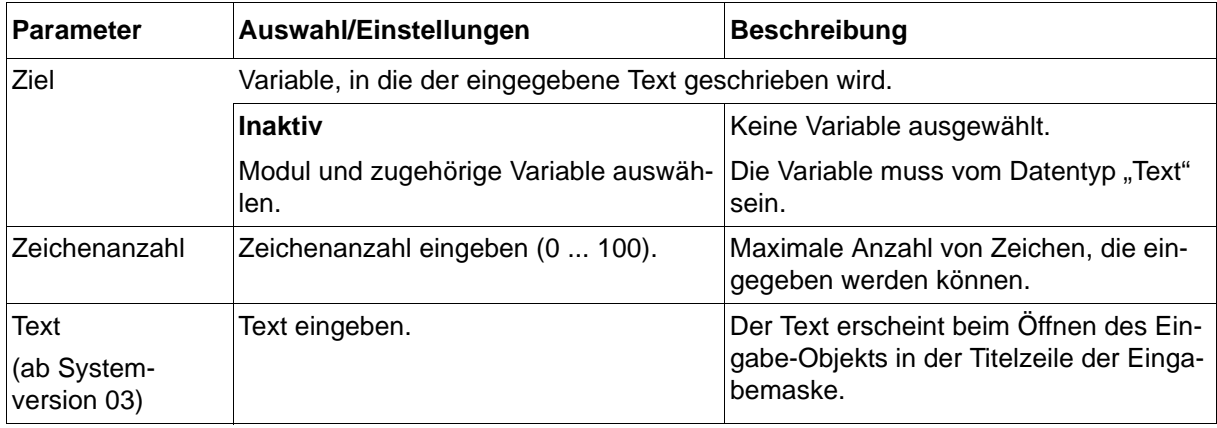

## **Auswahlbox**

### **Setup-Dialog**

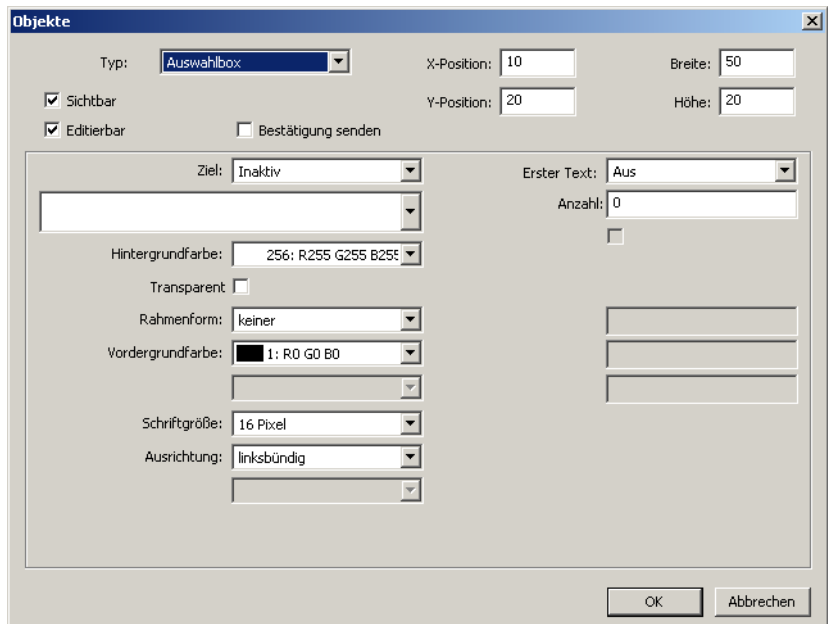

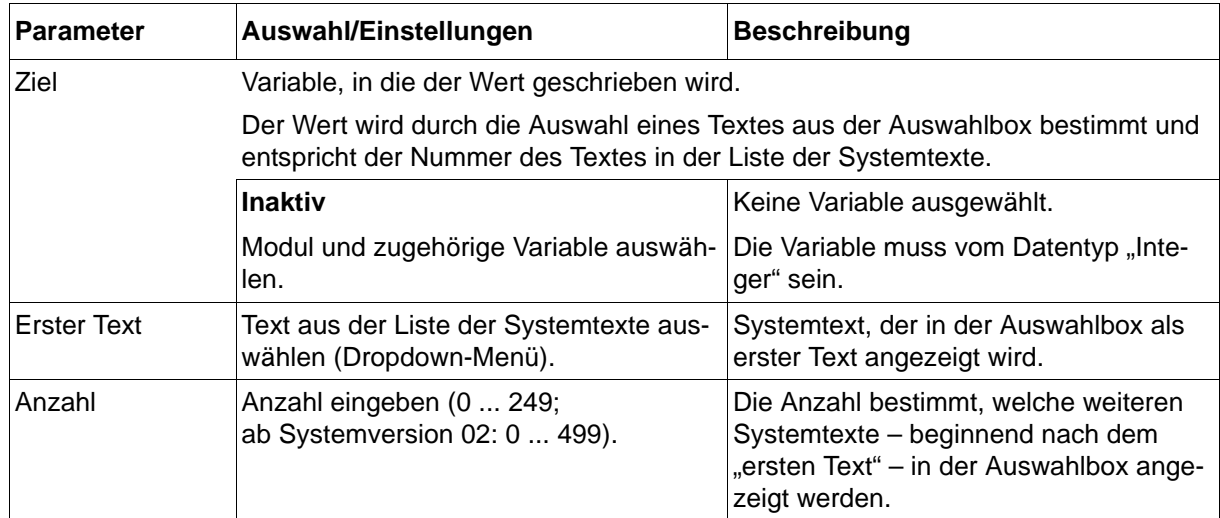

# **Eingabe Zeitspanne**

# **Setup-Dialog**

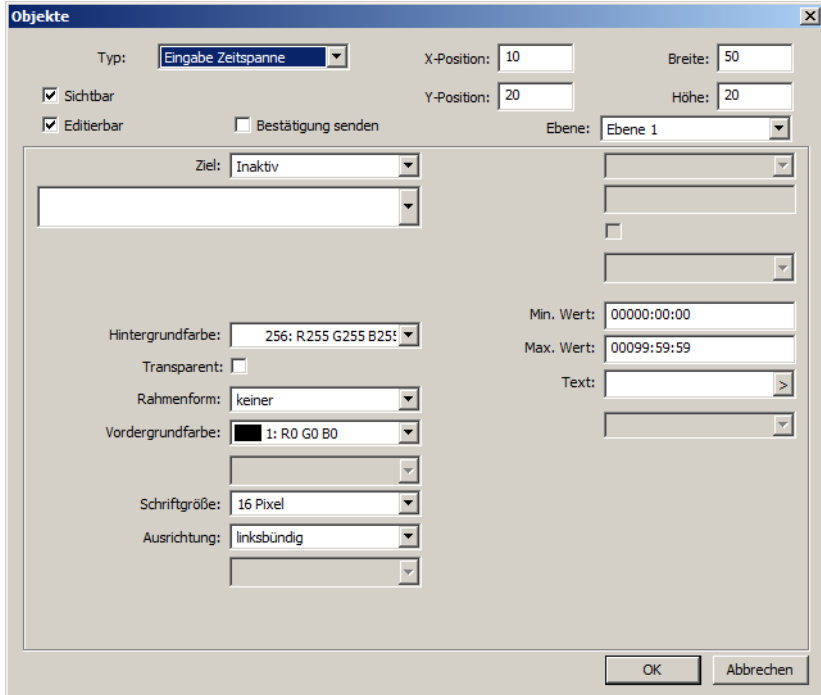

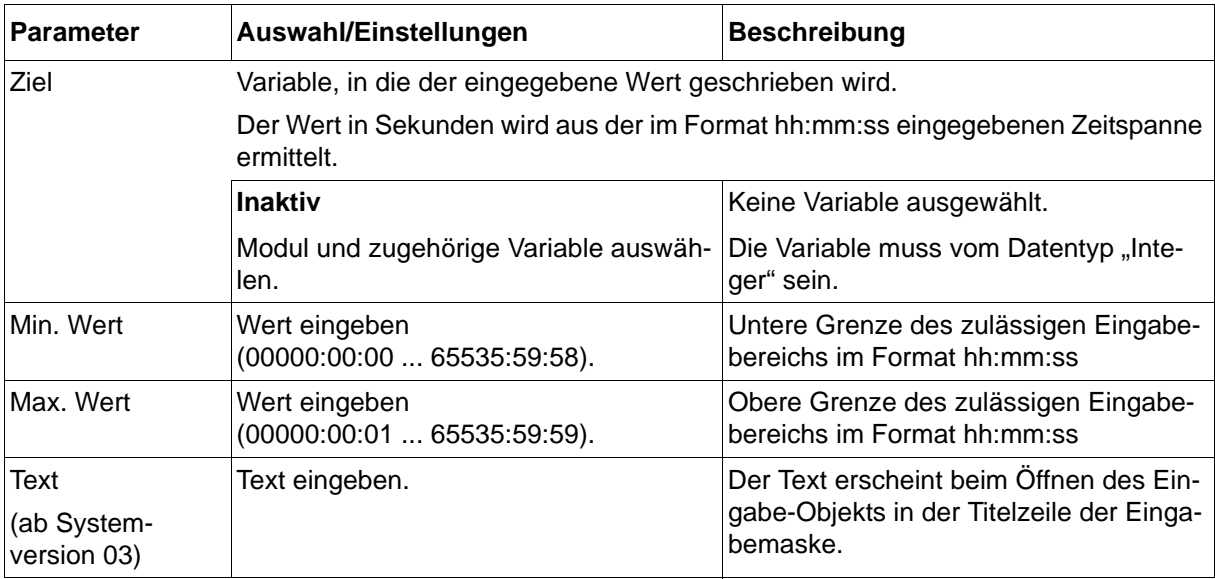

# **14 Konfiguration - nur im Setup-Programm**

# **Eingabe Zeit**

# **Setup-Dialog**

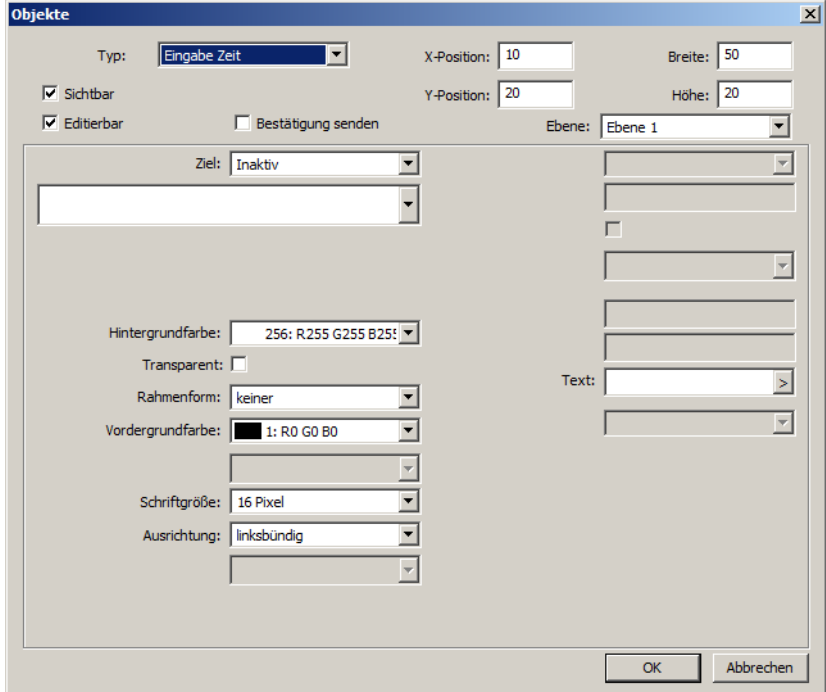

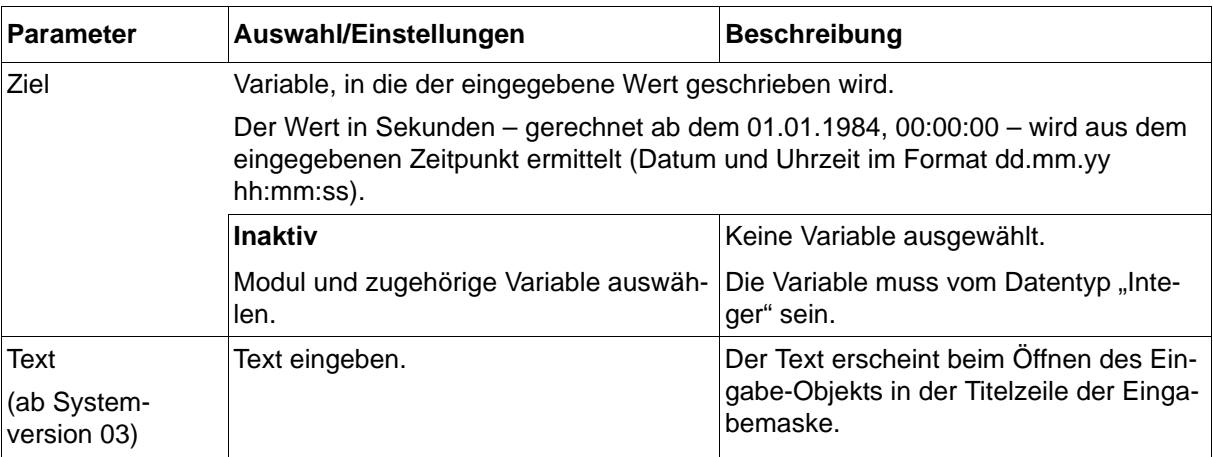

# **Eingabe Digital**

# **Setup-Dialog**

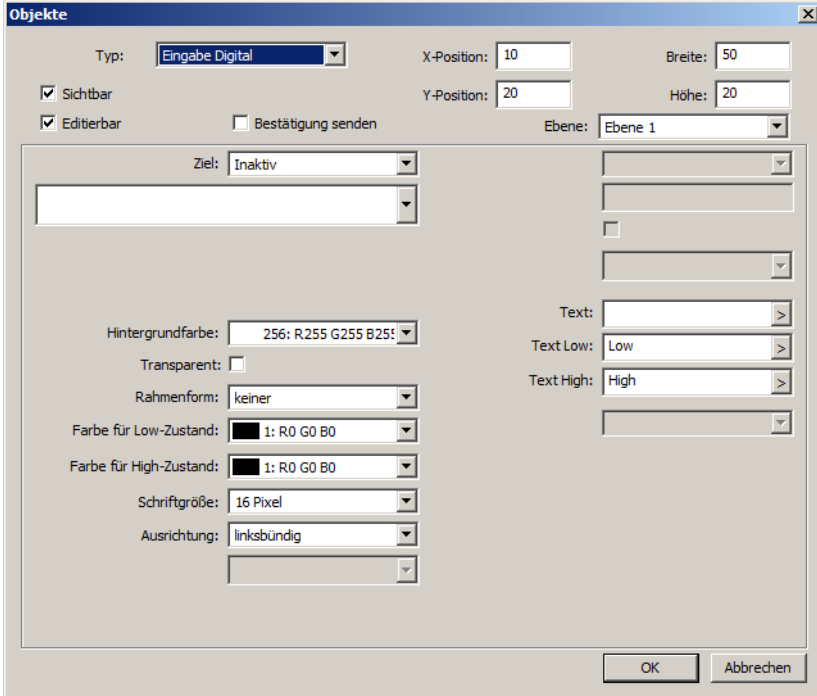

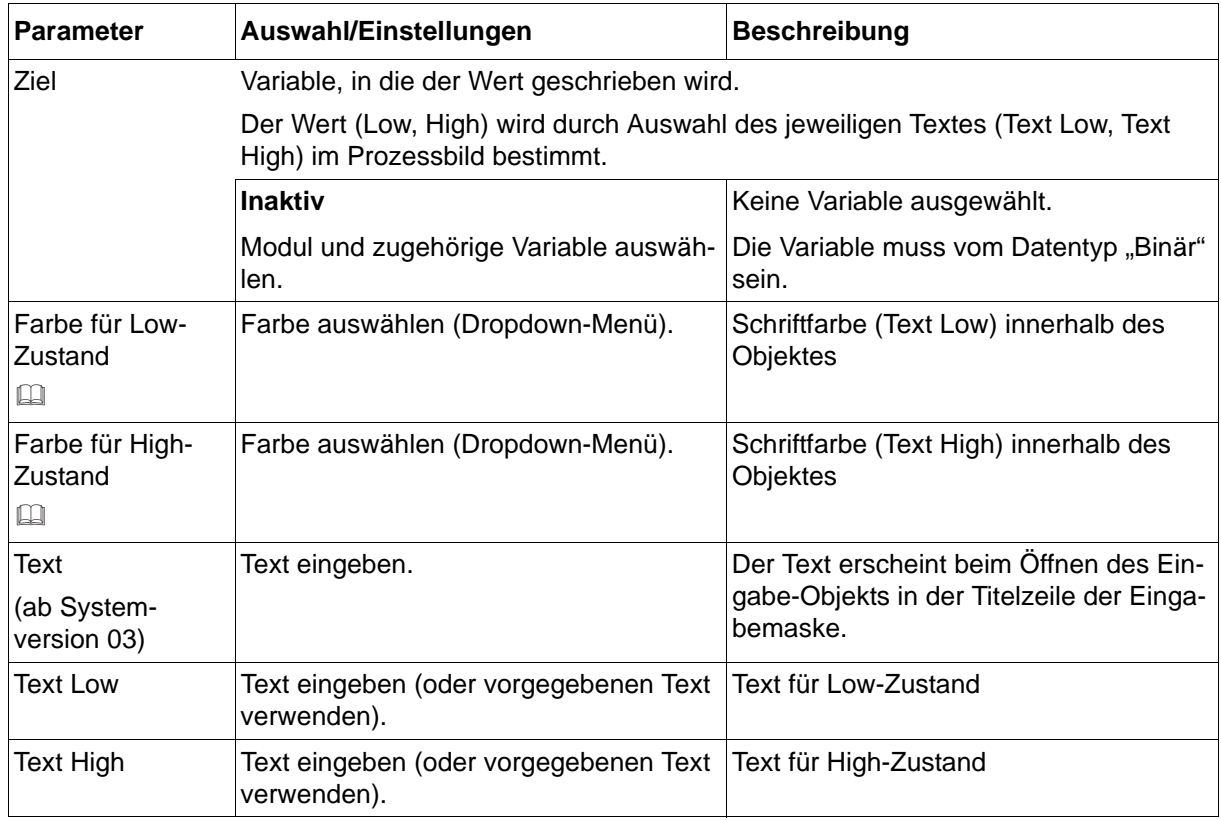

### **Farben für Low- und High-Zustand (Vordergrundfarbe)**

Damit die Schrift sichtbar ist, müssen sich Vorder- und Hintergrundfarbe unterscheiden. Ist die Einstellung "Transparent" ausgewählt ( $\boxed{\blacktriangledown}$ ), gilt dies in Bezug auf die Hintergrundfarbe des Prozessbildes.

## **Wechsel Prozessbild**

## **Setup-Dialog**

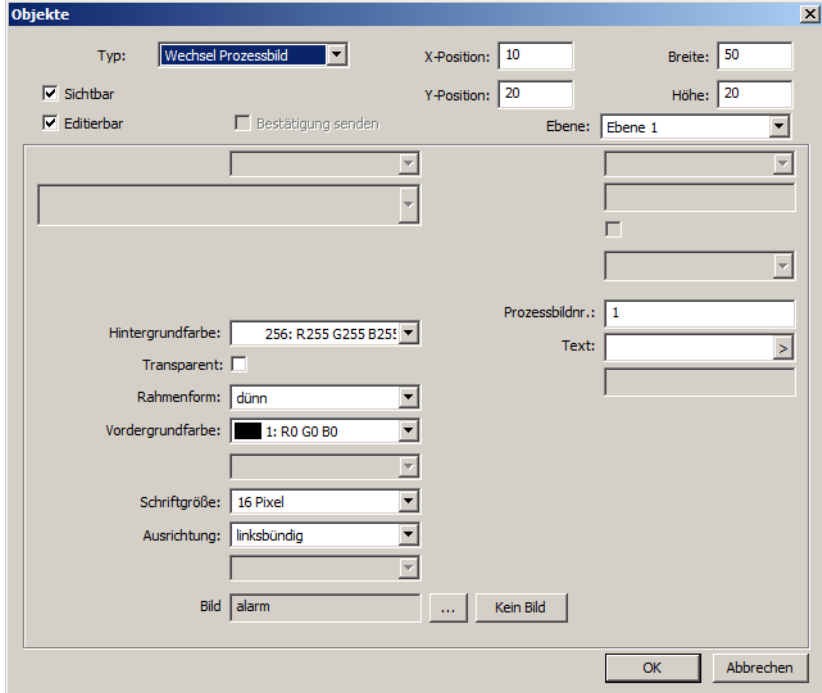

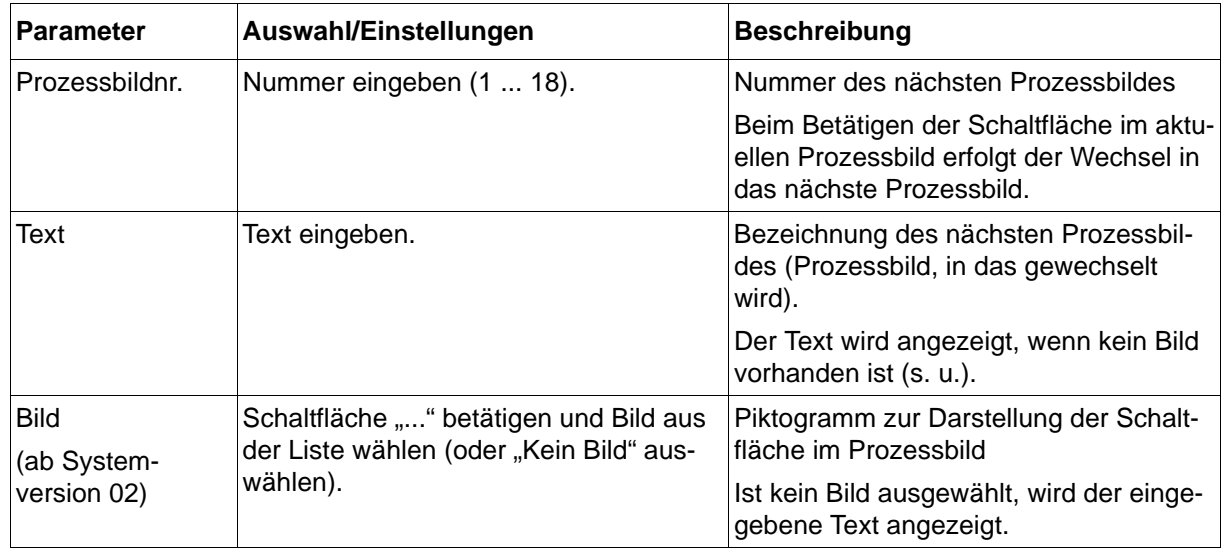

## **Taster**

# **Setup-Dialog**

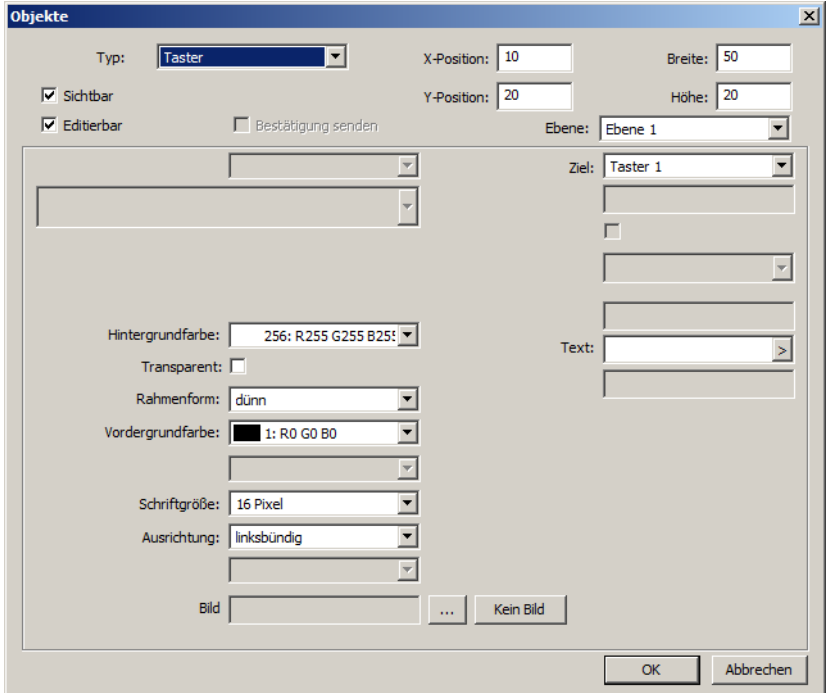

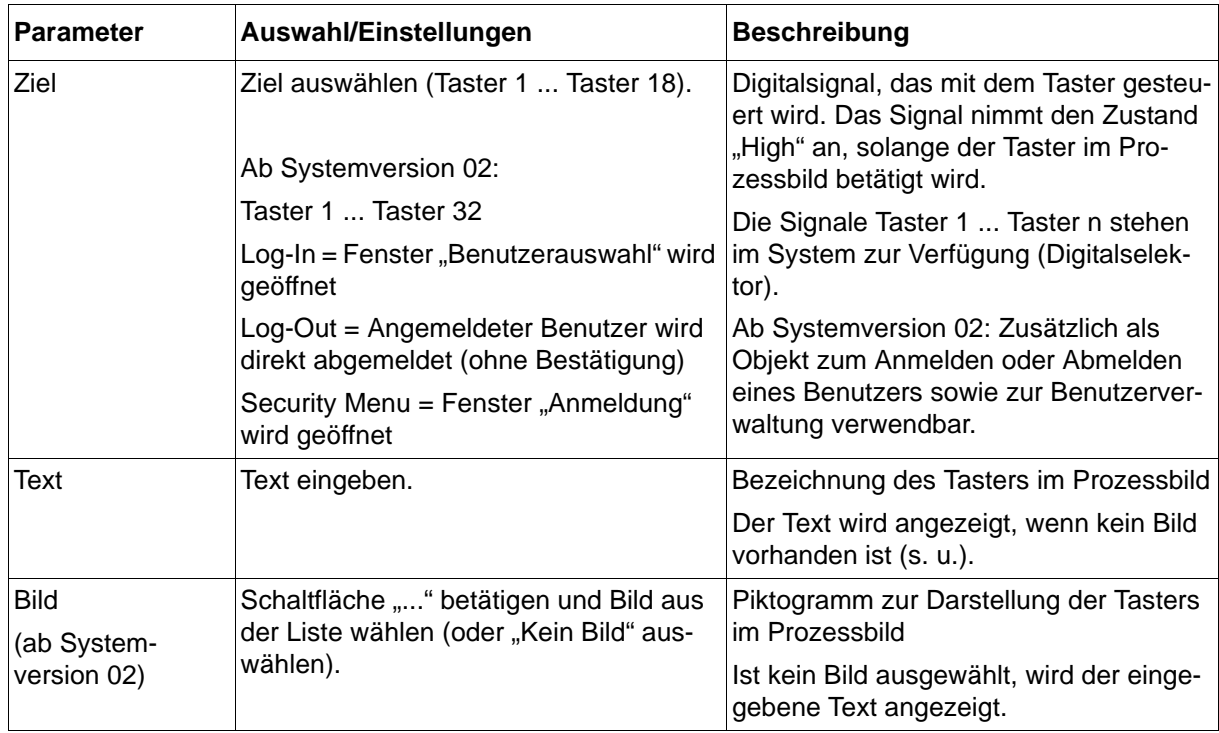
# **Umschalter**

# **Setup-Dialog**

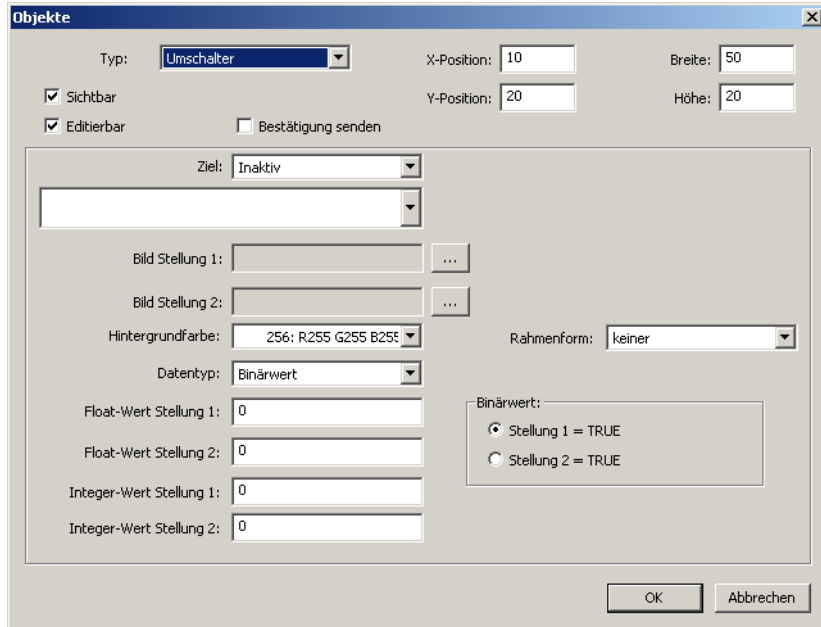

# **Parameter**

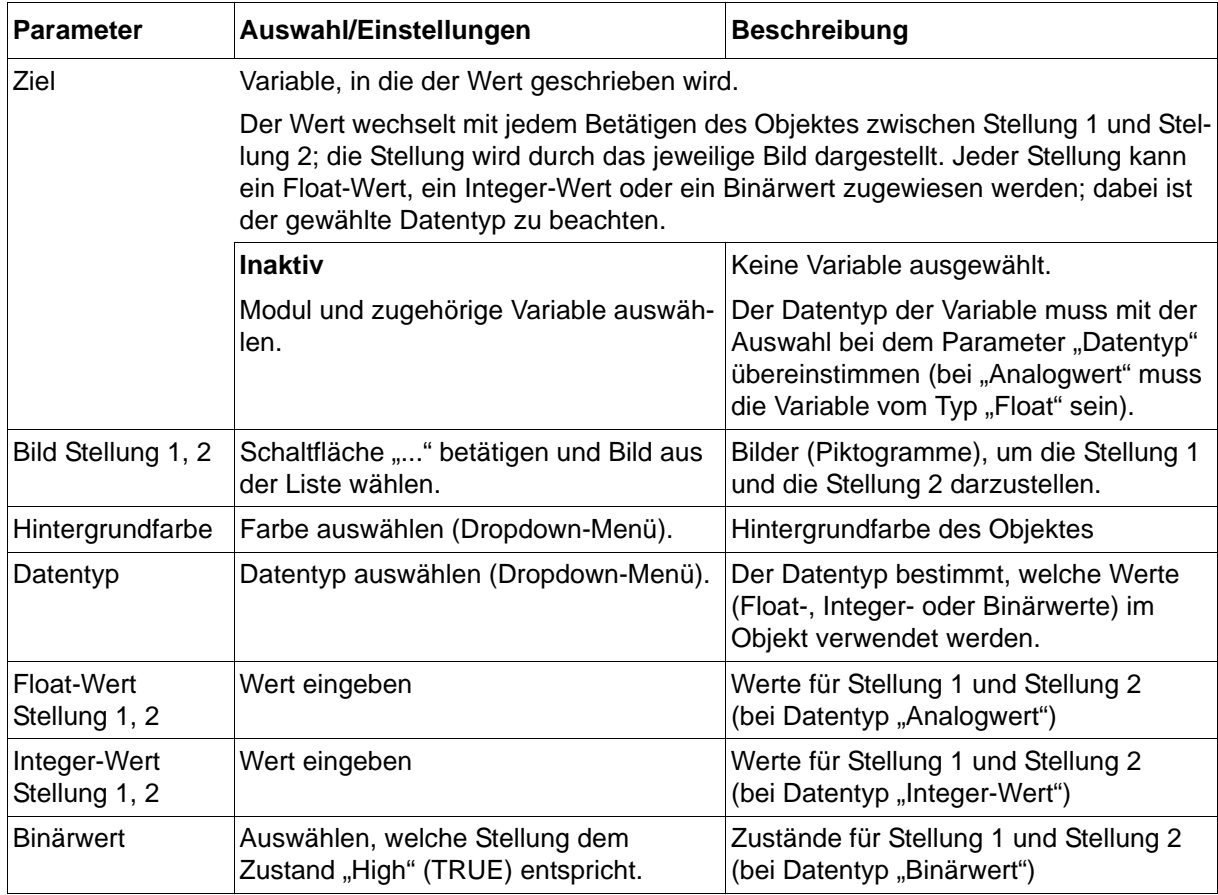

# **Programmauswahl (ab Systemversion 02)**

# **Setup-Dialog**

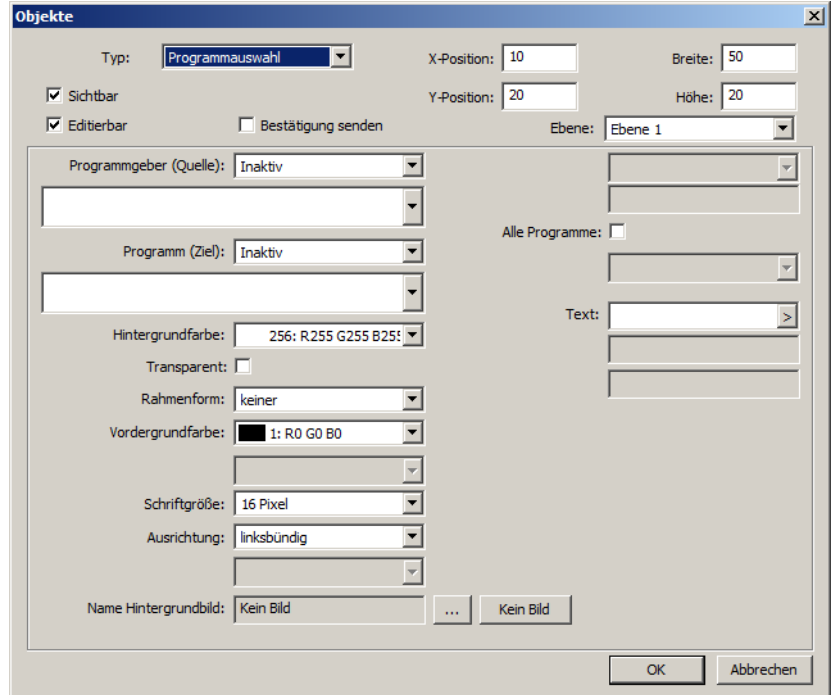

### **Parameter**

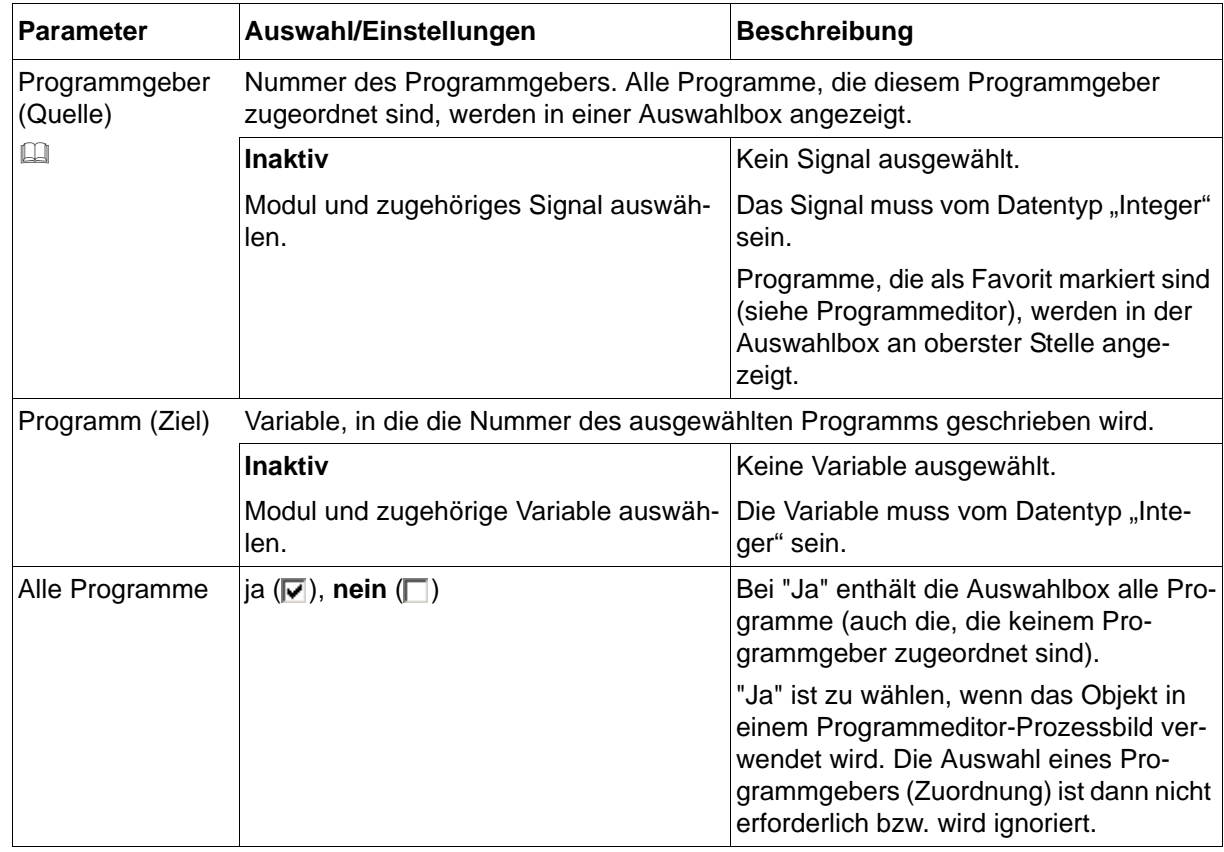

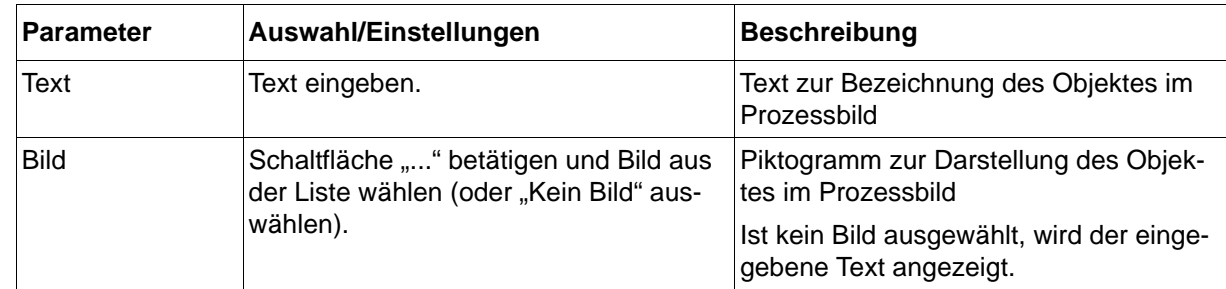

## **Programmgeber (Quelle)**

Soll die Nummer des Programmgebers direkt im Prozessbild ausgewählt werden, kann hierzu ein Objekt vom Typ "Eingabe Integer" verwendet werden. Der eingegebene Wert (Nummer des Programmgebers) wird in eine Integer-Variable geschrieben und diese dann im Objekt "Programmauswahl" als Signal ausgewählt.

# **Verfahrensschrittauswahl (ab Systemversion 02)**

## **Setup-Dialog**

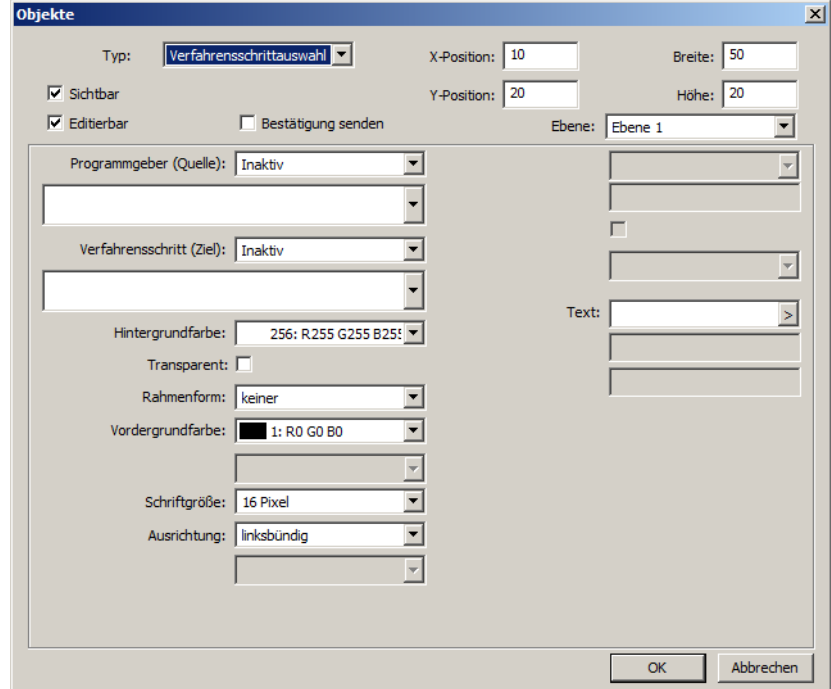

#### **Parameter**

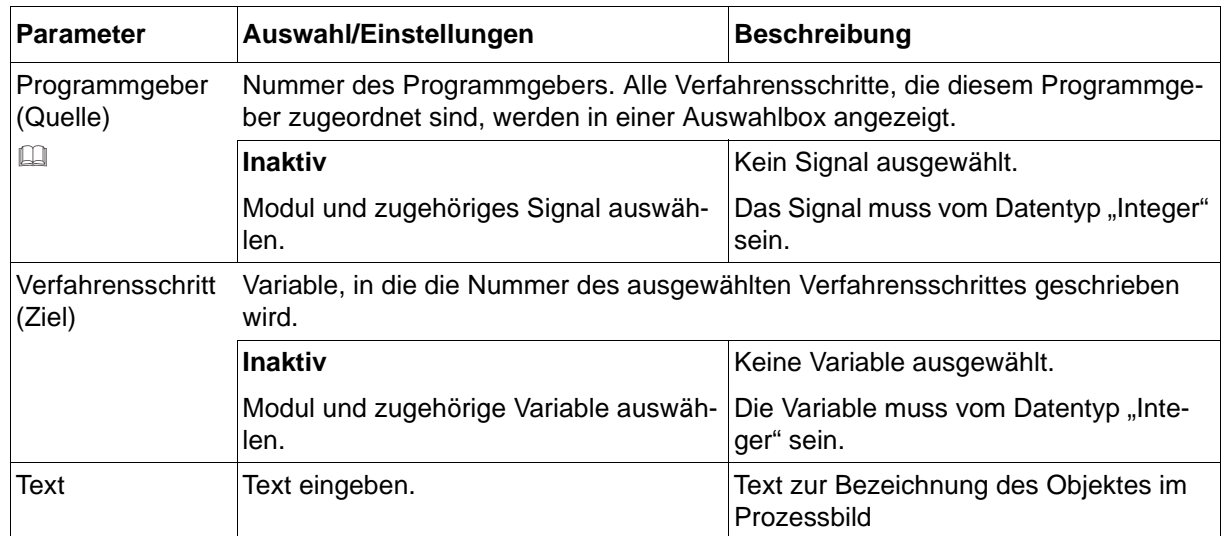

### **Programmgeber (Quelle)**

Soll die Nummer des Programmgebers direkt im Prozessbild ausgewählt werden, kann hierzu ein Objekt vom Typ "Eingabe Integer" verwendet werden. Der eingegebene Wert (Nummer des Programmgebers) wird in eine Integer-Variable geschrieben und diese dann im Objekt "Verfahrensschrittauswahl" als Signal ausgewählt.

# **14.6.9 Vorschaubild**

Ein erstelltes Prozessbild kann mit dem Setup-Programm im Vorschaubild überprüft und verändert werden, bevor es an das Multifunktionspanel gesendet wird.

Das Vorschaubild wird durch Betätigen der Schaltfläche "Vorschau" geöffnet:

 $\Rightarrow$  [Kapitel 14.6.1 "Prozessbildeditor", Seite 222](#page-221-0)

Wird der Dialog zur Erstellung eines Objektes mit "OK" beendet, öffnet sich ebenfalls das Vorschaubild.

# **Vorschaubild**

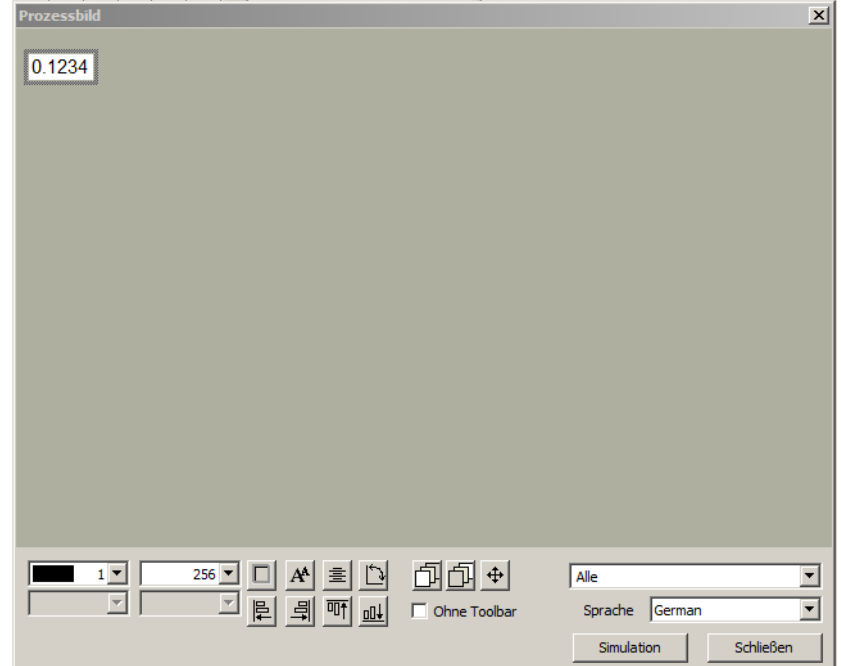

## **Bearbeitungsfunktionen**

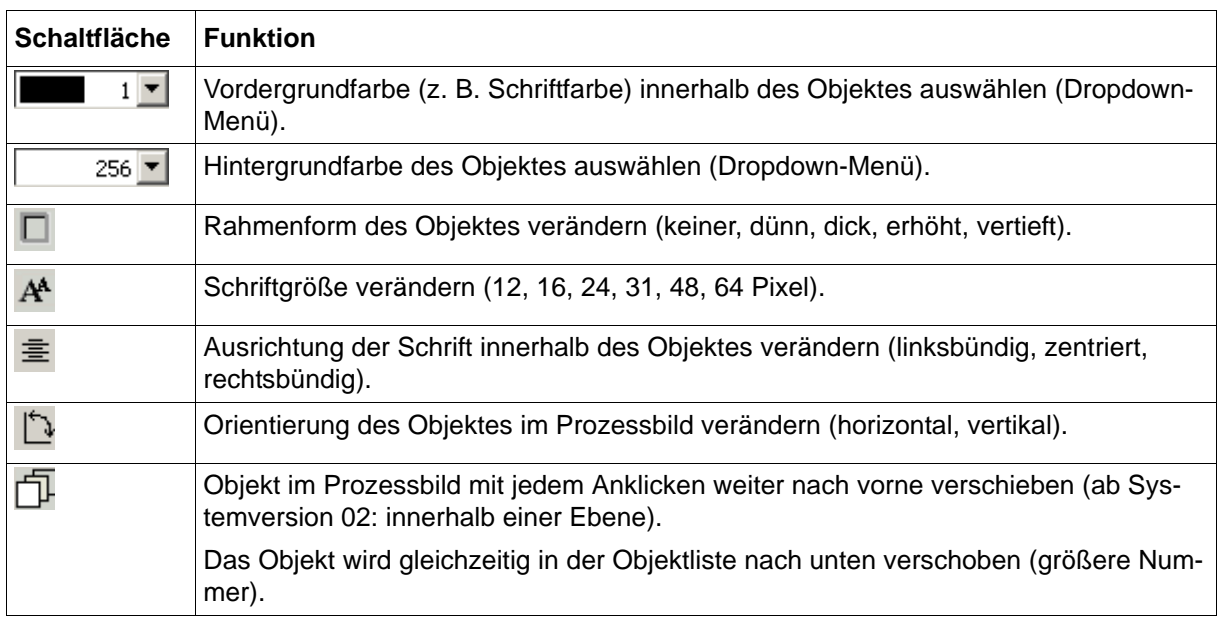

# **14 Konfiguration - nur im Setup-Programm**

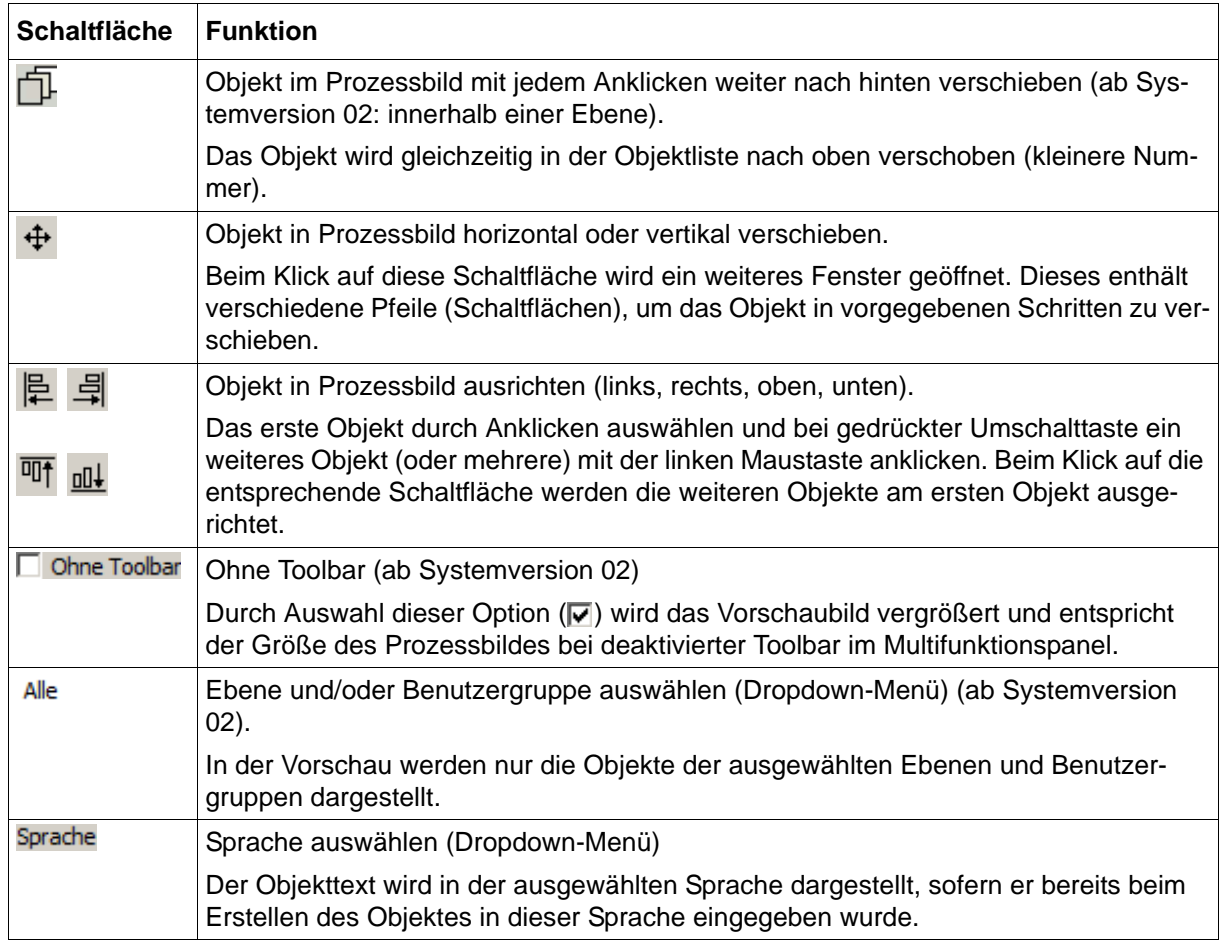

### **Objekteigenschaften bearbeiten**

Mit den oben aufgeführten Bearbeitungsfunktionen können die betreffenden Objekteigenschaften direkt geändert werden. Darüber hinaus ist es möglich, das Objekt durch einen Doppelklick (im Vorschaubild oder in der Objektliste) zu öffnen, um die Objekteigenschaften zu bearbeiten.

### **Verschieben von Objekten**

Um ein Objekt im Vorschaubild horizontal oder vertikal zu verschieben, gibt es folgende Möglichkeiten:

- Das Objekt durch einen Doppelklick öffnen und die X-/Y-Position ändern.
- Das Objekt bei gedrückter linker Maustaste direkt im Vorschaubild verschieben.
- Das Objekt mit den Pfeilen verschieben.

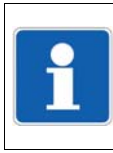

## **HINWEIS!**

Zur Konfiguration der in diesem Kapitel beschriebenen Parameter ist eine aktive Verbindung zwischen Setup-Programm und Multifunktionspanel erforderlich.

# **15.1 Bildschirmkopie**

Mit dieser Funktion kann der Anwender eine Kopie (Screenshot) vom Bildschirminhalt des Multifunktionspanels erstellen.

# **Setup-Dialog**

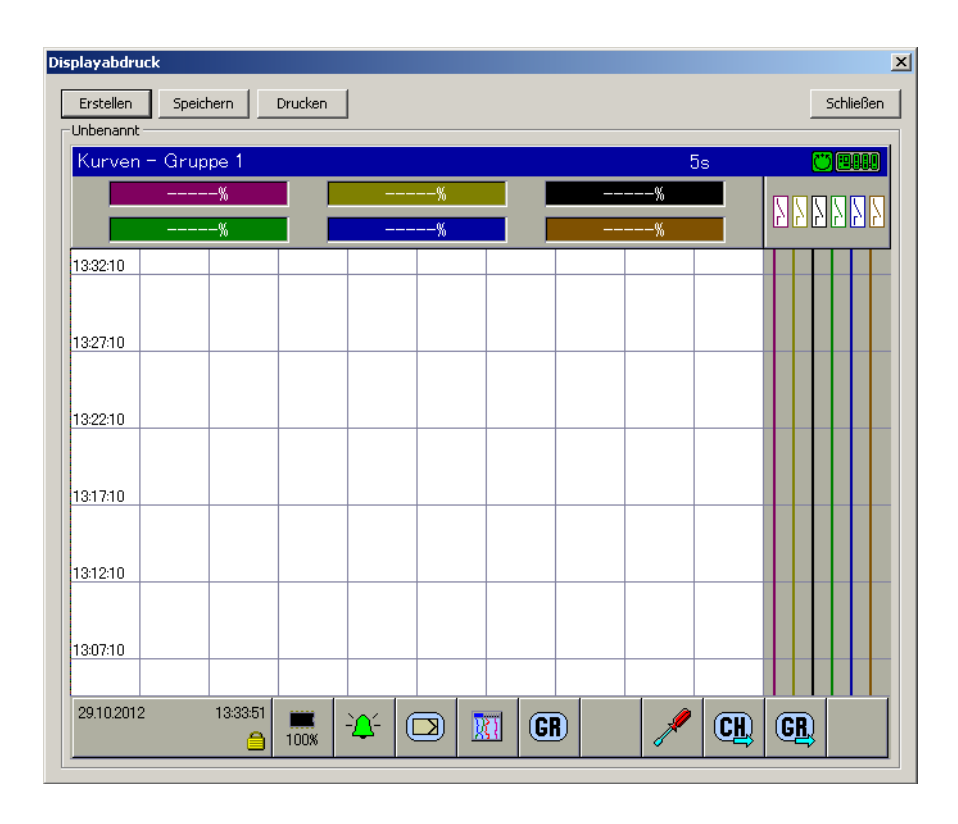

## **Schaltflächen**

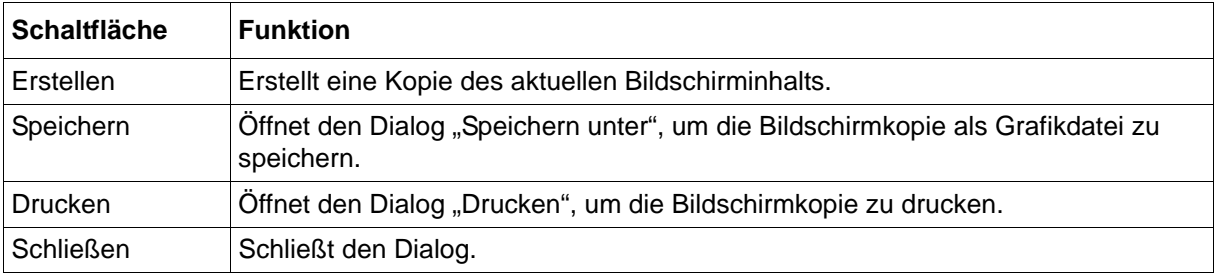

# **15.2 Ethernet**

Diese Einstellungen sind für die Kommunikation mit dem Multifunktionspanel über LAN (z. B. Setup-Programm, PCA-Kommunikations-Software PCC) sowie für die Webserver-Funktion des Multifunktionspanels erforderlich.

Das Multifunktionspanel unterstützt bis zu fünf gleichzeitige Verbindungen.

### **Setup-Dialog**

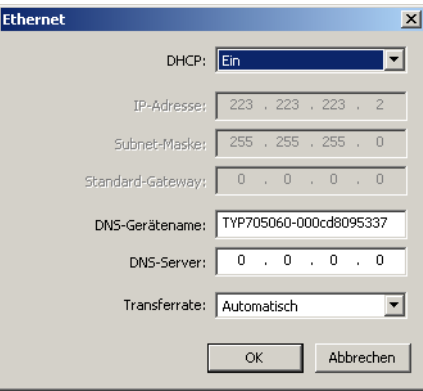

#### **Parameter**

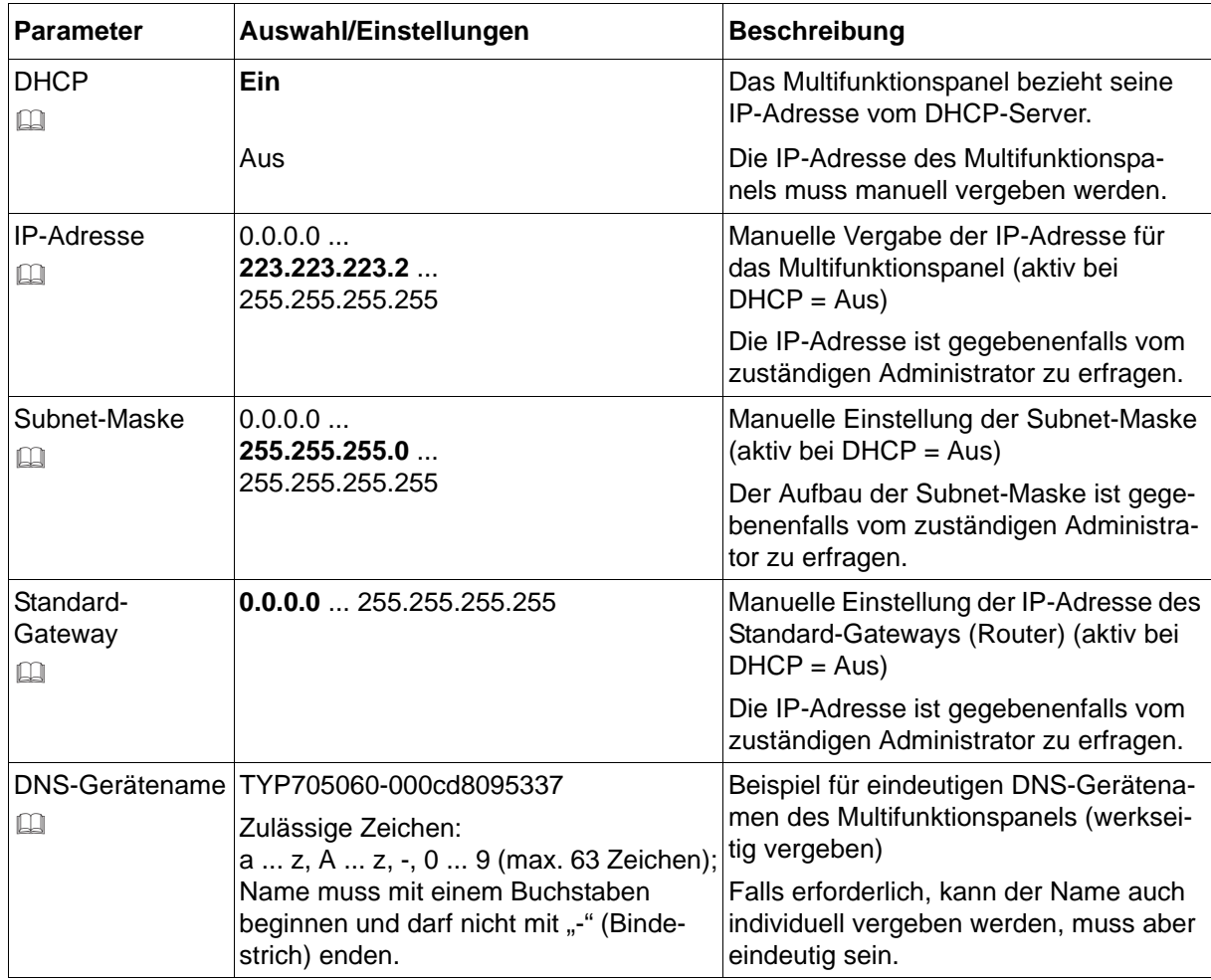

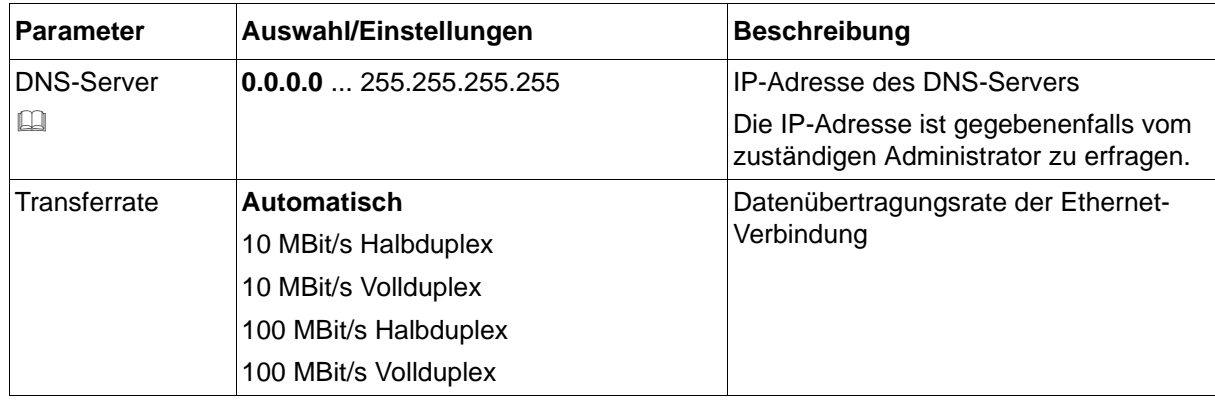

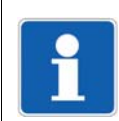

### **HINWEIS!**

Änderungen der Konfiguration werden erst nach einem Neustart des Systems wirksam.

#### **DHCP**

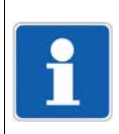

### **HINWEIS!**

Gegebenenfalls DHCP deaktivieren, um sicherzustellen, dass das Multifunktionspanel eine feste IP-Adresse verwendet.

### **IP-Adresse**

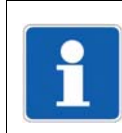

#### **HINWEIS!**

Die IP-Adressen für Ethernet und Systembus dürfen nicht im selben Subnet liegen.

#### **Subnet-Maske**

Mit der Subnet-Maske wird festgelegt, welcher Teil der IP-Adresse das Netz kennzeichnet und welcher Teil für die Adressierung eines Gerätes innerhalb eines Netzes zur Verfügung steht. Die Maske hat eine Länge von 32 Bit (IPv4) und ist genauso lang wie eine IP-Adresse.

Beispiel: In einem Netz mit der Maske 255.255.255.0 werden die ersten 24 Bit (von links) für die Netzadresse verwendet; diese sind in der Maske auf "1" gesetzt. Die restlichen 8 Bit sind in der Maske auf "0" gesetzt und können für Geräteadressen verwendet werden. Es sind somit 254 Geräteadressen verfügbar (256 - 2, da die Adresse 0 für das Netz selbst vergeben ist und die Adresse 256 für den Broadcast verwendet wird).

#### **Standard-Gateway**

Alle Netzwerkanfragen an Adressen, die nicht zu dem betreffenden Netz gehören, werden über das Standard-Gateway geroutet.

#### **DNS-Gerätename**

Der DNS-Gerätename ist ein symbolischer Name, der anstelle einer IP-Adresse zur Adressierung verwendet werden kann.

Ist ein DNS-Gerätename eingetragen, wird dieser dem DHCP-Server mitgeteilt, so dass das Multifunktionspanel unter dem eingegebenen Namen adressiert werden kann, falls die Funktion im betreffenden LAN unterstützt wird. Ist kein DNS-Gerätename eingetragen, kann das Multifunktionspanel nur über die zugeteilte IP-Adresse adressiert werden.

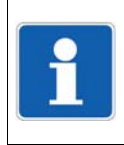

### **HINWEIS!**

Ist DHCP aktiv, sollte immer ein DNS-Gerätename verwendet werden, damit das Multifunktionspanel auch bei geänderter IP-Adresse addressierbar ist.

### **DNS-Server**

Der DNS-Server beantwortet Anfragen aus dem Netz mit dem Ziel, einen DNS-Gerätenamen in eine IP-Adresse zu wandeln.

Diese IP-Adresse muss bekannt sein, wenn das Multifunktionspanel zur Adressierung eines Gerätes oder Servers einen symbolischen Namen verwendet, wie z. B. beim Versenden einer E-Mail.

Eine hier eingetragene gültige IP-Adresse wird immer verwendet, auch wenn der DHCP-Server eine andere DNS-Serveradresse liefert. Anderenfalls wird die vom DHCP-Server erhaltene DNS-Serveradresse verwendet (DHCP muss aktiv sein).

# **15.3 Freigabe von Typenzusätzen**

In diesem Dialog werden zusätzliche Funktionen des Multifunktionspanels freigeschaltet oder gesperrt (z. B. Registrierfunktion).

# **Setup-Dialog**

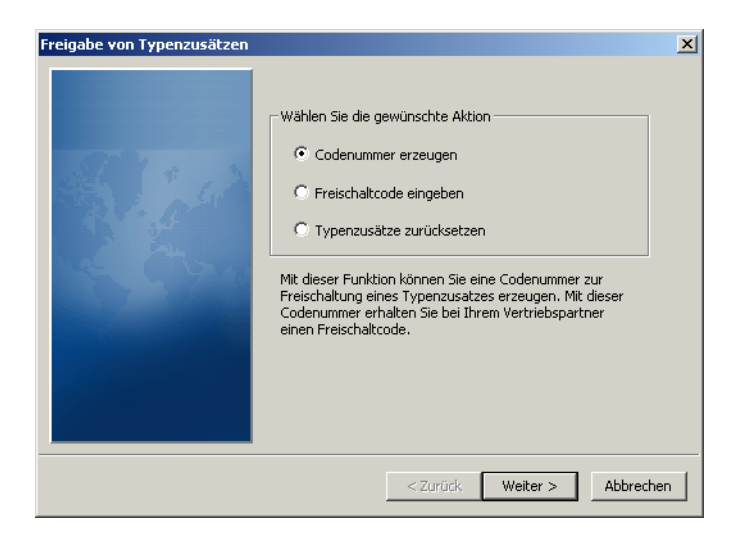

### **Parameter**

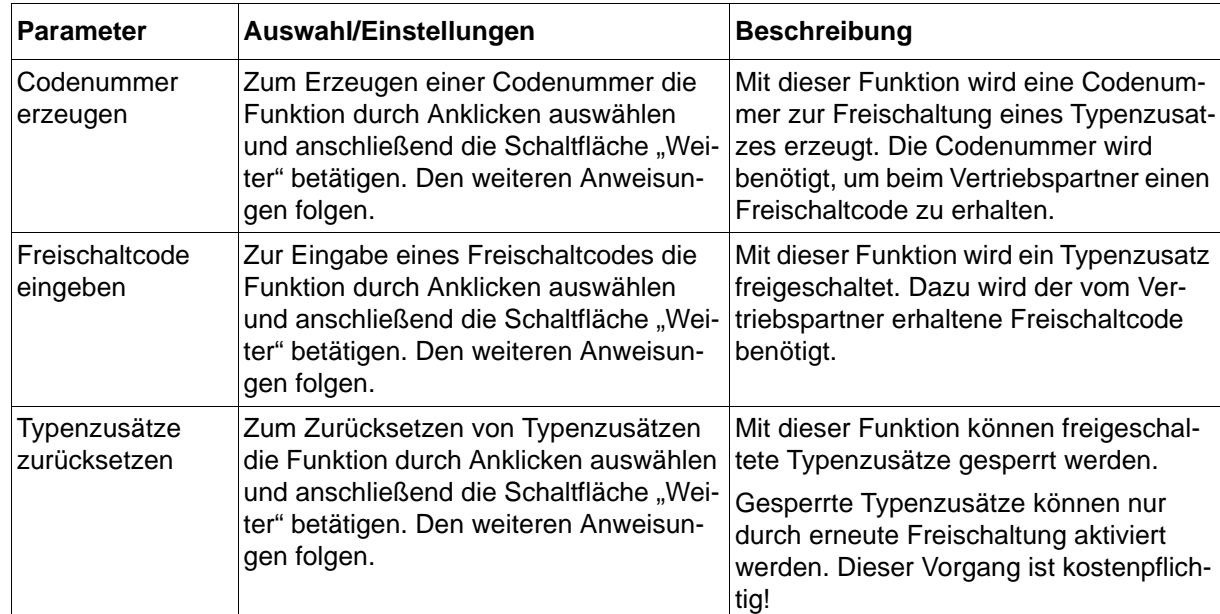

# **15 Online-Parameter**

# **15.4 Benutzerliste zurücksetzen**

Mit dieser Funktion wird die Benutzerliste im Multifunktionspanel auf die werkseitigen Einstellungen zurückgesetzt (Benutzer: Master, Passwort: 9200; Benutzer: User, Passwort: 0). Die Funktion steht nur zur Verfügung, wenn der am Setup-Programm angemeldete Benutzer die Rechte dazu hat (z. B. Spezialist ist angemeldet).

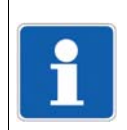

## **HINWEIS!**

Enthält das Projekt ein Multifunktionspanel, muss die Benutzerliste dort zurückgesetzt werden (nicht in der Zentraleinheit).

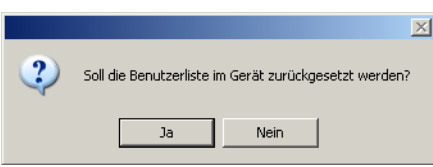

# **15.5 Datum und Uhrzeit**

In diesem Dialog werden Datum und Uhrzeit des Systems eingestellt. Diese können direkt eingegeben oder mit dem PC, auf dem das Setup-Programm läuft, synchronisiert werden. Die Einstellungen für Zeitzone und Sommerzeit hingegen werden im Rahmen der allgemeinen Einstellungen für das Projekt (Projekt-Konfiguration) festgelegt.

Betriebsanleitung B 705000.6 (Setup-Programm)

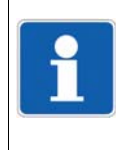

## **HINWEIS!**

Enthält das Projekt ein Multifunktionspanel, müssen Datum und Uhrzeit dort eingestellt werden (nicht in der Zentraleinheit). Sie werden im Systemzustand "Stop" bzw. beim Einschalten des Systems von der Zentraleinheit übernommen.

### **Setup-Dialog**

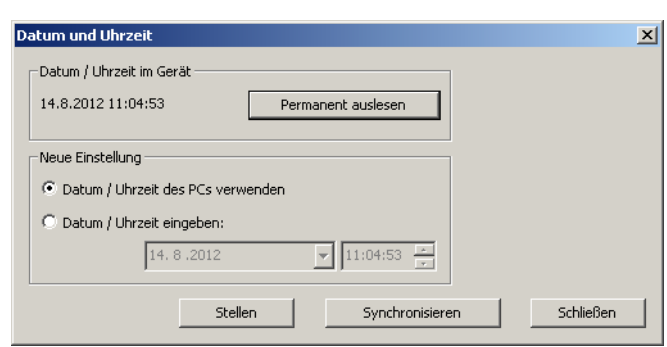

#### **Parameter**

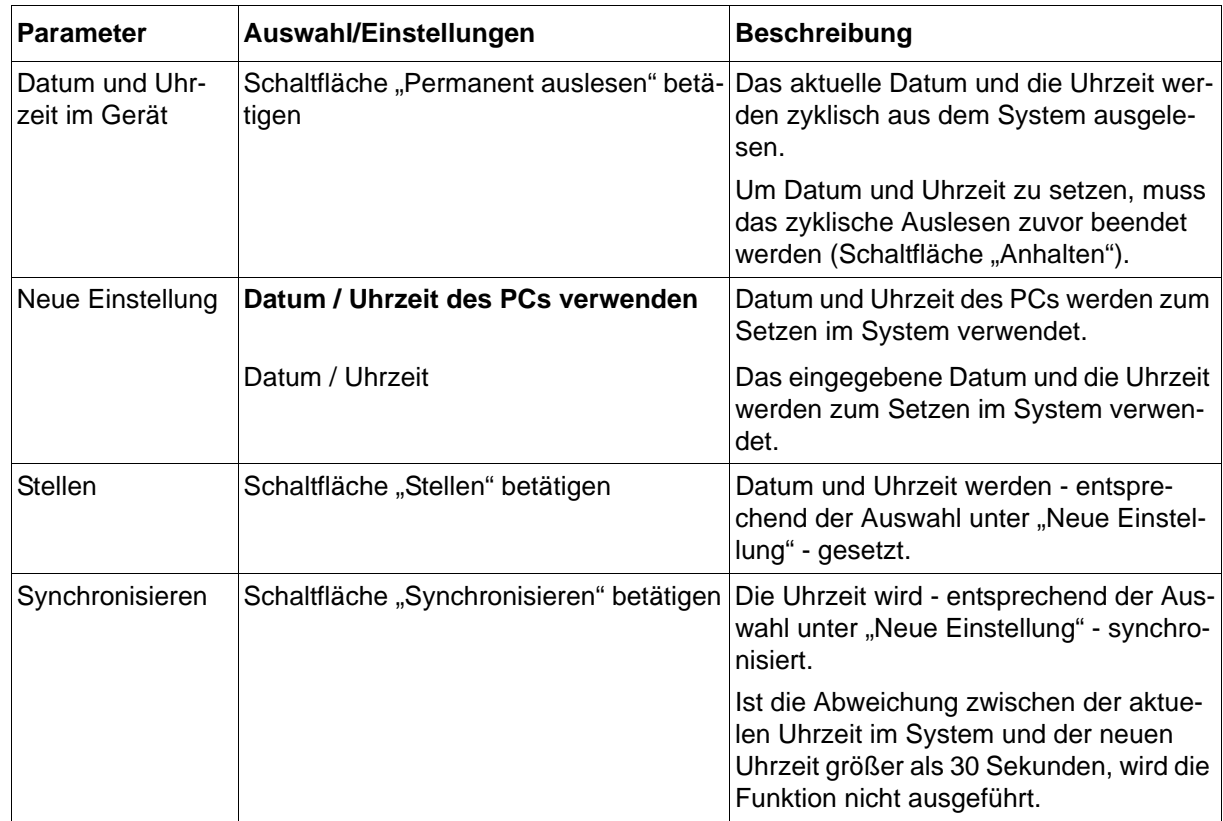

# **15 Online-Parameter**

# **15.6 Internen Messdatenspeicher löschen**

Mit dieser Funktion werden alle bis zu diesem Zeitpunkt aufgezeichneten Daten der Registrierfunktion im Multifunktionspanel gelöscht.

Die Funktion steht nur zur Verfügung, wenn der am Setup-Programm angemeldete Benutzer die Rechte dazu hat (z. B. Spezialist ist angemeldet).

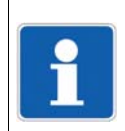

## **HINWEIS!**

Diese Funktion sollte nur nach der Inbetriebnahme des Multifunktionspanels oder nach dem Einrichten einer neuer Anlage verwendet werden.

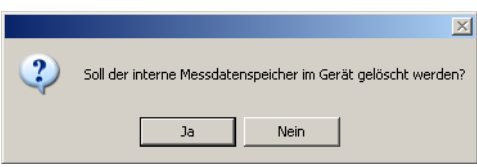

# **15.7 Abgleichen/Testen**

# **15.7.1 Display**

In diesem Dialog wird die Farbdarstellung des Bildschirms getestet.

# **Setup-Dialog**

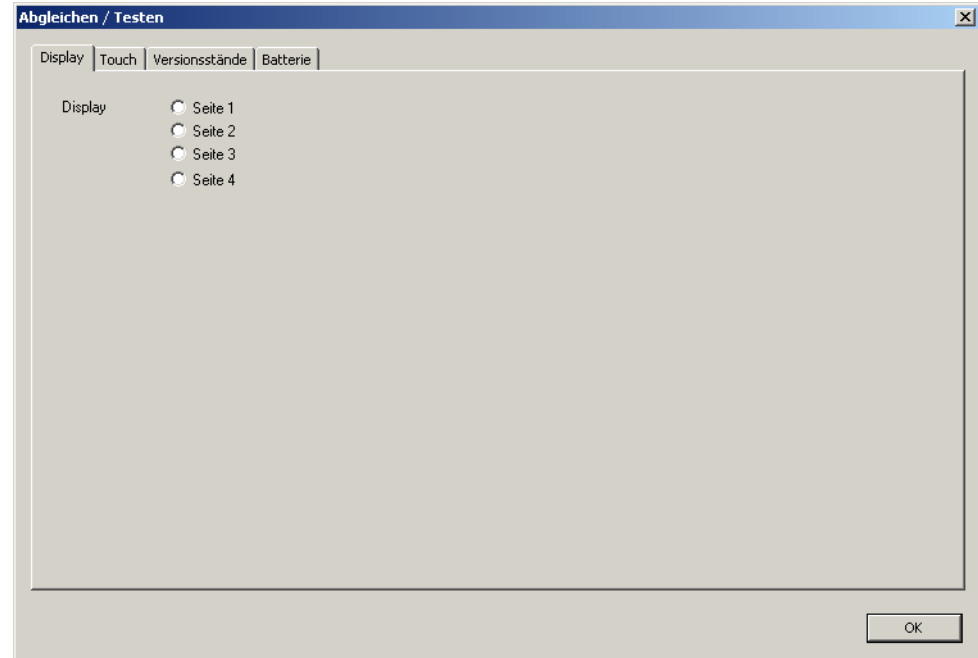

### **Parameter**

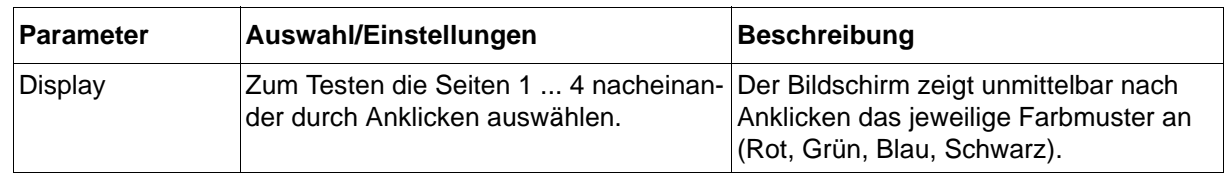

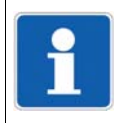

## **HINWEIS!**

Der Bildschirm bleibt so lange in diesem Testmodus, bis der Dialog "Abgleichen/Testen" durch Betätigen der Schaltfläche "OK" verlassen wird (oder bis der Touch-Abgleich gestartet wird).

# **15 Online-Parameter**

# **15.7.2 Touch**

In diesem Dialog wird die Touch-Funktion des Bildschirms kalibriert.

### **Setup-Dialog**

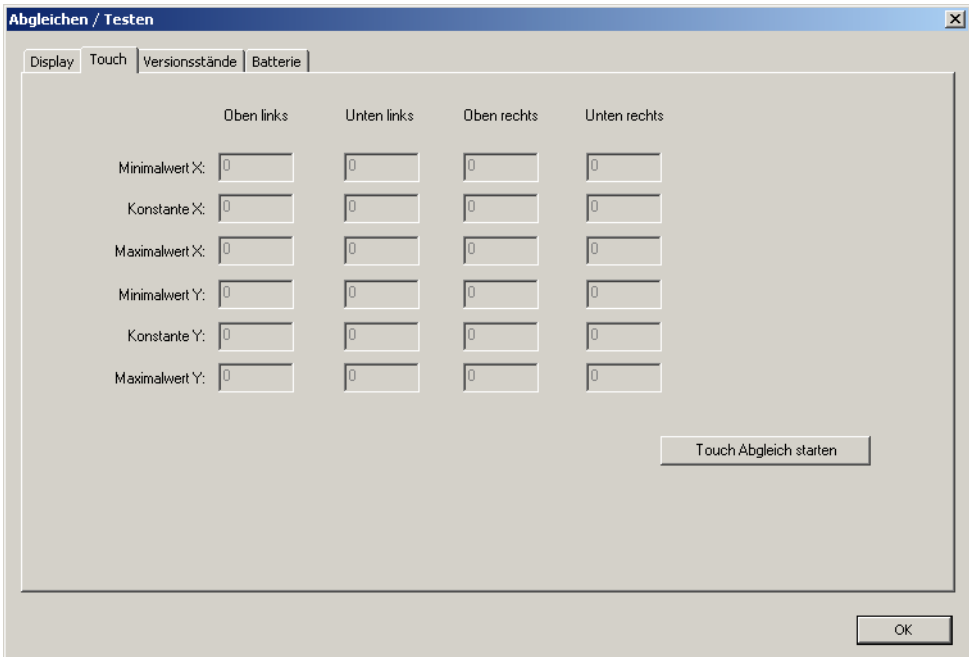

#### **Parameter**

Die aktuellen Werte der Parameter werden beim Öffnen des Dialogs aus dem Multifunktionspanel ausgelesen. Sie dienen nur zur Information und können vom Anwender nicht geändert werden.

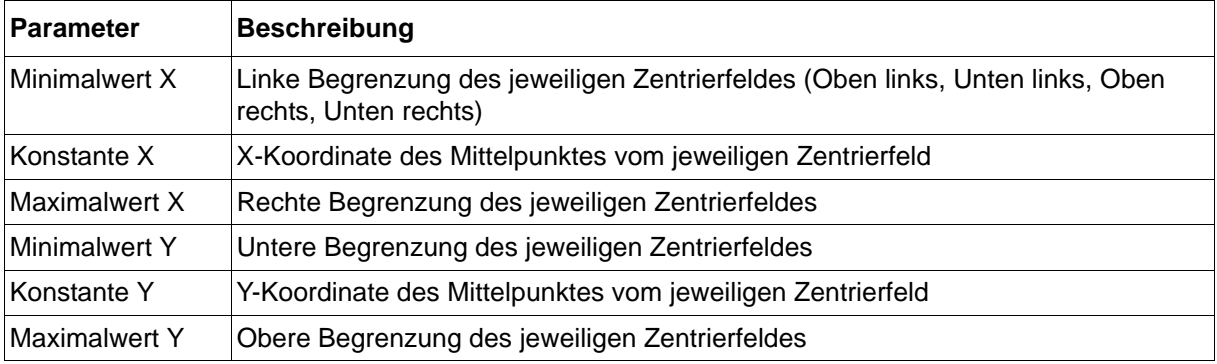

### **Touch-Abgleich starten**

Der Abgleich (Kalibrierung) wird gestartet und der Anwender muss am Bildschirm des Multifunktionspanels auf die nacheinander eingeblendeten Zentrierfelder tippen (Mittelpunkt der Box berühren). Wird das Zentrierfeld nicht getroffen, erfolgt ein kurzzeitiger Farbumschlag des Bildschirms. Nach erfolgreichem Abgleich wird im Setup-Programm eine entsprechende Meldung angezeigt.

# **15.7.3 Versionsstände**

In diesem Fenster werden die Versionsstände des Moduls angezeigt.

### **Setup-Dialog**

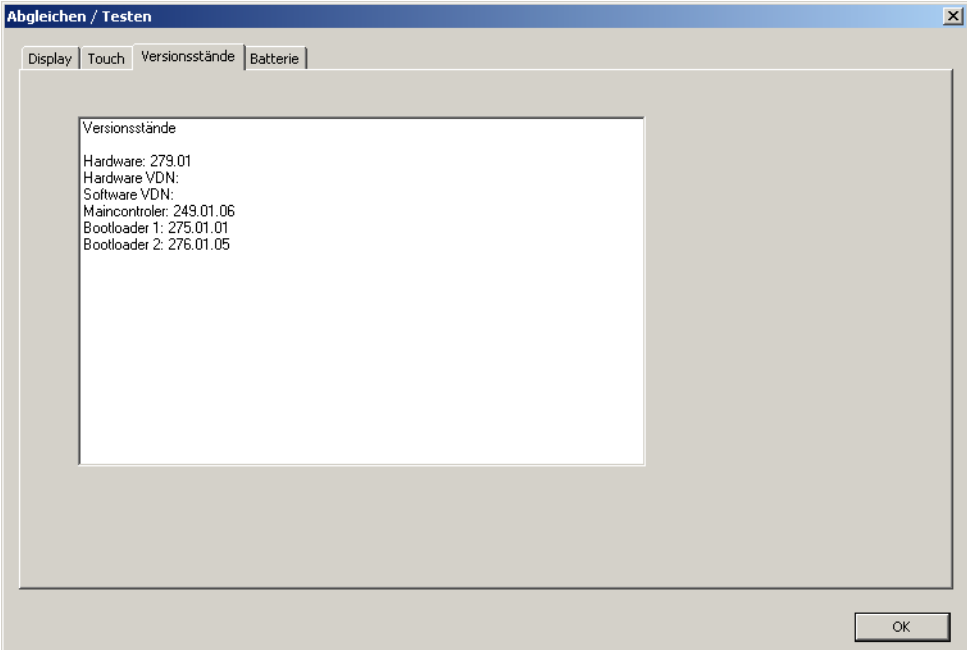

# **15.7.4 Batterie**

In diesem Fenster wird der Zustand der Pufferbatterie angezeigt (OK, schwach, leer).

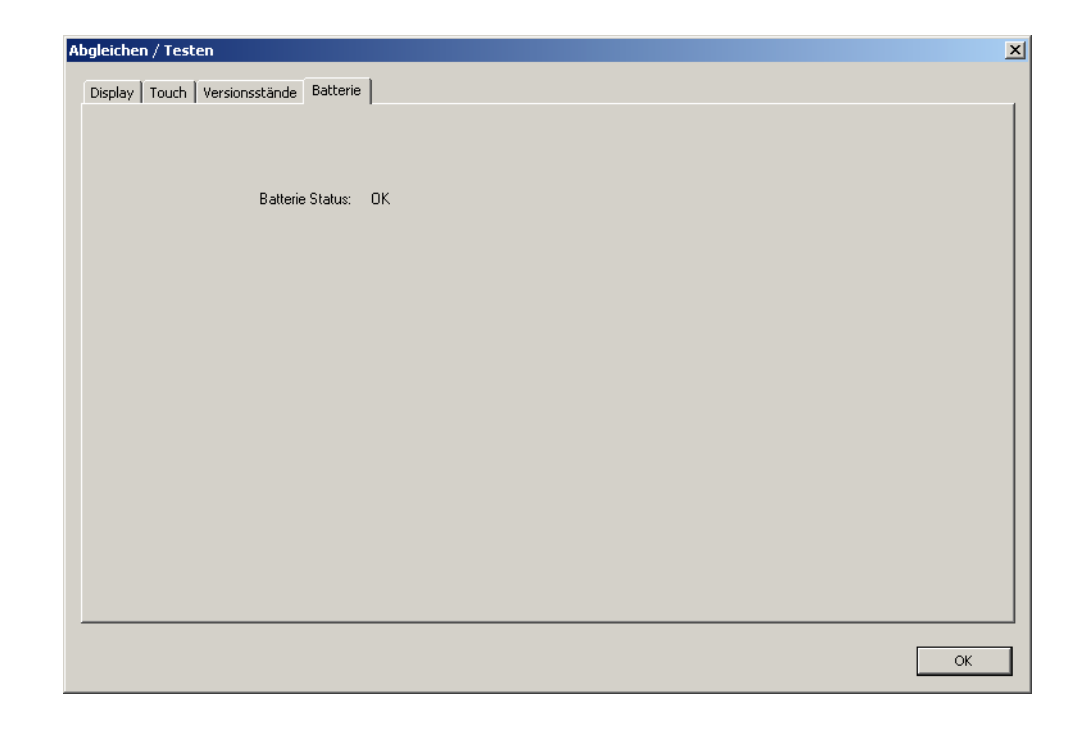

# **15.8 Schnittstellentexte schreiben**

Mit dieser Funktion können

- aktuelle Chargentexte gelesen und geschrieben,
- ein zusätzlicher Chargentext (z.B. Rezept) gelesen und geschrieben,
- Ereignistexte geschrieben werden.

Schaltfläche "Senden": Der Text wird in das Multifunktionspanel geschrieben.

Schaltfläche "Empfangen": Der Text wird aus dem Multifunktionspanel gelesen.

Die Funktion ist unabhängig von der aktuellen Einstellung im Dialogfenster (Setup-Datei). Die Daten können an ein Multifunktionspanel gesendet werden, ohne dass es zu einer Neukonfiguration kommt.

# **15.8.1 Chargeninfo**

Für jede Charge (Charge 1 ... 9) können alle editierbaren Felder verändert und an das verbundene Multifunktionspanel gesendet werden. Wenn ein Chargenprotokoll geräteseitig beendet wird, werden am Multifunktionspanel wieder die Daten der Konfiguration verwendet.

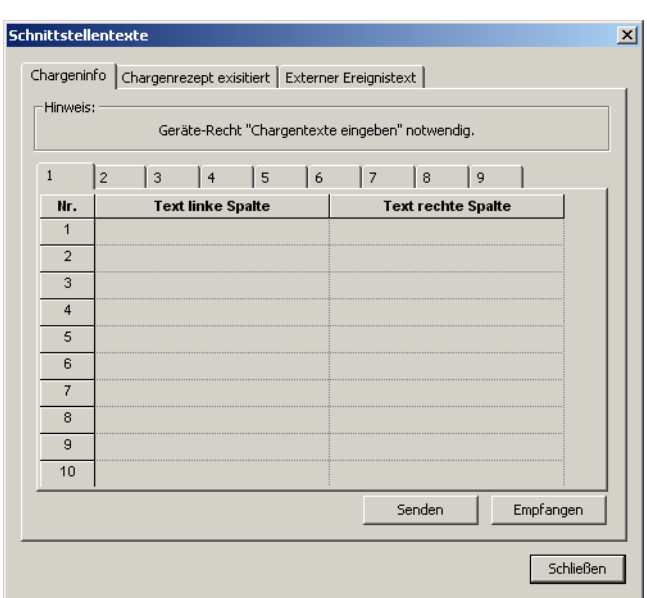

# **15.8.2 Chargenrezept**

Für jede Charge (Charge 1 ... 9) kann ein 400 Zeichen langer Text (z. B. Rezept) an das verbundene Multifunktionspanel gesendet und dadurch bei einer Chargenprotokollierung gespeichert werden. Am Multifunktionspanel kann der Text bei der Visualisierung eines abgeschlossenen Chargenprotokolls aufgerufen werden.

Wenn ein Chargenprotokoll geräteseitig beendet wird, wird der Kommentar am Multifunktionspanel wieder gelöscht. Da die Daten im Dialogfenster des Setup-Programms erhalten bleiben bis neu empfangen wird, ist es möglich, editierte Daten mehrmals an ein Multifunktionspanel zu senden.

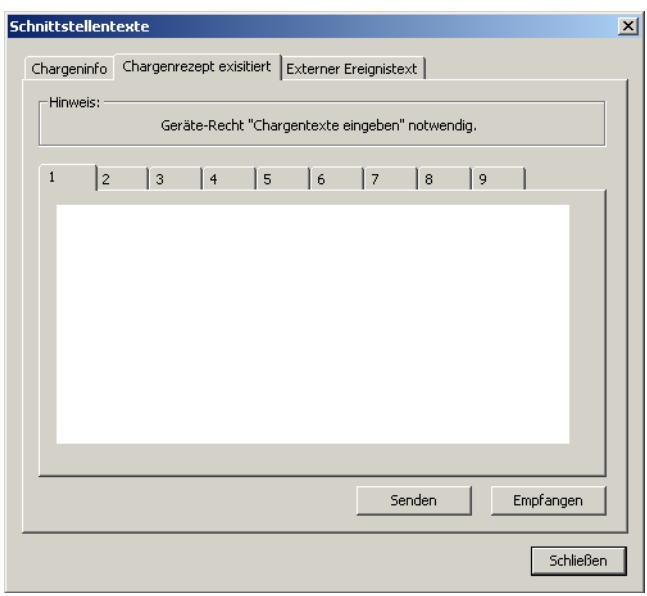

# **15.8.3 Externer Ereignistext**

Mit der Funktion kann ein Ereignistext gruppenbezogen in die Ereignisliste des Multifunktionspanels geschrieben werden. Dabei ist zu beachten, dass Gruppen wiederum den Chargen zugeordnet werden.

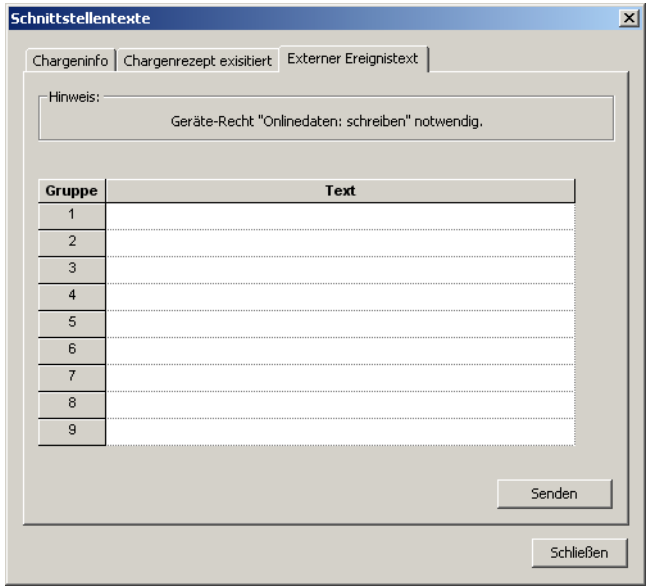

# **16.1 Technische Daten**

# **16.1.1 Schnittstellen**

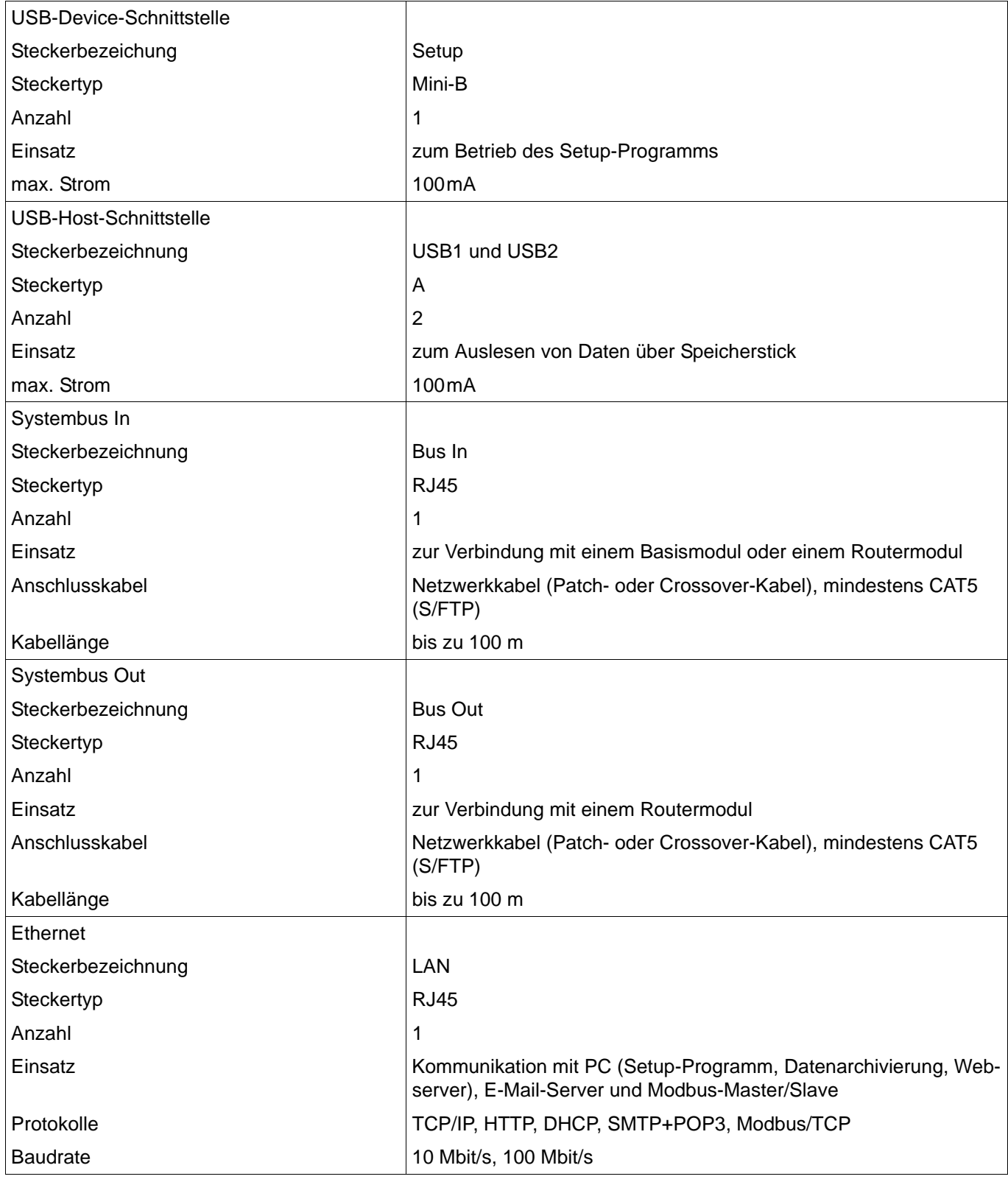

# **16 Anhang**

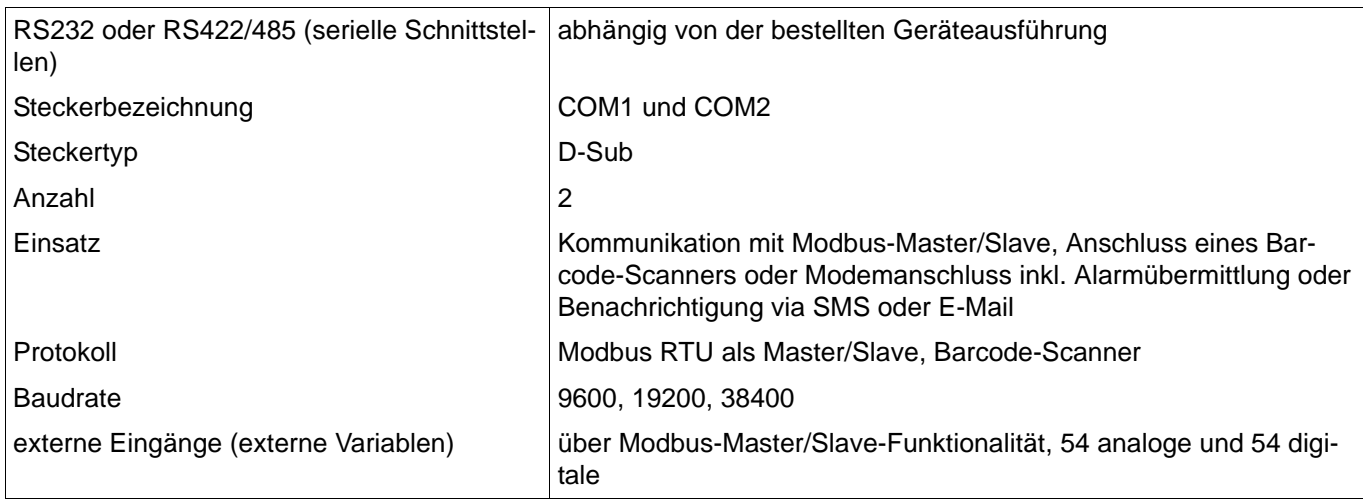

# **16.1.2 Bildschirm**

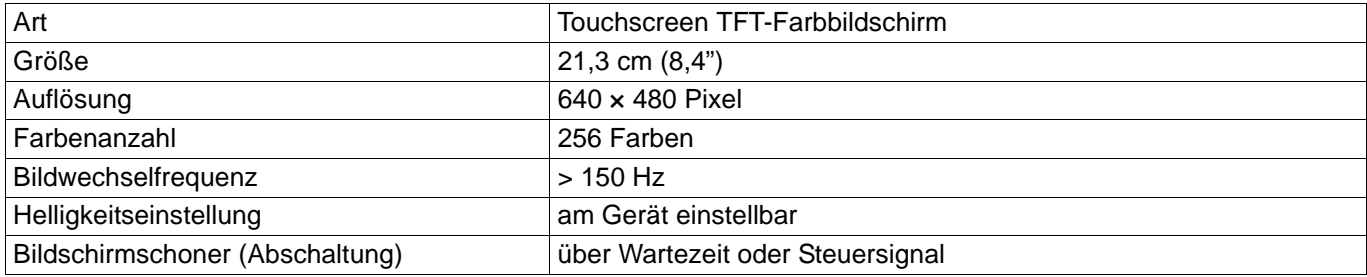

# **16.1.3 Elektrische Daten**

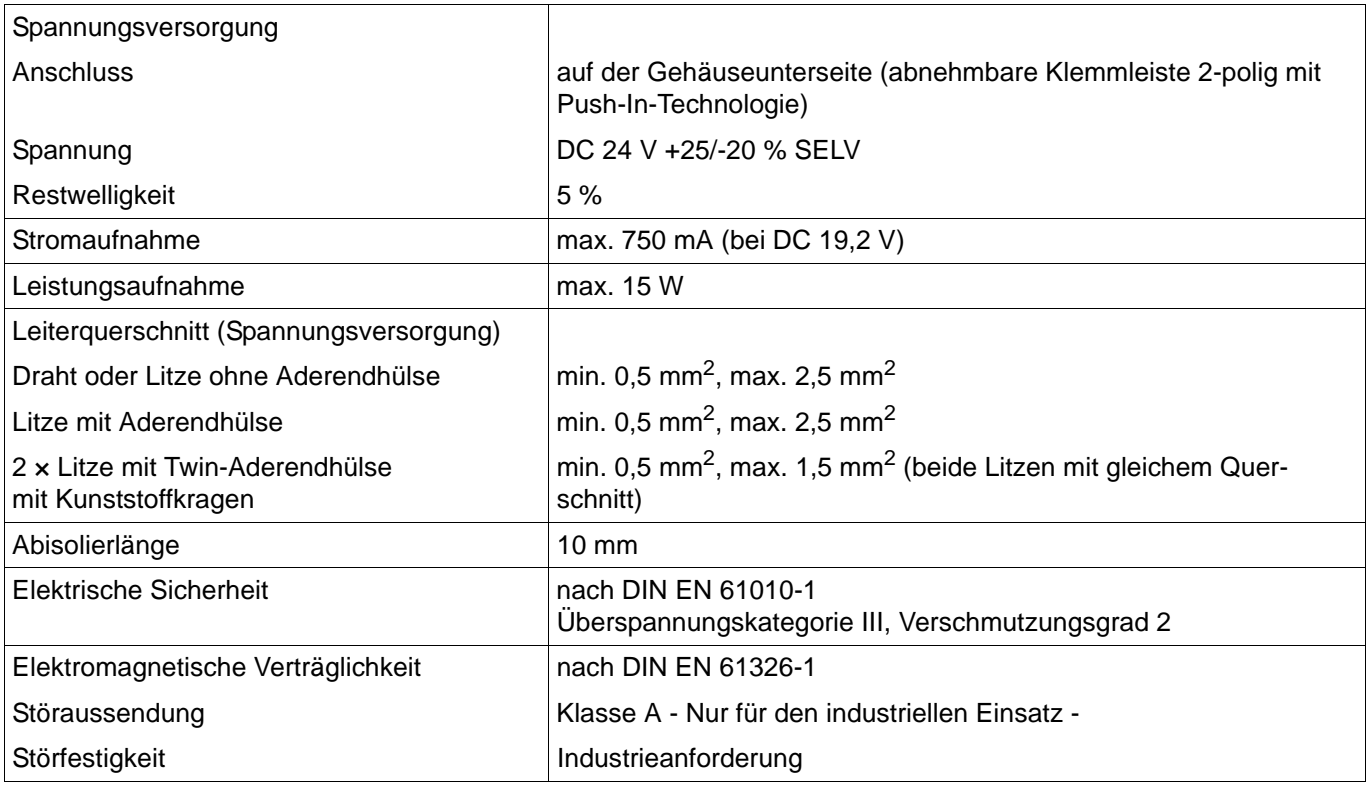

# **16.1.4 Gehäuse und Umgebungsbedingungen**

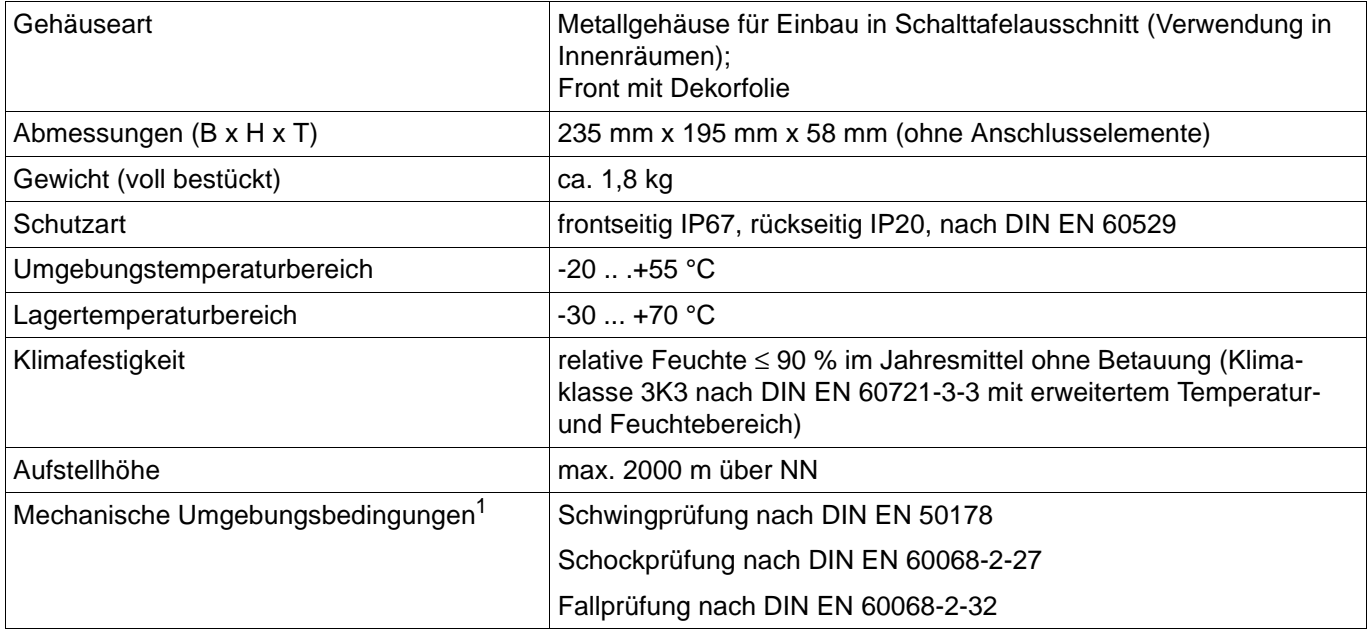

<sup>1</sup> Die Prüfbedingungen sind in der Systembeschreibung B 705000.8 aufgeführt.

# **16.1.5 Zulassungen/Prüfzeichen**

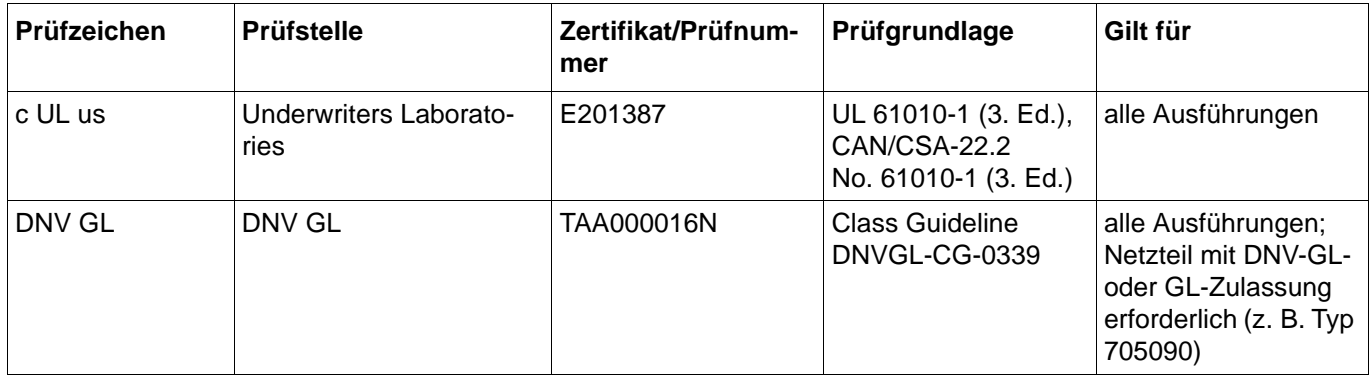

# **16 Anhang**

# **16.2 Speicherbedarf für Messdaten**

Für die Aufzeichnung der Messdaten (Registrierdaten) stehen 99 MB Speicherplatz zur Verfügung. Der erforderliche Speicherplatz hängt von den aufzuzeichnenden Datensätzen ab. Die folgenden Angaben können als Grundlage für eine Überschlagsrechnung verwendet werden:

- Gruppe aus 6 Analog- und 6 Digitaleingängen, pro Speicherung: max. 48 Byte
- Gruppe aus 6 Analog- und 6 Digitaleingängen, Speicherzyklus 125 ms, pro Sekunde: 225 Byte
- Report, unabhängig von der Art des Reports (täglich, monatlich, ...): 151 Byte
- Zähler/Integrator (beim Abschluss): 25 Byte
- Charge (beim Abschluss): 2 kB
- Alarm-/Ereigniseintrag: 6 Byte
- Audit-Trail-Meldung: 100 Byte

Beispiele für eine Gruppe aus 6 Analog- und 6 Digitaleingängen: Speicherzyklus 1 s: 4,1 MB/Tag; 124 MB/Monat Speicherzyklus 30 s: 0,13 MB/Tag; 4,1 MB/Monat (zuzüglich Speicherbedarf für alle anderen Datensätze)

# **16.3 Barcode**

Barcode-Scanner müssen vor der Verwendung durch den Anwender einmalig initialisiert werden. Folgende Schritte am Beispiel eines Barcode-Scanners mit serieller Schnittstelle reichen aus:

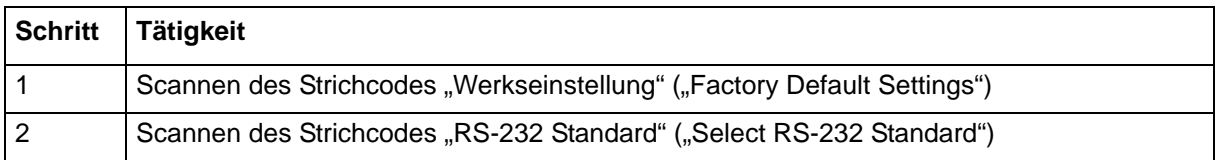

# **16.3.1 Chargensteuerung**

**Charge 1**

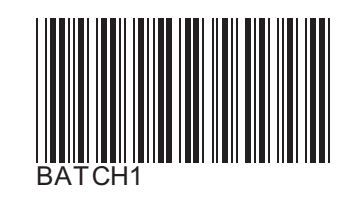

**Charge 2**

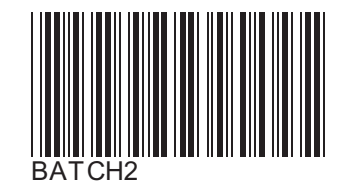

**Charge 3**

**Charge 4**

**Charge 5**

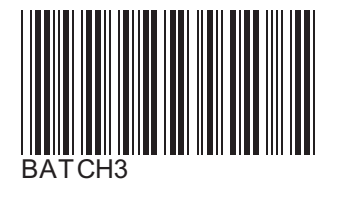

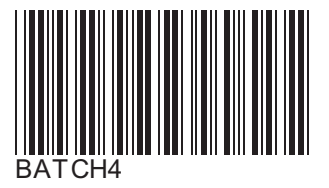

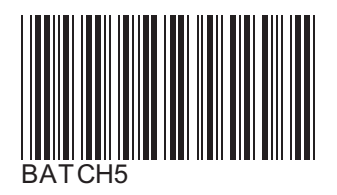

# **16 Anhang**

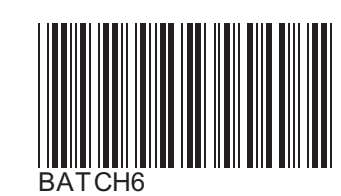

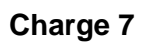

**Charge 6**

**Charge 8**

**Charge 9**

**Start**

**Stopp**

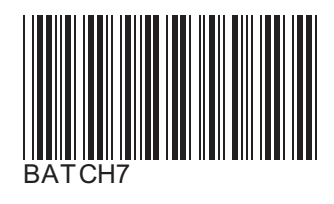

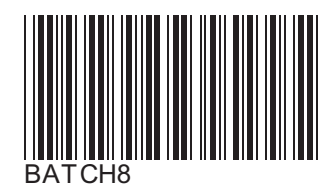

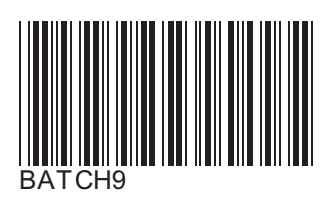

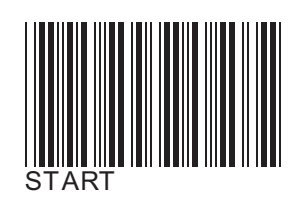

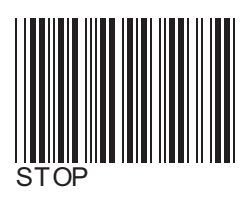

**Eingabe zurücksetzen**

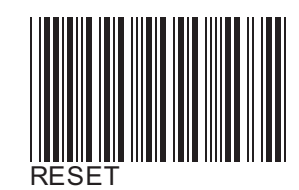

# **16.3.2 Chargentexte (Beispiele)**

**Produktname**

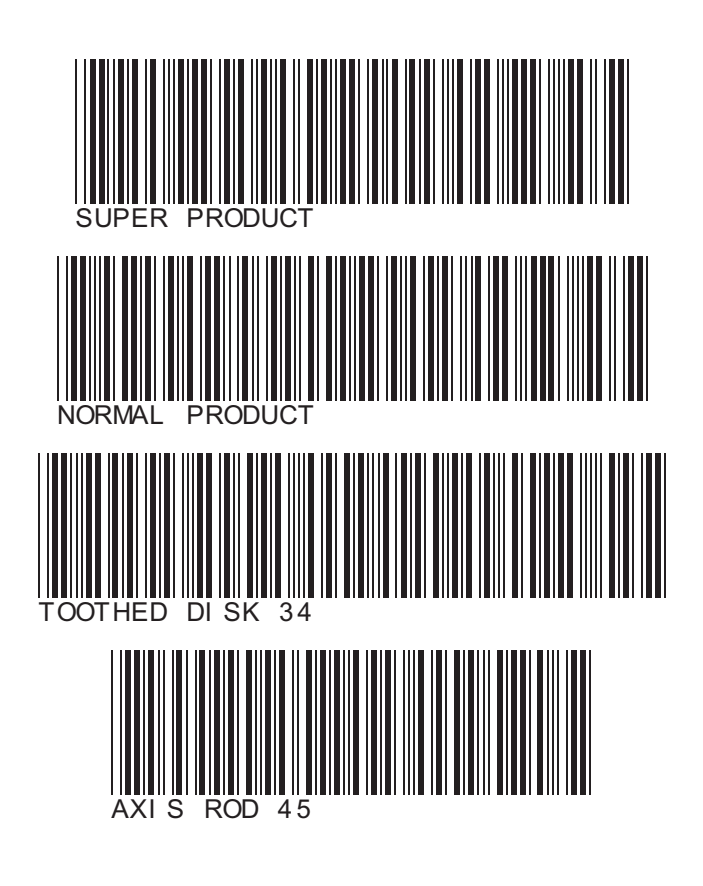

**Produktnummern**

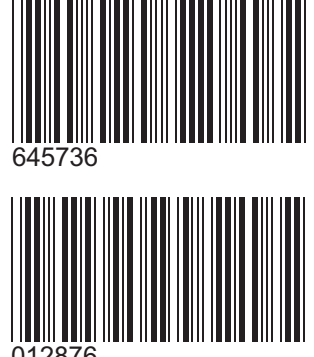

012876

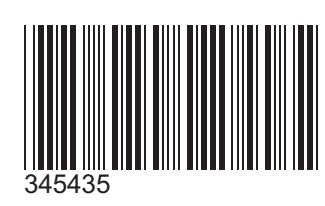

**Auftragsnummern**

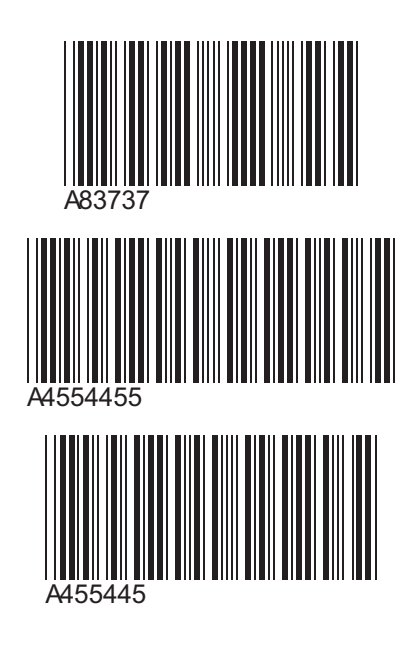

**Personalnummern**

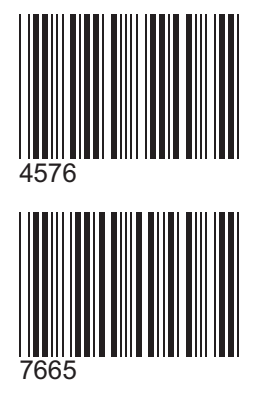

# **16.3.3 Programmgeber steuern**

# **Programm 1**

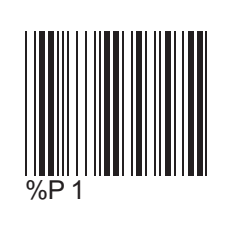

**Programm 2**

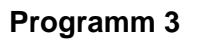

# **Programm 4**

**Programm 5**

**Programm 6**

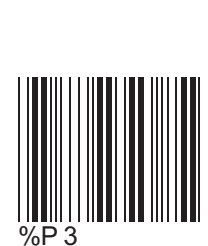

%P 2

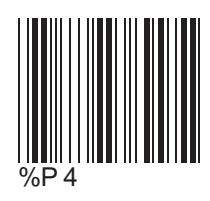

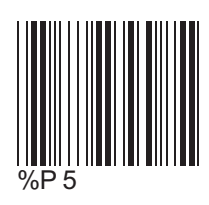

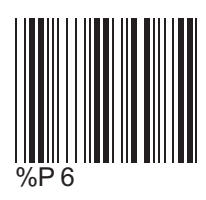

# **16 Anhang**

# **Programm 7**

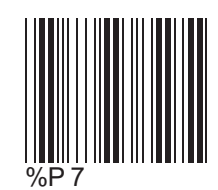

# **Programm 8**

**Programm 9**

**Programm 10**

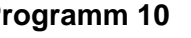

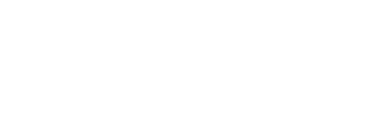

**Programm 99**

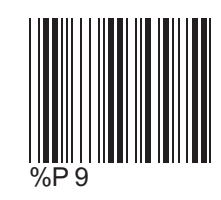

%P 8

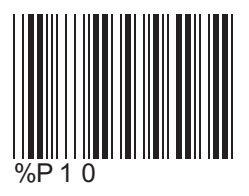

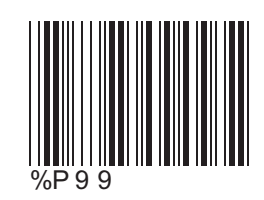

**Start Programmgeber (Programm starten)**

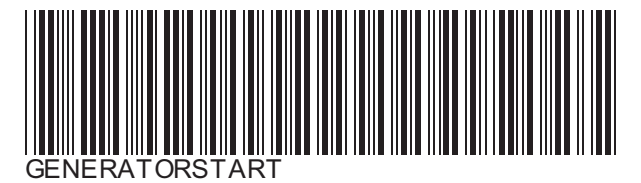

282

**Stopp Programmgeber (Programm abbrechen)**

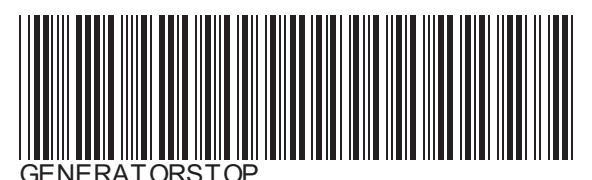

# 16 Anhang

#### **China RoHS** 16.4

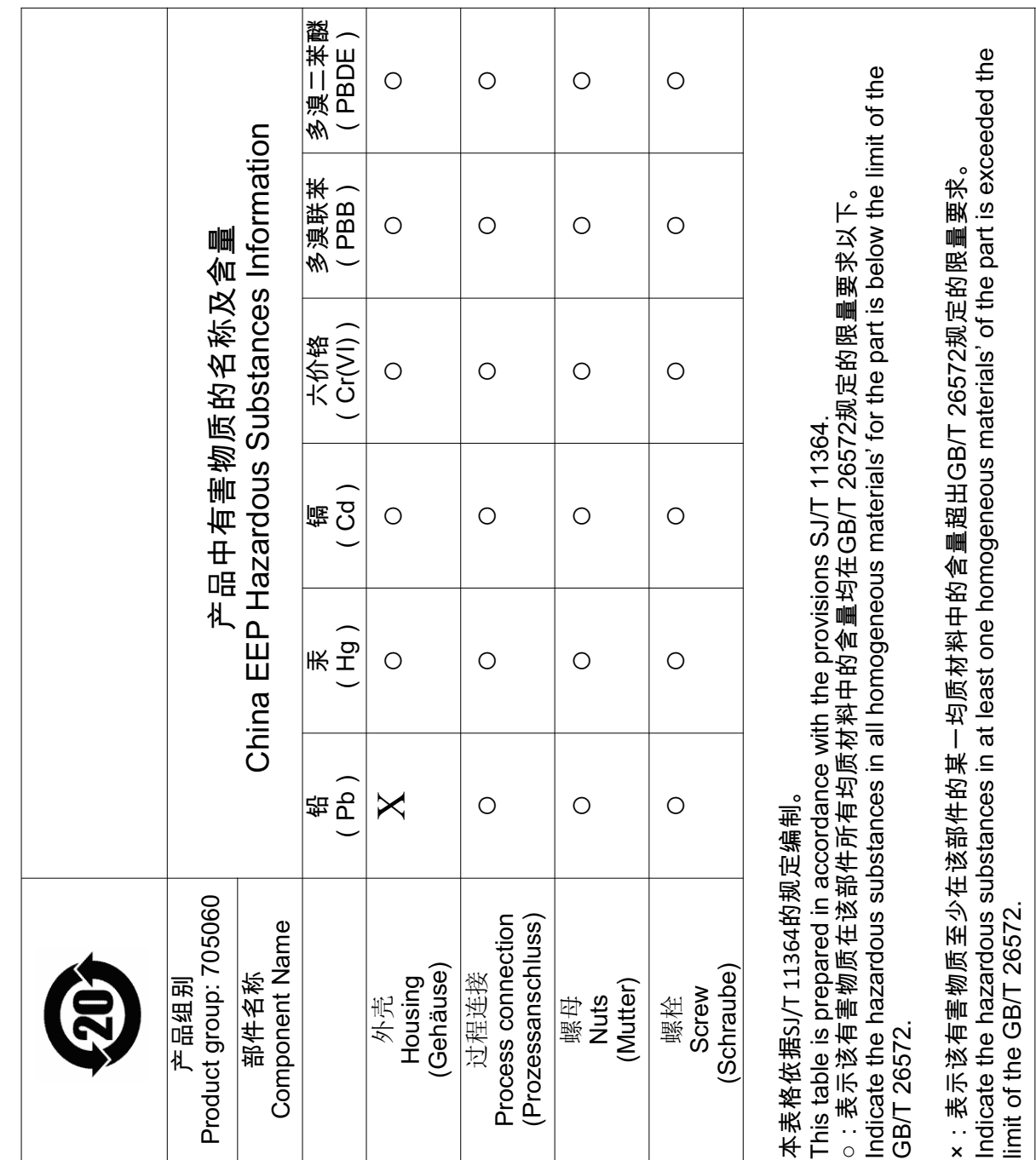

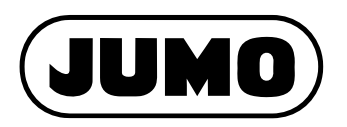

### **JUMO GmbH & Co. KG**

Moritz-Juchheim-Straße 1 36039 Fulda, Germany

Telefon: Telefax: E-Mail: Internet: +49 661 6003-727 +49 661 6003-508 mail@jumo.net www.jumo.net Lieferadresse: Mackenrodtstraße 14

36039 Fulda, Germany Postadresse: 36035 Fulda, Germany

### **JUMO Mess- und Regelgeräte GmbH**

Pfarrgasse 48 1230 Wien, Austria

Telefon: Telefax: E-Mail: Internet: Technischer Support Österreich:

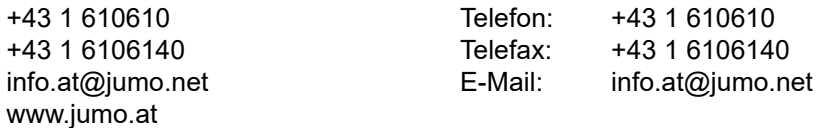

### **JUMO Mess- und Regeltechnik AG**

Laubisrütistrasse 70 8712 Stäfa, Switzerland

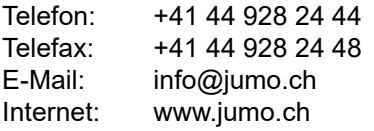

Technischer Support Schweiz:

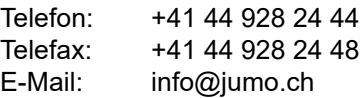

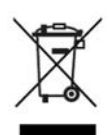

Technischer Support Deutschland:

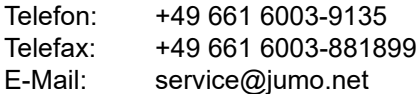